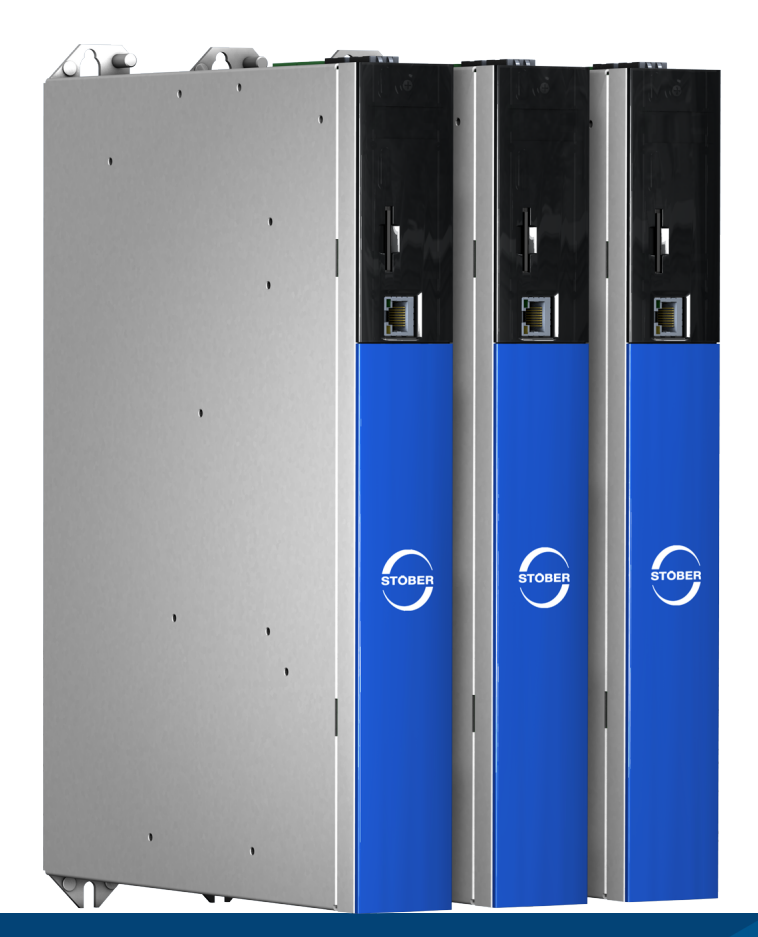

# Servo-variateur SC6 Manuel

fr 02/2024 ID 442791.08

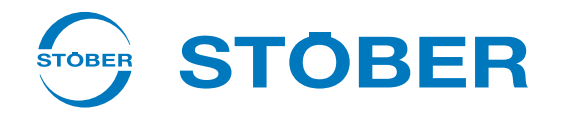

# <span id="page-1-0"></span>Table des matières

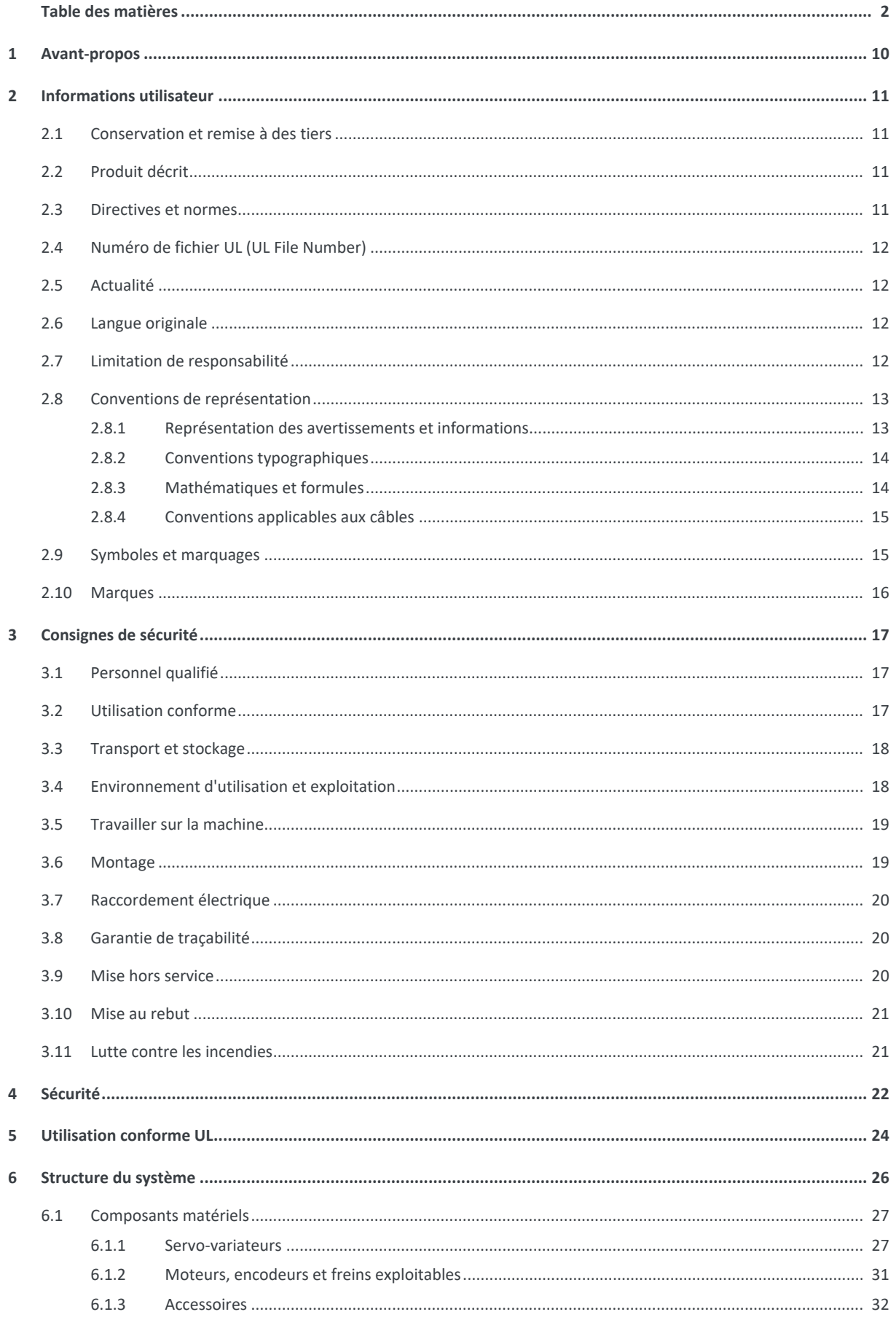

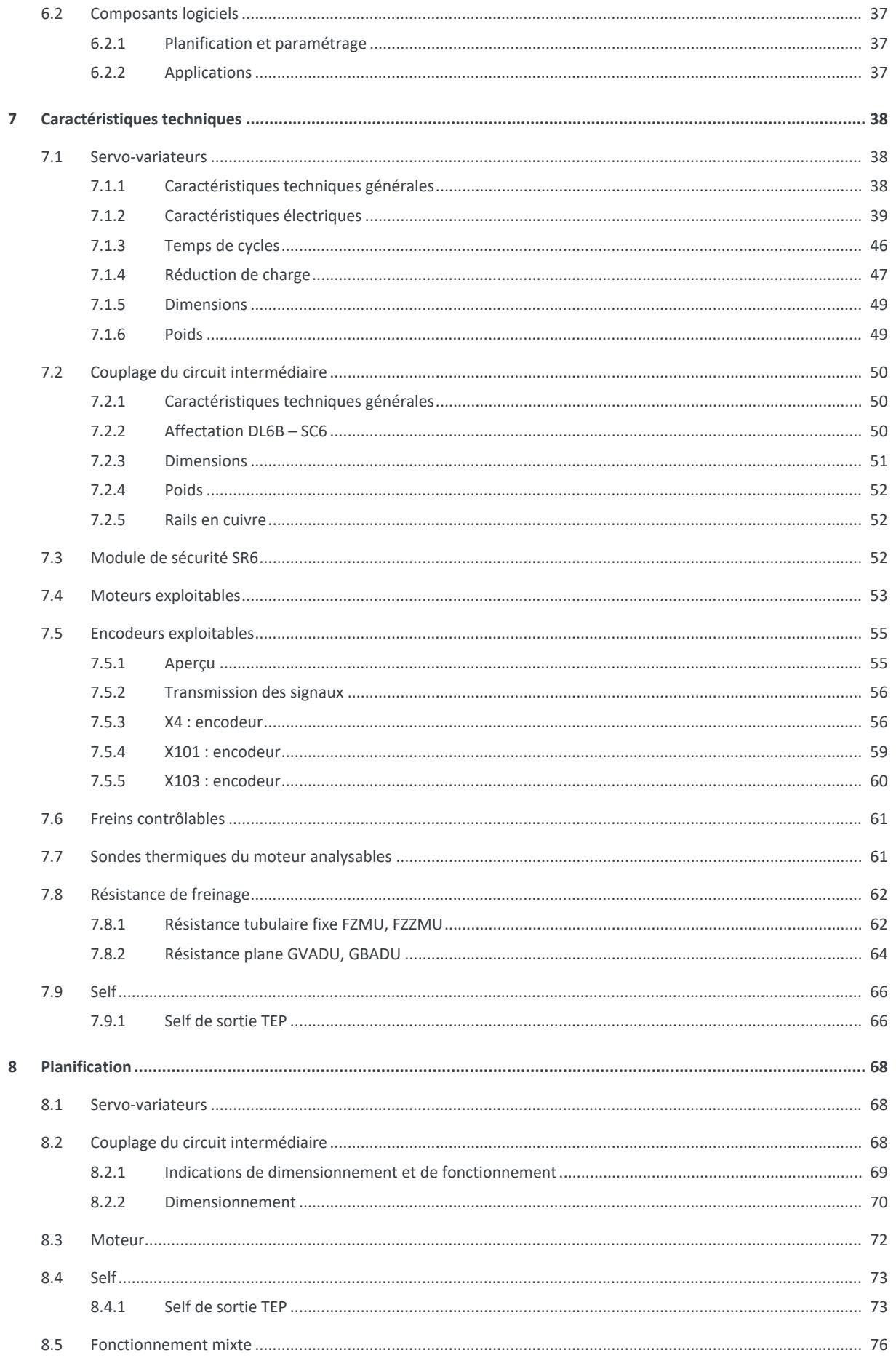

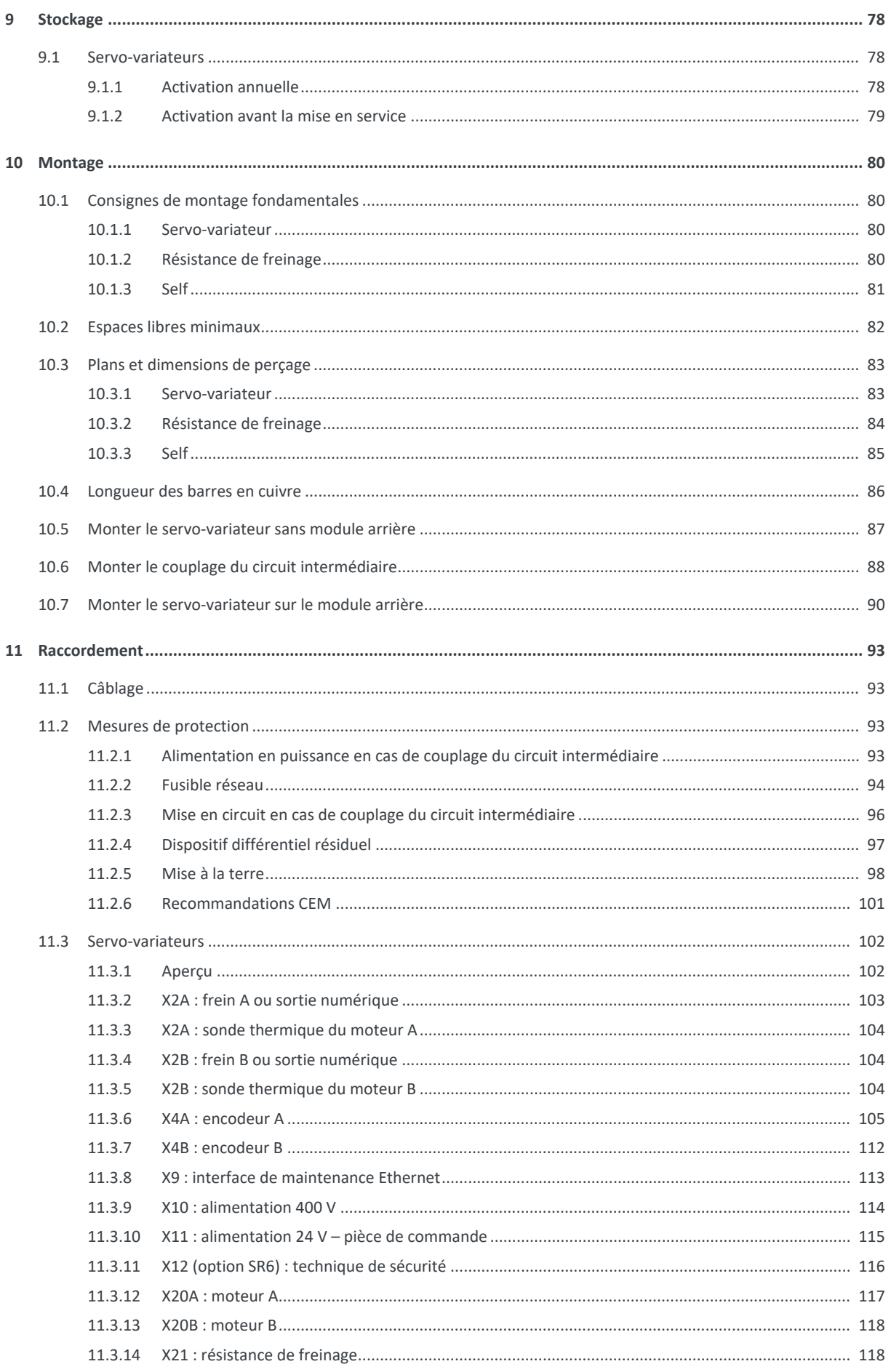

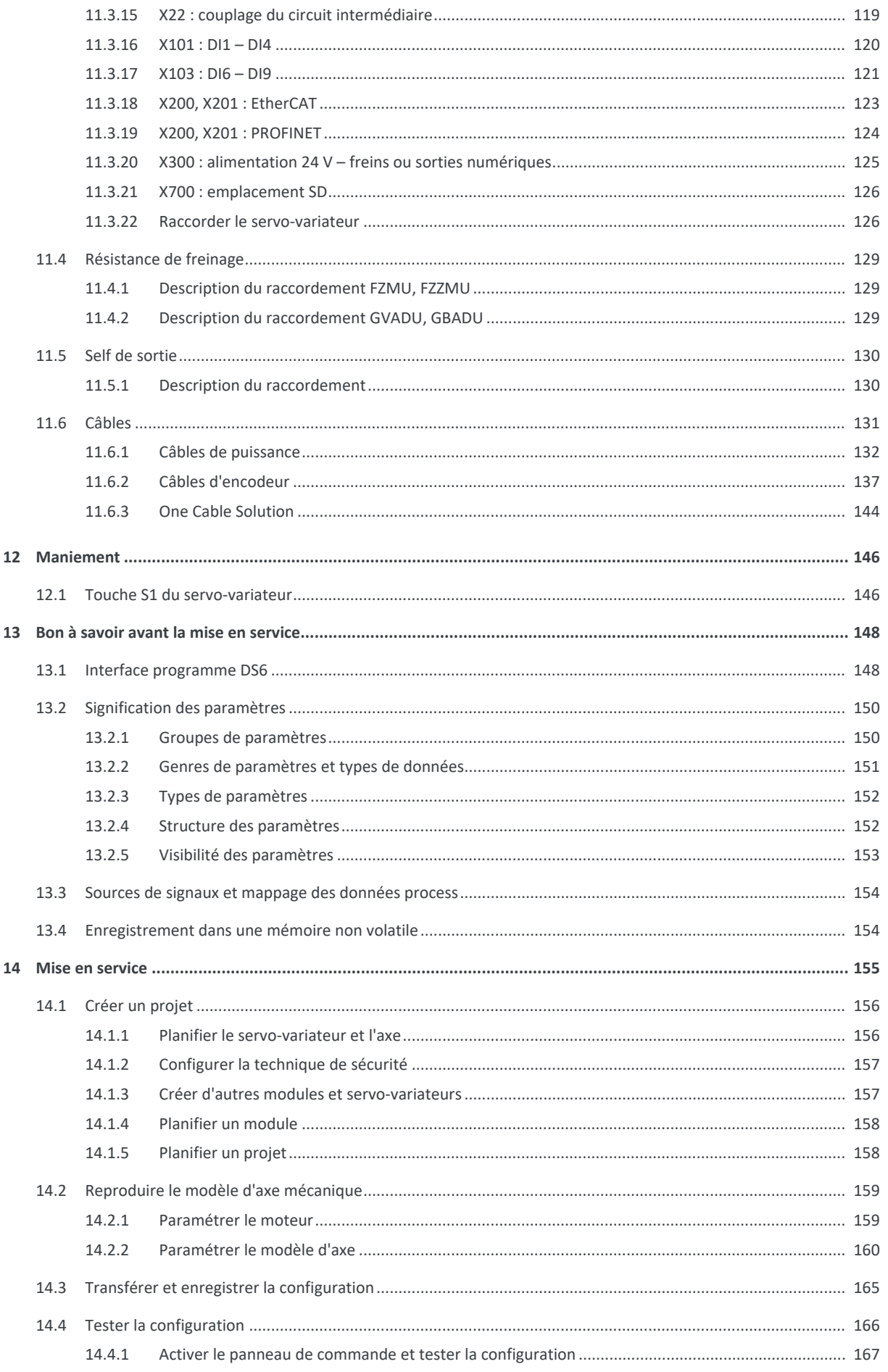

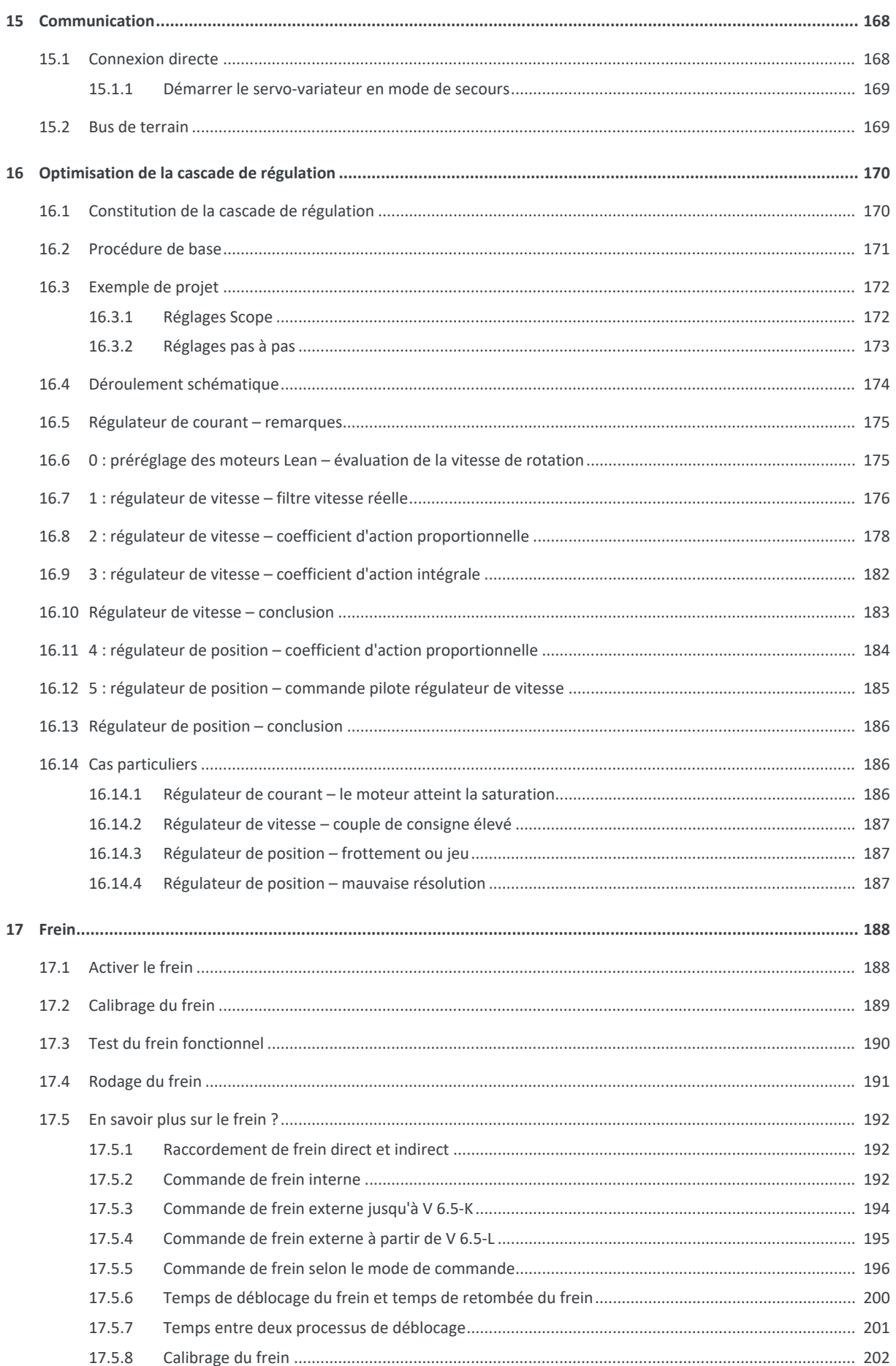

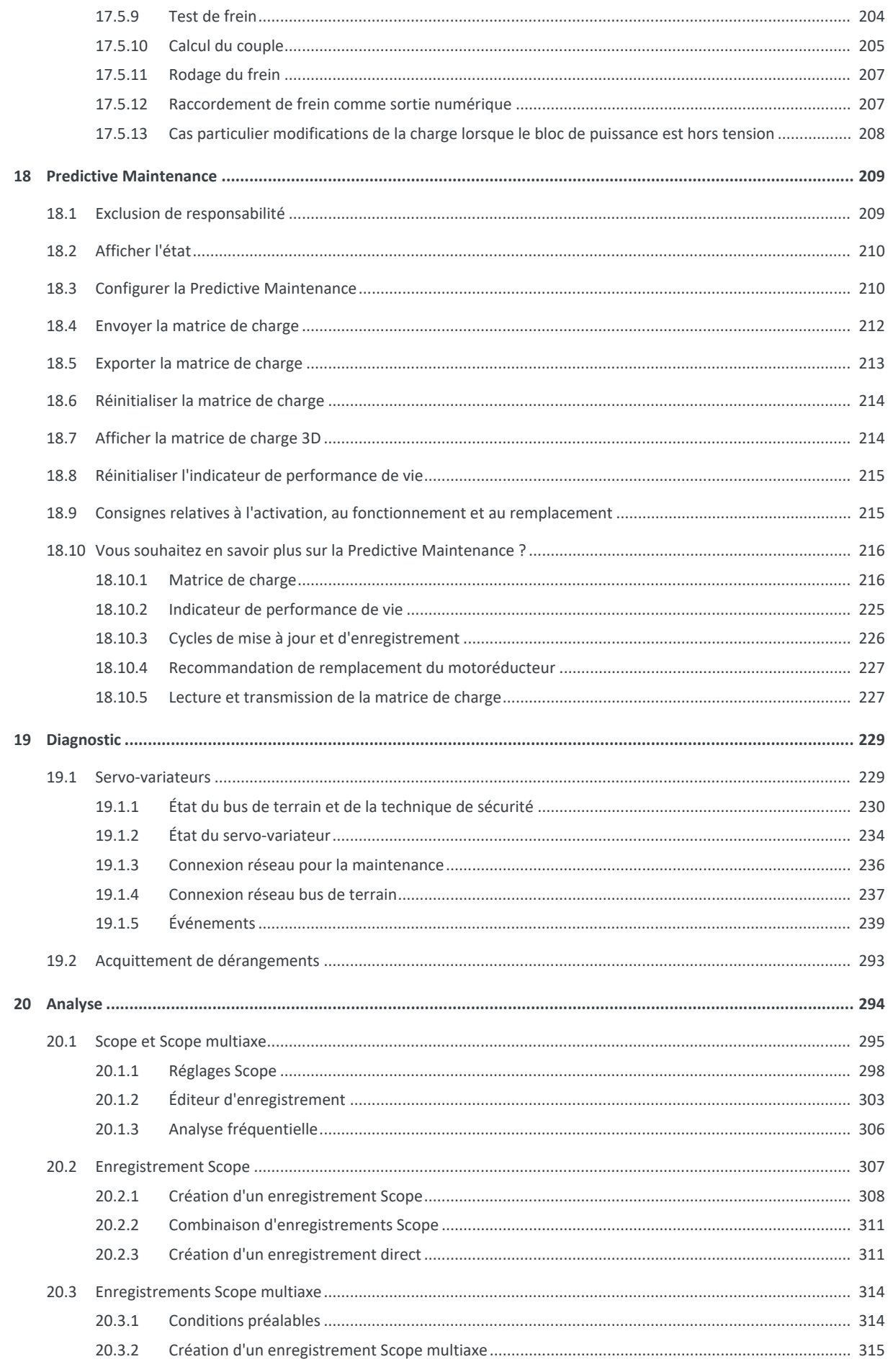

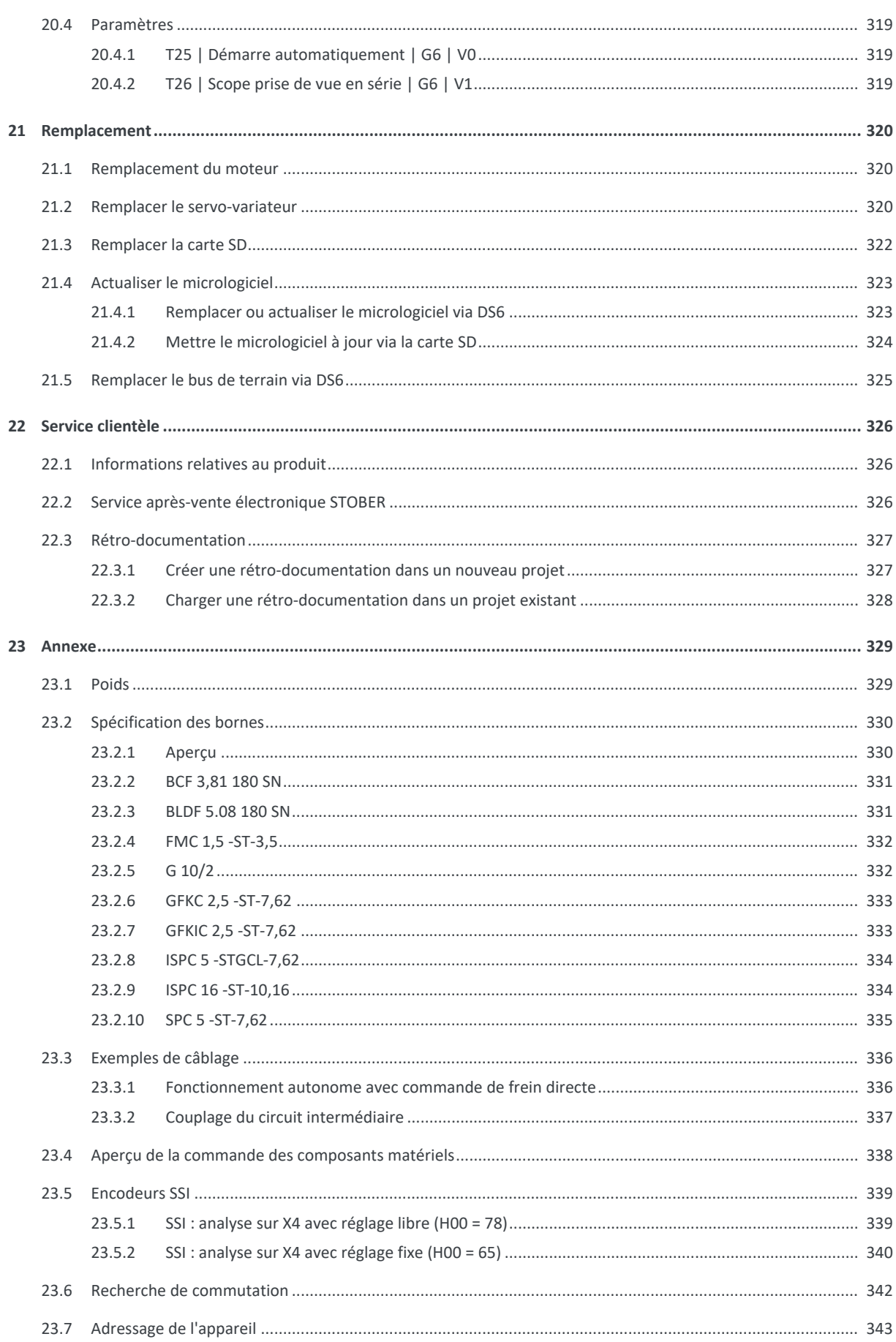

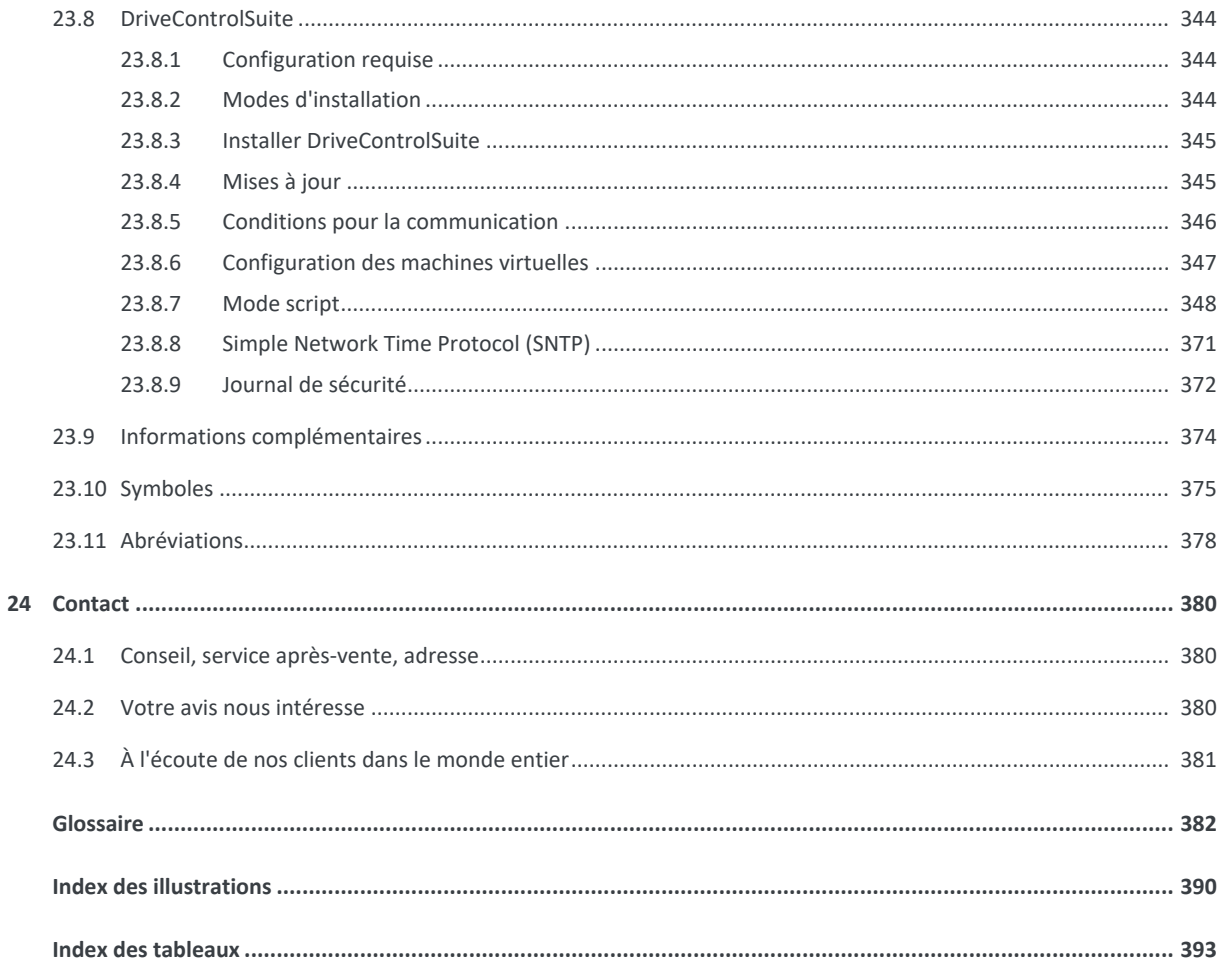

# <span id="page-9-0"></span>1 Avant-propos

Le servo-variateur autonome SC6 permet de concevoir des installations extrêmement économiques grâce à son alimentation en puissance intégrée et à son design étroit. La gamme SC6 est particulièrement adaptée à la combinaison avec le moteur Lean innovant – par exemple pour les systèmes de transport à faible consommation d'énergie. Autre avantage : le moteur Lean et le SC6 fonctionnent entièrement sans encodeur ! Mais le SC6 peut également être utilisé en combinaison avec les moteurs asynchrones ou les moteurs brushless synchrones équipés d'encodeurs (p. ex. ceux de la gamme EZ). Le SC6 est disponible en trois tailles avec un courant nominal de sortie jusqu'à 19 A : dans les tailles 0 et 1 comme régulateur double axe, dans la taille 2 comme régulateur mono-axe.

#### **Caractéristiques**

- Régulation sans capteur de la position des moteurs Lean
- Régulation de moteurs brushless synchrones rotatifs et de moteurs asynchrones
- Régulation de moteurs linéaires et de moteurs couples
- One Cable Solution EnDat 3
- § Plaque signalétique électronique du moteur via les interfaces encodeur EnDat
- **Communication EtherCAT ou PROFINET intégrée**
- § Technique de sécurité STO via les bornes ou STO et SS1 via FSoE ou PROFIsafe : SIL 3, PL e (cat. 4)
- § Commande de frein intégrée
- § Courant nominal utilisé single-ended sur les régulateurs double axe en cas d'exploitation de moteurs de puissance différente
- § Alimentation électrique par injection directe dans le réseau
- Couplage du circuit intermédiaire flexible pour les applications multiaxes

## <span id="page-10-0"></span>2 Informations utilisateur

La présente documentation est consacrée au servo-variateur SC6. Elle vous apporte l'aide nécessaire au montage des différents modules et des composants correspondants dont vous avez besoin pour l'exploitation des servo-variateurs dans l'armoire électrique.

Par ailleurs, elle contient des informations sur le câblage correct des modules et la vérification du bon fonctionnement au sein du réseau dans le cadre d'un premier test.

Des combinaisons avec d'autres servo-variateurs STOBER de la 6e génération sont possibles si certaines conditions générales sont observées.

Le présent manuel contient également des informations détaillées sur la planification, le diagnostic et le service clientèle.

#### **Avis concernant le genre**

Par souci de lisibilité, nous avons renoncé à une différenciation neutre quant au genre. Les termes correspondants s'appliquent en principe aux deux sexes au titre de l'égalité de traitement. Les tournures abrégées ne portent par conséquent aucun jugement de valeur, mais sont utilisées à des fins rédactionnelles uniquement.

## <span id="page-10-1"></span>2.1 Conservation et remise à des tiers

Comme la présente documentation contient des informations importantes à propos de la manipulation efficiente et en toute sécurité du produit, conservez-la impérativement, jusqu'à la mise au rebut du produit, à proximité directe du produit en veillant à ce que le personnel qualifié puisse la consulter à tout moment.

En cas de remise ou de vente du produit à un tiers, n'oubliez pas de lui remettre la présente documentation.

## <span id="page-10-2"></span>2.2 Produit décrit

La présente documentation est obligatoire pour :

Servo-variateurs de la gamme SC6 en combinaison avec le logiciel

DriveControlSuite (DS6) à partir de la version V 6.5-L et le micrologiciel correspondant à partir de la version V 6.5-L.

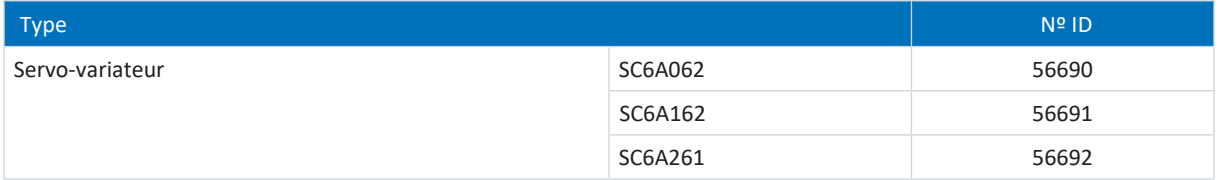

Tab. 1: Types de produits, servo-variateurs SC6 décrits

## <span id="page-10-3"></span>2.3 Directives et normes

Les directives et normes européennes suivantes s'appliquent aux servo-variateurs :

- Directive 2006/42/CE directive machines
- Directive 2014/30/UE directive CEM
- Directive 2011/65/UE directive RoHS
- § Directive 2009/125/CE directive sur l'écoconception
- § EN CEI 61800-3:2018
- § EN 61800-5-1:2007 + A1:2017
- § EN 61800-5-2:2017
- § EN CEI 63000:2018
- § EN ISO 13849-1:2015

Pour une meilleure lisibilité, nous ne précisons pas l'année respective des renvois aux normes ci-après.

# <span id="page-11-0"></span>2.4 Numéro de fichier UL (UL File Number)

Les appareils certifiés cULus dotés des marquages correspondants satisfont aux exigences des normes UL 61800-5-1 et CSA C22.2 No. 274.

Vous trouverez le produit dans la base de données en ligne des Underwriter Laboratories (UL) sous le numéro de dossier (File Number) indiqué dans le tableau suivant :

<https://iq2.ulprospector.com>

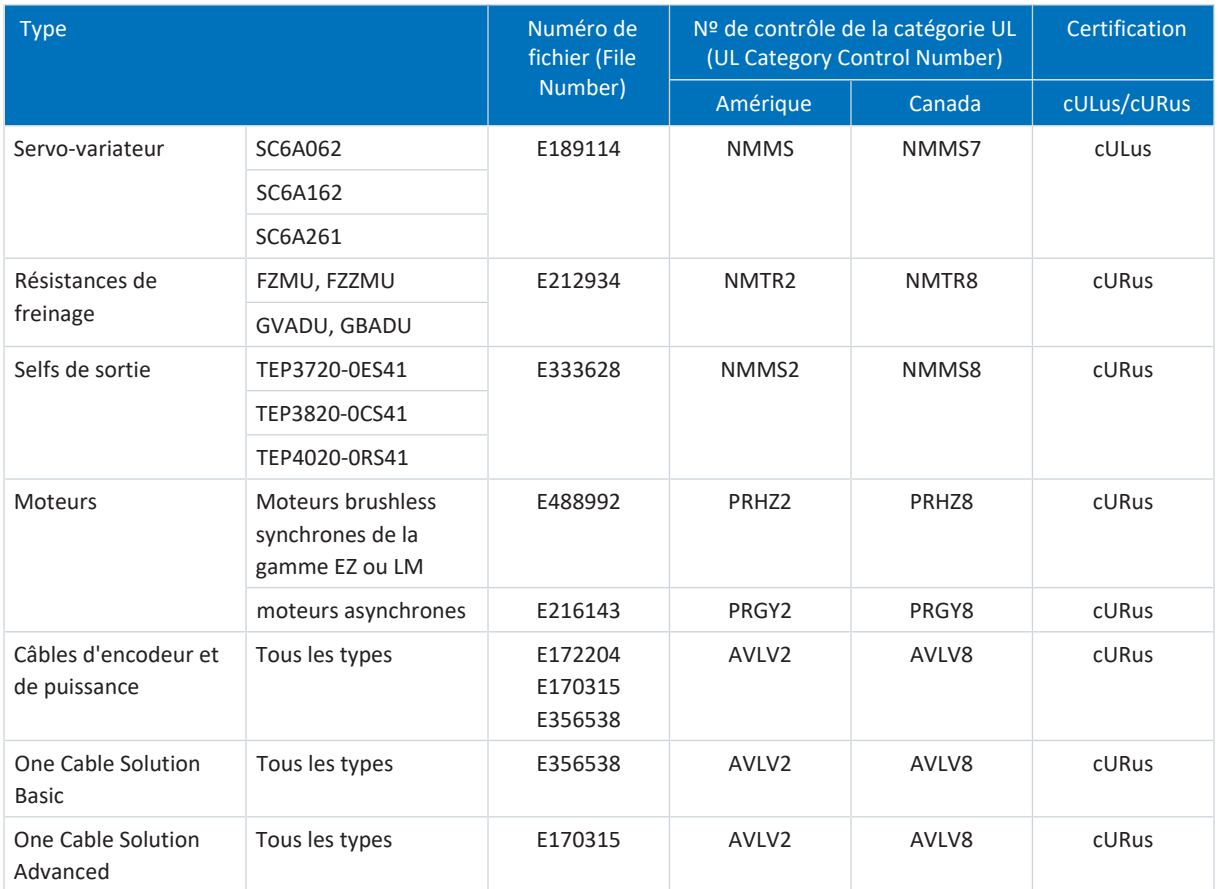

<span id="page-11-1"></span>Tab. 2: Numéro de fichier produits certifiés

## 2.5 Actualité

Vérifiez si le présent document est bien la version actuelle de la documentation. Vous pouvez télécharger les versions les plus récentes de documents relatives à nos produits sur notre site Web : <http://www.stoeber.de/fr/download>.

<span id="page-11-2"></span>

## 2.6 Langue originale

La langue originale de la présente documentation est l'allemand ; toutes les versions en langues étrangères ont été traduites à partir de la langue originale.

## <span id="page-11-3"></span>2.7 Limitation de responsabilité

La présente documentation a été rédigée en observant les normes et prescriptions en vigueur et reflète l'état actuel de la technique.

STOBER exclut tout droit de garantie et de responsabilité pour les dommages résultant de la non-observation de la documentation ou d'une utilisation non conforme du produit. Cela vaut en particulier pour les dommages résultant de modifications techniques individuelles du produit ou de sa planification et de son utilisation par un personnel non qualifié.

## <span id="page-12-0"></span>2.8 Conventions de représentation

Afin que vous puissiez rapidement identifier les informations particulières dans la présente documentation, ces informations sont mises en surbrillance par des points de repère tels que les mentions d'avertissement, symboles et balisages.

## <span id="page-12-1"></span>2.8.1 Représentation des avertissements et informations

Les avertissements sont indiqués par des symboles. Ils attirent l'attention sur les dangers particuliers liés à l'utilisation du produit et sont accompagnées de mots d'avertissement correspondants qui indiquent l'ampleur du danger. Par ailleurs, les conseils pratiques et recommandations en vue d'un fonctionnement efficient et irréprochable sont également mis en surbrillance.

**PRUDENCE**

#### **Prudence**

signifie qu'un dommage matériel peut survenir

▪ lorsque les mesures de précaution mentionnées ne sont pas prises.

### **ATTENTION !**

#### **Attention**

La présence d'un triangle de signalisation indique l'éventualité de légères blessures corporelles

▪ lorsque les mesures de précaution mentionnées ne sont pas prises.

### **AVERTISSEMENT !**

#### **Avertissement**

La présence d'un triangle de signalisation indique l'éventualité d'un grave danger de mort

lorsque les mesures de précaution mentionnées ne sont pas prises.

### **A** DANGER !

#### **Danger**

La présence d'un triangle de signalisation indique l'existence d'un grave danger de mort

▪ lorsque les mesures de précaution mentionnées ne sont pas prises.

#### **Information**

La mention Information accompagne les informations importantes à propos du produit ou la mise en surbrillance d'une partie de la documentation, qui nécessite une attention toute particulière.

**WARNINGS!**

#### **Avertissements**

Les avertissements avec symbole UL caractérisent des passages de texte cités dans la version originale.

## <span id="page-13-0"></span>2.8.2 Conventions typographiques

Certains éléments du texte courant sont représentés de la manière suivante.

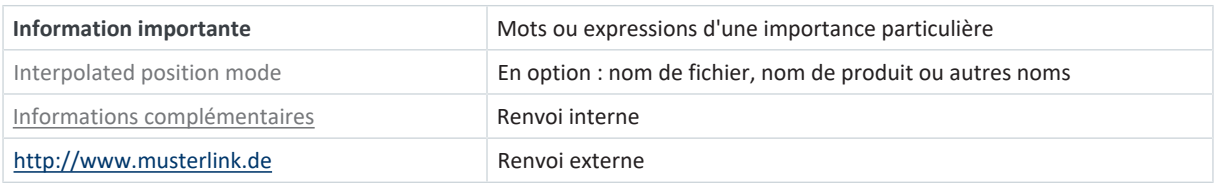

#### **Affichages logiciels et écran**

Les représentations suivantes sont utilisées pour identifier les différents contenus informatifs des éléments de l'interface utilisateur logicielle ou de l'écran d'un servo-variateur ainsi que les éventuelles saisies utilisateur.

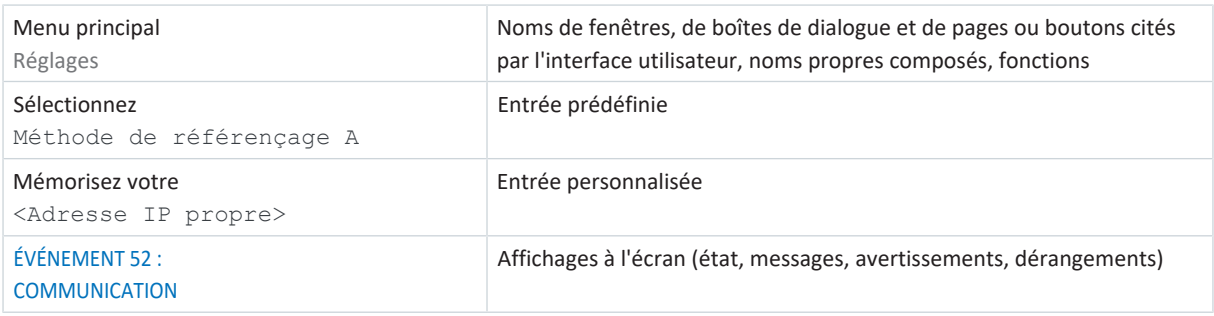

Les raccourcis clavier et les séquences d'ordres ou les chemins d'accès sont représentés comme suit.

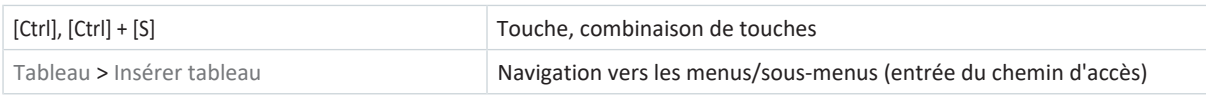

## <span id="page-13-1"></span>2.8.3 Mathématiques et formules

Pour l'affichage de relations et formules mathématiques, les caractères suivants sont utilisés.

- Soustraction
- + Addition
- × Multiplication
- ÷ Division
- | | Valeur absolue

## <span id="page-14-0"></span>2.8.4 Conventions applicables aux câbles

Dans les descriptions des raccordements des câbles, les couleurs des fils sont abrégées et utilisées comme suit.

#### **Couleurs de câbles**

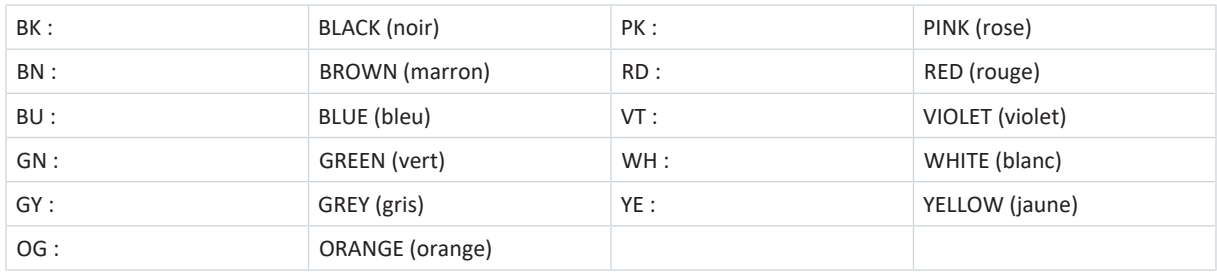

#### **Conventions de représentation**

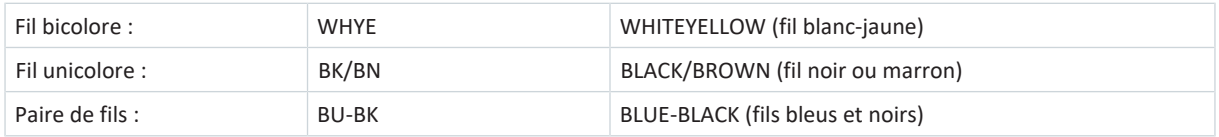

## <span id="page-14-1"></span>2.9 Symboles et marquages

Les caractéristiques techniques mentionnent les symboles et marquages suivants.

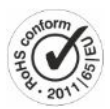

#### **Marquage sans plomb RoHS**

Marquage conformément à la Directive RoHS 2011-65-UE sur la limitation des substances dangereuses.

#### **Marquage CE**

Auto-déclaration du fabricant : le produit satisfait aux directives UE.

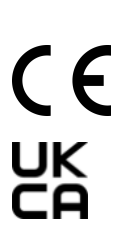

#### **Marquage UKCA**

Autodéclaration du fabricant : le produit est conforme aux directives du Royaume-Uni.

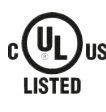

# $\mathbf{R}$

#### **Marquage UL (cULus)**

Ce produit est certifié pour une utilisation conforme à la norme UL pour les États-Unis et le Canada.

Plusieurs échantillons représentatifs de ce produit ont été testés pour une utilisation UL et sont conformes aux normes applicables.

#### **Marquage UL pour les composants reconnus (cURus)**

Ces composants ou ce matériel sont certifiés UL. Des échantillons représentatifs de ce produit ont fait l'objet d'une évaluation UL et satisfont aux exigences applicables.

## <span id="page-15-0"></span>2.10 Marques

Les noms suivants utilisés en association avec l'appareil, ses options et ses accessoires, sont des marques ou des marques déposées d'autres entreprises :

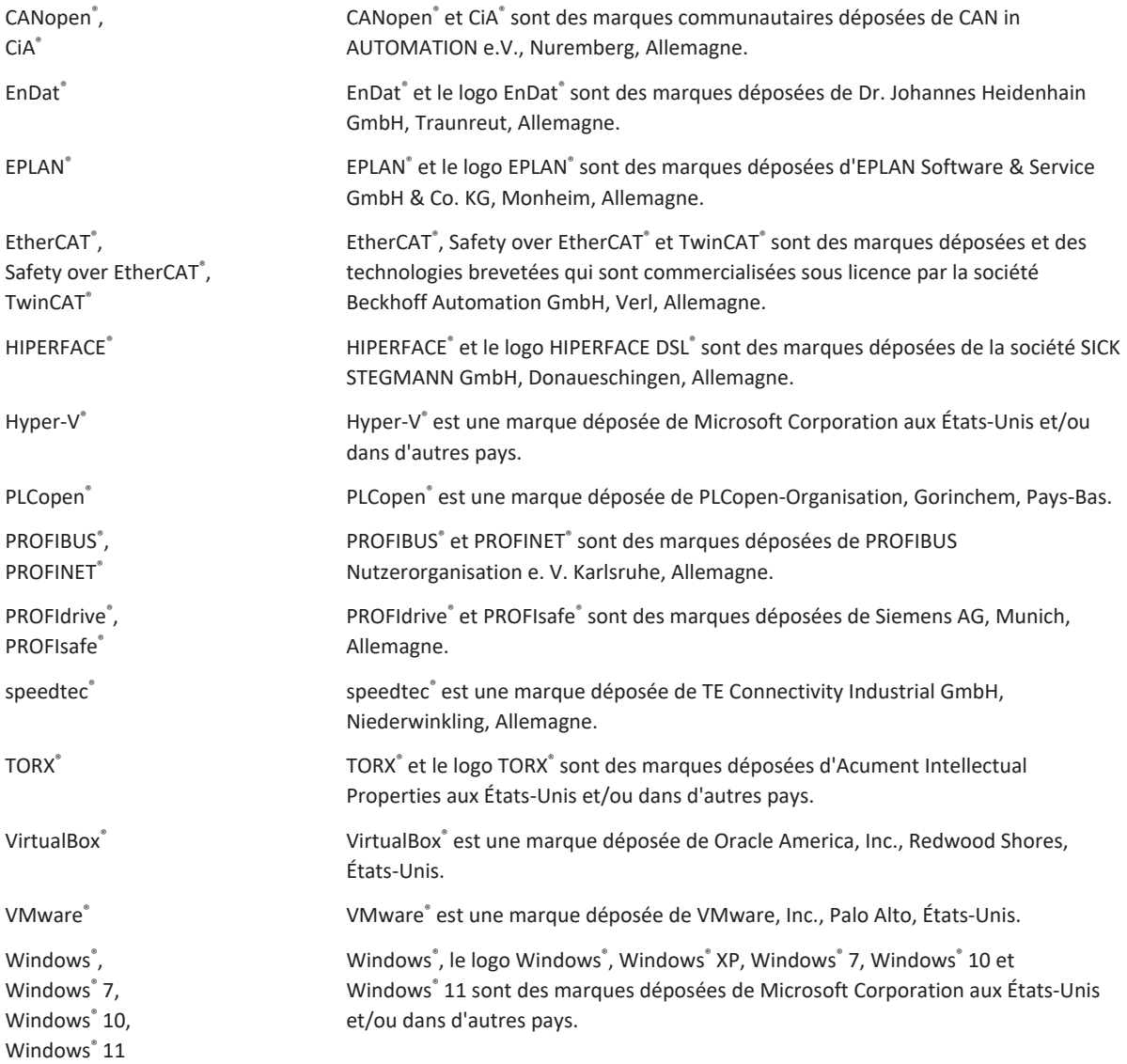

Toutes les autres marques qui ne sont pas citées ici sont la propriété de leurs propriétaires respectifs.

Les produits enregistrés comme marques déposées ne sont pas identifiés de manière spécifique dans la présente documentation. Il convient de respecter les droits de propriété existants (brevets, marques déposées, modèles déposés).

# <span id="page-16-0"></span>3 Consignes de sécurité

Le produit décrit dans la présente documentation est source de dangers éventuels qui peuvent être toutefois évités à condition de respecter les consignes de sécurité fondamentales ci-après ainsi que les règlements et prescriptions techniques.

## <span id="page-16-1"></span>3.1 Personnel qualifié

Dans le cadre de l'exécution des tâches expliquées dans la présente documentation, les personnes chargées de ces tâches doivent disposer des qualifications professionnelles inhérentes et être en mesure d'évaluer les risques et dangers résiduels liés à la manipulation des produits. C'est la raison pour laquelle tous les travaux sur les produits, ainsi que leur utilisation et leur élimination, sont strictement réservés à un personnel qualifié.

Par personnel qualifié on entend les personnes ayant reçu l'autorisation d'exécuter les tâches mentionnées, soit par une formation de technicien, soit après avoir suivi une initiation dispensée par des personnes qualifiées.

Par ailleurs, il incombe de lire attentivement, comprendre et respecter les dispositions en vigueur, les prescriptions légales, les règlements applicables, la présente documentation ainsi que les consignes de sécurité inhérentes.

## <span id="page-16-2"></span>3.2 Utilisation conforme

En vertu de la norme EN 50178, les servo-variateurs désignent un matériel électrique de l'électronique de puissance servant à la régulation du flux énergétique dans les installations à courant fort.

Les servo-variateurs sont destinés exclusivement au fonctionnement de moteurs qui satisfont aux exigences de la norme EN 60034-1 :

- § Moteurs Lean de la gamme LM
- § Moteurs brushless synchrones (p. ex. de la gamme EZ)
- moteurs asynchrones
- § Moteurs linéaires
- Moteurs couple

Le raccordement d'autres charges électroniques ou le fonctionnement en dehors des spécifications techniques en vigueur est considéré comme une utilisation non conforme à l'usage prévu !

Lors du montage des servo-variateurs dans les machines, leur mise en service (c.-à-d. le démarrage du fonctionnement conforme à l'emploi prévu) est interdite tant qu'il n'a pas été constaté que la machine satisfait aux dispositions de la législation et des directives locales.

### **Montage conforme aux exigences CEM**

Le servo-variateur SC6 et les accessoires doivent être montés et câblés conformément aux prescriptions CEM.

#### **Modification**

En votre qualité d'utilisateur, il vous est interdit de modifier la construction et les caractéristiques techniques ou électriques du servo-variateur SC6 ainsi que de ses accessoires.

### **Maintenance**

Le servo-variateur SC6 et les accessoires ne nécessitent aucun entretien. Prenez néanmoins les mesures qui s'imposent afin de pouvoir localiser et exclure d'éventuelles défaillances sur le câblage de raccordement.

## <span id="page-17-0"></span>3.3 Transport et stockage

Contrôlez le matériel livré dès sa réception afin de déceler d'éventuels dégâts occasionnés pendant le transport. Si vous constatez de tels dégâts, signalez-les immédiatement à l'entreprise de transport. Si le produit est endommagé, ne le mettez en aucun cas en service.

Si vous ne montez pas immédiatement les produits, stockez-les dans une pièce à l'abri de l'humidité et de la poussière.

Transportez et stockez les produits dans leur emballage d'origine et protégez les produits contre les chocs et vibrations mécaniques. Observez à cet effet les conditions de transport et de stockage indiquées dans le chapitre Caractéristiques techniques.

<span id="page-17-1"></span>Formez les servo-variateurs stockés une fois par an avant la mise en service (voir [Stockage \[](#page-77-0)[}](#page-77-0) [78\]](#page-77-0)).

## 3.4 Environnement d'utilisation et exploitation

Les produits appartiennent à la classe de distribution restreinte conformément à la norme EN CEI 61800-3.

Les produits ne sont pas prévus pour l'utilisation dans un réseau basse tension public alimentant des quartiers résidentiels. Attendez-vous à des interférences de radiofréquence si les produits sont utilisés dans un tel réseau.

Les produits sont exclusivement destinés à être montés dans des armoires électriques de la classe de protection IP54 au minimum.

Pour pouvoir garantir un fonctionnement impeccable et fiable des produits, ceux-ci doivent être configurés, montés, commandés et entretenus dans les règles de l'art.

Exploitez impérativement les produits à l'intérieur des limites prescrites dans les caractéristiques techniques.

Les applications suivantes sont interdites :

- § Utilisation dans des atmosphères explosibles
- § Utilisation dans des environnements avec des substances dangereuses conformément à EN 60721 telles que huiles, acides, gaz, vapeurs, poussières, rayons

La réalisation des applications suivantes est autorisée uniquement après concertation avec STOBER :

- § Utilisation dans des applications non stationnaires
- § Raccordement de composants actifs et passifs (servo-variateurs, modules d'alimentation, modules de réinjection ou unités de déchargement) de fabricants tiers

Tous les types d'appareils sont exclusivement prévus pour un fonctionnement sur les réseaux TN qui fournissent au maximum un courant de court-circuit différentiel conformément au tableau ci-dessous.

Le principe suivant s'applique pour le fonctionnement conforme UL :

tous les types d'appareil alimentés avec un courant de 480  $V_{CA}$  sont prévus exclusivement pour un fonctionnement dans les réseaux TN mis à la terre avec 480/277  $V_{CA}$ .

Pour tous les types d'appareils – avec alimentation 240 V<sub>ca</sub> ou 480 V<sub>ca</sub> – le réseau d'alimentation doit fournir au maximum un courant de court-circuit différentiel conformément au tableau ci-dessous.

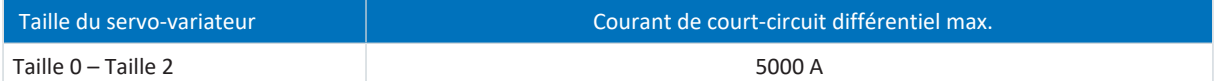

Tab. 3: [Résistance aux courts-circuits](#page-386-0) (SCCR)

Le servo-variateur dispose d'une fonction de redémarrage paramétrable. Si le servo-variateur est conçu pour un redémarrage automatique après la coupure de l'alimentation, ceci doit être indiqué clairement sur l'installation conformément à la norme EN 61800-5-1.

Le servo-variateur est équipé en option de la fonction de sécurité Safe Torque Off (STO) conformément à la norme EN 61800-5-2 relative à la coupure en toute sécurité de l'alimentation du moteur. Les mesures en découlant relatives à la protection contre un redémarrage intempestif sont décrites entre autres dans les normes EN ISO 12100 et EN ISO 14118.

## <span id="page-18-0"></span>3.5 Travailler sur la machine

Avant tous travaux sur la machine, appliquez les cinq règles de sécurité suivantes dans l'ordre indiqué selon DIN VDE 0105-100 (Exploitation des installations électriques – Partie 100 : Règles générales) :

- § Mise hors tension (pensez aussi à la mise hors tension des circuits auxiliaires).
- **Protection contre une remise en marche.**
- Constat de l'absence de tension.
- § Mise à la terre et court-circuitage.
- § Isolez ou rendez inaccessibles les pièces avoisinantes sous tension.

#### **Information**

Observez le [temps de décharge](#page-388-0) des condensateurs du circuit intermédiaire indiqué dans les caractéristiques techniques générales des appareils. Ce n'est qu'à l'issue de cette période que vous pouvez supposer une absence de tension.

## <span id="page-18-1"></span>3.6 Montage

Les travaux de montage ne sont autorisés que si les appareils sont hors tension. Observez les cinq règles de sécurité (voir [Travailler sur la machine \[](#page-18-0)[}](#page-18-0) [19\]\)](#page-18-0).

### **AVERTISSEMENT !**

**Tension électrique ! Danger de mort par choc électrique !**

- Mettez tous les appareils hors tension avant d'y effectuer des travaux !
- Observez le [temps de décharge](#page-388-0) des condensateurs du circuit intermédiaire indiqué dans les caractéristiques techniques générales. Ce n'est qu'à l'issue de cette période que vous pouvez supposer une absence de tension.

Manipulez les appareils avec soin :

- § N'endommagez pas les composants et ne modifiez pas les distances d'isolation lors du transport et du maniement des appareils.
- Évitez les surcharges mécaniques.
- § Ne touchez ni les composants électroniques ni les contacts.

Afin de protéger les appareils contre la surchauffe, respectez les conditions de fonctionnement décrites dans les caractéristiques techniques ainsi que les espaces libres minimaux requis pour le montage.

Lors de l'installation ou d'autres travaux dans l'armoire électrique, protégez les appareils contre la chute de pièces (restes de fil, torons, pièces métalliques etc.). Les pièces conductrices peuvent provoquer un court-circuit à l'intérieur des appareils et, par là même, une panne des appareils concernés.

## <span id="page-19-0"></span>3.7 Raccordement électrique

Les travaux de raccordement sont autorisés uniquement en l'absence de tension. Observez les cinq règles de sécurité (voir [Travailler sur la machine \[](#page-18-0)[}](#page-18-0) [19\]\)](#page-18-0).

### AVERTISSEMENT!

**Tension électrique ! Danger de mort par choc électrique !**

- Mettez tous les appareils hors tension avant d'y effectuer des travaux !
- Observez le [temps de décharge](#page-388-0) des condensateurs du circuit intermédiaire indiqué dans les caractéristiques techniques générales. Ce n'est qu'à l'issue de cette période que vous pouvez supposer une absence de tension.

Si la tension d'alimentation est activée, des tensions dangereuses peuvent se produire sur les bornes et sur les câbles qui y sont branchés.

L'appareil et les câbles qui y sont raccordés ne sont pas nécessairement hors tension lorsque la tension d'alimentation est coupée et lorsque tous les affichages sont éteints !

Il est interdit d'ouvrir le carter, d'enficher ou de retirer des bornes, de brancher ou débrancher un câblage de raccordement ou de monter ou démonter des accessoires lorsque la tension d'alimentation est activée.

Le carter de l'appareil doit être fermé avant l'activation de la tension d'alimentation.

Si vous couplez des servo-variateurs dans le circuit intermédiaire, assurez-vous que tous les modules Quick DC-Link sont surmontés d'un servo-variateur ou recouverts d'un cache Quick DC-Link après le montage ou le remplacement d'un appareil.

Lors de l'installation ou d'autres travaux dans l'armoire électrique, protégez les appareils contre la chute de pièces (restes de fil, torons, pièces métalliques etc.). Les pièces conductrices peuvent provoquer un court-circuit à l'intérieur des appareils et, par là même, une panne des appareils concernés.

Utilisez uniquement des conducteurs en cuivre. Pour les sections de conducteur correspondants, consultez les normes DIN VDE 0298-4 ou EN 60204-1 (Annexes D, G) ainsi que les spécifications relatives aux bornes indiquées dans la présente documentation.

La classe de protection des appareils est la mise à la terre (classe de protection I conformément à EN 61140), c.-à-d. que l'exploitation n'est autorisée que si le conducteur de protection est correctement raccordé.

Tous les raccordements du conducteur de protection sont identifiés par « PE » ou par le symbole international de mise à la terre (CEI 60417, symbole 5019).

Les produits ne sont pas prévus pour l'utilisation dans un réseau basse tension public alimentant des quartiers résidentiels. Attendez-vous à des interférences de radiofréquence si les produits sont utilisés dans un tel réseau.

## <span id="page-19-1"></span>3.8 Garantie de traçabilité

<span id="page-19-2"></span>L'acquéreur est tenu de garantir la traçabilité des produits par le biais du numéro de série.

## 3.9 Mise hors service

Dans le cas d'applications de sécurité, notez le temps de mission  $T_M$  = 20 ans dans les caractéristiques techniques relatives à la sécurité. Un servo-variateur avec module de sécurité intégré doit être mis hors service 20 ans après la date de production. La date de fabrication d'un servo-variateur est indiquée sur la plaque signalétique correspondante.

Pour de plus amples détails sur l'utilisation de la technique de sécurité, consultez le manuel correspondant (voir [Informations complémentaires \[](#page-373-0)[}](#page-373-0) [374\]](#page-373-0)).

## <span id="page-20-0"></span>3.10 Mise au rebut

Pour l'élimination de l'emballage et du produit, respectez les dispositions nationales et régionales en vigueur ! Éliminez séparément l'emballage et les différentes pièces des produits selon leur nature, p. ex. :

- Carton
- Déchets électroniques (circuits imprimés)
- § Plastique
- § Tôle
- Cuivre
- § Aluminium
- <span id="page-20-1"></span>§ Pile

## 3.11 Lutte contre les incendies

### $\triangle$  DANGER !

#### **Tension électrique ! Danger de mort par choc électrique !**

L'utilisation d'un produit conducteur de lutte contre les incendies présente un danger de mort par choc électrique.

**•** Utilisez de la poudre ABC ou du dioxyde de carbone  $(CO<sub>2</sub>)$  pour lutter contre les incendies.

## <span id="page-21-0"></span>4 Sécurité

[Sécurité](#page-388-1) désigne la protection et la sécurité de vos composants et systèmes en termes de confidentialité, d'intégrité et de disponibilité.

Tandis que dans la technique de sécurité fonctionnelle (Safety), l'accent est mis sur la prévention des erreurs systématiques ou accidentelles, dans le contexte de la sécurité (Security), il faut partir du principe que les influences sont ciblées. Ces influences peuvent être volontaires ou involontaires, avec un accès direct ou indirect aux appareils.

#### **Dangers liés à la sécurité**

- Erreur de manipulation, p. ex. connexion à un appareil inapproprié
- § Matériel :
	- Modification du câblage
	- Modification de la configuration de l'appareil, p. ex. de l'adresse FSoE
	- Démontage des accessoires, p. ex. de la carte SD
- Logiciel :
	- Modification du micrologiciel
	- Modification de la configuration, p. ex. via DriveControlSuite, via la carte SD ou à l'aide du mode script
	- Modification de paramètres
- § Structure du réseau

#### **Identification et évitement des dangers**

Les outils suivants sont par exemple à votre disposition pour vous permettre d'identifier les dangers et d'éviter les manipulations.

- § Veillez à une identification univoque de l'appareil :
	- Code de référence
	- Adresse(s) de communication
- § Après l'établissement de la connexion, assurez-vous que la communication a été établie avec l'appareil souhaité.
- Testez et documentez la (re)mise en service.
- Vérifiez régulièrement le journal de sécurité du servo-variateur (voir [Journal de sécurité \[](#page-371-0)▶ [372\]\)](#page-371-0).
- Limitez l'accès :
	- Sur le plan physique (fermez à clé l'armoire électrique et le local d'exploitation électrique)
	- Sur le plan logique (restreignez la communication, p. ex. par un pare-feu)
- § Utilisez une bande de garantie pour pouvoir détecter les manipulations sur les interfaces suivantes :
	- Interface de maintenance Ethernet X9
	- Interfaces de bus de terrain X200 et X201
	- Emplacement SD X700
- § Veillez à une vérification de la plausibilité par la commande :
	- État de l'appareil
	- Nº ID de configuration spécifique à l'application

#### **Planification des mesures**

Les exigences des normes de sécurité et d'application locales en vigueur concernant la protection contre les manipulations doivent être respectées. L'autorisation du personnel ainsi que la mise en œuvre des mesures de protection nécessaires relèvent de la responsabilité de l'exploitant.

Une approche individuelle est nécessaire pour tous les systèmes à protéger. Les mesures de protection organisationnelles sont soutenues par des mesures techniques. Les mesures techniques à elles seules ne sont pas suffisantes.

Au cours de la planification, vous feriez bien de préciser et de documenter les mesures à prendre.

Ces mesures sont par exemple :

- § Répartition judicieuse des groupes d'utilisateurs
- Utilisation de mots de passe appropriés
- § Cartographies de réseau à jour

Les cartographies de réseau vous permettent de garantir que les réseaux sécurisés sont durablement séparés des réseaux publics et, si nécessaire, que seul un accès défini existe (p. ex. via un pare-feu ou une [DMZ](#page-388-2)).

Il est conseillé de procéder à une révision régulière, p. ex. annuelle, des mesures de sécurité.

#### **Concept de défense en profondeur**

Combattez les risques avec des solutions de sécurité multicouches.

Selon la norme EN CEI 62443-4-1, le concept de [défense en profondeur](#page-382-0) est une approche de défense du système contre une attaque spécifique quelconque qui utilise plusieurs méthodes indépendantes.

Caractéristiques :

02/2024 | ID 442791.08

02/2024 | ID 442791.08

- § L'approche repose sur l'idée fondamentale que toute mesure de protection peut être surmontée et le sera probablement.
- Les pirates doivent franchir ou contourner chaque couche sans être détectés.
- § Un point faible dans une couche peut être atténué par les capacités de l'autre couche.
- § La sécurité IT du système devient un ensemble de couches au sein de la sécurité globale du réseau IT.
- § Chaque couche devrait être autonome et ne pas reposer sur les mêmes fonctionnalités que les autres couches et ne devrait pas présenter les mêmes types de défaillance que celles-ci.

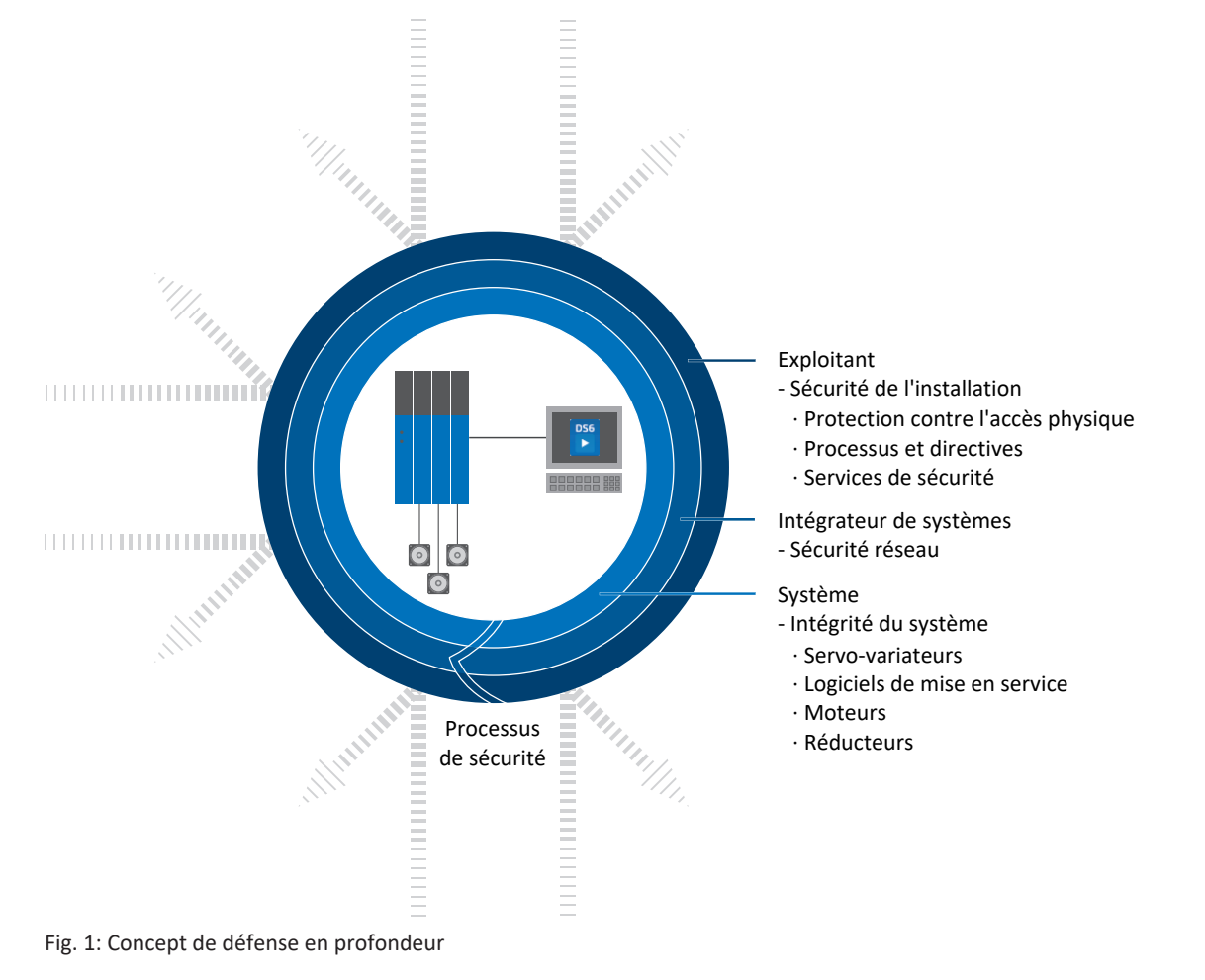

 $23$ 

# <span id="page-23-0"></span>5 Utilisation conforme UL

Ce chapitre contient des informations relatives à l'utilisation dans des conditions UL (UL – Underwriters Laboratories).

#### **Température ambiante de l'air et degré d'encrassement**

La température ambiante de l'air maximale pour un fonctionnement conforme UL est de 45 °C. L'utilisation est autorisée dans un environnement jusqu'à un degré d'encrassement 2.

#### **Réseau d'alimentation**

Tous les types d'appareil alimentés avec un courant de 480  $V_{CA}$  sont prévus exclusivement pour une exploitation dans les réseaux TN mis à la terre avec 480/277  $V_{CA}$ .

Pour tous les types d'appareils - avec alimentation 240 V<sub>CA</sub> ou 480 V<sub>CA</sub> - le réseau d'alimentation doit fournir au maximum un courant de court-circuit différentiel conformément au tableau ci-dessous.

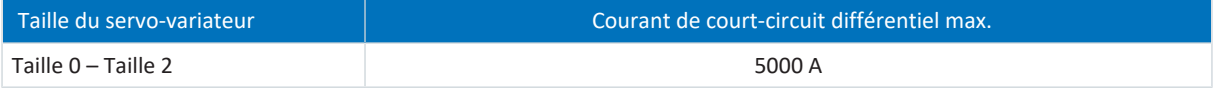

Tab. 4: [Résistance aux courts-circuits](#page-386-0) (SCCR)

#### **Fusible réseau**

Observez les indications relatives à la [protection par fusible réseau conforme UL des servo-variateurs alimentés \[](#page-95-1)[}](#page-95-1) [96\]](#page-95-1).

#### **Protection des circuits de dérivation**

La protection contre les courts-circuits pour semi-conducteur intégrée ne remplace pas la protection des circuits de dérivation (fusible réseau) en amont du servo-variateur. Vous devez assurer une protection des circuits de dérivation conformément aux spécifications du fabricant, au National Electrical Code (Code national de l'électricité) et au Canadian Electrical Code (Code canadien de l'électricité, 1re partie) ainsi qu'à toutes les autres prescriptions locales ou dispositions équivalentes en vigueur.

#### **Mise à la terre**

La mise à la terre des moteurs raccordés aux servo-variateurs est interdite via les bornes X20A et X20B. Le raccordement du conducteur de protection du moteur doit être effectué spécifiquement à chaque application conformément aux normes électriques en vigueur.

L'utilisation de la prise de terre installée sur la borne X10 du servo-variateur SC6 n'est pas autorisée pour la mise à la terre. Raccordez le carter des servo-variateurs à la mise à la terre à l'aide d'un boulon de mise à la terre M6 (4,0 Nm, 35 Lb.inch).

**Texte original :**

**WARNINGS!**

#### **Safety grounding**

The external motors which are connected to the drive units SC6A shall not be grounded over the drive units. The bonding/ grounding of the motor(s) shall occur in the end use application in accordance with the requirements of applicable electrical codes/standards.

The grounding provisions present on the terminals X20A/X20B of the SC6 unit are not intended for safety grounding of the motors. The grounding provision present on terminal X10 of the inverter unit is not to be used for the grounding of the drive system.

The chassis of each SC6A drive unit is to be bonded through the M6 grounding stud present on each SC6A unit.

Le raccordement prévu pour la mise à la terre sur le carter est marqué par le symbole de mise à la terre selon CEI 60417 (symbole 5019).

Pour un montage correct, respectez les consignes de [raccordement conforme UL du conducteur de protection \[](#page-99-0) $\blacktriangleright$  [100\]](#page-99-0).

#### **Mise à la terre fonctionnelle**

Pour le fonctionnement correct du servo-variateur SC6 et du moteur, une mise à la terre fonctionnelle est nécessaire outre la mise à la terre. La mise à la terre fonctionnelle du servo-variateur est effectuée via la borne X10, celle du moteur via les bornes X20A et X20B. Les raccordements pour la mise à la terre fonctionnelle sur les bornes X10, X20A et X20B portent l'inscription **PE**. Pour un fonctionnement conforme UL, les raccordements marqués PE sont exclusivement destinés à la mise à la terre fonctionnelle.

#### **Protection du moteur contre les surcharges/protection thermique du moteur**

Utilisez une protection du moteur contre les surcharges/protection thermique du moteur. Le servo-variateur SC6 est doté de raccordements pour résistances CTP sur X2A/X2B, broches 7 et 8 (NAT 145 °C, tension du capteur = 3,3 V<sub>CC</sub>, courant du capteur = 0,6 mA max.). Les appareils sont conçus uniquement pour une utilisation avec les moteurs équipés d'un dispositif de protection thermique intégré. Une utilisation sans protection du moteur contre les surcharges / protection thermique du moteur dans le moteur ou sur le moteur (ponts X2) n'est pas conforme UL.

Pour un raccordement correct, reportez-vous à la section [Description de la borne X2A/X2B \[](#page-103-0) $\blacktriangleright$  [104\]](#page-103-0).

Lorsque les encodeurs EnDat 3 ou HIPERFACE DSL sont utilisés, la température du moteur est transmise avec les données d'encodeur via le connecteur mâle X4A/X4B. Il n'est pas nécessaire d'effectuer un câblage sur la borne X2A/X2B.

#### **Frein**

Respectez les [caractéristiques techniques du frein \[](#page-60-0) $\triangleright$  [61\].](#page-60-0)

#### **Entrées numériques**

Pour les bornes X101 et X103, observez les [caractéristiques techniques des entrées numériques \[](#page-42-0) $\blacktriangleright$  [43\]](#page-42-0).

#### **Bornes**

Notez que l'appareil de base est livré sans borne. Des jeux de bornes adaptés sont disponibles séparément pour chaque taille. Vous trouverez une vue d'ensemble de la commande des jeux de bornes disponibles en annexe.

Les bornes sont étiquetées en conséquence pour un raccordement correct. Pour le raccordement, respectez les schémas de raccordement et les descriptions des bornes.

#### **Bornes de puissance**

Utilisez uniquement des conducteurs en cuivre pour une température ambiante de 60/75 °C.

#### **Alimentation 24 V et fusibles**

Les circuits basse tension doivent être alimentés par une source isolée dont la tension de sortie maximale ne dépasse pas 30  $V_{cc}$ .

Les fusibles requis pour les alimentations 24 V<sub>cc</sub> doivent être homologués conformément à UL 248 pour la tension CC.

- **Sécurisez l'alimentation 24 V<sub>cc</sub> de la pièce de commande avec un fusible 10 A (à action retardée). Lisez à ce sujet la** [description de la borne X11 \[](#page-114-0)[}](#page-114-0) [115\],](#page-114-0) broche 1 ou 2 (+).
- Sécurisez l'alimentation 24 V<sub>cc</sub> du frein avec un fusible 10 A (à action retardée). Lisez à ce sujet la [description de la](#page-124-0) [borne X300 \[](#page-124-0)[}](#page-124-0) [125\],](#page-124-0) broche 1 ou 2 (+).
- § Pour la fonction de sécurité STO via la borne X12 (option SR6), la règle suivante s'applique : sécurisez la tension d'alimentation du signal d'état avec un fusible de 3,15 A (à action retardée). Lisez à ce sujet la [description de la borne](#page-115-0)  $X12$  [ $\triangleright$  [116\]](#page-115-0), broche 8 (U<sub>1status</sub>).

#### **Contrôle UL**

Pendant la réception UL, seuls les risques d'un choc électrique et le risque d'incendie ont été examinés. Les aspects de sécurité relatifs au fonctionnement n'ont pas été évalués lors de la réception UL. Ceux-ci sont évalués par exemple par l'organisme de certification allemand TÜV SÜD pour STOBER.

# <span id="page-25-0"></span>6 Structure du système

Pour la connexion à une commande, nous recommandons le bus de terrain PROFINET en combinaison avec l'application Drive Based ou PROFIdrive. En alternative, vous pouvez utiliser le bus de terrain EtherCAT et une application avec l'interface CiA 402. Le logiciel DriveControlSuite sert à la mise en service du servo-variateur.

Les servo-variateurs offrent, en option, la fonction de sécurité STO conformément à la norme EN 61800-5-2. Différentes interfaces sont disponibles pour la connexion à un circuit de sécurité superposé.

Le graphique suivant illustre la structure de principe du système.

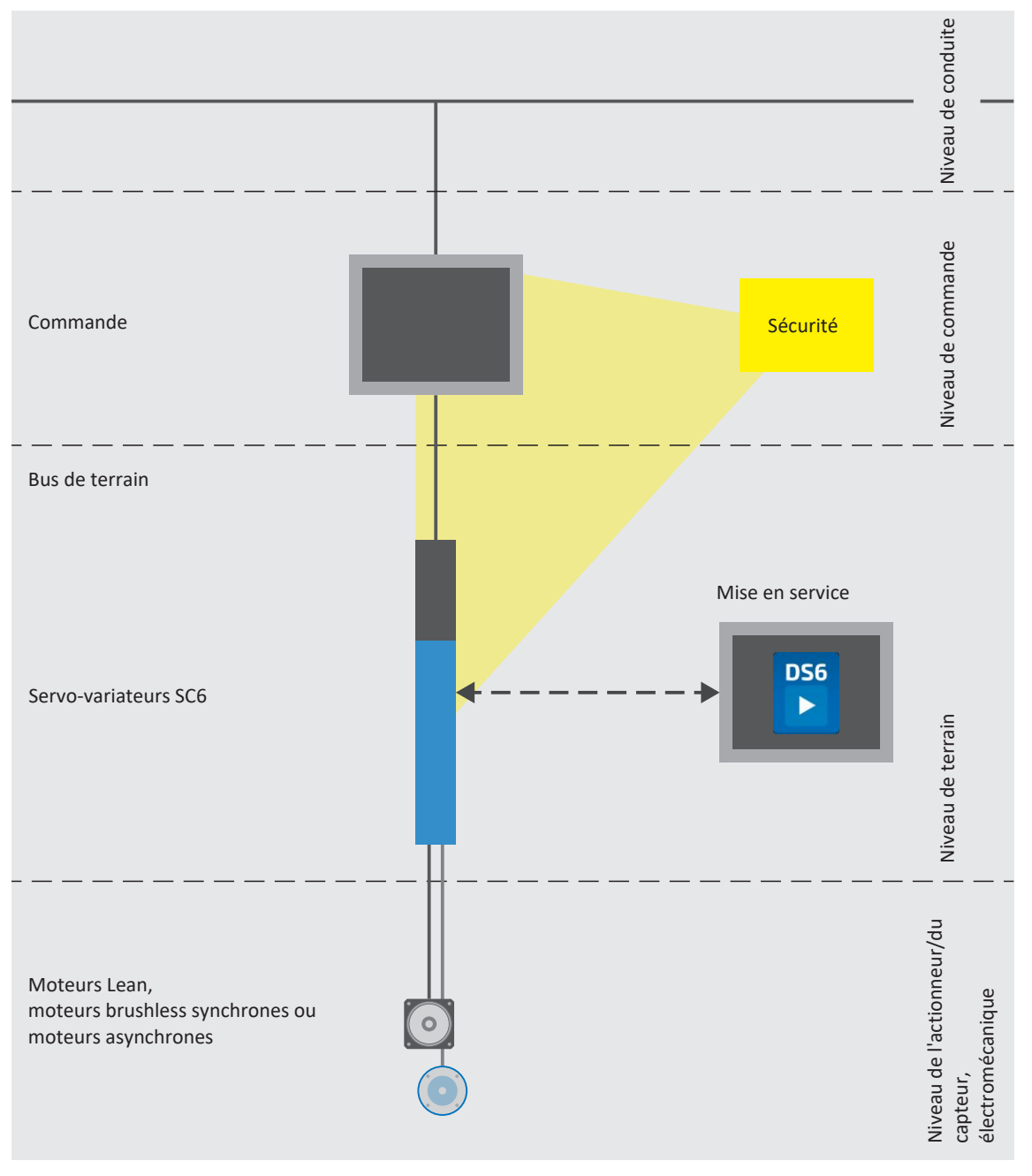

Fig. 2: Vue d'ensemble du système

## <span id="page-26-0"></span>6.1 Composants matériels

<span id="page-26-1"></span>Vous trouverez ci-dessous un aperçu des composants matériels disponibles.

### 6.1.1 Servo-variateurs

Le servo-variateur SC6 est disponible dans plusieurs tailles comme régulateur mono-axe ou double axe. Par ailleurs, différentes options de sécurité sont disponibles.

### 6.1.1.1 Plaque signalétique

La plaque signalétique est apposée sur le côté du servo-variateur.

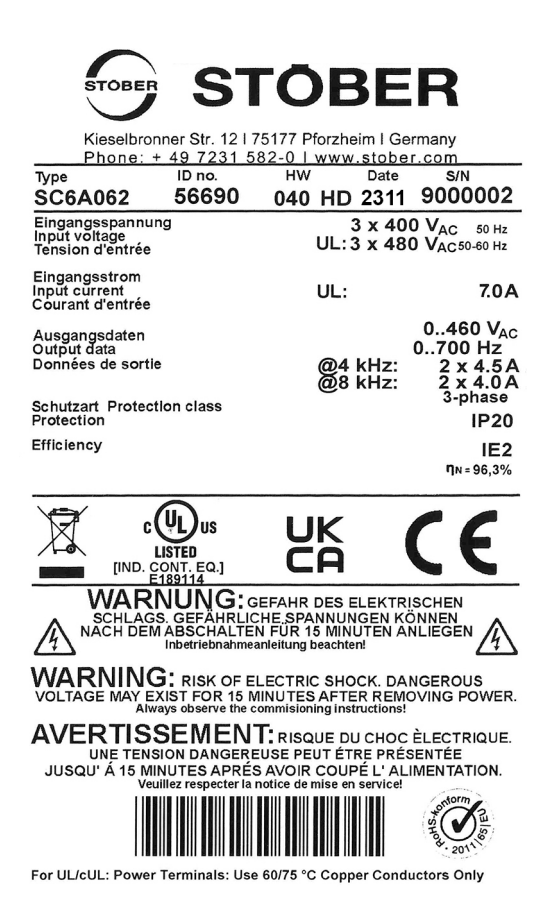

Fig. 3: Plaque signalétique SC6A062

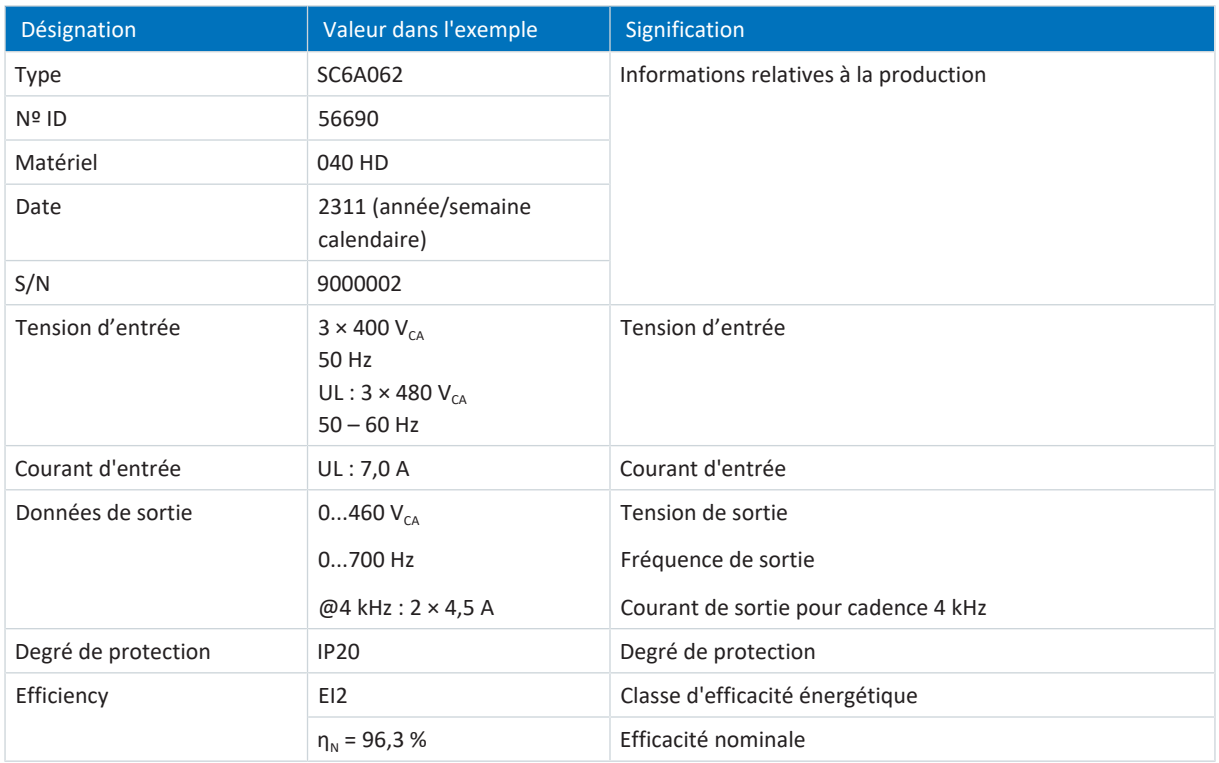

Tab. 5: Signification des données sur la plaque signalétique

#### **Information**

Les appareils certifiés UL et cUL dotés des marquages correspondants satisfont aux exigences des normes UL 61800-5-1 et CSA C22.2 No. 274.

### 6.1.1.2 Désignation de type

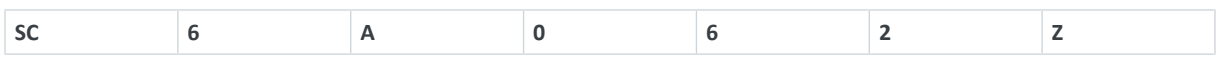

#### Tab. 6: Exemple de code pour la désignation de type

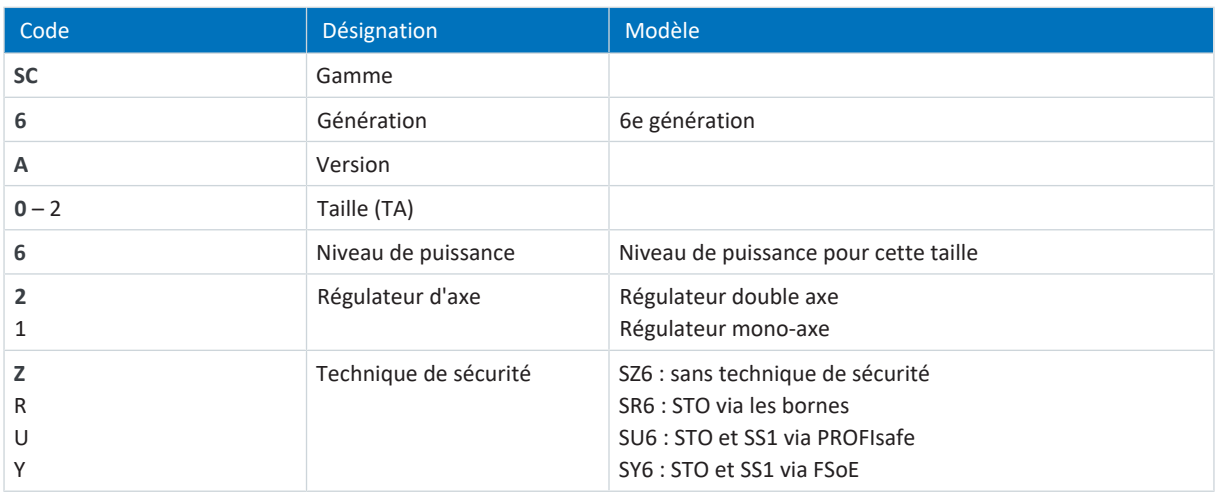

Tab. 7: Signification de l'exemple de code

### 6.1.1.3 Variante du matériau constitutif

Un autocollant supplémentaire portant le numéro de la variante du matériau constitutif (MV) et le numéro de série (SN) se trouve sur le côté du servo-variateur, au-dessus de la plaque signalétique.

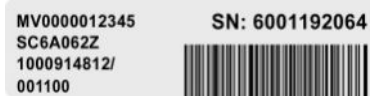

Fig. 4: Autocollant avec numéro du matériau constitutif et numéro de série

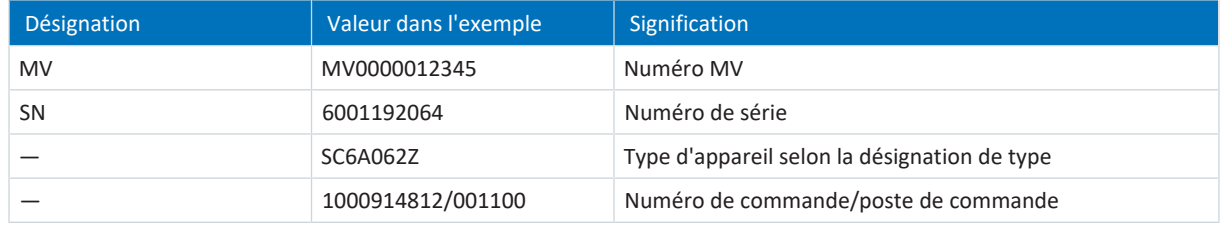

Tab. 8: Signification des informations sur l'autocollant

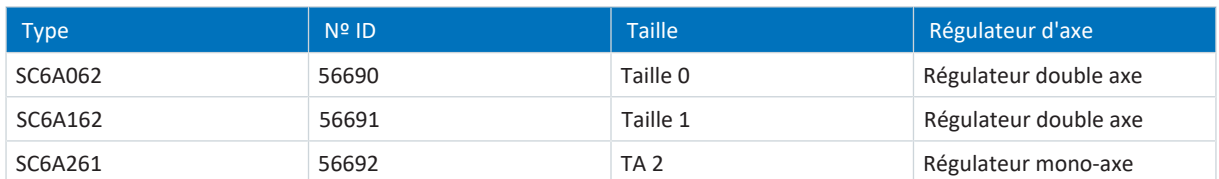

Tab. 9: Types et tailles SC6 disponibles

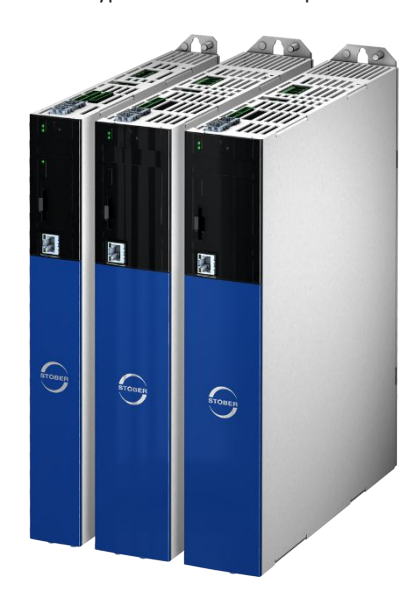

SC6 dans les tailles 0 à 2

Notez que l'appareil de base est livré sans bornes. Des jeux de bornes adaptés sont disponibles séparément pour chaque taille.

**Jeu de bornes pour servo-variateur – option SZ6 (sans technique de sécurité), SU6 (STO et SS1 via PROFIsafe) ou SY6 (STO et SS1 via FSoE)**

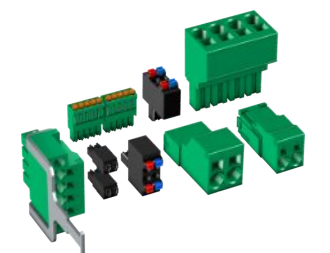

(Illustration non contractuelle)

Les modèles suivants sont disponibles :

Nº ID 138652 Jeu de bornes pour SC6A062Z/U/Y. Contenu : 13 bornes. Nº ID 138653 Jeu de bornes pour SC6A162Z/U/Y. Contenu : 13 bornes.

Nº ID 138654 Jeu de bornes pour SC6A261Z/U/Y. Contenu : 10 bornes.

#### **Jeu de bornes pour servo-variateur – option SR6 (STO via les bornes)**

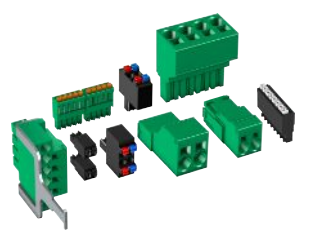

(Illustration non contractuelle)

Les modèles suivants sont disponibles : Nº ID 138680 Jeu de bornes pour SC6A062R. Contenu : 14 bornes. Nº ID 138681 Jeu de bornes pour SC6A162R. Contenu : 14 bornes. Nº ID 138682 Jeu de bornes pour SC6A261R. Contenu : 11 bornes.

### <span id="page-30-0"></span>6.1.2 Moteurs, encodeurs et freins exploitables

Le servo-variateur SC6 vous permet d'exploiter les moteurs Lean de la gamme LM, les moteurs brushless synchrones (p. ex. ceux de la gamme EZ), les moteurs asynchrones, les moteurs linéaires ou les moteurs couples.

Pour le retour, des possibilités d'analyse sont disponibles sur le raccordement X4 pour les types d'encodeur suivants :

- Encodeurs EnDat 2.1/2.2 numériques
- Encodeurs SSI
- § Encodeurs incrémentaux TTL différentiel et HTL différentiel (HTL via l'adaptateur HT6)
- Résolveurs
- § Encodeurs EnDat 3 ou HIPERFACE DSL (dans le cas du modèle One Cable Solution)

De plus, des possibilités d'analyse sont disponibles sur les raccordements X101 et X103 pour les types d'encodeur suivants :

- **Encodeurs incrémentaux HTL single-ended**
- **•** Interface impulsion/direction HTL single-ended

Tous les types de servo-variateur SC6 sont dotés de raccordements pour [résistances CTP](#page-386-1) et peuvent contrôler par défaut un frein de 24  $V_{cc}$ .

### <span id="page-31-0"></span>6.1.3 Accessoires

Pour tous renseignements complémentaires sur les accessoires disponibles, voir les chapitres suivants.

### 6.1.3.1 Technique de sécurité

Les modules de sécurité servent à réaliser la fonction de sécurité STO. Ils empêchent la formation d'un champ tournant dans le bloc de puissance du servo-variateur. Sur requête externe ou en cas d'erreur, le module de sécurité fait passer le servo-variateur à l'état STO. Différentes interfaces utilisateur et d'autres fonctions de sécurité sont disponibles en fonction du modèle d'accessoires sélectionné.

Dans le cas de régulateurs doubles axes, la fonction de sécurité à double canal STO agit sur les deux axes.

#### **Information**

Le servo-variateur est livré en modèle standard, sans technique de sécurité (option SZ6). Si vous souhaitez un servovariateur avec technique de sécurité intégrée, vous devez commander cette dernière avec le servo-variateur. Les modules de sécurité font partie intégrante des servo-variateurs et ne doivent en aucun cas être modifiés.

#### **Option SZ6 – sans technique de sécurité**

Nº ID 56660 Modèle sans technique de sécurité.

#### **Module de sécurité SR6 – STO via les bornes**

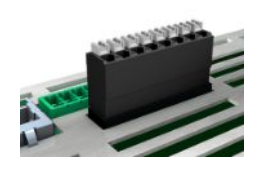

#### N° ID 56661

Accessoires optionnels pour l'utilisation de la fonction de sécurité Safe Torque Off ([STO](#page-387-0)) dans des applications de sécurité ([PL e,](#page-384-2) [SIL 3\)](#page-387-1) conformément à EN ISO 13849-1 et EN 61800-5-2. Connexion au circuit de sécurité superposé via la borne X12.

#### **Module de sécurité SY6 – STO et SS1 via FSoE**

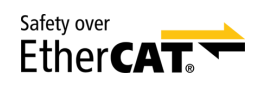

#### N° ID 56662

Accessoires optionnels pour l'utilisation des fonctions de sécurité Safe Torque Off ([STO](#page-387-0)) et Safe Stop 1 [\(SS1](#page-387-2)) dans des applications de sécurité [\(PL e](#page-384-2), [SIL 3](#page-387-1)) conformément à EN ISO 13849-1 et EN 61800-5-2. Connexion au circuit de sécurité superposé via Fail Safe over EtherCAT [\(FSoE\)](#page-383-0).

#### **Module de sécurité SU6 – STO et SS1 via PROFIsafe**

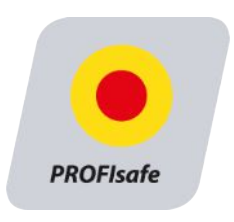

#### Nº ID 56696

Accessoires optionnels pour l'utilisation des fonctions de sécurité Safe Torque Off ([STO](#page-387-0)) et Safe Stop 1 [\(SS1](#page-387-2)) dans des applications de sécurité [\(PL e](#page-384-2), [SIL 3](#page-387-1)) conformément à EN ISO 13849-1 et EN 61800-5-2. Connexion au circuit de sécurité superposé via PROFINET ([PROFIsafe\)](#page-385-2).

Pour de plus amples détails sur l'utilisation de la technique de sécurité, consultez le manuel correspondant (voir [Informations complémentaires \[](#page-373-0) $\triangleright$  [374\]](#page-373-0)).

### 6.1.3.2 Communication

Le servo-variateur est doté de deux interfaces pour la connexion EtherCAT ou PROFINET sur le dessus de l'appareil ainsi que d'une interface de maintenance Ethernet sur la face avant de l'appareil. Les câbles de connexion sont disponibles séparément.

**EtherCAT ou PROFINET**

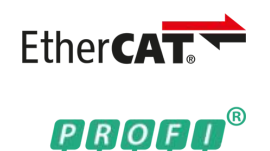

Veuillez indiquer le système de bus de terrain souhaité lors de la commande de l'appareil de base, étant donné que la communication par bus de terrain est déterminée via le micrologiciel.

**Câbles EtherCAT**

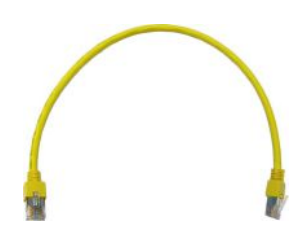

Câble patch Ethernet, CAT5e, jaune.

Les modèles suivants sont disponibles :

N° ID 49313 : longueur 0,25 m env. N° ID 49314 : longueur 0,5 m env.

#### **Câble de connexion à l'ordinateur personnel**

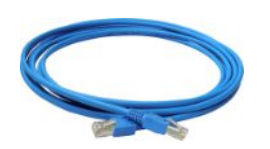

Nº ID 49857 Câble de couplage de l'interface de maintenance X9 à l'ordinateur personnel, CAT5e, bleu, longueur : 5 m.

### **Adaptateur Ethernet USB 2.0**

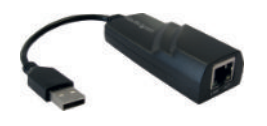

N° ID 49940 Adaptateur pour le couplage d'Ethernet sur un port USB.

Vous trouverez de plus amples informations sur la connexion au bus de terrain dans le manuel correspondant (voir [Informations complémentaires \[](#page-373-0)[}](#page-373-0) [374\]](#page-373-0)).

### 6.1.3.3 Couplage du circuit intermédiaire

Si vous souhaitez coupler le servo-variateur SC6 au sein du bus CC, vous avez besoin des modules Quick DC-Link de type DL6B.

Pour le couplage horizontal, vous recevrez les modules arrière DL6B de modèles différents adaptés à la taille du servovariateur.

Les attaches de serrage rapides pour la fixation des rails en cuivre, ainsi qu'un raccord isolant, font partie de la livraison. Les rails en cuivre ne font pas partie de la livraison. Ils doivent présenter une section de 5 x 12 mm. Les embouts isolants pour les extrémités gauche et droite du réseau ainsi que les couvercles pour les modules arrière sont disponibles séparément. Les couvercles protègent les modules arrière installés dans l'armoire électrique qui ne seront surmontés que plus tard par des servo-variateurs, par exemple dans le cadre d'un rétrofit.

#### **Quick DC-Link DL6B – Module arrière pour servo-variateurs**

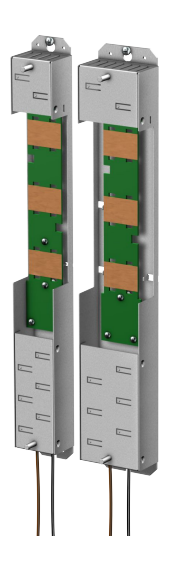

Les modèles suivants sont disponibles : DL6B10 N° ID 56655 Module arrière pour servo-variateurs de taille 0 : SC6A062 DL6B11 N° ID 56656 Module arrière pour servo-variateurs de taille 1 ou 2 : SC6A162 et SC6A261

### **Quick DC-Link DL6B – Embout isolant**

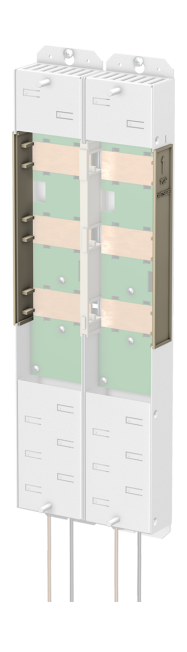

Nº ID 56659 Embouts isolants pour les extrémités gauche et droite du réseau, 2 pièces.

#### **Quick DC-Link DL6B – Couvercle**

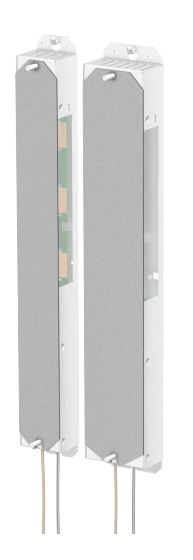

Les modèles suivants sont disponibles : QDL6C10 N° ID 5050128 Couvercle pour module arrière DL6B10, dimensions :  $373 \times 45 \times 1$  mm QDL6C11 N° ID 5050129 Couvercle pour module arrière DL6B11, dimensions :  $373 \times 64 \times 1$  mm

### 6.1.3.4 Résistance de freinage

STOBER propose des [résistances de freinage](#page-386-2) de tailles et de classes de puissance très variées.

Vous trouverez de plus amples informations à ce sujet dans les caractéristiques techniques (voir [Résistance de freinage](#page-61-0) [\[](#page-61-0)[}](#page-61-0) [62\]](#page-61-0)).

### 6.1.3.5 Self

STOBER propose différentes selfs selon votre domaine d'application.

Vous trouverez de plus amples informations dans les caractéristiques techniques (voir [Self \[](#page-65-0) $\blacktriangleright$  [66\]\)](#page-65-0).

### 6.1.3.6 Module de pile d'encodeur

#### **Absolute Encoder Support AES**

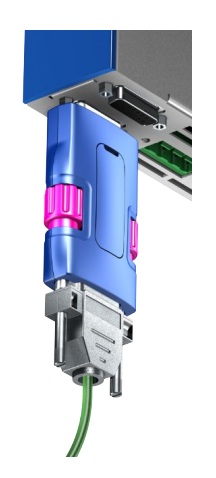

#### N° ID 55452

Module de pile pour la mise en mémoire tampon de la tension d'alimentation en cas d'utilisation d'encodeurs inductifs EnDat 2.2 numériques avec étage Multiturn sauvegardé par pile, par exemple EBI1135 ou EBI135. Une pile est fournie.

#### **Information**

Notez que pour des raisons éventuelles d'encombrement, vous avez besoin d'un câble de rallonge à 15 pôles entre le connecteur femelle et AES pour le raccordement au servo-variateur.

Entre le connecteur femelle et AES, il est possible d'utiliser un câble de rallonge blindé du commerce avec un connecteur mâle D-sub à 15 pôles et d'une longueur ≤ 1 m.

#### **Pile amovible AES**

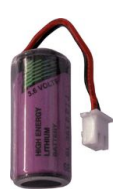

N° ID 55453 Pile amovible pour le module de pile AES.

### 6.1.3.7 Adaptateur HTL vers adaptateur TTL

#### **Adaptateur HTL vers adaptateur TTL HT6**

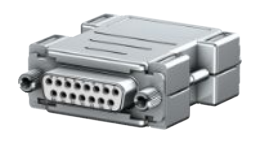

### N° ID 56665

Adaptateur pour servo-variateurs des gammes SC6 et SI6 pour la conversion de niveau de signaux HTL aux signaux TTL. Il sert au raccordement d'un encodeur incrémental HTL différentiel à la borne X4 du servo-variateur.

### 6.1.3.8 Adaptateurs d'interface

#### **Adaptateurs d'interface AP6**

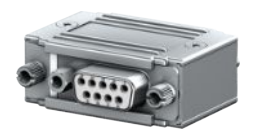

Les variantes ci-après sont disponibles :

AP6A00 Nº ID 56498 Adaptateur X4 résolveur, 9/15 pôles. Adaptateur pour le raccordement de câbles de résolveur avec connecteur mâle D-sub à 9 pôles à l'interface encodeur X4 du servo-variateur.

#### AP6A01

Nº ID 56522

Adaptateur X4 résolveur, 9/15 pôles avec fils de la sonde thermique du moteur sortant sur le côté (longueur des fils : env. 11 cm).

Adaptateur pour le raccordement de câbles de résolveur avec connecteur mâle D-sub à 9 pôles à l'interface encodeur X4 du servo-variateur.
# 6.2 Composants logiciels

Différents composants logiciels sont disponibles pour la mise en service de votre système d'entraînement et la réalisation de votre application.

# 6.2.1 Planification et paramétrage

Le logiciel de mise en service DriveControlSuite (DS6) sert à adresser le servo-variateur pour la planification et le paramétrage. Les assistants dont est doté le programme vous guident pas à pas tout au long du processus de planification et de paramétrage.

# 6.2.2 Applications

Pour le contrôle de mouvement décentralisé de machines complexes, il est recommandé d'opter pour une application basée sur l'entraînement.

Chaque fois que des solutions universelles et flexibles s'imposent, le paquet d'applications de STOBER basé sur l'entraînement représente le choix approprié. L'application Drive Based offre, avec le jeu d'instructions PLCopen Motion Control, une fonctionnalité de commande de mouvement basée sur l'entraînement pour le positionnement, la vitesse et le couple/la force. Ces instructions standard ont été regroupées pour différents cas d'application afin de constituer des modes d'exploitation et complétées par des fonctions additionnelles comme le chaînage du bloc de déplacement, la came, etc. Dans le mode d'exploitation commande, toutes les propriétés des mouvements sont directement prédéfinies par la Commande. Dans le mode d'exploitation Bloc de déplacement, les propriétés des mouvements sont prédéfinies dans l'entraînement de sorte qu'un seul signal de départ suffit pour exécuter le mouvement. Le chaînage permet de définir des mouvements entiers. Les applications à commande de vitesse ou couple/force, comme pompes, ventilateurs ou convoyeurs, disposent de leur propre mode d'exploitation. Il permet également l'exploitation sans commande.

Il existe par ailleurs les applications CiA 402 et PROFIdrive qui comprennent des modes d'exploitation ou des classes d'application basés aussi bien sur la commande que sur l'entraînement.

Grâce à une programmation basée sur la norme CEI 61131-3 avec CFC, il est également possible de créer de nouvelles applications ou d'étendre les applications existantes.

Pour plus de détails sur les applications disponibles, consultez le manuel correspondant (voir [Informations](#page-373-0) [complémentaires \[](#page-373-0)> [374\]\)](#page-373-0).

# 7 Caractéristiques techniques

Les caractéristiques techniques relatives aux servo-variateurs et aux accessoires figurent dans les chapitres suivants.

### 7.1 Servo-variateurs

Les chapitres suivants contiennent les caractéristiques électriques, les dimensions et le poids du servo-variateur.

### 7.1.1 Caractéristiques techniques générales

Les informations ci-dessous s'appliquent à tous les types d'appareil.

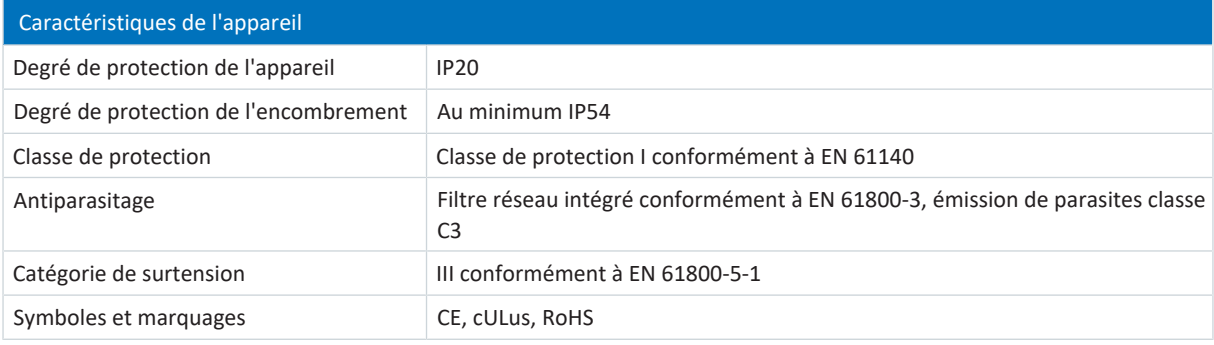

#### Tab. 10: Caractéristiques de l'appareil

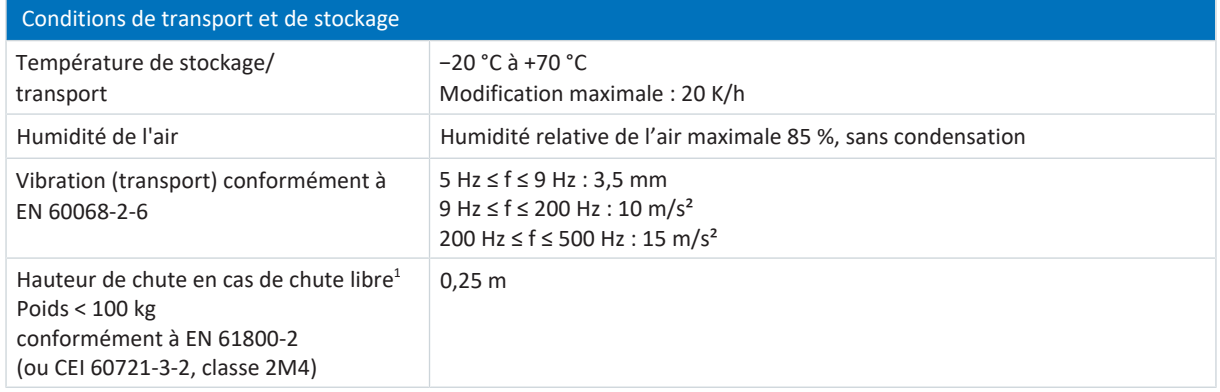

Tab. 11: Conditions de transport et de stockage

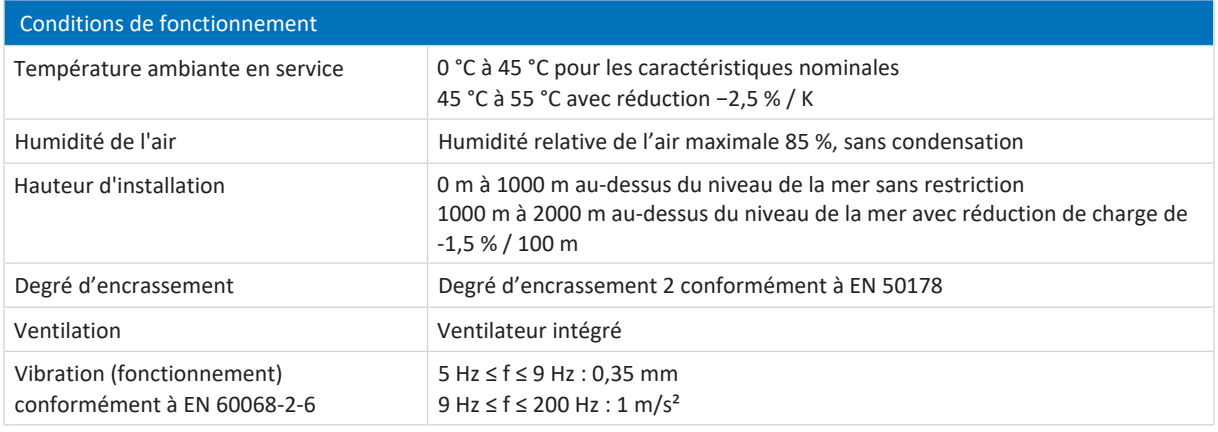

Tab. 12: Conditions de fonctionnement

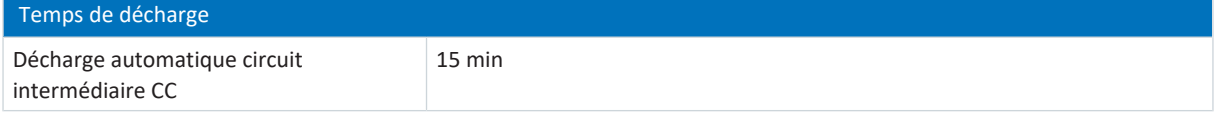

Tab. 13: Temps de décharge du circuit intermédiaire

<sup>1</sup>S'applique uniquement aux composants dans l'emballage d'origine

## 7.1.2 Caractéristiques électriques

Vous trouverez les caractéristiques électriques des tailles disponibles ainsi que les propriétés du chopper de freinage dans les chapitres suivants.

#### **Information**

Respectez l'intervalle de temps entre deux mises en circuit :

- Une réactivation réitérée de la tension de réseau est possible en cas de fonctionnement marche-arrêt cyclique.
- Dans le cas d'un fonctionnement marche-arrêt continu et cyclique et d'une capacité de charge élevée, un intervalle de temps > 15 minutes est nécessaire entre deux mises en circuit.

#### **Information**

Pour un arrêt sûr, la fonction de sécurité STO est disponible comme alternative au fonctionnement marche-arrêt continu et cyclique.

Voir [Symboles \[](#page-374-0)[}](#page-374-0) [375\]](#page-374-0) pour une explication des symboles de formule utilisés.

#### 7.1.2.1 Pièce de commande

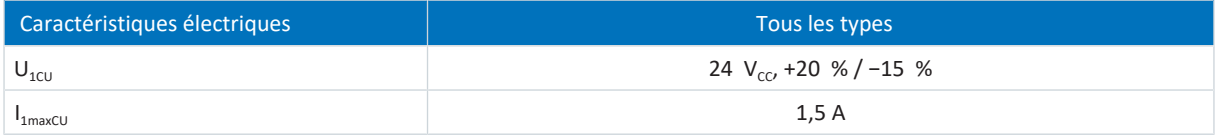

Tab. 14: Caractéristiques électriques de la pièce de commande

### 7.1.2.2 Bloc de puissance : taille 0

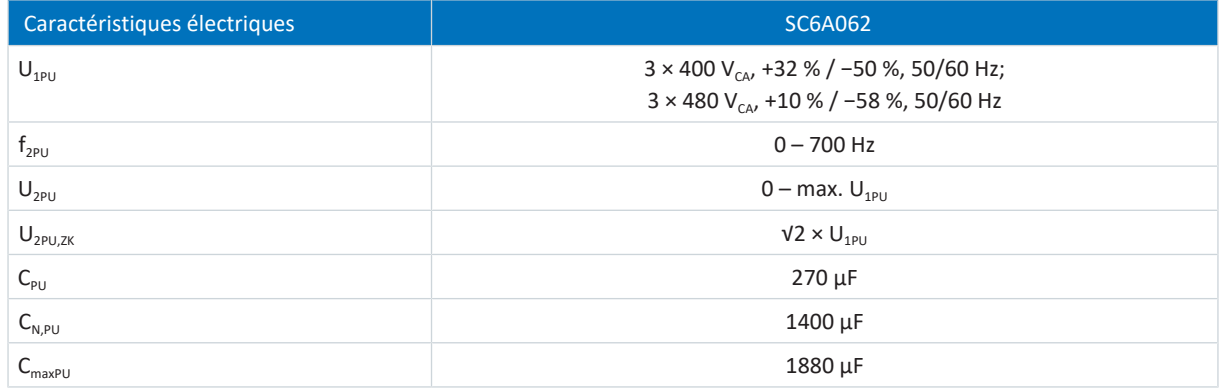

Tab. 15: Caractéristiques électriques SC6, taille 0

La capacité de charge dépend du [temps entre deux mises en circuit](#page-388-0) :

#### **Information**

Pour la capacité de charge maximale C<sub>maxPU</sub>, un intervalle de temps ≥ 15 min entre deux mises en circuit doit être respecté.

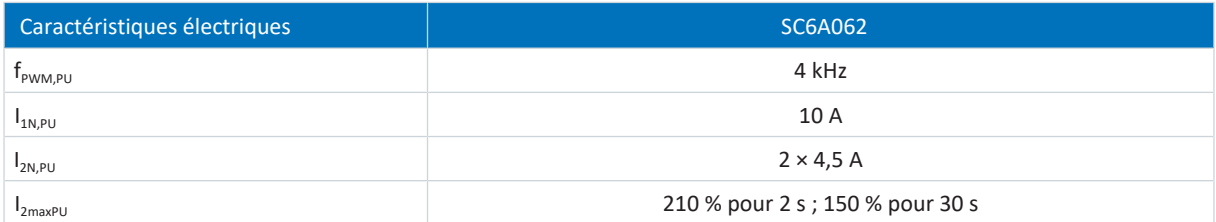

Tab. 16: Caractéristiques électriques SC6, taille 0 pour cadence 4 kHz

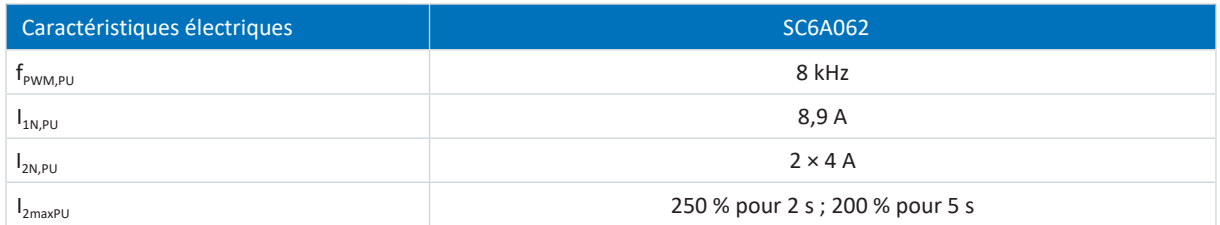

Tab. 17: Caractéristiques électriques SC6, taille 0, pour cadence 8 kHz

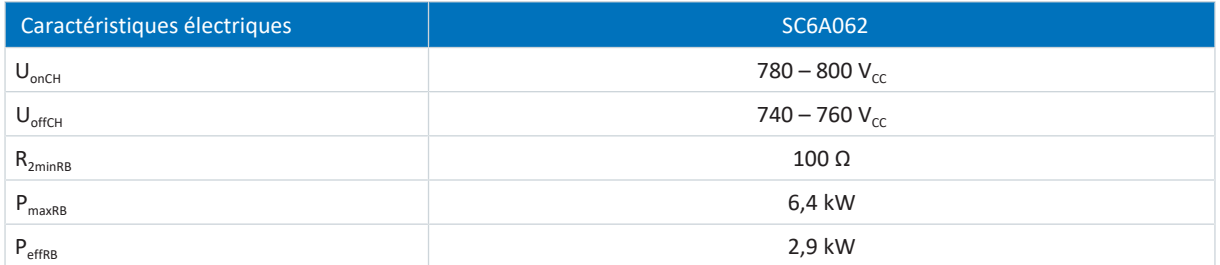

Tab. 18: Caractéristiques électriques du chopper de freinage, taille 0

### 7.1.2.3 Bloc de puissance : taille 1

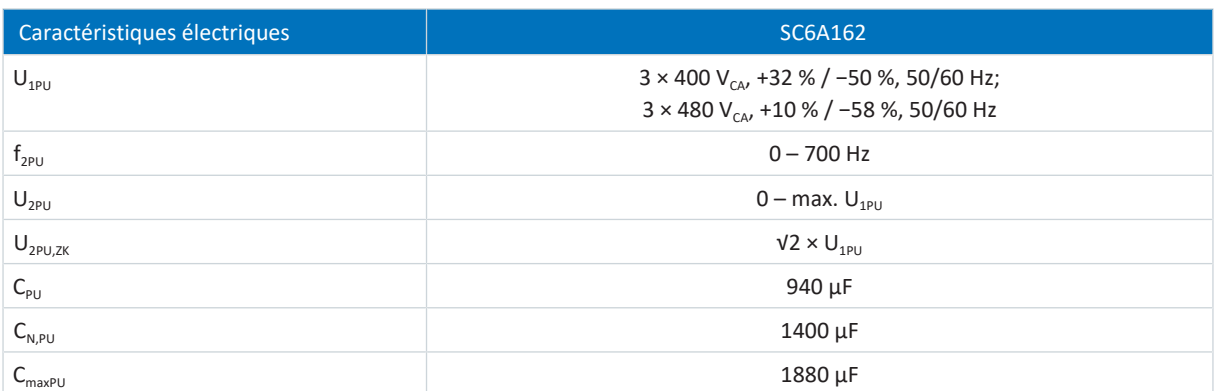

Tab. 19: Caractéristiques électriques SC6, taille 1

La capacité de charge dépend du [temps entre deux mises en circuit](#page-388-0) :

**Information**

Pour la capacité de charge maximale  $C_{maxPU}$ , un intervalle de temps ≥ 15 min entre deux mises en circuit doit être respecté.

#### **Courants nominaux jusqu'à +45 °C (dans l'armoire électrique)**

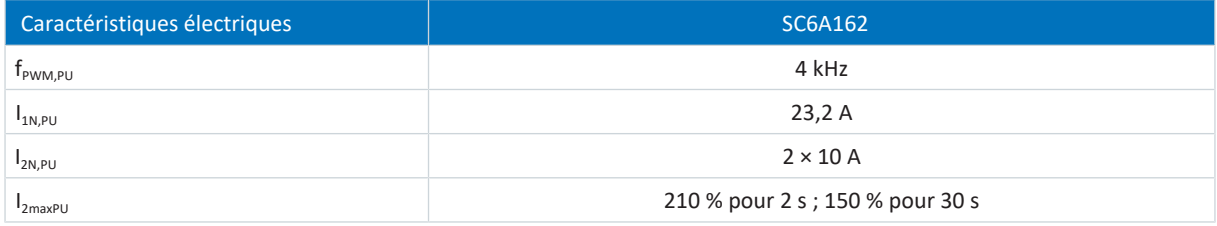

Tab. 20: Caractéristiques électriques SC6, taille 1 pour cadence 4 kHz

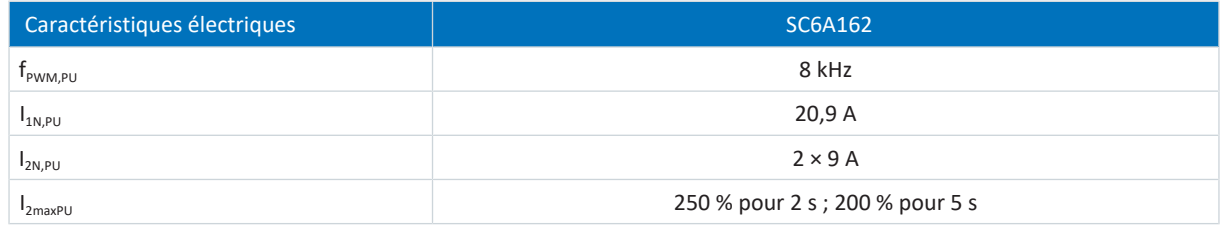

Tab. 21: Caractéristiques électriques SC6, taille 1, pour cadence 8 kHz

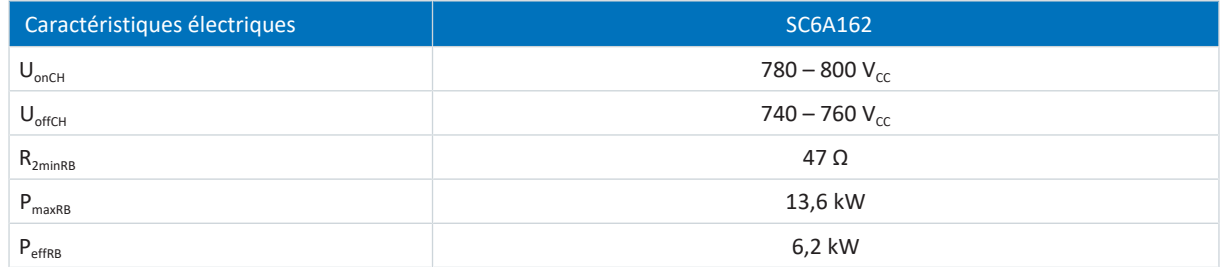

Tab. 22: Caractéristiques électriques du chopper de freinage, taille 1

### 7.1.2.4 Bloc de puissance : taille 2

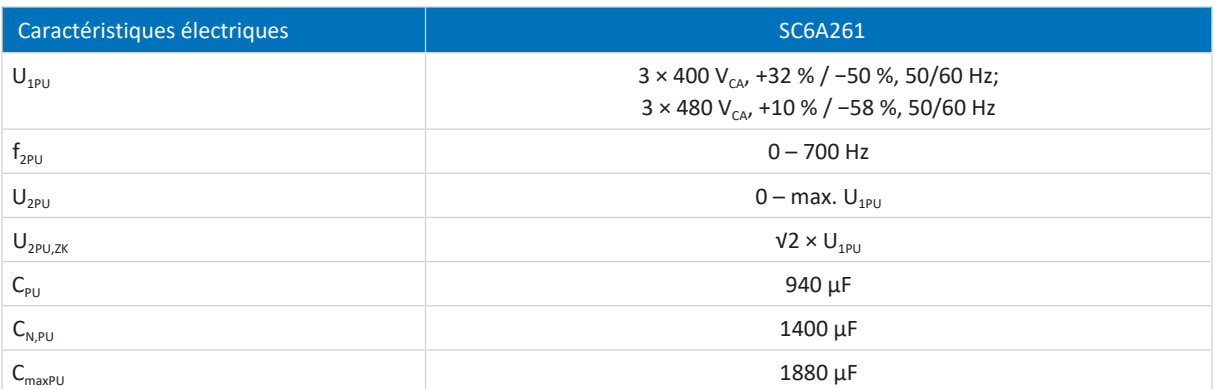

Tab. 23: Caractéristiques électriques SC6, taille 2

La capacité de charge dépend du [temps entre deux mises en circuit](#page-388-0) :

**Information**

Pour la capacité de charge maximale C<sub>maxPU</sub>, un intervalle de temps ≥ 15 min entre deux mises en circuit doit être respecté.

#### **Courants nominaux jusqu'à +45 °C (dans l'armoire électrique)**

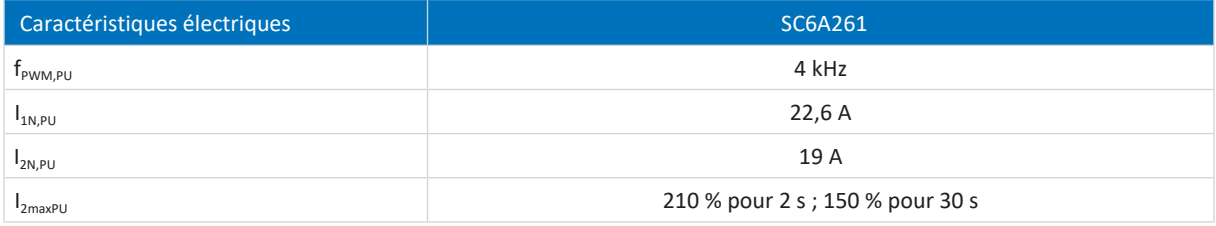

Tab. 24: Caractéristiques électriques SC6, taille 2 pour cadence 4 kHz

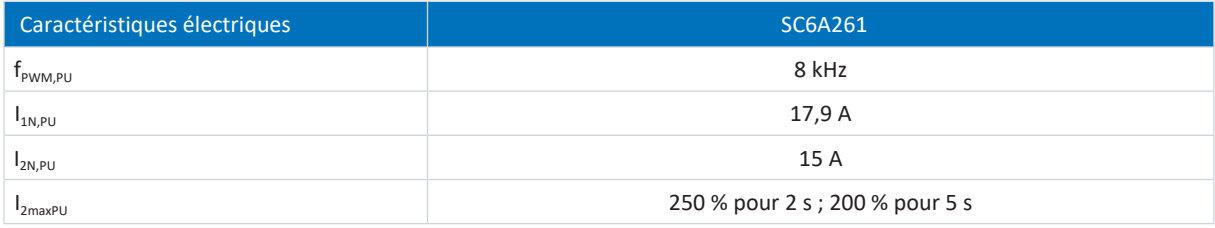

Tab. 25: Caractéristiques électriques SC6, taille 2, pour cadence 8 kHz

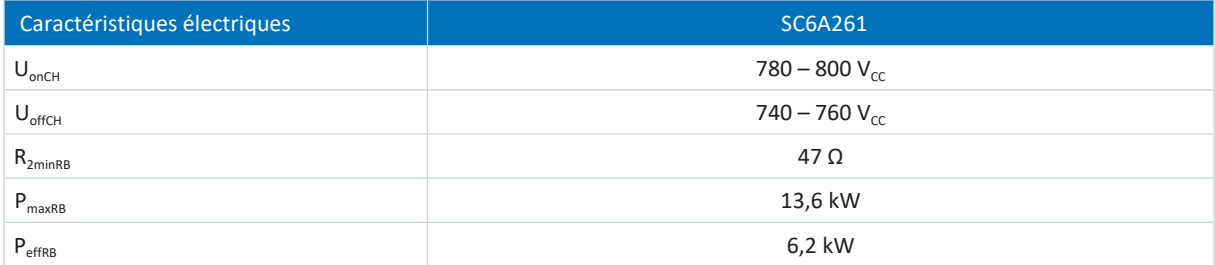

Tab. 26: Caractéristiques électriques du chopper de freinage, taille 2

### 7.1.2.5 Entrées numériques

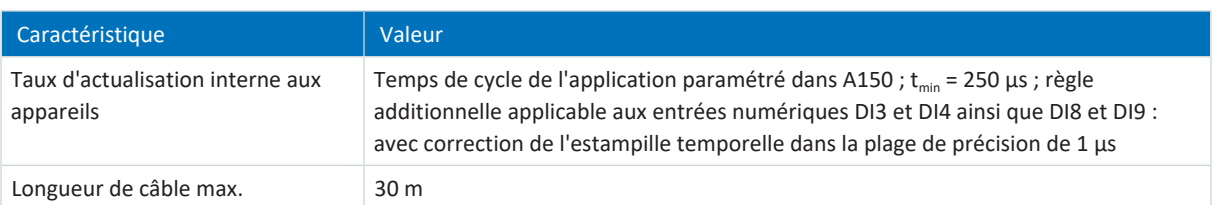

Tab. 27: Caractéristiques techniques – entrées et sorties

#### **X101 – entrées numériques**

Conformément à la norme EN 60204-1, les entrées conviennent au raccordement d'une tension PELV (TBTS).

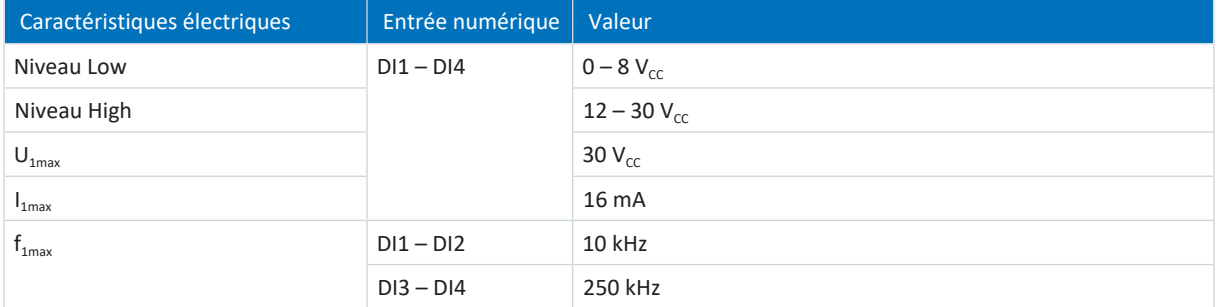

Tab. 28: Caractéristiques électriques X101 – entrées numériques

#### **X103 – entrées numériques**

Conformément à la norme EN 60204-1, les entrées conviennent au raccordement d'une tension PELV (TBTS).

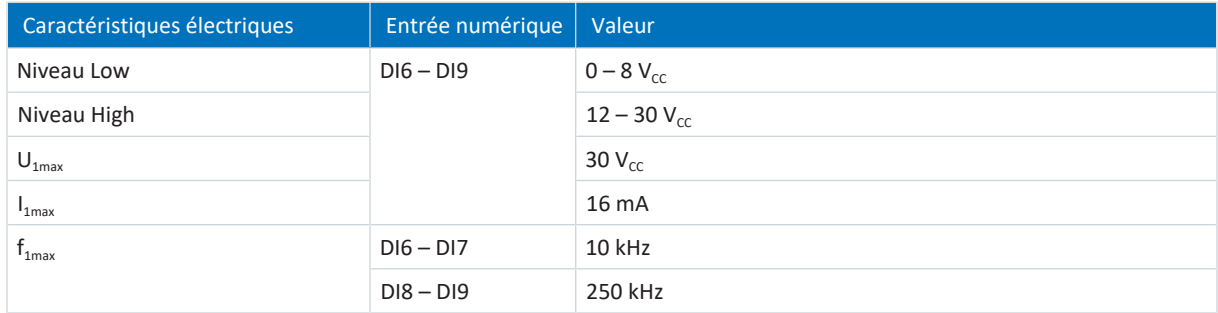

Tab. 29: Caractéristiques électriques X103 – entrées numériques

#### 7.1.2.6 Courant nominal asymétrique utilisé sur les régulateurs double axe

Lors du fonctionnement de deux moteurs sur un régulateur double axe, il est possible de faire tourner l'un des moteurs avec un courant durable supérieur au courant nominal du servo-variateur si le courant durable du deuxième moteur raccordé est inférieur au courant nominal du servo-variateur. Cela permet des combinaisons peu onéreuses de régulateurs doubles axes et de moteurs.

Les formules suivantes permettent de déterminer le courant de sortie de l'axe B si le courant de sortie de l'axe A est connu :

pour

#### **Exemple 1**

 $I_{2PU(B)} = I_{2N,PU} - (I_{2PU(A)} - I_{2N,PU}) \times \frac{3}{5}$  pour  $0 \leq I_{2PU(A)}$ :  $5<sub>5</sub>$ 

#### **Exemple 2**

$$
I_{2PU(B)} = I_{2N,PU} - (I_{2PU(A)} - I_{2N,PU}) \times \frac{5}{3}
$$
 pour  $I_{2N,PU} \le I_{2PU}$ 

$$
\quad\text{pour}\quad
$$

pour  $I_{2N,PU} \leq I_{2PU(A)} \leq 1.6 \times I_{2N,PU}$ 

 $0 \leq \mathsf{I}_{\mathsf{2PI}(A)} \leq \mathsf{I}_{\mathsf{2N},\mathsf{PI}}$ 

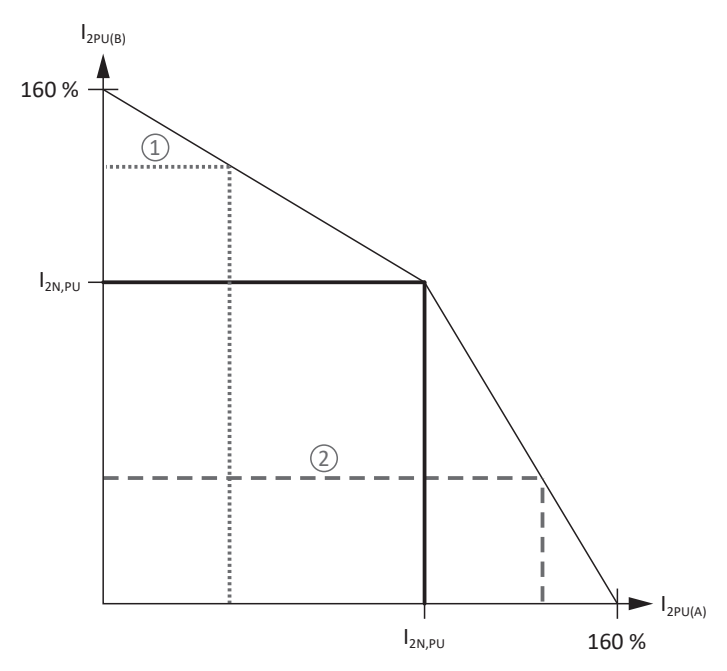

Fig. 5: Charge asymétrique sur les régulateurs doubles axes

#### **Information**

Notez que les courants maximaux disponibles  $I_{2maxPU}$  des régulateurs d'axe se rapportent au courant nominal de sortie  $I_{2N,PU}$ aussi lorsqu'un courant nominal asymétrique est utilisé.

#### Type | Courant nominal  $I_{2N,PU}$ Puissance apparente **Pertes** absolues  $P_{V,CU}^2$ Points de fonctionnement<sup>3</sup> Classe IE<sup>4</sup> Comparaison<sup>5</sup> (0/25) (0/50) (0/100) (50/25) (50/50) (50/100) (90/50) (90/100) **Pertes relatives** [A] [kVA] [W] [%] SC6A062 4,5 6,2 Max. 10 1,34 1,49 1,86 1,40 1,63 2,19 1,84 2,77 EI2 SC6A162 10 13,9 Max. 10 0,76 0,92 1,43 0,81 1,04 1,75 1,22 2,29 EI2 SC6A261 19 13,2 10 0,77 0,95 1,56 0,82 1,08 1,89 1,25 2,43 EI2 **Pertes absolues** P<sub>V</sub> [A] [kVA] [W] [W] [%] SC6A062 4,5 6,2 Max. 10 83,2 92,5 115,2 86,7 100,8 135,8 113,9 171,7 EI2 36,0 SC6A162 10 13,9 Max. 10 105,5 128,3 198,8 113,1 145,1 243,5 170,1 318,7 EI2 40,8 SC6A261 19 13,2 Max. 10 101,2 125,8 206,1 108,5 142,0 249,5 165,6 320,4 EI2 41,0

### 7.1.2.7 Données de puissance dissipée conformément à EN 61800-9-2

Tab. 30: Données de puissance dissipée des servo-variateurs SC6 conformément à la norme EN 61800-9-2

#### **Conditions générales**

Les pertes indiquées s'appliquent à un servo-variateur. Elles s'appliquent aux deux axes dans le cas de régulateurs double axe.

Les données de perte s'appliquent aux servo-variateurs sans accessoires.

Le calcul de la puissance dissipée repose sur une tension de réseau triphasée avec 400  $V_{c}$ /50 Hz.

Les données calculées contiennent un supplément de 10 % conformément à EN 61800-9-2.

Les données relatives à la puissance dissipée se réfèrent à une cadence de 4 kHz.

Les pertes absolues lorsque le bloc de puissance est désactivé se réfèrent à une alimentation 24 V<sub>C</sub> de l'électronique de commande.

<sup>&</sup>lt;sup>2</sup> Pertes absolues si le bloc de puissance est désactivé

<sup>&</sup>lt;sup>3</sup> Points de fonctionnement en cas de cadence du stator moteur relative en % et de courant couple relatif en %

<sup>4</sup> Classe IE conformément à EN 61800-9-2

<sup>5</sup> Comparaison des pertes par rapport à la référence sur la base de EI2 dans le point nominal (90, 100)

### 7.1.2.8 Données de puissance dissipée des accessoires

Si vous commandez le servo-variateur avec les accessoires, les pertes augmentent comme suit.

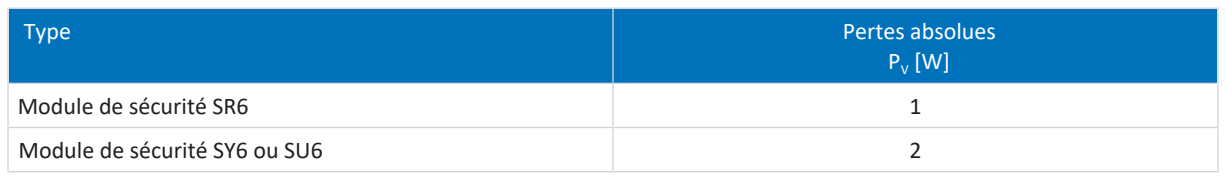

Tab. 31: Pertes absolues des accessoires

#### **Information**

Pour le dimensionnement, tenez compte, en outre, de la puissance dissipée absolue de l'encodeur (normalement < 3 W) et du frein.

Les informations relatives à la perte des autres accessoires disponibles en option sont fournies dans les caractéristiques techniques des accessoires correspondants.

### 7.1.3 Temps de cycles

Référez-vous au tableau suivant pour les temps de cycles possibles.

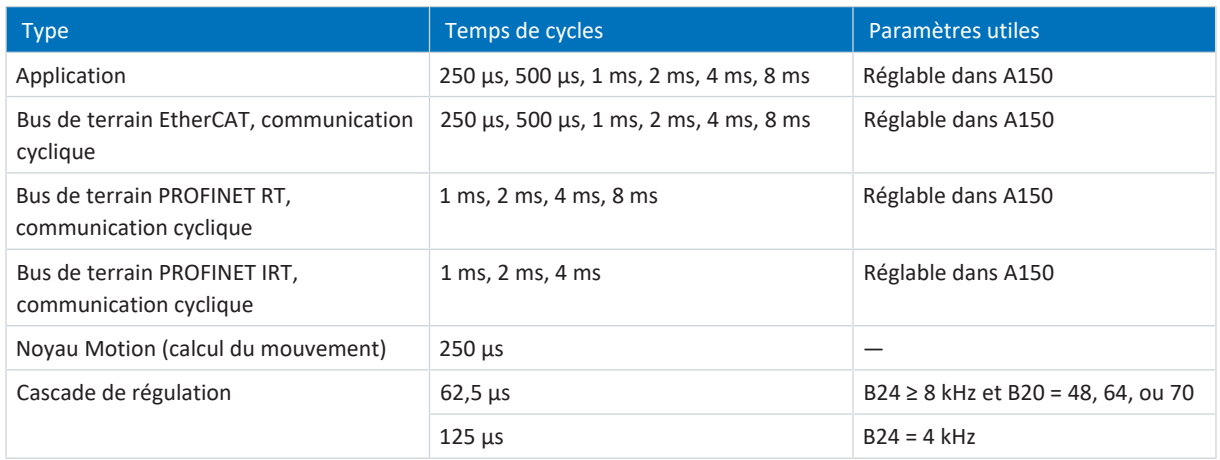

Tab. 32: Temps de cycles

**Information**

Pour les moteurs Lean (mode de commande B20 = 32: LM - Commande vectorielle sans capteur), seul le fonctionnement à 4 kHz est admissible.

### 7.1.4 Réduction de charge

Lors du dimensionnement du servo-variateur, tenez compte de la réduction du courant nominal de sortie en fonction de la cadence, de la température ambiante et de la hauteur d'installation. Il n'existe aucune restriction si la température ambiante est comprise entre 0 et 45 °C et si la hauteur d'installation est située entre 0 m et 1000 m. Si les valeurs sont différentes, les données décrites ci-dessous s'appliquent.

### 7.1.4.1 Influence de la cadence

Le changement de la cadence f<sub>PWM</sub> permet entre autres d'influencer le niveau sonore de l'entraînement. Toutefois, plus la cadence est élevée, plus il y a de pertes. Au moment de la planification, déterminez la cadence maximale qui servira de base au calcul du courant nominal de sortie  $I_{2N,PU}$  pour le dimensionnement du servo-variateur.

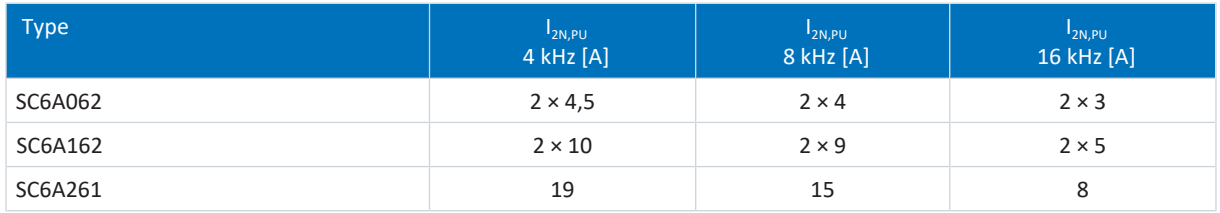

Tab. 33: Courant nominal de sortie  $I_{2N,PI}$  en fonction de la cadence

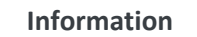

Sélectionnez la cadence définie via le paramètre B24. Dans le cas de régulateurs doubles axes, la cadence s'applique toujours aux deux régulateurs d'axes.

#### 7.1.4.2 Influence de la température ambiante

La réduction de charge en fonction de la température ambiante est calculée comme suit :

- 0 °C à 45 °C : aucune restriction ( $D<sub>T</sub>$  = 100 %)
- 45 °C à 55 °C : réduction −2.5 % / K

#### **Exemple**

Le servo-variateur doit être exploité à une température de 50 °C.

Le facteur de réduction  $D_T$  est calculé de la manière suivante :  $D<sub>T</sub>$  = 100 % – 5 × 2,5 % = 87,5 %

#### 7.1.4.3 Influence de la hauteur d'installation

La réduction de charge en fonction de la hauteur d'installation est calculée comme suit :

- de 0 m à 1000 m : aucune restriction ( $D<sub>IA</sub>$  = 100 %)
- de 1000 m à 2000 m : réduction de charge de −1,5 % / 100 m

#### **Exemple**

Le servo-variateur doit être installé à une hauteur de 1500 m au-dessus du niveau de la mer.

Le facteur de réduction  $D_{14}$  est calculé de la manière suivante :  $D_{14}$  = 100 % – 5 × 1,5 % = 92,5 %

#### 7.1.4.4 Calcul de la réduction

Procédez comme suit lors du calcul :

- 1. Définissez la cadence maximale (f<sub>PWM</sub>) appliquée pendant le fonctionnement afin de déterminer le courant nominal  $I_{2N,PU}$ .
- 2. Déterminez les facteurs de réduction pour la hauteur d'installation et la température ambiante.
- 3. Calculez le courant nominal réduit  $I_{2N,PU(red)}$  d'après la formule suivante :  $I_{2N,PU(red)} = I_{2N,PU} \times D_T \times D_{IA}$

#### **Exemple**

Un servo-variateur de type SC6A062 devrait être exploité à une cadence de 8 kHz à une hauteur d'installation de 1500 m d'altitude et à une température ambiante de 50 °C.

Le courant nominal du SC6A062 à 8 kHz est de 4 A par axe. Le facteur de réduction D<sub>r</sub> est calculé de la manière suivante :  $D_T = 100 \% - 5 \times 2.5 \% = 87.5 \%$ 

Le facteur de réduction  $D_{IA}$  est calculé de la manière suivante :  $D_{IA} = 100 \% - 5 \times 1,5 \% = 92,5 %$ 

Le courant de sortie à respecter pour la planification est de :  $I_{2N,PU(red)} = 4 A \times 0,875 \times 0,925 = 3,24 A$ 

# 7.1.5 Dimensions

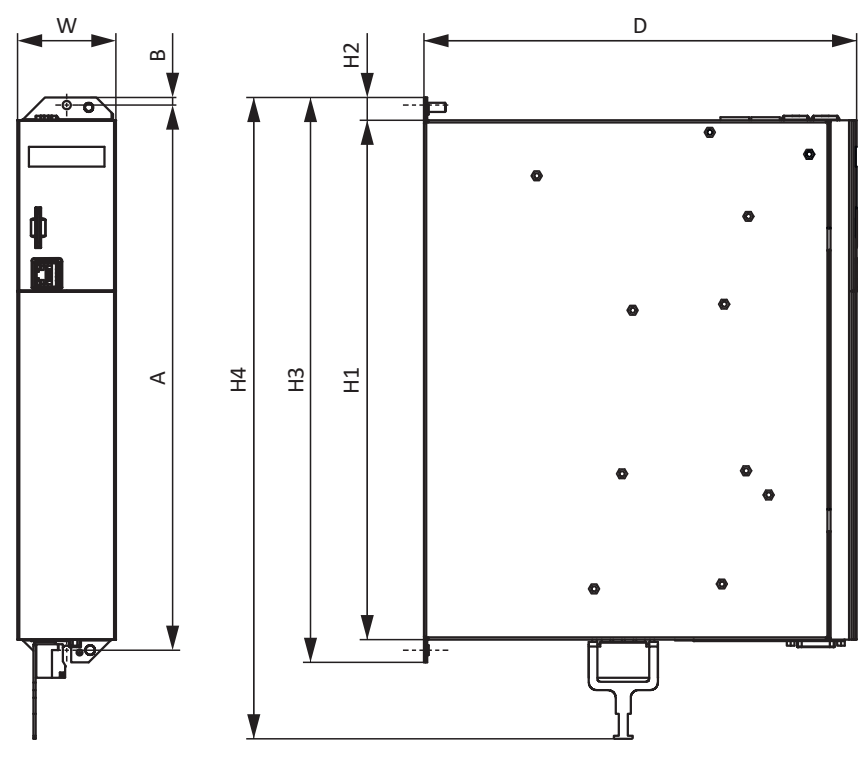

Fig. 6: Croquis coté SC6

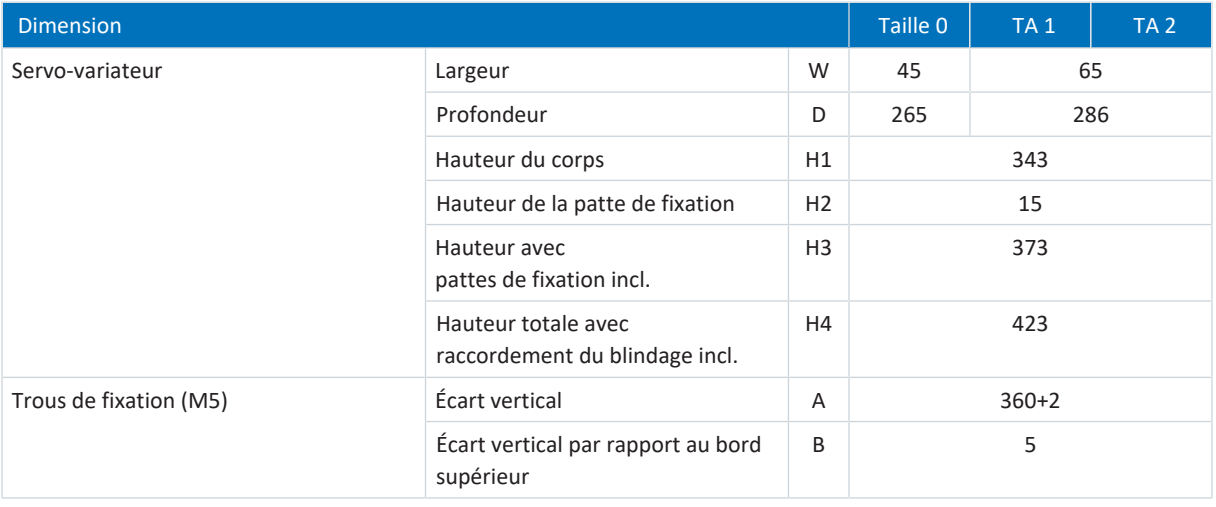

Tab. 34: Dimensions SC6 [mm]

## 7.1.6 Poids

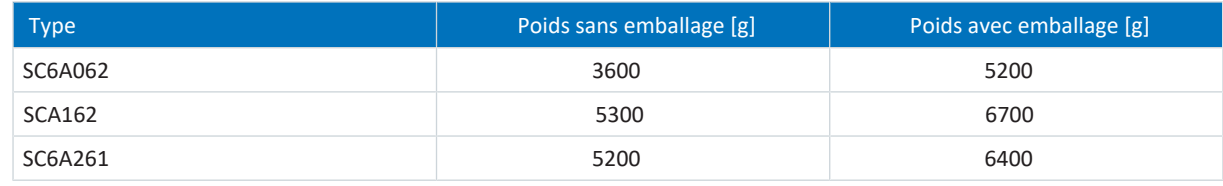

Tab. 35: Poids SC6 [g]

# 7.2 Couplage du circuit intermédiaire

Les chapitres suivants contiennent les caractéristiques techniques des modules Quick DC-Link DL6B.

## 7.2.1 Caractéristiques techniques générales

Les informations ci-dessous s'appliquent à tous les modules Quick DC-Link et sont conformes aux caractéristiques techniques générales de l'appareil de base.

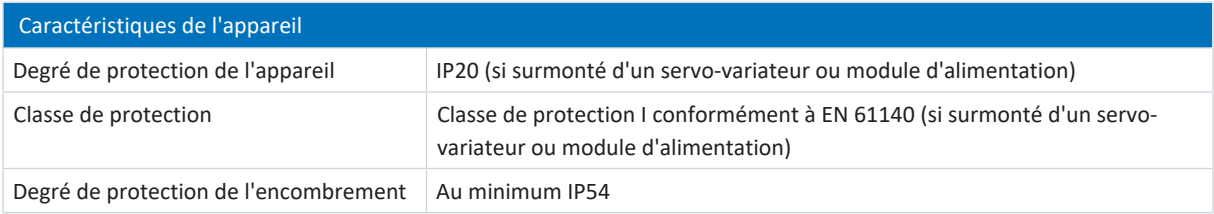

Tab. 36: Caractéristiques de l'appareil

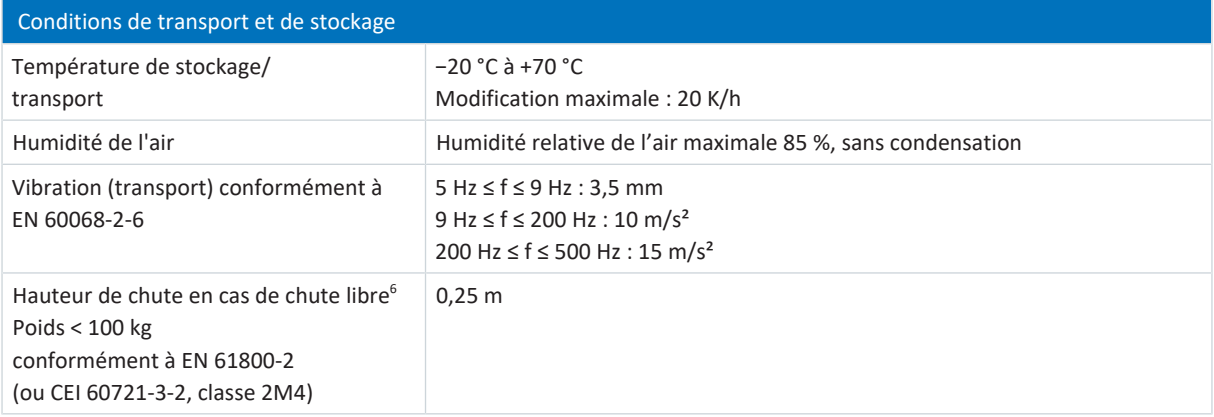

Tab. 37: Conditions de transport et de stockage

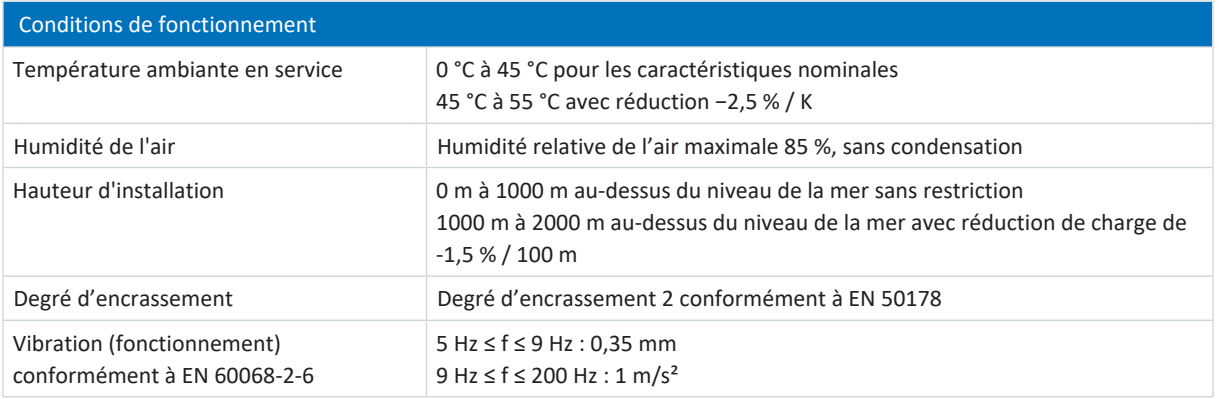

Tab. 38: Conditions de fonctionnement

### 7.2.2 Affectation DL6B – SC6

Le DL6B est disponible dans les exécutions suivantes adaptées aux différents types :

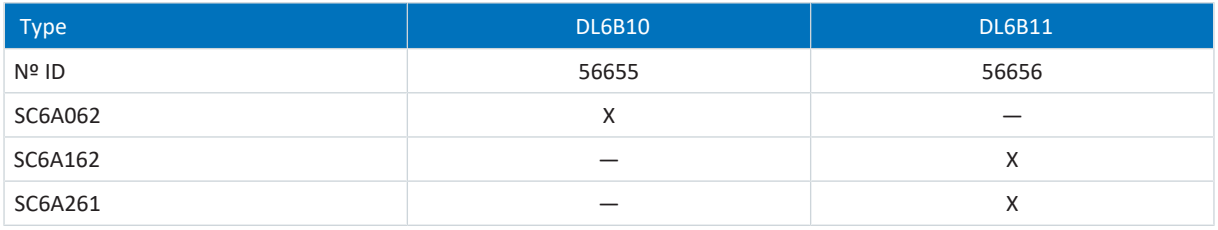

Tab. 39: Affectation DL6B à SC6

6 S'applique uniquement aux composants dans l'emballage d'origine

# 7.2.3 Dimensions

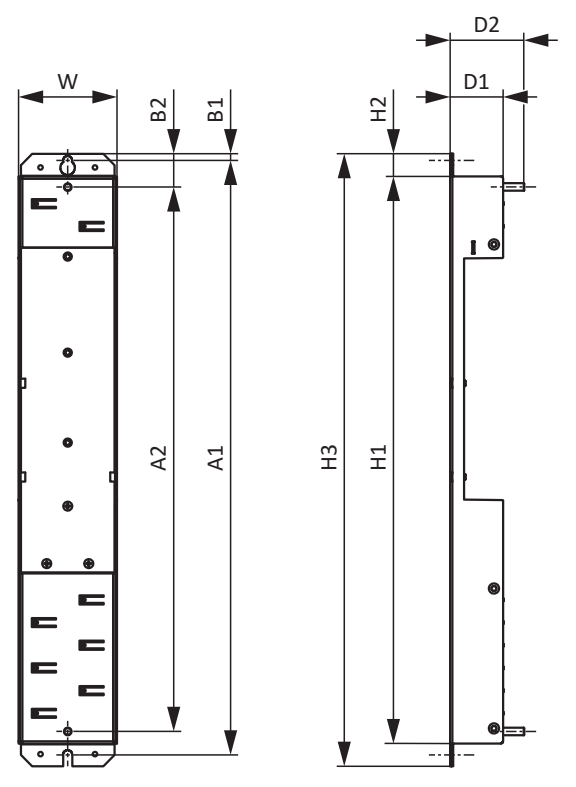

Fig. 7: Croquis coté DL6B

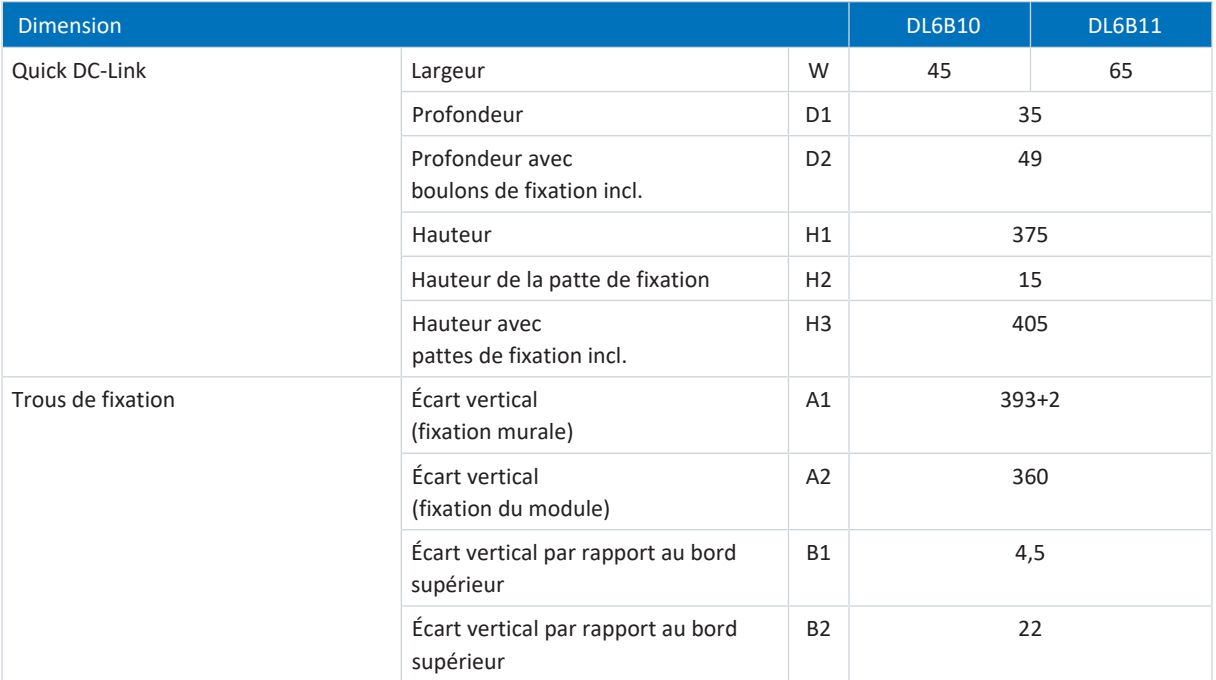

Tab. 40: Dimensions DL6B [mm]

# 7.2.4 Poids

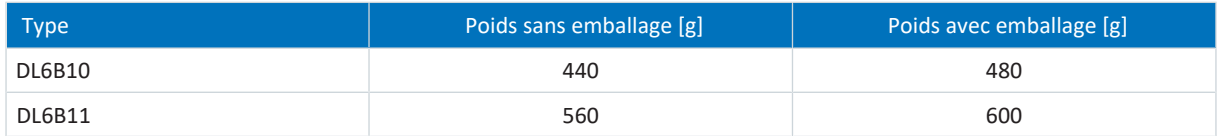

Tab. 41: Poids DL6B [g]

### 7.2.5 Rails en cuivre

Pour le couplage du circuit intermédiaire des modules Quick DC-Link de type DL6B, vous avez besoin de trois rails en cuivre d'une section de 5 × 12 mm dans la longueur correcte. Les rails en cuivre doivent répondre aux exigences de la norme EN 12167 ou EN 13601. La longueur nécessaire dépend de la largeur totale du réseau (voir [Longueur des barres en cuivre](#page-85-0) [\[](#page-85-0)[}](#page-85-0) [86\]](#page-85-0)).

# 7.3 Module de sécurité SR6

L'option SR6 ajoute la fonction de sécurité STO au servo-variateur SC6 via la borne X12.

Dans le cas de régulateurs doubles axes, la fonction de sécurité à double canal STO agit sur les deux axes.

#### **Information**

Si vous souhaitez utiliser la fonction de sécurité STO via les bornes, lisez impérativement le manuel du module de sécurité SR6.

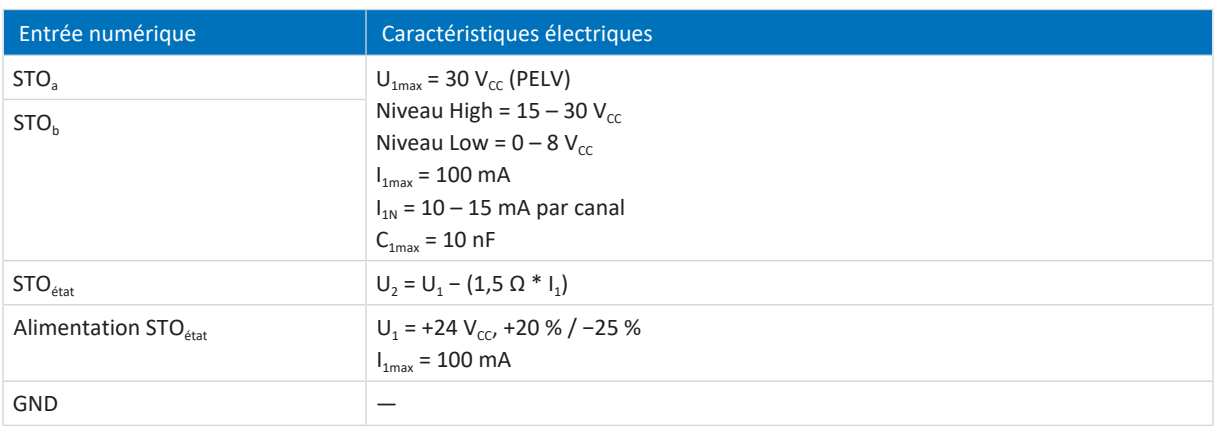

Tab. 42: Caractéristiques électriques X12 – entrées numériques

# 7.4 Moteurs exploitables

Le servo-variateur prend en charge les moteurs rotatifs avec des nombres de pôles du moteur compris entre 2 et 120 pôles (1 à 60 paires de pôles) ainsi que les moteurs linéaires avec pas polaires entre 1 et 500 mm.

Lors du choix du moteur, tenez compte des caractéristiques techniques du servo-variateur (plage de tension de sortie et cadence).

Vous pouvez exploiter les moteurs suivants avec les modes de commande indiqués.

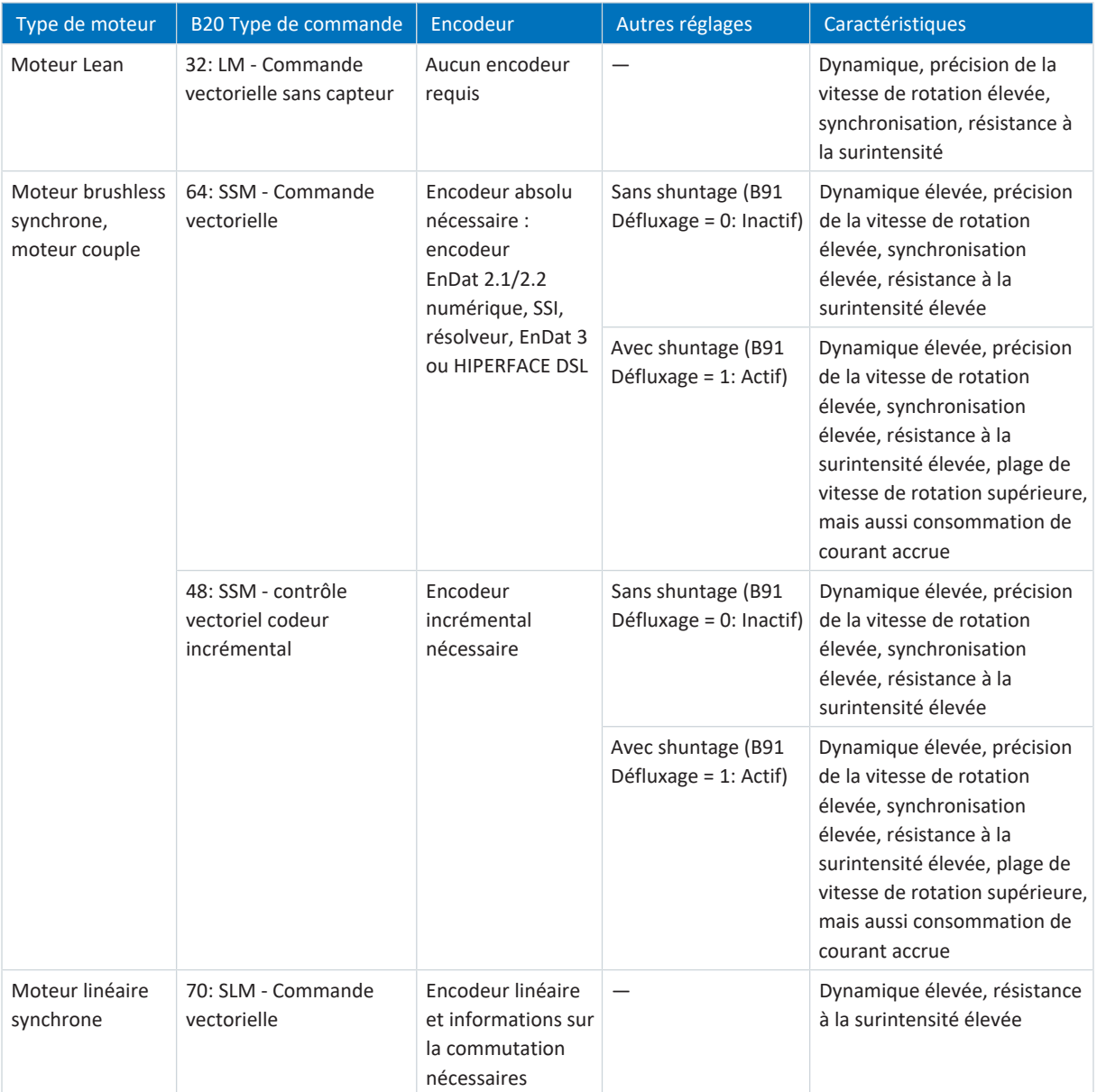

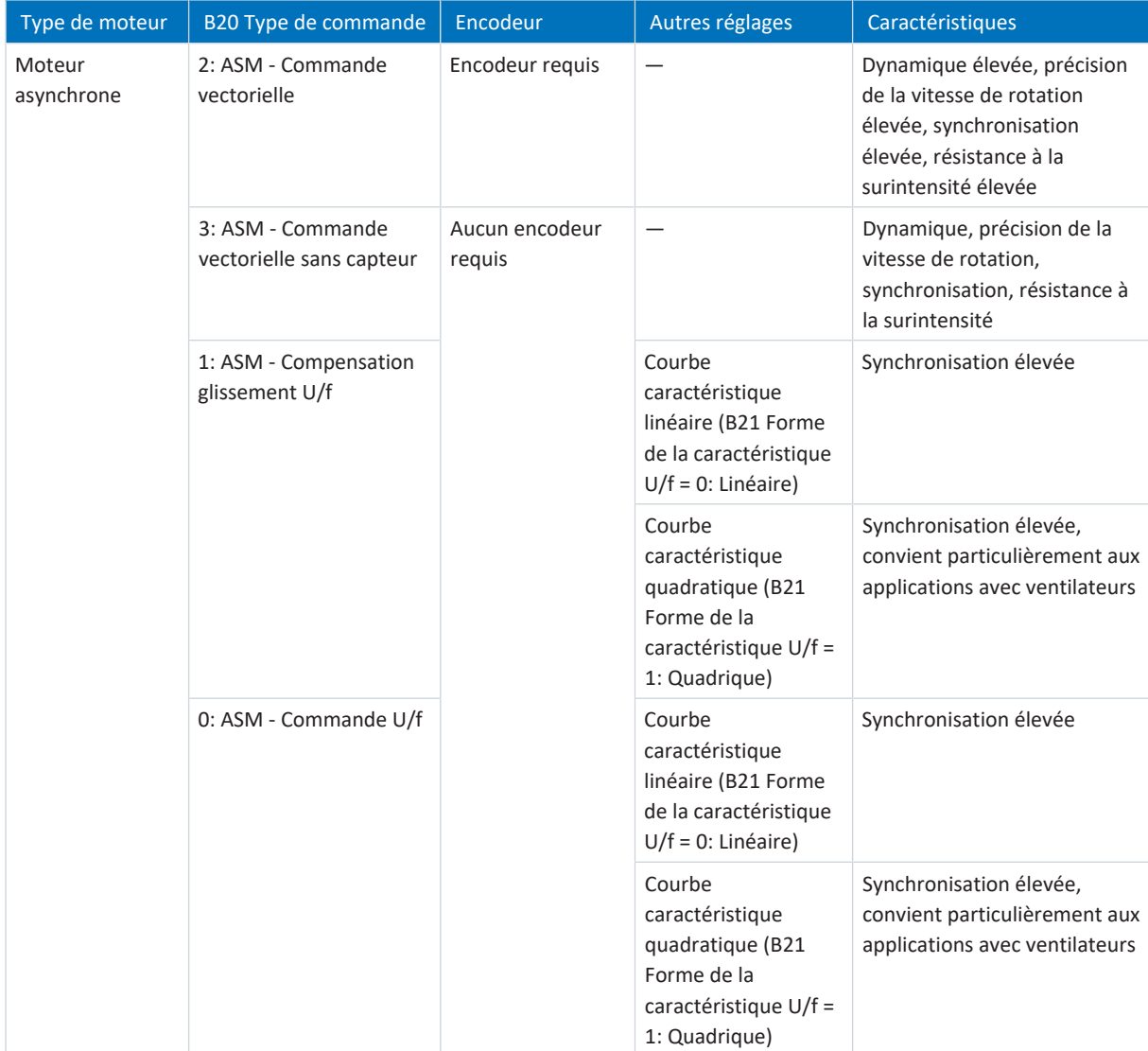

Tab. 43: Types de moteur et modes de commande

#### **Combinaisons servo-variateurs/moteurs inappropriées**

Les moteurs Lean de taille 5 ne peuvent pas fonctionner sur les servo-variateurs de taille 0 (type SC6A062). Les moteurs Lean de taille 7 ne peuvent pas fonctionner sur les servo-variateurs de taille 0 ou 1 (type SC6A062 ou SC6A162).

# 7.5 Encodeurs exploitables

Vous trouverez les caractéristiques techniques des encodeurs exploitables dans les chapitres suivants.

## 7.5.1 Aperçu

Le tableau ci-après illustre les encodeurs et les raccordements correspondants disponibles.

#### **PRUDENCE**

#### **Risque d'endommagement de l'encodeur !**

Le servo-variateur fournit 12 V<sub>cc</sub> pour l'alimentation de l'encodeur. Tenez-en compte lorsque vous choisissez l'encodeur. Ne raccordez que les encodeurs qui conviennent pour un fonctionnement avec une tension d'alimentation de 12  $V_{cc}$ .

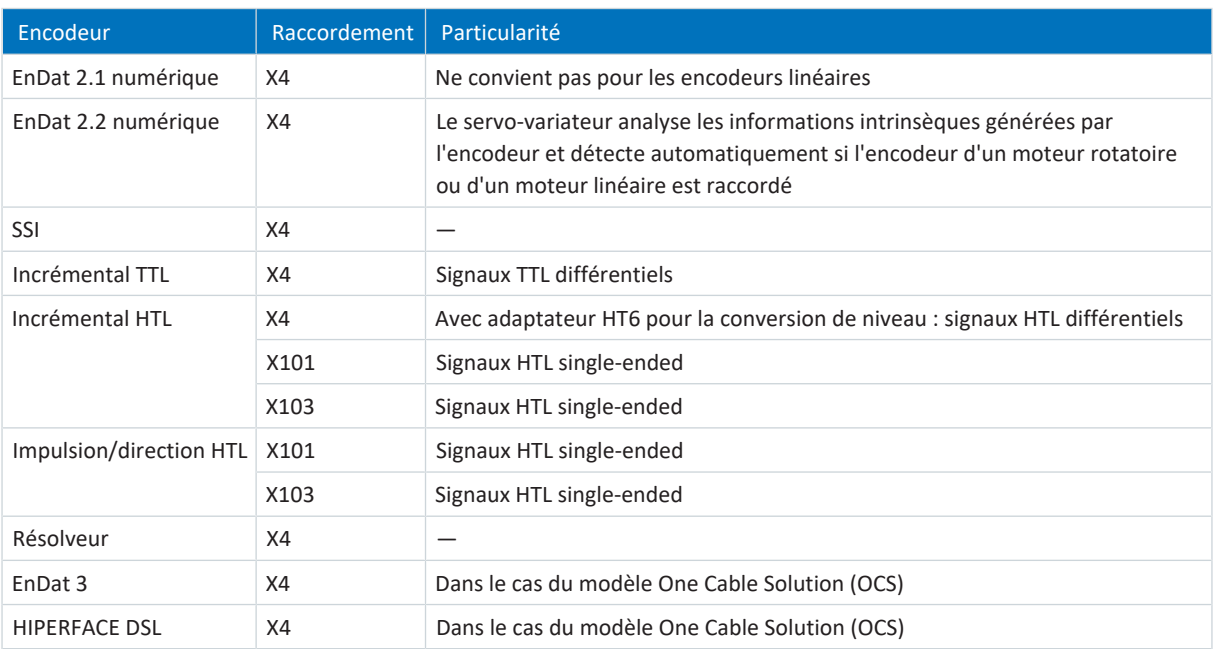

Tab. 44: Raccordements d'encodeur

## 7.5.2 Transmission des signaux

Vous trouverez les niveaux de signaux applicables à la transmission de signaux dans les chapitres suivants.

#### 7.5.2.1 Entrées d'encodeur

Les niveaux de signaux suivants s'appliquent à la [transmission des signaux single-ended](#page-388-1) aux entrées d'encodeur :

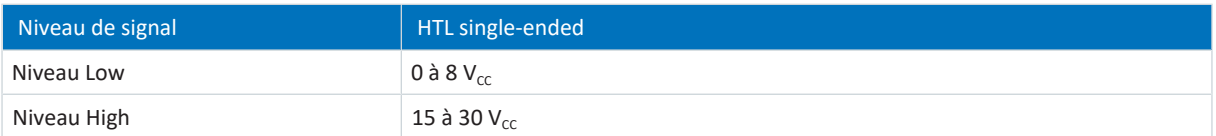

Tab. 45: Niveau de signal entrées d'encodeur, single-ended

Les niveaux de signaux suivants s'appliquent à la [transmission des signaux différentielle](#page-382-1) aux entrées d'encodeur :

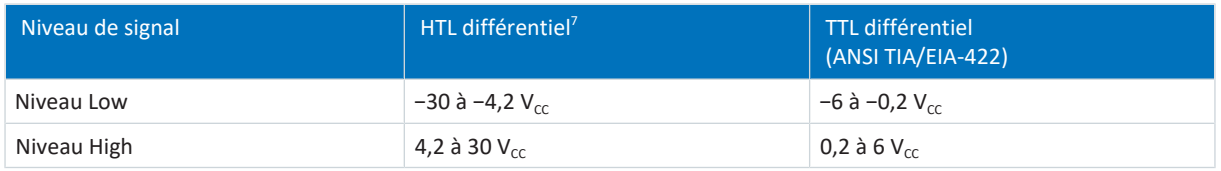

Tab. 46: Niveau de signal des entrées d'encodeur, différentiel

### 7.5.3 X4 : encodeur

**PRUDENCE**

#### **Risque d'endommagement de l'encodeur !**

Le servo-variateur fournit 12 V<sub>cc</sub> pour l'alimentation de l'encodeur. Tenez-en compte lorsque vous choisissez l'encodeur. Ne raccordez que les encodeurs qui conviennent pour un fonctionnement avec une tension d'alimentation de 12  $V_{cc}$ .

#### **X4 – encodeur EnDat 2.1 numérique**

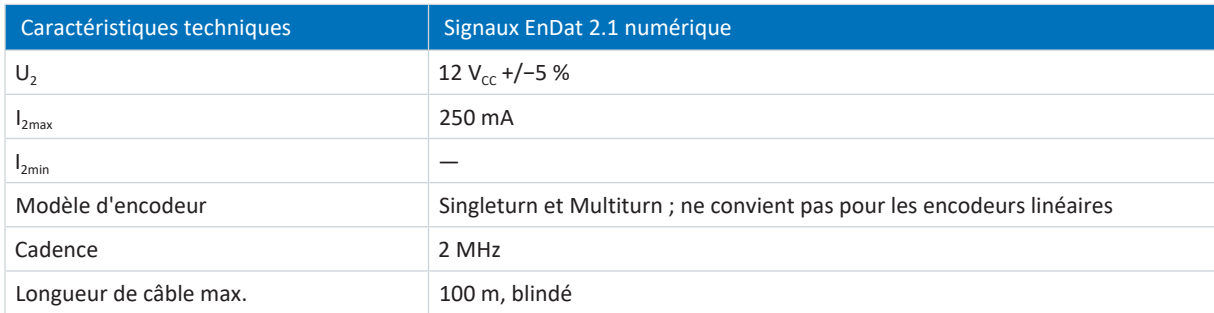

Tab. 47: Caractéristiques techniques X4 – signaux EnDat 2.1 numérique

<sup>&</sup>lt;sup>7</sup> Niveau côté encodeur sur adaptateur HTL vers adaptateur TTL HT6

#### **X4 – encodeur EnDat 2.2 numérique**

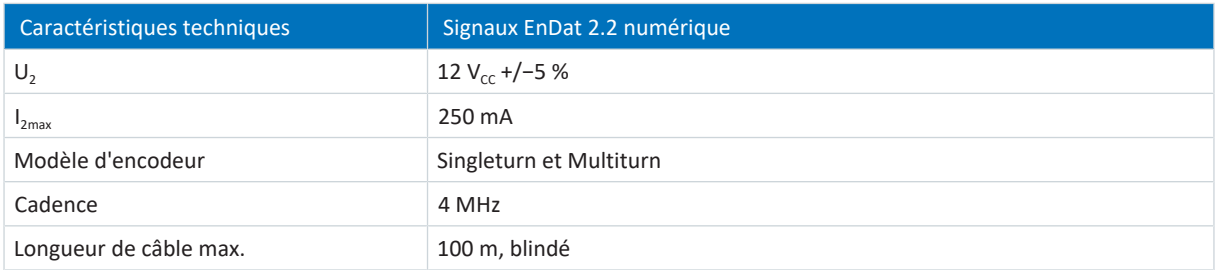

Tab. 48: Caractéristiques techniques X4 – signaux EnDat 2.2 numérique

#### **X4 – encodeur SSI avec réglage libre**

Respectez les consignes relatives au réglage libre des encodeurs SSI (voir [SSI : analyse sur X4 avec réglage libre \(H00 = 78\)](#page-338-0) [\[](#page-338-0)[}](#page-338-0) [339\]\)](#page-338-0).

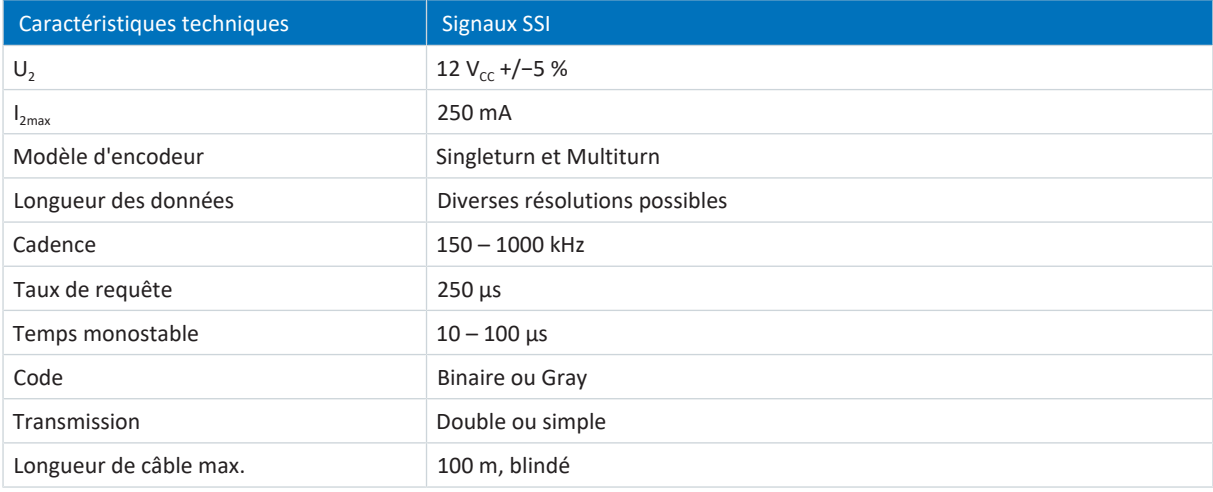

Tab. 49: Caractéristiques techniques X4 – signaux SSI en cas de réglage libre

#### **X4 – encodeur SSI à réglage fixe**

Observez les avis relatifs au réglage fixe des encodeurs SSI (voir [SSI : analyse sur X4 avec réglage fixe \(H00 = 65\) \[](#page-339-0) $\blacktriangleright$  [340\]](#page-339-0)).

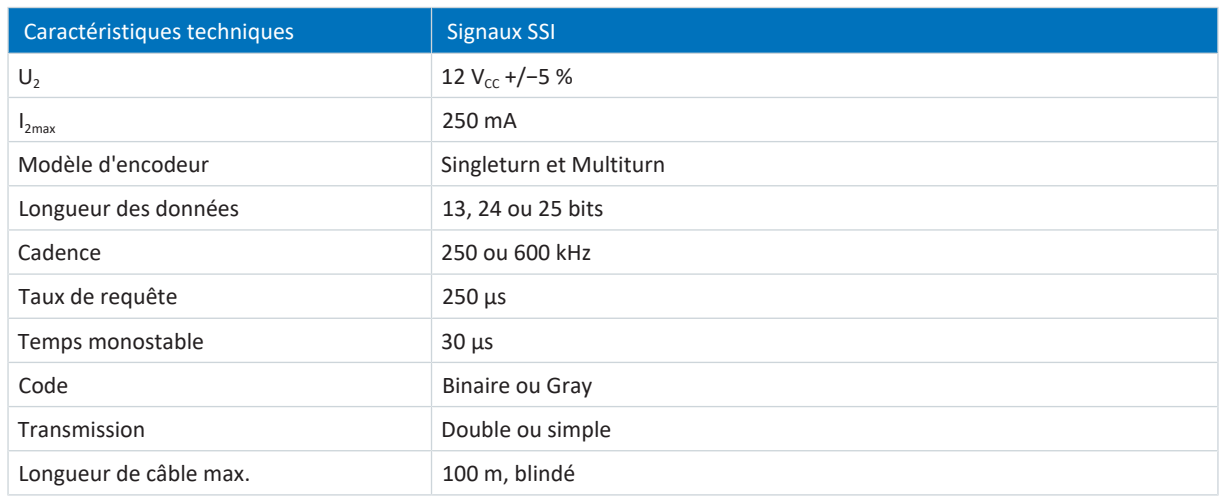

Tab. 50: Caractéristiques techniques X4 – signaux SSI en cas de réglage fixe

#### **X4 – encodeur incrémental**

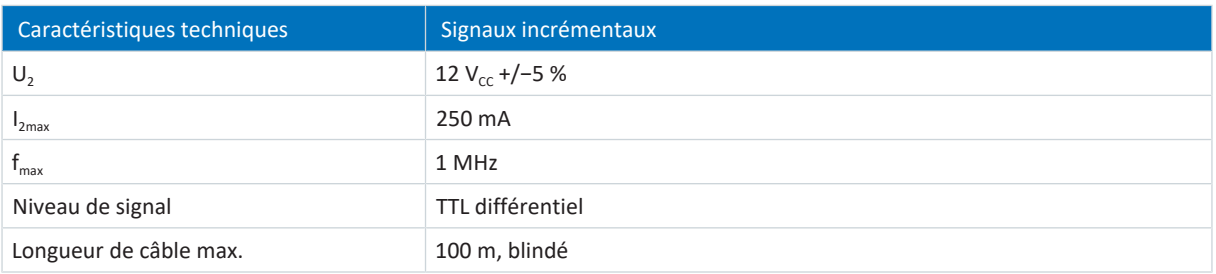

Tab. 51: Caractéristiques techniques X4 – signaux incrémentaux TTL différentiels

#### **Information**

Exemple de calcul – fréquence maximale f<sub>max</sub>

pour un encodeur avec 2048 impulsions par tour : 3000 tours par minute (équivalent à 50 tours par seconde) \* 2048 impulsions par tour = 102400 impulsions par seconde = 102,4 kHz << 1 MHz

#### **Information**

Les encodeurs incrémentaux HTL différentiel peuvent également être raccordés à la borne X4 via l'adaptateur HT6 en vue de la conversion du niveau des signaux HTL en signaux TTL. Notez que dans le cas d'une alimentation en tension externe, le niveau maximal des signaux HTL ne doit en aucun cas dépasser 20  $V_{cc}$ .

#### **X4 – résolveur**

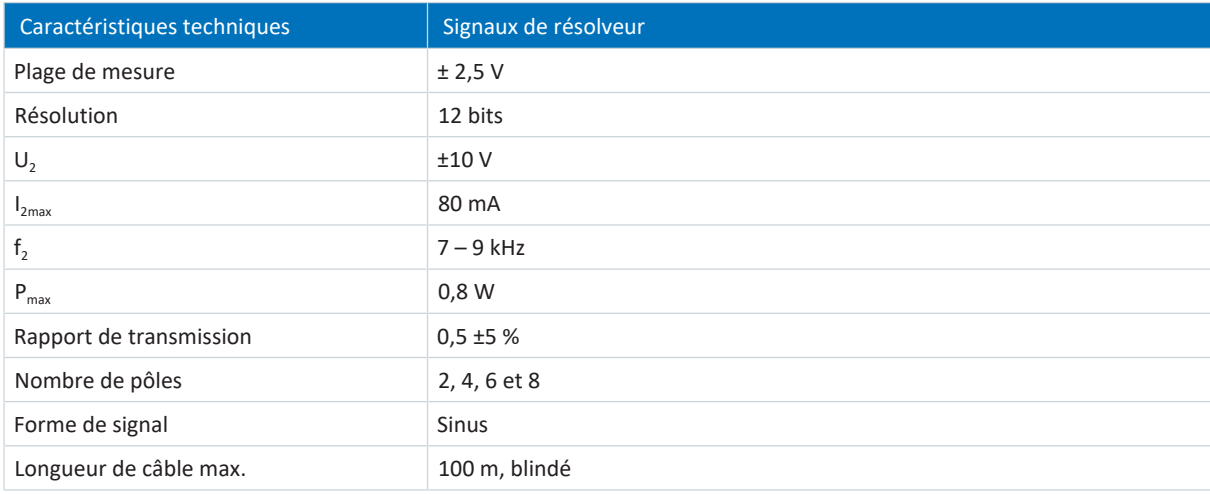

Tab. 52: Caractéristiques techniques X4 – signaux de résolveur

#### **X4 – encodeur EnDat 3 (One Cable Solution)**

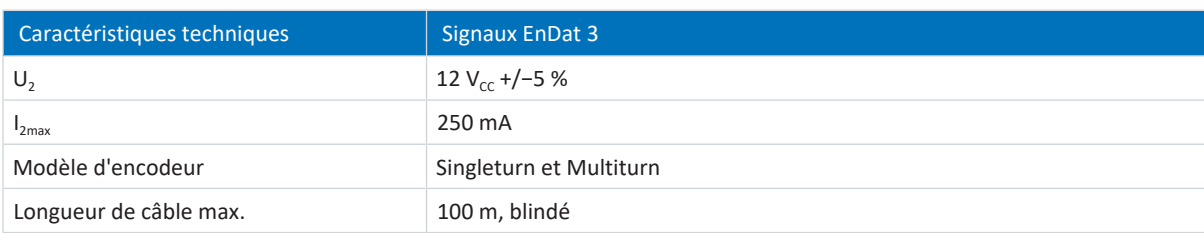

Tab. 53: Caractéristiques techniques X4 – signaux EnDat 3

#### **X4 – encodeur HIPERFACE DSL (One Cable Solution)**

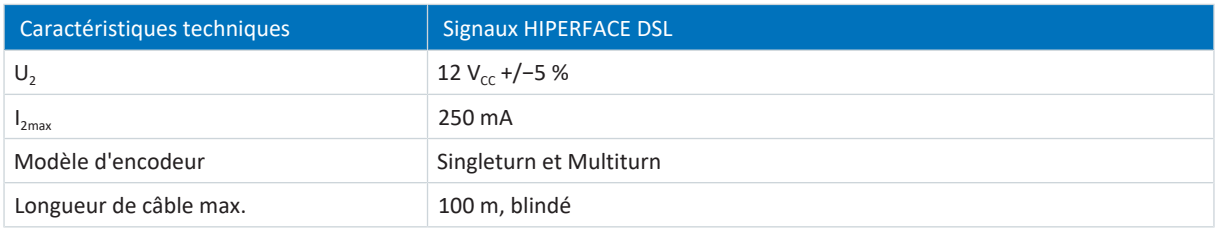

Tab. 54: Caractéristiques techniques X4 – signaux HIPERFACE DSL

#### **Types d'encodeurs inadaptés**

Un raccordement des types d'encodeurs suivants est **interdit** en raison de leur tension d'alimentation :

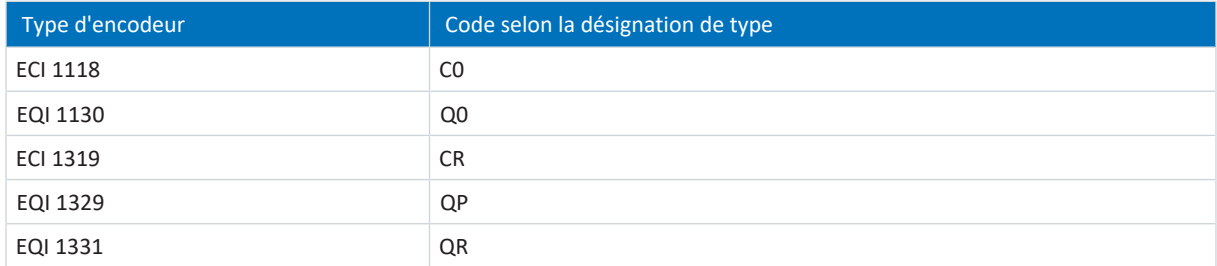

Tab. 55: Types d'encodeurs dont la plage de tension d'alimentation est inadaptée

### 7.5.4 X101 : encodeur

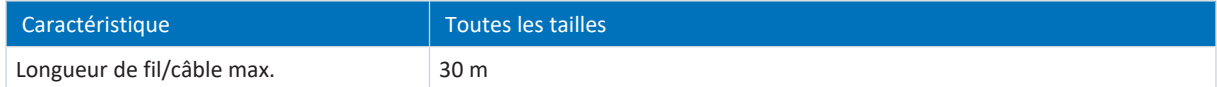

Tab. 56: Longueur de fil/câble maximale [m]

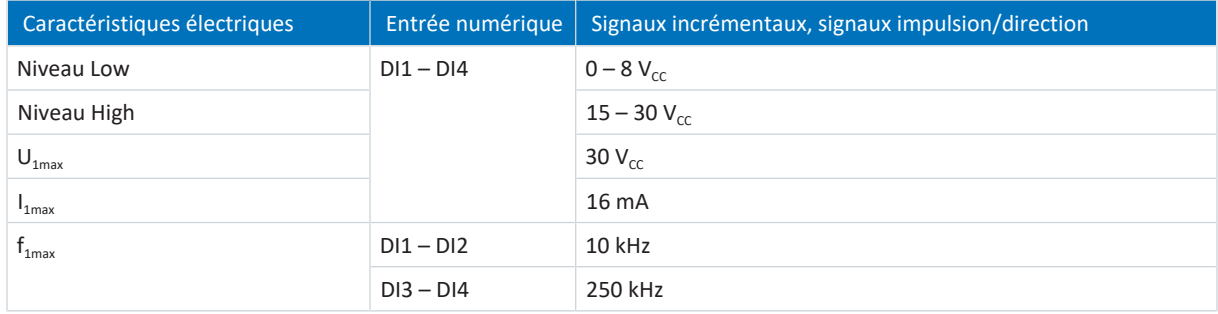

Tab. 57: Caractéristiques électriques X101 – signaux incrémentaux HTL single-ended et signaux impulsion/direction HTL single-ended

#### **Information**

**Exemple de calcul – fréquence maximale f**<sub>max</sub>

pour un encodeur avec 2048 impulsions par tour : 3000 tours par minute (équivalent à 50 tours par seconde) \* 2048 impulsions par tour = 102400 impulsions par seconde = 102,4 kHz < 250 kHz

# 7.5.5 X103 : encodeur

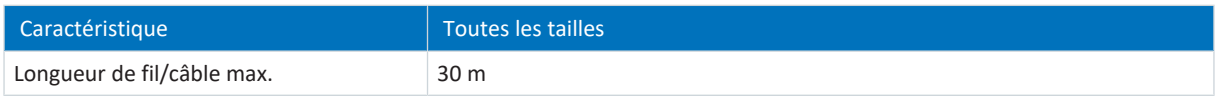

Tab. 58: Longueur de fil/câble maximale [m]

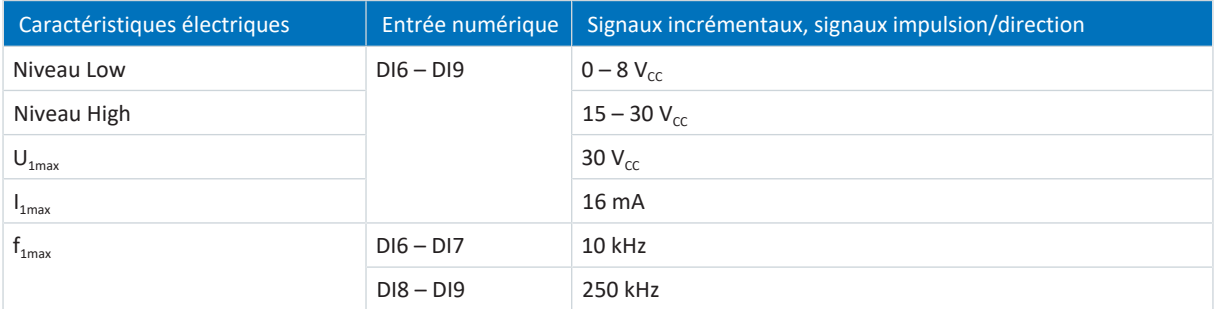

Tab. 59: Caractéristiques électriques X103 – signaux incrémentaux HTL single-ended et signaux impulsion/direction HTL single-ended

#### **Information**

**Exemple de calcul – fréquence maximale f**<sub>max</sub>

pour un encodeur avec 2048 impulsions par tour : 3000 tours par minute (équivalent à 50 tours par seconde) \* 2048 impulsions par tour = 102400 impulsions par seconde = 102,4 kHz < 250 kHz

# 7.6 Freins contrôlables

Le frein de l'axe A est raccordé à la borne X2A. Dans le cas de régulateurs double axe, raccordez à la borne X2B le frein de l'axe B.

Vous pouvez commander les freins suivants :

- Freins 24  $V_{cc}$  directement raccordés
- Freins indirectement raccordés via un contacteur

Le frein est alimenté via la borne X300.

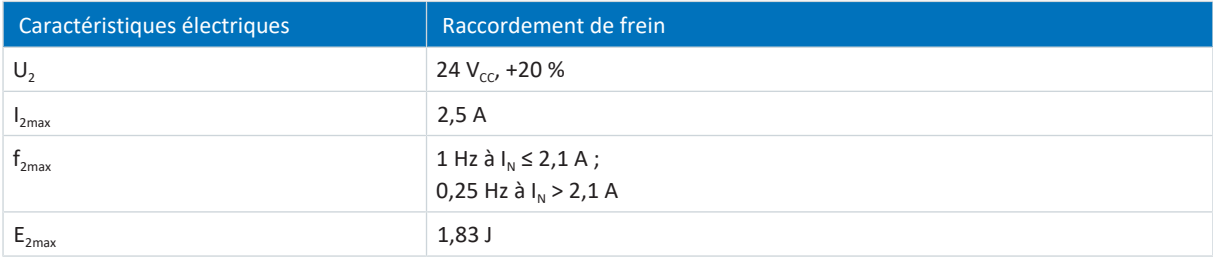

Tab. 60: Caractéristiques électriques X2 – raccordement de frein

#### **Information**

Si le courant nominal du frein est > 2,1 A, la commande doit garantir le respect de la fréquence de commutation maximale de 0,25 Hz.

#### **Information**

L'utilisation des modes de commande 48: SSM - contrôle vectoriel codeur incrémental et 70: SLM - Commande vectorielle avec recherche de commutation via la fonctionnalité Wake and Shake en combinaison avec un frein est autorisée uniquement pour les axes sans force de gravité.

Pour des informations supplémentaires, voir [B20 = 32, 48, 64 ou 70 \[](#page-198-0) $\blacktriangleright$  [199\].](#page-198-0)

# 7.7 Sondes thermiques du moteur analysables

Vous pouvez raccorder un CTP triple au servo-variateur SC6 sur la borne X2 ou analyser une sonde thermique du moteur Pt1000 via One Cable Solution.

#### **Information**

L'analyse des sondes de température est toujours active. Si une exploitation sans sonde de température est autorisée, les raccordements à X2 doivent être pontés. Dans le cas contraire, un dérangement est déclenché à la mise en marche de l'appareil.

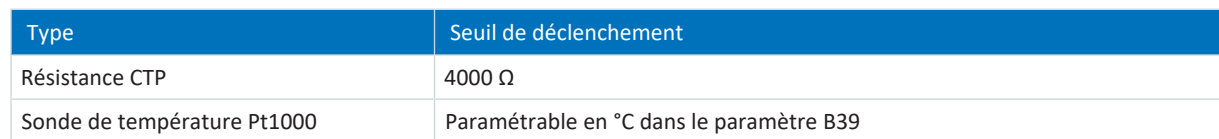

Tab. 61: Seuil de déclenchement de la sonde de température

# 7.8 Résistance de freinage

Outre les servo-variateurs, STOBER propose les résistances de freinage décrites ci-dessous, de construction et de classe de puissance différentes. Au moment de votre choix, tenez compte des résistances de freinage minimales admissibles indiquées dans les caractéristiques techniques des différents types de servo-variateur.

# 7.8.1 Résistance tubulaire fixe FZMU, FZZMU

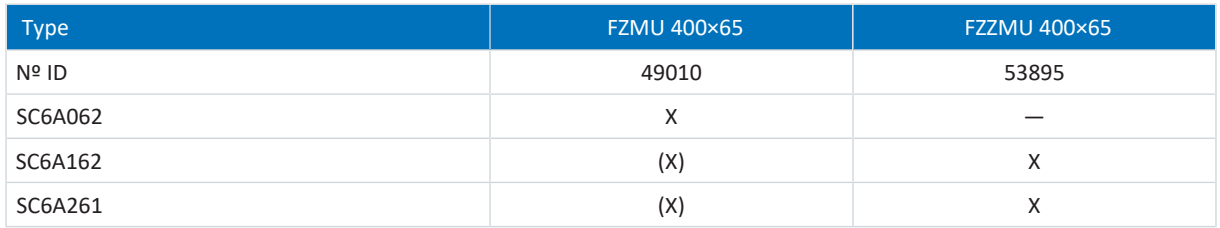

Tab. 62: Affectation résistance de freinage FZMU, FZZMU – Servo-variateur SC6

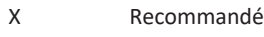

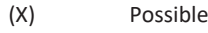

— Impossible

#### **Propriétés**

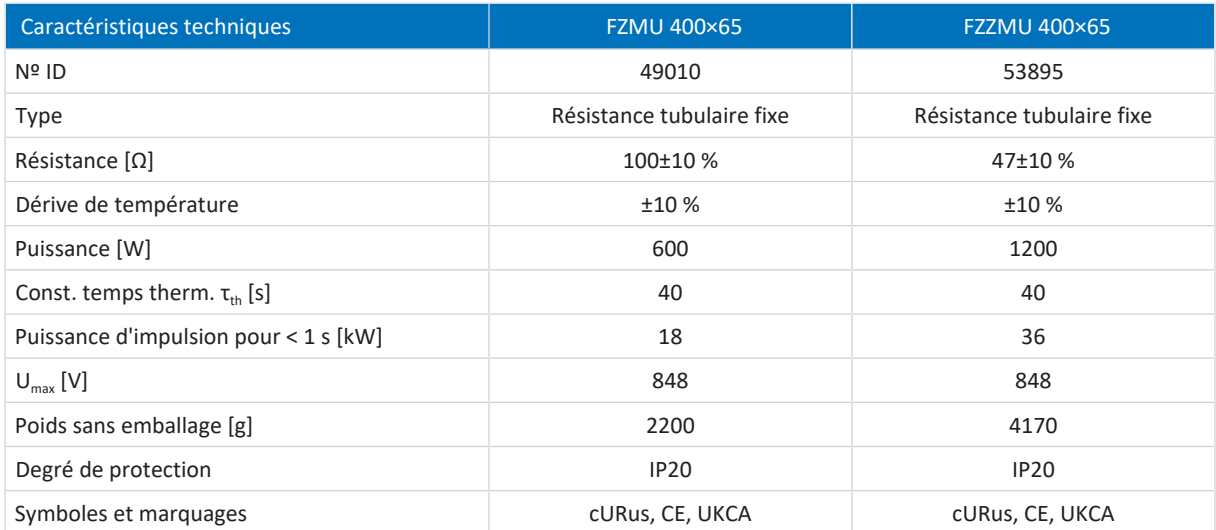

Tab. 63: Caractéristiques techniques FZMU, FZZMU

#### **Dimensions**

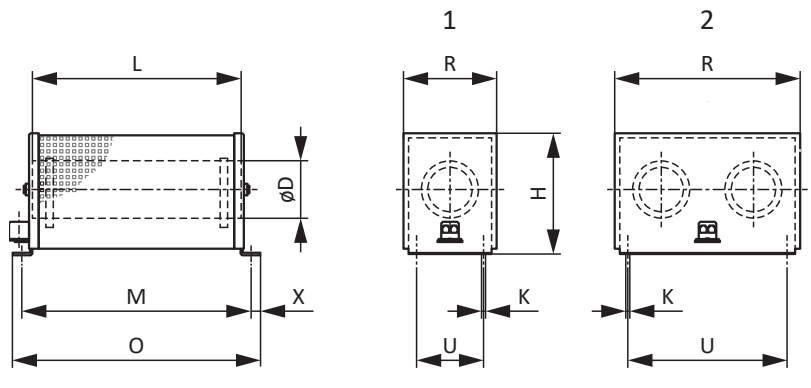

Fig. 8: Croquis coté FZMU (1), FZZMU (2)

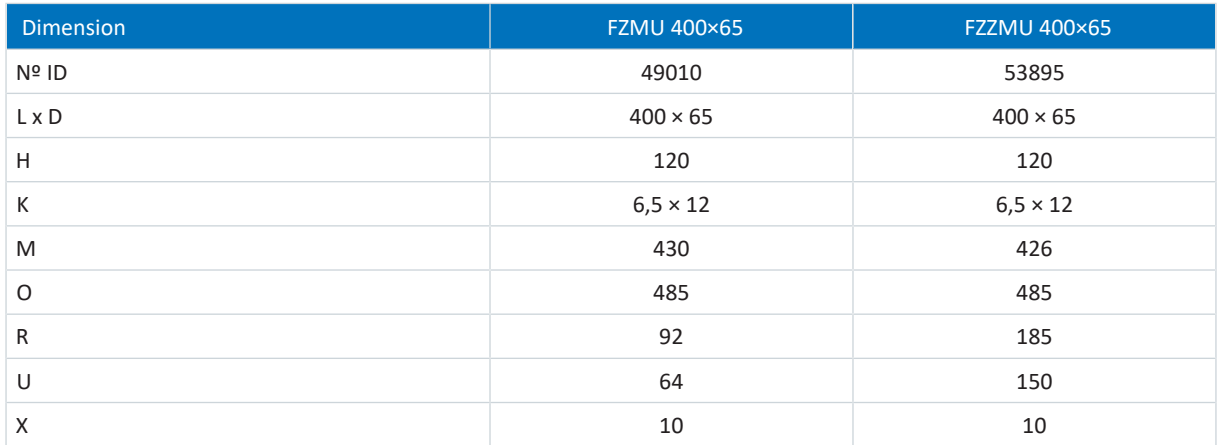

Tab. 64: Dimensions FZMU, FZZMU [mm]

# 7.8.2 Résistance plane GVADU, GBADU

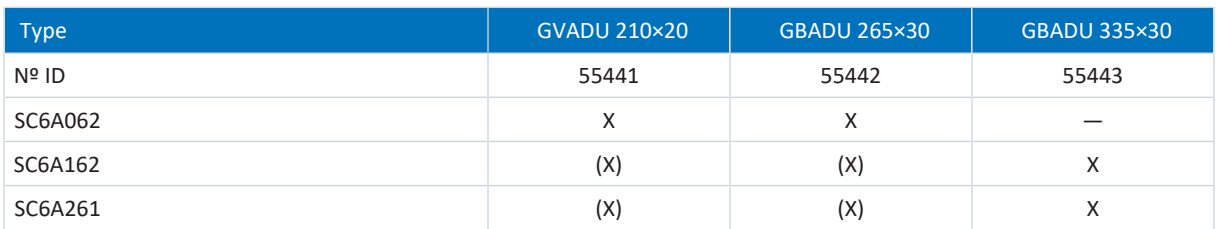

Tab. 65: Affectation résistance de freinage GVADU, GBADU – Servo-variateur SC6

X Recommandé

(X) Possible

— Impossible

#### **Propriétés**

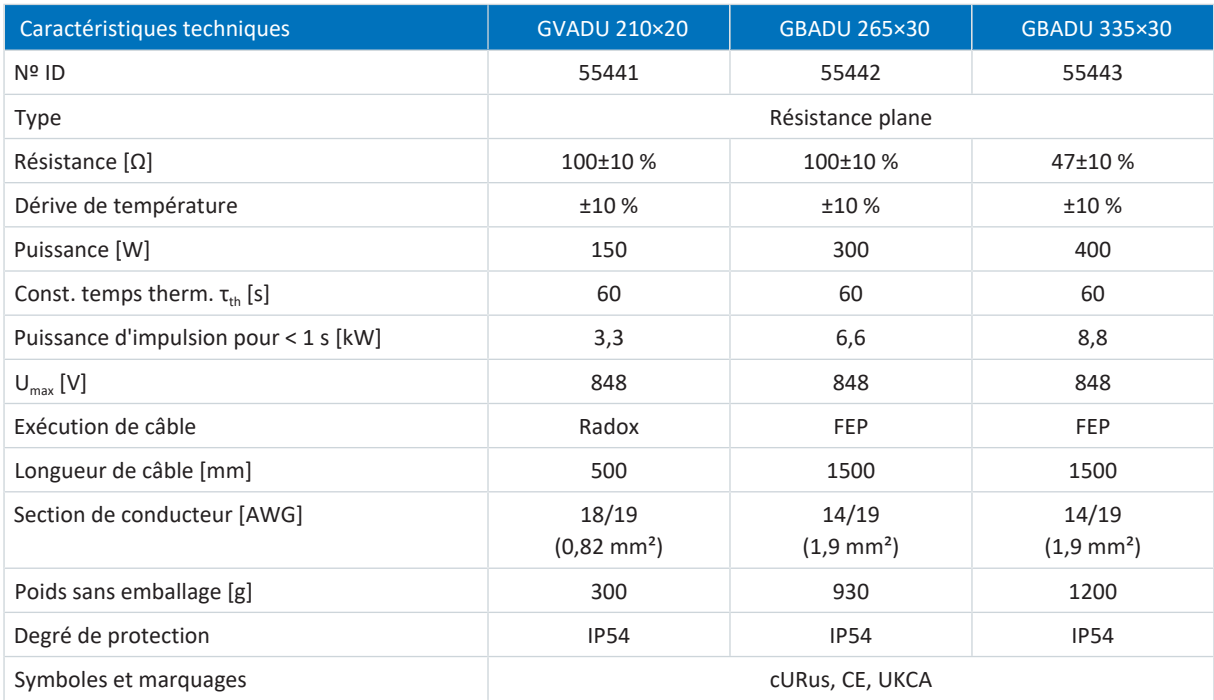

Tab. 66: Caractéristiques techniques GVADU, GBADU

#### **Dimensions**

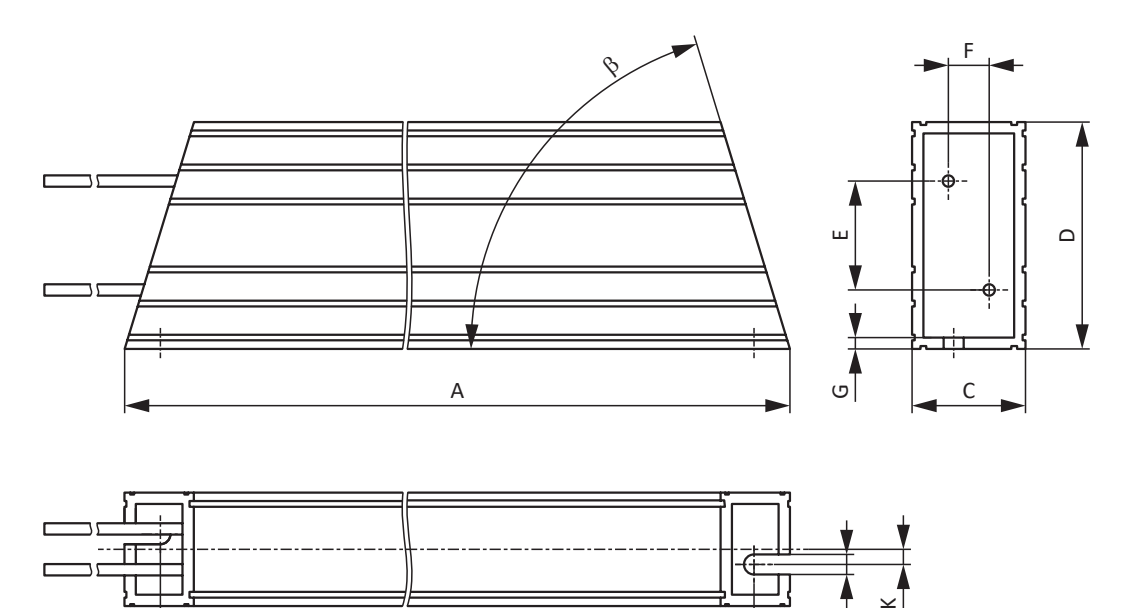

H

Fig. 9: Croquis coté GVADU, GBADU

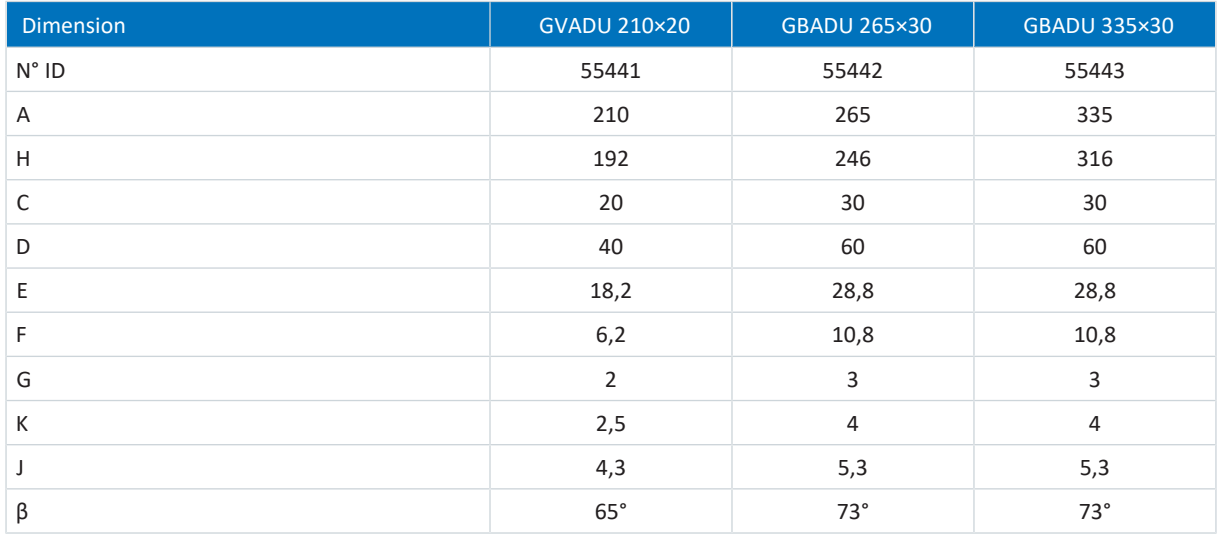

 $\overline{\phantom{0}}$ 

Tab. 67: Dimensions GVADU, GBADU [mm]

# 7.9 Self

Pour les caractéristiques techniques relatives aux selfs de sortie correspondants, consultez les chapitres suivants.

## 7.9.1 Self de sortie TEP

Les [selfs de sortie](#page-388-2) sont nécessaires pour le raccordement de servo-variateurs de taille 0 à 2 aux moteurs brushless synchrones ou aux moteurs asynchrones à partir d'une longueur de câble > 50 m afin de réduire les impulsions parasites et de ménager le système d'entraînement. Lors du raccordement de moteurs Lean, aucun self de sortie ne doit être utilisé.

#### **Information**

Les caractéristiques techniques ci-dessous s'appliquent pour une fréquence du champ tournant de 200 Hz. Vous atteindrez cette fréquence par exemple avec un moteur à quatre paires de pôles et à la vitesse de rotation nominale de 3000 tr/min. Pour les fréquences du champ tournant supérieures, respectez dans tous les cas la réduction de charge indiquée. Par ailleurs, tenez également compte de la dépendance de la cadence.

#### **Propriétés**

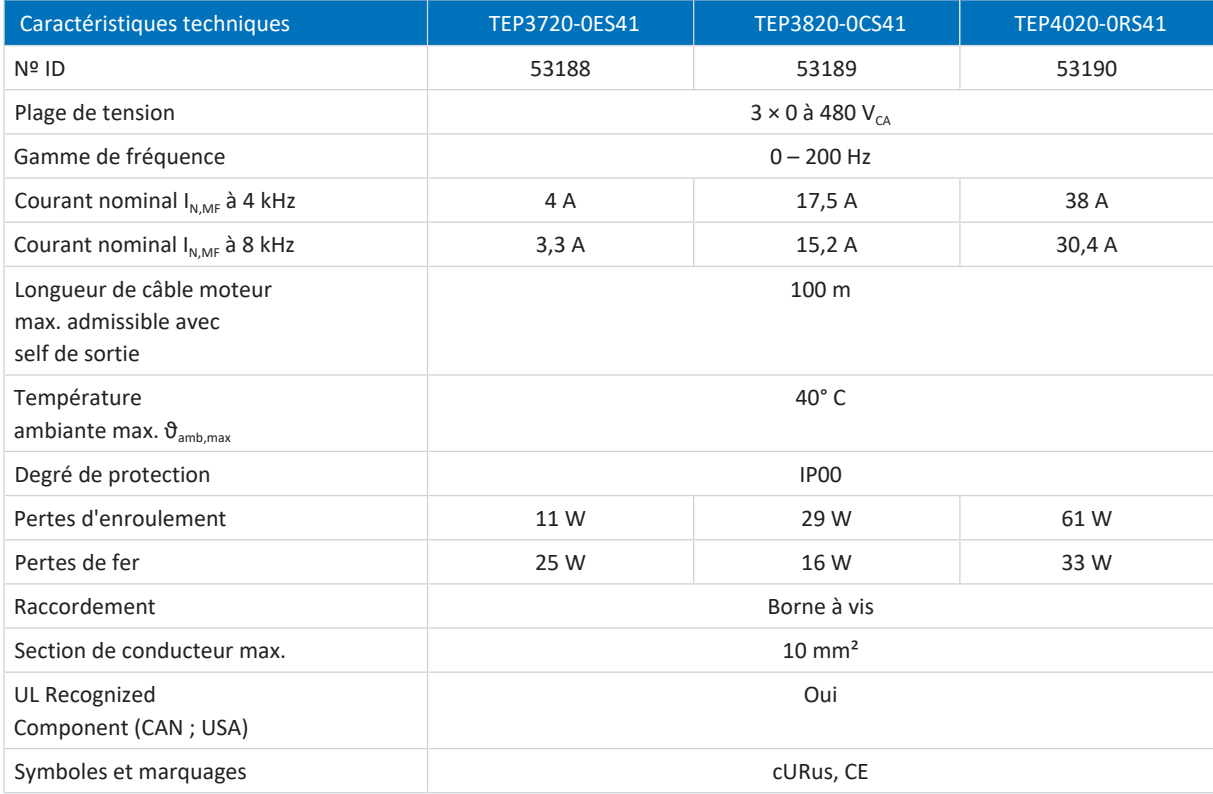

Tab. 68: Caractéristiques techniques TEP

#### **Dimensions**

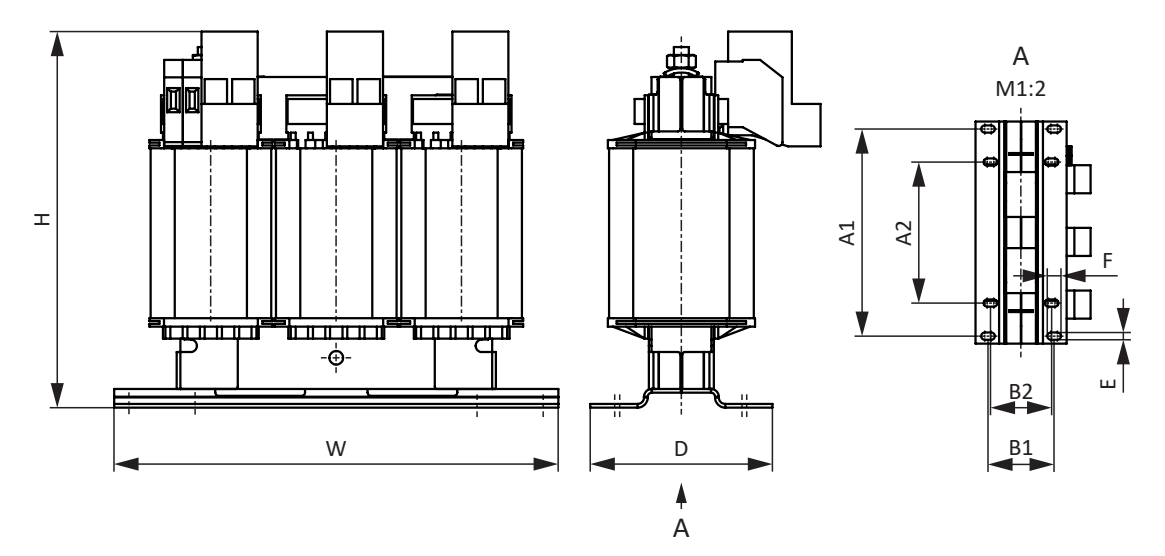

### Fig. 10: Croquis coté TEP

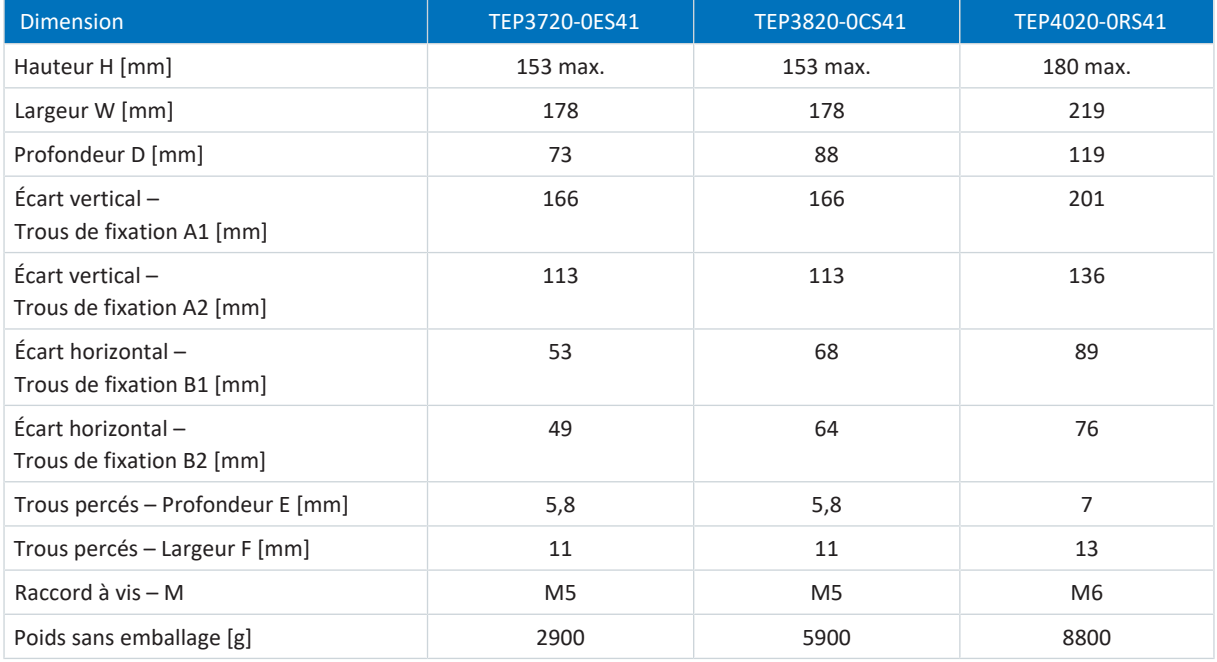

Tab. 69: Dimensions et poids TEP

# 8 Planification

Pour les informations relatives à la planification et au dimensionnement de votre système d'entraînement, voir les chapitres suivants.

Pour une préparation et une assistance efficaces de votre planification, des macros EPLAN sont disponibles pour tous les servo-variateurs de la 6e génération et pour leurs accessoires dans le portail EPLAN Data.

# 8.1 Servo-variateurs

#### **Durée minimale entre deux mises en circuit**

Les servo-variateurs présentent des résistances dépendantes de la température dans le circuit de charge qui empêchent la destruction des appareils lors de la mise en circuit après une erreur, comme par exemple un circuit intermédiaire courtcircuité, un câblage erroné etc. Ces résistances sont réchauffées lors du chargement du circuit intermédiaire. Pour éviter une surcharge, il faut respecter un délai minimal entre deux mises sous tension.

#### **Information**

Respectez l'intervalle de temps entre deux mises en circuit :

- Une réactivation réitérée de la tension de réseau est possible en cas de fonctionnement marche-arrêt cyclique.
- Dans le cas d'un fonctionnement marche-arrêt continu et cyclique et d'une capacité de charge élevée, un intervalle de temps > 15 minutes est nécessaire entre deux mises en circuit.

#### **Information**

Pour un arrêt sûr, la fonction de sécurité STO est disponible comme alternative au fonctionnement marche-arrêt continu et cyclique.

# 8.2 Couplage du circuit intermédiaire

Les moteurs freinés fonctionnent comme des générateurs : lorsqu'ils sont exploités avec un servo-variateur actif, ils convertissent en énergie électrique l'énergie cinétique contenue dans le mouvement. Cette énergie électrique est accumulée dans les condensateurs de circuit intermédiaire du servo-variateur, peut être mise à disposition aux moteurs d'entraînement dans le cas de circuits intermédiaires couplés et, par là même, être utilisée avec grand rendement.

Les condensateurs dans le circuit intermédiaire ne peuvent toutefois absorber qu'une quantité d'énergie limitée. Si un moteur freine, la tension du circuit intermédiaire augmente. Si la tension du circuit intermédiaire augmente au-dessus d'une limite définie, un circuit de chopper est activé. Celui-ci essaie de convertir l'excédent d'énergie en chaleur via une résistance de freinage raccordée. Si, toutefois, la tension maximale admissible est atteinte, il s'agit d'éviter des dommages possibles : le servo-variateur passe à l'état Dérangement et s'éteint.

Dans le cas d'un couplage du circuit intermédiaire, les condensateurs de circuit intermédiaire des servo-variateurs impliqués sont activés en parallèle. Il en résulte une augmentation de la quantité d'énergie maximale absorbable dans le circuit intermédiaire en comparaison à un appareil isolé.

Dans le domaine de la technique d'enroulement en particulier, ou dans le cas de cycles d'accélération et de freinage réguliers, le couplage du circuit intermédiaire peut aider à économiser de l'énergie et à réduire les coûts.

### 8.2.1 Indications de dimensionnement et de fonctionnement

Pour coupler les condensateurs de plusieurs servo-variateurs, vous avez besoin d'un module Quick DC-Link séparé de type DL6B pour chaque servo-variateur à l'intérieur du réseau.

#### **Information**

Notez que Quick DC-Link peut être soumis aux normes spécifiques aux installations et à chaque pays.

#### **Résistance de freinage centrale**

Dans le cas d'un [arrêt d'urgence](#page-381-0) commandé, il est possible que tous les servo-variateurs freinent simultanément. Lors du dimensionnement, vérifiez si une résistance de freinage centrale est nécessaire pour pouvoir arrêter sans danger certaines pièces de machine dans un laps de temps prescrit.

#### **Caractéristiques électriques des servo-variateurs**

Pour le dimensionnement et le fonctionnement de Quick DC-Link, vous devez observer les caractéristiques électriques des différents types de servo-variateur, notamment :

- Capacité intrinsèque  $C_{PU}$
- Capacité de charge  $C_{N,PU}$
- Courant nominal d'entrée  $I_{1N,PIU}$
- § Réduction du courant nominal d'entrée

Les valeurs sont indiquées dans les caractéristiques techniques des servo-variateurs.

#### **Tension maximale et courant maximal**

La tension du circuit intermédiaire maximale s'élève à 750  $V_{cc}$ , le courant total maximal admissible à 200 A.

#### **Mesures de protection**

Observez les indications contenues dans les chapitres suivants :

- [Alimentation en puissance en cas de couplage du circuit intermédiaire \[](#page-92-0)▶ [93\]](#page-92-0)
- [Fusibles réseau en cas de couplage du circuit intermédiaire \[](#page-93-0)▶ [94\]](#page-93-0)
- [Mise en circuit en cas de couplage du circuit intermédiaire \[](#page-95-0)▶ [96\]](#page-95-0)

### 8.2.2 Dimensionnement

#### **Capacité de charge**

Le circuit de charge intégré dans un servo-variateur peut également charger le circuit intermédiaire d'autres servovariateurs, outre son propre circuit intermédiaire.

**Information**

Pour le dimensionnement de Quick DC-Link, notez que la somme des capacités de charge des servo-variateurs alimentés est supérieure ou égale à la somme des capacités intrinsèques de tous les servo-variateurs du bus CC.

#### **Exemple – Vérifier la capacité de charge des servo-variateurs alimentés**

Un servo-variateur alimenté de type SC6A261 doit pouvoir charger un autre servo-variateur de type SC6A261.

La capacité de circuit intermédiaire à charger dans le réseau correspond à la somme des capacités intrinsèques C<sub>PU</sub> de tous les servo-variateurs dans le réseau : 2 × 940 μF = 1880 μF.

La capacité de charge nominale  $C_{N,PU}$  du servo-variateur alimenté est de 1400 µF.

#### **Information**

Si un laps de temps ≥ 15 min entre deux mises en circuit est respecté, la capacité de charge augmente et atteint la capacité de charge maximale  $C_{\text{maxPU}}$ .

La capacité de charge maximale  $C_{\text{maxPU}}$  du servo-variateur alimenté est de 1880 µF.

Dans ce cas, Quick DC-Link est admissible seulement si le temps minimal de 15 min entre deux mises en circuit est respecté.

#### **Conductibilité électrique des redresseurs d'entrée**

#### **Information**

Lors du dimensionnement de Quick DC-Link, veillez à ce que la somme du courant de secteur nécessaire ne dépasse pas le courant de secteur maximal.

#### $I_{\text{minLINE}} < I_{\text{maxLINE}}$

Pour calculer aussi bien le courant de secteur effectif que maximal, SERVOsoft est utile comme logiciel de dimensionnement mécanique et électrique de systèmes d'entraînement.

**Calculer le courant de secteur pour les moteurs**

Le courant de secteur nécessaire pour les moteurs peut être déterminé via la puissance d'entraînement nécessaire :

 $P_{LINE} \cong P_{totalMOT}$ 

#### **Calculer la puissance et la tension du moteur**

Les formules et hypothèses suivantes s'appliquent au calcul de la puissance et de la tension du moteur :

$$
P_{\text{MOT}} = \sqrt{3} \times U_{\text{MOT}} \times I_{\text{MOT}} \times \cos \varphi_{\text{MOT}}
$$

$$
\mathsf{P}_{\mathsf{Line}} = \sqrt{3} \times \mathsf{U}_{\mathsf{Line}} \times \mathsf{I}_{\mathsf{Line}, \mathsf{nec}} \times \lambda_{\mathsf{Line}}
$$

 $U_{\text{maxMOT}} = 0.8 \times U_{\text{LINE}}$ 

 $I_{\text{minLINE}} = \frac{U_{\text{MOT}}}{U_{\text{LINE}}} \times I_{\text{MOT}} \times \frac{\cos \varphi_{\text{MOT}}}{\lambda_{\text{LINE}}}$  $=\frac{U_{MOT}}{U_{LINE}} \times I_{MOT} \times \frac{\cos \varphi_{MOT}}{\lambda_{LINE}}$ 

Au-delà commence la zone de shuntage.

Le facteur actif d'un moteur brushless synchrone (cos  $\phi_{\text{MOT}}$ ) est de 0,9 environ à 4 kHz et de 0,98 environ à 8 kHz. Le facteur actif d'un moteur asynchrone peut être déterminé à l'aide des caractéristiques électriques correspondantes.

Les formules suivantes s'appliquent au facteur de puissance du réseau d'alimentation :

$$
\lambda_{\text{LINE}} = 0.6 \rightarrow I_{\text{LINE}} < 40A
$$
\n
$$
\lambda_{\text{LINE}} = 0.7 \rightarrow I_{\text{LINE}} > 40A
$$

Pour pouvoir déterminer, dans le cadre de Quick DC-Link, le courant de secteur nécessaire ainsi que le nombre et les tailles des servo-variateurs à alimenter, il faut calculer la puissance du moteur nécessaire.

Le courant d'entrée total maximal admissible I<sub>maxLINE</sub> est la somme des courants d'entrée maximaux de tous les servovariateurs raccordés en fonctionnement continu. Des mouvements dynamiques des moteurs raccordés sont possibles dans la plage admissible.

La règle ci-après s'applique pour la somme des courants d'entrée des servo-variateurs raccordés :

§ Si tous les servo-variateurs alimentés présentent une puissance identique, la somme des courants d'entrée maximaux côté réseau est calculée à partir de la formule

 $I_{\text{maxLINE}} = 0.8 \times n_{\text{fed}} \times I_{\text{1N,PU}}$ 

§ Si tous les servo-variateurs alimentés présentent une puissance différente, la somme des courants d'entrée est obtenue en multipliant le courant d'entrée du servo-variateur avec la tension d'alimentation la plus faible par le nombre de tous les servo-variateurs alimentés

$$
I_{\text{maxLINE}} = 0.9 \times n_{\text{fed}} \times I_{\text{IN,PUmin}}
$$

Afin d'éviter des courants asymétriques, tous les servo-variateurs alimentés de puissance différente doivent recevoir la même protection qui doit correspondre au servo-variateur présentant la plus petite puissance.

#### **Conductibilité électrique des rails en cuivre**

Les rails appelés rails DC relient les condensateurs de circuit intermédiaire des servo-variateurs entre eux. Il s'agit de rails en cuivre qui doivent être montés au moyen d'attaches de serrage rapides correspondantes et présenter une section de 5 x 12 mm. La conductibilité électrique maximale des rails en cuivre est de 200 A.

#### **Exemple de câblage**

L'exemple présenté en annexe (voir [Exemples de câblage \[](#page-335-0)▶ [336\]](#page-335-0)) illustre le principe de raccordement sur la base d'un couplage du circuit intermédiaire avec Quick DC-Link DL6B.

# 8.3 Moteur

Lors de la planification des moteurs, assurez-vous que les conditions générales ci-dessous sont remplies.

#### **Moteurs rotatifs (moteurs Lean, moteurs brushless synchrones, moteurs asynchrones, moteurs couples)**

La vitesse de rotation maximale possible du moteur est limitée à 36000 tr/min.

La formule qui s'applique est la suivante :

fréquence du champ tournant = vitesse de rotation du moteur × nombre de paires de pôles ÷ 60

La fréquence de sortie f<sub>2PU</sub> étant de 700 Hz au maximum, la vitesse de rotation du moteur ne peut être atteinte que si la fréquence du champ tournant calculée est inférieure à  $f_{2PI}$ .

La courbe caractéristique couple-vitesse de rotation indiquée ou les points nominaux ne peuvent être atteints dans la régulation vectorielle que si le mode shuntage est inactif. Le mode shuntage démarre théoriquement lorsque la vitesse de rotation requiert une tension (vitesse de rotation × constante KE) supérieure à la tension du circuit intermédiaire disponible. Dans la pratique, le shuntage doit toutefois commencer avant que ne soit atteinte cette limite de tension (réserve de régulation).

Vous pouvez définir la limite de tension dans B92. La valeur par défaut est 80 %.

#### **Information**

Le shuntage est toujours actif dans le cas des moteurs Lean (B91 Défluxage = 1: Actif). Pour les moteurs Lean, la limite de tension préréglée dans B92 est de 95 %.

#### **Moteurs linéaires**

La vitesse maximale possible du moteur est limitée à 20000 m/min.

La formule qui s'applique est la suivante :

´fréquence du champ = vitesse en m/min × 1000 ÷ (60 ÷ écartement de pôles en mm)

La fréquence de sortie f<sub>2PU</sub> étant de 700 Hz au maximum, la vitesse du moteur ne peut être atteinte que si la fréquence du champ calculée est inférieure à  $f_{2PU}$ .

La courbe caractéristique force-vitesse indiquée ou les points nominaux ne peuvent être atteints dans la régulation vectorielle que si le mode shuntage est inactif. Le mode shuntage démarre théoriquement lorsque la vitesse requiert une tension (vitesse × constante KE) supérieure à la tension du circuit intermédiaire disponible. Dans la pratique, le shuntage doit toutefois commencer avant que ne soit atteinte cette limite de tension (réserve de régulation).

Vous pouvez définir la limite de tension dans B92. La valeur par défaut est 80 %.
# 8.4 Self

Lors de la planification des selfs, assurez-vous que les conditions générales ci-dessous sont remplies.

## 8.4.1 Self de sortie TEP

Sélectionnez les selfs de sortie conformément aux courants nominaux du self, du moteur et du servo-variateur. Tenez particulièrement compte de la réduction de charge des selfs de sortie pour les fréquences de champ tournant supérieures à 200 Hz. Servez-vous de la formule suivante pour calculer la fréquence du champ tournant de votre entraînement :

$$
f_N = n_N \times \frac{p}{60}
$$

## **Réduction – Influence de la cadence**

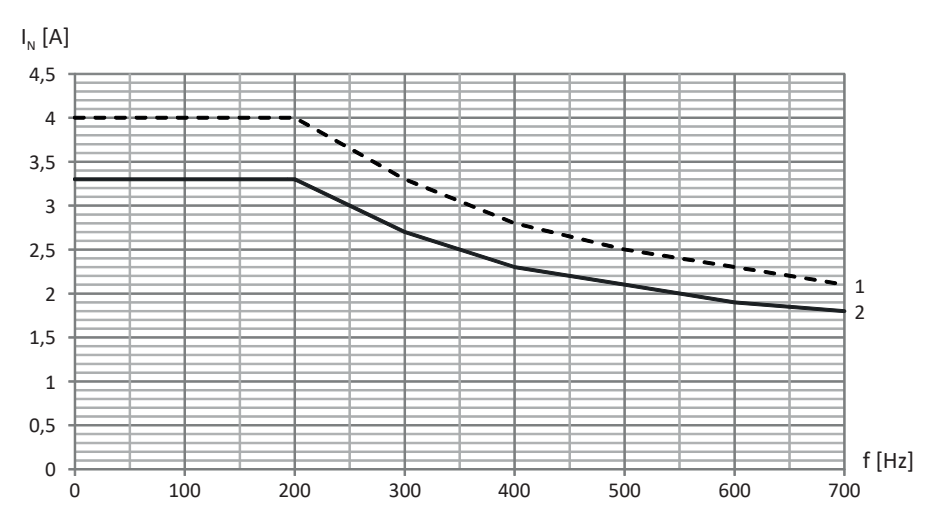

Fig. 11: Réduction du courant nominal en fonction de la cadence, TEP3720-0ES41

1 Cadence 4 kHz

```
2 Cadence 8 kHz
```
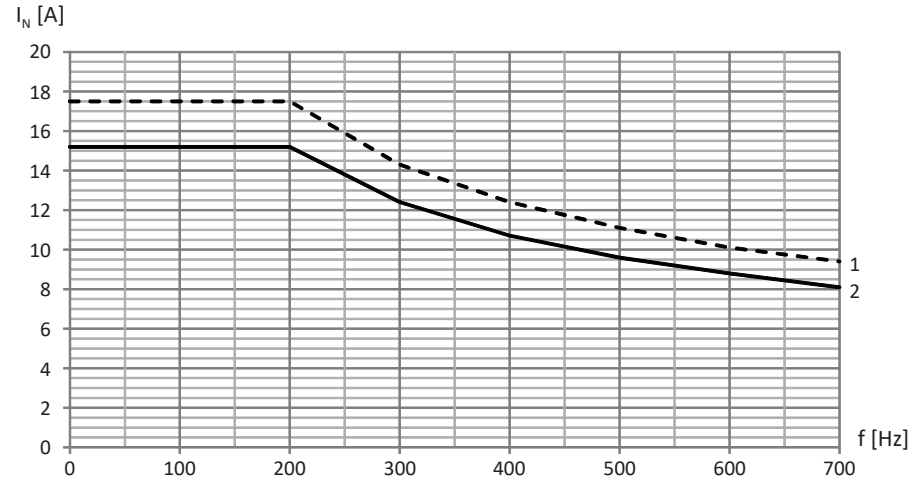

Fig. 12: Réduction du courant nominal en fonction de la cadence, TEP3820-0CS41

1 Cadence 4 kHz

2 Cadence 8 kHz

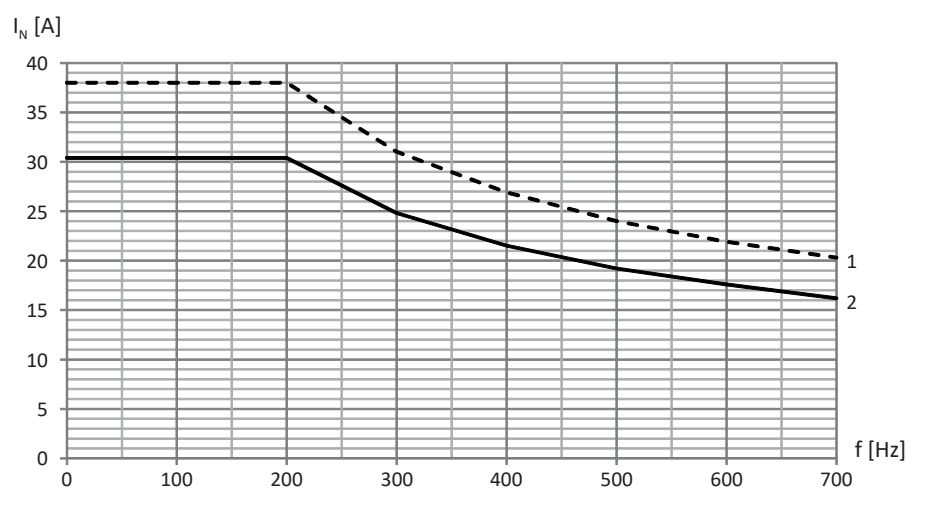

Fig. 13: Réduction du courant nominal en fonction de la cadence, TEP4020-0RS41

- Cadence 4 kHz
- Cadence 8 kHz

**Réduction – Influence de la température ambiante**

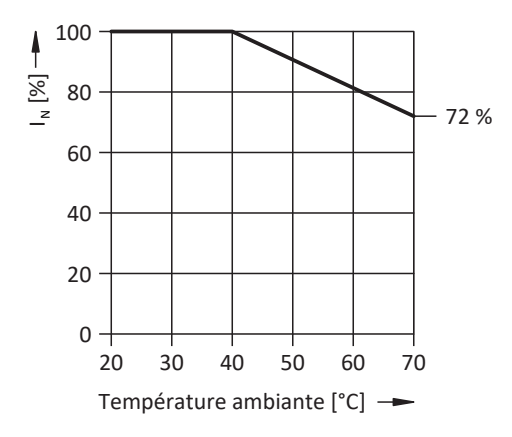

Fig. 14: Réduction du courant nominal en fonction de la température ambiante

## **Réduction – Influence de la hauteur d'installation**

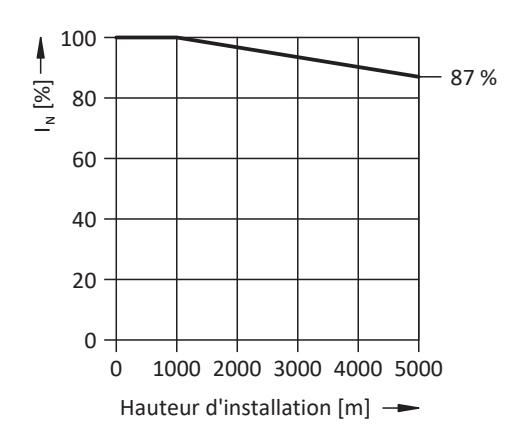

Fig. 15: Réduction du courant nominal en fonction de la hauteur d'installation

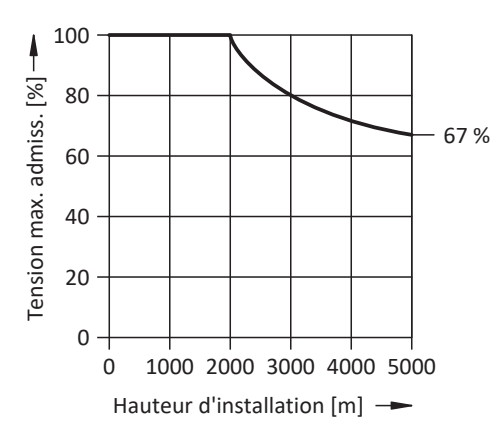

Fig. 16: Réduction de la tension en fonction de la hauteur d'installation

# 8.5 Fonctionnement mixte

Vous pouvez combiner le servo-variateur avec d'autres servo-variateurs STOBER de la 6e génération.

Toutefois, dans le cas d'un couplage du circuit intermédiaire en mode mixte, seuls les appareils d'une même gamme (p. ex. SD6) et du même type (p. ex. SD6A16) peuvent être alimentés.

Exemple : vous souhaitez coupler deux servo-variateurs SC6A261 avec un servo-variateur SD6A06 dans le circuit intermédiaire. Dans ce cas, les deux servo-variateurs SC6A261 doivent être raccordés au réseau d'alimentation. Dans le cas présent, seul un raccordement du servo-variateur SD6A06 au circuit intermédiaire des servo-variateurs SC6A261 est autorisé, mais pas au réseau d'alimentation.

Le schéma suivant montre un exemple de concept de mise à la terre en mode mixte avec SI6 et SD6 en cas d'injection par un servo-variateur SC6. La connexion du conducteur de protection entre le servo-variateur et le module arrière Quick DC-Link (type DL6B ou DL6A) correspondant s'effectue par le raccordement métallique du carter. La connexion du conducteur de protection entre les modules arrière de type DL6B s'effectue par un rail en cuivre (rail PE). Respectez les exigences relatives au raccordement d'un deuxième conducteur de protection aux servo-variateurs (voir [Raccordement du](#page-98-0) [conducteur de protection \[](#page-98-0) $99$ ]).

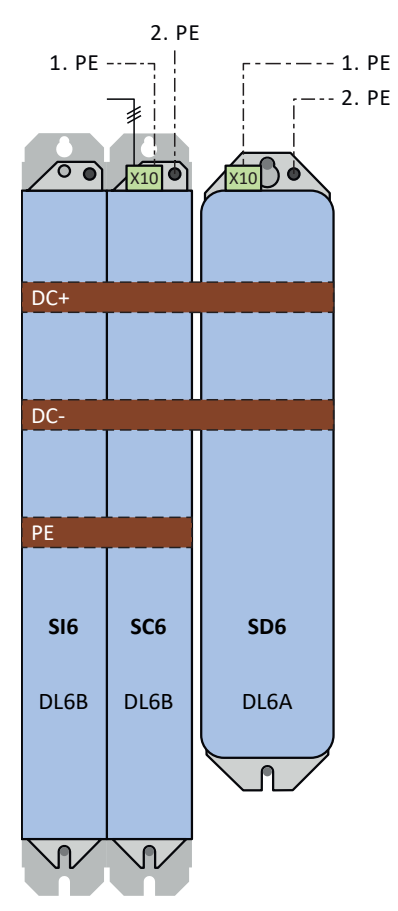

Fig. 17: Concept de mise à la terre en mode mixte de SI6 et SD6 ainsi que du servo-variateur SC6 alimenté

Si la connexion du conducteur de protection via le troisième rail en cuivre entre les modules arrière de type DL6B n'est pas nécessaire, les servo-variateurs SI6 devront par ailleurs être mis à la terre sur le boulon de mise à la terre.

Si vous souhaitez coupler directement deux servo-variateurs sans modules arrière via la borne X22, vous devez observer les exigences particulières concernant le câblage de raccordement :

- **Examples de raccordement doivent permettre une tension nominale jusqu'à 750 V<sub>cc</sub> de courant continu par rapport à** la terre, p. ex. exigence H07V-K.
- Les câbles de raccordement doivent être torsadés par paire.
- § À partir d'une longueur de ligne de 30 cm, les câbles doivent également être blindés et le blindage doit être effectué sur une grande surface à proximité immédiate du servo-variateur.
- § Les exigences du servo-variateur de taille moindre s'appliquent pour la section de conducteur maximale.
- Observez les spécifications relatives à la borne X22 (voir chapitre [Aperçu \[](#page-329-0)▶ [330\]\)](#page-329-0).

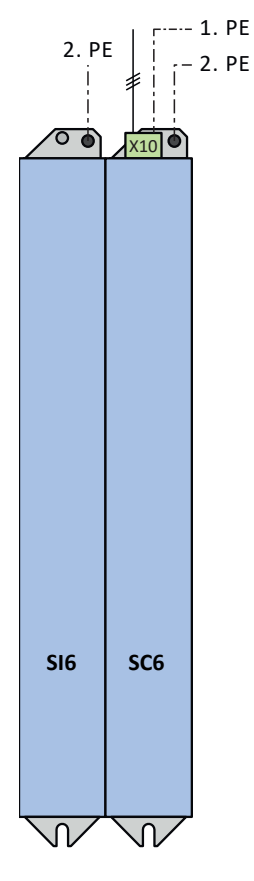

Fig. 18: Concept de mise à la terre en mode mixte de SI6 et du servo-variateur SC6 alimenté

# 9 Stockage

Si vous ne montez pas immédiatement les produits, stockez-les dans une pièce à l'abri de l'humidité et de la poussière.

# 9.1 Servo-variateurs

Les condensateurs du circuit intermédiaire peuvent perdre leur tenue en tension après une période de stockage prolongée et doivent être [activés](#page-381-0) avant la mise en service.

## **PRUDENCE**

### **Dommage matériel dû à une tenue en tension réduite !**

Une tenue en tension amoindrie peut provoquer de graves dommages matériels au moment de la mise en marche du servo-variateur.

▪ Activez les servo-variateurs stockés une fois par an ou avant leur mise en service.

## 9.1.1 Activation annuelle

Pour éviter des dommages matériels sur les servo-variateurs stockés, STOBER recommande de brancher les appareils stockés à la tension d'alimentation une fois par an pendant une heure.

Les graphiques suivants montrent le principe de raccordement d'appareils triphasés.

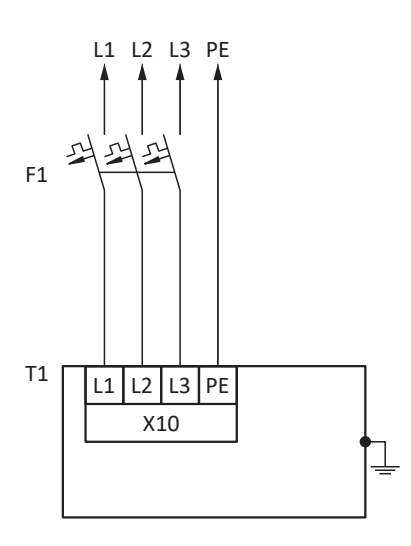

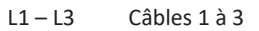

- N Conducteur neutre
- PE Conducteur de protection
- F1 Fusible
- T1 Servo-variateur

#### **Information**

Pour le fonctionnement conforme UL : les raccordements portant l'inscription PE sont exclusivement réservés à la mise à la terre fonctionnelle.

## 9.1.2 Activation avant la mise en service

Si une activation annuelle des appareils stockés n'est pas réalisable, activez-les avant leur mise en service. Notez que les niveaux de tension dépendent de la durée de stockage.

Le graphique suivant illustre le principe de raccordement au réseau.

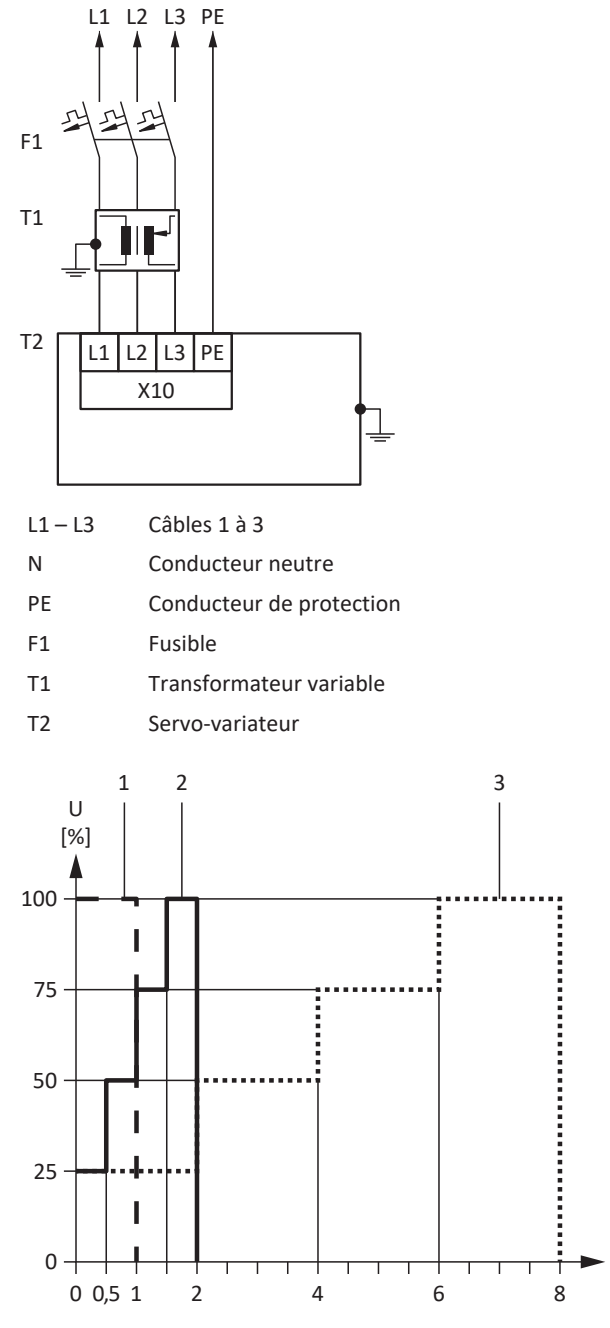

Fig. 19: Niveaux de tension en fonction de la durée de stockage

- 1 Durée de stockage de 1 à 2 ans : Avant le branchement, mettre sous tension pendant 1 heure.
- 
- -

2 Durée de stockage de 2 à 3 ans : Avant la mise en marche, activez selon la caractéristique. 3 Durée de stockage ≥ 3 ans : Avant la mise en marche, activez selon la caractéristique. Durée de stockage < 1 an : Aucune mesure nécessaire.

### **Information**

Pour le fonctionnement conforme UL : les raccordements portant l'inscription PE sont exclusivement réservés à la mise à la terre fonctionnelle.

t [h]

# 10 Montage

Les chapitres ci-après décrivent le montage du servo-variateur et des accessoires disponibles.

Pour plus d'informations sur le remplacement d'un servo-variateur, voir [Remplacement \[](#page-319-0) $\blacktriangleright$  [320\].](#page-319-0)

# 10.1 Consignes de montage fondamentales

Pour le montage, veuillez observer les points décrits ci-dessous.

## 10.1.1 Servo-variateur

Observez les points suivants lors du montage :

- § Évitez la condensation provoquée par ex. par des éléments chauffants anti-condensation.
- § Pour des raisons de compatibilité électromagnétique, utilisez des plaques de montage à surface conductrice (par ex. non laquée).
- § Évitez une installation au-dessus ou à proximité immédiate d'appareils dégageant de la chaleur, comme par exemple les selfs de sortie ou les résistances de freinage.
- § Veillez à une circulation de l'air suffisante à l'intérieur de l'armoire électrique en respectant les espaces libres minimaux.
- § Montez les appareils à la verticale.

### **Code de référence**

Sur le champ prévu à cet effet sur la face avant de l'appareil, collez une étiquette portant le code de référence univoque de l'appareil concerné, afin d'éviter des confusions lors du montage ou du remplacement.

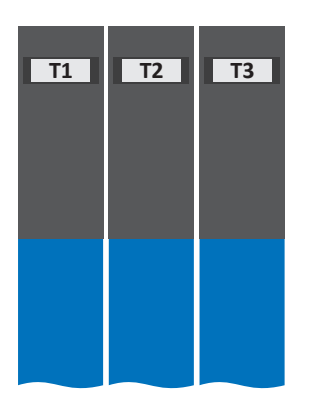

Fig. 20: Champs sur la face avant de l'appareil pour l'identification

## 10.1.2 Résistance de freinage

Veuillez observer les positions de montage admissibles pour le montage de la résistance de freinage.

## **Résistance tubulaire fixe FZMU, FZZMU**

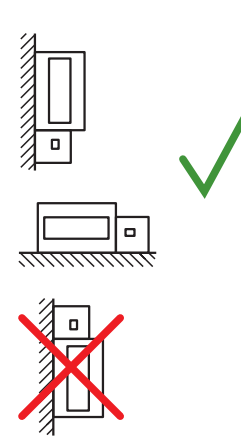

Montage admissible :

- Sur des surfaces verticales avec bornes en bas
- § Sur des surfaces horizontales
- § Dans les armoires électriques

Montage inadmissible :

- § Sur des surfaces verticales avec bornes en haut, à gauche ou à droite
- **En dehors des armoires électriques**

## **Résistance plane GVADU, GBADU**

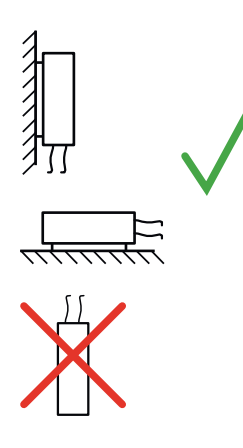

Montage admissible :

- § Sur des surfaces verticales avec le câble en bas
- § Sur des surfaces horizontales
- § Montage possible hors de l'armoire électrique en cas de protection mécanique des conducteurs

Montage inadmissible :

§ Sur des surfaces verticales avec le câble en haut

## 10.1.3 Self

Positions de montage admissibles des selfs de sortie TEP par rapport au courant d'air de refroidissement :

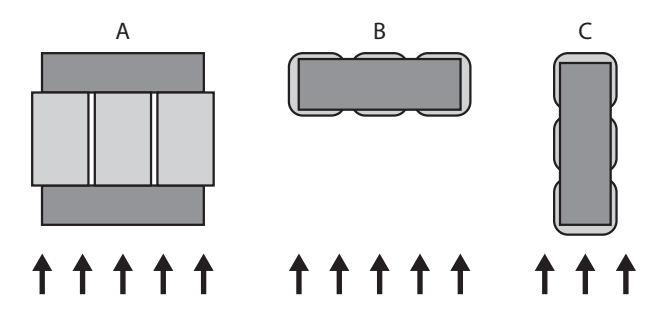

# 10.2 Espaces libres minimaux

Respectez les espaces libres minimaux indiqués suivants lors du montage.

#### **Servo-variateurs**

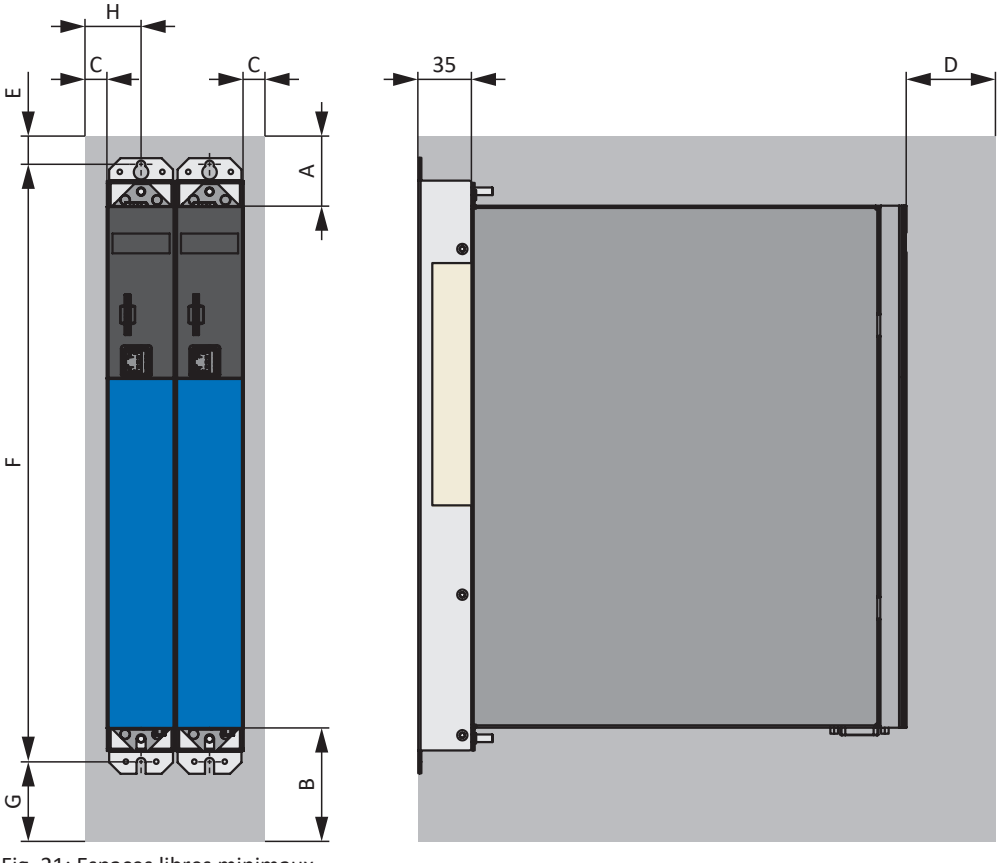

Fig. 21: Espaces libres minimaux

Les dimensions indiquées se rapportent aux bords extérieurs du servo-variateur.

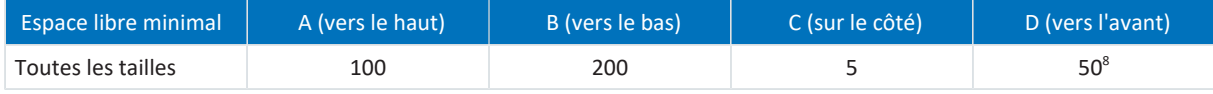

Tab. 70: Espaces libres minimaux [mm]

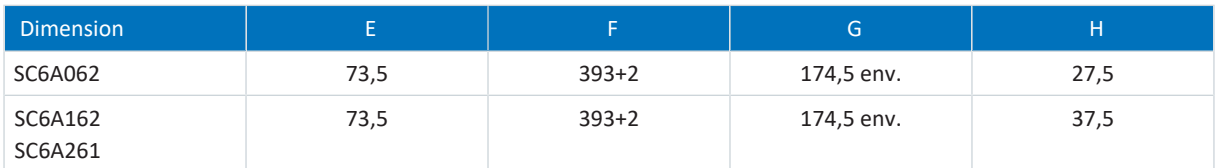

Tab. 71: Dimensions [mm]

#### **Self et filtre**

Évitez une installation sous les servo-variateurs ou sous les modules d'alimentation. Dans le cas d'un montage dans une armoire électrique, nous recommandons d'observer une distance de 100 mm env. par rapport aux composants adjacents. Cette distance garantit la dissipation de chaleur dans les selfs et les filtres.

## **Résistances de freinage**

Évitez une installation sous les servo-variateurs ou sous les modules d'alimentation. Pour permettre une évacuation libre de l'air chauffé, il faut observer une distance minimale de 200 mm env. par rapport aux composants ou parois adjacents et de 300 mm env. par rapports aux composants ou plafonds situés au-dessus.

<sup>&</sup>lt;sup>8</sup> Espace libre minimal à prendre en compte en cas de raccordement permanent de l'interface de maintenance X9

# 10.3 Plans et dimensions de perçage

Les plans et dimensions de perçage sont indiqués dans les chapitres suivants.

## 10.3.1 Servo-variateur

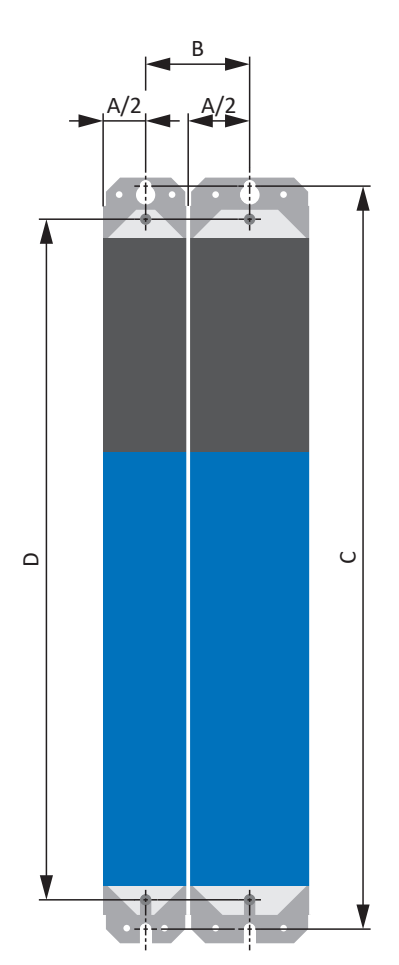

Fig. 22: Plan de perçage SC6 et DL6B

Les dimensions de perçage dépendent de la structure sélectionnée.

Les dimensions ci-après s'appliquent au montage sans module arrière :

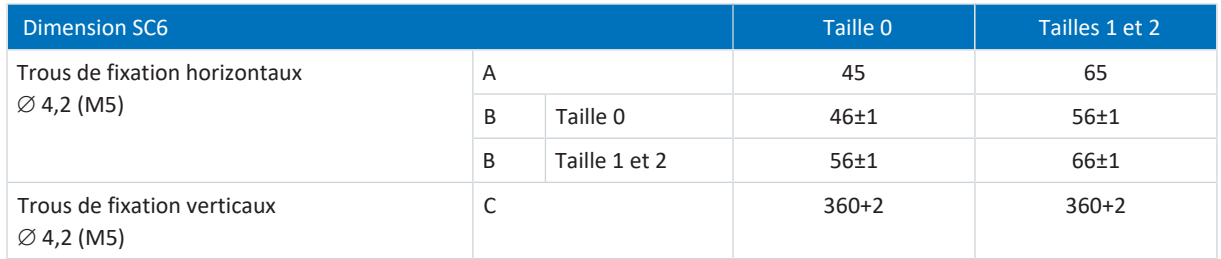

Tab. 72: Dimensions de perçage servo-variateur SC6 [mm]

Les dimensions ci-après s'appliquent au montage avec Quick DC-Link DL6B :

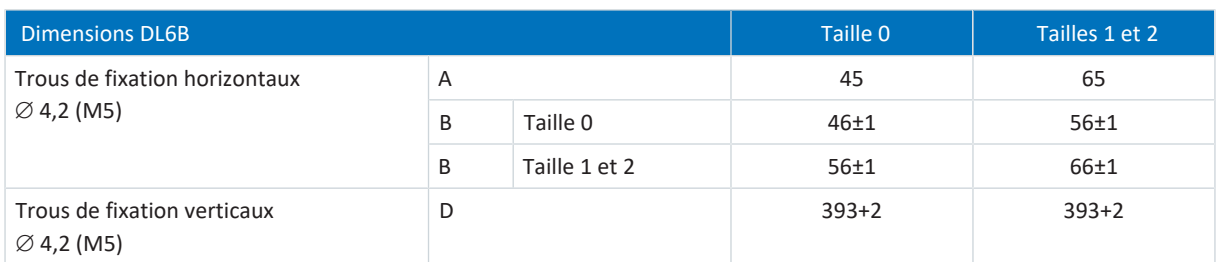

Tab. 73: Dimensions de perçage Quick DC-Link DL6B [mm]

## 10.3.2 Résistance de freinage

10.3.2.1 Résistance tubulaire fixe FZMU, FZZMU

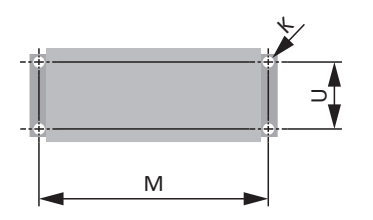

Fig. 23: Plan de perçage FZMU, FZZMU

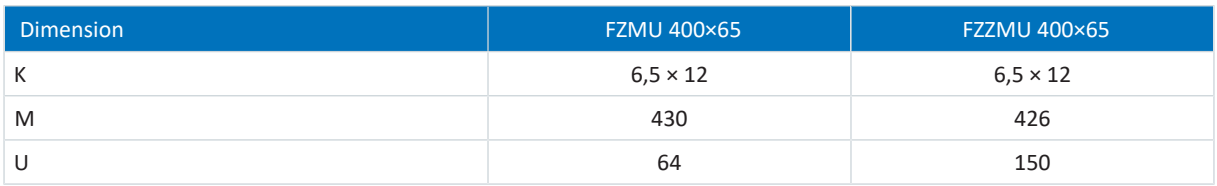

Tab. 74: Dimensions FZMU, FZZMU [mm]

## 10.3.2.2 Résistance plane GVADU, GBADU

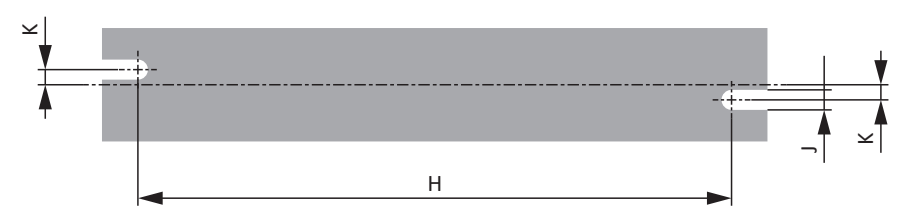

Fig. 24: Plan de perçage GVADU, GBADU

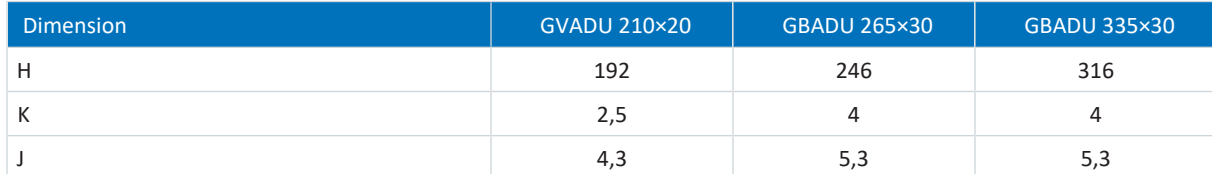

Tab. 75: Dimensions GVADU, GBADU [mm]

## 10.3.3 Self

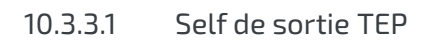

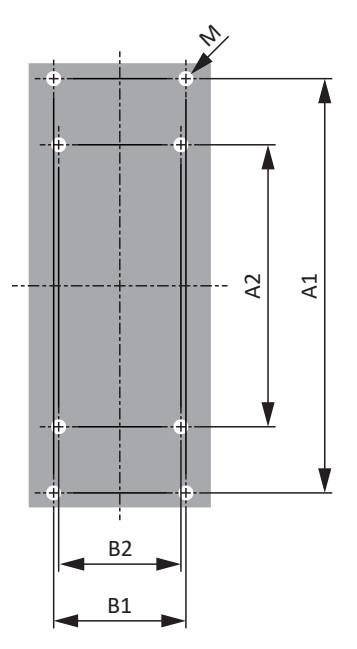

Fig. 25: Plan de perçage TEP

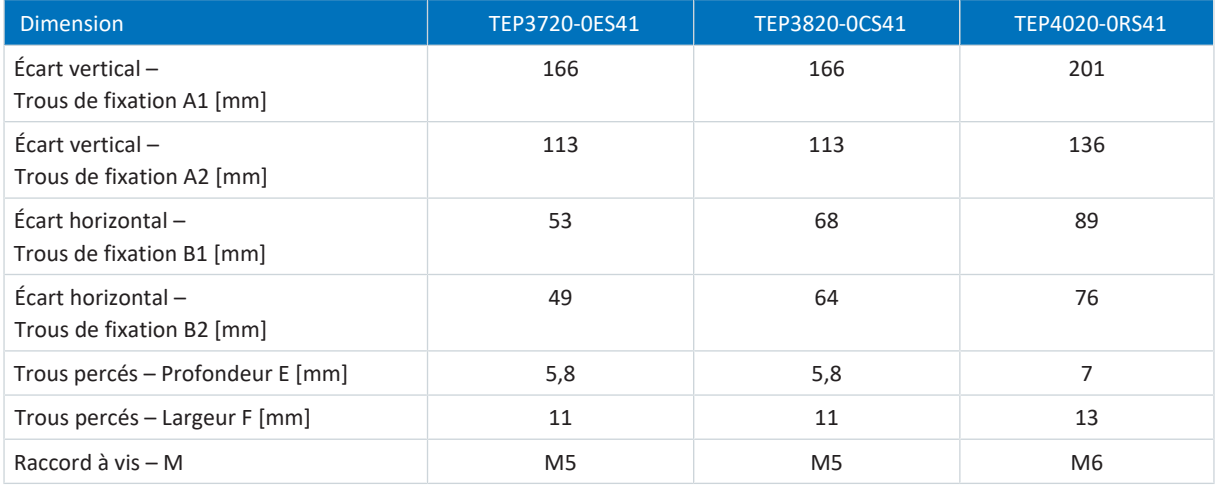

Tab. 76: Dimensions TEP

# <span id="page-85-0"></span>10.4 Longueur des barres en cuivre

Pour le montage des modules Quick DC-Link, vous avez besoin de trois rails en cuivre pré-conditionnés de section  $5 \times 12$  mm.

La longueur des rails en cuivre est inférieure de 5 mm à la largeur totale du réseau, c.-à-d. la largeur totale de tous les modules Quick DC-Link DL6B :

 $B = A - 5$  mm

Notez que vous ne pouvez calculer la longueur correcte des rails en cuivre qu'après avoir monté tous les modules :

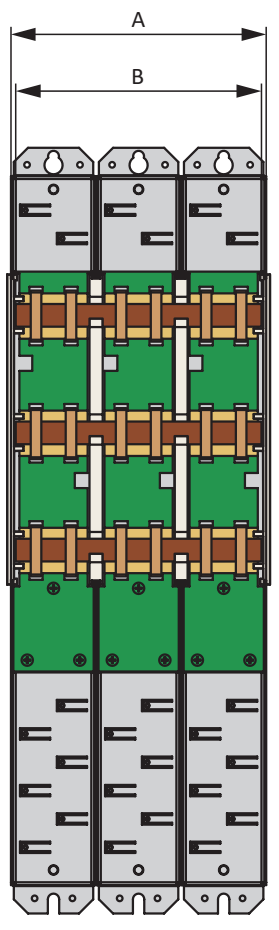

Fig. 26: Calcul de la longueur correcte des rails en cuivre

- A Largeur totale du réseau après le montage
- B Longueur des rails en cuivre = A − 5 mm

# 10.5 Monter le servo-variateur sans module arrière

Ce chapitre décrit le montage du servo-variateur SC6 sans module arrière. Si vous souhaitez coupler les servo-variateurs dans le circuit intermédiaire, vous devez dans un premier temps monter les modules Quick DC-Link de type DL6B et ensuite les surmonter des servo-variateurs correspondants.

## **AVERTISSEMENT !**

**Tension électrique ! Danger de mort par choc électrique !**

- Mettez tous les appareils hors tension avant d'y effectuer des travaux !
- Observez le [temps de décharge](#page-388-0) des condensateurs du circuit intermédiaire indiqué dans les caractéristiques techniques générales. Ce n'est qu'à l'issue de cette période que vous pouvez supposer une absence de tension.

## **Information**

Notez que les servo-variateurs stockés doivent être activés une fois par an ou au plus tard avant leur mise en service.

## **Outils et matériel**

Il vous faut :

- Vis de fixation
- Des outils pour serrer les vis de fixation

## **Conditions préalables et montage**

Exécutez les étapes suivantes pour chaque servo-variateur au sein du réseau dans l'ordre indiqué.

- $\checkmark$  Vous avez percé des trous taraudés pour les goujons filetés sur la plaque de montage à l'emplacement de montage en tenant compte des dimensions des différents appareils et du plan de perçage.
- $\checkmark$  La plaque de montage est nettoyée (sans huile, ni graisse, ni copeaux).
- 1. Fixez le servo-variateur en haut sur la plaque de montage.
- 2. Fixez le servo-variateur en bas sur la plaque de montage.
- 3. Raccordez le conducteur de protection au boulon de mise à la terre. Respectez les consignes et les exigences concernant la [Mise à la terre \[](#page-97-0) $\geq 98$ ].
- $\Rightarrow$  Le montage est terminé. Dans l'étape suivante, raccordez le servo-variateur.

# 10.6 Monter le couplage du circuit intermédiaire

Si vous souhaitez coupler les servo-variateurs SC6 dans le bus CC, vous devez dans un premier temps monter les modules Quick DC-Link de type DL6B et ensuite les surmonter des servo-variateurs correspondants.

## AVERTISSEMENT !

### **Tension électrique ! Danger de mort par choc électrique !**

- Mettez tous les appareils hors tension avant d'y effectuer des travaux !
- Observez le [temps de décharge](#page-388-0) des condensateurs du circuit intermédiaire indiqué dans les caractéristiques techniques générales. Ce n'est qu'à l'issue de cette période que vous pouvez supposer une absence de tension.

### **Outils et matériel**

Il vous faut :

- 3 rails en cuivre suffisamment longs avec une section de 5 x 12 mm (voir [Longueur des barres en cuivre \[](#page-85-0)▶ [86\]](#page-85-0))
- § Les écrous combinés (M5) ainsi que les attaches de serrage rapides accompagnant les modules Quick DC-Link
- § Les embouts isolants disponibles séparément pour les extrémités gauche et droite du réseau
- Des vis de fixation et leurs outils de serrage

### **Conditions préalables et montage**

Exécutez les étapes ci-après dans l'ordre indiqué.

- ü Vous avez percé des alésages pour les vis de fixation dans la plaque de montage sur le lieu de montage en tenant compte des dimensions des différents appareils et du plan de perçage.
- $\checkmark$  La plaque de montage est nettoyée (sans huile, ni graisse, ni copeaux).
- $\checkmark$  Les rails en cuivre sont droits, lisses, sans bavure et nettoyés (sans huile ni graisse).
- 1. Fixez les modules Quick DC-Link sur la plaque de montage à l'aide des vis de fixation.

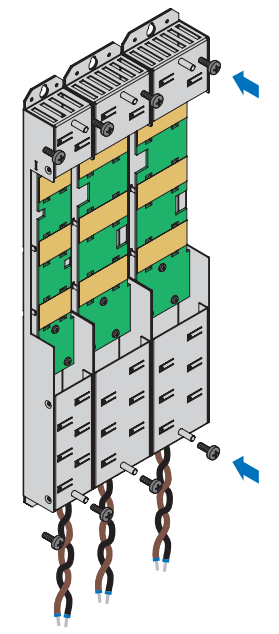

2. Placez les raccords isolants entre les modules ainsi qu'un embout isolant sur le bord gauche du premier module et un autre sur le bord droit du dernier module. Veillez à l'orientation correcte de l'embout à l'aide du marquage apposé sur le côté extérieur et des supports de montage pour les rails en cuivre sur le côté intérieur.

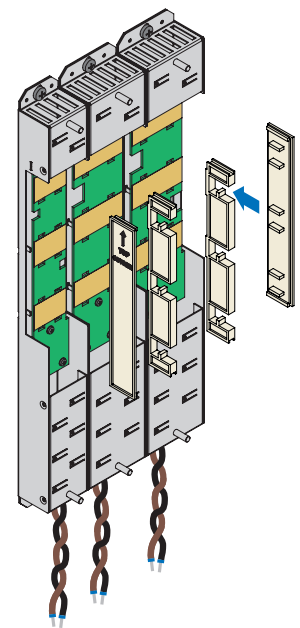

- 3. Raccourcissez les rails en cuivre pour obtenir la longueur correcte.
- 4. Nettoyez les rails en cuivre, notamment les points de contact.
- 5. Posez l'un après l'autre les trois rails en cuivre.

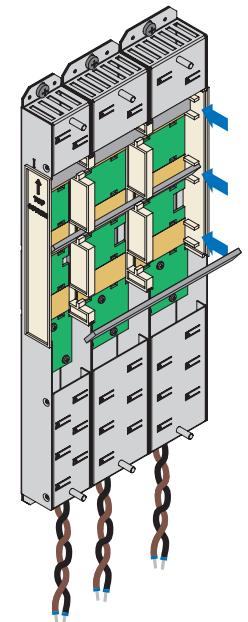

6. Fixez les trois rails en cuivre au moyen de deux attaches de serrage rapides par barre et par module Quick DC-Link. Veillez à ne pas salir les points de contact des rails en cuivre.

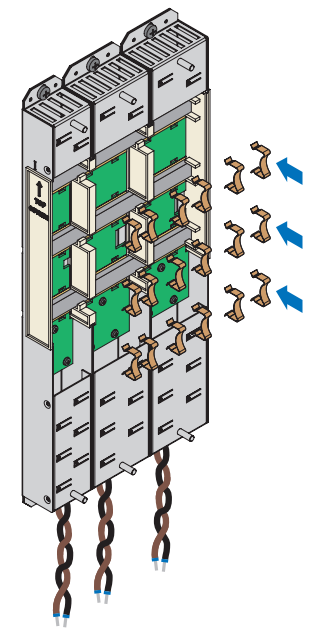

 $\Rightarrow$  Vous avez monté le Quick DC-Link. Dans l'étape suivante, superposez les servo-variateurs appropriés sur les modules Quick DC-Link.

## 10.7 Monter le servo-variateur sur le module arrière

## **AVERTISSEMENT !**

## **Tension électrique ! Danger de mort par choc électrique !**

- Mettez tous les appareils hors tension avant d'y effectuer des travaux !
- Observez le [temps de décharge](#page-388-0) des condensateurs du circuit intermédiaire indiqué dans les caractéristiques techniques générales. Ce n'est qu'à l'issue de cette période que vous pouvez supposer une absence de tension.

#### **Information**

Notez que les servo-variateurs stockés doivent être activés une fois par an ou au plus tard avant leur mise en service.

### **Outils et matériel**

Il vous faut :

- Un jeu de bornes adapté par servo-variateur
- § Une clé à douille 8 mm pour serrer les écrous combinés sur les goujons filetés

## **Conditions préalables et montage**

Exécutez les étapes suivantes pour chaque servo-variateur au sein du réseau.

- ü Un schéma de connexion de l'installation décrivant le raccordement des servo-variateurs est fourni.
- ü Les modules arrière Quick DC-Link adaptés à chaque servo-variateur sont déjà montés sur l'emplacement de montage à des fins de couplage du circuit intermédiaire.
- 1. Prélevez la borne X22 du jeu de bornes correspondant. Raccordez le câble marron D+ sur le dessous du module Quick DC-Link au D+ de la borne X22 et le câble noir D- du module Quick DC-Link au D- de la borne X22. Veillez à ce que les fils de raccordement du module Quick DC-Link soient torsadés par paire.

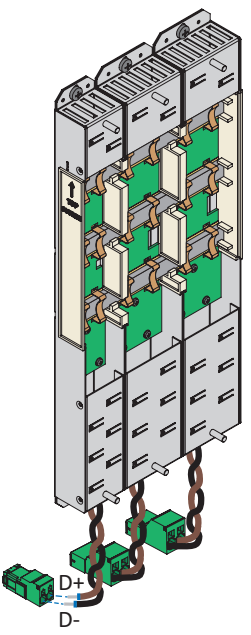

2. Placez le servo-variateur sur le goujon fileté inférieur du module Quick DC-Link et ajustez-le verticalement par rapport aux goujons filetés supérieur et inférieur.

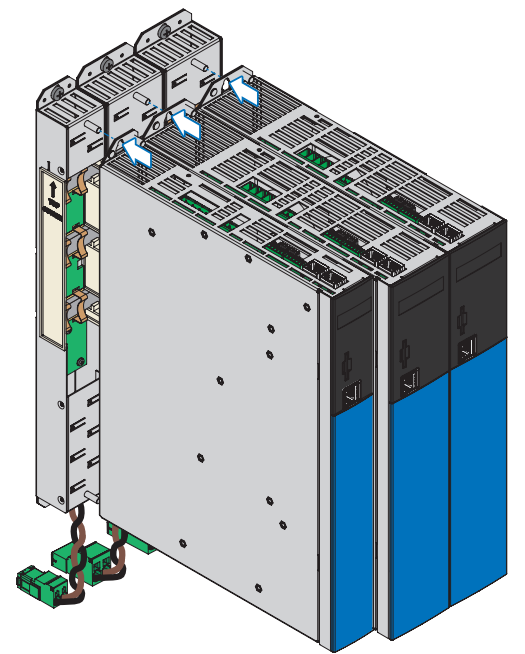

3. Fixez le servo-variateur à l'aide des écrous combinés (M5) sur les deux goujons filetés du module Quick DC-Link. Les écrous combinés sont fournis avec le module Quick DC-Link.

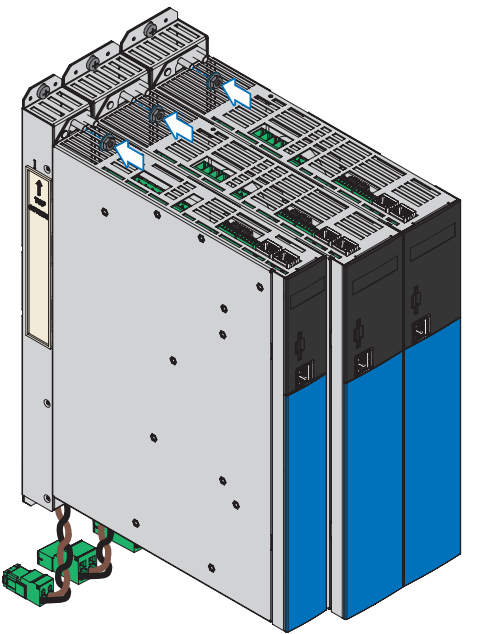

- 4. Raccordez le conducteur de protection au boulon de mise à la terre. Respectez les consignes et les exigences concernant la [Mise à la terre \[](#page-97-0) $\geq 98$ ].
- 5. Enfichez la borne X22 du module Quick DC-Link.

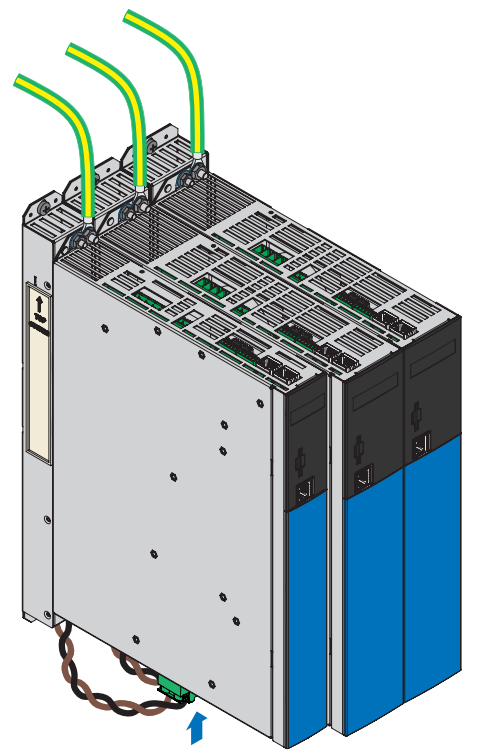

 $\Rightarrow$  Le montage est terminé. Dans l'étape suivante, raccordez le servo-variateur.

# 11 Raccordement

Les chapitres ci-après décrivent le raccordement du servo-variateur et des accessoires disponibles.

# 11.1 Câblage

Lors de l'installation de l'équipement électrique, respectez les dispositions en vigueur pour votre machine ou votre installation, p. ex. CEI 60364 ou EN 50110.

# 11.2 Mesures de protection

Observez les mesures de protection suivantes.

## 11.2.1 Alimentation en puissance en cas de couplage du circuit intermédiaire

Tous les servo-variateurs doivent être raccordés au même réseau d'alimentation.

## **PRUDENCE**

## **Dommages matériels dûs à l'émission de parasites électromagnétique !**

Si les valeurs limites CEM sont dépassées pendant qu'un couplage du circuit intermédiaire est actif, les appareils à proximité immédiate risquent d'être détruits ou endommagés.

- Prenez des mesures appropriées pour garantir le respect de la compatibilité électromagnétique.
- Veillez à ce que les connexions du circuit intermédiaire soient les plus courtes possible. Si ces dernières mesurent plus de 30 cm, elles doivent être blindées.

## **PRUDENCE**

## **Endommagement de l'appareil en cas de défaillance d'un appareil dans le bus CC !**

La défaillance d'un servo-variateur ou d'un module d'alimentation dans le bus CC peut causer l'endommagement d'autres appareils.

- Une défaillance doit déclencher la déconnexion complète du bus CC.
- Pour une protection aussi complète que possible de l'appareil, suivez les recommandations relatives à la sécurisation de l'appareil.

## **Exemple de câblage**

L'exemple présenté en annexe (voir [Exemples de câblage \[](#page-335-0)<sup>[}](#page-335-0)</sup> [336\]](#page-335-0)) illustre le principe de raccordement sur la base d'un couplage du circuit intermédiaire avec Quick DC-Link DL6B.

## 11.2.2 Fusible réseau

Tous les types d'appareils sont exclusivement prévus pour un fonctionnement sur les réseaux TN qui fournissent au maximum un courant de court-circuit différentiel conformément au tableau ci-dessous.

Le principe suivant s'applique pour le fonctionnement conforme UL :

tous les types d'appareil alimentés avec un courant de 480  $V_{CA}$  sont prévus exclusivement pour un fonctionnement dans les réseaux TN mis à la terre avec 480/277  $V_{CA}$ .

Pour tous les types d'appareils – avec alimentation 240 V<sub>CA</sub> ou 480 V<sub>CA</sub> – le réseau d'alimentation doit fournir au maximum un courant de court-circuit différentiel conformément au tableau ci-dessous.

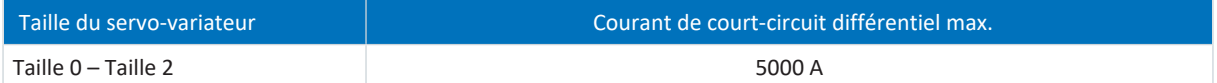

Tab. 77: [Résistance aux courts-circuits](#page-386-0) (SCCR)

Le fusible réseau garantit la protection des câbles et la protection contre la surcharge dans le servo-variateur. Notez, à ce sujet, les exigences décrites ci-dessous qui varient selon la constellation.

## 11.2.2.1 Fusibles réseau en fonctionnement autonome

Vous pouvez utiliser les appareils de protection suivants lorsqu'un seul servo-variateur est en fonctionnement :

- § Fusibles thermiques pour gamme complète pour la protection des câbles de classe de fonctionnement gG conformément à CEI 60269-2-1 ou caractéristique de déclenchement à action retardée conformément à DIN VDE 0636
- § [Disjoncteur modulaire](#page-382-0) avec caractéristique de déclenchement C conformément à EN 60898
- **•** [Disjoncteur](#page-382-1)

Vous trouverez les données relatives au fusible réseau maximal recommandé dans le tableau suivant :

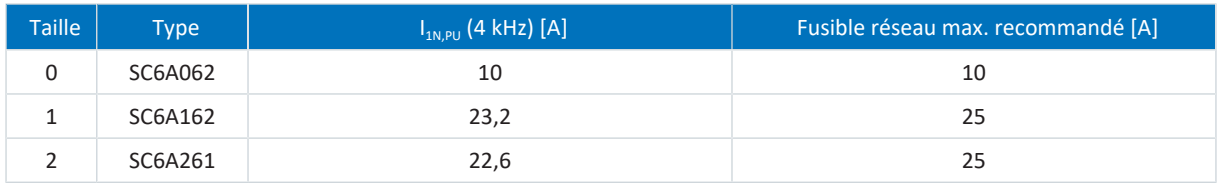

Tab. 78: Fusibles réseau en fonctionnement autonome

**Information**

Afin de garantir un fonctionnement sans dérangement, respectez impérativement les seuils et caractéristiques de déclenchement recommandés des éléments fusibles.

## 11.2.2.2 Fusibles réseau en cas de couplage du circuit intermédiaire

Chaque servo-variateur alimenté à l'intérieur du bus CC doit être protégé contre la surcharge et les courts-circuits à l'entrée du réseau. Pour cela, branchez en série une combinaison de protection comprenant une protection contre la surcharge et une protection contre les courts-circuits par semi-conducteur. Un disjoncteur modulaire protège contre la surcharge, un fusible thermique avec caractéristique de déclenchement contre le court-circuit.

### **Information**

Dans des conditions générales et ambiantes idéales, le montage de protections contre les courts-circuits n'est pas nécessaire. Si, toutefois, il existe un risque de contamination des servo-variateurs et des modules d'alimentation émanant des conditions d'utilisation, les fusibles offrent une protection contre l'endommagement ou la défaillance d'autres appareils du bus CC.

Vous pouvez utiliser les combinaisons de fusibles suivantes :

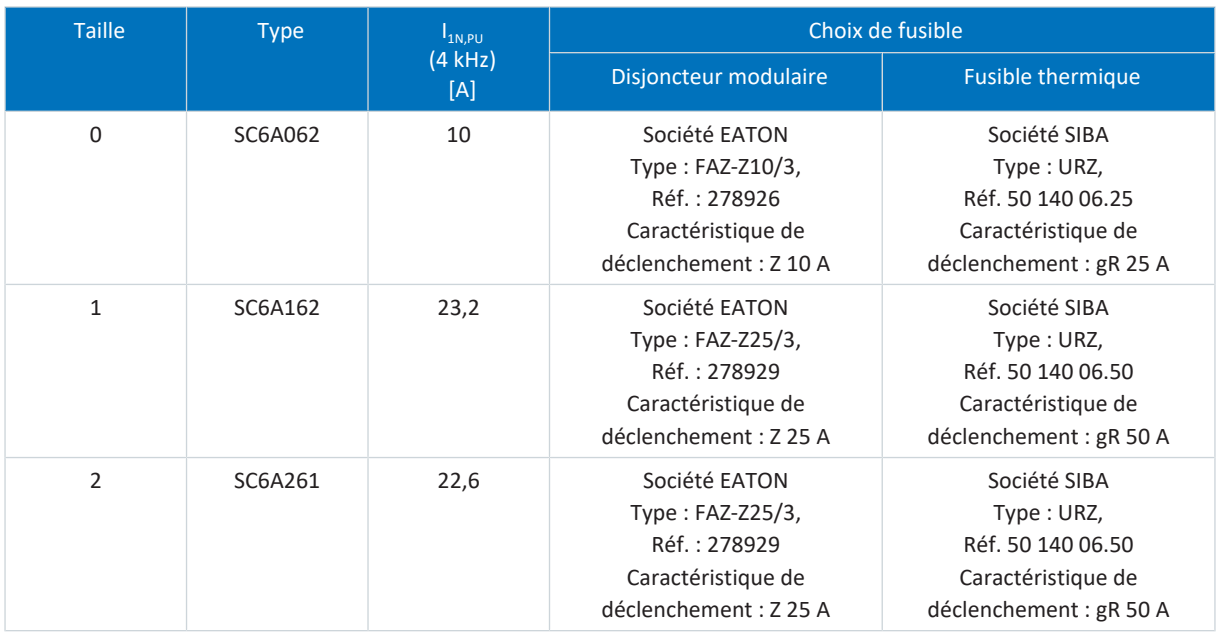

Tab. 79: Fusibles réseau en cas de couplage du circuit intermédiaire

#### **Information**

Afin de garantir un fonctionnement sans dérangement, respectez impérativement les seuils et caractéristiques de déclenchement recommandés des éléments fusibles.

#### **Nombre maximal de servo-variateurs**

Deux servo-variateurs de puissance identique peuvent être raccordés via une combinaison de protection commune. Les fusibles et le courant d'entrée secteur maximal en résultant correspondent à celui d'un seul servo-variateur.

Afin d'éviter un endommagement lent et progressif du fusible thermique, le nombre maximal de servo-variateurs possibles sur une combinaison de protection est de deux.

### **PRUDENCE**

### **Dommage matériel provoqué par une surcharge !**

Afin de garantir une répartition homogène du courant de charge à tous les servo-variateurs alimentés par courant CA, tous les fusibles doivent être fermés à l'activation de l'alimentation en puissance.

▪ Pour éviter une surcharge du redresseur d'entrée si un fusible venait à sauter dans le réseau, l'analyse de la surveillance de phase des servo-variateurs alimentés par courant CA doit entraîner la coupure complète du bus CC.

## 11.2.2.3 Fusibles réseau conformes UL

Utilisez un des fusibles suivants pour garantir une utilisation conforme UL :

- Fusibles thermiques de classe CC, CF, J, T, G ou RK1
- Disjoncteur

Vous trouverez plus d'indications sur les fusibles adaptés dans le tableau suivant :

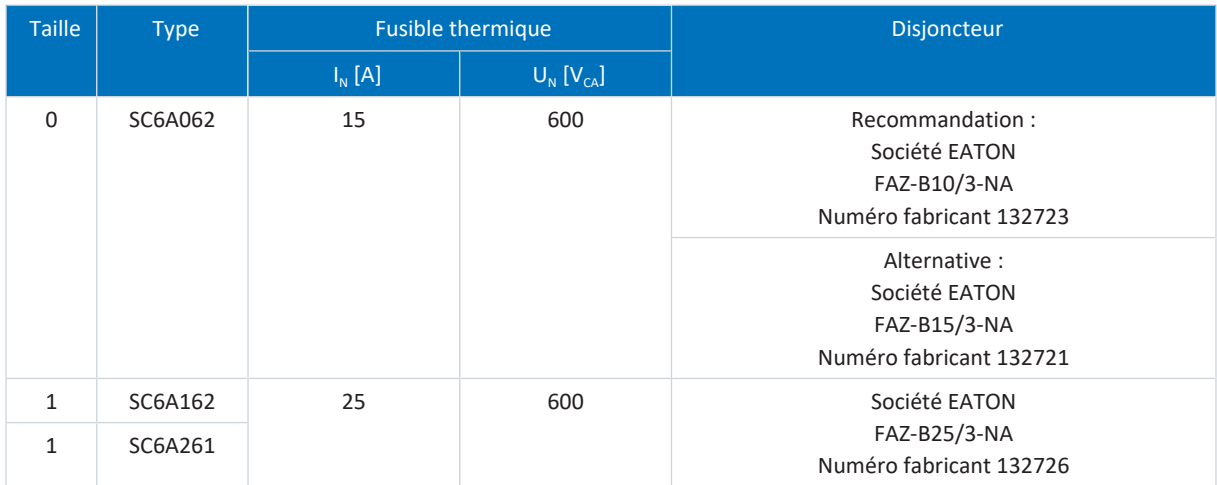

Tab. 80: Fusibles réseau conformes UL

**Information**

Afin de garantir un fonctionnement sans dérangement, respectez impérativement les seuils et caractéristiques de déclenchement recommandés des éléments fusibles.

## 11.2.3 Mise en circuit en cas de couplage du circuit intermédiaire

Le réseau doit être branché simultanément à tous les servo-variateurs. Simultanément signifie que la différence de temps ne doit en aucun cas être supérieure à 20 ms. En règle générale, cette condition est remplie si vous utilisez des contacteurs identiques d'un fabricant.

À condition d'une mise en circuit simultanée, le modèle avec un contacteur par servo-variateur est également autorisé.

## **PRUDENCE**

#### **Dommage matériel provoqué par une surcharge !**

Si, dans le cas du modèle avec un contacteur par servo-variateur, le réseau n'est pas branché simultanément à tous les servo-variateurs, leurs résistances de charge peuvent être endommagées.

## 11.2.4 Dispositif différentiel résiduel

De par leur fonction, l'exploitation des servo-variateurs entraîne des courants de fuite. Les courants de fuite sont interprétés comme des courants différentiels résiduels par les dispositifs différentiels résiduels (DDR), ce qui peut provoquer des déclenchements intempestifs. En fonction des différents raccordements réseau, des courants de fuite avec et sans proportion de courant continu peuvent se produire. En conséquence, lors du choix d'un dispositif différentiel résiduel adapté, tenez compte aussi bien de la hauteur que de la forme de l'éventuel courant de fuite ou courant différentiel résiduel.

Les courants de fuite et différentiels résiduels avec proportion de courant continu peuvent restreindre le bon fonctionnement des dispositifs différentiels résiduels des types A et AC.

Sécurisez les installations monophasées par des dispositifs différentiels résiduels sensibles à tous les courants de type B ou sensibles aux fréquences mixtes de type F.

Sécurisez les installations triphasées par des dispositifs différentiels résiduels sensibles à tous les courants de type B.

## **DANGER !**

#### **Tension électrique ! Danger de mort par choc électrique !**

Dans les installations triphasées, ce produit peut provoquer un courant continu dans le conducteur de mise à la terre de protection.

Seul un dispositif différentiel résiduel ou RCM de type B est autorisé côté alimentation de ce produit lorsqu'un dispositif différentiel résiduel (DDR) ou un appareil de surveillance du courant de défaut (RCM) est utilisé pour la protection en cas de contact direct ou indirect.

#### **Déclenchements intempestifs – Causes**

En raison des capacités parasites et des asymétries, des courants de fuite supérieurs à 30 mA peuvent se produire pendant le fonctionnement.

Des déclenchements intempestifs se produisent dans les conditions suivantes :

■ Raccordement de l'installation à la tension de réseau :

ces déclenchements intempestifs peuvent être éliminés par l'utilisation de dispositifs différentiels résiduels légèrement retardés (ultrarésistants), à temporisation de mise à l'arrêt (sélectifs) ou avec un courant de déclenchement accru (p. ex. 300 ou 500 mA).

- § Courants de fuite à haute fréquence apparaissant en fonctionnement avec de longs câbles de puissance : utilisez par exemple des câbles à faible capacité ou un self de sortie.
- § Fortes asymétries dans le réseau d'alimentation. Il est possible d'éliminer ces déclenchements intempestifs, p. ex. avec un transformateur d'isolement.

## **DANGER !**

#### **Tension électrique ! Danger de mort par choc électrique !**

Les dispositifs différentiels résiduels avec un courant de déclenchement accru ou des caractéristiques de déclenchement légèrement retardées ou à temporisation de mise à l'arrêt peuvent, dans certains cas, ne pas remplir les exigences en matière de protection des personnes.

▪ Vérifiez si l'utilisation du dispositif différentiel résiduel choisi est autorisée dans votre application.

## <span id="page-97-0"></span>11.2.5 Mise à la terre

Pour le dimensionnement de la prise de terre, il faut s'assurer qu'en cas de court-circuit, le fusible en amont se déclenche. Pour le raccordement correct de la mise à la terre, respectez les exigences décrites ci-après.

## 11.2.5.1 Section minimale du conducteur de protection

En mode de fonctionnement normal, des courants de fuite > 10 mA peuvent se produire. La section minimale du conducteur de mise à la terre de protection doit être conforme aux règles de sécurité locales applicables aux conducteurs de mise à la terre de protection à courant de fuite élevé. Pour satisfaire à la norme EN 60204-1 p. ex., raccordez un conducteur en cuivre conformément au tableau ci-dessous :

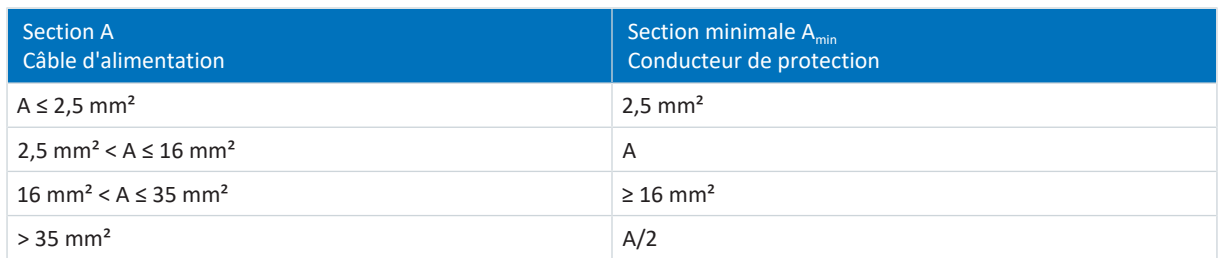

Tab. 81: Section minimale du conducteur de protection

## 11.2.5.2 Blindage de câbles et armatures

Conformément à la norme EN 60204-1, les pièces suivantes d'une machine et votre équipement électrique doivent être reliés au dispositif de mise à la terre, mais ne peuvent en aucun cas être utilisés comme conducteurs de protection :

- § Blindage métallique des câbles
- § Armatures

## <span id="page-98-0"></span>11.2.5.3 Raccordement du conducteur de protection

Raccordez le conducteur de protection au servo-variateur via la borne X10.

Des exigences additionnelles vis-à-vis de la liaison équipotentielle de protection s'appliquent aux courants de fuite à la terre > 10 mA. Au moins une des conditions suivantes doit être remplie :

- Le conducteur de protection doit avoir une section minimale de 10 mm<sup>2</sup> Cu sur toute sa longueur
- Si la section du conducteur de protection est inférieure à 10 mm<sup>2</sup>, il faut prévoir un 2e conducteur de protection d'une section au moins égale à celle de la borne X10 jusqu'au point où le conducteur de protection présente une section minimale de 10 mm²

Un boulon de mise à la terre est prévu sur les appareils pour le raccordement d'un 2e conducteur de protection. Le boulon de mise à la terre est marqué du symbole de mise à la terre selon la norme CEI 60417 (symbole 5019).

Vous avez besoin d'une clé à fourche ou d'une clé mâle coudée à six pans avec une cote sur plats de 10 mm.

Respectez un couple de serrage de 4,0 Nm (35 Lb.inch).

Respectez l'ordre de montage :

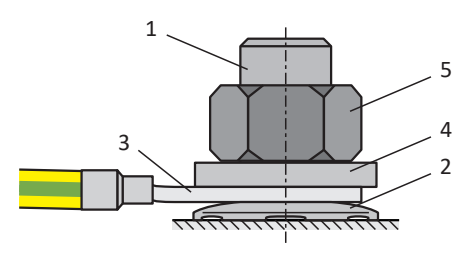

Fig. 27: Raccordement du conducteur de protection

- 1 Boulon de mise à la terre M6
- 2 Rondelle de contact
- 3 Cosse de câble
- 4 Rondelle
- 5 Écrou

Le servo-variateur est livré avec rondelle de contact, rondelle et écrou.

## 11.2.5.4 Raccordement conforme UL du conducteur de protection

Notez que le fonctionnement conforme UL prévoit uniquement un conducteur de protection.

L'utilisation de la prise de terre installée sur la borne X10 du servo-variateur SC6 n'est pas autorisée pour la mise à la terre. Raccordez le carter des servo-variateurs à la mise à la terre à l'aide d'un boulon de mise à la terre M6 (4,0 Nm, 35 Lb.inch).

Le raccordement prévu pour la mise à la terre sur le carter est marqué par le symbole de mise à la terre selon CEI 60417 (symbole 5019).

Vous avez besoin d'une clé à fourche ou d'une clé mâle coudée à six pans avec une cote sur plats de 10 mm.

Respectez l'ordre de montage :

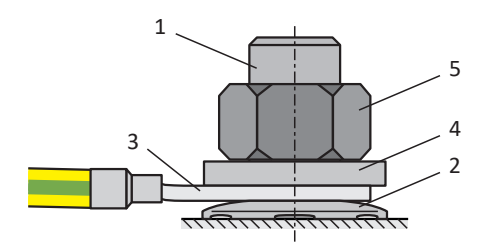

Fig. 28: Raccordement du conducteur de protection

- 1 Boulon de mise à la terre M6
- 2 Rondelle de contact
- 3 Cosse de câble
- 4 Rondelle
- 5 Écrou

Le servo-variateur est livré avec rondelle de contact, rondelle et écrou.

## 11.2.6 Recommandations CEM

## **Information**

Les informations suivantes relatives à l'installation conforme CEM sont des recommandations. Il est possible que des mesures autres que celles mentionnées dans les recommandations soient nécessaires en fonction de l'utilisation, des conditions ambiantes ainsi que des exigences légales.

Posez le câble secteur, le câble de puissance et les conduites de signalisation séparément, p. ex. dans des caniveaux de câbles individuels.

Utilisez uniquement des câbles blindés à faible capacité comme câbles de puissance.

La conduite de frein doit être blindée séparément si elle est également entraînée dans le câble de puissance.

Mettez à la terre et isolez les extrémités de lignes libres si elles ne peuvent pas être raccordées aux bornes du servovariateur prévues à cet effet, p. ex. à l'aide d'une borne de connexion.

Raccordez le blindage du câble de puissance au dispositif de mise à la terre sur une grande surface et à proximité immédiate du servo-variateur. Utilisez pour cela le raccordement de blindage prévu à cet effet sur les servo-variateurs ou les accessoires adaptés.

Les câbles de raccordement pour les résistances de freinage ainsi que les fils des modules Quick DC-Link doivent être torsadés par paire. À partir d'une longueur de ligne de 30 cm, les câbles doivent également être blindés et le blindage doit être effectué sur une grande surface à proximité immédiate du servo-variateur.

Pour les moteurs avec boîte à bornes, posez le blindage sur une surface importante de la boîte à bornes. Utilisez p. ex. des presse-étoupes CEM.

Connectez le blindage de lignes de commande d'un seul côté au potentiel de référence de la source, p. ex. API ou CNC.

Vous pouvez utiliser des selfs pour améliorer la CEM et protéger le système d'entraînement. Les selfs de sortie réduisent les pointes de courant provoquées par la capacité de ligne à la sortie de puissance du servo-variateur.

### **PRUDENCE**

#### **Dommages matériels provoqués par des mouvements erronés ou incontrôlés !**

Lors du raccordement de moteurs Lean combinés à un self de sortie, une détermination réussie de la position et de la vitesse n'est pas garantie, ce qui peut provoquer des mouvements erronés ou incontrôlés dès le démarrage.

▪ L'utilisation de selfs de sortie est interdite lors du raccordement de moteurs Lean.

# 11.3 Servo-variateurs

Les chapitres suivants contiennent des informations détaillées relatives aux bornes et au raccordement correct du servovariateur.

## **Information**

Pour le fonctionnement conforme UL : les raccordements portant l'inscription PE sont exclusivement réservés à la mise à la terre fonctionnelle.

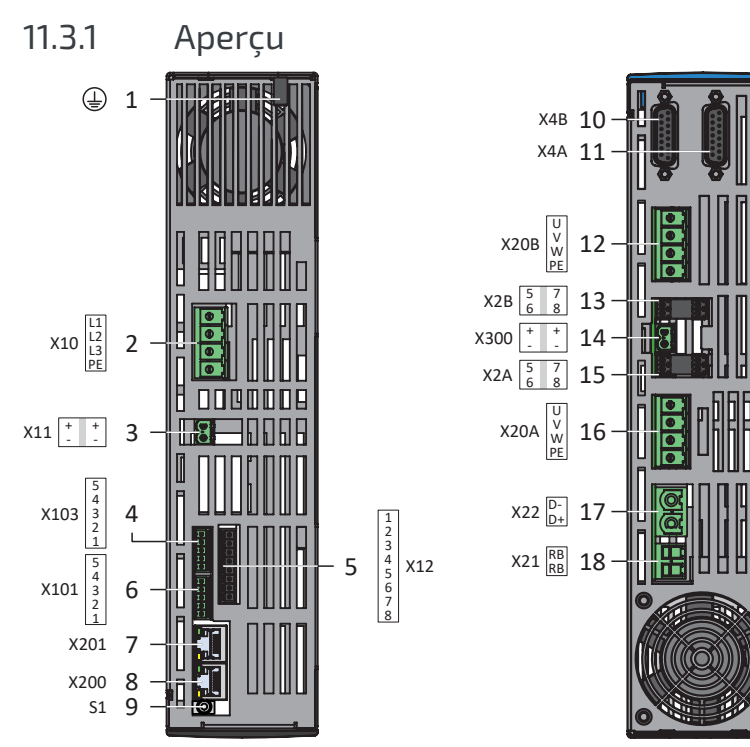

Fig. 29: Schéma de raccordement à l'exemple du SC6A162

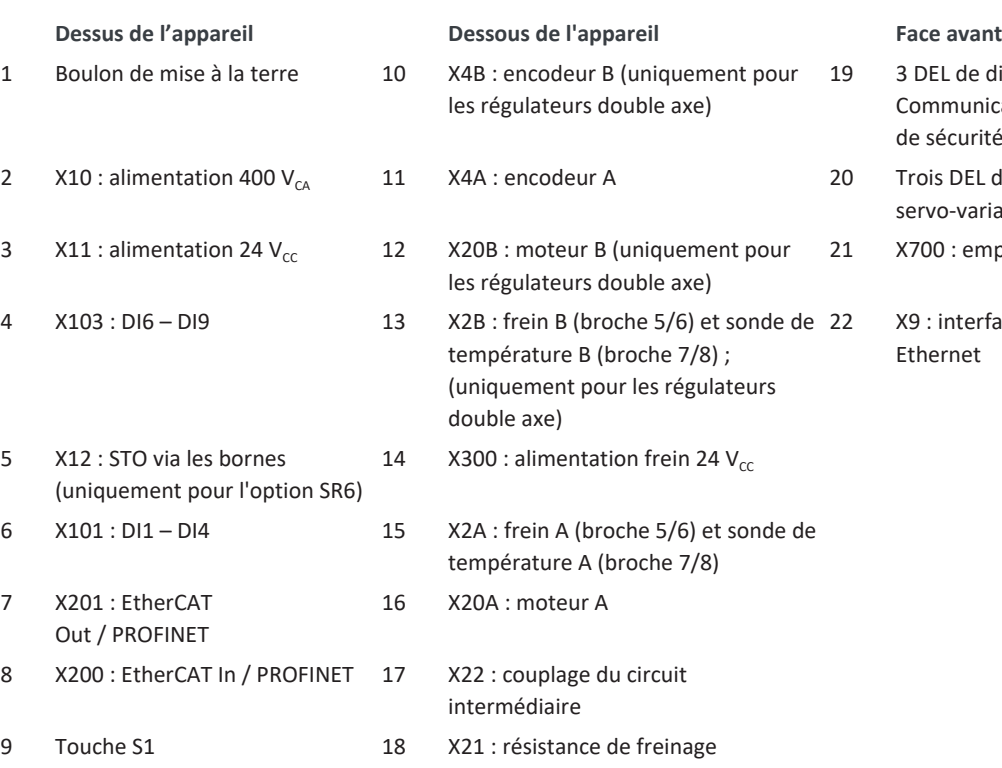

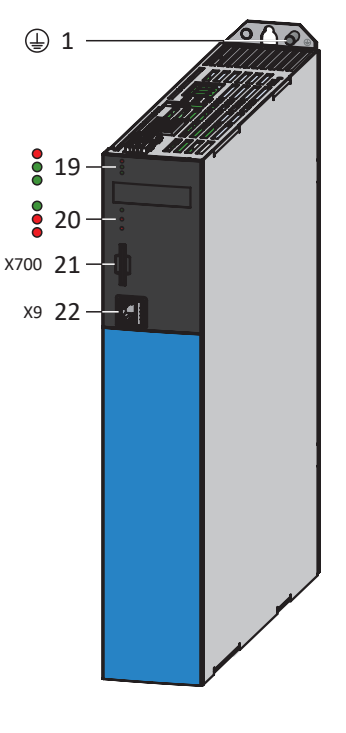

**Dessus de l'appareil Dessous de l'appareil Face avant de l'appareil**

- liagnostic cation et technique
- de diagnostic du ateur
	- placement SD
		- ace de maintenance

## 11.3.2 X2A : frein A ou sortie numérique

Tous les types de servo-variateur SC6 peuvent commander par défaut un frein 24 V<sub>cc</sub>. Le frein de l'axe A est raccordé à la borne X2A. Vous pouvez également utiliser X2A comme sortie numérique (voir [Raccordement de frein comme sortie](#page-206-0) [numérique \[](#page-206-0)[}](#page-206-0) [207\]](#page-206-0)).

**Information**

Notez que le raccordement de freins d'autres fabricants requiert impérativement l'approbation de STOBER.

**Information**

Vous pouvez désactiver dans le paramètre F105 la surveillance de frein concernant la rupture de câble et la sous-tension.

### **Caractéristiques techniques**

Respectez les caractéristiques techniques des freins contrôlables sur X2A (voir [Freins contrôlables \[](#page-60-0) $\blacktriangleright$  [61\]\)](#page-60-0).

### **Raccordement**

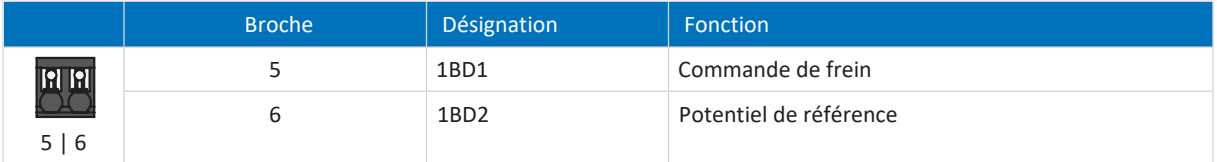

Tab. 82: Description du raccordement X2A, frein A

Pour le câblage de raccordement, respectez la spécification des bornes [BCF 3,81 180 SN \[](#page-330-0) $\blacktriangleright$  [331\]](#page-330-0).

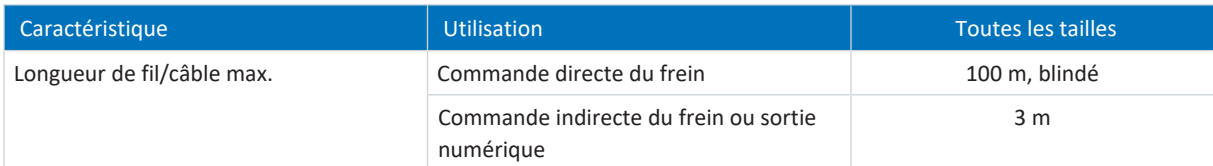

Tab. 83: Longueur de fil/câble maximale [m]

## 11.3.3 X2A : sonde thermique du moteur A

La sonde thermique du moteur de l'axe A est raccordée à la borne X2A. Tous les types de servo-variateur SC6 sont dotés de raccordements pour les [résistances CTP.](#page-386-1)

### **Information**

L'analyse de la sonde de température est toujours active. Si une exploitation sans sonde de température est autorisée, les raccordements à X2 doivent être pontés. Dans le cas contraire, un dérangement est déclenché à la mise en marche de l'appareil.

## **Information**

Si les encodeurs EnDat 3 ou HIPERFACE DSL sont utilisés, il n'est pas impératif de raccorder une sonde de température à la borne X2. Dans ce cas, le signal de la sonde thermique est transmis avec le signal d'encodeur via le connecteur mâle X4.

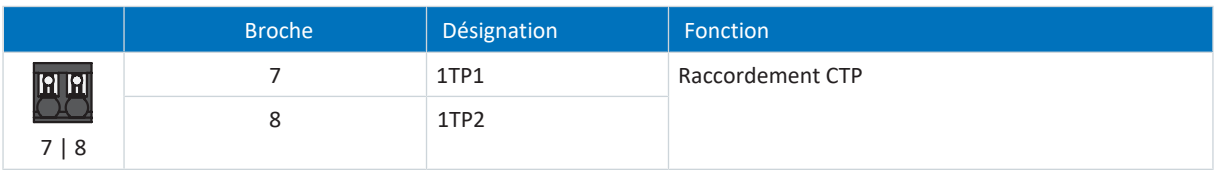

Tab. 84: Description du raccordement X2A, sonde thermique du moteur A

Pour le câblage de raccordement, respectez la spécification des bornes [BCF 3,81 180 SN \[](#page-330-0) $\blacktriangleright$  [331\]](#page-330-0).

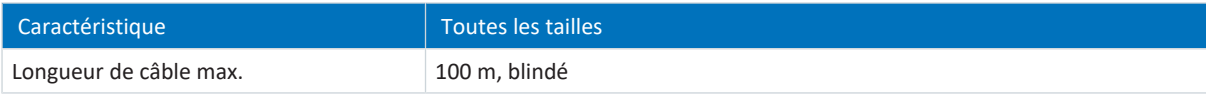

Tab. 85: Longueur de câble maximale [m]

## 11.3.4 X2B : frein B ou sortie numérique

Pour les régulateurs double axe, le frein de l'axe B est connecté à la borne X2B. Vous pouvez également utiliser X2B comme sortie numérique (voir [Raccordement de frein comme sortie numérique \[](#page-206-0) $\blacktriangleright$  [207\]](#page-206-0)). La description du raccordement de X2B correspond à celle de X2A.

## 11.3.5 X2B : sonde thermique du moteur B

Pour les régulateurs double axe, la sonde thermique du moteur de l'axe B est raccordée à la borne X2B. Pour les régulateurs mono-axe, seule la borne X2A est disponible. La description du raccordement de X2B correspond à celle de X2A.

## 11.3.6 X4A : encodeur A

L'encodeur de l'axe A est raccordé à la borne X4A.

## **PRUDENCE**

### **Risque d'endommagement de l'encodeur !**

Seul des encodeurs avec une plage de tension d'entrée adaptée (au moins 12 V<sub>cc</sub>) doivent être raccordés à X4.

### **Types d'encodeurs inadaptés**

Un raccordement des types d'encodeurs suivants est **interdit** en raison de leur tension d'alimentation :

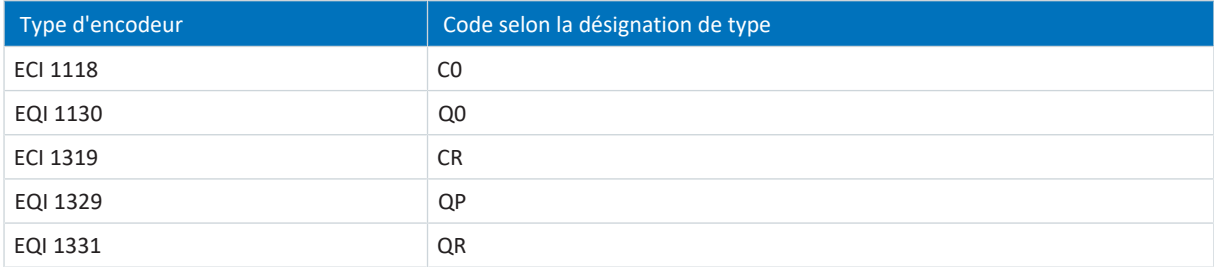

Tab. 86: Types d'encodeurs dont la plage de tension d'alimentation est inadaptée

## **PRUDENCE**

### **Risque d'endommagement de l'encodeur !**

X4 ne doit en aucun cas être connecté ou déconnecté lorsque l'appareil est en service !

### **Caractéristiques techniques**

Observez les caractéristiques techniques des encodeurs analysables sur X4 (voir [Encodeurs exploitables \[](#page-54-0) $\triangleright$  [55\]](#page-54-0)).

## **Raccordement**

## **Encodeurs EnDat 2.1/2.2 numériques et encodeurs SSI**

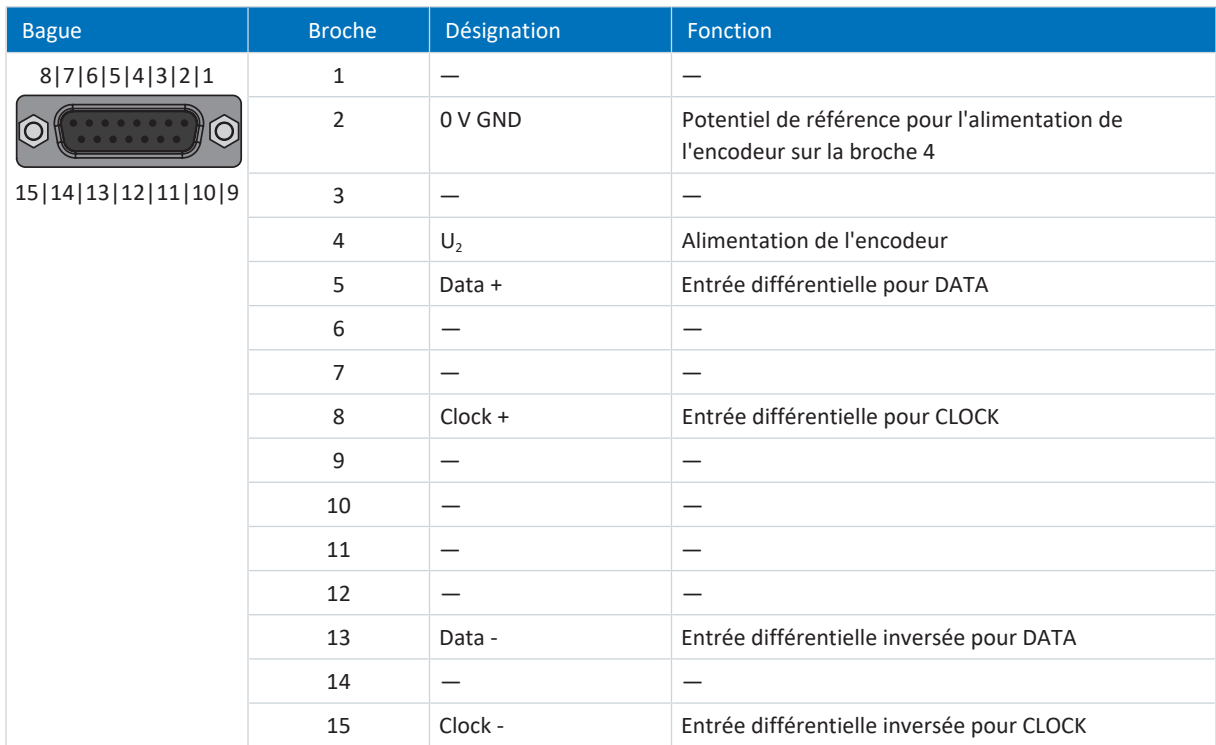

Tab. 87: Description du raccordement X4A pour encodeurs EnDat 2.1/2.2 numériques et encodeurs SSI

## **Encodeurs incrémentaux TTL différentiel et HTL différentiel (HTL via l'adaptateur HT6)**

### **Information**

Les encodeurs incrémentaux HTL différentiel peuvent également être raccordés à la borne X4 via l'adaptateur HT6 en vue de la conversion du niveau des signaux HTL en signaux TTL. Notez que dans le cas d'une alimentation en tension externe, le niveau maximal des signaux HTL ne doit en aucun cas dépasser 20  $V_{cc}$ .

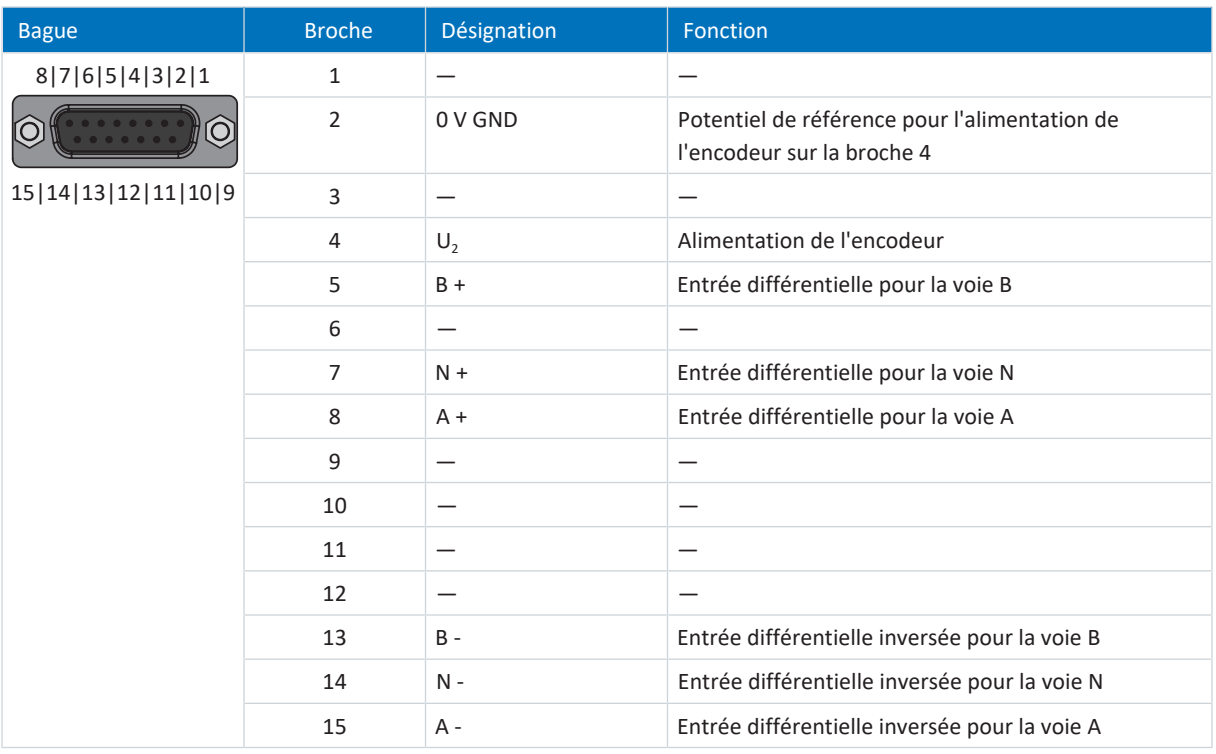

Tab. 88: Description du raccordement X4A pour les encodeurs incrémentaux TTL différentiel et HTL différentiel (HTL via l'adaptateur HT6)

## **Résolveur**

**Information**

Pour le raccordement de câbles de résolveur avec connecteur mâle D-sub à 9 pôles, comme le modèle standard pour moteurs brushless synchrones ED/EK, utilisez l'adaptateur d'interface AP6A00 (nº ID 56498) ou AP6A01 disponible séparément (nº ID 56522 avec sortie de sonde thermique du moteur).

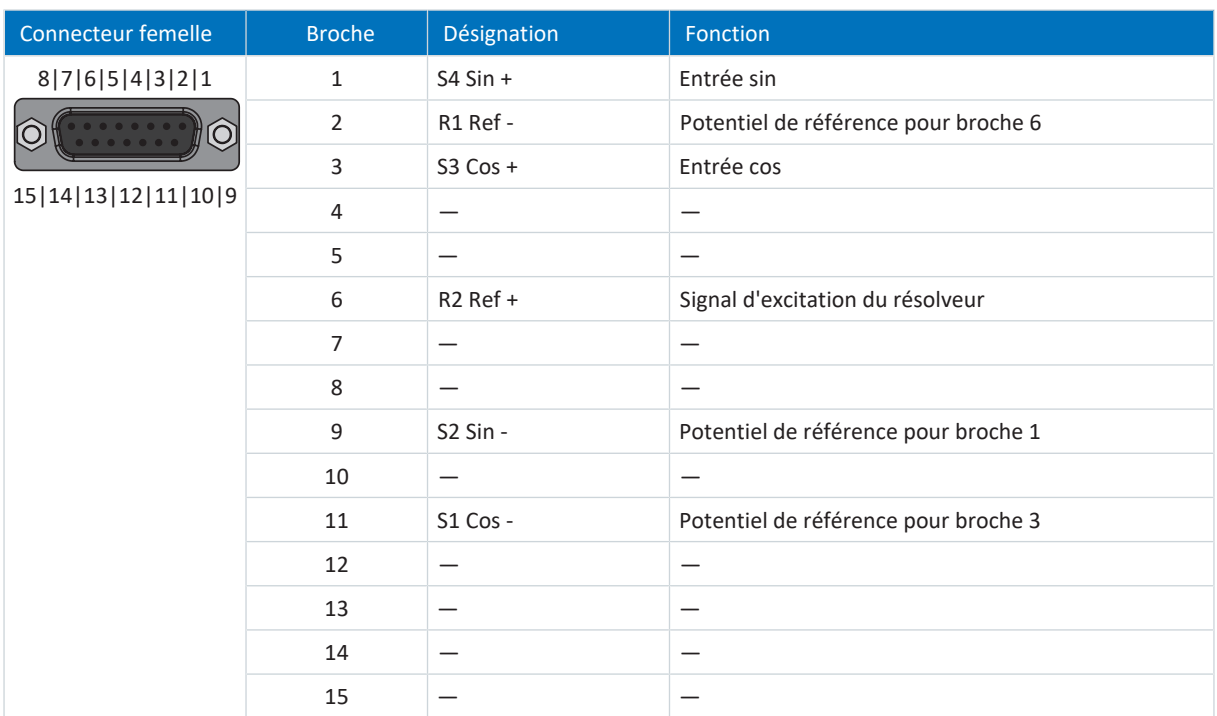

Tab. 89: Description du raccordement X4A pour le résolveur
## **Encodeurs EnDat 3 et HIPERFACE DSL**

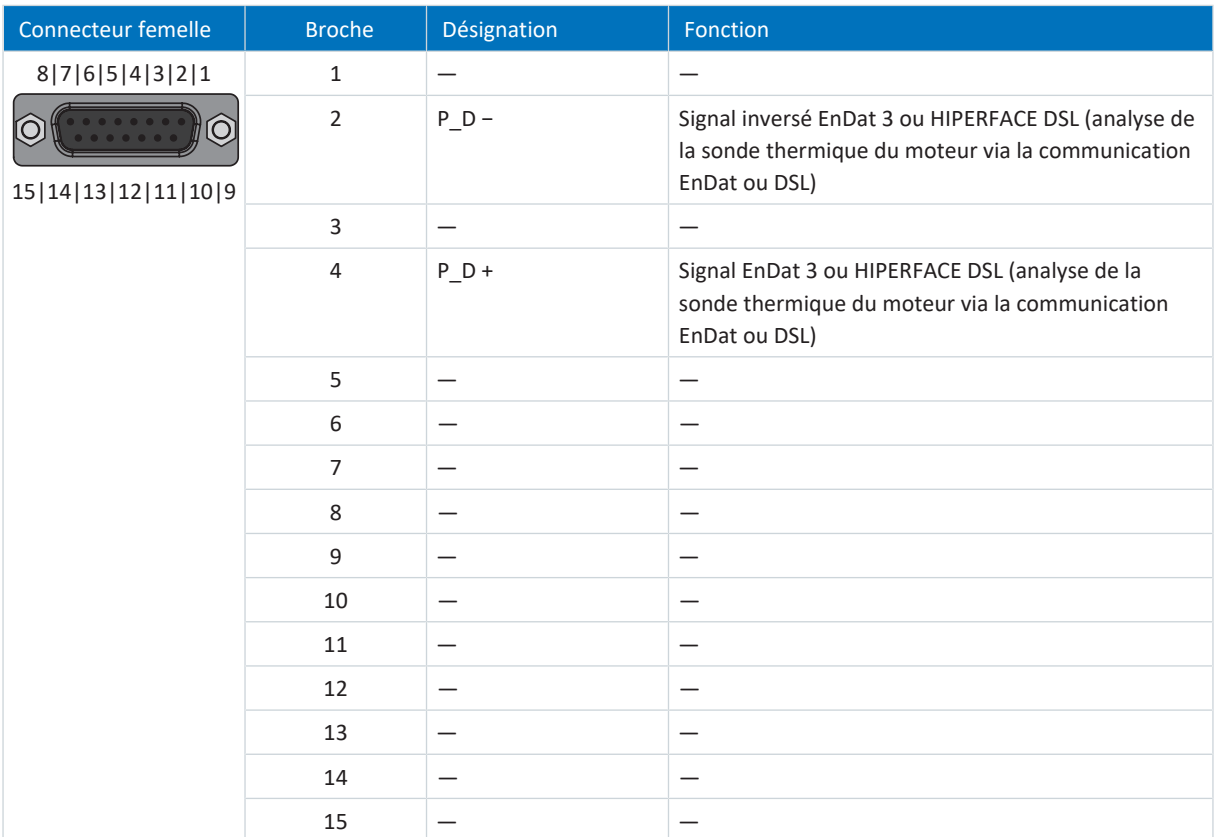

Tab. 90: Description du raccordement X4A pour les encodeurs EnDat 3 et HIPERFACE DSL

## **Configurations de câble requises**

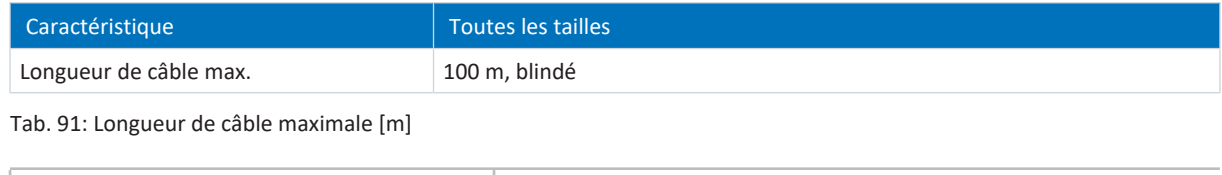

**Information**

Afin de garantir un fonctionnement parfait, nous recommandons d'utiliser des câbles STOBER adaptés au système entier. Si des câbles inappropriés sont utilisés, nous nous réservons le droit d'exclure tout droit à la garantie.

# 11.3.6.1 Adaptateur d'interface HT6 (HTL vers TTL)

## **HT6 – HTL vers TTL (15 pôles sur 15 pôles)**

Adaptateur d'interface pour la conversion de niveau des signaux HTL en signaux TTL pour le raccordement du câble d'encodeur au servo-variateur.

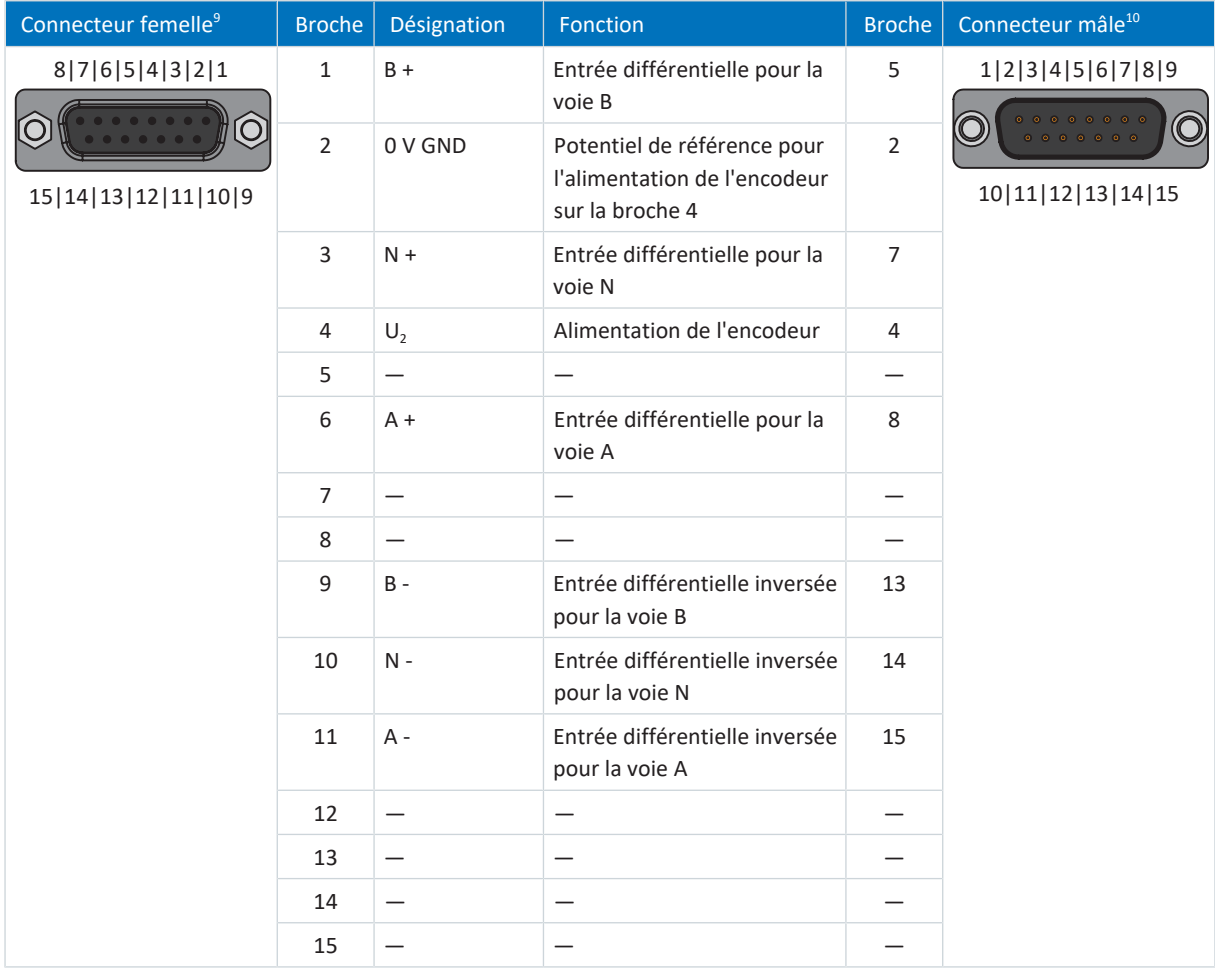

Tab. 92: Description du raccordement HT6 pour encodeur HTL différentiel (15 pôles sur 15 pôles)

<sup>9</sup> Vue sur D-sub 15 pôles pour le raccordement du câble d'encodeur

 $10$  Vue sur D-sub à 15 pôles pour le raccordement à la borne X4

## 11.3.6.2 Adaptateur d'interface AP6 (résolveur)

## **AP6A00 – Résolveur (9 pôles sur 15 pôles)**

Adaptateur d'interface pour le raccordement du câble de résolveur avec connecteur mâle D-sub à 9 pôles au servovariateur.

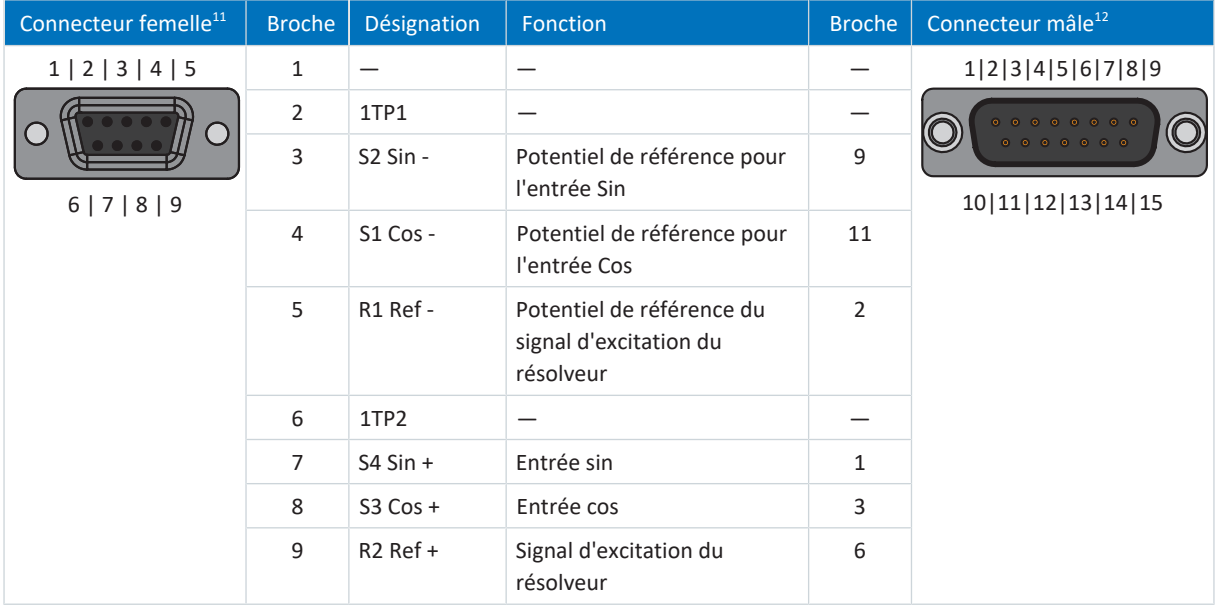

Tab. 93: Description du raccordement AP6A00 pour le résolveur (9 pôles sur 15 pôles)

<sup>02/2024 |</sup> ID 442791.08 02/2024 | ID 442791.08

 $^{11}$ Vue sur D-sub à 9 pôles pour le raccordement du câble de résolveur compatible SDS 4000

 $12$  Vue sur D-sub à 15 pôles pour le raccordement à la borne X4

## **AP6A01 – Résolveur et sonde thermique du moteur (9 pôles sur 15 pôles)**

Adaptateur d'interface avec fils de sonde de température sortant sur le côté (longueur des fils : env. 11 cm) pour le raccordement du câble de résolveur avec connecteur mâle D-sub à 9 pôles au servo-variateur.

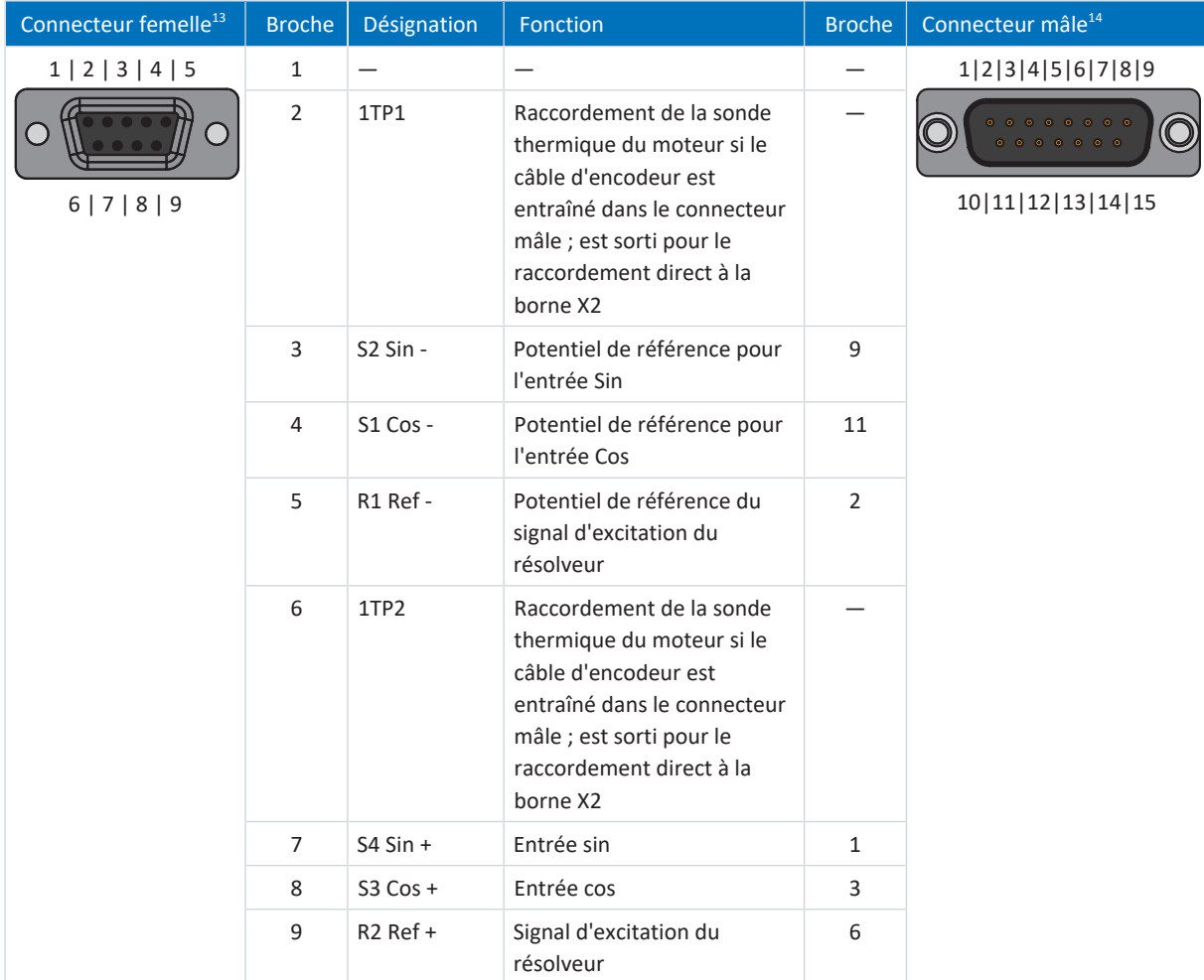

Tab. 94: Description du raccordement AP6A01 pour le résolveur et la sonde thermique du moteur (9 pôles sur 15 pôles)

## 11.3.7 X4B : encodeur B

Pour les régulateurs double axe, l'encodeur de l'axe B est raccordé à X4B. Pour les régulateurs mono-axe, seule la borne X4A est disponible. La description du raccordement de X4B correspond à celle de X4A.

## **Information**

Notez qu'un encodeur Maître doit être raccordé à l'axe A en [mode synchrone.](#page-383-0)

<sup>&</sup>lt;sup>13</sup> Vue sur D-sub à 9 pôles pour le raccordement du câble de résolveur compatible SDS 4000

 $14$  Vue sur D-sub à 15 pôles pour le raccordement à la borne X4

# 11.3.8 X9 : interface de maintenance Ethernet

La borne X9 sert au raccordement du servo-variateur à un ordinateur sur lequel est installé le logiciel de mise en service DriveControlSuite.

## **Raccordement**

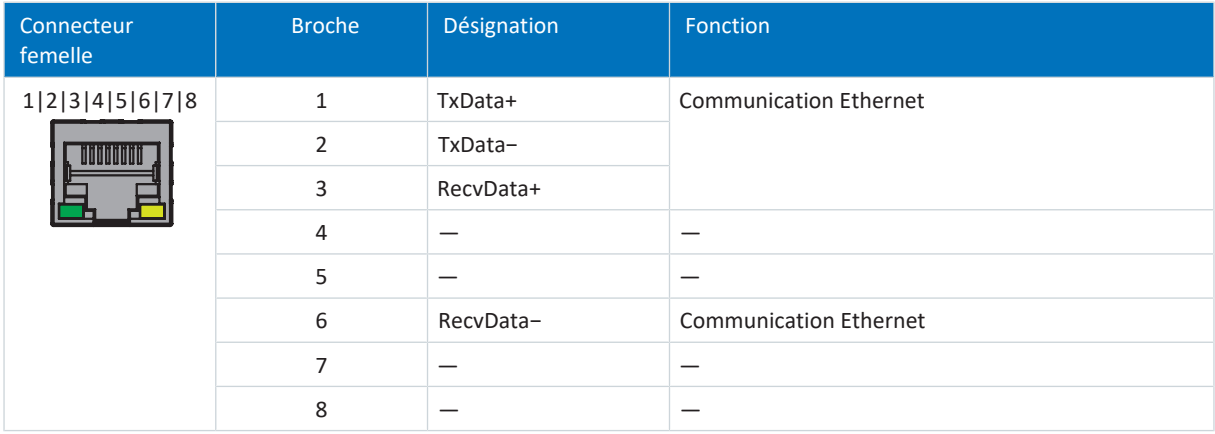

Tab. 95: Description du raccordement X9

## **Configurations de câble requises**

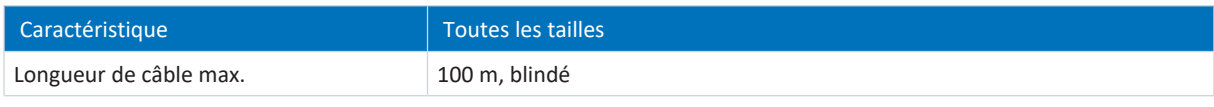

Tab. 96: Longueur de câble maximale [m]

**Information**

Afin de garantir un fonctionnement parfait, nous recommandons d'utiliser des câbles STOBER adaptés au système entier. Si des câbles inappropriés sont utilisés, nous nous réservons le droit d'exclure tout droit à la garantie.

Une autre possibilité consiste à utiliser un câble avec la spécification suivante :

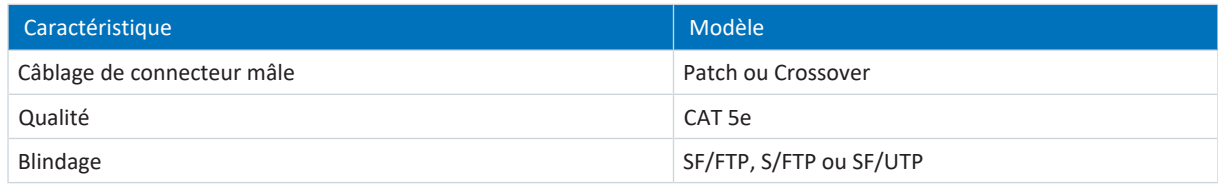

Tab. 97: Configurations de câble requises

## **Adressage de l'appareil**

Pour des informations sur l'adressage des appareils, voir [Adressage de l'appareil \[](#page-342-0) $\blacktriangleright$  [343\]](#page-342-0).

# 11.3.9 X10 : alimentation 400 V

La borne X10 sert au raccordement du servo-variateur au réseau d'alimentation.

#### **Sections de conducteur pour le raccordement électrique**

Lors du choix de la section de câble, respectez le fusible réseau, la section maximale admissible du conducteur de la borne X10, le mode de pose et la température ambiante.

### **Fonctionnement conforme UL**

L'utilisation de la prise de terre installée sur la borne X10 du servo-variateur SC6 n'est pas autorisée pour la mise à la terre. Raccordez le carter des servo-variateurs à la mise à la terre à l'aide d'un boulon de mise à la terre M6 (4,0 Nm, 35 Lb.inch).

## **Raccordement**

#### **Taille 0**

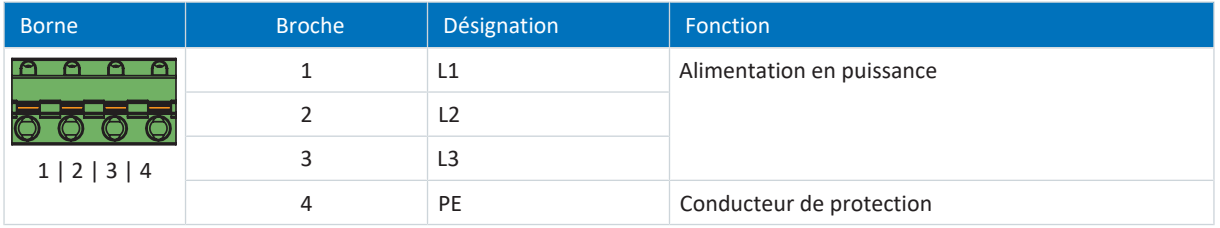

Tab. 98: Description du raccordement X10, taille 0

Pour le câblage de raccordement, respectez la spécification des bornes [GFKC 2,5 -ST-7,62 \[](#page-332-0) $\blacktriangleright$  [333\]](#page-332-0).

## **Tailles 1 et 2**

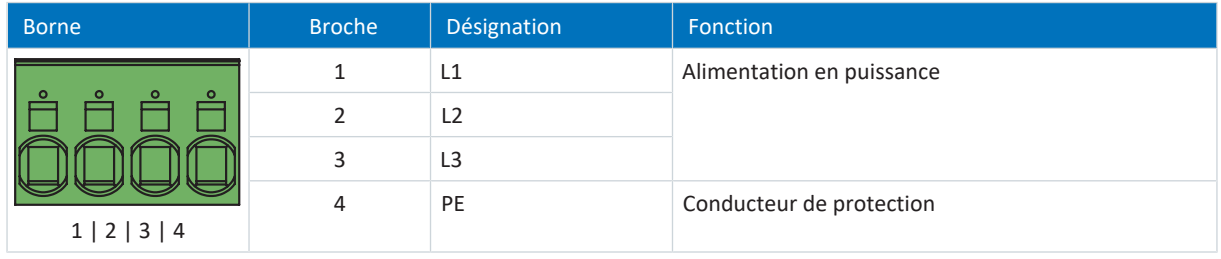

Tab. 99: Description du raccordement X10 – Tailles 1 et 2

Pour le câblage de raccordement, respectez la spécification des bornes SPC 5 - ST-7,62 [ $\blacktriangleright$  [335\].](#page-334-0)

## 11.3.10 X11 : alimentation 24 V – pièce de commande

Le raccordement de 24  $V_{cc}$  à X11 est nécessaire pour l'alimentation de la pièce de commande.

## **PRUDENCE**

#### **Endommagement de l'appareil suite à une surcharge !**

Si l'alimentation 24 V<sub>cc</sub> via la borne est bouclée vers plusieurs appareils, un courant trop élevé peut endommager la borne.

▪ Assurez-vous que le courant passant par la borne ne dépasse pas la valeur de 15 A (UL : 10 A).

#### **Caractéristiques techniques**

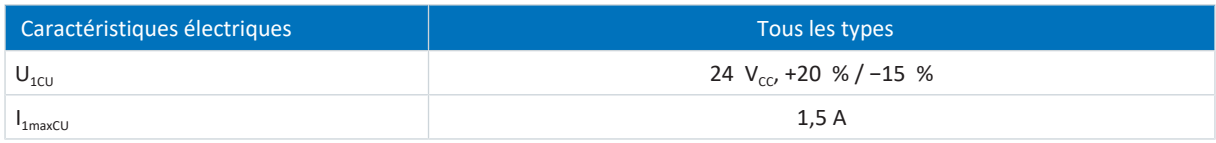

Tab. 100: Caractéristiques électriques de la pièce de commande

#### **Raccordement**

## **Information**

L'appareil ne doit en aucun cas être raccordé à un réseau d'alimentation de tension continue. Alimentez-le plutôt au moyen d'un bloc d'alimentation local 24 V  $_{cc}$ .

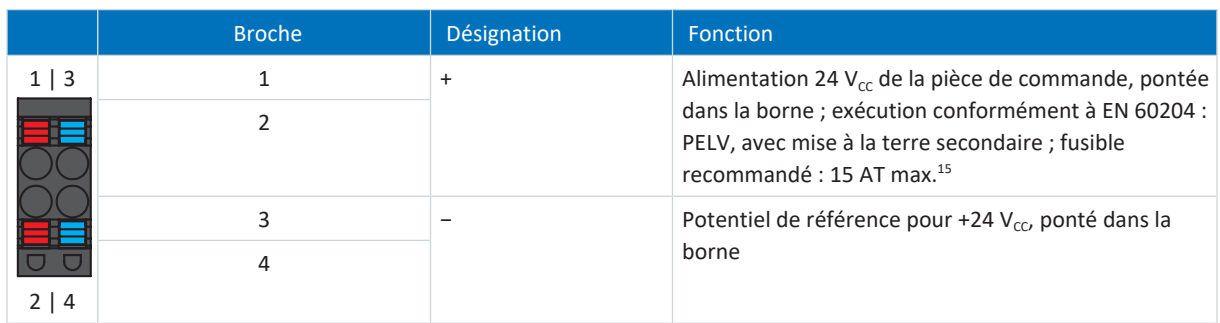

Tab. 101: Description du raccordement X11

Pour le câblage de raccordement, respectez la spécification des bornes [BLDF 5.08 180 SN \[](#page-330-0) $\blacktriangleright$  [331\].](#page-330-0)

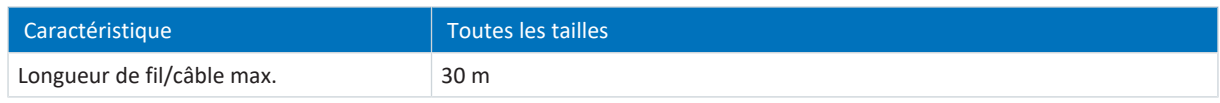

Tab. 102: Longueur de fil/câble maximale [m]

<sup>&</sup>lt;sup>15</sup> L'utilisation d'un fusible 10 A (à action retardée) est prescrite pour une utilisation conforme UL. Veillez à ce que le fusible soit homologué conformément à UL 248 pour la tension CC.

# 11.3.11 X12 (option SR6) : technique de sécurité

L'option SR6 ajoute la fonction de sécurité STO au servo-variateur SC6 via la borne X12.

Dans le cas de régulateurs doubles axes, la fonction de sécurité à double canal STO agit sur les deux axes.

#### **Information**

Si vous souhaitez utiliser la fonction de sécurité STO via les bornes, lisez impérativement le manuel du module de sécurité SR6.

#### **Caractéristiques techniques**

Respectez les caractéristiques techniques des options de sécurité sur X12 (voir [Module de sécurité SR6 \[](#page-51-0) $\blacktriangleright$  [52\]](#page-51-0)).

## **Raccordement**

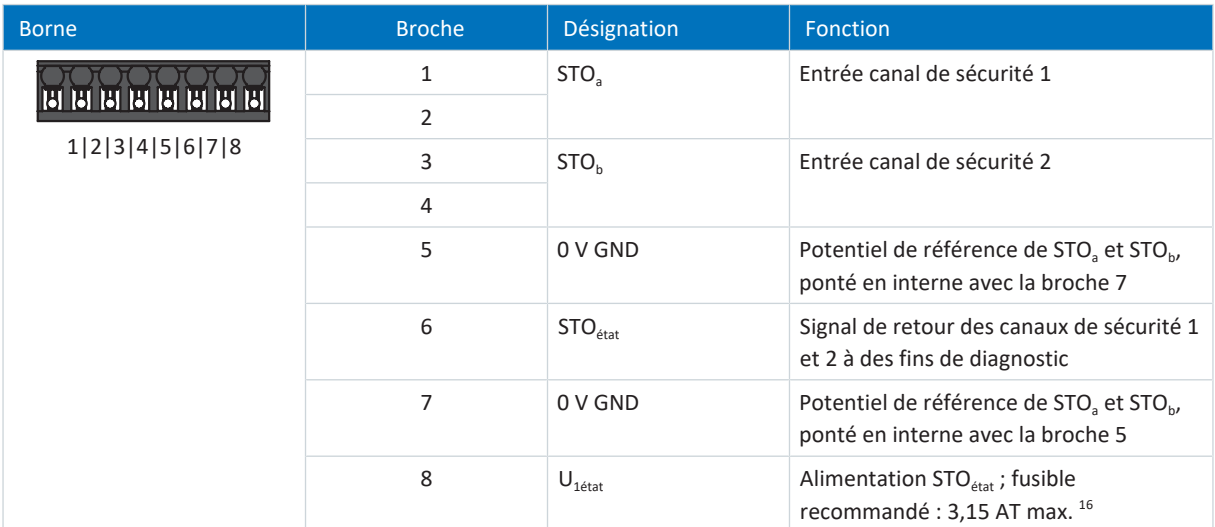

Tab. 103: Description du raccordement X12

Pour le câblage de raccordement, respectez la spécification des bornes [BCF 3,81 180 SN \[](#page-330-1) $\blacktriangleright$  [331\]](#page-330-1).

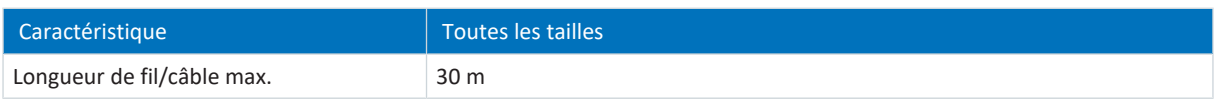

Tab. 104: Longueur de fil/câble maximale [m]

<sup>&</sup>lt;sup>16</sup> L'utilisation d'un fusible 3,15 A (à action retardée) est prescrite pour une utilisation conforme UL. Le fusible doit être homologué conformément à UL 248 pour la tension CC.

## 11.3.12 X20A : moteur A

Le moteur de l'axe A est raccordé à la borne X20A.

## **Fonctionnement conforme UL**

La mise à la terre des moteurs raccordés aux servo-variateurs est interdite via les bornes X20A et X20B. Le raccordement du conducteur de protection du moteur doit être effectué spécifiquement à chaque application conformément aux normes électriques en vigueur.

Pour la mise à la terre du moteur, utilisez le raccordement du conducteur de protection disponible sur le moteur.

## **Raccordement**

**Taille 0**

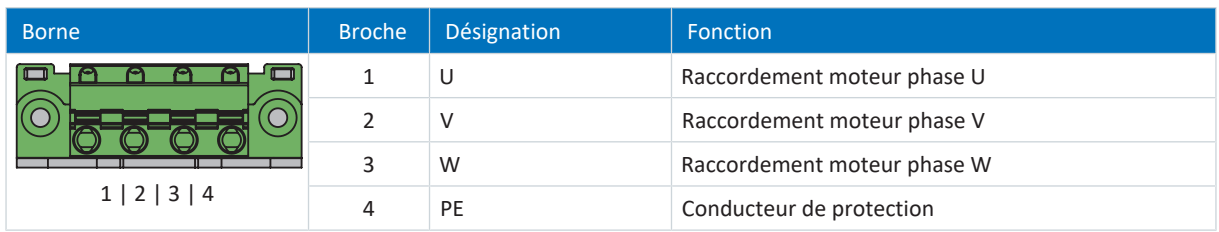

Tab. 105: Description du raccordement X20A, taille 0

Pour le câblage de raccordement, respectez la spécification des bornes [GFKC 2,5 -ST-7,62 \[](#page-332-0) $\blacktriangleright$  [333\]](#page-332-0).

## **Tailles 1 et 2**

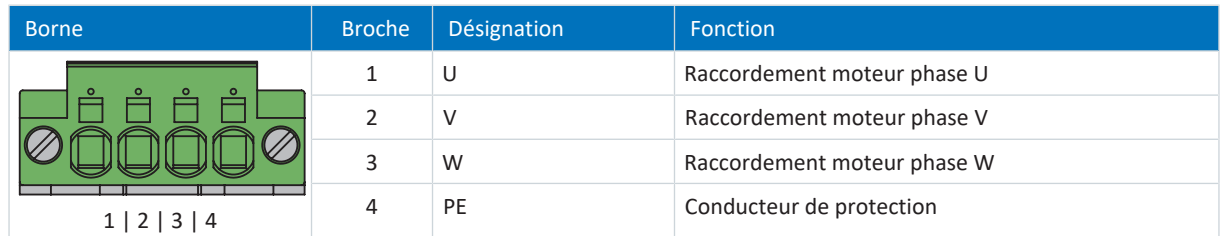

Tab. 106: Description du raccordement X20A, tailles 1 et 2

Pour le câblage de raccordement, respectez la spécification des bornes [SPC 5 -ST-7,62 \[](#page-334-0) $\blacktriangleright$  [335\].](#page-334-0)

## **Configurations de câble requises**

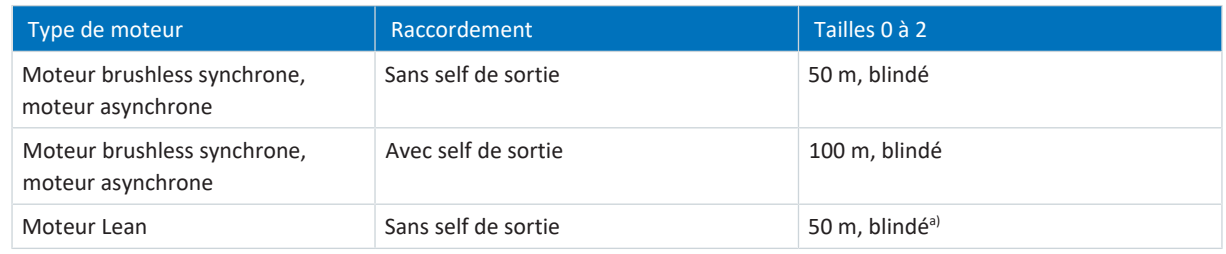

Tab. 107: Longueur maximale du câble de puissance [m]

L'utilisation de câbles d'une longueur supérieure à 50 m jusqu'à 100 m au maximum doit être vérifiée pour l'application STOBER.

**Information**

Afin de garantir un fonctionnement parfait, nous recommandons d'utiliser des câbles STOBER adaptés au système entier. Si des câbles inappropriés sont utilisés, nous nous réservons le droit d'exclure tout droit à la garantie.

#### **Raccordement blindé du câble de puissance**

Observez les points suivants pour le raccordement du câble de puissance :

- § Mettez à la terre le blindage du câble de puissance sur le raccordement de blindage prévu à cet effet sur le servovariateur.
- § Veillez à ce que les conducteurs exposés soient les plus courts possible. Tous les appareils et commutations sensibles aux perturbations électromagnétiques doivent être distants d'au moins 0,3 m.

## 11.3.13 X20B : moteur B

Pour les régulateurs double axe, le moteur de l'axe B est raccordé à X20B. Pour les régulateurs mono-axe, seule la borne X20A est disponible. La description du raccordement de X20B correspond à celle de X20A.

## 11.3.14 X21 : résistance de freinage

La borne X21 est disponible pour le raccordement d'une résistance de freinage.

#### **Raccordement**

**Taille 0**

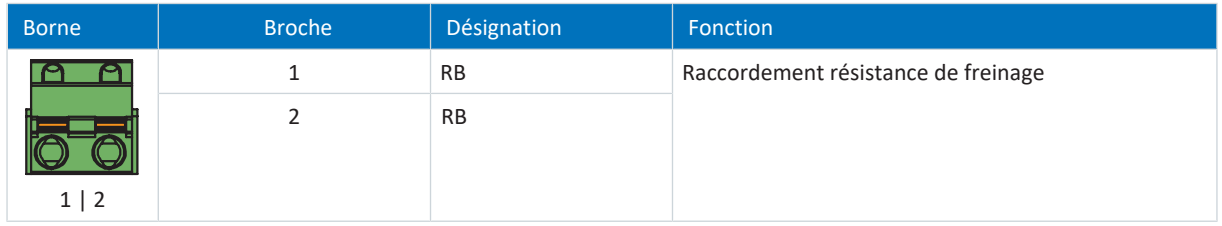

Tab. 108: Description du raccordement X21, taille 0

Pour le câblage de raccordement, respectez la spécification des bornes [GFKIC 2,5 -ST-7,62 \[](#page-332-1) $\blacktriangleright$  [333\].](#page-332-1)

#### **Tailles 1 et 2**

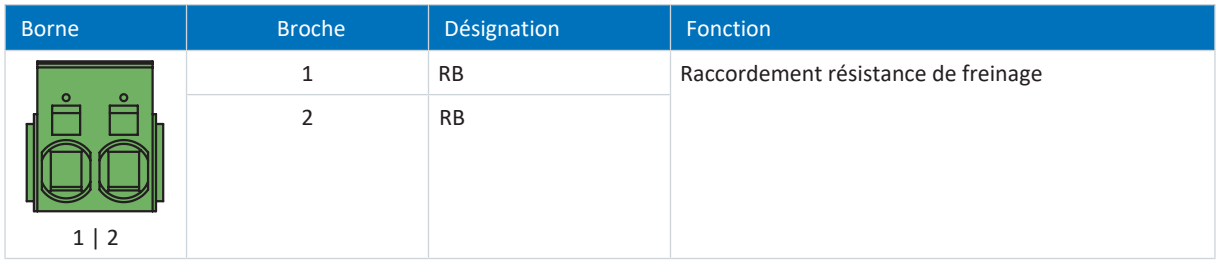

Tab. 109: Description du raccordement X21 – Tailles 1 et 2

Pour le câblage de raccordement, respectez la spécification des bornes [ISPC 5 -STGCL-7,62 \[](#page-333-0) $\blacktriangleright$  [334\]](#page-333-0).

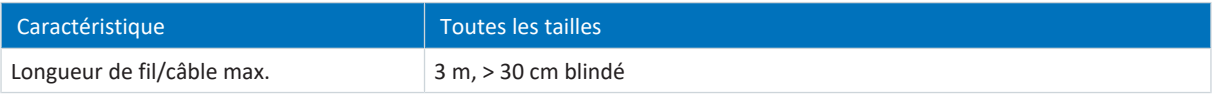

Tab. 110: Longueur de fil/câble maximale [m]

# 11.3.15 X22 : couplage du circuit intermédiaire

La borne X22 sert au couplage du circuit intermédiaire du servo-variateur.

## **Planification**

Pour le montage de Quick DC-Link, tenez compte des informations relatives à la planification (voir [Couplage du circuit](#page-67-0) [intermédiaire \[](#page-67-0)[}](#page-67-0) [68\]](#page-67-0)).

## **Raccordement**

### **Taille 0**

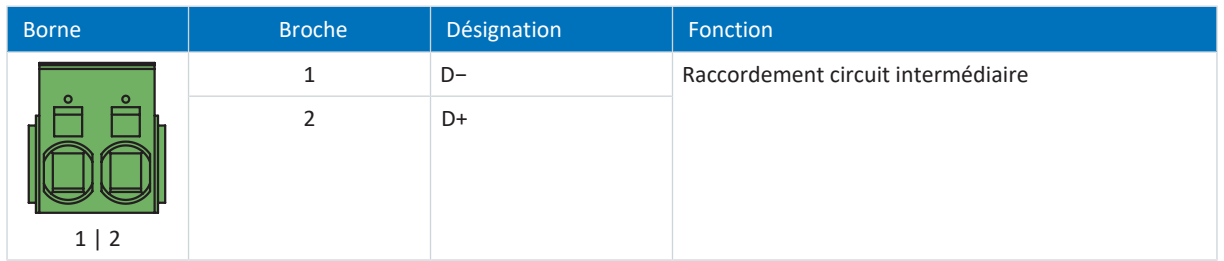

Tab. 111: Description du raccordement X22, taille 0

Pour le câblage de raccordement, respectez la spécification des bornes [ISPC 5 -STGCL-7,62 \[](#page-333-0) $\blacktriangleright$  [334\]](#page-333-0).

## **Tailles 1 et 2**

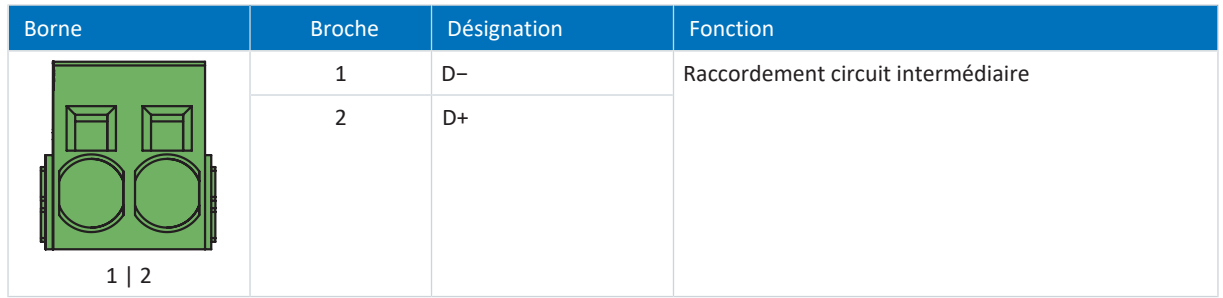

Tab. 112: Description du raccordement X22 – Tailles 1 et 2

Pour le câblage de raccordement, respectez la spécification des bornes [ISPC 16 -ST-10,16 \[](#page-333-1) $\blacktriangleright$  [334\]](#page-333-1).

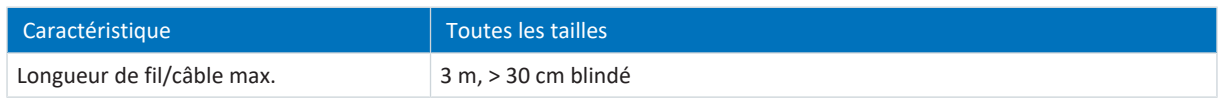

Tab. 113: Longueur de fil/câble maximale [m]

#### **Exemple de câblage**

L'exemple présenté en annexe (voir [Exemples de câblage \[](#page-335-0)<sup>[}](#page-335-0)</sup> [336\]](#page-335-0)) illustre le principe de raccordement sur la base d'un couplage du circuit intermédiaire avec Quick DC-Link DL6B.

# 11.3.16 X101 : DI1 – DI4

Les entrées numériques 1 à 4 se trouvent sur la borne X101.

## **X101 pour signaux numériques**

Pour l'analyse des signaux numériques sur X101, respectez la spécification des entrées numériques dans les caractéristiques techniques du servo-variateur (voir [Entrées numériques \[](#page-42-0)[}](#page-42-0) [43\]](#page-42-0)).

### **Raccordement**

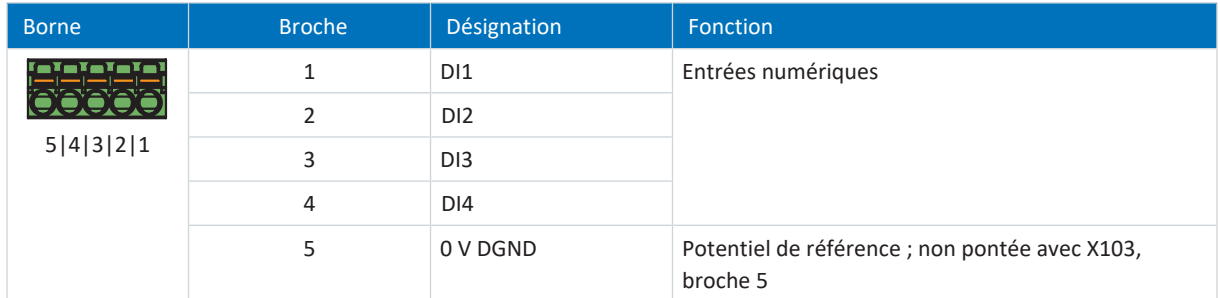

Tab. 114: Description du raccordement X101 pour signaux numériques

Pour le câblage de raccordement, respectez la spécification des bornes [FMC 1,5 -ST-3,5 \[](#page-331-0) $\blacktriangleright$  [332\]](#page-331-0).

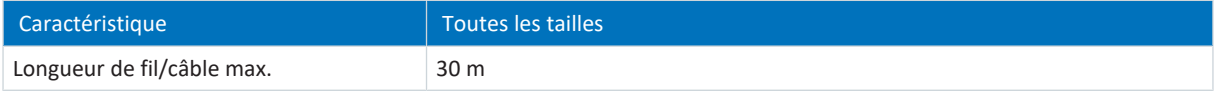

Tab. 115: Longueur de fil/câble maximale [m]

#### **X101 pour encodeurs**

Si vous souhaitez utiliser X101 comme raccordement d'encodeur, respectez les caractéristiques techniques des encodeurs analysables sur X101 (voir [X101 : encodeur \[](#page-58-0) $\blacktriangleright$  [59\]\)](#page-58-0).

## **Raccordement**

#### **Encodeurs incrémentaux HTL single-ended**

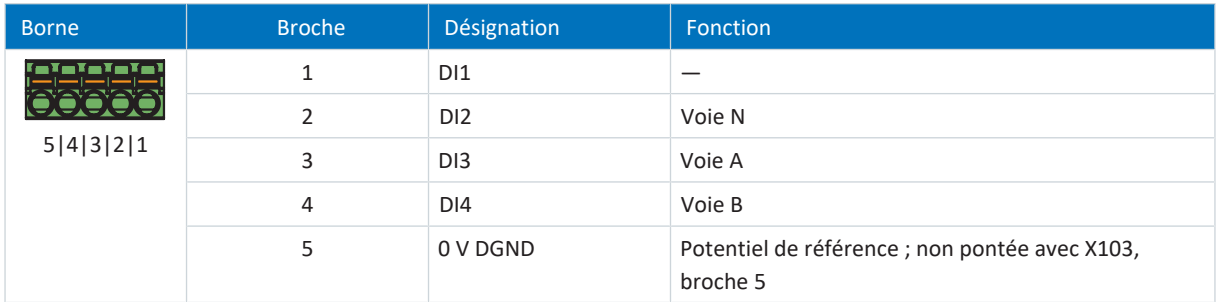

Tab. 116: Description du raccordement X101 pour les signaux incrémentaux HTL single-ended, axe A

## **Interface impulsion/direction HTL single-ended**

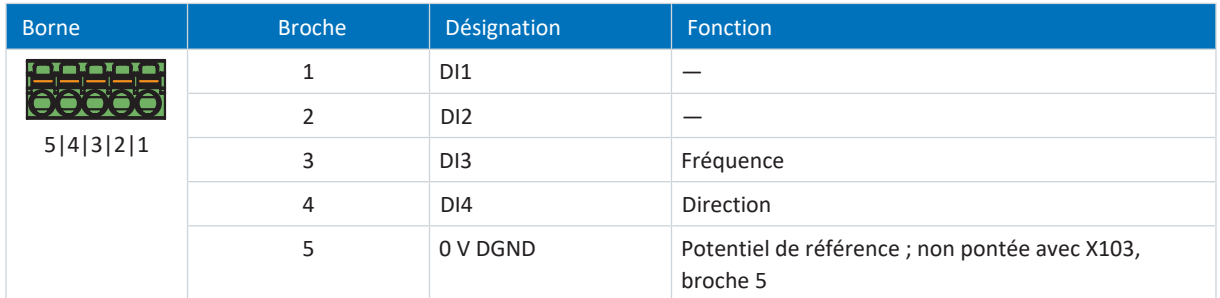

Tab. 117: Description du raccordement X101 pour signaux impulsion/direction HTL single-ended, axe A

Pour le câblage de raccordement, respectez la spécification des bornes [FMC 1,5 -ST-3,5 \[](#page-331-0) $\blacktriangleright$  [332\]](#page-331-0).

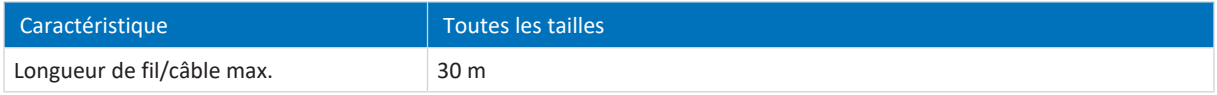

Tab. 118: Longueur de fil/câble maximale [m]

## 11.3.17 X103 : DI6 – DI9

Les entrées numériques 6 à 9 se trouvent sur la borne X103.

## **X103 pour signaux numériques**

Respectez les caractéristiques techniques du servo-variateur pour l'analyse des signaux numériques sur X103 (voir [Entrées](#page-42-0) [numériques \[](#page-42-0)[}](#page-42-0) [43\]](#page-42-0)).

#### **Raccordement**

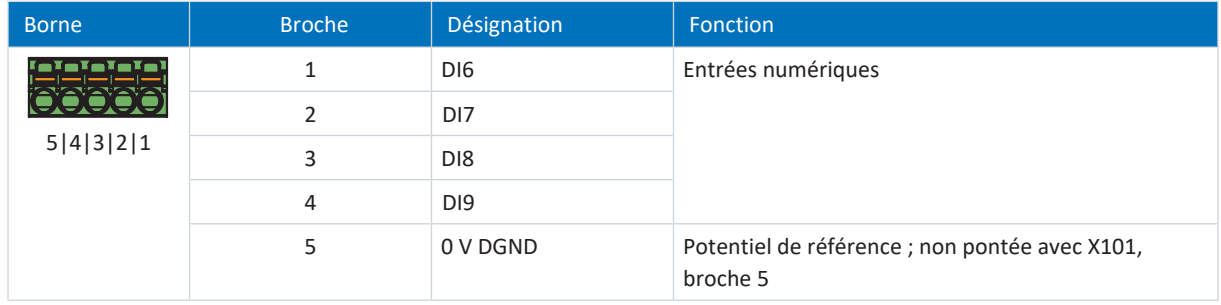

Tab. 119: Description du raccordement X103 pour signaux numériques

Pour le câblage de raccordement, respectez la spécification des bornes [FMC 1,5 -ST-3,5 \[](#page-331-0) $\blacktriangleright$  [332\]](#page-331-0).

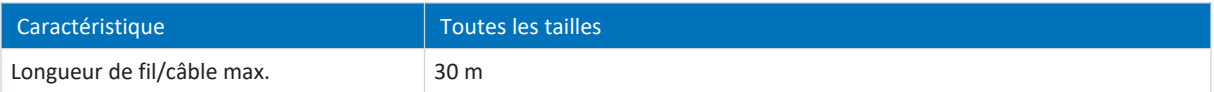

Tab. 120: Longueur de fil/câble maximale [m]

## **X103 pour encodeurs**

Si vous souhaitez utiliser X103 comme raccordement d'encodeur, respectez les caractéristiques techniques des encodeurs analysables sur X103 (voir [X103 : encodeur \[](#page-59-0) $\blacktriangleright$  [60\]\)](#page-59-0).

## **Raccordement**

**Information**

Notez qu'un encodeur Maître doit être raccordé à X101 en [mode synchrone](#page-383-0).

#### **Encodeurs incrémentaux HTL single-ended**

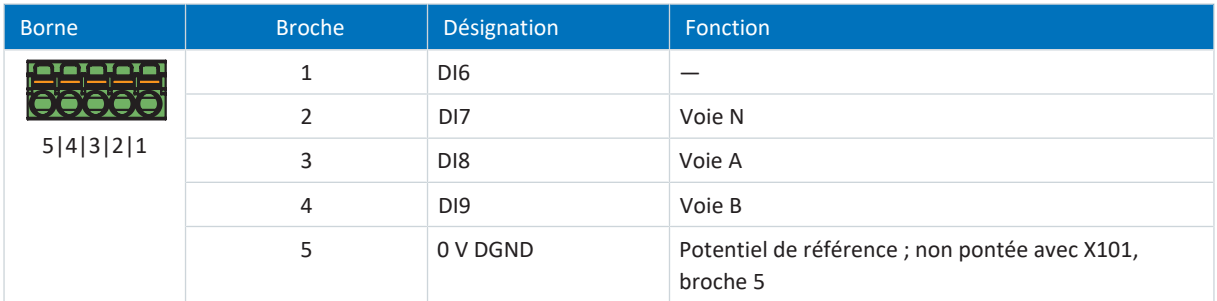

Tab. 121: Description du raccordement X103 pour les signaux incrémentaux HTL single-ended, axe B

## **Interface impulsion/direction HTL single-ended**

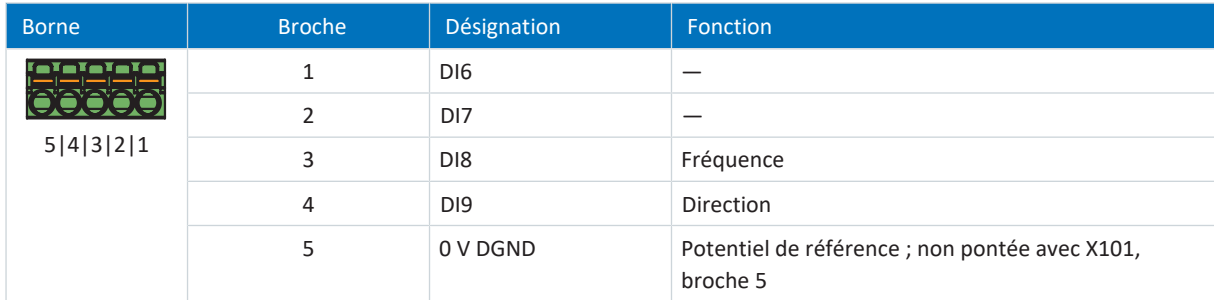

Tab. 122: Description du raccordement X103 pour signaux impulsion/direction HTL single-ended, axe B

Pour le câblage de raccordement, respectez la spécification des bornes [FMC 1,5 -ST-3,5 \[](#page-331-0) $\triangleright$  [332\]](#page-331-0).

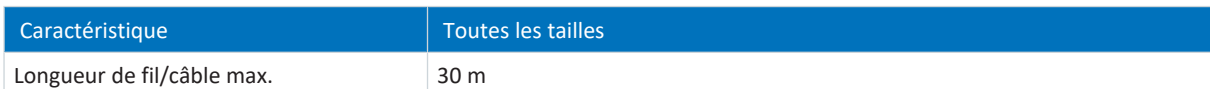

Tab. 123: Longueur de fil/câble maximale [m]

## 11.3.18 X200, X201 : EtherCAT

Les servo-variateurs sont équipés des deux connecteurs femelles RJ-45 X200 et X201. Les connecteurs femelles sont situés sur le dessus de l'appareil. L'affectation des broches et le codage couleur correspondants répondent à la norme EIA/TIA-T568B.

## **Raccordement**

X200 doit être connecté comme input avec le câble en provenance du Maître EtherCAT. X201 doit être connecté comme output avec les éventuels participants EtherCAT suivants.

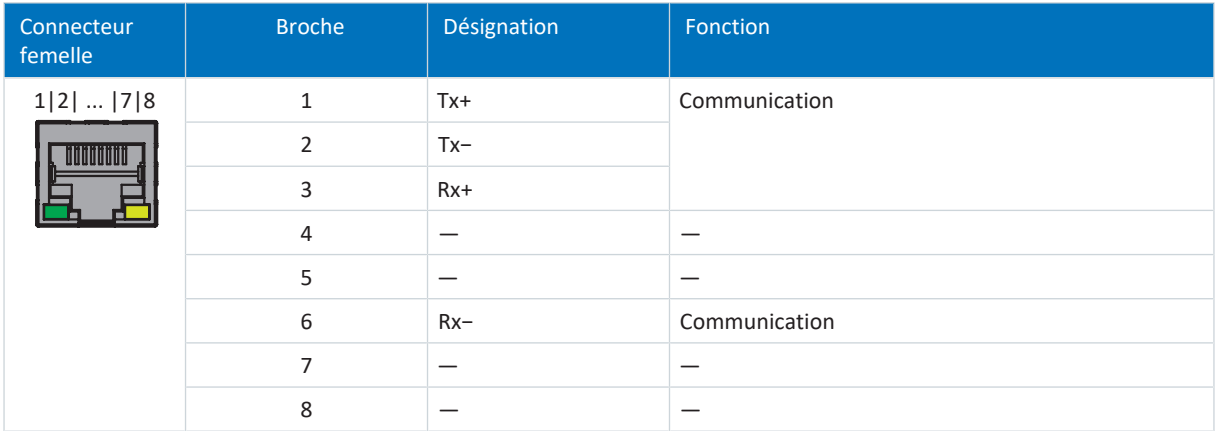

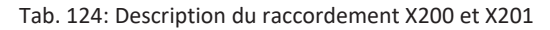

#### **Configurations de câble requises**

#### **Information**

Afin de garantir un fonctionnement parfait, nous recommandons d'utiliser des câbles STOBER adaptés au système entier. Si des câbles inappropriés sont utilisés, nous nous réservons le droit d'exclure tout droit à la garantie.

STOBER propose des câbles pré-connectorisés pour la connexion EtherCAT. Une autre possibilité consiste à utiliser un câble avec la spécification suivante :

Sont appropriés pour cette technologie les câbles de raccordement et câbles croisés correspondant au niveau de qualité CAT 5e. La technologie Fast-Ethernet permet une longueur de câble maximale de 100 m entre deux participants.

#### **Information**

Notez que seule l'utilisation de câbles blindés de type SF/FTP, S/FTP ou SF/UTP est autorisée.

#### **Adressage de l'appareil et connexion au bus de terrain**

Pour des informations sur l'adressage des appareils, voir [Adressage de l'appareil \[](#page-342-0) $\blacktriangleright$  [343\]](#page-342-0).

Pour de plus amples informations sur la connexion au bus de terrain, consultez le manuel correspondant sur la communication avec EtherCAT.

# 11.3.19 X200, X201 : PROFINET

Pour pouvoir connecter les servo-variateurs à d'autres participants PROFINET, vous pouvez utiliser un commutateur intégré avec les deux connecteurs femelles RJ-45 X200 et X201. Les connecteurs femelles sont situés sur le dessus de l'appareil. L'affectation des broches et le codage couleur correspondants répondent à la norme EIA/TIA-T568B.

### **Raccordement**

Connectez X200 ou X201 au IO-Controller et le raccordement restant au prochain servo-variateur.

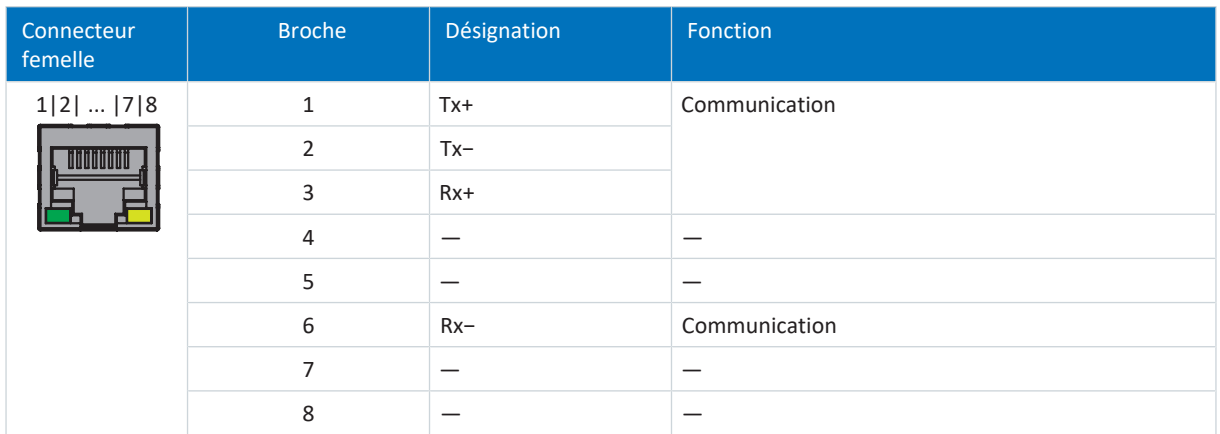

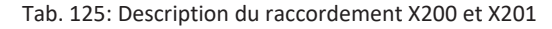

#### **Configurations de câble requises**

Les liaisons entre les participants d'un réseau PROFINET sont généralement composées de câbles en cuivre symétriques blindés et torsadés par paire (Shielded Twisted Pair, niveau de qualité CAT 5e). Les fibres optiques (FO) peuvent également servir de supports de transmission.

Les signaux sont transmis selon le procédé [100BASE TX](#page-381-0), c.-à-d. à une vitesse de transmission de 100 Mbit/s à une fréquence de 125 MHz. Il est possible de transmettre 1440 octets au maximum par télégramme. La longueur de câble maximale est de 100 m.

Les câbles PROFINET existent dans différents modèles et sont adaptés à divers scénarios d'application et différentes conditions ambiantes.

Nous recommandons l'utilisation des câbles et des connecteurs enfichables spécifiés dans la directive de montage PROFINET. Leur usage, leur résistance, leurs propriétés CEM et leur codage de couleur sont adaptés à une utilisation dans le domaine de la technique d'automatisation.

On distingue les câbles de type A, B et C selon le mode de pose :

§ Type A

Câbles en cuivre blindés à 4 fils pour la pose fixe

§ Type B

Câbles en cuivre blindés à 4 fils pour la pose flexible

§ Type C

Câbles en cuivre blindés à 4 fils pour les mouvements permanents

#### **Adressage de l'appareil et connexion au bus de terrain**

Pour des informations sur l'adressage des appareils, voir [Adressage de l'appareil \[](#page-342-0) $\triangleright$  [343\]](#page-342-0).

Pour de plus amples informations sur la connexion au bus de terrain, consultez le manuel correspondant sur la communication avec PROFINET.

## 11.3.20 X300 : alimentation 24 V – freins ou sorties numériques

X300 sert à alimenter les freins et les sorties numériques.

## **PRUDENCE**

#### **Endommagement de l'appareil suite à une surcharge !**

Si l'alimentation 24 V<sub>cc</sub> via la borne est bouclée vers plusieurs appareils, un courant trop élevé peut endommager la borne.

▪ Assurez-vous que le courant passant par la borne ne dépasse pas la valeur de 15 A (UL : 10 A).

#### **Caractéristiques techniques**

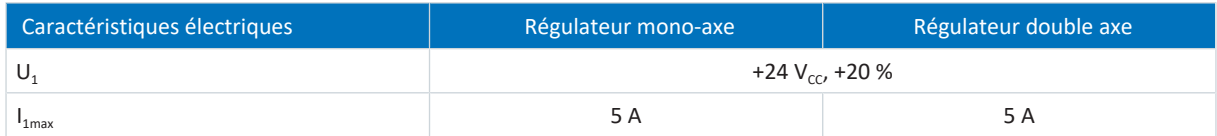

Tab. 126: Caractéristiques électriques X300 – alimentation des freins et des sorties numériques

#### **Raccordement**

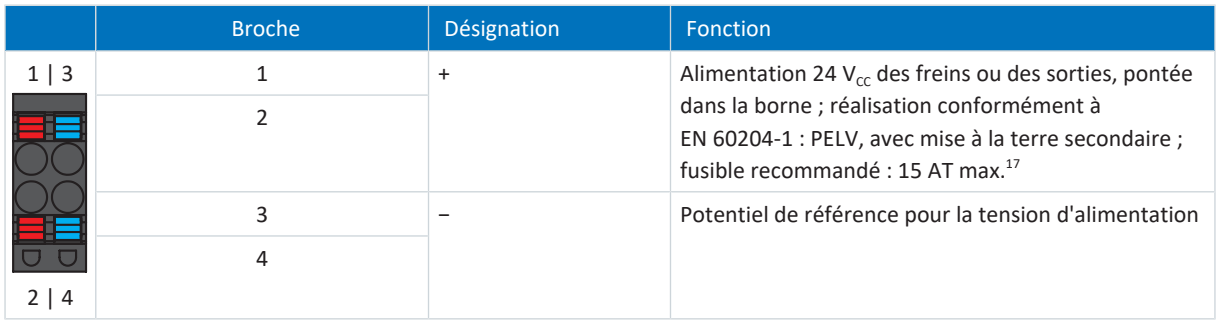

Tab. 127: Description du raccordement X300

Pour le câblage de raccordement, respectez la spécification des bornes [BLDF 5.08 180 SN \[](#page-330-0) $\blacktriangleright$  [331\].](#page-330-0)

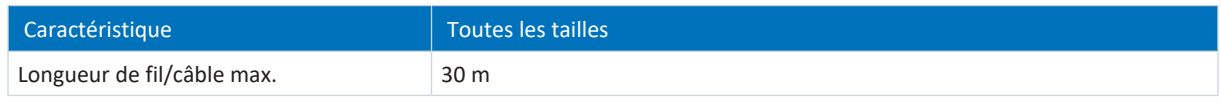

Tab. 128: Longueur de fil/câble maximale [m]

<sup>&</sup>lt;sup>17</sup> L'utilisation d'un fusible 10 A (à action retardée) est prescrite pour une utilisation conforme UL. Veillez à ce que le fusible soit homologué conformément à UL 248 pour la tension CC.

# 11.3.21 X700 : emplacement SD

L'emplacement SD sert à la sauvegarde des données en cas d'intervention de maintenance. Sont prises en charge les cartes SD et SDHC d'une capacité de stockage de 128 Mo à 32 Go. Les cartes SDHC d'une capacité de stockage de 64 Go ne peuvent être utilisées que si elles ont été au préalable reformatées à 32 Go max. (FAT32). Comme des capacités supérieures augmentent le temps de démarrage du variateur, STOBER recommande l'utilisation de cartes d'une capacité de stockage entre 2 et 4 Go.

## **Information**

Le servo-variateur est doté d'une mémoire de configuration interne et peut par conséquent être exploité sans carte SD insérée. Dans le logiciel de mise en service DriveControlSuite, l'action Sauvegarder valeurs enregistre toujours tant dans la mémoire de configuration interne que sur une carte SD insérée. Une fois la mise en service terminée, sauvegardez votre configuration sur une carte SD afin de pouvoir transférer la configuration vers le servo-variateur de remplacement en cas d'intervention de maintenance. Lors de la mise en marche du servo-variateur de remplacement, les données sont chargées en priorité depuis la carte SD insérée. Pour les sauvegarder de manière non volatile dans la mémoire de configuration interne, vous devez exécuter l'action Sauvegarder valeurs dans le paramètre A00.

# 11.3.22 Raccorder le servo-variateur

## **AVERTISSEMENT !**

## **Tension électrique ! Danger de mort par choc électrique !**

- Mettez tous les appareils hors tension avant d'y effectuer des travaux !
- Observez le [temps de décharge](#page-388-0) des condensateurs du circuit intermédiaire indiqué dans les caractéristiques techniques générales. Ce n'est qu'à l'issue de cette période que vous pouvez supposer une absence de tension.

## **Outils et matériel**

Il vous faut :

- Un jeu de bornes adapté pour le servo-variateur
- Des outils pour serrer les vis de fixation

#### **Conditions préalables et raccordement**

Dessous de l'appareil :

- ü Un schéma de connexion de l'installation décrivant le raccordement du servo-variateur est fourni.
- 1. En option : raccordez la résistance de freinage à la borne X21 et enfichez la borne. Veillez à ce que les fils de raccordement soient torsadés par paire.
- 2. Pour connecter la sonde thermique du moteur, le frein et le moteur même au servo-variateur, câblez les fils du câble de puissance et les bornes X2A et X20A.
- 3. Fixez le câble de puissance avec le collier de blindage au raccordement de blindage de la borne X20A.

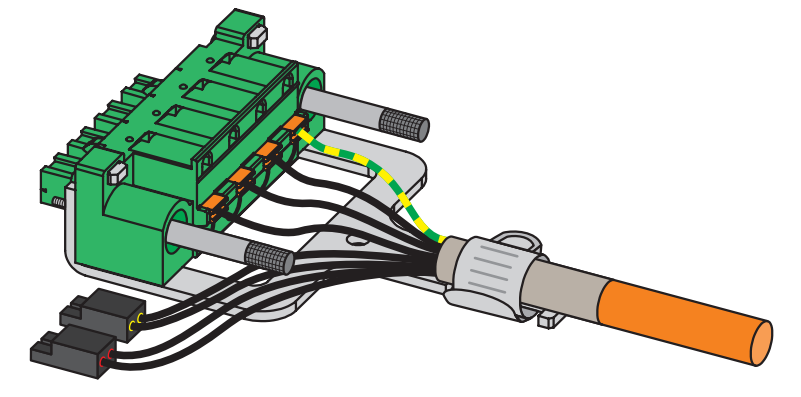

4. Enfichez les bornes X20A et X2A et serrez les vis de X20A.

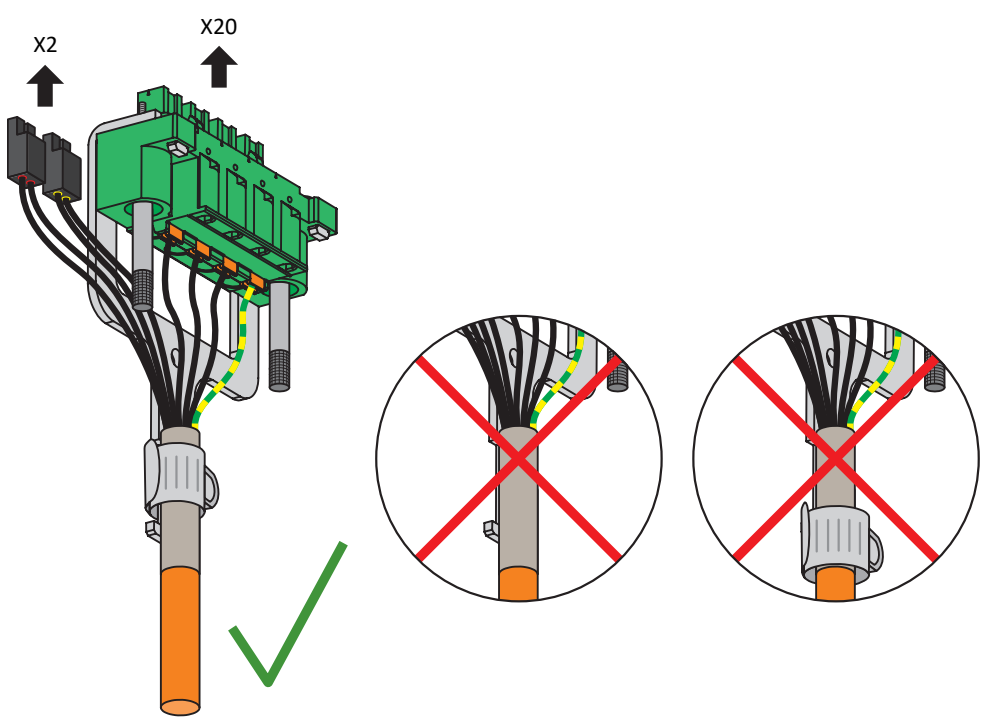

- 5. En option : raccordez la tension d'alimentation des freins à la borne X300 et enfichez cette dernière.
- 6. Pour les régulateurs double axe : répétez les étapes 2 à 4 pour les bornes X2B et X20B.
- 7. En option : raccordez un encodeur à la borne X4A.
- 8. En option pour les régulateurs double axe : raccordez un encodeur à la borne X4B.

Dessus de l'appareil :

- ü Un schéma de connexion de l'installation décrivant le raccordement du servo-variateur vous est fourni.
- 1. Raccordez l'alimentation en puissance à la borne X10 et enfichez la borne.
- 2. Raccordez l'alimentation 24 V<sub>cc</sub>pour l'électronique de commande à la borne X11 et enfichez la borne.
- 3. Si vous utilisez la fonction de sécurité STO, raccordez-la comme suit :
	- 3.1. Option SR6 : raccordez la borne X12 conformément à votre configuration de sécurité et enfichez la borne.
	- 3.2. Option SY6 : afin de pouvoir identifier de manière univoque le module de sécurité dans le réseau FSoE, vous devez transférer son adresse unique dans le réseau FSoE au servo-variateur via le commutateur DIP.
	- 3.3. Option SU6 : pour pouvoir identifier de manière univoque le module de sécurité dans le réseau PROFIsafe, vous devez transférer son adresse univoque dans le réseau PROFIsafe au servo-variateur via le commutateur DIP.
- 4. En option : raccordez les entrées numériques aux bornes X101 et X103 puis enfichez ces bornes.
- 5. Raccordez le bus de terrain aux connecteurs femelles X200 et X201.

Vous trouverez des exemples en annexe (voir [Exemples de câblage \[](#page-335-0)[}](#page-335-0) [336\]\)](#page-335-0)

# 11.4 Résistance de freinage

## **Mise à la terre du carter de la résistance de freinage**

Reportez-vous aux informations relatives au raccordement correct du conducteur de protection pour la mise à la terre du carter de la résistance de freinage (voir [Raccordement du conducteur de protection \[](#page-98-0) $\blacktriangleright$  [99\]\)](#page-98-0).

# 11.4.1 Description du raccordement FZMU, FZZMU

Les raccordements internes de la résistance tubulaire fixe sont câblés aux bornes par un toron thermorésistant et isolé au silicone. Veillez également à ce que le raccordement soit thermorésistant et offre une tenue en tension suffisante !

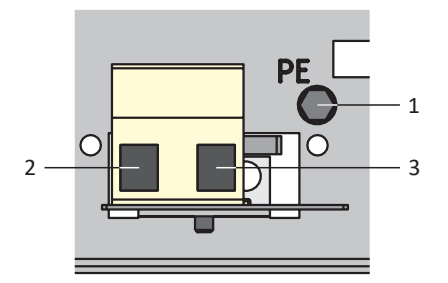

Fig. 30: Schéma de raccordement FZMU

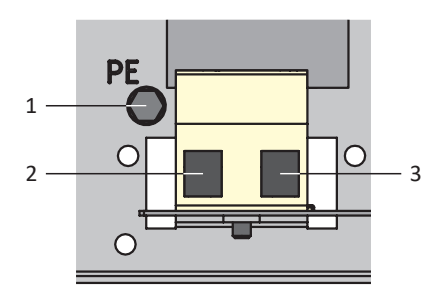

Fig. 31: Schéma de raccordement FZZMU

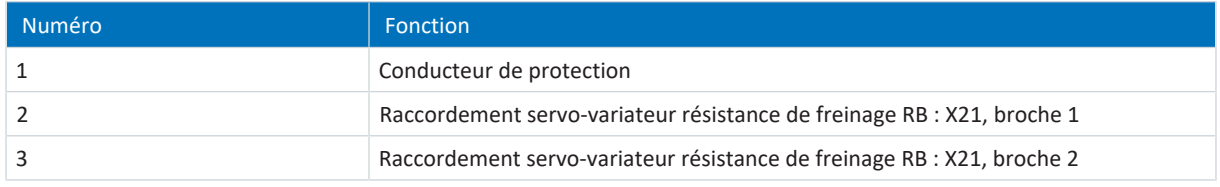

Tab. 129: Description du raccordement FZMU, FZZMU

Pour le câblage de raccordement de la résistance de freinage, respectez la spécification des bornes [G 10/2 \[](#page-331-1) $\blacktriangleright$  [332\].](#page-331-1)

# 11.4.2 Description du raccordement GVADU, GBADU

Les résistances planes de type GVADU sont dotées de deux fils rouges pour le raccordement au servo-variateur et les résistances planes de type GBADU d'un fil gris et d'un fil blanc.

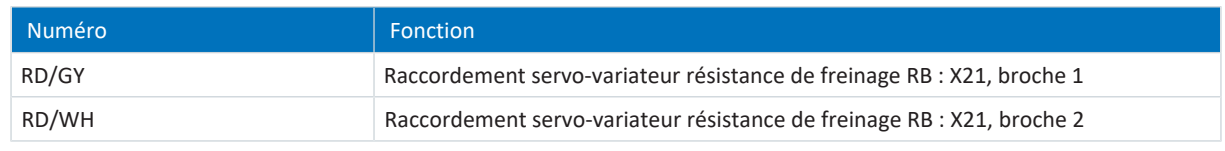

Tab. 130: Description du raccordement GVADU, GBADU

# 11.5 Self de sortie

## **AVERTISSEMENT !**

## **Risque de brûlure ! Risque d'incendie ! Dégât matériel !**

Dans des conditions de fonctionnement admissibles, les selfs et les résistances de freinage peuvent chauffer à plus de 100 °C.

- Prenez des mesures de protection pour empêcher tout contact involontaire ou volontaire avec le self ou la résistance de freinage.
- Assurez-vous qu'aucun matériau inflammable ne se trouve à proximité du self ou de la résistance de freinage.
- Respectez les espaces libres minimaux indiqués lors du montage.

## **AVERTISSEMENT !**

## **Risque d'incendie dû à la surchauffe !**

Une utilisation des selfs ou des résistances de freinage en dehors des caractéristiques nominales (longueur de câble, courant, fréquence, etc.) risque de provoquer leur surchauffe.

▪ Faites fonctionner les selfs et résistances de freinage uniquement conformément aux caractéristiques nominales maximales.

# 11.5.1 Description du raccordement

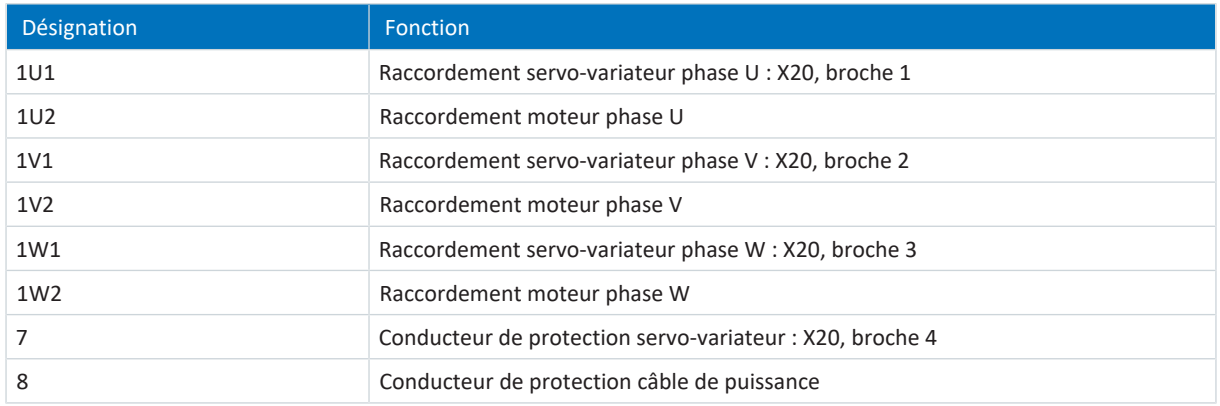

Tab. 131: Description du raccordement du self de sortie TEP

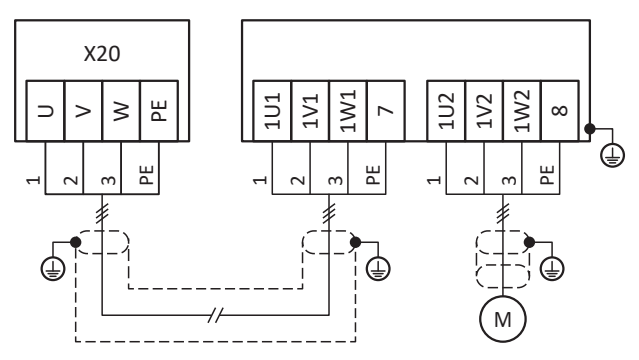

Fig. 32: Exemple de raccordement self de sortie TEP

#### **Raccordement blindé du câble de puissance**

Observez les points suivants pour le raccordement du câble de puissance dans le cas d'un moteur avec self de sortie :

- § Mettez à la terre le blindage du câble de puissance sur une grande surface de contact à proximité directe du self de sortie, p. ex. via des serre-câbles métalliques conducteurs sur une barre omnibus mise à la terre.
- § Veillez à ce que les conducteurs exposés soient les plus courts possible. Tous les appareils et commutations sensibles aux perturbations électromagnétiques doivent être distants d'au moins 0,3 m.

Le graphique suivant montre, à titre d'exemple, le raccordement blindé du câble de puissance.

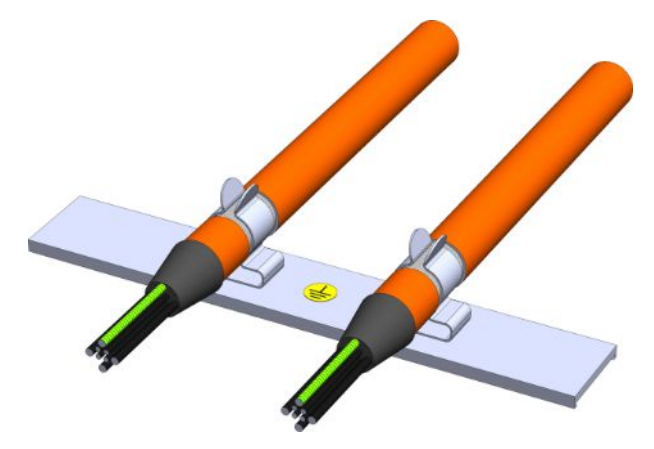

Fig. 33: Raccordement blindé du câble de puissance

#### **Raccordement à la terre du carter de la self**

Respectez les exigences décrites pour le raccordement correct du conducteur de protection (voir [Raccordement du](#page-98-0) [conducteur de protection \[](#page-98-0) $\triangleright$  [99\]\)](#page-98-0).

# 11.6 Câbles

Notez que moteur, câbles et servo-variateur présentent des propriétés électriques qui s'influencent réciproquement. Des combinaisons défavorables risquent de provoquer éventuellement des pics de tensions inadmissibles sur le moteur et le servo-variateur, et donc une usure accrue.

Par ailleurs, respectez les consignes suivantes au moment de choisir les câbles appropriés :

- § Sections de conducteur pour le raccordement au moteur : observez le courant d'arrêt admissible  $I_0$  du moteur lors de votre sélection.
- § Sections de conducteur pour le raccordement électrique : lors de votre choix, respectez le fusible réseau, la section maximale admissible du conducteur de la borne X10, le mode de pose et la température ambiante.
- § Veillez à la souplesse et à la flexibilité des câbles.
- § Tenez compte de la chute de la tension d'alimentation sur le câble en cas d'utilisation d'un frein moteur.

#### **Information**

Afin de garantir un fonctionnement parfait, nous recommandons d'utiliser des câbles STOBER adaptés au système entier. Si des câbles inappropriés sont utilisés, nous nous réservons le droit d'exclure tout droit à la garantie.

**Information**

Respectez le schéma de connexion moteur fourni avec chaque moteur STOBER.

## 11.6.1 Câbles de puissance

Les moteurs brushless synchrones et les moteurs Lean sont équipés en série de connecteurs enfichables et les moteurs asynchrones, par contre, de boîtes à bornes.

STOBER propose les câbles adaptés dans différentes longueurs, sections de conducteur et tailles de connecteur.

## 11.6.1.1 Description du raccordement

Selon la taille du connecteur du moteur, les câbles de puissance sont disponibles dans les modèles suivants :

- Fermeture rapide pour pour con.15
- Fermeture rapide speedtec pour con.23 et con.40

#### **Information**

Respectez les clips d'identification des fils.

## **Raccordement côté de moteur**

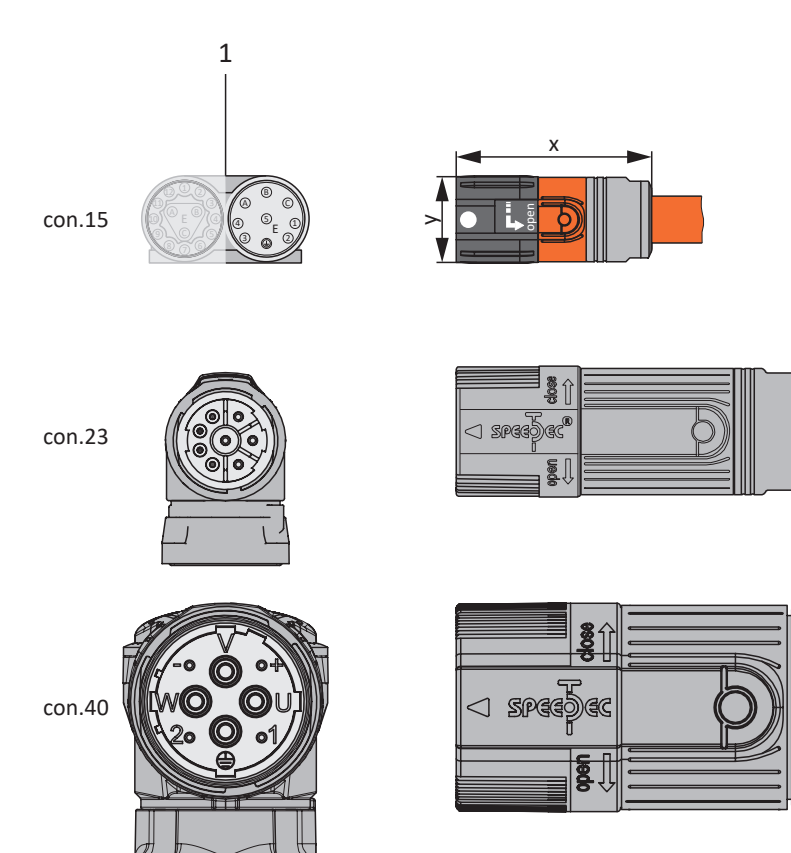

1 Connecteurs enfichables

## **Raccordement côté servo-variateur**

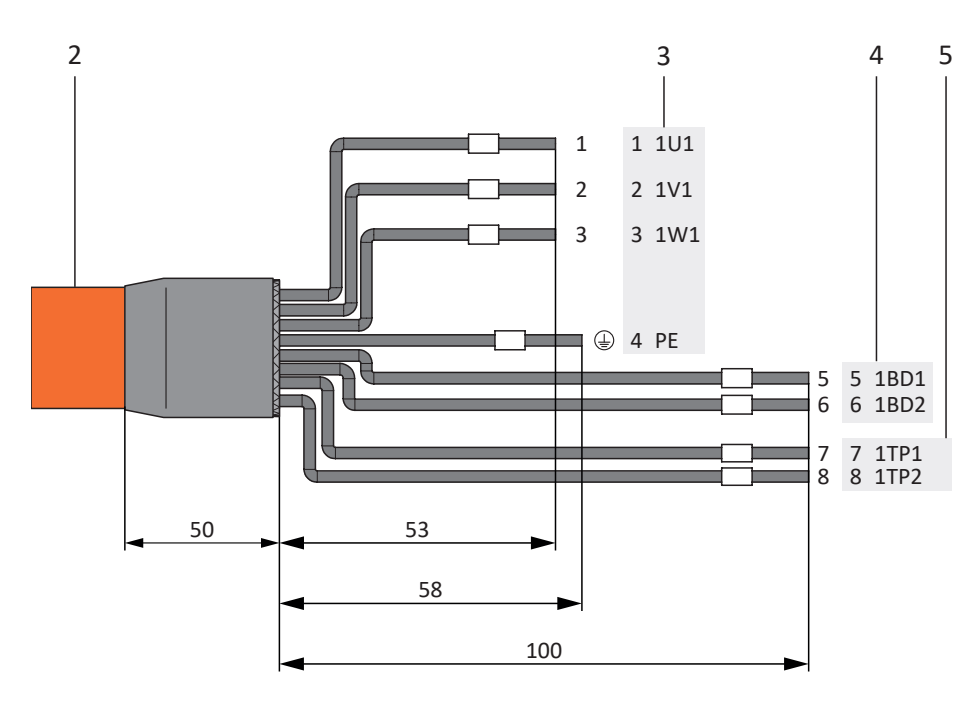

- 2 Câble de puissance avec blindage du câble
- 3 Raccordement borne X20, moteur
- 4 Raccordement borne X2, frein
- 5 Raccordement borne X2, sonde de température

## **Longueur de câble maximale**

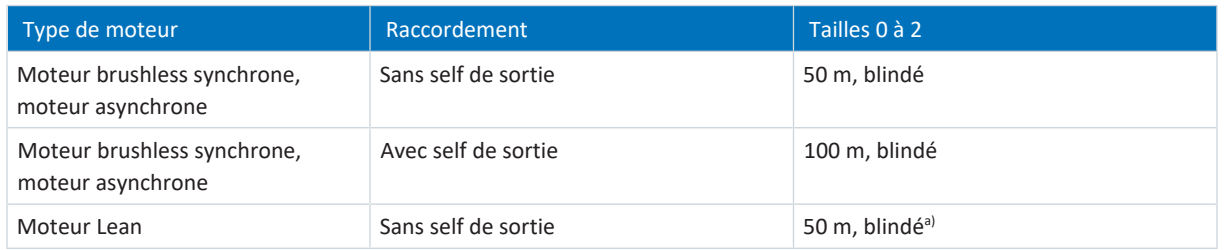

Tab. 132: Longueur maximale du câble de puissance [m]

L'utilisation de câbles d'une longueur supérieure à 50 m jusqu'à 100 m au maximum doit être vérifiée pour l'application STOBER.

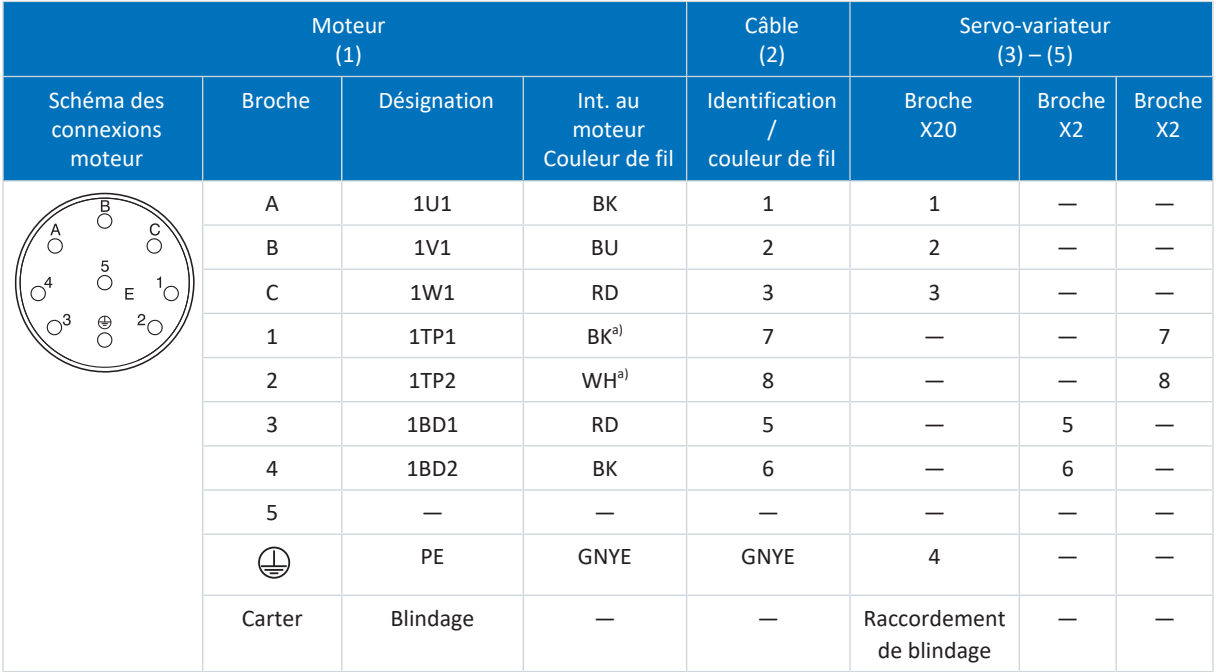

## **Câbles de puissance – Connecteurs enfichables con.15**

Tab. 133: Affectation des broches câble de puissance con.15

a) Couleur en fonction du type de sonde de température (PTC) indiquée sur la plaque signalétique du moteur.

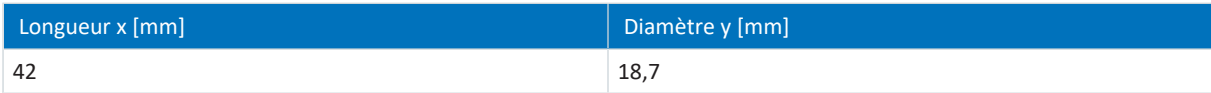

Tab. 134: Dimensions connecteur, con.15

## **Câbles de puissance – Connecteurs enfichables con.23**

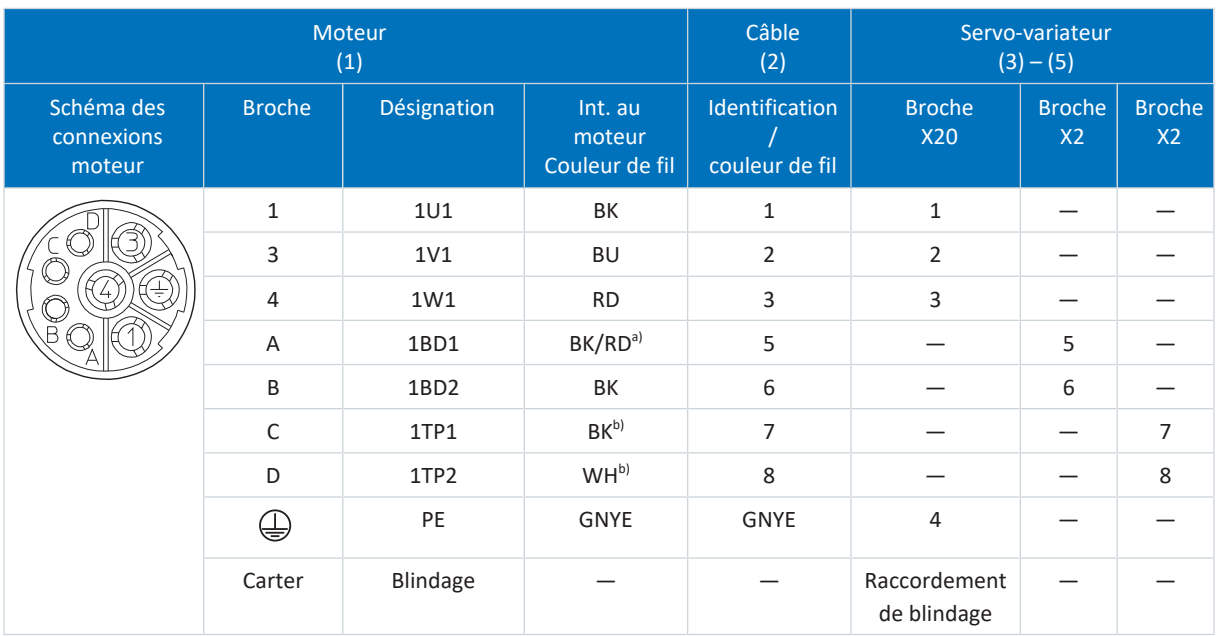

Tab. 135: Affectation des broches câble de puissance con.23

a) Couleur en fonction du type de moteur

b) Couleur en fonction du type de sonde de température (PTC) indiquée sur la plaque signalétique du moteur.

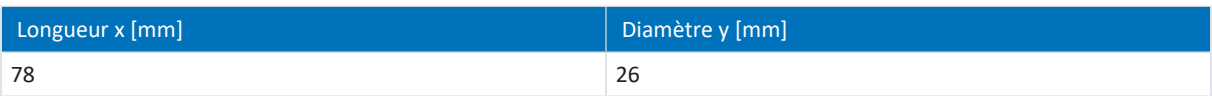

Tab. 136: Dimensions connecteur mâle, con.23

### **Câbles de puissance – Connecteurs enfichables con.40**

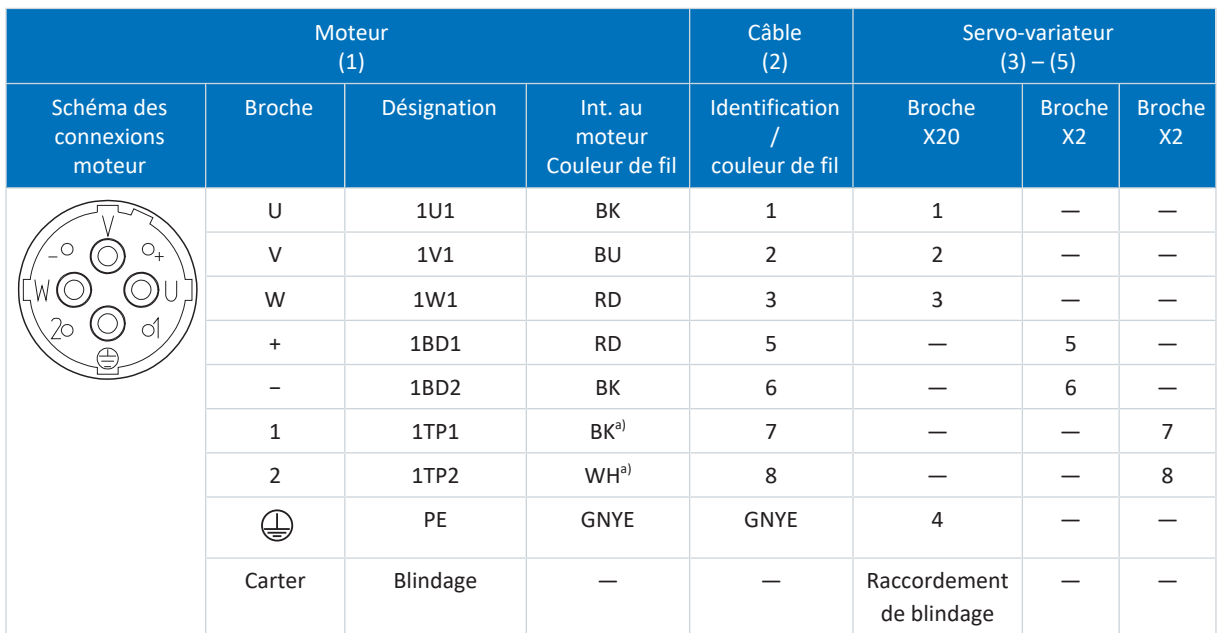

Tab. 137: Affectation des broches câble de puissance con.40

a) Couleur en fonction du type de sonde de température (PTC) indiquée sur la plaque signalétique du moteur.

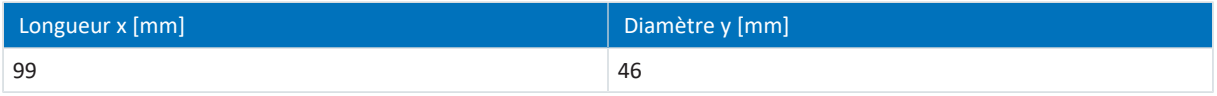

Tab. 138: Dimensions connecteur mâle, con.40

## 11.6.2 Câbles d'encodeur

Les moteurs sont équipés en série de systèmes d'encodeur et de [connecteurs enfichables.](#page-382-0)

STOBER propose les câbles adaptés dans différentes longueurs, sections de conducteur et tailles de connecteur.

En fonction du type de moteur concerné, différents systèmes d'encodeur peuvent être utilisés.

## 11.6.2.1 Encodeurs EnDat 2.1/2.2 numériques

Les câbles d'encodeur adéquats sont décrits ci-dessous.

## 11.6.2.1.1 Description du raccordement

Les câbles d'encodeur sont disponibles dans les exécutions suivantes en fonction de la taille du connecteur du moteur :

- **•** Fermeture rapide pour pour con.15
- § Fermeture rapide speedtec pour con.17 et con.23

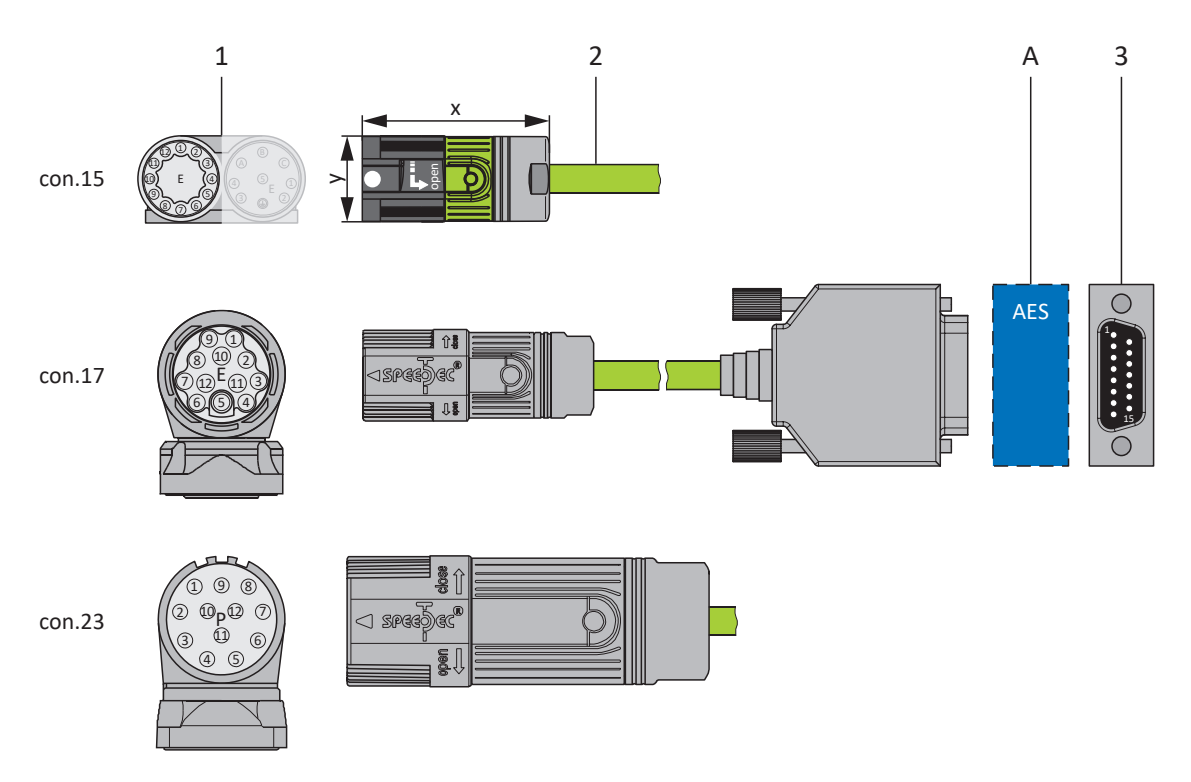

- 1 Connecteurs enfichables
- 2 Câbles d'encodeur
- A Uniquement con.15 et con.17 : module de pile optionnel Absolute Encoder Support (AES)
- 3 D-sub X4

#### **Câbles d'encodeur – Connecteurs enfichables con.15**

Dans le cas des encodeurs inductifs EnDat 2.2 numériques « EBI 1135 » et « EBI 135 » avec fonction Multiturn, la tension d'alimentation est mise en mémoire tampon. Dans ce cas, les broches 2 et 3 du moteur sont affectées à la batterie tampon U<sub>2BAT</sub>. En ce qui concerne ces encodeurs, notez que le câble d'encodeur ne doit pas être branché à l'interface encodeur du servo-variateur, mais plutôt au module de pile AES.

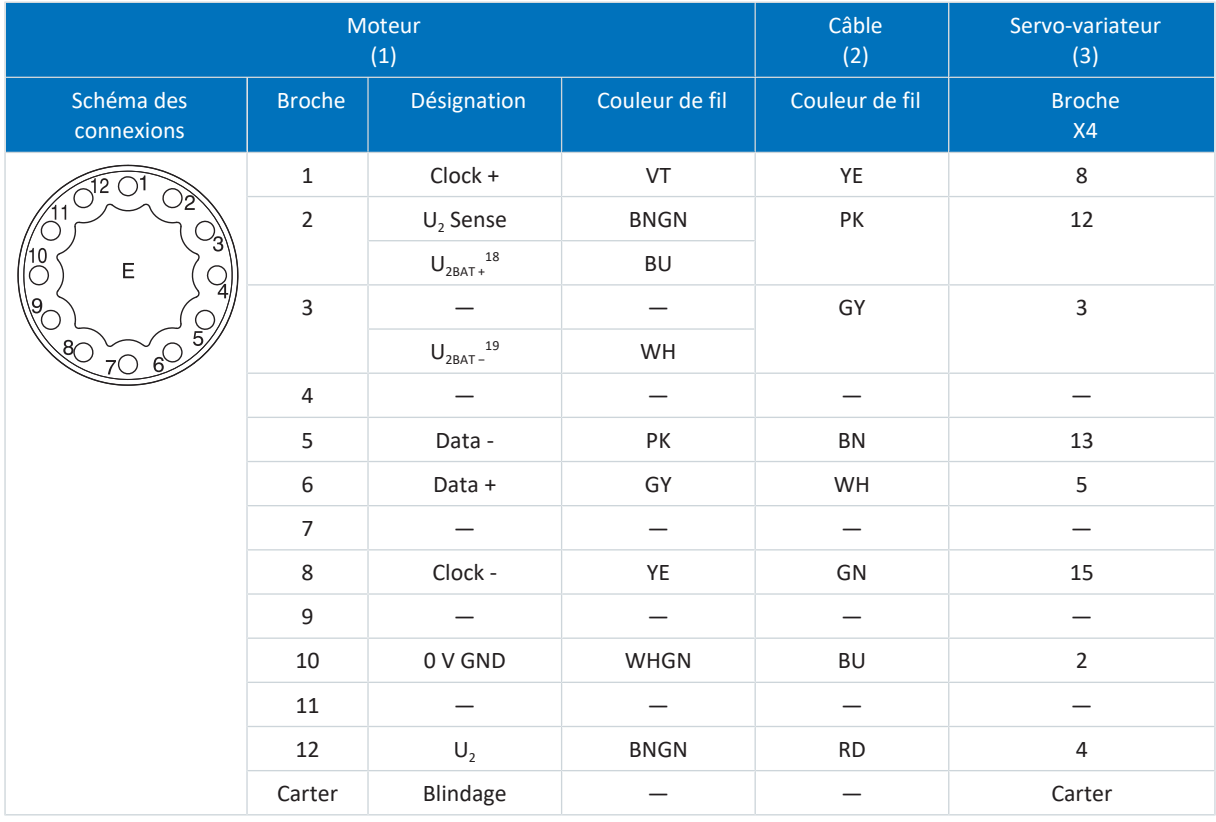

Tab. 139: Brochage câble d'encodeur con.15, EnDat 2.1/2.2 numérique

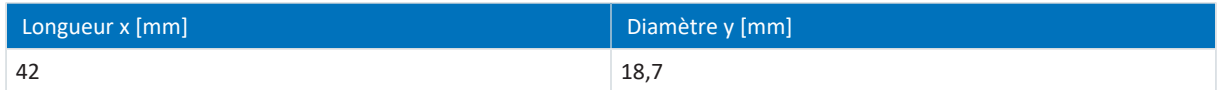

Tab. 140: Dimensions connecteur, con.15

02/2024 | ID 442791.08

02/2024 | ID 442791.08

<sup>18</sup> Important pour les encodeurs EBI seulement

<sup>19</sup> Important pour les encodeurs EBI seulement

#### **Câbles d'encodeur – Connecteurs enfichables con.17**

Dans le cas des encodeurs inductifs EnDat 2.2 numériques « EBI 1135 » et « EBI 135 » avec fonction Multiturn, la tension d'alimentation est mise en mémoire tampon. Dans ce cas, les broches 2 et 3 du moteur sont affectées à la batterie tampon U<sub>2BAT</sub>. En ce qui concerne ces encodeurs, notez que le câble d'encodeur ne doit pas être branché à l'interface encodeur du servo-variateur, mais plutôt au module de pile AES.

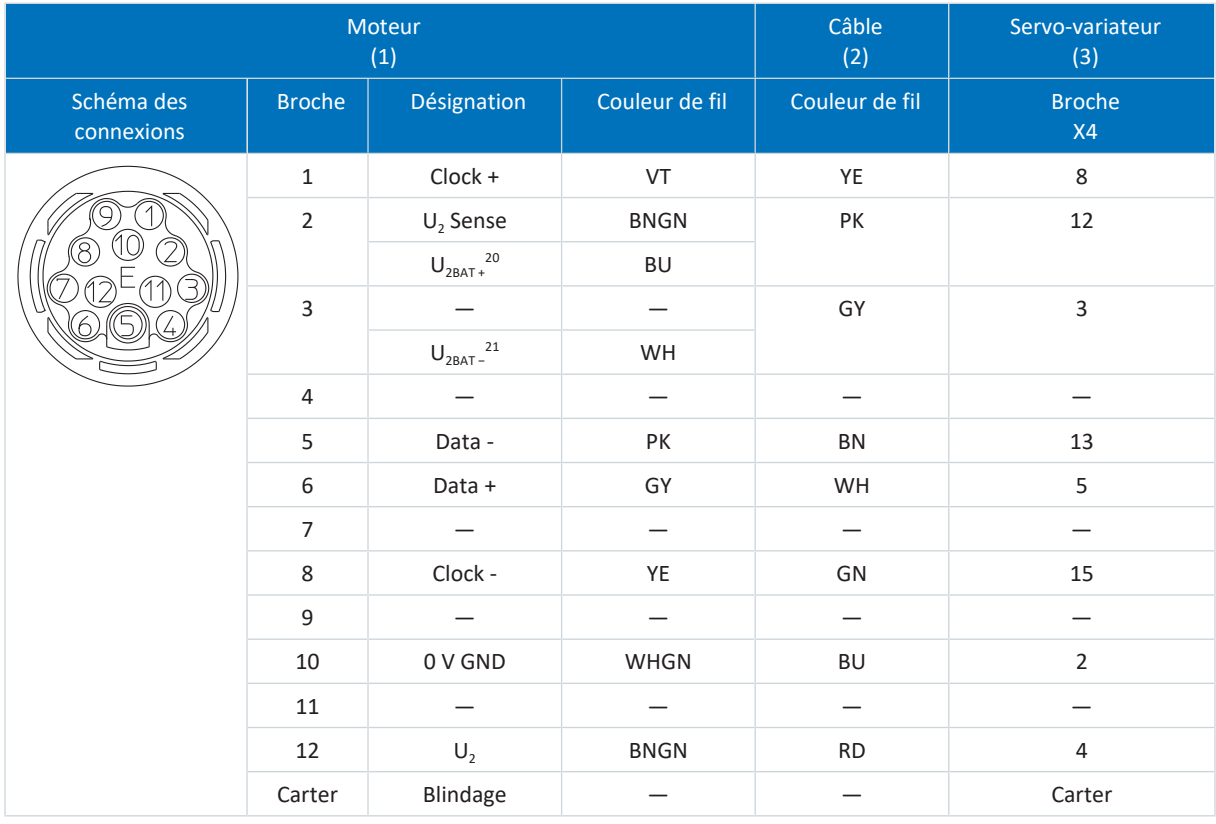

Tab. 141: Brochage câble d'encodeur con.17, EnDat 2.1/2.2 numérique

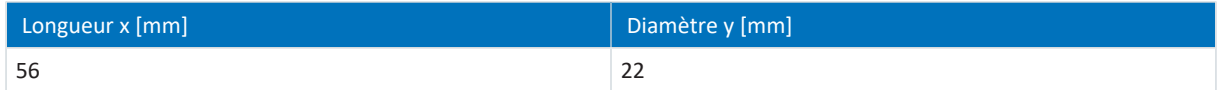

Tab. 142: Dimensions connecteur mâle, con.17

<sup>20</sup> Important pour les encodeurs EBI seulement

<sup>&</sup>lt;sup>21</sup> Important pour les encodeurs EBI seulement

## **Câbles d'encodeur – Connecteurs enfichables con.23**

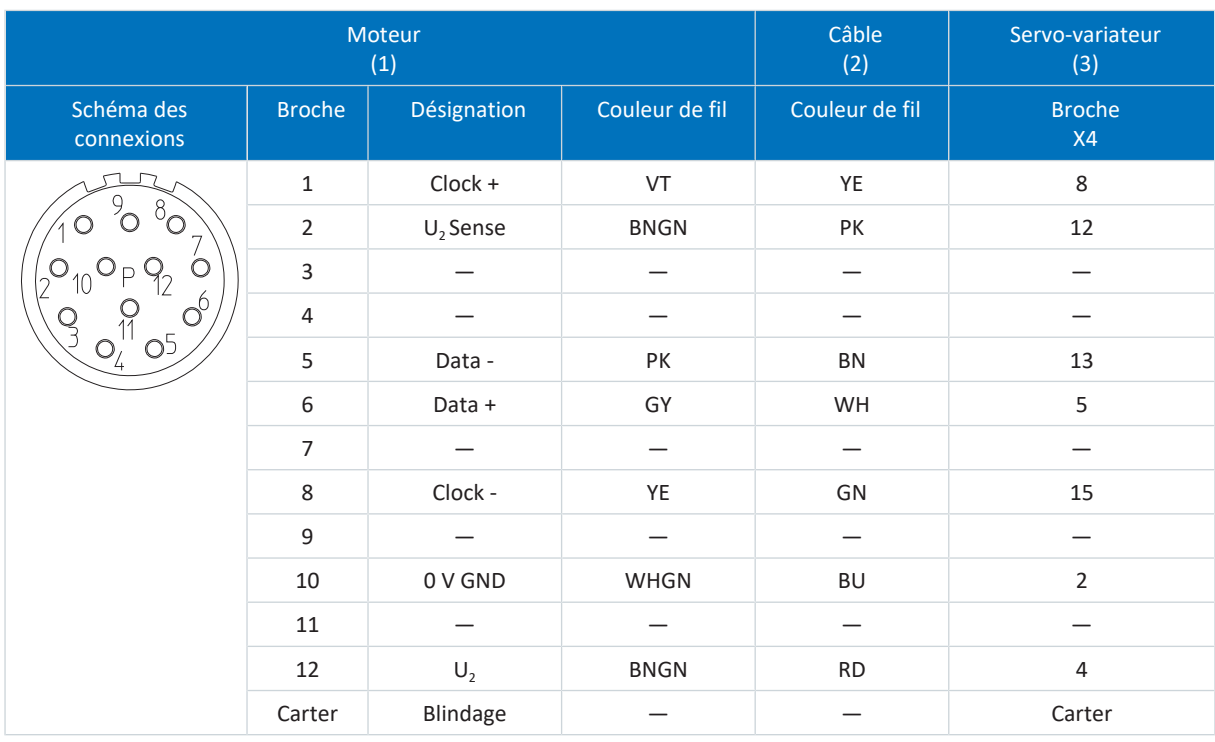

Tab. 143: Brochage câble d'encodeur con.23, EnDat 2.1/2.2 numérique

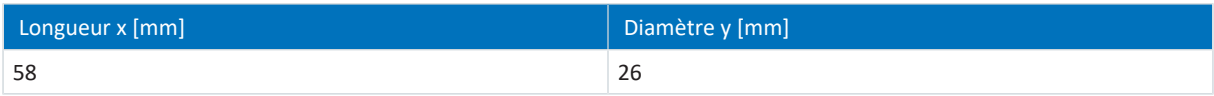

Tab. 144: Dimensions connecteur mâle, con.23

## 11.6.2.2 Encodeurs SSI

Les câbles d'encodeur adéquats sont décrits ci-dessous.

## 11.6.2.2.1 Description du raccordement

Le câble d'encodeur est disponible avec une fermeture rapide speedtec dans la taille de connecteur con.23.

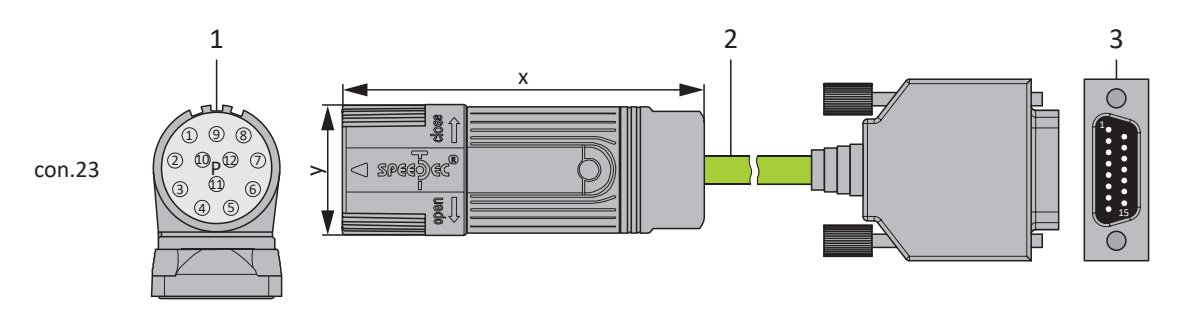

- 1 Connecteurs enfichables
- 2 Câbles d'encodeur
- 3 D-Sub X4

## **Câbles d'encodeurs – Connecteurs enfichables con.23**

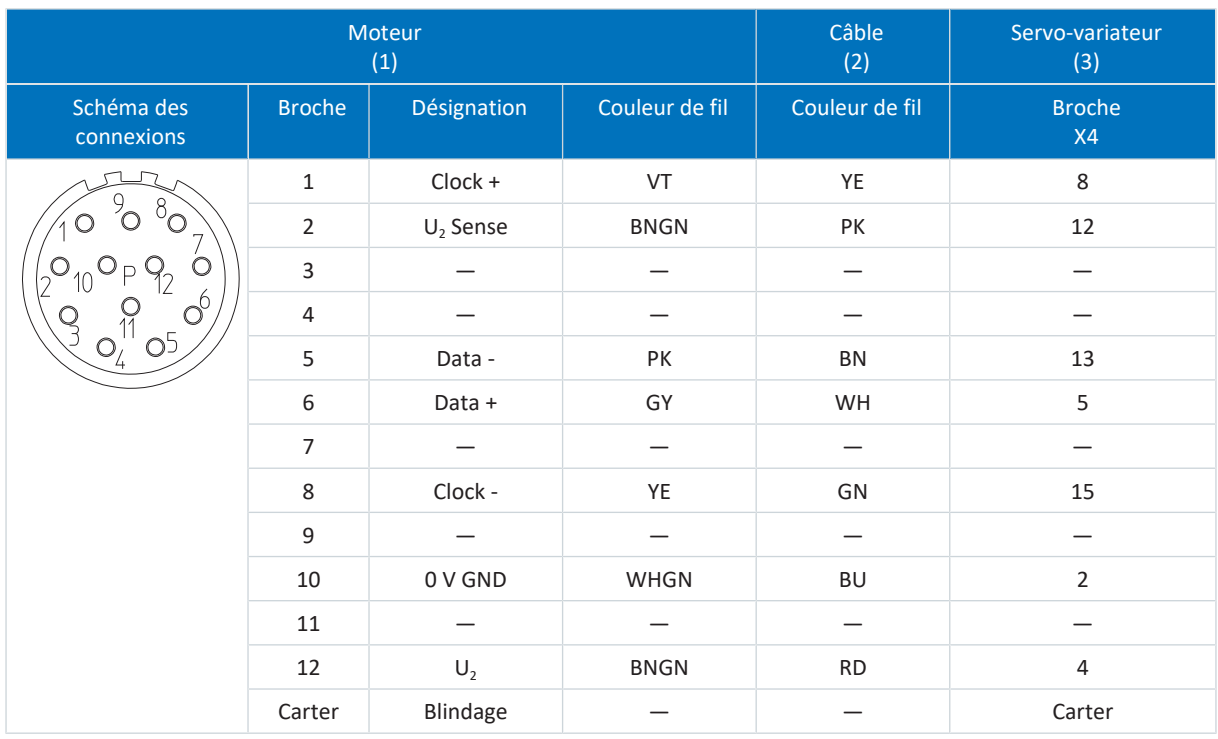

Tab. 145: Brochage câble d'encodeur con.23, SSI

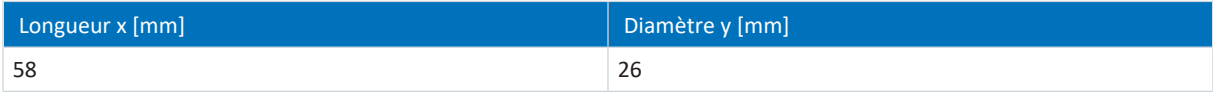

Tab. 146: Dimensions connecteur mâle, con.23

## 11.6.2.3 Encodeur incrémental HTL différentiel

Les câbles d'encodeur adéquats sont décrits ci-dessous.

## 11.6.2.3.1 Description du raccordement

Le câble d'encodeur est disponible avec une fermeture rapide speedtec dans la taille de connecteur con.23.

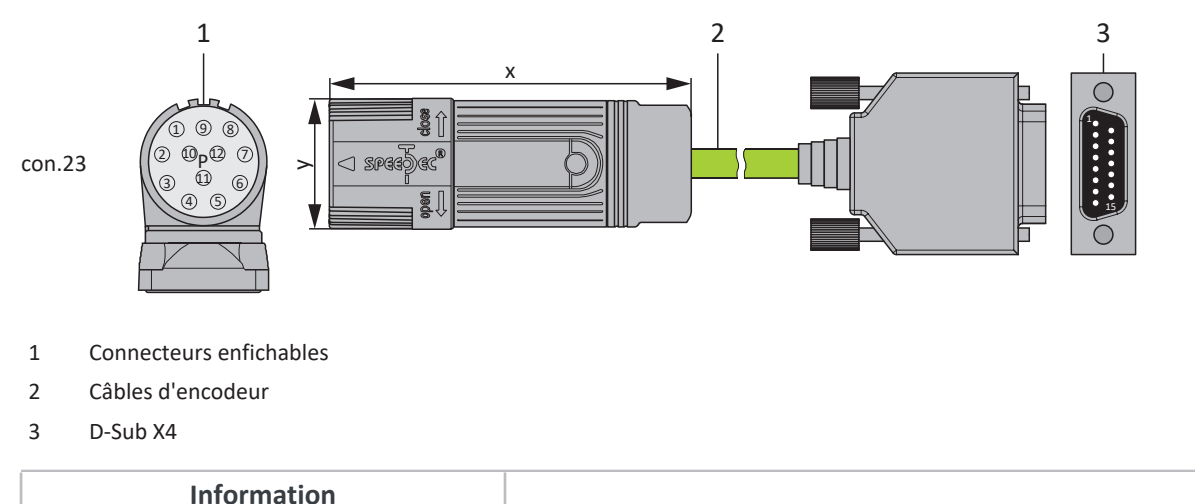

L'adaptateur HT6 (nº ID 56665) est nécessaire pour le raccordement d'un encodeur incrémental HTL à la borne X4 des servo-variateurs SC6 ou SI6. La conversion de niveau de signaux HTL en signaux TTL est effectuée par l'adaptateur HT6.

## **Câbles d'encodeur – Connecteurs enfichables con.23**

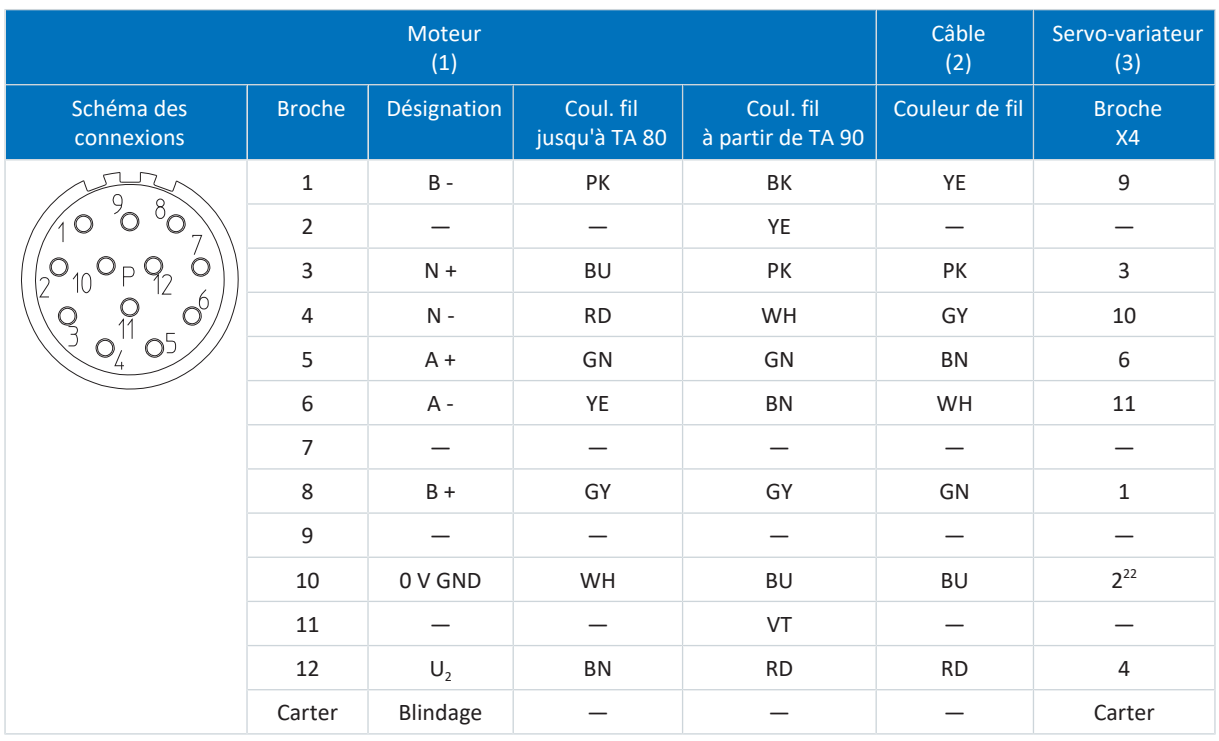

Tab. 147: Brochage câble d'encodeur con.23, HTL incrémental

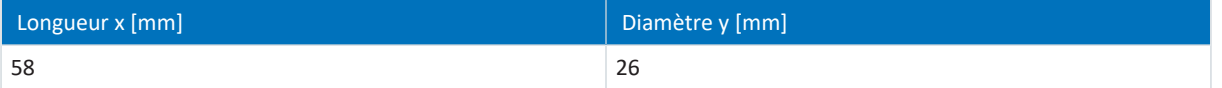

Tab. 148: Dimensions connecteur mâle, con.23

<sup>22</sup> Broche 12 (U2 Sense) pontée avec la broche 2 (0 V GND) : le pont est réalisé dans le connecteur de câble raccordé à la broche X4.

## 11.6.2.4 Résolveur

Les câbles d'encodeur adéquats sont décrits ci-dessous.

## 11.6.2.4.1 Description du raccordement

Les câbles d'encodeur sont disponibles dans les exécutions suivantes en fonction de la taille du connecteur du moteur :

- **•** Fermeture rapide pour pour con.15
- § Fermeture rapide speedtec pour con.17 et con.23

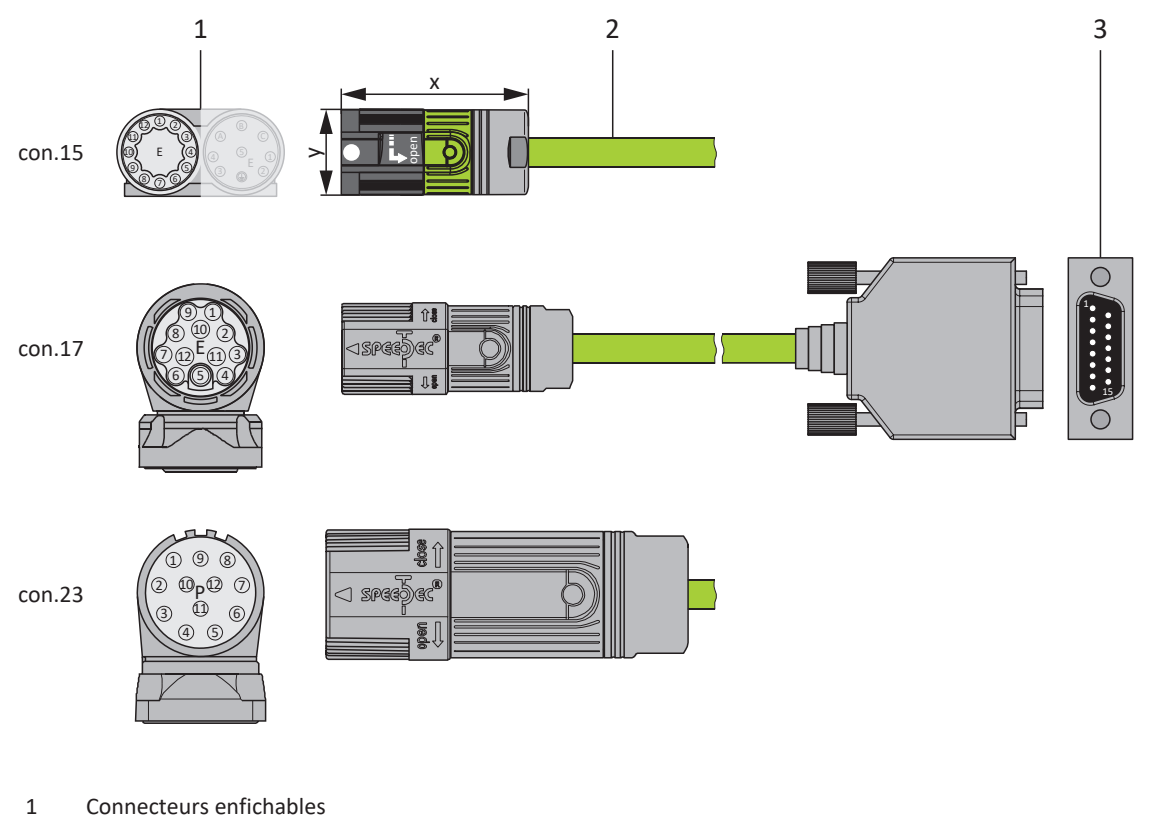

- 2 Câbles d'encodeur
- 3 D-Sub X4/Adaptateur

#### **Information**

Notez que les fils de la sonde de température sont insérés par défaut dans le câble de puissance. Pour les moteurs qui mettent à disposition la sonde de température sur le raccordement d'encodeur, vous avez besoin, pour le raccordement du câble au servo-variateur, d'un adaptateur d'interface pour le guidage vers l'extérieur des fils de sonde de température.

## **Information**

Pour le raccordement de câbles de résolveur avec connecteur mâle D-sub à 9 pôles, comme le modèle standard pour moteurs brushless synchrones ED/EK, utilisez l'adaptateur d'interface AP6A00 (nº ID 56498) ou AP6A01 disponible séparément (nº ID 56522 avec sortie de sonde thermique du moteur).

# 11.6.3 One Cable Solution

Les moteurs brushless synchrones sont équipés en série de connecteurs enfichables.

Pour un raccordement du moteur comme One Cable Solution (OCS) en combinaison avec l'encodeur EnDat 3 ou HIPERFACE DSL, vous avez besoin de câbles hybrides alliant la communication encodeur et la transmission de puissance dans un câble commun.

STOBER propose les câbles adaptés dans différentes longueurs, sections de conducteur et tailles de connecteur.

Pour les applications avec une longueur de câble jusqu'à 12,5 m et des sections de conducteur de 1,0 ou 1,5 mm<sup>2</sup> ainsi qu'une pose sans mouvement, STOBER recommande les câbles hybrides OCS-Basic. Pour des longueurs plus importantes ou une pose dans des chemins de câbles en mouvement (p. ex. une chaîne porte-câbles), veuillez utiliser les câbles hybrides OCS-Advanced.

#### **Information**

Pour un raccordement One Cable Solution, utilisez exclusivement des câbles hybrides STOBER. L'utilisation de câbles inappropriés ou de raccordements mal réalisés peut provoquer des dommages consécutifs. Par conséquent, nous nous réservons, le cas échéant, le droit d'exclure les droits à la garantie.

## 11.6.3.1 Description du raccordement

Les câbles hybrides sont disponibles dans la taille de connecteur con.23 avec une fermeture rapide speedtec.

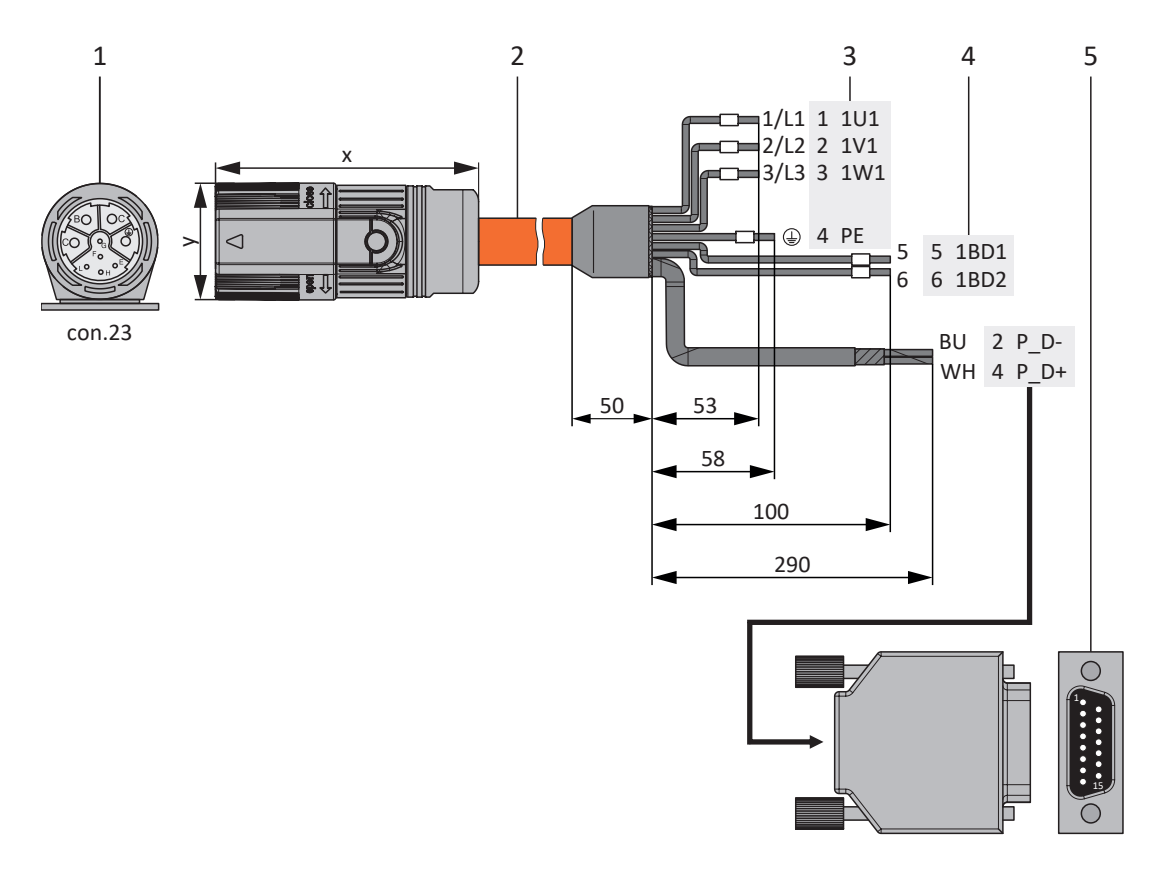

- 1 Connecteurs enfichables
- 2 Câble hybride
- 3 Raccordement borne X20, moteur
- 4 Raccordement borne X2, frein
- 5 D-Sub X4
### **Câbles hybrides – Connecteurs enfichables con.23**

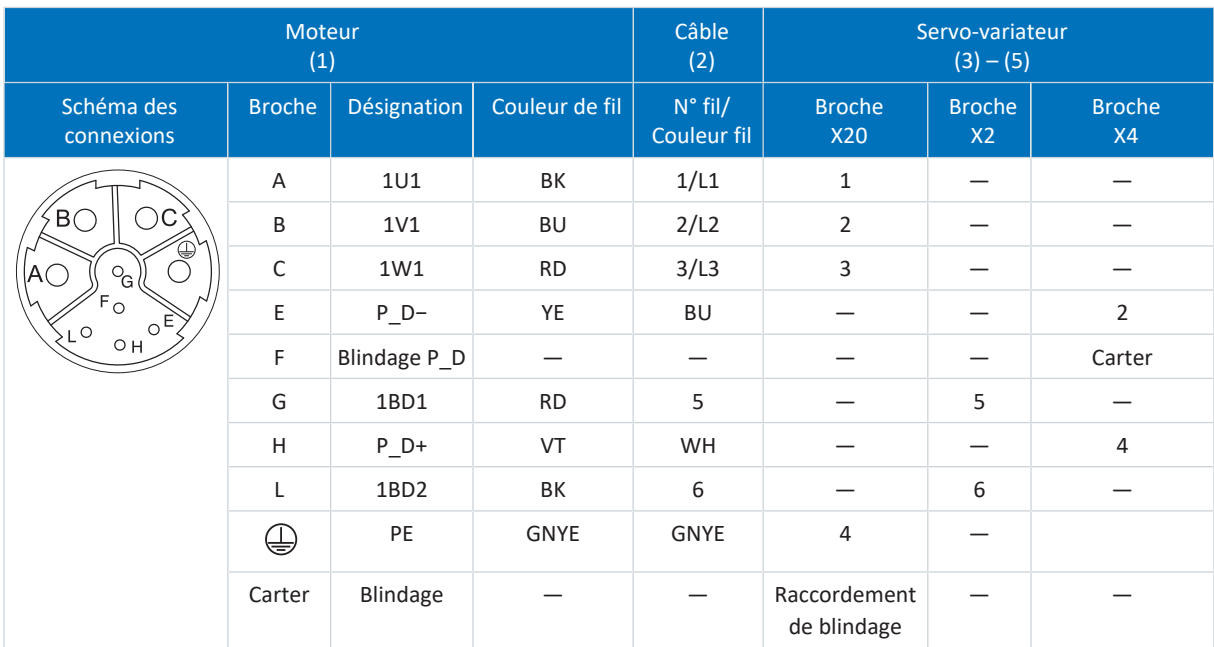

Tab. 149: Brochage câbles hybrides con.23

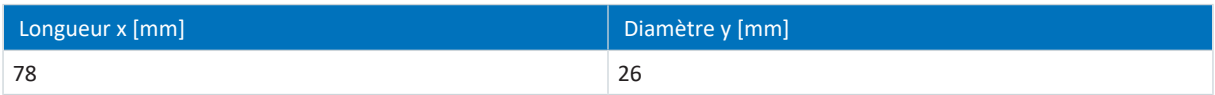

Tab. 150: Dimensions connecteur mâle, con.23

# 12 Maniement

Sur le dessus du servo-variateur se trouve la touche S1 qui sert par exemple à enregistrer la configuration de manière non volatile sur le servo-variateur.

## 12.1 Touche S1 du servo-variateur

La condition préalable pour la touche S1 est une version du matériel du servo-variateur ≥ 50 et une version de micrologiciel à partir de V 6.5-L (plaque signalétique : HW ≥ 50 ; paramètre : E52[1] ≥ 50).

### **Enregistrement dans une mémoire non volatile**

Pour enregistrer la configuration de manière non volatile sur le servo-variateur, maintenez la touche enfoncée pendant trois secondes.

### **Activer et exécuter une fonction**

Les autres fonctions suivantes sont disponibles :

- 1 : désactiver temporairement le ventilateur (A15 = 0: Inactif)
- 2 : acquitter les dérangements dans les deux axes

### **Information**

La fonction 1 sert exclusivement à des fins de planification et de mise en service ; une utilisation en mode normal ou automatique n'est pas admissible.

Si la température du bloc de puissance E25[0] est supérieure à 45 °C ou si la température de la pièce de commande E25[1] dépasse 60 °C, un ventilateur inactif est automatiquement mis en marche (A15 = 1: Actif). Le ventilateur peut être désactivé une fois. Dès que le ventilateur est à nouveau activé, un redémarrage du servo-variateur est nécessaire pour désactiver le ventilateur. Une nouvelle désactivation à l'aide de la touche S1 n'est pas possible.

Pour activer et exécuter l'une de ces fonctions, procédez comme suit :

- 1. Pour activer la sélection de fonction, appuyez brièvement sur la touche (< 3 s).
	- $\Rightarrow$  Les deux DEL sont allumées pendant environ 1 s.
	- $\Rightarrow$  Ensuite, seule la DEL verte est allumée.
	- $\Rightarrow$  La fonction 1 est activée (par défaut).
- 2. Appuyez ensuite à nouveau sur la touche pour changer de fonction.
	- $\Rightarrow$  Les DEL situées sur la face avant du servo-variateur sont allumées selon la fonction sélectionnée.
- 3. Pour confirmer la fonction sélectionnée, maintenez la touche enfoncée pendant 3 secondes.
- $\Rightarrow$  Les deux DEL clignotent à deux reprises.
- $\Rightarrow$  La fonction sélectionnée est alors exécutée.
- $\Rightarrow$  Les DEL reviennent ensuite à l'affichage de fonctionnement normal.

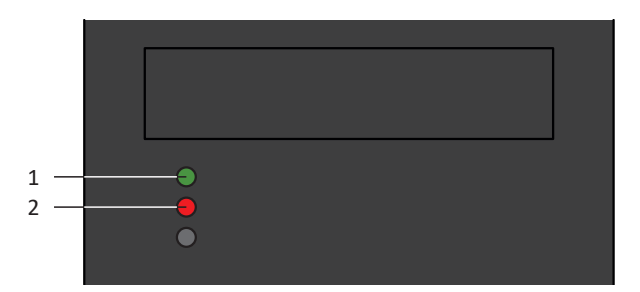

Fig. 34: DEL pour les fonctions de la touche S1

- 1 Verte
- 2 Rouge

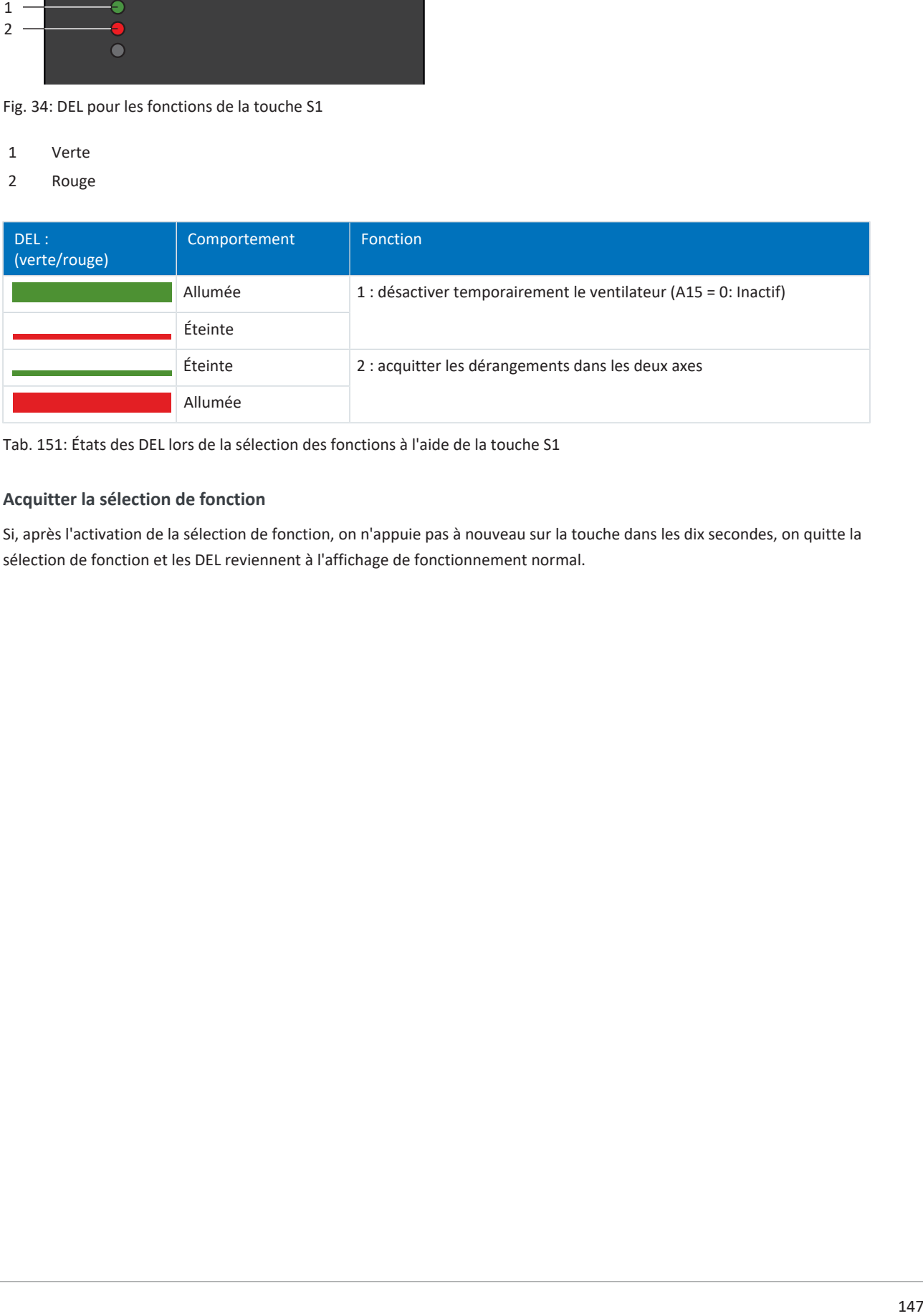

Tab. 151: États des DEL lors de la sélection des fonctions à l'aide de la touche S1

### **Acquitter la sélection de fonction**

Si, après l'activation de la sélection de fonction, on n'appuie pas à nouveau sur la touche dans les dix secondes, on quitte la sélection de fonction et les DEL reviennent à l'affichage de fonctionnement normal.

# 13 Bon à savoir avant la mise en service

Les chapitres ci-après vous aident dans la mise en place rapide de l'interface programme avec les désignations de fenêtre correspondantes et vous fournissent les informations importantes concernant les paramètres et l'enregistrement général de votre planification.

## 13.1 Interface programme DS6

Le logiciel de mise en service DriveControlSuite (DS6) offre une interface utilisateur graphique pour la planification, le paramétrage et la mise en service rapides et efficaces de votre projet d'entraînement. Si une situation de maintenance se présente, vous pouvez analyser les informations de diagnostic telles que les états de service, la mémoire des dérangements et le compteur de dérangements de votre projet d'entraînement à l'aide de DriveControlSuite.

### **Information**

L'interface programme de DriveControlSuite est disponible en allemand, en anglais et en français. Pour changer la langue de l'interface programme, sélectionnez le menu Réglages > Langue.

### **Information**

Vous pouvez accéder à l'aide de DriveControlSuite dans la barre de menus en cliquant sur Menu Aide > Aide sur DS6 ou via la touche [F1] de votre clavier. En fonction de la zone de programme dans laquelle vous appuyez sur [F1], une rubrique d'aide correspondant au thème s'ouvre.

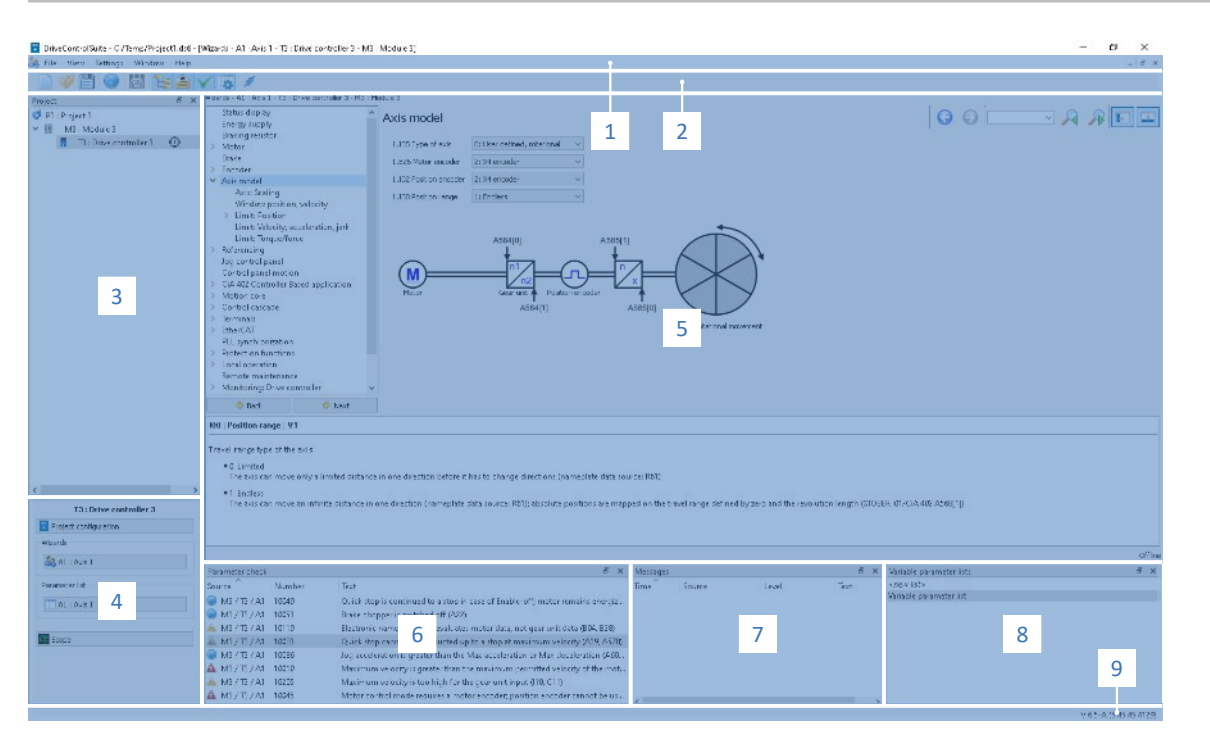

Fig. 35: DS6 : interface programme

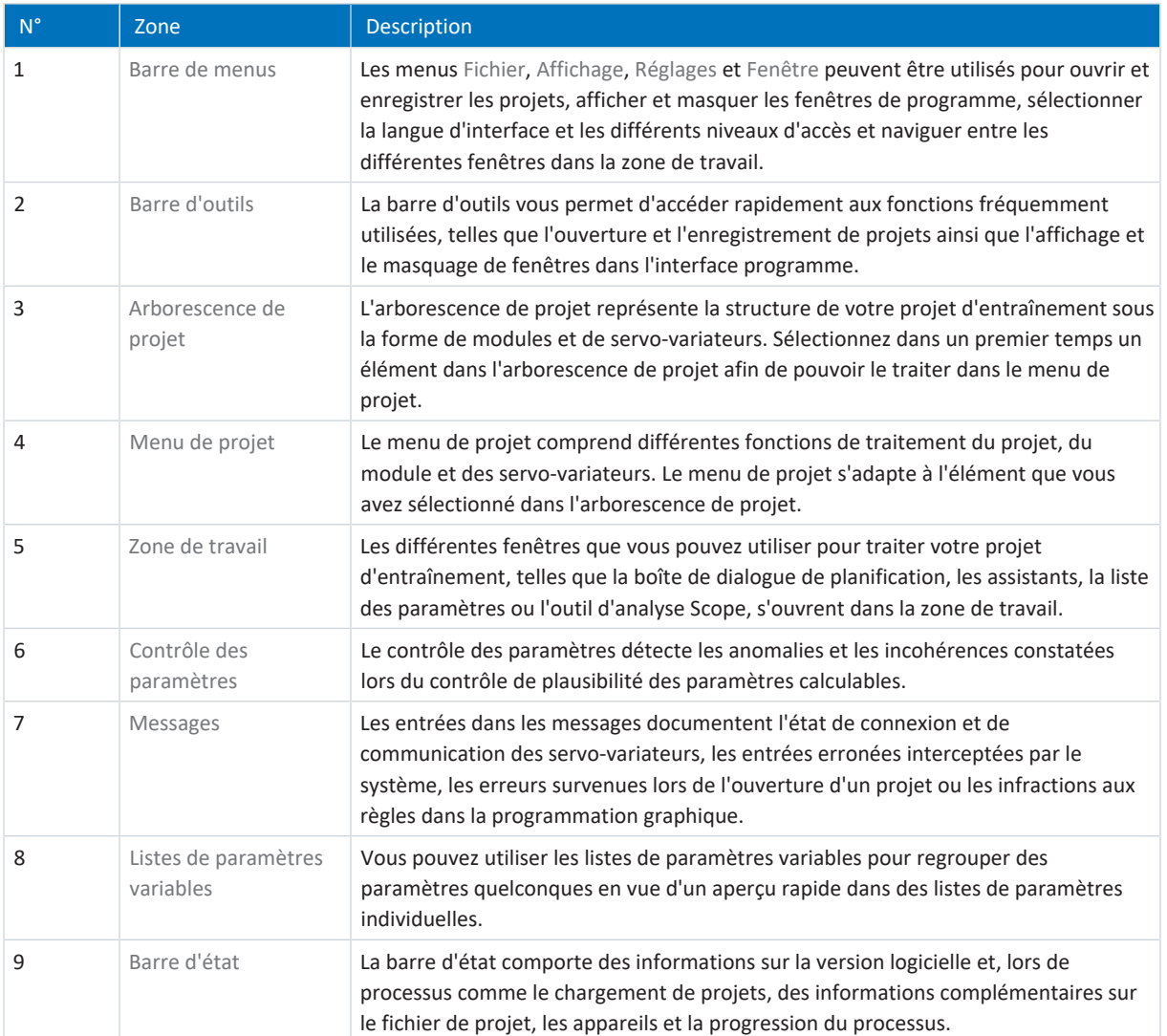

# 13.2 Signification des paramètres

Personnalisez les fonctions du servo-variateur à l'aide des paramètres. Les paramètres visualisent par ailleurs les valeurs réelles actuelles (vitesse réelle, couple réel...) et déclenchent des actions comme Sauvegarder valeurs, Test de phase etc.

### **Mode de lecture identifiant de paramètre**

Un identifiant de paramètre est composé des éléments suivants, les formes abrégées, c.-à-d. uniquement la saisie d'une coordonnée ou la combinaison d'une coordonnée et d'un nom, étant possibles.

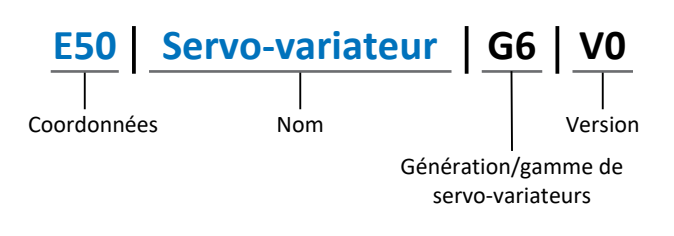

## 13.2.1 Groupes de paramètres

Les paramètres sont affectés à différents groupes selon des thèmes. Les servo-variateurs de la 6e génération distinguent les groupes de paramètres suivants.

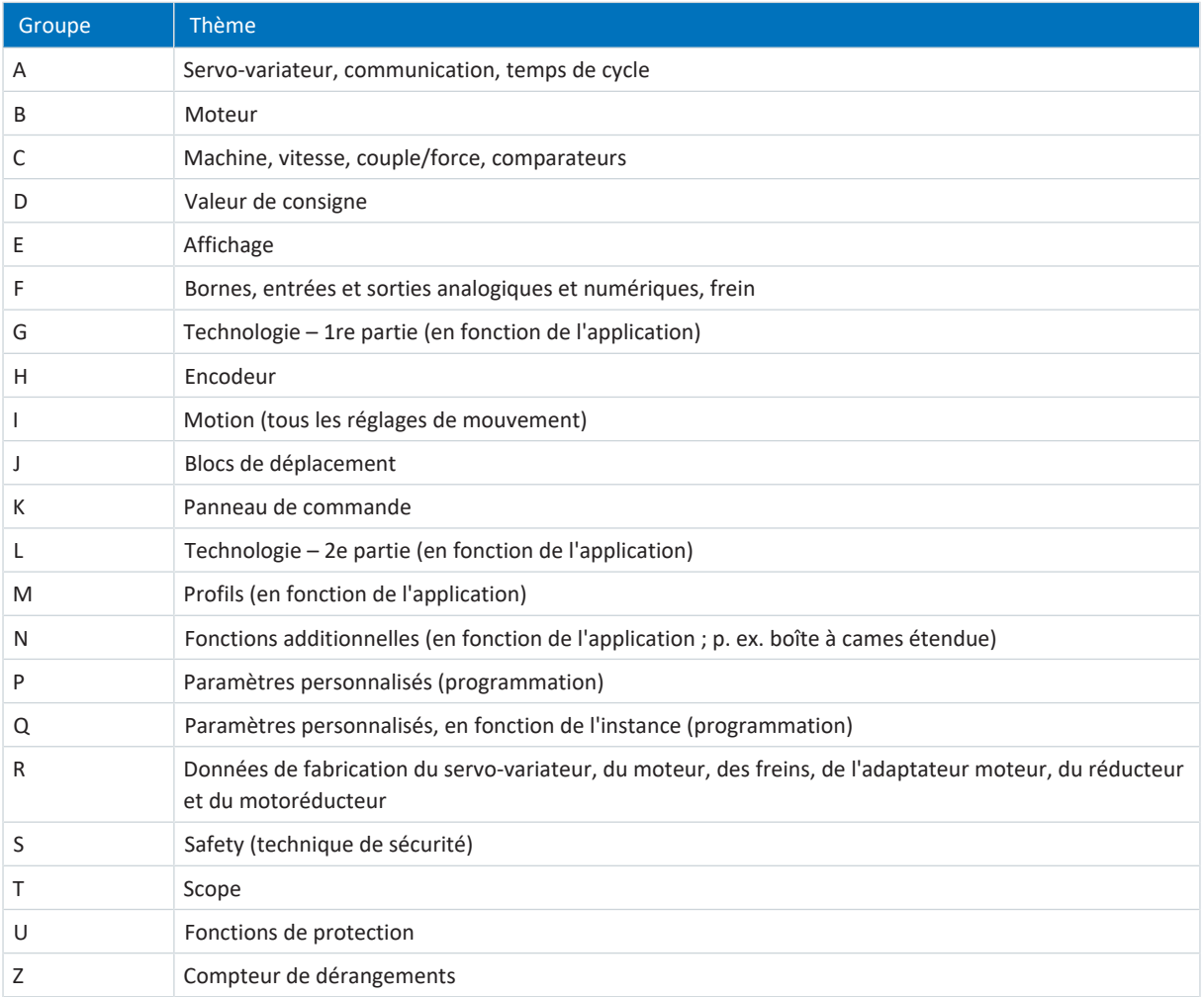

Tab. 152: Groupes de paramètres

### 13.2.2 Genres de paramètres et types de données

Outre le classement par thèmes dans différents groupes, tous les paramètres correspondent à un type de données et à un type de paramètres précis. Le type de données d'un paramètre s'affiche dans la liste de paramètres, tableau Propriétés. Les liens qui existent entre les types de paramètres, les types de données et leur plage de valeurs sont indiqués dans le tableau ci-dessous.

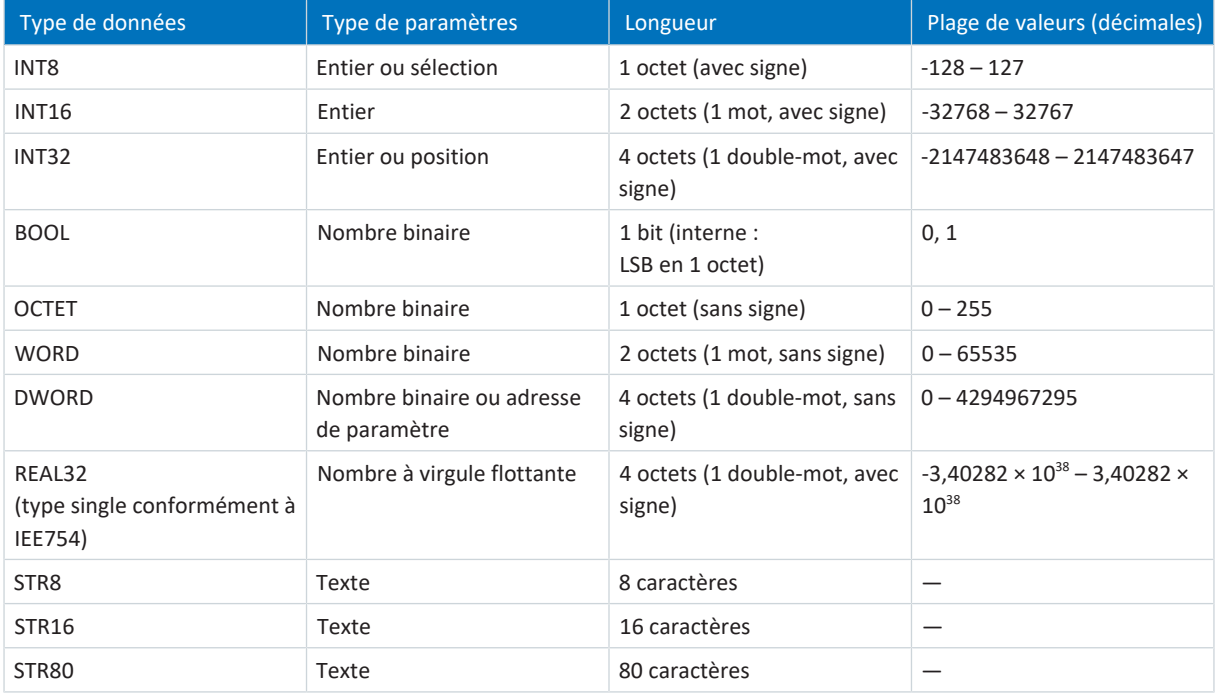

Tab. 153: Paramètres : types de données, types de paramètres, valeurs possibles

#### **Types de paramètres : utilisation**

- Entier, nombre à virgule flottante Dans le cas de processus de calcul généraux Exemple : valeurs de consigne et valeurs réelles
- § Sélection Valeur numérique à laquelle est affectée une signification directe Exemple : sources de signaux ou de valeurs de consigne
- § Nombre binaire

Informations sur les paramètres orientées bit et regroupées sous forme binaire Exemple : mots de commande et mots d'état

§ Position

Entier en combinaison avec les unités correspondantes et les décimales Exemple : valeurs réelles et de valeurs consigne de positions

- § Vitesse, accélération, décélération, à-coup Nombre à virgule flottante en relation avec les unités associées Exemple : valeurs réelles et valeurs de consigne pour vitesse, accélération, décélération, à-coups
- § Adresse de paramètre Référençage d'un paramètre Exemple : dans la AO1 source F40, la n-Moteur filtré E08 peut p. ex. être paramétrée
- § Texte Sorties ou messages

### 13.2.3 Types de paramètres

On distingue les types de paramètres suivants.

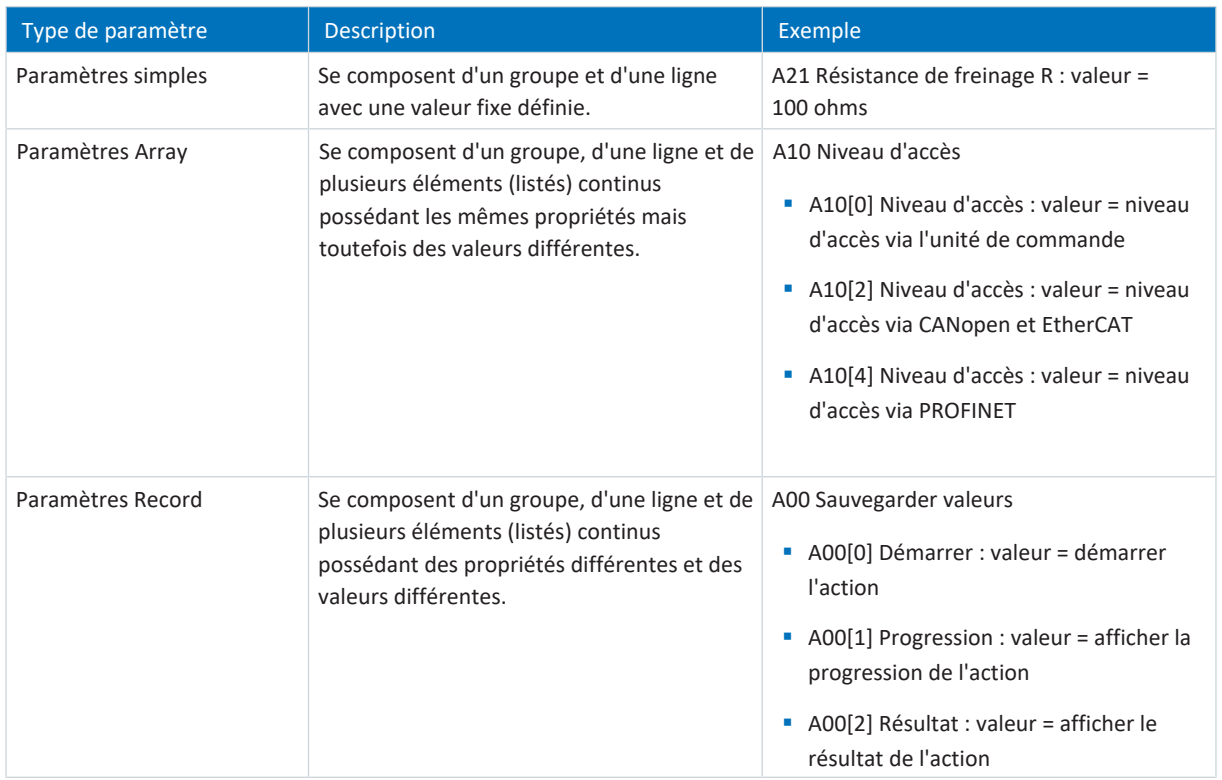

Tab. 154: Types de paramètres

### 13.2.4 Structure des paramètres

Chaque paramètre possède des coordonnées spécifiques qui correspondent à la structure ci-après.

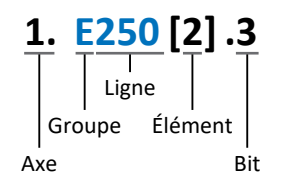

■ Axe (en option)

Dans le cas de plusieurs axes, celui auquel un paramètre est affecté ; sans objet pour les paramètres globaux (plage de valeurs : 1 - 4).

§ Groupe

Groupe auquel un paramètre appartient thématiquement (plage de valeurs : A - Z).

§ Ligne

Distingue les paramètres à l'intérieur d'un groupe de paramètres (plage de valeurs : 0 – 999).

§ Élément (en option)

Éléments d'un paramètre Array ou Record (plage de valeurs : 0 - 16000).

■ Bit (en option)

Sélection d'un seul bit pour l'adressage complet des données ; dépend du type de données (plage de valeurs : 0 – 31).

### 13.2.5 Visibilité des paramètres

La visibilité d'un paramètre est principalement contrôlée par le niveau d'accès que vous définissez dans DriveControlSuite ainsi que par les propriétés que vous planifiez pour le servo-variateur concerné (p. ex. matériel, micrologiciel et application). Un paramètre peut, en outre, être affiché ou masqué en fonction d'autres paramètres ou réglages : par exemple, les paramètres d'une fonction additionnelle ne s'affichent que lorsque vous activez la fonction additionnelle en question.

### **Niveau d'accès**

Les possibilités d'accès aux différents paramètres du logiciel sont hiérarchisées et divisées en différents niveaux. Cela signifie qu'il est possible de masquer spécifiquement des paramètres et ainsi de verrouiller leurs possibilités de configuration à partir d'un certain niveau.

Chaque paramètre possède un niveau d'accès pour l'accès en lecture seule (visibilité) et un niveau d'accès pour l'accès en écriture seule (éditabilité). On distingue les niveaux suivants :

- § Niveau 0 Paramètres élémentaires
- § Niveau 1
- Paramètres essentiels d'une application
- § Niveau 2

Paramètres essentiels pour la maintenance avec de nombreuses possibilités de diagnostic

§ Niveau 3

Tous les paramètres nécessaires pour la mise en service et l'optimisation d'une application

Le paramètre A10 Niveau d'accès règle l'accès général aux paramètres :

- § Via CANopen ou EtherCAT (A10[2])
- § Via PROFINET (A10[3])

### **Information**

Il est impossible de lire ou d'écrire les paramètres masqués dans DriveControlSuite lors de la communication via le bus de terrain.

### **Matériel**

Les paramètres dont vous disposez dans DriveControlSuite sont p. ex. déterminés par la gamme que vous sélectionnez dans la boîte de dialogue de planification du servo-variateur, ou par l'option ou non de planification d'un module optionnel. En général, seuls les paramètres dont vous avez besoin pour le paramétrage du matériel configuré s'affichent.

#### **Micrologiciel**

Grâce au perfectionnement et à la maintenance des fonctions des servo-variateurs de la 6e génération, de nouveaux paramètres ainsi que de nouvelles versions des paramètres existants sont sans cesse implémentés dans DriveControlSuite et dans le micrologiciel. Les paramètres vous sont indiqués dans le logiciel en fonction de la version DriveControlSuite utilisée et de la version du micrologiciel planifié du servo-variateur concerné.

### **Applications**

Les applications se distinguent en règle générale par leurs fonctions et leur commande. Par conséquent, chaque application offre des paramètres différents.

## 13.3 Sources de signaux et mappage des données process

La transmission de signaux de commande et de valeurs de consigne dans DriveControlSuite satisfait aux principes suivants.

#### **Sources de signaux**

Les servo-variateurs sont commandés soit via un bus de terrain, en mode mixte avec système de bus de terrain et bornes ou exclusivement via des bornes.

L'option de récupération des signaux de commande et des valeurs de consigne de l'application via un bus de terrain ou via des bornes peut être configurée à l'aide des paramètres de sélection correspondants désignés comme sources de signaux.

Dans le cas d'une commande via le bus de terrain, les paramètres sont sélectionnés comme sources pour les signaux de commande ou les valeurs de consigne qui doivent faire partie du mappage des données process suivant ; dans le cas d'une commande via des bornes, les entrées analogiques ou numériques correspondantes sont indiquées directement.

#### **Mappage des données process**

Si vous utilisez un système de bus de terrain et si vous avez sélectionné les paramètres source pour les signaux de commande et les valeurs de consigne, configurez pour finir les réglages spécifiques au bus de terrain, p. ex. l'affectation des canaux de données process pour la transmission des données process de réception et d'émission. Pour la démarche à suivre dans chaque cas, consultez les manuels STOBER correspondants sur les bus de terrain.

## 13.4 Enregistrement dans une mémoire non volatile

Toutes les planifications, tous les paramétrages ainsi que les modifications des valeurs de paramètres associées prennent effet après la transmission au servo-variateur, mais ne sont enregistrés que dans une mémoire volatile.

#### **Enregistrement sur un servo-variateur**

Pour enregistrer la configuration de manière non volatile sur un servo-variateur, vous avez les possibilités suivantes :

- § Enregistrer la configuration via l'assistant Sauvegarder valeurs : Menu de projet > Zone Assistants > Axe planifié > Assistant Sauvegarder valeurs : sélectionnez l'action Sauvegarder valeurs
- Enregistrer la configuration via la liste de paramètres : Menu de projet > Zone Liste de paramètres > Axe planifié > Groupe A : servo-variateurs > A00 Sauvegarder valeurs : réglez le paramètre A00[0] sur la valeur 1: Actif
- Enregistrer la configuration à l'aide de la touche S1 : servo-variateur avec touche S1 : maintenez la touche enfoncée pendant trois secondes

#### **Enregistrement sur tous les servo-variateurs dans le cadre d'un projet**

Pour enregistrer la configuration de manière non volatile sur plusieurs servo-variateurs, vous avez les possibilités suivantes :

- Enregistrer la configuration via la barre d'outils : Barre d'outils > Icône Enregistrer les valeurs : cliquez sur l'icône Enregistrer les valeurs
- Enregistrer la configuration dans la fenêtre Fonctions en ligne : Menu de projet > Bouton Liaison en ligne > Fenêtre Fonctions en ligne : cliquez sur Enregistrer les valeurs (A00)

#### **Information**

Ne mettez pas le servo-variateur hors tension pendant l'enregistrement. Si la tension d'alimentation de la pièce de commande est interrompue pendant l'enregistrement, le servo-variateur démarre sans configuration opérationnelle à la prochaine mise sous tension. Dans ce cas, la configuration doit être à nouveau transférée vers le servo-variateur et être enregistrée de manière non volatile.

## 14 Mise en service

Les chapitres suivants contiennent des informations sur la mise en service de votre système d'entraînement à l'aide du logiciel de mise en service DriveControlSuite.

Vous trouverez des informations sur la configuration requise et l'installation du logiciel dans l'annexe (voir [DriveControlSuite \[](#page-343-0) $\geq$  [344\]\)](#page-343-0).

Pour les composants de votre modèle d'axe, nous établissons **à titre d'exemple** comme condition une des deux combinaisons suivantes :

### **Moteur brushless synchrone avec encodeur EnDat 2.2 numérique ou EnDat 3 (et frein optionnel)**

Ces moteurs ainsi que toutes les données utiles pour la planification sont mémorisés d'une part dans la base de données moteur du DriveControlSuite et d'autre part dans la [plaque signalétique électronique.](#page-384-0)

En sélectionnant le moteur dans la base de données – tout comme lors de la lecture de la plaque signalétique – toutes les données sont transmises vers les paramètres correspondants. Le paramétrage complexe du moteur, de l'encodeur et du frein n'est plus nécessaire.

### **Moteur Lean LM sans encodeur (et frein optionnel)**

Ces moteurs ainsi que toutes les données utiles pour la planification sont mémorisés dans la base de données moteur de DriveControlSuite. Par ailleurs, les données moteur et les temps de ventilation et de retombée du frein font partie du micrologiciel.

En sélectionnant le moteur que vous souhaitez dans la base de données, toutes les données sont transmises vers les paramètres correspondants. Les temps de ventilation et de retombée du frein sont mémorisés. Si un frein est monté, il ne vous reste plus qu'à l'activer manuellement. Le paramétrage complexe du moteur et du frein n'est pas nécessaire.

Pour les moteurs asynchrones, les données du moteur utiles pour la planification sont également appliquées depuis la base de données moteur. Tous les autres types de moteur et les moteurs de fabricants tiers doivent être paramétrés manuellement.

Notez que les participants au système doivent être câblés et alimentés en tension de commande avant la mise en service.

### **Information**

La mise en service décrite ci-après est particulièrement adaptée à une première mise en service rapide de votre système d'entraînement, suivie d'un test de votre modèle d'axe planifié. Comme les étapes ou leur ordre peuvent varier en fonction de l'application, veuillez vous référer au manuel d'application correspondant pour des informations détaillées.

#### **Information**

Exécutez impérativement les étapes mentionnées ci-après dans l'ordre indiqué !

Certains paramètres sont dépendants les uns des autres et ne sont accessibles que si vous avez procédé auparavant à certains réglages. Suivez les étapes dans l'ordre prescrit afin de pouvoir finaliser intégralement le paramétrage.

## 14.1 Créer un projet

Afin de pouvoir configurer tous les servo-variateurs et axes de votre système d'entraînement à l'aide du DriveControlSuite, vous devez les saisir dans le cadre d'un projet.

### 14.1.1 Planifier le servo-variateur et l'axe

Créez un nouveau projet et planifiez le premier servo-variateur et l'axe correspondant.

### **Créer un nouveau projet**

- 1. Démarrez le DriveControlSuite.
- 2. Cliquez sur Créer un nouveau projet sur l'écran d'accueil.
	- $\Rightarrow$  Le nouveau projet est créé et la boîte de dialogue de planification s'ouvre pour le premier servo-variateur.
	- $\Rightarrow$  Le bouton Servo-variateur est actif.

### **Planifier le servo-variateur**

1. Onglet Caractéristiques :

établissez dans DriveControlSuite la relation entre votre schéma de connexion et le servo-variateur à planifier. Référence : entrez le code de référence (code d'équipement) du servo-variateur.

Désignation : dénommez le servo-variateur de manière univoque.

Version : attribuez une version à votre planification.

Description : entrez, si nécessaire, des informations complémentaires utiles telles que l'historique des modifications de la planification.

2. Onglet Servo-variateur :

sélectionnez la gamme, le type de servo-variateur et la variante du micrologiciel du servo-variateur.

3. Onglet Modules optionnels :

Module de sécurité : si le servo-variateur fait partie d'un circuit de sécurité, sélectionnez le module de sécurité SR6, SU6 ou SY6.

4. Onglet Commande de l'appareil :

Commande de l'appareil : sélectionnez la commande de l'appareil qui définit les signaux de commande fondamentaux du servo-variateur.

Données process Rx, données process Tx : si vous commandez le servo-variateur par un bus de terrain, sélectionnez les données processus de réception et d'émission spécifiques à ce bus de terrain.

Si vous exploitez le servo-variateur en combinaison avec le module de sécurité SY6, sélectionnez EtherCAT Rx et EtherCAT Tx pour la transmission des données process EtherCAT.

Si vous utilisez le servo-variateur en combinaison avec le module de sécurité SU6, sélectionnez PROFINET Rx et PROFINET Tx pour la transmission des données process PROFINET.

Si vous exploitez le servo-variateur en combinaison avec le module de sécurité SR6 ou sans technique de sécurité (SZ6), la connexion au bus de terrain est facultative. Si vous n'utilisez aucun bus de terrain, planifiez Aucune transmission.

### **Information**

Assurez-vous de planifier la bonne gamme dans l'onglet Servo-variateur. La gamme planifiée ne pourra plus être modifiée.

### **Planifier un axe**

- 1. Cliquez sur Axe 1.
- 2. Onglet Caractéristiques :

établissez dans DriveControlSuite la relation entre votre schéma de connexion et l'axe à planifier. Référence : entrez le code de référence (code d'équipement) de l'axe. Désignation : dénommez l'axe de manière univoque. Version : attribuez une version à votre planification. Description : saisissez, si nécessaire, des informations complémentaires utiles comme par exemple l'historique des modifications de la planification.

3. Onglet Application :

sélectionnez l'application souhaitée basée sur la commande ou sur l'entraînement.

- 4. Onglet Moteur : sélectionnez la catégorie de moteur, la gamme et le type de moteur que vous exploitez au moyen de cet axe. Si vous utilisez des moteurs de fabricants tiers, indiquez les données moteur correspondantes à un moment ultérieur.
- 5. Répétez les étapes 2 à 4 pour le deuxième axe (seulement dans le cas de régulateurs double axe).
- 6. Cliquez sur OK pour confirmer.

## 14.1.2 Configurer la technique de sécurité

Si le servo-variateur fait partie d'un circuit de sécurité, vous devez configurer la technique de sécurité en fonction des étapes de mise en service décrites dans le manuel correspondant (voir [Informations complémentaires \[](#page-373-0)[}](#page-373-0) [374\]](#page-373-0)).

### 14.1.3 Créer d'autres modules et servo-variateurs

Nous recommandons soit de classer tous les servo-variateurs de votre projet dans le DriveControlSuite de manière fonctionnelle par groupes et de rassembler un groupe sous un module, soit d'organiser plusieurs servo-variateurs, en raison de leur répartition, sur des armoires électriques différentes dans des modules correspondants.

- 1. Dans l'arborescence, marquez votre projet P1 > Menu contextuel Créer nouveau module.
	- ð Votre module M2 est créé dans l'arborescence.
- 2. Dans l'arborescence, marquez votre module M2 > Menu contextuel Créer nouveau servo-variateur.
	- ð Votre servo-variateur T2 est créé dans l'arborescence.
- 3. Dans l'arborescence, marquez votre servo-variateur T2.
- 4. Passez au menu de projet et cliquez sur Planification.
- 5. Planifiez le servo-variateur et spécifiez le nouveau module créé.
- 6. Répétez les étapes pour tous les autres servo-variateurs et modules de votre projet.

### 14.1.4 Planifier un module

Attribuez un nom univoque à votre module, entrez le code de référence et mémorisez, si vous le souhaitez, les informations additionnelles comme la version et l'historique des modifications du module.

1. Dans l'arborescence de projet, marquez le module et cliquez dans le menu de projet sur Planification.

 $\Rightarrow$  La boîte de dialogue de planification du module s'ouvre.

- 2. Dans DriveControlSuite, établissez la relation entre votre schéma de connexion et le module. Référence : entrez le code de référence (code d'équipement) du module. Désignation : dénommez le module de manière univoque. Version : attribuez une version à votre module. Description : saisissez, si nécessaire, des informations complémentaires utiles comme l'historique des modifications du module.
- 3. Cliquez sur OK pour confirmer.

### 14.1.5 Planifier un projet

Attribuez un nom univoque à votre projet, entrez le code de référence et mémorisez, si vous le souhaitez, les informations additionnelles comme la version et l'historique des modifications du projet.

1. Dans l'arborescence de projet, marquez le projet et cliquez dans le menu de projet sur Planification.

 $\Rightarrow$  La boîte de dialogue de planification du projet s'ouvre.

- 2. Dans DriveControlSuite, établissez la relation entre votre schéma de connexion et le projet. Référence : entrez le code de référence (code d'équipement) du projet. Désignation : dénommez le projet de manière univoque. Version : attribuez une version à votre projet. Description : saisissez, si nécessaire, des informations complémentaires utiles comme l'historique des modifications du projet.
- 3. Cliquez sur OK pour confirmer.

## 14.2 Reproduire le modèle d'axe mécanique

Pour pouvoir mettre en service la chaîne cinématique réelle avec un ou plusieurs servo-variateurs, vous devez reproduire entièrement votre environnement mécanique dans DriveControlSuite.

## 14.2.1 Paramétrer le moteur

Vous avez planifié l'un des moteurs suivants :

### **Moteur brushless synchrone avec encodeur EnDat 2.2 numérique ou EnDat 3 (avec frein optionnel)**

La planification du moteur correspondant transmet automatiquement les valeurs de limitation de courant et de couple ainsi que les données de température aux paramètres correspondants des différents assistants. En même temps, toutes les données supplémentaires relatives au frein et à l'encodeur sont appliquées.

### **Moteur Lean sans encodeur (avec frein optionnel)**

La planification du moteur correspondant transmet automatiquement les valeurs de limitation de courant et de couple ainsi que les données de température aux paramètres correspondants des différents assistants. Il ne vous reste plus qu'à paramétrer la longueur de câble utilisée. Les temps de ventilation et de retombée du frein sont aussi déjà mémorisés. Il ne vous reste plus qu'à activer le frein.

- 1. Dans l'arborescence de projet, marquez le servo-variateur concerné et cliquez dans le menu de projet > Zone Assistant sur l'axe planifié souhaité.
- 2. Sélectionnez l'assistant Moteur.
- 3. B101 Longueur de câble : sélectionnez la longueur de câble de puissance utilisée.
- 4. Répétez les étapes pour le deuxième axe (seulement dans le cas de régulateurs double axe).

Activez ensuite le frein.

- 1. Dans l'arborescence de projet, marquez le servo-variateur concerné et cliquez dans le menu de projet > Zone Assistant sur le premier axe planifié.
- 2. Sélectionnez l'assistant Frein.
- 3. F00 Frein : sélectionnez 1: Actif.
- 4. Répétez les étapes pour le 2e axe (seulement dans le cas de régulateurs double axe).

### **Protection du moteur**

Tous les modèles de servo-variateurs de 6e génération sont équipés d'un modèle de calcul de la surveillance thermique du moteur appelé i²t. Pour l'activer et mettre en place la fonction de protection, procédez – différemment des préréglages – aux réglages suivants : U10 = 2: Avertissement et U11 = 1,00 s. Ce modèle peut être utilisé en alternative ou en complément d'une protection du moteur à température surveillée.

### 14.2.2 Paramétrer le modèle d'axe

Paramétrez la structure de votre entraînement en respectant l'ordre chronologique suivant :

- § Définir le modèle d'axe
- § Ajuster l'axe
- Paramétrer la fenêtre de position et de vitesse
- **E** Limiter un axe (en option)
	- Limiter une position
	- Limiter la vitesse, l'accélération et les à-coups
	- Limiter le couple et la force

### **Information**

Si vous utilisez un régulateur double axe avec deux axes planifiés, alors vous devez paramétrer séparément le modèle d'axe pour chaque axe.

### 14.2.2.1 Définir le modèle d'axe

- 1. Dans l'arborescence de projet, marquez le servo-variateur concerné et cliquez dans le menu de projet > Zone Assistant sur l'axe planifié souhaité.
- 2. Sélectionnez l'assistant Modèle d'axe.
- 3. I05 Type d'axe :

définissez le type d'axe, rotatoire ou translatoire.

- 3.1. Si vous souhaitez configurer séparément les unités de mesure et le nombre de décimales pour l'entrée et l'affichage des positions, des vitesses, des accélérations et de l'à-coup, sélectionnez 0: Réglage libre, rotorique ou 1: Réglage libre, translation.
- 3.2. Si vous souhaitez que les unités de mesure et le nombre de décimales pour l'entrée et l'affichage des positions, des vitesses, des accélérations et de l'à-coup soient prédéfinis, sélectionnez 2: Rotorique ou 3: Translation.
- 4. B26 Encodeur moteur : définissez l'interface à laquelle l'encodeur moteur est raccordé.
- 5. I02 Encodeur de position (en option) : définissez l'interface à laquelle l'encodeur de position est raccordé.
- 6. I00 Plage de déplacement : définissez la plage de déplacement de l'axe limitée ou illimitée (modulo).
- 7. Si vous sélectionnez pour I00 = 1: Infini, vous paramétrez une longueur circulaire lorsque vous ajustez l'axe.

#### **Information**

Lorsque vous paramétrez I05 Type d'axe, vous pouvez soit configurer séparément les unités de mesure ainsi que le nombre de décimales pour le modèle d'axe via les sélections 0: Réglage libre, rotorique ou 1: Réglage libre, translation, soit avoir recours à des valeurs préréglées via les sélections 2: Rotorique et 3: Translation.

La sélection 0: Réglage libre, rotorique et la sélection 1: Réglage libre, translation vous permettent de configurer individuellement l'unité de mesure (I09) ainsi que les décimales (I06). Vitesse, Accélération et À-coup sont représentés comme un dérivé de l'unité de mesure par rapport au temps.

La sélection 2: Rotorique prédéfinit les unités de mesure suivantes pour le modèle d'axe : Position en °, Vitesse en tr/min, Accélération en rad/s<sup>2</sup>, À-coup en rad/s<sup>3</sup>.

La sélection 3: Translation prédéfinit les unités de mesure suivantes pour le modèle d'axe : position en mm, vitesse en m/min, accélération en m/s<sup>2</sup>, à-coup en m/s<sup>3</sup>.

### **Information**

Si vous ne paramétrez rien d'autre pour I02 Encodeur de position, B26 Encodeur moteur est utilisé par défaut pour la régulation de position.

### 14.2.2.2 Ajuster l'axe

- 1. Dans l'arborescence de projet, marquez le servo-variateur concerné et cliquez dans le menu de projet > Zone Assistant sur l'axe planifié souhaité.
- 2. Sélectionnez l'assistant Modèle d'axe > Axe : ajustage.
- 3. Pour ajuster l'axe, configurez le rapport de transmission total entre le moteur et la sortie. Afin de vous faciliter l'ajustage, un calculateur d'ajustage Conversion positions, vitesses, accélérations, couple/force est disponible pour le calcul des répercussions des variables de mouvement modifiées sur tout le système.
- 4. I01 Circonférence : si vous avez sélectionné pour I00 Plage de déplacement = 1: Infini, entrez la longueur circulaire.
- 5. I06 Positions décimales (en option) : si vous avez sélectionné pour I05 Type d'axe= 0: Réglage libre, rotorique ou 1: Réglage libre, translation, spécifiez le nombre souhaité de décimales.
- 6. I09 Unité de mesure (en option) : si vous avez sélectionné pour I05 Type d'axe = 0: Réglage libre, rotorique ou 1: Réglage libre, translation, spécifiez l'unité de mesure souhaitée.
- 7. Indiquez parallèlement avec la polarité le sens d'interprétation entre le mouvement de l'axe et le mouvement du moteur.

### **Information**

Une modification du paramètre I06 entraîne un décalage des séparateurs décimaux de toutes les valeurs de position spécifiques à l'axe ! Définissez de préférence I06 avant de paramétrer d'autres valeurs de position et contrôlez-les ensuite.

Lorsque l'axe reçoit des consignes d'une commande ou suit les valeurs Maître, la résolution des valeurs de position a un impact direct sur le fonctionnement silencieux de l'axe. Définissez par conséquent un nombre suffisant de décimales en fonction de votre cas d'application.

### **Information**

Le paramètre I297 Vitesse maximale l'encodeur de position doit être défini en conséquence dans votre application. Si le paramètre sélectionné I297 est trop petit, cela entraîne un dépassement de la vitesse maximale admissible, même avec des vitesses de fonctionnement normales. En revanche, si le paramètre sélectionné I297 est trop grand, des erreurs de mesure de l'encodeur pourront vous échapper.

I297 dépend des paramètres suivants : I05 Type d'axe, I06 Positions décimales, I09 Unité de mesure ainsi que I07 Facteur position numérateur et I08 Facteur position dénominateur ou A585 Feed constant pour CiA 402. Si vous avez modifié l'un des paramètres cités, sélectionnez également I297 en conséquence.

### 14.2.2.3 Paramétrer la fenêtre de position et de vitesse

Entrez les limites de position et les zones de vitesse pour les valeurs de consigne. Pour cela, paramétrez les valeurs générales qui s'appliquent pour atteindre une position ou une vitesse.

- 1. Sélectionnez l'assistant Modèle d'axe > Fenêtre position, vitesse.
- 2. C40 Fenêtre vitesse : paramétrez une fenêtre de tolérance pour les vérifications de vitesse.
- 3. I22 Fenêtre de position : paramétrez une fenêtre de tolérance pour les vérifications de position.
- 4. I87 Position réelle dans la fenêtre temps : paramétrez la durée d'un entraînement dans la fenêtre de position prédéterminée avant l'émission d'un message d'état correspondant.
- 5. Paramétrez une fenêtre de tolérance pour les vérifications de l'écart de poursuite.

### 14.2.2.4 Limiter un axe

Si nécessaire, limitez les variables de mouvement position, vitesse, accélération, à-coups et couple/force conformément aux conditions applicables au modèle de votre axe.

### **Limiter la position (en option)**

- 1. Dans l'arborescence de projet, marquez le servo-variateur concerné et cliquez dans le menu de projet > Zone Assistant sur l'axe planifié souhaité.
- 2. Sélectionnez l'assistant Modèle d'axe > Limitation : position.
- 3. Pour sécuriser la plage de déplacement, limitez si nécessaire la position de votre axe au moyen d'une fin de course logicielle ou matérielle.

### **Limiter la vitesse, l'accélération et l'à-coup (en option)**

Les valeurs par défaut sont conçues pour les vitesses lentes sans réducteur. Par conséquent, adaptez les valeurs mémorisées.

Vérifiez par exemple la vitesse maximale du moteur (B83) par rapport à la vitesse de la sortie (I10).

- 1. Sélectionnez l'assistant Moteur.
- 2. Déterminez la vitesse maximale possible du moteur dans le paramètre B83 v-max moteur.
- 3. Sélectionnez l'assistant Modèle d'axe > Axe : ajustage > Zone Conversion positions, vitesses, accélérations, couple/ force.
- 4. Ligne Vitesse :

entrez la vitesse maximale du moteur depuis B83 dans la ligne Vitesse de la colonne Moteur et confirmez avec ENTER.

 $\Rightarrow$  La vitesse maximale du moteur est alors convertie en sortie.

- 5. Répétez la procédure pour d'autres limitations, p. ex. pour la vitesse à l'entrée du réducteur (C11).
- 6. Sélectionnez l'assistant Modèle d'axe > Limitation : vitesse, accélération, à-coup.
- 7. I10 Vitesse maximale : limitez la vitesse maximale de la sortie en tenant compte des limites déterminées du système.
- 8. Si nécessaire, déterminez les valeurs de limitation pour l'accélération et l'à-coup et entrez-les dans les paramètres correspondants.

#### **Limiter le couple/la force (en option)**

Les valeurs par défaut tiennent compte du fonctionnement nominal et des réserves de surcharge.

- 1. Sélectionnez l'assistant Modèle d'axe > Limitation : couple/force.
- 2. Si vous devez limiter la force du moteur, adaptez les valeurs mémorisées si nécessaire.

## 14.3 Transférer et enregistrer la configuration

Pour transférer la configuration vers un ou plusieurs servo-variateurs et l'enregistrer, vous devez connecter votre ordinateur personnel aux servo-variateurs via le réseau.

### AVERTISSEMENT !

### **Dommages corporels et matériels dus au mouvement de l'axe !**

Si une connexion en ligne entre DriveControlSuite et le servo-variateur existe, des modifications de la configuration peuvent entraîner des mouvements de l'axe inattendus.

- Ne modifiez la configuration que si vous avez un contact visuel avec l'axe.
- Assurez-vous qu'aucune personne et qu'aucun objet ne se trouve dans la plage de déplacement.
- Pour l'accès par télémaintenance, un lien de communication entre vous et une personne sur place avec un contact visuel avec l'axe doit être établi.

### **Information**

Lors de la recherche, tous les servo-variateurs à l'intérieur du [domaine de diffusion](#page-383-0) sont localisés via la [diffusion IPv4-](#page-382-0) [Limited](#page-382-0).

Conditions préalables à la localisation d'un servo-variateur dans le réseau :

- Le réseau prend en charge la diffusion IPv4-Limited
- Tous les servo-variateurs et l'ordinateur personnel sont dans le même sous-réseau (domaine de diffusion)

### **Transférer la configuration**

- $\checkmark$  Les servo-variateurs sont en marche.
- 1. Dans l'arborescence de projet, marquez le module sous lequel vous avez saisi votre servo-variateur et cliquez dans le menu de projet sur Liaison en ligne.
	- $\Rightarrow$  La boîte de dialogue Ajouter une liaison s'ouvre. Tous les servo-variateurs détectés via la diffusion IPv4-Limited s'affichent.
- 2. Onglet Liaison directe > Colonne Adresse IP :

activez les adresses IP concernées et cliquez sur OK pour confirmer votre sélection.

- $\Rightarrow$  La fenêtre Fonctions en ligne s'ouvre. Tous les servo-variateurs connectés via les adresses IP sélectionnées s'affichent.
- 3. Sélectionnez le servo-variateur vers lequel vous souhaitez transférer une configuration. Modifiez la sélection du mode de transmission de Lire à Envoyer.
- 4. Modifiez la sélection Créer un nouveau servo-variateur : sélectionnez la configuration que vous souhaitez transférer vers le servo-variateur.
- 5. Répétez les étapes 3 et 4 pour tous les autres servo-variateurs vers lesquels vous souhaitez transférer une configuration.
- 6. Onglet En ligne : cliquez sur Établir des liaisons en ligne.
- La configuration est transmise aux servo-variateurs.

### **Enregistrer la configuration**

- $\checkmark$  Vous avez transféré la configuration avec succès.
- 1. Fenêtre Fonctions en ligne : cliquez sur Enregistrer les valeurs (A00).

ð La fenêtre Enregistrer les valeurs (A00) s'ouvre.

- 2. Cliquez sur Démarrer l'action.
	- $\Rightarrow$  La configuration est enregistrée de manière non volatile sur les servo-variateurs.
- 3. Fermez la fenêtre Enregistrer les valeurs (A00).

### **Information**

Pour que la configuration prenne effet sur le servo-variateur, un redémarrage est nécessaire, par exemple lors du premier enregistrement de la configuration sur le servo-variateur ou en cas de modifications du micrologiciel ou du mappage des données process.

### **Redémarrer le servo-variateur**

- ü Vous avez enregistré la configuration de manière non volatile sur le servo-variateur.
- 1. Fenêtre Fonctions en ligne : cliquez sur Redémarrer (A09).
	- ð La fenêtre Redémarrer (A09) s'ouvre.
- 2. Sélectionnez les servo-variateurs connectés que vous souhaitez redémarrer.
- 3. Cliquez sur Démarrer l'action.
- 4. Cliquez sur OK pour confirmer la consigne de sécurité.

ð La fenêtre Redémarrer (A09) se ferme.

- $\Rightarrow$  La communication par bus de terrain et la liaison entre DriveControlSuite et les servo-variateurs sont interrompues.
- $\Rightarrow$  Les servo-variateurs sélectionnés redémarrent.

## 14.4 Tester la configuration

Avant de poursuivre le paramétrage, nous recommandons de tester votre modèle d'axe planifié via le panneau de commande Pas à pas.

Contrôlez la plausibilité de votre modèle d'axe planifié ainsi que de vos caractéristiques électriques et mécaniques paramétrées en transmettant, à des fins de test, votre configuration sur l'un de vos servo-variateurs et en contrôlant l'entraînement sur le panneau de commande Pas à pas au lieu d'avoir recours à une commande.

### **Information**

Avant le début du test, vérifiez si les valeurs préréglées sont adaptées à votre application. Si vous avez l'impression qu'elles sont trop élevées par rapports aux résultats du calculateur d'ajustage ou qu'elles sont inadaptées, remplacez-les par des valeurs mieux appropriées pour un test de fonctionnement.

## 14.4.1 Activer le panneau de commande et tester la configuration

### **AVERTISSEMENT !**

### **Dommages corporels et matériels dus au mouvement de l'axe !**

En activant le panneau de commande, vous exercez un contrôle exclusif sur les mouvements de l'axe grâce à DriveControlSuite. Si vous utilisez une commande, l'activation du panneau de commande entraîne la fin de la surveillance des mouvements de l'axe par la commande. La commande ne peut pas intervenir pour empêcher des collisions. En désactivant le panneau de commande, la commande reprend le contrôle et des mouvements de l'axe inattendus sont possibles.

- Ne passez pas à d'autres fenêtres lorsque le panneau de commande est actif.
- N'utilisez le panneau de commande que si vous avez un contact visuel avec l'axe.
- Assurez-vous qu'aucune personne ou qu'aucun objet ne se trouve dans la plage de déplacement.
- Pour l'accès par télémaintenance, un lien de communication entre vous et une personne sur place avec un contact visuel avec l'axe doit être établi.
- $\checkmark$  Vous avez enregistré la configuration avec succès.
- $\checkmark$  Aucune fonction de sécurité ne doit être active.
- $\checkmark$  Le servo-variateur est en marche et connecté au réseau.
- $\checkmark$  Une liaison en ligne est établie entre DriveControlSuite et le servo-variateur.
- 1. Dans l'arborescence de projet, marquez le servo-variateur concerné et cliquez dans le menu de projet > Zone Assistant sur l'axe planifié souhaité.
- 2. Sélectionnez l'assistant Panneau de commande Pas à pas.
- 3. Cliquez sur Panneau de commande Marche et ensuite sur Autorisation.
	- $\Rightarrow$  L'entraînement est contrôlé via le panneau de commande activé.
- 4. Déplacez progressivement l'axe et testez la direction de mouvement, la vitesse, les distances, etc. à l'aide des boutons Pas à pas+, Pas à pas-, Pas à pas step+ et Pas à pas step-.
- 5. Selon les besoins, optimisez votre planification sur la base des résultats du test.
- 6. Pour désactiver le panneau de commande, cliquez sur Panneau de commande arrêt.

#### **Information**

Les boutons Tip+ et Tip- permettent d'effectuer un déplacement manuel continu dans les directions positive ou négative. Pas à pas step + et Pas à pas step - déplacent l'axe de l'incrément indiqué dans I14 par rapport à la position réelle actuelle.

Les boutons Pas à pas + et Pas à pas - sont dotés d'une priorité supérieure à celle de Pas à pas step + et Pas à pas step -.

# 15 Communication

Les options suivantes sont disponibles pour la communication avec le servo-variateur SC6 :

- § Communication entre le servo-variateur et la commande
	- Bus de terrain
	- Bornes
- § Communication entre le servo-variateur et l'ordinateur à des fins de mise en service, d'optimisation et de diagnostic
	- Connexion directe
	- Bus de terrain

La gestion parallèle de plusieurs connexions directes est possible grâce au logiciel de planification et de mise en service DriveControlSuite installé sur l'ordinateur.

# 15.1 Connexion directe

Une connexion directe est une connexion réseau au cours de laquelle tous les participants se trouvent dans le même réseau.

La forme la plus simple de connexion directe est une liaison par câble point à point entre l'interface réseau de l'ordinateur sur lequel DriveControlSuite est installé et l'interface réseau du servo-variateur. Vous pouvez également utiliser des commutateurs ou des routeurs à la place d'un simple câble réseau.

L'adresse IP nécessaire pour une connexion directe est soit affectée automatiquement par DriveControlSuite ou via DHCP, soit définie manuellement.

### **Conditions préalables**

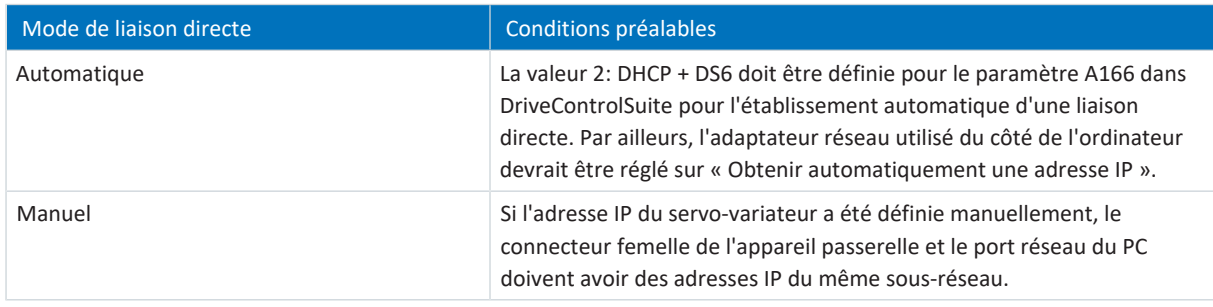

Tab. 155: Conditions préalables à une liaison directe

Veuillez en outre tenir compte des conditions préalables (voir [Conditions pour la communication \[](#page-345-0)[}](#page-345-0) [346\]\)](#page-345-0).

### **Machines virtuelles**

Si vous souhaitez connecter les servo-variateurs STOBER à DriveControlSuite à partir d'une machine virtuelle, veuillez observer les informations relatives à la configuration (voir [Configuration des machines virtuelles \[](#page-346-0) $\blacktriangleright$  [347\]](#page-346-0)).

### 15.1.1 Démarrer le servo-variateur en mode de secours

Si vous ne pouvez pas établir de connexion au réseau du servo-variateur via DriveControlSuite, si DriveControlSuite ne peut pas attribuer d'adresse de réseau au servo-variateur ou si le servo-variateur n'est pas affiché dans DriveControlSuite, vous pouvez démarrer le servo-variateur en mode de secours à l'aide d'une carte SD vide.

Si une carte SD est insérée au démarrage du servo-variateur, le démarrage se fait à partir de cette carte. Une configuration présente dans la mémoire interne du servo-variateur est ignorée. Si aucune configuration ne figure sur la carte SD ou si celle-ci n'est pas valide, le servo-variateur démarre en mode de secours. Pour les servo-variateurs avec un micrologiciel à partir de V 6.5-A, l'adresse IP fixe 192.168.3.2 et le masque de sous-réseau fixe 255.255.255.0 sont utilisés en mode de secours pour l'interface de maintenance X9.

### **Lecture de la configuration interne**

Si vous souhaitez lire la configuration interne, enregistrez sur la carte SD un fichier contenant les informations relatives à l'adresse IP souhaitée, au masque de sous-réseau ainsi qu'à l'attribution des adresses. Le servo-variateur applique ces réglages après la lecture de la configuration interne pour l'interface X9. Ensuite, vous pouvez établir manuellement une liaison directe avec le servo-variateur.

1. Créez un fichier texte avec le nom de fichier ParaWr.cmd et le contenu suivant :

```
A164 = "192.168.3.2"A165 = "255.255.255.0"A166 = "0"
```
Notez que chaque ligne, y compris la dernière, doit se terminer par un saut de ligne (CR LF).

- 2. Créez le répertoire \command sur la carte SD.
- 3. Enregistrez le fichier texte sur la carte SD dans le répertoire nouvellement créé.
- 4. Personnalisez l'adresse IP et le masque de sous-réseau de votre ordinateur.
- 5. Établissez manuellement une liaison directe avec le servo-variateur dans DriveControlSuite.

## 15.2 Bus de terrain

Vous trouverez de plus amples informations sur la connexion au bus de terrain dans le manuel correspondant (voir [Informations complémentaires \[](#page-373-0)[}](#page-373-0) [374\]](#page-373-0)).

# 16 Optimisation de la cascade de régulation

Les chapitres suivants décrivent tout d'abord la constitution de la [cascade de régulation](#page-382-1) comme base ainsi que la procédure de base pour son optimisation. Ensuite, vous apprendrez comment contrôler votre cascade de régulation à l'aide de quelques paramètres pour presque 80 % des applications et comment optimiser les valeurs préenregistrées, si nécessaire pour votre cas d'application concret. Les cas particuliers sont traités à la fin du chapitre.

# 16.1 Constitution de la cascade de régulation

La cascade de régulation génère la commande électrique adaptée du moteur pour un mouvement requis. La structure de la cascade de régulation dépend du mode de commande réglé dans B20.

Le graphique suivant montre la cascade de régulation à l'exemple d'un moteur avec encodeur fonctionnant par régulation vectorielle. La représentation de la cascade de régulation suit la courbe de signal : régulateur de position > régulateur de vitesse > régulateur de courant.

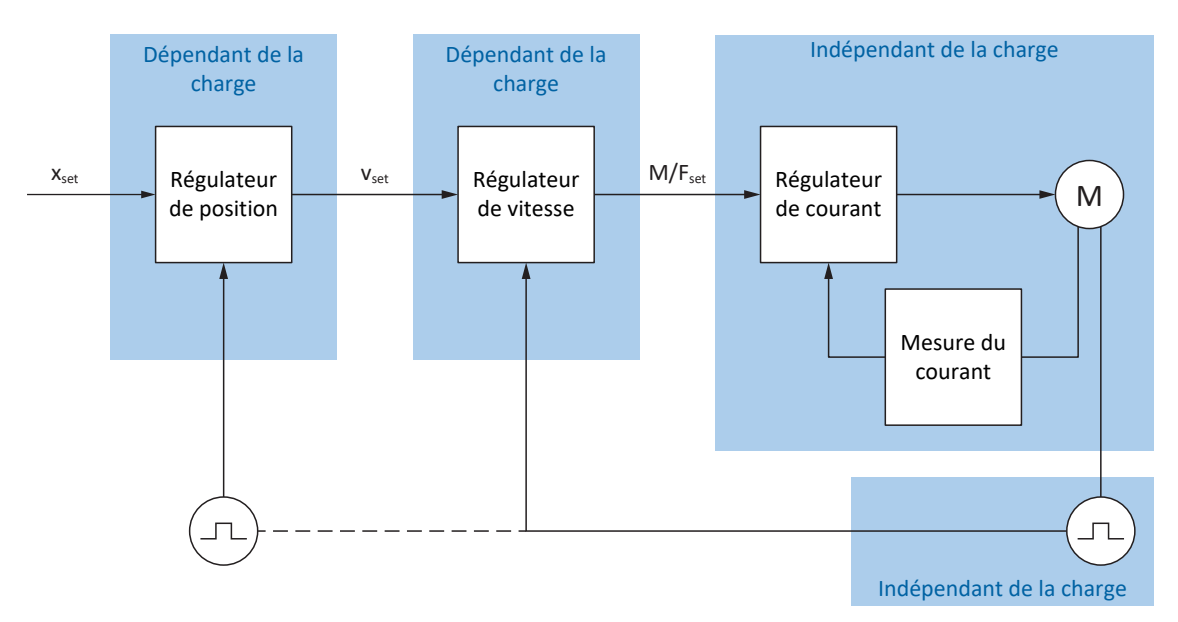

Fig. 36: Structure de la cascade de régulation

### **Régulateur de position**

Le [régulateur de position](#page-386-0) est un [régulateur P](#page-386-1) (régulateur proportionnel) avec commande pilote. Les réglages du régulateur de position dépendent de la charge.

Les applications suivantes utilisent une régulation de position :

- Applications Drive Based pour les commandes suivantes :
	- MC MoveAbsolute
	- MC\_MoveRelative
	- MC\_MoveAdditive
	- MC MoveVelocity
- § Application CiA 402 dans les modes d'exploitation suivants :
	- Cyclic synchronous position mode
	- Profile position mode
- § Application PROFIdrive dans les classes d'application suivantes :
	- Classe d'application 3 (AC3)
- § Dans toutes les applications en cas de régulation de position en mode pas à pas

### **Régulateur de vitesse**

Le [régulateur de vitesse](#page-386-2) est un [régulateur PI](#page-386-3) (régulateur proportionnel intégral). Les réglages du régulateur de vitesse dépendent de la charge. Une régulation de vitesse est toujours nécessaire pour la régulation vectorielle.

### **Régulateur de courant**

Le [régulateur de courant](#page-385-0) est un [régulateur PID](#page-386-4) (régulateur proportionnel intégral dérivé). Les réglages du régulateur de courant sont indépendants de la charge. Le régulateur de courant est toujours nécessaire pour la régulation vectorielle.

## 16.2 Procédure de base

Avant d'apporter des modifications à votre cascade de régulation, observez les informations suivantes relatives à la procédure de base lors de l'optimisation.

### **Définition de l'objectif d'optimisation**

Définissez d'abord l'objectif que vous souhaitez atteindre grâce à l'optimisation :

- § Dynamique élevée
- § Efficacité énergétique élevée
- Précision de positionnement
- § Fonctionnement silencieux
- **E** Écart de régulation minimal
- § Vitesse élevée

Certains objectifs ne peuvent être combinés que sous conditions ou s'excluent mutuellement.

### **Composants matériels comme limites possibles de l'optimisation**

Une chaîne cinématique optimale se compose toujours d'un système adapté de tous les composants matériels (réducteur, moteur, encodeur, servo-variateur et câble). L'optimisation ne dépend donc pas uniquement de vos paramétrages, mais également des composants matériels utilisés.

### **Préréglages du servo-variateur**

Si vous utilisez des composants de STOBER, lors de la lecture de la plaque signalétique électronique ou en sélectionnant le moteur dans la base de données, toutes les données seront transmises vers les paramètres correspondants de sorte que tout paramétrage complexe du moteur, de l'encodeur et du frein n'est plus nécessaire. Ces valeurs par défaut sont sélectionnées et vérifiées soigneusement et livrent généralement de bons résultats. Modifiez les valeurs par défaut uniquement en cas de besoin en tenant compte des points suivants :

- 1. Relevez le comportement actuel de votre chaîne cinématique tout d'abord avec un enregistrement Scope.
- 2. Procédez à l'optimisation de votre cascade de régulation dans l'ordre inverse à la courbe de signal : régulateur de courant > régulateur de vitesse > régulateur de position, donc du moteur vers la valeur de consigne prédéfinie. Renoncez toutefois aux adaptations du régulateur de courant si vous utilisez les composants de STOBER.
- 3. Si des adaptations sont requises, ne modifiez qu'un réglage à la fois et vérifiez chaque modification avec un enregistrement Scope.

## 16.3 Exemple de projet

L'optimisation décrite dans les chapitres ci-après repose sur les conditions générales et les réglages suivants.

### **Objectif**

Dynamique élevée avec une vitesse de préférence élevée, toutefois sans suroscillation du système.

### **Composants du système**

- Servo-variateurs de la 6e génération
- Moteur brushless synchrone avec encodeur absolu et plaque signalétique électronique
- Logiciel de mise en service DriveControlSuite
- § Charge montée sur le moteur

### **Application et commande de l'appareil**

- **Application** Drive Based
- § Commande de l'appareil Drive Based

## 16.3.1 Réglages Scope

Pour les enregistrements Scope au début ainsi qu'après toute adaptation, nous recommandons les réglages décrits ci-après, afin de pouvoir comparer les différents résultats les uns avec les autres.

### **Réglages généraux**

- Temps d'échantillonnage : 250 µs
- § Pré-déclencheur : 5 %

### **Canaux**

Sélectionnez Paramètres et les listes déroulantes correspondantes pour définir les paramètres utiles pour l'enregistrement Scope.

### **Condition déclencheur**

- § Déclencheur simple
- § Source : paramètres E15 v-Encodeur moteur
- § Valeur absolue : oui
- Condition : supérieur
- Flanc : oui
- § Valeur de comparaison : 5,0 tr/min

### 16.3.2 Réglages pas à pas

Lors de l'optimisation, testez chaque modification par le Panneau de commande Pas à pas avec les réglages suivants :

- I26 Pas à pas mode de régulation :
	- Optimisation du régulateur de vitesse : sélectionnez 0: Régulation de vitesse pour obtenir avec le bit pas à pas+ et pas à pas− une régulation de vitesse pure sans régulateur de position superposé.
	- Optimisation du régulateur de position : sélectionnez 1: Régulation de position avec le bit pas à pas step+ et pas à pas step−.
- I14 Pas à pas Step : définissez l'incrément.
- I12 Pas à pas vitesse : définissez la vitesse pas à pas.
- I13 Pas à pas accélération : pour l'accélération pas à pas, sélectionnez une valeur supérieure d'un facteur 10 par rapport à la vitesse.
- § I45 Pas à pas ralentissement : pour la décélération pas à pas, sélectionnez une valeur supérieure d'un facteur 10 par rapport à la vitesse.
- § I18 Pas à pas à-coup : pour l'à-coup pas à pas, sélectionnez une valeur supérieure d'un facteur 10 par rapport à l'accélération.

# 16.4 Déroulement schématique

Le graphique suivant montre le déroulement schématique de l'optimisation de la cascade de régulation. Les étapes détaillées requises dépendent du mode de commande. Les informations relatives à l'optimisation présupposent les modes de commande suivants :

- B20 = 64: SSM Commande vectorielle pour moteurs brushless synchrones
- B20 = 2: ASM Commande vectorielle pour moteurs asynchrones
- B20 = 32: LM Commande vectorielle sans capteur pour moteurs Lean

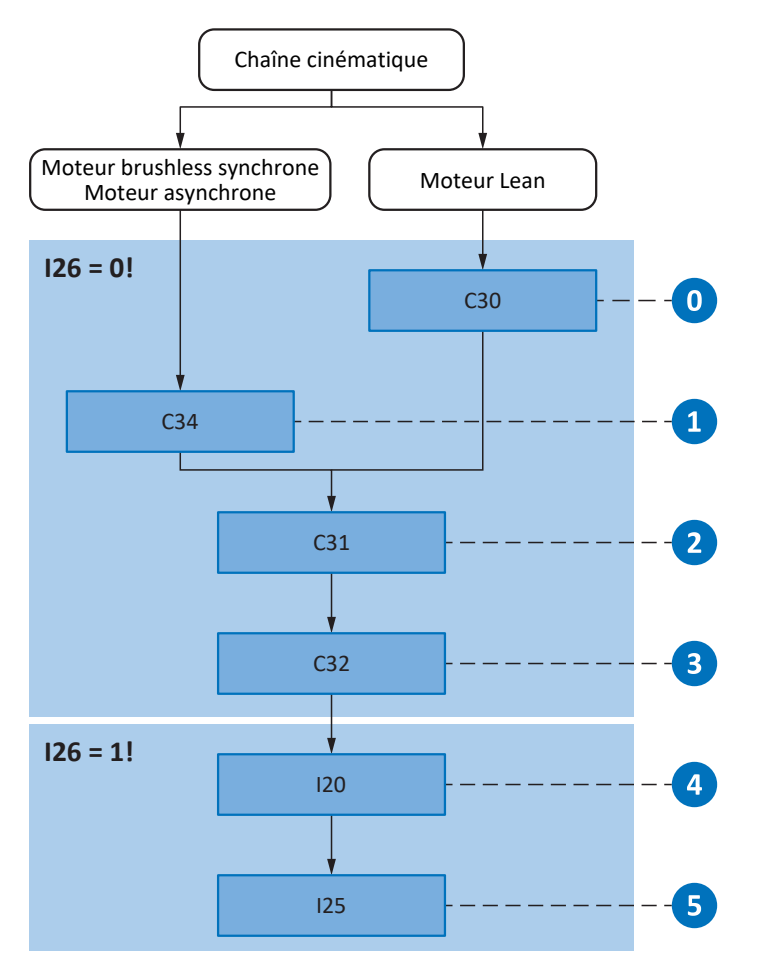

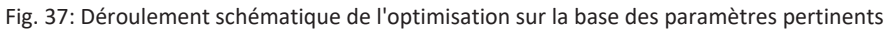

- 0 Préréglage pour les moteurs Lean procéder à l'évaluation de la vitesse de rotation 1 Régulateur de vitesse – définir les filtres pour la vitesse réelle 2 Régulateur de vitesse – définir le coefficient d'action proportionnelle 3 Régulateur de vitesse – définir le coefficient d'action intégrale 4 Régulateur de position – définir le coefficient d'action proportionnelle
- 5 Régulateur de position définir la commande pilote du régulateur de vitesse

# 16.5 Régulateur de courant – remarques

Les réglages du régulateur de courant dépendent exclusivement du type de moteur, mais cependant pas de la charge ou de l'application.

N'effectuez aucune modification sur le régulateur de courant si vous utilisez des composants de STOBER !

Les données d'un moteur de STOBER font partie intégrante de la base de données moteur de DriveControlSuite ainsi que de la plaque signalétique électronique. Elles seront transmises vers les paramètres correspondants lors de la planification ou de la lecture de la plaque signalétique. En même temps, toutes les données supplémentaires relatives au frein et à l'encodeur sont appliquées. Ces réglages ont été mesurés dans le banc d'essai STOBER et ne doivent plus être adaptés.

## 16.6 0 : préréglage des moteurs Lean – évaluation de la vitesse de rotation

Si un moteur Lean de la gamme LM est utilisé, deux méthodes de détermination de la vitesse de rotation sont disponibles dans DriveControlSuite. Un procédé basé sur l'observation qui convient parfaitement à la plupart des applications est préréglé dans le paramètre B104. Toutefois, l'indication du rapport d'inertie de masse charge-moteur dans le paramètre C30 est décisive pour ce procédé.

### **Répercussions**

L'indication du rapport d'inertie de masse sert à adapter la détermination de la vitesse de rotation du modèle aux conditions réelles de la machine.

### **Procédure**

- 1. Travaillez avec la valeur par défaut de B104 = 0: Robuste.
- 2. Entrez dans C30 le rapport d'inertie de masse charge-moteur sur la base de l'inertie de masse estimée au niveau de l'arbre du moteur.

### **Information**

Ne modifiez le réglage de B104 que si l'inertie de masse ne peut pas être déterminée ou si la charge liée change rapidement.

### **Information**

Pour C30, notez qu'un écart jusqu'au facteur 2 n'influe que légèrement sur la dynamique. Si cela s'avère toutefois nécessaire, vous pouvez optimiser la valeur en la comparant avec la vitesse réelle I88 lors de l'accélération et du freinage.

## 16.7 1 : régulateur de vitesse - filtre vitesse réelle

Le graphique suivant montre l'influence de la constante de temps de filtrage du filtre passe-bas sur le régulateur de vitesse.

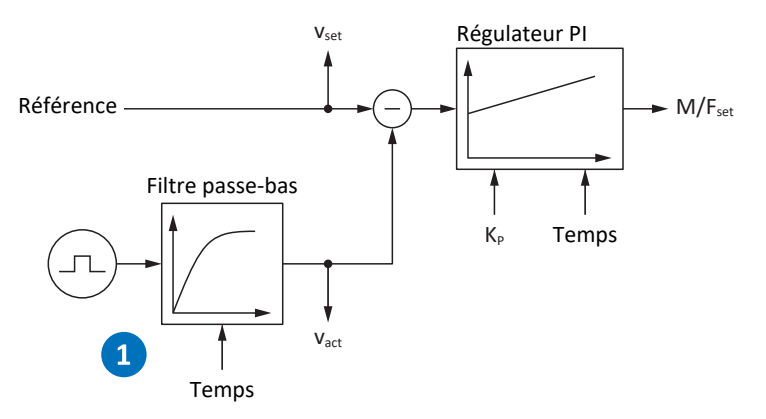

Fig. 38: Régulateur de vitesse – filtre pour la vitesse réelle

La constante de temps de filtrage du filtre passe-bas pour la vitesse réelle de l'encodeur moteur est définie dans C34.

### **Répercussions**

C34 agit sur le fonctionnement silencieux du moteur et sur la dynamique accessible avec l'entraînement ; si C34 augmente, le fonctionnement silencieux augmente et la dynamique diminue.

Par ailleurs, C34 a également une influence directe sur le coefficient maximal possible, étant donné qu'un long temps de filtrage suppose également un long temps mort.

### **Procédure**

Sélectionnez une valeur suffisamment grande pour C34 afin de minimiser un bruit de mesure et de quantification, mais suffisamment petite pour éviter tout temps mort inutile, car ce dernier rend le système instable et réduit la dynamique.

Référez-vous au tableau suivant pour les valeurs indicatives de C34.

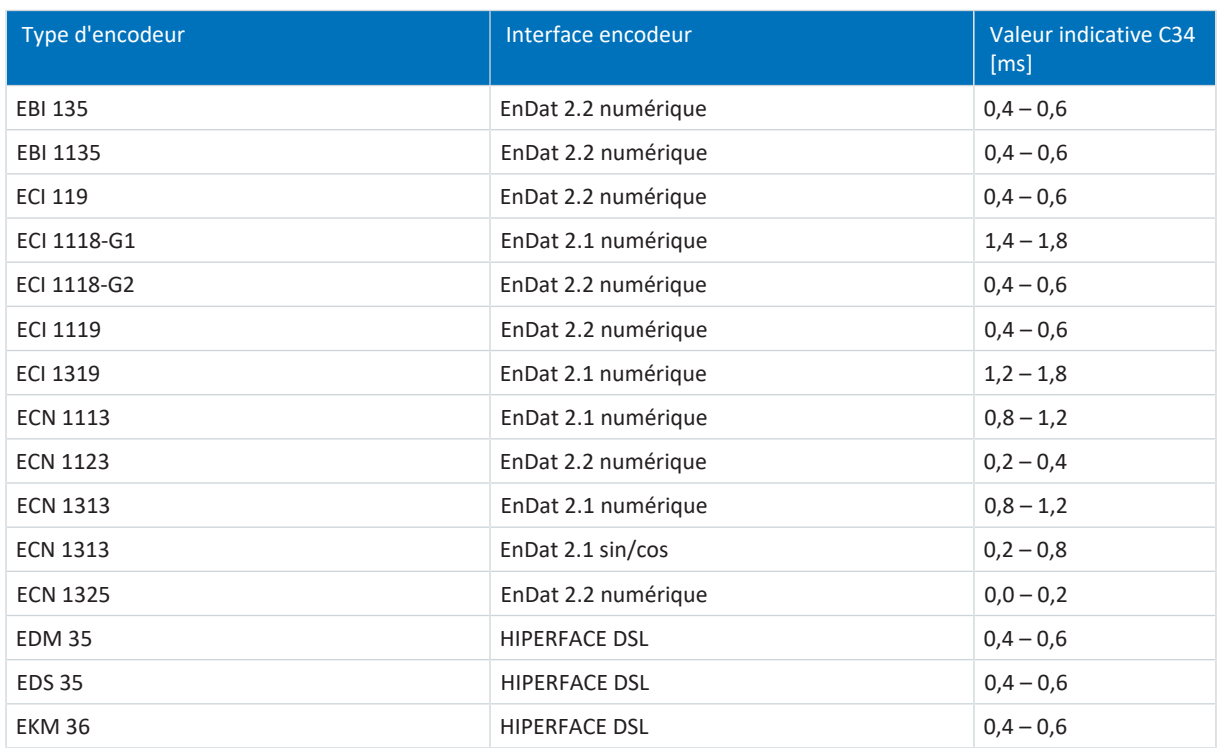

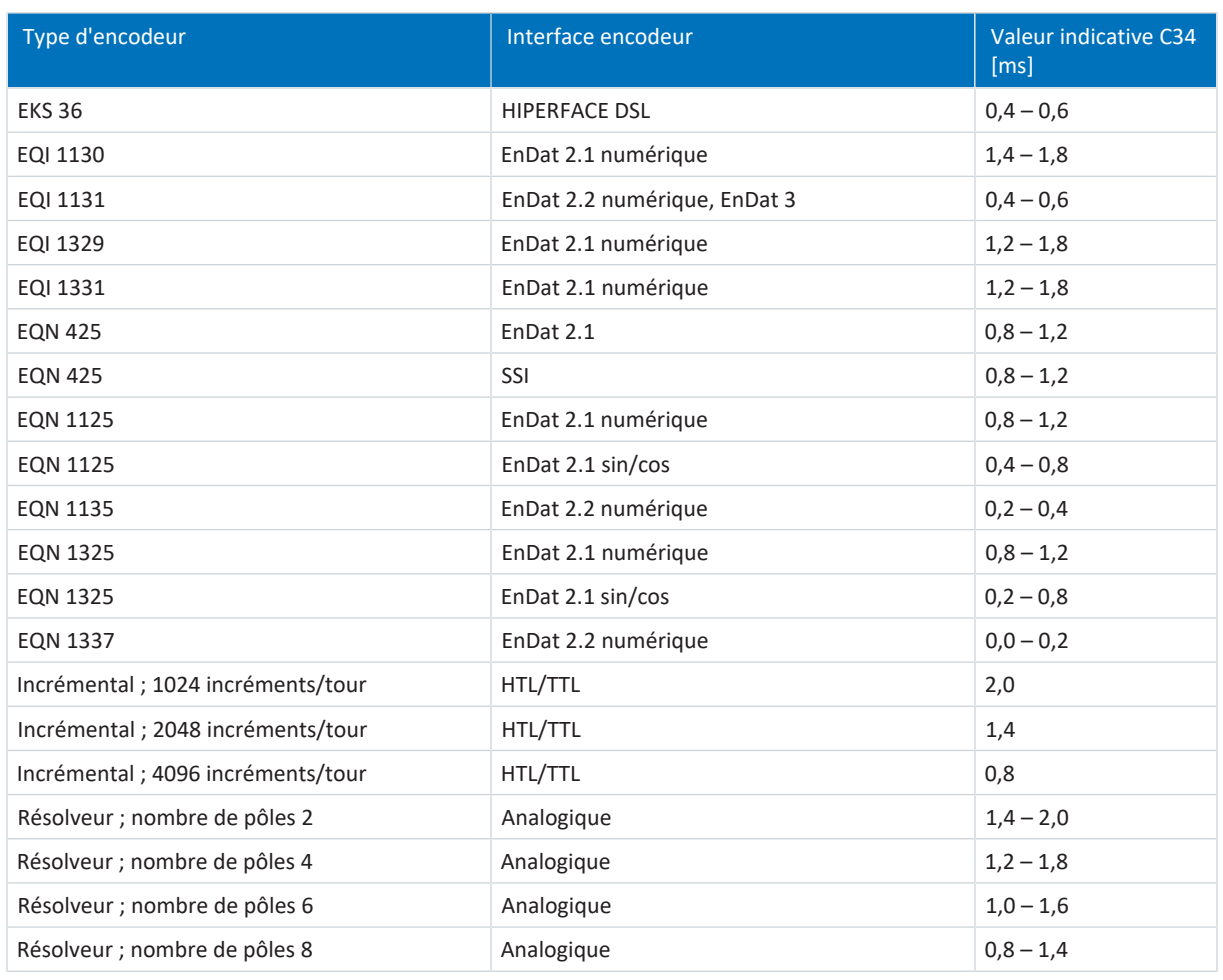

Tab. 156: Valeurs indicatives pour C34

Dans le cas de moteurs Lean, la valeur est automatiquement appliquée à partir du micrologiciel du servo-variateur au premier couplage du servo-variateur (condition préalable : B100 ne correspond pas à 0: Réglage libre).

### **Enregistrement Scope**

Conditions préalables :

- I26 = 0: Régulation de vitesse
- C34 = valeur indicative ou valeur appliquée à partir du micrologiciel

Paramètres pour l'enregistrement Scope :

- E06 v-Consigne moteur
- E15 v-Encodeur moteur

## 16.8 2 : régulateur de vitesse – coefficient d'action proportionnelle

Le graphique suivant montre l'influence du coefficient d'action proportionnelle sur le régulateur de vitesse.

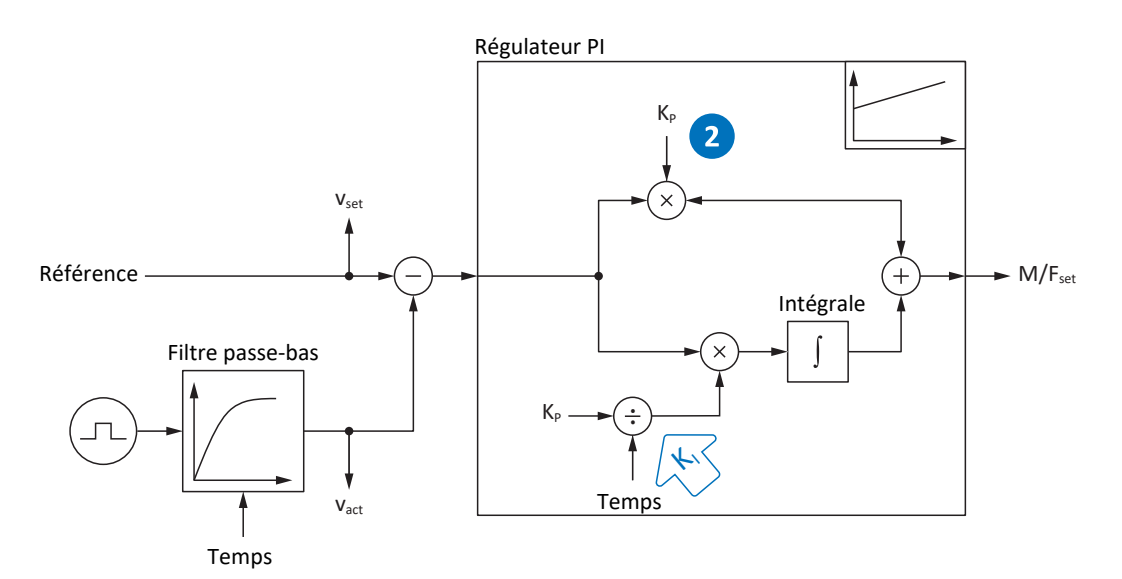

Fig. 39: Régulateur de vitesse – coefficient d'action proportionnelle

Le coefficient d'action proportionnelle K<sub>p</sub> du régulateur de vitesse est défini dans C31.

### **Répercussions**

Une adaptation de l'[action P](#page-381-0) a en principe un effet sur l' [action I](#page-381-1). La dépendance suivante en est la raison :

Le coefficient d'action intégrale K<sub>i</sub> du régulateur de vitesse est calculé à partir du coefficient d'action proportionnelle K<sub>P</sub> et du temps d'intégration T<sub>i</sub> (K<sub>I</sub> = K<sub>P</sub> ÷ T<sub>i</sub> = C31 × C35 ÷ C32).

### **Procédure**

- 1. Démarrez avec la valeur par défaut de C31.
- 2. Indiquez premièrement la valeur 0 ms dans C32 pour le temps d'intégration afin de désactiver d'abord l'action I.
- 3. Augmentez la valeur de C31 jusqu'à la limite de stabilité.
- 4. Définissez la valeur de C31 à env. 10 % en dessous de la limite de stabilité.

#### **Enregistrement Scope**

Conditions préalables :

- I26 = 0: Régulation de vitesse
- C34 = valeur indicative ou valeur appliquée à partir du micrologiciel
- $C32 = 0$  ms
- § C31 = p. ex. 10, 20, 50, 150 et 200 %

Paramètres pour l'enregistrement Scope :

- E06 v-Consigne moteur
- E15 v-Encodeur moteur

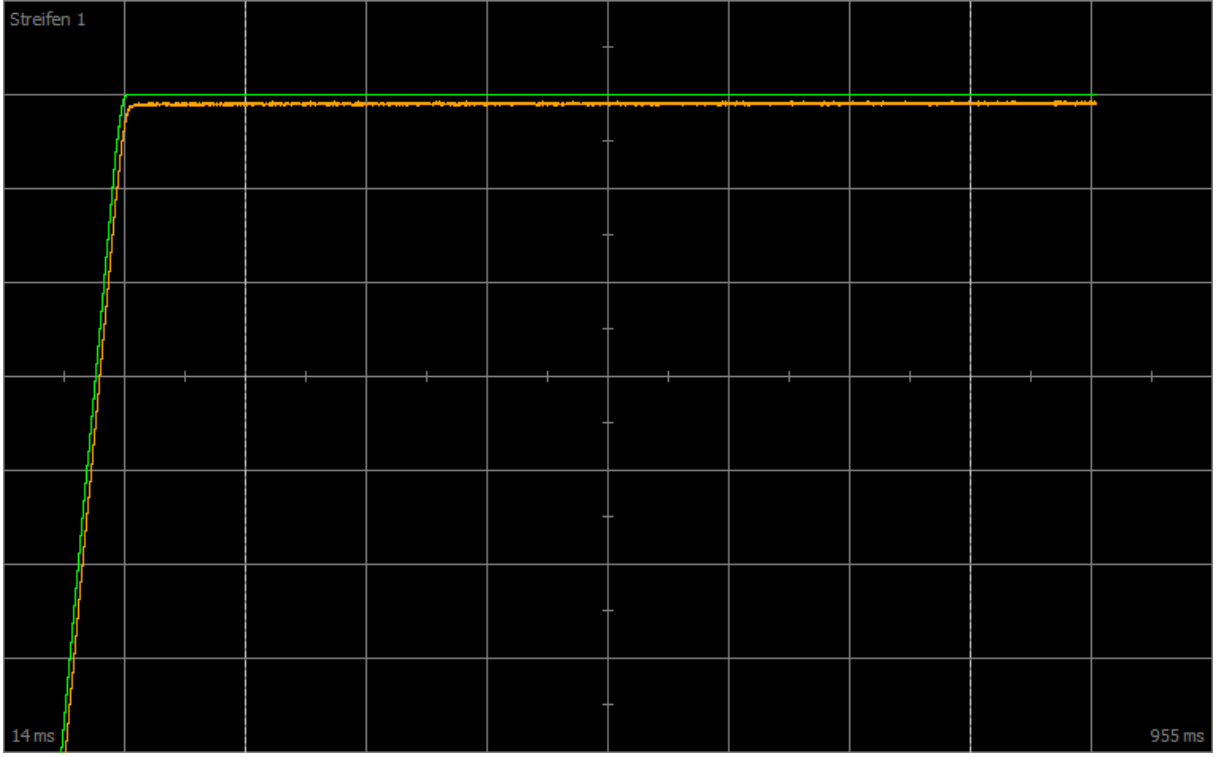

Fig. 40: Scope – coefficient d'action proportionnelle du régulateur de vitesse (C31), valeur par défaut

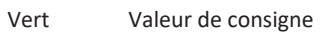

Marron Valeur réelle pour valeur par défaut

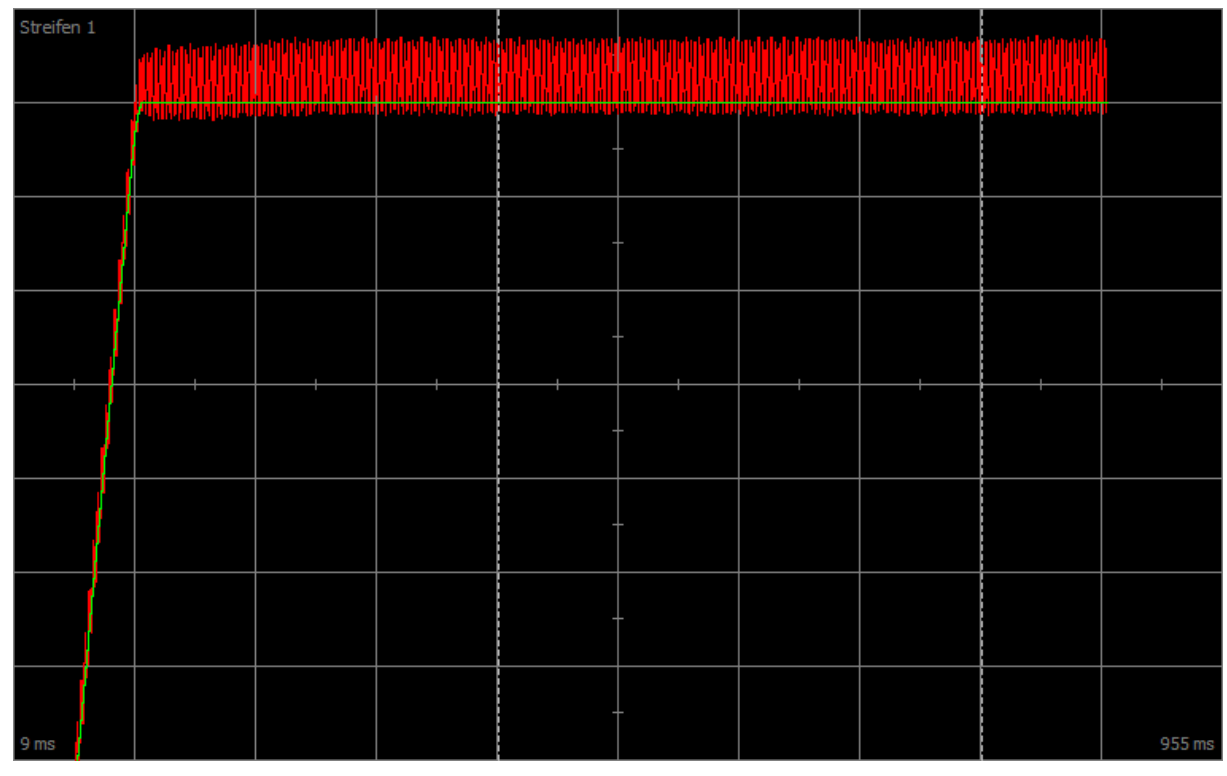

Fig. 41: Scope – coefficient d'action proportionnelle du régulateur de vitesse (C31), oscillation continue

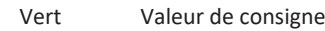

Rouge Valeur réelle indiquant une oscillation continue lorsque la limite de stabilité est atteinte

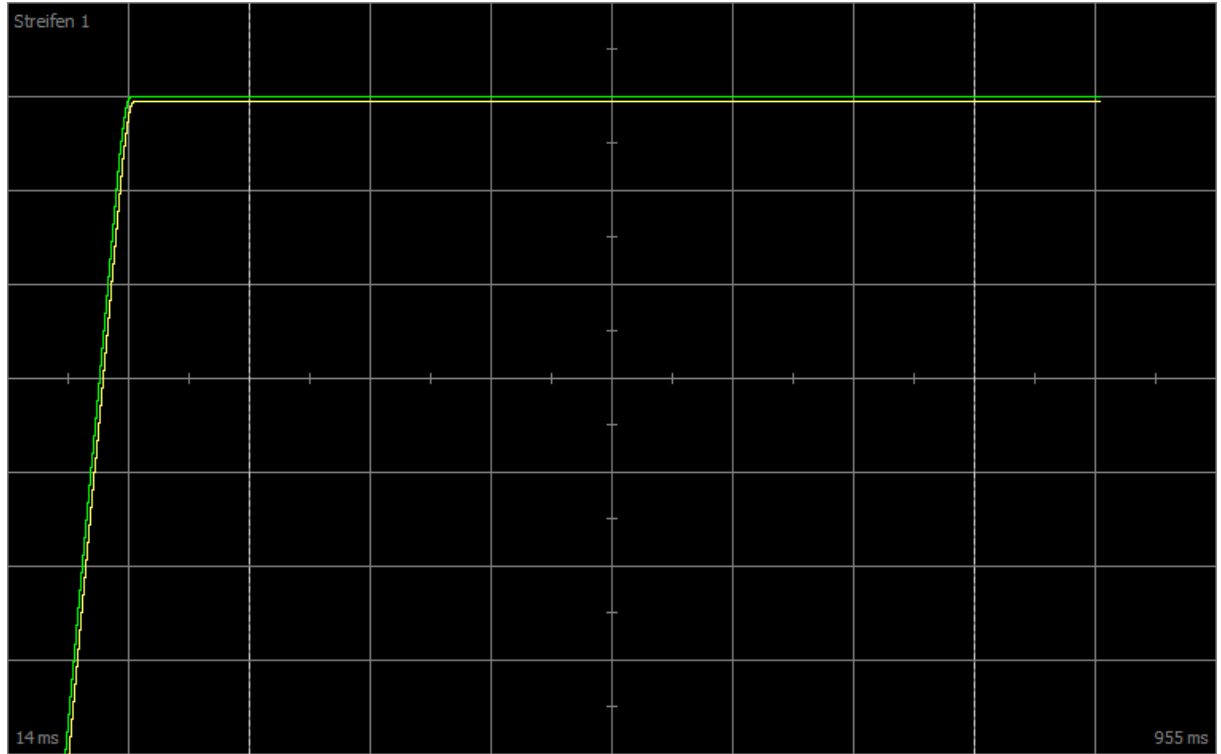

Fig. 42: Scope – coefficient d'action proportionnelle du régulateur de vitesse (C31), valeur optimisée

Vert Valeur de consigne

Jaune Valeur réelle avec coefficient optimisé
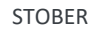

Streifen 1  $59$  ms Streifen 2 59 ms  $14 ms$ Streifen 3

Pour l'enregistrement Scope suivant, le facteur de zoom a été augmenté afin de montrer à l'aide de valeurs complémentaires la suroscillation, qui passe en oscillation continue lorsque la limite de stabilité est atteinte.

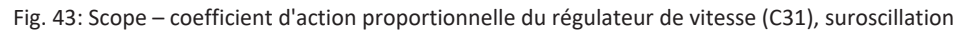

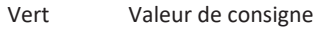

Turquoise Valeur réelle indiquant une courte suroscillation

Jaune Valeur réelle avec coefficient optimisé

Marron Valeur réelle pour valeur par défaut

Rose Valeur réelle indiquant une longue suroscillation avec ralentissement

## 16.9 3 : régulateur de vitesse – coefficient d'action intégrale

Le graphique suivant montre l'influence du coefficient d'action intégrale sur le régulateur de vitesse.

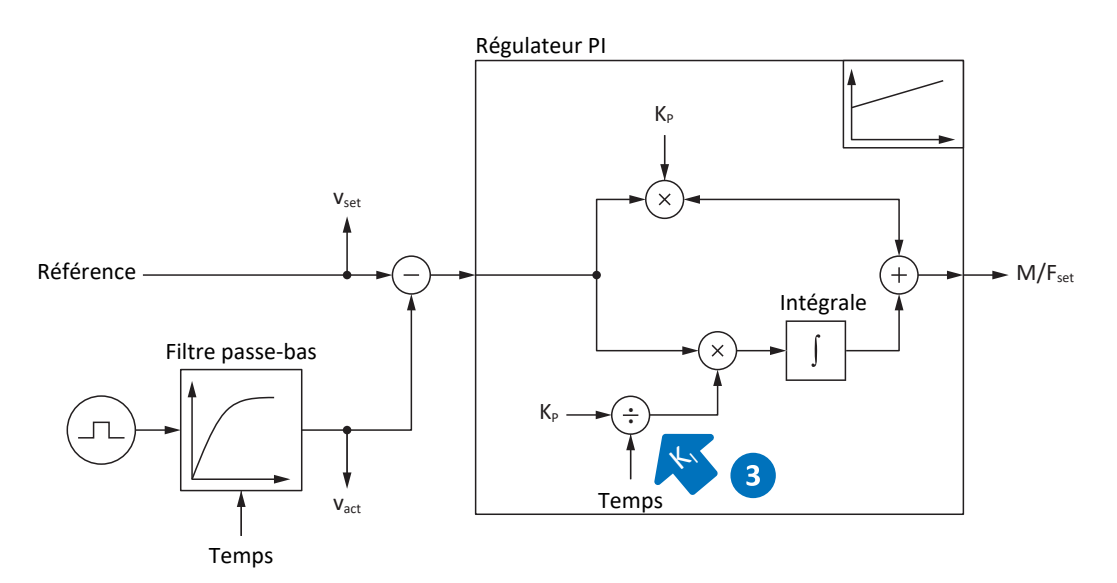

Fig. 44: Régulateur de vitesse – coefficient d'action intégrale

Le coefficient d'action intégrale K<sub>i</sub> du régulateur de vitesse est calculé à partir du coefficient d'action proportionnelle K<sub>P</sub> et du temps d'intégration T<sub>i</sub> (K<sub>I</sub> = K<sub>P</sub> ÷ T<sub>i</sub> = C31 × C35 ÷ C32).

#### **Répercussions**

Étant donné que la valeur de C31 a déjà été optimisée au cours de l'étape précédente, le coefficient d'action intégrale C32 sera optimisé dans cette étape en adaptant le temps d'intégration.

#### **Procédure**

- 1. Démarrez avec la valeur par défaut de C32.
- 2. Réduisez la valeur de C32 pour une régulation plus rapide. Notez alors que l'action I est désactivée avec C32 ≤ 1 ms.
- 3. Augmentez la valeur de C32 jusqu'à la limite de stabilité.
- 4. Définissez la valeur de C32 à env. 10 % au-dessus de la limite de stabilité.

#### **Enregistrement Scope**

Conditions préalables :

- I26 = 0: Régulation de vitesse
- § C34 = valeur indicative ou valeur appliquée à partir du micrologiciel
- § C31 = valeur déjà optimisée
- § C32 = p. ex. 0, 5, 10 et 50 ms

Paramètres pour l'enregistrement Scope :

- E06 v-Consigne moteur
- E15 v-Encodeur moteur

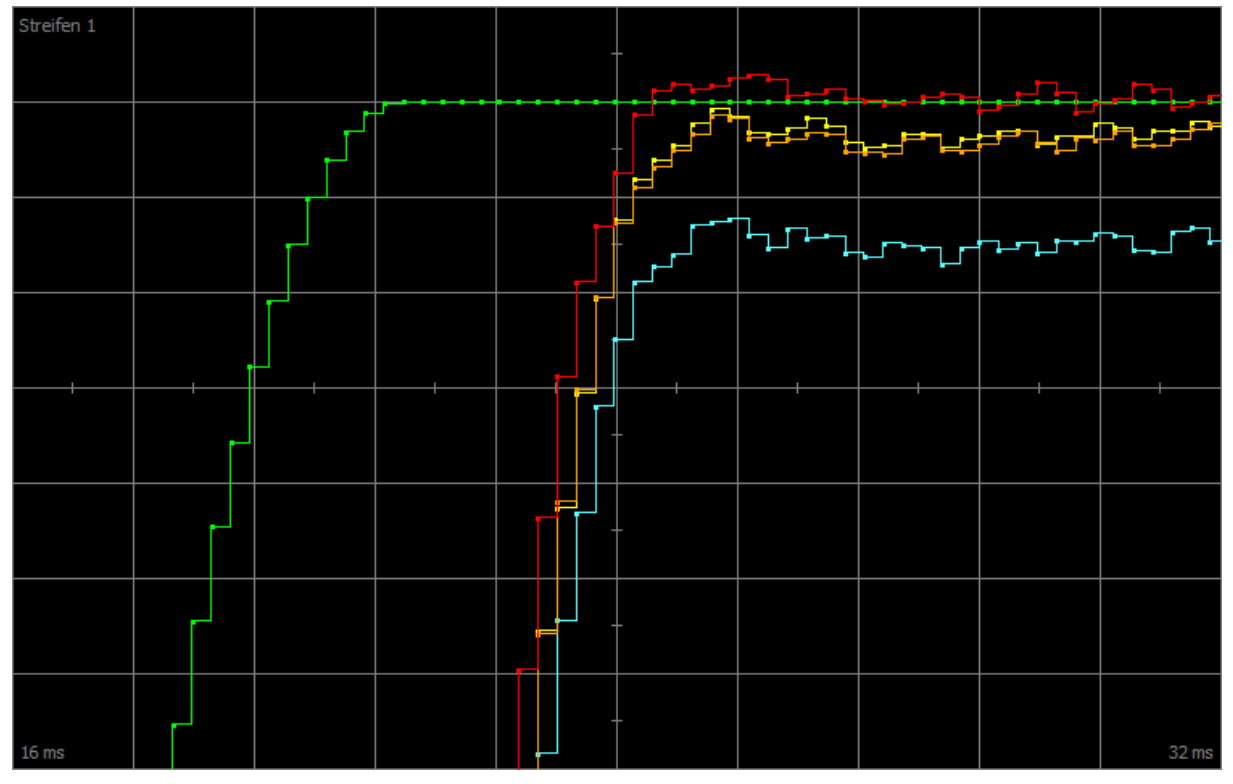

Fig. 45: Scope – coefficient d'action intégrale du régulateur de vitesse (C32)

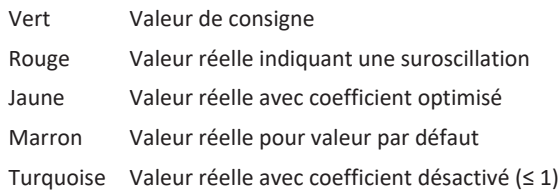

## 16.10 Régulateur de vitesse – conclusion

L'optimisation du régulateur de vitesse peut se résumer de la manière suivante :

- Les encodeurs simples doivent être plus filtrés.
- Le coefficient maximal possible baisse avec un filtrage plus fort.
- § Le coefficient préréglé est déjà suffisant en cas d'applications simples.
- Un coefficient plus élevé est requis uniquement en cas de dynamique plus élevée.
- § Sans coefficient d'action intégrale, vous n'obtenez aucune précision stationnaire étant donné que la vitesse de consigne n'est pas atteinte.

## 16.11 4 : régulateur de position – coefficient d'action proportionnelle

Le graphique suivant montre l'influence du coefficient d'action proportionnelle sur le régulateur de position.

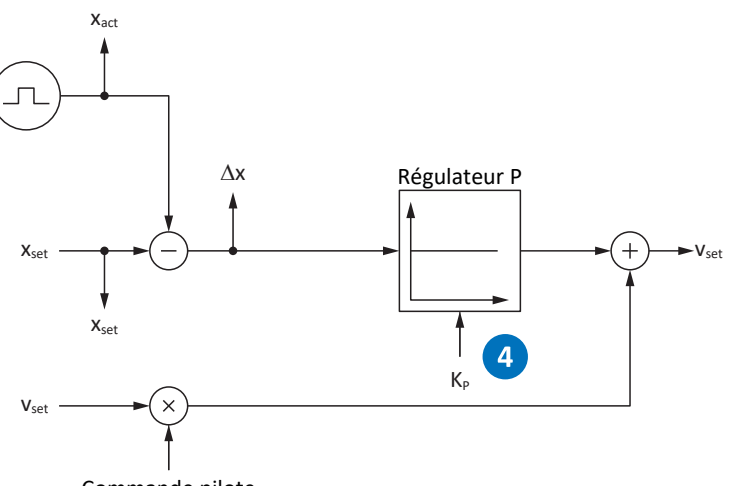

Commande pilote

Fig. 46: Régulateur de position – coefficient d'action proportionnelle

Le coefficient d'action proportionnelle  $K_p$  du régulateur de position est défini dans I20.

#### **Répercussions**

Plus le coefficient est élevé, plus l'erreur de poursuite est moindre, mais plus le système est sensible.

#### **Démarche**

- 1. Démarrez avec la valeur par défaut de I20.
- 2. Augmentez la valeur de I20 jusqu'à la limite de stabilité.
- 3. Définissez la valeur de I20 à env. 10 % en dessous de la limite de stabilité.

#### **Enregistrement Scope**

Conditions préalables :

- I26 = 1: Régulation de position
- C34 = valeur indicative ou valeur reprise à partir du micrologiciel
- § C31 = valeur déjà optimisée
- § C32 = valeur déjà optimisée
- § I20 = p. ex. 10, 20 et 50

Paramètres pour l'enregistrement Scope :

- **I96 Position théorique**
- I80 Position réelle
- I84 Ecart de poursuite
- E06 v-Consigne moteur
- E15 v-Encodeur moteur

## 16.12 5 : régulateur de position – commande pilote régulateur de vitesse

Le graphique suivant montre l'influence de la commande pilote sur le régulateur de position.

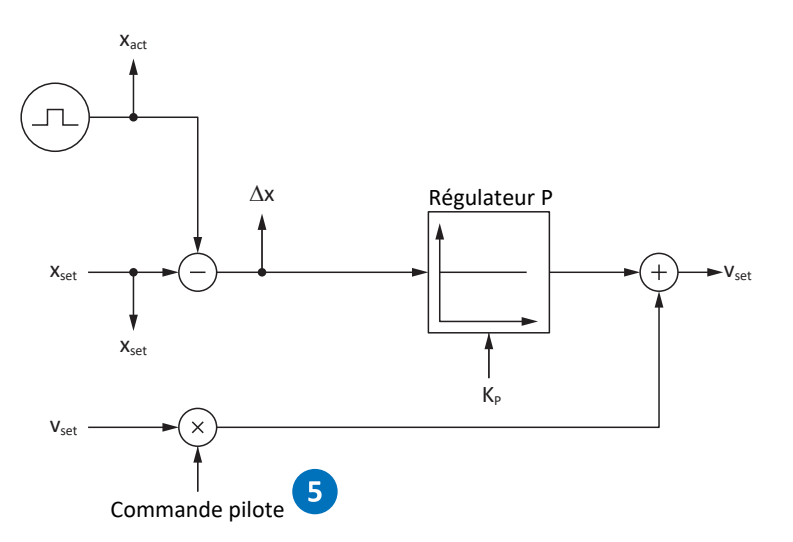

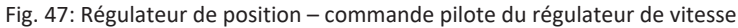

En plus de la position de consigne, la vitesse de consigne est calculée en cas de commande pilote générée par l'entraînement en interne ou par la commande en externe. Dans I25, vous définissez quelle est la vitesse directement transmise au régulateur de vitesse.

#### **Répercussions**

La commande pilote allège la charge du régulateur de position et réduit l'erreur de poursuite, mais : plus la commande pilote est forte, plus le système devient sensible.

#### **Démarche**

- 1. Démarrez avec la valeur par défaut de 95 % pour I25.
- 2. Réduisez la valeur de I25 si le système oscille.

#### **Enregistrement Scope**

Conditions préalables :

- I26 = 1: Régulation de position
- C34 = valeur indicative ou valeur reprise à partir du micrologiciel
- § C31 = valeur déjà optimisée
- § C32 = valeur déjà optimisée
- § I20 = valeur déjà optimisée
- § I25 = p. ex. 50 et 95 %

Paramètres pour l'enregistrement Scope :

- **I96 Position théorique**
- § I80 Position réelle
- I84 Ecart de poursuite
- E06 v-Consigne moteur
- E15 v-Encodeur moteur

## 16.13 Régulateur de position – conclusion

L'optimisation du régulateur de position peut se résumer de la manière suivante :

§ si le régulateur de vitesse est optimisé, seules de petites adaptations sont requises pour le régulateur de position.

## 16.14 Cas particuliers

Dans les cas décrits ci-après, d'autres paramètres sont importants pour l'optimisation.

### 16.14.1 Régulateur de courant – le moteur atteint la saturation

Les moteurs brushless synchrones montrent un effet de saturation en cas de courants élevés.

#### **Répercussions**

Une fois la limite de saturation atteinte, un courant moteur plus élevé ne génère plus d'intensité de champ plus élevée et commence à osciller en cas d'augmentation du courant.

#### **Procédure**

- 1. Exécutez l'action B41 Mesurer le moteur.
	- ð Les caractéristiques électriques du moteur sont mesurées et les coefficients de la courbe caractéristique de saturation sont déterminés (B60).
- 2. Activez le suivi de la régulation de courant dans B59.
	- $\Rightarrow$  Les coefficients de régulation sont tracés en fonction de la courbe caractéristique de saturation du moteur.

#### **Enregistrement Scope**

Paramètres pour l'enregistrement Scope :

- E166 Iq-Consigne
- § E93 I-q

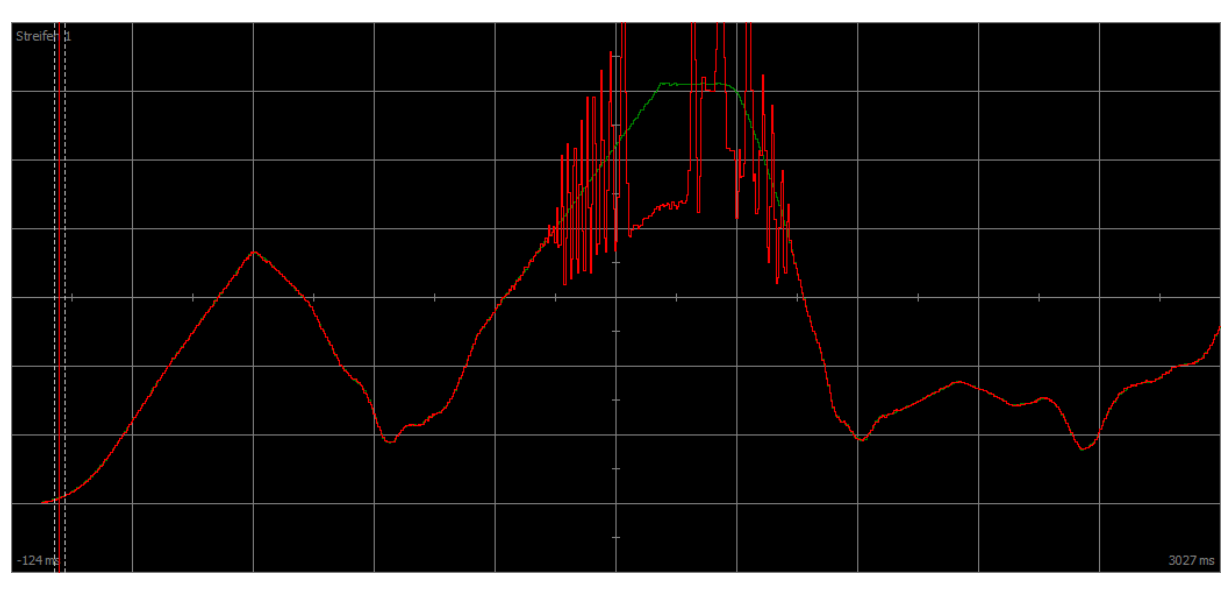

Fig. 48: Scope – le moteur atteint la saturation, sans suivi (B59)

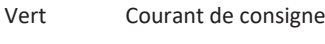

Rouge Courant réel

|                                                                                                    |  | -----<br>- - |  |  |         |
|----------------------------------------------------------------------------------------------------|--|--------------|--|--|---------|
| $\begin{picture}(150,10) \put(0,0){\vector(1,0){100}} \put(15,0){\vector(1,0){100}} \put(15,0){\vector(1,0){100}} \put(15,0){\vector(1,0){100}} \put(15,0){\vector(1,0){100}} \put(15,0){\vector(1,0){100}} \put(15,0){\vector(1,0){100}} \put(15,0){\vector(1,0){100}} \put(15,0){\vector(1,0){100}} \put(15,0){\vector(1,0){100}} \put(15,0){\vector(1,0){100}}$ |  |              |  |  |         |
|                                                                                                    |  |              |  |  |         |
|                                                                                                    |  |              |  |  |         |
|                                                                                                    |  |              |  |  |         |
|                                                                                                    |  |              |  |  |         |
|                                                                                                    |  |              |  |  |         |
|                                                                                                    |  |              |  |  | 4886 ms |

Fig. 49: Scope – le moteur atteint la saturation, avec suivi (B59)

Vert Courant de consigne Rouge Courant réel

### 16.14.2 Régulateur de vitesse – couple de consigne élevé

C36 Passe-bas couple/force cons :

Si le couple de consigne est très élevé par exemple en cas de taux d'utilisation maximal du servo-variateur, il est possible de filtrer le couple de consigne via ce paramètre. Le filtre empêche toute suroscillation du couple et ainsi la formation de surintensités. L'effet de C36 est défini par C37.

### 16.14.3 Régulateur de position – frottement ou jeu

I23 Régulateur de position zone morte :

Pour éviter toute oscillation de régulation par le frottement ou le jeu dans la mécanique, il est possible de désactiver la régulation de la position dans une plage étroite via ce paramètre.

### 16.14.4 Régulateur de position – mauvaise résolution

#### C33 Passe-bas v-cons :

Ce paramètre permet de lisser la vitesse de consigne, si le calcul de la position de consigne ou réelle est trop approximatif en raison de l'une des conditions suivantes :

- § En cas d'applications basées sur la commande avec une mauvaise ou faible [quantification](#page-385-0) de la valeur de consigne
- § En cas d'applications basées sur l'entraînement avec une mauvaise résolution de l'encodeur Maître

# 17 Frein

Les chapitres ci-dessous décrivent les réglages de base du frein à l'aide du logiciel de mise en service DriveControlSuite.

#### **Axe soumis à la force de gravité avec frein**

**Information**

Si vous utilisez un axe soumis à la force de gravité avec un frein, coupez systématiquement l'entraînement par mise à l'arrêt commandée, p. ex. via un arrêt rapide. Cela empêche l'affaissement de la charge jusqu'au blocage complet du frein.

Vous trouverez de plus amples informations sur l'application dans le manuel correspondant (voir [Informations](#page-373-0) [complémentaires \[](#page-373-0)> [374\]\)](#page-373-0).

## 17.1 Activer le frein

Activez le frein dans le paramètre F00.

- 1. Dans l'arborescence de projet, marquez le servo-variateur concerné et cliquez dans le menu de projet > Zone Assistant sur l'axe planifié souhaité.
- 2. Sélectionnez l'assistant Frein.
- 3. F00 Frein :

sélectionnez 1: Actif si vous utilisez le moteur dans un mode de commande régulé et si vous voulez que le couple soit enregistré au moment de la retombée du frein. Dans ce cas, le couple enregistré est rétabli avant de déblocage des freins. Sélectionnez cette option pour les axes soumis à la force de gravité par exemple. En revanche, sélectionnez 2: Ne pas sauvegarder couple/force si seule la magnétisation du moteur doit être établie lors du déblocage des freins.

4. Le cas échéant, mémorisez le temps de déblocage et le temps de retombée du frein (voir [Temps de déblocage du frein](#page-199-0) [et temps de retombée du frein \[](#page-199-0) $\blacktriangleright$  [200\]](#page-199-0)).

## 17.2 Calibrage du frein

Dans le cas de freins dont vous ignorez les temps de déblocage et les temps de retombée, vous pouvez calibrer ces temps.

Pour plus d'informations sur les conditions préalables et le déroulement exact, voir [Calibrage du frein \[](#page-201-0) $\blacktriangleright$  [202\]](#page-201-0).

#### **DANGER !**

#### **Danger de mort dû à un axe vertical soumis à la force de gravité !**

Cette action a pour effet de débloquer les freins et de démarrer un mouvement. Pendant ce temps, le moteur ne peut que générer un couple/une force limité(e) ou pas de couple/force du tout. Un axe vertical soumis à la force de gravité peut ainsi s'abaisser.

- Assurez-vous qu'un mouvement sans danger est possible dans la plage de déplacement prédéfinie.
- Sécurisez la zone allant au-delà de la plage de déplacement pour le cas où l'axe vertical soumis à la force de gravité venait encore à s'abaisser.
- $\checkmark$  Le servo-variateur est en marche et prêt à la mise sous tension (E48 = 2: Activable).
- 1. Dans l'arborescence de projet, marquez le servo-variateur concerné et cliquez dans le menu de projet > Zone Assistant sur l'axe planifié souhaité.
- 2. Sélectionnez l'assistant Frein > Test du frein.
- 3. B306 Direction autorisée pour actions du frein : définissez la direction de déplacement admissible. Le calibrage est effectué uniquement dans une direction de déplacement. Si vous autorisez les deux sens de rotation, le déplacement a lieu dans le sens positif.
- 4. B307 Fenêtre immobilisation pour testes du frein : entrez l'angle de rotation que l'entraînement analyse comme arrêt.
- 5. Sélectionnez l'assistant Frein > Calibrage du frein.
- 6. Cliquez sur Calibrer temps de déblocage/retombée du frein.
	- $\Rightarrow$  Le calibrage du frein est effectué.
	- $\Rightarrow$  Les temps calculés sont stockés dans F04 et F05.
	- $\Rightarrow$  F96[1] affiche la progression.
	- $\Rightarrow$  F96[2] émet le résultat de l'action.
- 7. Enregistrez ensuite les valeurs déterminées de manière non volatile (A00).

## 17.3 Test du frein fonctionnel

Le test de frein permet de contrôler si le frein est encore en mesure d'exercer le couple d'arrêt ou la force d'arrêt nécessaires.

Pour plus d'informations sur le test ainsi que sur le calcul des couples de test, voir [Test de frein \[](#page-203-0)▶ [204\]](#page-203-0) et [Calcul du couple](#page-204-0) [\[](#page-204-0)[}](#page-204-0) [205\].](#page-204-0)

### **DANGER !**

#### **Danger de mort dû à un axe vertical soumis à la force de gravité !**

Pendant cette action, le frein fermé est soumis à un couple de test ou une force de test prédéfini(e). Si le couple de test ou la force de test dépasse le couple d'arrêt ou la force d'arrêt du frein, l'axe se met en mouvement. Un axe vertical soumis à la force de gravité peut ainsi s'abaisser.

- Assurez-vous qu'un mouvement est possible sans danger.
- $\checkmark$  Le servo-variateur est en marche et prêt à la mise sous tension (E48 = 2: Activable)..
- $\checkmark$  Le frein est activé.
- 1. Dans l'arborescence de projet, marquez le servo-variateur concerné et cliquez dans le menu de projet > Zone Assistant sur l'axe planifié souhaité.
- 2. Sélectionnez l'assistant Frein > Test du frein.
- 3. B304 Couple/Force maximale positif test de frein : entrez le couple de test ou la force de test que le frein doit retenir dans le sens de rotation positif.
- 4. B305 Couple/Force négatif pour test de frein : entrez le couple de test ou la force de test que le frein doit retenir dans le sens de rotation négatif.
- 5. E65 Maximale positive couple/force réelle : assurez-vous que la limitation dans le servo-variateur autorise la valeur mémorisée B304.
- 6. E66 Maximale négatif couple/force réelle : assurez-vous que la limitation dans le servo-variateur autorise la valeur mémorisée B305.
- 7. B306 Direction autorisée pour actions du frein : définissez la direction de déplacement admissible. Si vous autorisez les deux sens de rotation, le déplacement a lieu dans un premier temps dans le sens positif.
- 8. B307 Fenêtre immobilisation pour testes du frein : indiquez la fenêtre d'arrêt admissible.
- 9. Cliquez sur Test du frein.
- ð Le test de frein est exécuté.
- $\Rightarrow$  B300[1] affiche la progression.
- $\Rightarrow$  B300[2] émet le résultat de l'action.

## 17.4 Rodage du frein

Le rodage du frein a pour effet l'élimination des dépôts sur la surface de frottement susceptibles d'entraver la fonction d'arrêt du frein. Pour de plus amples informations, voir [Rodage du frein \[](#page-206-0)[}](#page-206-0) [207\]](#page-206-0).

### **DANGER !**

#### **Danger de mort dû à un axe vertical soumis à la force de gravité !**

Cette action a pour effet de débloquer les freins et de démarrer un mouvement. Pendant ce temps, le moteur ne peut que générer un couple/une force limité(e) ou pas de couple/force du tout. Un axe vertical soumis à la force de gravité peut ainsi s'abaisser.

- Assurez-vous qu'un mouvement sans danger est possible dans la plage de déplacement prédéfinie.
- Sécurisez la zone allant au-delà de la plage de déplacement pour le cas où l'axe vertical soumis à la force de gravité venait encore à s'abaisser.
- $\checkmark$  Le servo-variateur est en marche et prêt à la mise sous tension (E48 = 2: Activable).
- $\checkmark$  Le frein est activé.
- 1. Dans l'arborescence de projet, marquez le servo-variateur concerné et cliquez dans le menu de projet > Zone Assistant sur l'axe planifié souhaité.
- 2. Sélectionnez l'assistant Frein > Rodage du frein.
- 3. B306 Direction autorisée pour actions du frein : définissez la direction de déplacement admissible. Si vous autorisez les deux sens de rotation, le déplacement a lieu dans un premier temps dans le sens positif.
- 4. B308 Nombre d'intervalles pour roder : entrez la fréquence de retombée du frein lors de la rotation dans un sens.
- 5. B309 Nombre de cycles pour roder : entrez la fréquence de rodage de l'entraînement dans chaque sens.
- 6. Cliquez sur Rodage du frein.
- $\Rightarrow$  Le rodage du frein est effectué.
- $\Rightarrow$  B301[1] affiche la progression.
- $\Rightarrow$  B301[2] émet le résultat de l'action.

## 17.5 En savoir plus sur le frein ?

Les chapitres ci-après résument les notions essentielles et les réglages.

## 17.5.1 Raccordement de frein direct et indirect

Le servo-variateur SC6 offre la possibilité de raccordement direct de freins 24 V<sub>CC</sub> avec un courant absorbé jusqu'à 2,5 A. Les freins dont la tension d'alimentation est différente ou dont le courant absorbé est supérieur peuvent être raccordés indirectement p. ex. via un contacteur.

Vous disposez des options suivantes pour le raccordement :

- Directement à X2A, X2B (avec ou sans surveillance)
- § Indirectement à X2A, X2B (avec ou sans surveillance)

Définissez la surveillance du frein dans le paramètre F105. La condition préalable est une version du matériel du servovariateur ≥ 100 et une version de micrologiciel à partir de V 6.5-L (plaque signalétique : HW ≥ 100 ; paramètre : E52[1] ≥ 100).

## 17.5.2 Commande de frein interne

En cas de commande de frein interne, le servo-variateur commande les freins et les temps de déblocage ainsi que les temps de retombée sont pris en compte. Activez la commande de frein interne dans le paramètre F00. Sélectionnez les freins dans F01.

#### **Information**

Évitez la retombée d'un frein lorsqu'un axe est en mouvement afin de protéger le frein d'arrêt :

- Évitez toute mise à l'arrêt incontrôlée d'un axe en mouvement.
- Si vous souhaitez désactiver l'autorisation pour un axe en mouvement, sélectionnez pour A44 = 1: Actif (valeur par défaut) pour permettre un arrêt rapide avec Autorisation désactivée.
- Sélectionnez toujours un arrêt rapide comme réaction au dérangement (A29 = 1: Actif, valeur par défaut) ou un freinage d'urgence (U30 = 1: Actif).

### 17.5.2.1 Fonctionnement avec un frein

Après Autorisation activée, le frein se débloque avec la première commande et reste débloqué jusqu'à la survenue de l'un des événements suivants :

- Événement avec réaction de dérangement :
	- Le bloc de puissance est verrouillé
	- Arrêt rapide (le frein ne retombe qu'à la fin de l'arrêt rapide)
	- Freinage d'urgence
- Autorisation désactivée
- § Signal d'arrêt rapide (le frein ne retombe qu'à la fin de l'arrêt rapide)
- § Retombée du frein à la fin de la commande de mouvement (applications du type Drive Based : J27/J53 ; paramètre dépendant du mode d'exploitation sélectionné) :
	- 1: MC\_MoveAbsolute
	- 2: MC\_MoveRelative
	- 3: MC\_MoveAdditive
	- 5: MC\_Stop
	- 6: MC\_Home (condition préalable : I30 ≠ 5: Appliquer référence)
	- 11: MC\_Halt

Le frein peut être débloqué par commande prioritaire de déblocage pour la mise en service ou pour les travaux de maintenance. Cette option doit être définie dans le paramètre F06 (signal : F07).

Le frein peut être surveillé par rapport à un court-circuit et une rupture de câble. La condition préalable est une version du matériel du servo-variateur ≥ 100 et une version de micrologiciel à partir de V 6.5-L (plaque signalétique : HW ≥ 100 ; paramètre : E52[1] ≥ 100). La surveillance peut être réglée ou désactivée dans F105.

## 17.5.3 Commande de frein externe jusqu'à V 6.5-K

Pour l'application CiA 402 ou PROFIdrive, le paramètre F92[0] offre l'option de passage de la commande de frein interne (automatique) par le servo-variateur à une commande de frein externe par une commande.

### **AVERTISSEMENT !**

#### **Dommages corporels et matériels dus au mouvement de l'axe !**

Le frein ne retombe pas automatiquement en cas de dérangements ou d'autorisation désactivée lorsqu'une commande de frein externe est utilisée. Le frein ne se débloque pas automatiquement en cas d'autorisation activée ou au démarrage d'un mouvement. La commande de frein externe est exécutée par la commande, indépendamment de l'état de l'appareil et du noyau Motion.

- Veillez au bon déroulement des processus dans la commande et prenez des mesures appropriées afin de garantir la sécurité.
- Pour le déblocage du frein, tenez également compte des exigences du moteur (p. ex. temps nécessaire à l'établissement de la magnétisation dans le cas des moteurs asynchrones ou à la détermination de la position dans le cas des moteurs Lean).

Dans le paramètre F06, définissez la source du signal numérique qui permet de débloquer les freins dans les états Mise en marche désactivée, Prêt à la mise sous tension et En marche. Dans les applications CiA 402 et PROFIdrive, F06 = 2: Paramètre est préréglé.

La commande peut vérifier si les freins sont bloqués ou débloqués (E201, bits 3 et 4) avant la prédéfinition des valeurs de consigne de position et de vitesse.

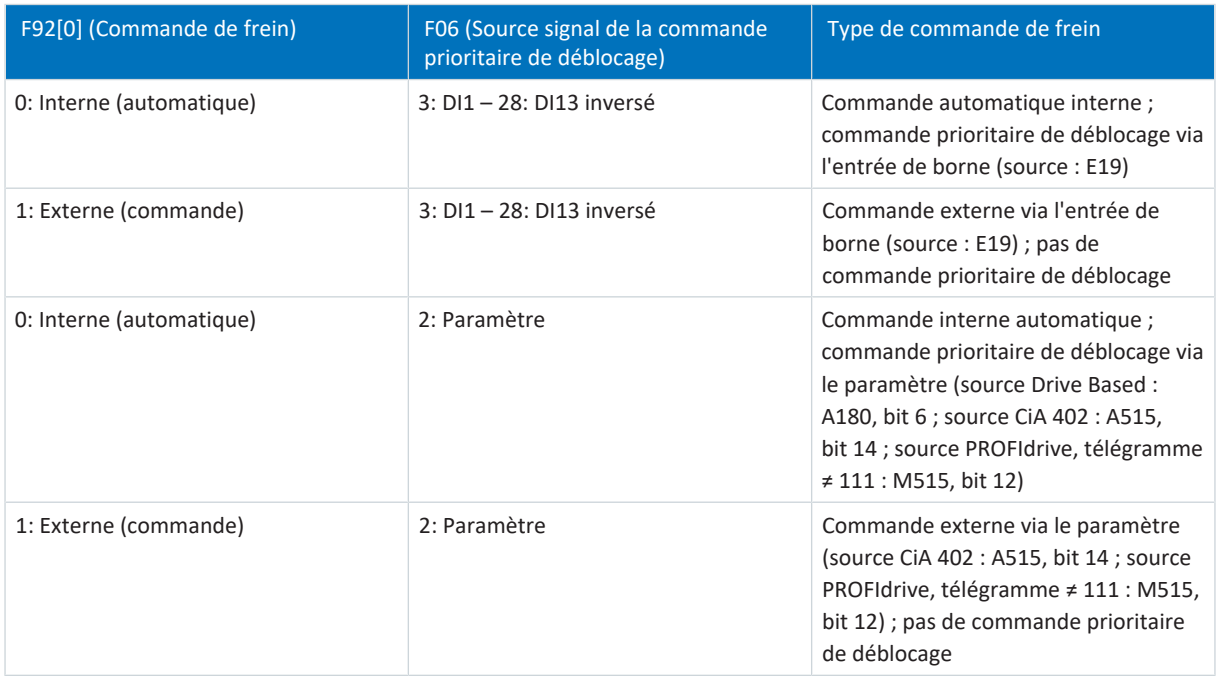

Le tableau ci-après montre la corrélation entre les paramètres F92[0] et F06.

Tab. 157: Corrélation entre F92[0] et F06

Pour la commande de frein externe dans l'application CiA 402, le bit 14 du paramètre A515 est la source de F92[1], dans l'application PROFIdrive le bit 12 de M515 (condition préalable : F92[0] = 1: Externe (commande) et F06 = 2: Paramètre).

F92[2] affiche le réglage actuel de la commande de frein.

### 17.5.4 Commande de frein externe à partir de V 6.5-L

Pour l'application CiA 402 ou PROFIdrive, le paramètre F108 offre l'option de passage de la commande de frein interne (automatique) par le servo-variateur à une commande de frein externe par une commande.

### **AVERTISSEMENT !**

#### **Dommages corporels et matériels dus au mouvement de l'axe !**

Le frein ne retombe pas automatiquement en cas de dérangements ou d'autorisation désactivée lorsqu'une commande de frein externe est utilisée. Le frein ne se débloque pas automatiquement en cas d'autorisation activée ou au démarrage d'un mouvement. La commande de frein externe est exécutée par la commande, indépendamment de l'état de l'appareil et du noyau Motion.

- Veillez au bon déroulement des processus dans la commande et prenez des mesures appropriées afin de garantir la sécurité.
- Pour le déblocage du frein, tenez également compte des exigences du moteur (p. ex. temps nécessaire à l'établissement de la magnétisation dans le cas des moteurs asynchrones ou à la détermination de la position dans le cas des moteurs Lean).

La commande peut vérifier si les freins sont bloqués ou débloqués (E201, bits 3 et 4) avant la prédéfinition des valeurs de consigne de position et de vitesse.

Pour la commande de frein externe dans l'application CiA 402, le bit 14 du paramètre A515 est la source de F101[0], dans l'application PROFIdrive le bit 12 de M515 (condition préalable : F108 = 1: Externe (commande)).

 $17.5.5.1$  B20 = 0 ou 1

## 17.5.5 Commande de frein selon le mode de commande

Les chapitres suivants montrent la commande de frein en fonction du mode de commande (B20) pour un frein en cas de commande de frein interne par le servo-variateur.

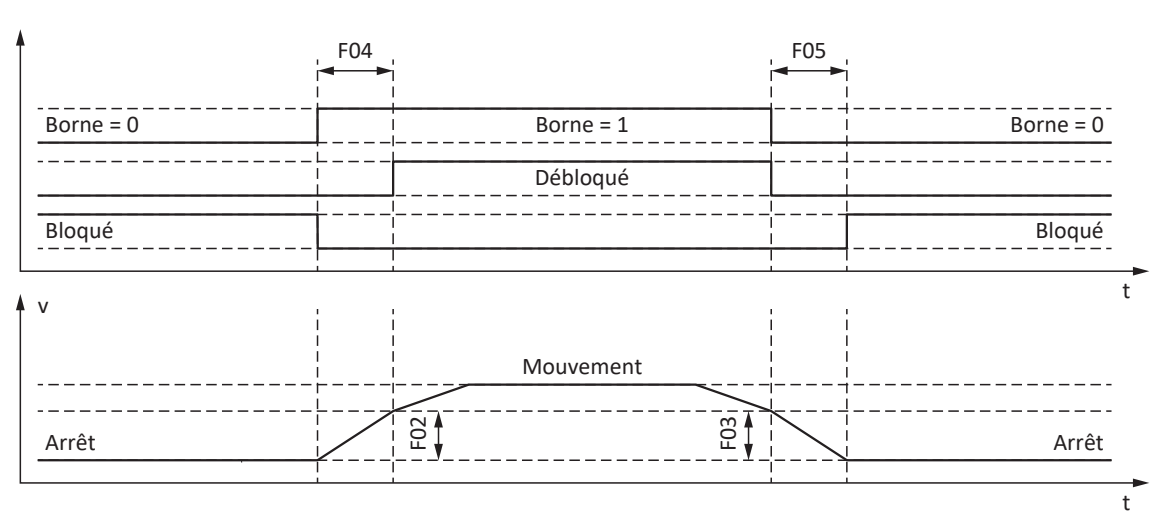

Fig. 50: Commande de frein avec le mode de commande B20 = 0: ASM - Commande U/f ou 1: ASM - Compensation glissement U/f

Dans ces modes de commande pour moteurs asynchrones sans encodeur moteur, l'axe est déjà commandé pour se déplacer pendant le temps de déblocage F04.

F02 correspond à la vitesse du moteur asynchrone acquise pendant le temps de déblocage F04. F03 est la vitesse à partir de laquelle les freins retombent par l'action de la commande.

Durant le processus de déblocage, une accélération de consigne calculée à partir de la vitesse et du temps de déblocage devient active (F02, F04). Durant le processus de retombée, une décélération de consigne calculée à partir de la vitesse et du temps de retombée devient active (F03, F05).

### $17.5.5.2$  B20 = 2

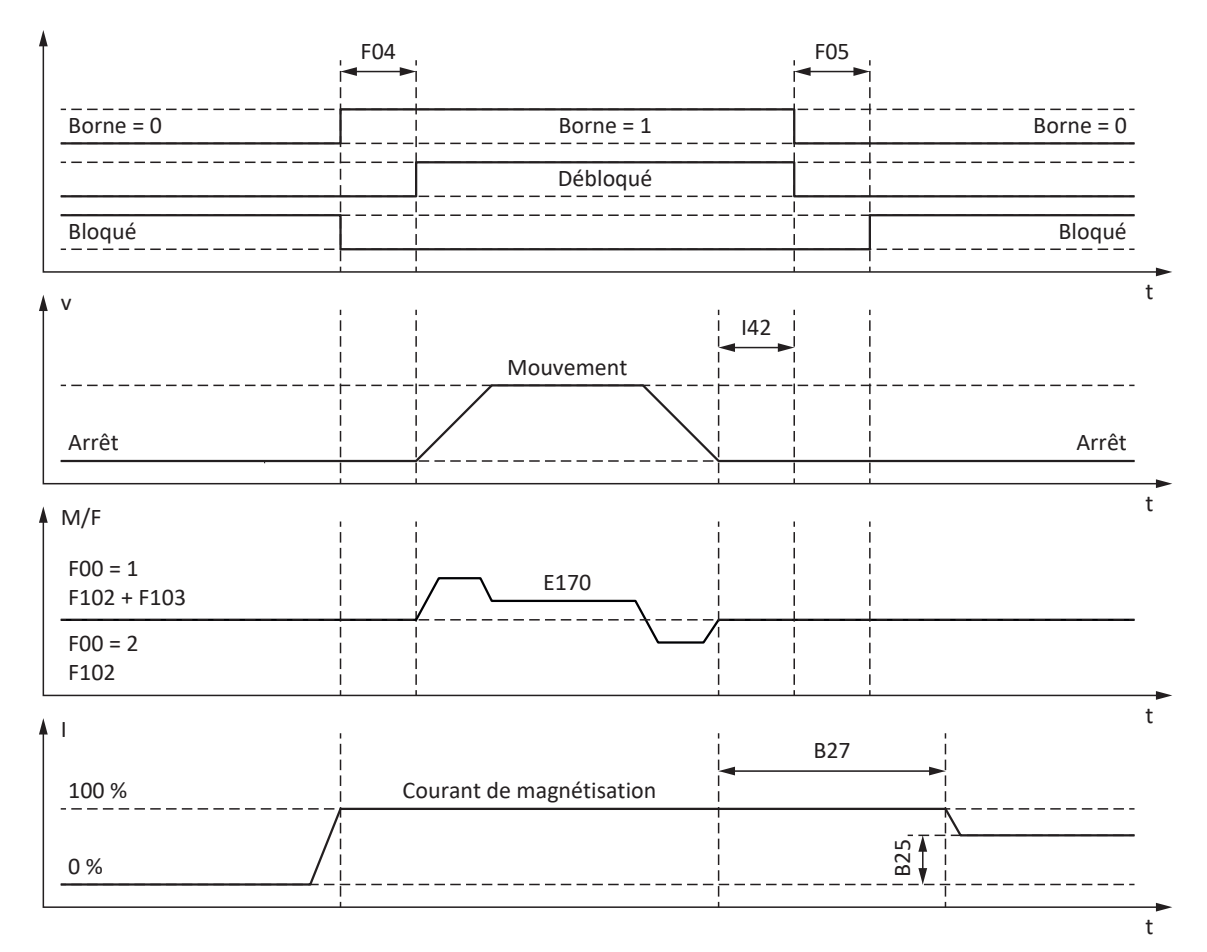

Fig. 51: Commande de frein avec le mode de commande B20 = 2: ASM - Commande vectorielle

Dans ce mode de commande pour moteurs asynchrones avec encodeur moteur, l'axe est commandé pour se déplacer après expiration du temps de déblocage F04.

Dans les modes d'exploitation Bloc de déplacement et Commande, vous pouvez définir dans le paramètre I42 un temps d'attente pour la retombée des freins à la fin de la commande de mouvement (J27, J53). Cela permet l'exécution successive de plusieurs commandes de mouvement sans interruption par une retombée de frein.

Si le couple/la force ont été prédéfinis, E170 représente le couple de consigne ou la force de consigne actuellement requis(e) M/F<sub>set</sub> de la régulation du moteur (limitation : E65, E66).

Dans F102, définissez une commande pilote statique de couple/force pour le régulateur de vitesse si vous souhaitez prédéfinir une charge de base pour les axes soumis à la force de gravité. En fonction des conditions marginales de la machine, différents réglages sont utiles. Pour des recommandations sur la mise en service dans le cas d'axes soumis à la force de gravité, voir [Cas particulier modifications de la charge lorsque le bloc de puissance est hors tension \[](#page-207-0)[}](#page-207-0) [208\]](#page-207-0).

Le réglage F00 = 1: Actif sert à la détermination automatique et à l'enregistrement non volatile du couple ou de la force pour le processus de déblocage de frein suivant (F103). Le couple ou la force ne sont pas enregistrés si F00 = 2: Ne pas sauvegarder couple/force.

F103 n'est déterminé que lorsque la régulation est en régime établi et que le frein est entièrement débloqué(F09). F103 est déterminé lorsque la vitesse réelle de l'encodeur moteur est inférieure à la fenêtre de vitesse (|E15| < |C40|).

La magnétisation d'arrêt B25 garantit que le moteur reste alimenté en courant lorsque le frein est bloqué. La magnétisation est réduite dès que le moteur s'est arrêté et que le temps d'attente B27 a expiré.

B25 influence l'utilisation thermique du moteur. Si B25 baisse, l'utilisation thermique du moteur diminue, tandis que le temps de réaction lors du déblocage du frein se prolonge en même temps.

### $17.5.5.3$  B20 = 3

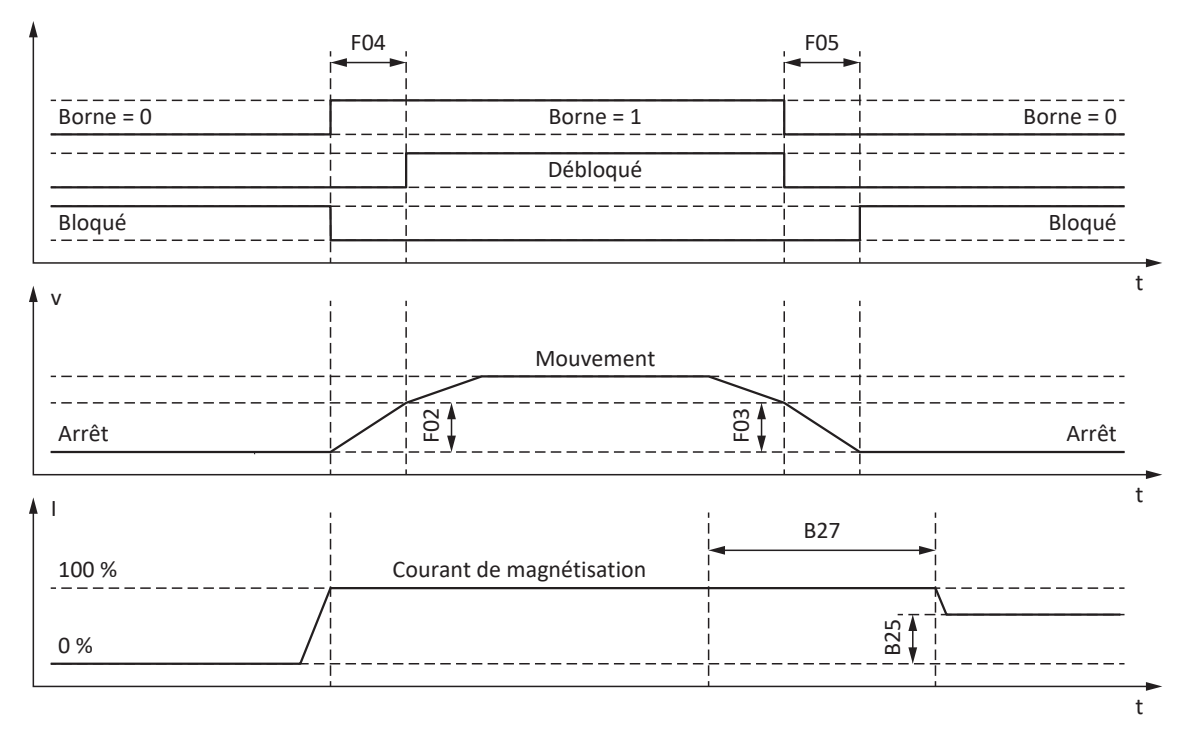

Fig. 52: Commande de frein avec le mode de commande B20 = 3: ASM - Commande vectorielle sans capteur

Dans ce mode de commande pour moteurs asynchrones sans encodeur moteur, l'axe est déjà commandé pour se déplacer pendant le temps de déblocage F04.

F02 correspond à la vitesse du moteur asynchrone acquise pendant le temps de déblocage F04. F03 est la vitesse à partir de laquelle les freins retombent par l'action de la commande.

Durant le processus de déblocage, une accélération de consigne calculée à partir de la vitesse et du temps de déblocage devient active (F02, F04). Durant le processus de retombée, une décélération de consigne calculée à partir de la vitesse et du temps de retombée devient active (F03, F05).

La magnétisation d'arrêt B25 garantit que le moteur reste alimenté en courant lorsque le frein est bloqué. La réduction de la magnétisation est exécutée dès que la valeur minimale de la vitesse du moteur est passée au-dessous de la vitesse de retombée du frein F03 et que le temps d'attente B27 a expiré.

B25 influence l'utilisation thermique du moteur. Si B25 baisse, l'utilisation thermique du moteur diminue, tandis que le temps de réaction lors du déblocage du frein se prolonge en même temps.

#### 17.5.5.4 B20 = 32, 48, 64 ou 70

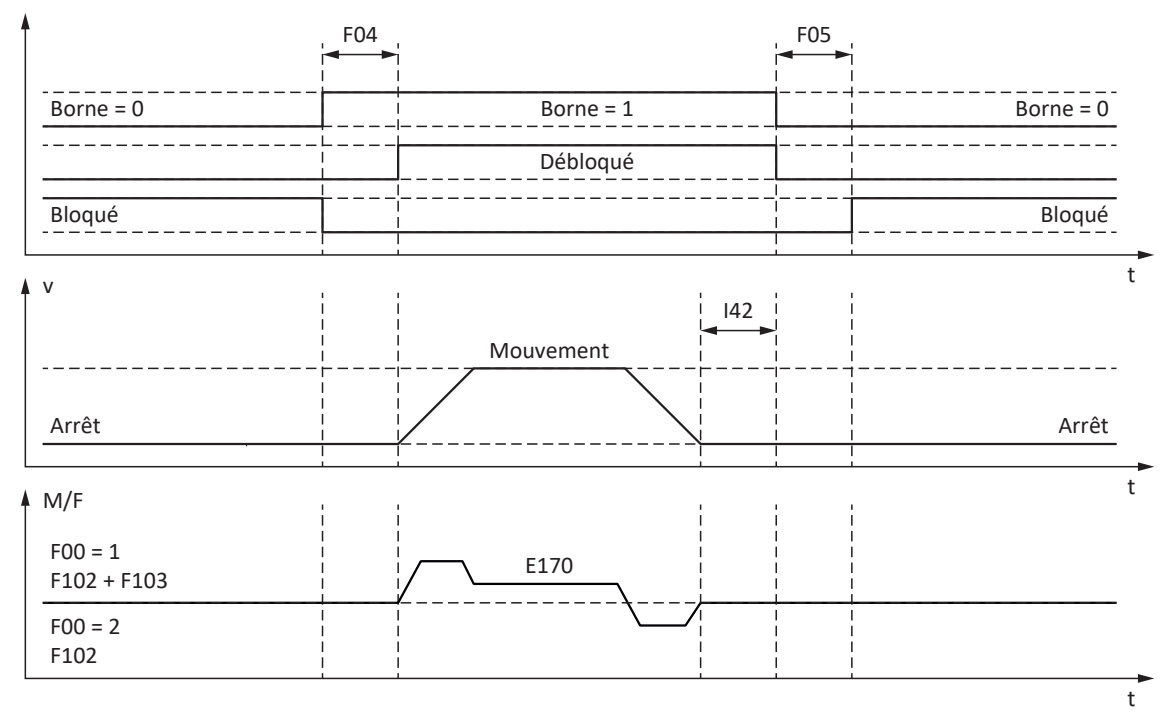

Fig. 53: Commande de frein avec le mode de commande B20 = 32: LM - Commande vectorielle sans capteur, 48: SSM contrôle vectoriel codeur incrémental, 64: SSM - Commande vectorielle ou 70: SLM - Commande vectorielle

Dans ces modes de commande pour moteurs brushless synchrones ou pour moteurs linéaires synchrones avec encodeur moteur ou pour moteurs Lean avec régulation vectorielle sans capteur, l'axe est commandé pour se déplacer après expiration du temps de déblocage F04.

Dans les modes d'exploitation Bloc de déplacement et Commande, vous pouvez définir dans le paramètre I42 un temps d'attente pour la retombée des freins à la fin de la commande de mouvement (J27, J53). Cela permet l'exécution successive de plusieurs commandes de mouvement sans interruption par une retombée de frein.

Si le couple/la force ont été prédéfinis, E170 représente le couple de consigne ou la force de consigne actuellement requis(e) M/F<sub>set</sub> de la régulation du moteur (limitation : E65, E66).

Dans F102, définissez une commande pilote statique de couple/force pour le régulateur de vitesse si vous souhaitez prédéfinir une charge de base pour les axes soumis à la force de gravité. En fonction des conditions marginales de la machine, différents réglages sont utiles. Pour des recommandations sur la mise en service dans le cas d'axes soumis à la force de gravité, voir [Cas particulier modifications de la charge lorsque le bloc de puissance est hors tension \[](#page-207-0)[}](#page-207-0) [208\]](#page-207-0).

Le réglage F00 = 1: Actif sert à la détermination automatique et à l'enregistrement non volatile du couple ou de la force pour le processus de déblocage de frein suivant (F103). Le couple ou la force ne sont pas enregistrés si F00 = 2: Ne pas sauvegarder couple/force.

F103 n'est déterminé que lorsque la régulation est en régime établi et que le frein est entièrement débloqué(F09). F103 est déterminé lorsque la vitesse réelle de l'encodeur moteur est inférieure à la fenêtre de vitesse (|E15| < |C40|).

#### **Recherche de commutation via la fonctionnalité Wake and Shake en combinaison avec un frein**

#### **DANGER !**

#### **Danger de mort dû à un axe vertical soumis à la force de gravité !**

Pendant la recherche de commutation avec la fonctionnalité Wake and Shake, les axes soumis à la force de gravité peuvent s'abaisser puisque le frein doit être débloqué pour la recherche de commutation.

- Utilisez les modes de commande 48: SSM contrôle vectoriel codeur incrémental et 70: SLM Commande vectorielle en combinaison avec la recherche de commutation via Wake and Shake uniquement pour les axes sans force de gravité.
- Pour les axes soumis à la force de gravité, utilisez des moteurs dotés d'un encodeur absolu.

Pour de plus amples informations sur la recherche de commutation via Wake and Shake, voir [Recherche de commutation](#page-341-0) [\[](#page-341-0)[}](#page-341-0) [342\].](#page-341-0)

### <span id="page-199-0"></span>17.5.6 Temps de déblocage du frein et temps de retombée du frein

Le temps de déblocage du frein raccordé est défini dans le paramètre F04 et le temps de retombée dans le paramètre F05 :

- § F04[0] : temps de déblocage du frein
- § F05[0] : temps de retombée du frein

Au démarrage d'un mouvement, le mouvement et les signaux d'état sont retardés de la durée F04 afin d'éviter un mouvement contre un frein qui n'est pas encore complètement ouvert.

Lorsque le frein retombe, la régulation reste active pour le temps F05 afin d'empêcher l'abaissement d'un axe soumis à la force de gravité. Avec STO, le frein retombe immédiatement. Vous pouvez définir le comportement lors de la désactivation de l'autorisation via A44 (retombée immédiate du frein ou retombée du frein après l'arrêt rapide).

#### **Moteurs avec plaque signalétique électronique**

Dans le cas de moteurs avec plaque signalétique électronique, les valeurs sont appliquées au premier couplage du moteur du servo-variateur ou au démarrage de l'action B06 depuis la plaque signalétique électronique (condition préalable :  $B04 = 64$ : Actif).

Si la plaque signalétique électronique contient aussi le temps de déblocage et le temps de retombée du frein intégré dans l'adaptateur moteur (Servostop), ils seront également pris en compte. Pour cela, le réglage suivant est également nécessaire jusqu'au micrologiciel V 6.5-H inclus : B28 = 1: Toutes les données.

Sources de valeurs contenues dans la plaque signalétique électronique :

- R50 : temps de déblocage du frein moteur dans la plaque signalétique
- § R51 : temps de retombée du frein moteur dans la plaque signalétique
- R67 : temps de déblocage du frein de l'adaptateur moteur dans la plaque signalétique
- § R68 : temps de retombée du frein de l'adaptateur moteur dans la plaque signalétique

#### **Moteur sans plaque signalétique électronique**

Le calcul des temps de déblocage et des temps de retombée du frein doit être effectué différemment en fonction du mode de raccordement.

**En cas de raccordement direct** du frein, tenez compte d'un facteur de sécurité de 1,3 pour le temps de déblocage et le temps de retombée lors de l'application des valeurs dans le servo-variateur.

Valeurs indicatives :

- F04 =  $1,3 \times t_{2B}$
- F05 =  $1,3 \times t_{1B}$

**Pour le raccordement indirect** du frein par exemple via un contacteur, prenez en compte 1,2 fois x l'heure de déclenchement du contacteur pour le temps de déblocage et pour le temps de retombée, outre la valeur indicative en cas de raccordement direct.

Si vous ne connaissez pas le temps de déblocage et le temps de retombée du frein, vous pouvez les calibrer en utilisant l'action F96.

### 17.5.7 Temps entre deux processus de déblocage

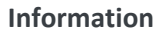

Le temps minimal entre deux processus de déblocage du frein doit être de 1 s. Si cette valeur n'est pas respectée, le deuxième processus de déblocage sera temporisé.

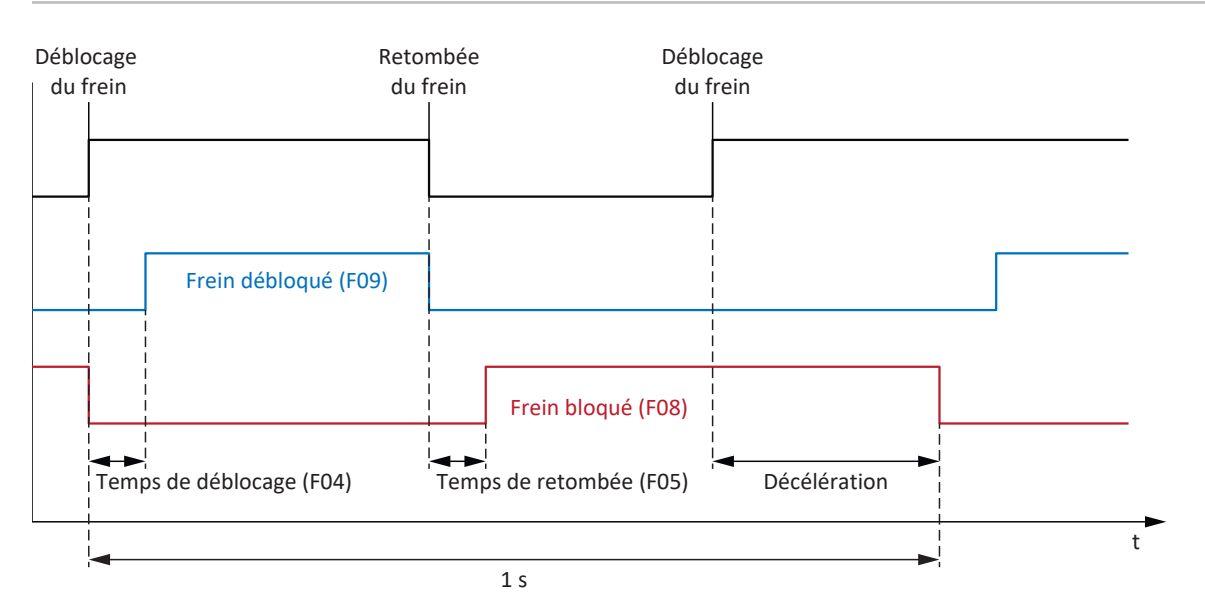

Fig. 54: Temps minimal entre deux processus de déblocage du frein

### <span id="page-201-0"></span>17.5.8 Calibrage du frein

L'action F96 permet de mesurer les temps de déblocage et les temps de retombée du frein. Cette action n'est pas nécessaire dans le cas de moteurs avec plaque signalétique électronique, car ces valeurs sont appliquées à partir de la plaque signalétique électronique au premier couplage du moteur du servo-variateur.

### **DANGER !**

#### **Danger de mort dû à un axe vertical soumis à la force de gravité !**

Cette action a pour effet de débloquer les freins et de démarrer un mouvement. Pendant ce temps, le moteur ne peut que générer un couple/une force limité(e) ou pas de couple/force du tout. Un axe vertical soumis à la force de gravité peut ainsi s'abaisser.

- Assurez-vous qu'un mouvement sans danger est possible dans la plage de déplacement prédéfinie.
- Sécurisez la zone allant au-delà de la plage de déplacement pour le cas où l'axe vertical soumis à la force de gravité venait encore à s'abaisser.

#### **Conditions préalables**

L'action F96 n'est disponible que dans les modes de commande suivants (B20) :

- 2: ASM Commande vectorielle
- 3: ASM Commande vectorielle sans capteur
- 32: LM Commande vectorielle sans capteur
- § 48: SSM contrôle vectoriel codeur incrémental
- § 64: SSM Commande vectorielle
- § 70: SLM Commande vectorielle

F96 est également possible avec les axes sollicités. Dans ce cas, le régulateur de vitesse devrait être optimisé et la charge maximale ne doit en aucun cas dépasser les 2/3 du couple actuel maximal admissible ou de la force actuelle maximale admissible (E65, E66).

#### **Paramètres indispensables**

Vous pouvez définir la direction de mouvement admissible pour le calibrage du frein dans le paramètre B306 et la fenêtre d'arrêt dans le paramètre B307.

La plage de déplacement lorsque l'axe n'est pas chargé est d'environ 2 rotations de moteur (moteurs linéaires synchrones : environ 2 m). Incluez le réducteur et l'avance dans la détermination exacte de la course.

#### **Déroulement de l'action**

Lors de l'action, l'axe tourne à une vitesse de rotation de consigne fixe de 20 tr/min (vitesse de consigne pour les moteurs linéaires synchrones : 2 m/min). Au début, une course de calibrage est exécutée pendant 1 s tandis que le frein est débloqué. L'axe se déplace ensuite contre le frein qui retombe. L'axe s'arrête une fois la retombée du frein détectée (temporisation 2 s). Cette phase est suivie d'un arrêt de 2 s (phase de récupération). L'axe se déplace ensuite contre le frein qui se débloque. Après la détection du déblocage du frein (temporisation 2 s), l'axe continue son déplacement pendant 0,5 s puis s'arrête.

Les temps calculés sont stockés dans F04 et F05 :

- § F04[0] : temps de déblocage du frein
- § F05[0] : temps de retombée du frein

#### **Enregistrer valeurs**

Pour enregistrer les valeurs calculées de manière non volatile, l'action A00 doit être exécutée par la suite.

Une option consiste à récupérer les valeurs de la plaque signalétique électronique à l'aide de l'action B06, à condition que les données des freins soient disponibles.

#### **Résultat**

Après le démarrage de l'action F96, la progression peut être observée dans le paramètre F96[1] et le résultat du calibrage interrogé via F96[2] une fois l'action terminée.

L'action F96 analyse le temps calibré avec le facteur de sécurité 1,2. Cela signifie que les valeurs entrées dans F04 et F05 sont de 1,2 x supérieures aux valeurs effectivement mesurées.

### <span id="page-203-0"></span>17.5.9 Test de frein

L'action B300 Tester frein contrôle si le frein est encore en mesure d'exercer le couple d'arrêt ou la force d'arrêt nécessaires.

#### **DANGER !**

#### **Danger de mort dû à un axe vertical soumis à la force de gravité !**

Pendant cette action, le frein fermé est soumis à un couple de test ou une force de test prédéfini(e). Si le couple de test ou la force de test dépasse le couple d'arrêt ou la force d'arrêt du frein, l'axe se met en mouvement. Un axe vertical soumis à la force de gravité peut ainsi s'abaisser.

▪ Assurez-vous qu'un mouvement est possible sans danger.

#### **Conditions préalables**

L'action B300 requiert un encodeur de position et n'est admissible que dans les modes de commande suivants (B20) :

- 2: ASM Commande vectorielle
- 32: LM Commande vectorielle sans capteur
- § 48: SSM contrôle vectoriel codeur incrémental
- 64: SSM Commande vectorielle
- 70: SLM Commande vectorielle

#### **Paramètres indispensables**

Entrez le couple de test ou la force de test dans les paramètres B304 et B305 :

- B304[0] : couple de consigne positif/force de consigne positive du frein
- B305[0] : couple de consigne négatif/force de consigne négative du frein

Définissez la direction de déplacement admissible dans B306. Si vous autorisez les deux sens de rotation, le déplacement a lieu dans un premier temps dans le sens positif. Dans B307, entrez l'angle de rotation du moteur que l'entraînement analyse comme arrêt.

Lors de la définition des couples de test ou des forces de test, notez que le moteur est limité aux valeurs indiquées dans C03 et C05. Si des valeurs supérieures sont entrées dans B304 et B305, elles ne pourront pas être atteintes. Assurez-vous par ailleurs qu'aucune limite spécifique à l'appareil ne devienne effective. Pour cela, contrôlez les paramètres E65 et E66 pendant le test de frein.

#### **Course pendant le test de frein**

- § Moteurs brushless synchrones, moteurs Lean et moteurs asynchrones : si le frein est capable de supporter le couple de test, la course maximale s'élève à 0,125 rotation du moteur.
- § Moteurs linéaires synchrones : si le frein est capable de supporter la force de test, la course maximale s'élève à 0,8 mm.

#### **Déroulement de l'action**

L'encodeur est tout d'abord testé lorsque le frein est débloqué. Pendant le test de l'encodeur, le moteur tourne à environ 60 tr/min à 45° au maximum dans les deux sens de rotation. Le frein retombe ensuite et un couple de test ou une force de test paramétrable est mémorisé(e) dans l'entraînement dans chacun des sens de rotation autorisés. Si l'entraînement constate un mouvement, cela signifie que le frein n'a pas été en mesure d'exercer le couple d'arrêt ou la force d'arrêt nécessaires et que le test a échoué.

#### **Résultat**

Après le démarrage de l'action B300, la progression peut être observée dans le paramètre B300[1] et le résultat du test interrogé via B300[2] une fois l'action terminée.

### <span id="page-204-0"></span>17.5.10 Calcul du couple

Les chapitres suivants contiennent des informations sur le calcul des couples que vous devez entrer dans B304 et B305 pour le test de frein.

#### 17.5.10.1 Couples des moteurs brushless synchrones

Vous avez besoin des valeurs ci-après pour le calcul des couples :

- $M_B$ : sélectionnez le couple de freinage que vous avez dimensionné et qui est indispensable à votre application. M<sub>1Bstat</sub>
- $\blacksquare$  M<sub>0</sub> : couple à l'arrêt
- $\blacksquare$  I<sub>0</sub> : courant à l'arrêt
- $I_{2N,PU}$  : courant nominal de sortie du servo-variateur

Dans une première étape, calculez le rapport des couples en pourcentage :

$$
K = \frac{M_{\rm B}}{M_{\rm o}} \times 100\%
$$

Dans l'étape suivante, déterminez le courant pour  $M_B$  :

 $I = I_0 \times K$ 

Comparez I à  $I_{2N,PU}$  du servo-variateur :

Si  $I \leq 2 \times I_{2N,PU}$ , alors : B304 = K et B305 = −K

Si I > 2 × I<sub>2N,PU</sub>, alors le servo-variateur ne pourra pas générer le couple de test que vous avez dimensionné.

#### **Exemple**

- $M_B = 10 Nm$
- $M_0 = 6,6$  Nm
- $I_0 = 4,43 \text{ A}$
- $I_{2N.PU} = 6 A$

$$
K = \frac{10 \text{ Nm}}{6,6 \text{ Nm}} \times 100\% = 151\%
$$

 $I = 4,43 A \times 151 \% = 6,69 A$ 

 $I_{2N,PU} \times 2 = 12$  A

 $6,69 A < 12 A$ 

Résultat : B304 = 151 % et B305 = −151 %

#### 17.5.10.2 Couples des moteurs asynchrones

Vous avez besoin des valeurs ci-après pour le calcul des couples :

- $M_B$ : sélectionnez le couple de freinage que vous avez dimensionné et qui est indispensable à votre application. Vous pouvez également effectuer les calculs avec le couple de freinage nominal du frein moteur  $M_{N,B}$
- $\bullet$  M<sub>N</sub> : couple nominal du moteur
- M<sub>k</sub> : couple de décrochage du moteur
- $\blacksquare$  I<sub>2N,PU</sub>: courant nominal de sortie du servo-variateur
- $I_{\text{d,ref}}$  (E171) : courant de référence magnétisant dans le système de coordonnées d/q
- $I_{q,ref}$  (E172) : courant de référence générateur de couple/de force dans le système de coordonnées d/q

Pour obtenir des valeurs correctes de E171 et E172, achevez la planification du moteur, transférez le projet vers le servovariateur et enregistrez-le. Lisez ensuite les valeurs en mode de fonctionnement en ligne.

Dans une première étape, calculez le rapport des couples en pourcentage :

$$
K = \frac{M_{\rm B}}{M_{\rm N}} \times 100\%
$$

Dans l'étape suivante, déterminez le courant pour  $M_B$  :

$$
I = \sqrt{\frac{2}{I_{d,ref}} + (K \times I_{q,ref})^2}
$$

Comparez I à  $I_{2N,PU}$  du servo-variateur :

Si  $I \leq 1,8 \times I_{2N,PU}$ , alors : B304 = K et B305 = −K

Si  $1 > 1,8 \times I_{2N,PU}$ , alors le servo-variateur ne pourra pas générer le couple de test que vous avez dimensionné.

Vérifiez si le moteur peut fournir le couple de test nécessaire :

 $M_{k}/M_{B} > 1$ 

#### **Exemple**

- $M_B = 10 Nm$
- $M_N = 5,12$  Nm
- $M_k = 11,8$  Nm
- $I_{2N,PI} = 2,3 A$
- $I_{\text{dref}} = 1,383 \text{ A}$
- $I_{q,ref} = 1,581 A$

$$
K = \frac{10 \text{ Nm}}{5,12 \text{ Nm}} \times 100\% = 195\%
$$
  

$$
I = \sqrt{(1,383 \text{ A})^{2} + (195\% \times 1,581 \text{ A})^{2}} = 3,38 \text{ A}
$$

 $I_{2N,PU}$  × 1,8 = 4,14 A 3,38 A < 4,14 A

 $M_k/M_B = 1,18$ 

 $1,18 > 1$ 

Résultat : B304 = 195 % et B305 = −195 %

### <span id="page-206-0"></span>17.5.11 Rodage du frein

Au cours de l'action B301 Roder frein, le frein retombe à nouveau pour environ 0,7 s avant d'être débloqué pour environ 0,7 s, pendant que le moteur tourne à environ 20 tr/min. Cela a pour effet l'abrasion des dépôts sur la surface de frottement susceptibles d'entraver la fonction d'arrêt.

#### **A** DANGER !

#### **Danger de mort dû à un axe vertical soumis à la force de gravité !**

Cette action a pour effet de débloquer les freins et de démarrer un mouvement. Pendant ce temps, le moteur ne peut que générer un couple/une force limité(e) ou pas de couple/force du tout. Un axe vertical soumis à la force de gravité peut ainsi s'abaisser.

- Assurez-vous qu'un mouvement sans danger est possible dans la plage de déplacement prédéfinie.
- Sécurisez la zone allant au-delà de la plage de déplacement pour le cas où l'axe vertical soumis à la force de gravité venait encore à s'abaisser.

#### **Paramètres indispensables**

Vous pouvez définir les paramètres suivants :

- § La fréquence de retombée du frein lors de la rotation dans un sens (B308)
- § La fréquence de rotation de l'entraînement dans chaque sens (B309)
- Le blocage d'un sens de rotation (B306)

#### **Vitesse de rotation/vitesse de consigne et plage de déplacement**

- Moteurs brushless synchrones, moteurs Lean et moteurs asynchrones :
	- Vitesse de rotation de consigne fixe : 20 tr/min
	- Plage de déplacement : B308 × 0,5 rotation du moteur
- § Moteurs linéaires synchrones :
	- Vitesse de consigne fixe : 20 m/min
	- Plage de déplacement : B308 × 0,5 m

#### **Résultat**

Après le démarrage de l'action, la progression peut être observée dans le paramètre B301[1]. Une fois l'action terminée, le résultat peut être interrogé via B301[2].

### 17.5.12 Raccordement de frein comme sortie numérique

La borne X2A sert au raccordement du frein de l'axe A. Dans le cas de régulateurs double axe, le frein de l'axe B est raccordé à X2B. Alternativement, les deux bornes peuvent être utilisées comme sorties numériques.

L'alimentation 24 V<sub>cc</sub> doit être garantie via la borne X300. De plus, le réglage de la commande de frein doit être désactivé (F00 = 0: Inactif).

Dans DriveControlSuite, vous pouvez définir la source des signaux numériques à l'aide des paramètres F59 et F60 (Assistant Bornes > Raccordement de frein comme sortie numérique).

#### **Information**

Par défaut, le paramètre A900 est mémorisé comme source pour que la sortie soit activée en cas d'Autorisation activée. Cela sert à protéger un frein éventuellement raccordé.

Si un raccordement de frein est utilisé comme sortie numérique, cette dernière n'est pas surveillée et la limitation de commutation à 1 Hz n'est pas active.

### <span id="page-207-0"></span>17.5.13 Cas particulier modifications de la charge lorsque le bloc de puissance est hors tension

Les conditions limites de la machine déterminent les réglages qu'il est approprié d'effectuer.

#### **Recommandations relatives à la mise en service des axes soumis à la force de gravité**

Si les modifications de la charge ont lieu uniquement lorsque le bloc de puissance est en marche, laissez les préréglages tels quels.

Si, en revanche, les modifications de la charge ont également lieu lorsque le bloc de puissance est hors tension, réduisez le processus de régulation lors du déblocage des freins :

- 1. F00 Frein : sélectionnez 2: Ne pas sauvegarder couple/force pour enregistrer F103 de manière volatile uniquement.
- 2. F102 Couple/force précommande : indiquez la valeur déterminée pour la charge de base afin que seule la différence de charge doive être régulée en cas de modification de la charge.
- 3. Réduisez le processus de régulation lors du déblocage des freins en optimisant le régulateur de vitesse.

#### **Détermination de la charge de base**

- 1. F102 Couple/force précommande : définissez la valeur sur 0,0 %.
- 2. Appliquez la charge de base sur l'axe.
- 3. Sélectionnez l'assistant Panneau de commande Pas à pas.
- 4. Autorisez l'axe et laissez-le dans une position dans l'état de régulation de position active lorsque les freins sont débloqués.
- 5. Déterminez une valeur stable pour E02 à l'aide d'un enregistrement Scope ; cette valeur correspond à la charge de base.
- 6. Sélectionnez l'assistant Panneau de commande Pas à pas.
- 7. Désactivez l'autorisation de l'axe.
- 8. F102 Couple/force précommande : entrez la charge de base déterminée.
- 9. A00 Sauvegarder valeurs : enregistrez la valeur de manière non volatile.

# 18 Predictive Maintenance

La [Predictive Maintenance](#page-385-1) (PRM) dans le contexte de l'industrie 4.0 permet à une machine de prévoir et de signaler le moment optimal pour la maintenance ou le remplacement des composants.

En particulier dans la technique d'automatisation industrielle, les motoréducteurs sont des composants importants pour le système et sont donc particulièrement intéressants pour une analyse prédictive. Une possibilité de déduction de la durée de vie d'un motoréducteur est de se baser sur les charges auxquelles le réducteur est soumis pendant sa durée de vie.

La fonction de Predictive Maintenance dans le servo-variateur surveille votre motoréducteur raccordé. Sa performance de vie est calculée selon une méthode d'analyse basée sur un modèle et reproduite dans des paramètres. Ces paramètres peuvent être affichés via la commande prioritaire ou dans le logiciel de mise en service DriveControlSuite. Vous pouvez ainsi planifier la maintenance de manière optimale et anticipée. La solution comprend trois composantes essentielles. La [matrice de charge](#page-383-0) constitue une base de données solide pour la saisie des situations de charge réelles de votre machine et pour l'amélioration de la qualité et de la rentabilité. L'[indicateur de performance de vie](#page-383-1) est la valeur de la performance de vie calculée du motoréducteur. La recommandation de remplacement du motoréducteur est non seulement mise à la disposition de la commande sous la forme d'un paramètre lisible, mais elle peut également être affichée dans DriveControlSuite.

La Predictive Maintenance s'active automatiquement pour les motoréducteurs avec plaque signalétique électronique à partir de la date de fabrication 04/2022. Pour les motoréducteurs sans plaque signalétique électronique ou pour les anciens motoréducteurs, la surveillance peut être activée manuellement dans le logiciel de mise en service DriveControlSuite à l'aide d'un assistant (à partir de V 6.5-G et du micrologiciel correspondant à partir de V 6.5-G).

#### **Vos avantages en un coup d'œil**

- Prévision du moment optimal pour la maintenance
- Prolongement des intervalles de maintenance
- § Réduction des stocks de pièces de rechange grâce à un approvisionnement contrôlé
- Concepts de maintenance

La Predictive Maintenance ne nécessite aucun capteur externe supplémentaire, aucun câblage supplémentaire ni aucun composant supplémentaire.

## 18.1 Exclusion de responsabilité

Dans nos systèmes d'entraînement à partir de l'année 2022 et dans DriveControlSuite à partir de V 6.5-G, des fonctions procédant à une estimation du vieillissement et de l'usure des composants utilisés sont réalisées.

À partir de cette estimation, des prévisions de toutes sortes sont faites pour aider à décider d'un remplacement préventif. Cette aide assistée par ordinateur est généralement appelée Predictive Maintenance ou de façon similaire.

Au fur et à mesure de la maturité du développement, on peut s'attendre à ce que cette assistance devienne de plus en plus précise. Cela s'explique d'une part par notre expérience grandissante en statique. D'autre part, les algorithmes sont affinés au fil du temps et la quantité de capteurs utilisés augmente.

Il faut néanmoins s'attendre à des erreurs statistiques. En principe, il existe deux types d'erreurs :

- § Faux positif : l'algorithme prédit la défaillance dans le futur bien qu'il y ait déjà eu un dommage dans le système.
- § Faux négatif : l'algorithme recommande un remplacement bien que la durée de vie soit apparemment encore longue.

Utiliser cette fonction, c'est reconnaître que la survenue d'erreurs statistiques est caractéristique du système et n'engage pas la responsabilité du fabricant. Des erreurs d'appréciation de l'algorithme ne donnent droit à aucune indemnisation.

## <span id="page-209-0"></span>18.2 Afficher l'état

Ouvrez l'assistant correspondant dans DriveControlSuite si vous souhaitez vérifier l'état de la Predictive Maintenance et les paramètres pertinents à cet effet.

- $\checkmark$  Il existe une liaison en ligne entre DriveControlSuite et le servo-variateur ou une rétro-documentation est disponible.
- 1. Dans l'arborescence de projet, marquez le servo-variateur concerné et cliquez dans le menu de projet > Zone Assistant sur l'axe planifié pour lequel vous souhaitez vérifier la surveillance.
- 2. Sélectionnez l'assistant Predictive Maintenance.
- $\Rightarrow$  L'état s'affiche directement sous la forme d'une icône accompagnée d'un avis correspondant.
- $\Rightarrow$  R100 PRM status :

affiche l'état de la Predictive Maintenance. Si R100 = 0: Inactif, vous devez configurer la Predictive Maintenance manuellement.

- $\Rightarrow$  R101 PRM indicateur de performance de vie : affiche la performance de vie calculée du motoréducteur ; à partir d'une valeur ≥ 90 %, il est recommandé de remplacer le motoréducteur.
- $\Rightarrow$  R112 PRM désignation du réducteur : affiche la désignation de type du motoréducteur surveillé dans le cadre de la Predictive Maintenance.

## 18.3 Configurer la Predictive Maintenance

La Predictive Maintenance s'active automatiquement pour les motoréducteurs avec plaque signalétique électronique à partir de la date de fabrication 04/2022. Configurez la surveillance dans DriveControlSuite uniquement dans les cas suivants :

- § Motoréducteurs avec une date de fabrication antérieure à 04/2022
- Motoréducteurs sans plaque signalétique électronique

Dans les cas susmentionnés, la Predictive Maintenance est inactive. Vérifiez d'abord l'état de la Predictive Maintenance (voir [Afficher l'état \[](#page-209-0)[}](#page-209-0) [210\]\)](#page-209-0) lorsque la liaison en ligne est établie. Si R100 = 0: Inactif, vous pouvez ensuite procéder à la configuration manuelle en mode hors ligne.

#### **Configurer la Predictive Maintenance via le numéro de série**

- ü Vous disposez du numéro de série du réducteur.
- 1. Dans l'arborescence de projet, marquez le servo-variateur concerné et cliquez dans le menu de projet > Zone Assistant sur le premier axe planifié.
- 2. Sélectionnez l'assistant Predictive Maintenance.
- 3. Cliquez sur Configurer la Predictive Maintenance (Internet).

 $\Rightarrow$  La boîte de dialogue Configurer la Predictive Maintenance (Internet) s'ouvre.

- 4. Cliquez sur Réglages proxy.
	- $\Rightarrow$  La boîte de dialogue Réglages proxy s'ouvre.
- 5. Sélectionnez l'option souhaitée pour le réglage proxy. En cas de configuration proxy manuelle :
	- 5.1. Si vous utilisez un serveur proxy, indiquez le nom du serveur proxy ou l'adresse IP dans le champ d'adresse ainsi que le port du serveur proxy dans le champ Port.
	- 5.2. Si vous utilisez un serveur proxy nécessitant une connexion de l'utilisateur, indiquez également le nom d'utilisateur et le mot de passe pour la connexion.
	- 5.3. Assurez-vous via Tester la connexion qu'une connexion au serveur proxy est possible.

6. Cliquez sur OK pour confirmer.

 $\Rightarrow$  La boîte de dialogue Réglages proxy se ferme.

- 7. Dans la boîte de dialogue Configurer la Predictive Maintenance (Internet), entrez le numéro de série de votre réducteur.
- 8. Cliquez sur Lancer le téléchargement.

 $\Rightarrow$  Les données sont alors téléchargées et écrites automatiquement dans les paramètres correspondants.

- 9. Une fois le téléchargement réussi, cliquez sur OK pour confirmer
- 10. Répétez les étapes pour le 2e axe (seulement dans le cas de régulateurs double axe).
- $\Rightarrow$  Vous avez activé la Predictive Maintenance.

Transférez ensuite la configuration vers le servo-variateur, enregistrez-la et redémarrez ensuite le servo-variateur (voir [Transférer et enregistrer la configuration \[](#page-164-0) $\blacktriangleright$  [165\]](#page-164-0)).

#### **Configurer manuellement la Predictive Maintenance**

Si la configuration automatique via le numéro de série échoue, vous pouvez également configurer la Predictive Maintenance manuellement.

#### **Information**

Vous trouverez les informations nécessaires dans la confirmation de commande de votre réducteur, par exemple. Vous pouvez également scanner le code QR figurant sur la plaque signalétique ou le consulter en ligne à l'aide du numéro de série, du numéro de bordereau de livraison ou du numéro de facture à l'adresse suivante : [https://id.stober.com.](https://id.stober.com)

- ü Vous disposez de la confirmation de commande ou vous avez accès à la carte d'identité électronique de votre réducteur.
- 1. Dans l'arborescence de projet, marquez le servo-variateur concerné et cliquez dans le menu de projet > Zone Assistant sur le premier axe planifié.
- 2. Sélectionnez l'assistant Predictive Maintenance.
- 3. Cliquez sur Configurer la Predictive Maintenance (localement).
	- $\Rightarrow$  La boîte de dialogue Configurer la Predictive Maintenance (localement) s'ouvre.
- 4. Sélectionnez la gamme de votre réducteur.
- 5. Sélectionnez la taille de votre réducteur.
- 6. Sélectionnez ensuite votre réducteur dans la liste.
- 7. Cliquez sur OK pour confirmer.
- 8. Répétez les étapes pour le 2e axe (seulement dans le cas de régulateurs double axe).
- $\Rightarrow$  Vous avez activé manuellement la Predictive Maintenance.

Transférez ensuite la configuration vers le servo-variateur, enregistrez-la et redémarrez ensuite le servo-variateur (voir [Transférer et enregistrer la configuration \[](#page-164-0)[}](#page-164-0) [165\]](#page-164-0)).

## 18.4 Envoyer la matrice de charge

Dans DriveControlSuite, ouvrez l'assistant correspondant et envoyez la matrice de charge à STOBER, si vous avez besoin d'aide pour l'analyse des données par exemple. Si la liaison en ligne est établie, la matrice de charge est lue à partir du servo-variateur et envoyée sous forme de fichier JSON. En mode hors ligne, vous pouvez envoyer une matrice de charge déjà exportée au format JSON.

#### **Information**

La matrice de charge ne permet pas de déduire des cycles concrets de la machine. La matrice de charge ne contient que des caractéristiques statistiques très condensées.

#### **Envoyer la matrice de charge**

- $\checkmark$  La Predictive Maintenance est active (R100 = 1: Actif).
- $\checkmark$  Il existe une liaison en ligne entre DriveControlSuite et le servo-variateur ou une rétro-documentation est disponible.
- 1. Marquez le servo-variateur concerné dans l'arborescence de projet et cliquez dans le menu de projet > Zone Assistant sur l'axe planifié dont vous souhaitez envoyer la matrice de charge à STOBER.
- 2. Sélectionnez l'assistant Predictive Maintenance > Matrice de charge.
- 3. Remplissez les champs obligatoires.
- 4. Cliquez sur Envoyer la matrice de charge.
	- $\Rightarrow$  La boîte de dialogue Envoyer la matrice de charge s'ouvre.
	- $\Rightarrow$  La source, la destination et la quantité de données de la matrice de charge actuelle s'affichent.
- 5. Cliquez sur Réglages proxy.
	- ð La boîte de dialogue Réglages proxy s'ouvre.
- 6. Sélectionnez l'option souhaitée pour le réglage proxy. En cas de configuration proxy manuelle :
	- 6.1. Si vous utilisez un serveur proxy, indiquez le nom du serveur proxy ou l'adresse IP dans le champ d'adresse ainsi que le port du serveur proxy dans le champ Port.
	- 6.2. Si vous utilisez un serveur proxy nécessitant une connexion de l'utilisateur, indiquez également le nom d'utilisateur et le mot de passe pour la connexion.
	- 6.3. Assurez-vous via Tester la connexion qu'une connexion au serveur proxy est possible.
- 7. Cliquez sur OK pour confirmer.
	- $\Rightarrow$  La boîte de dialogue Réglages proxy se ferme.
- 8. Cliquez sur Envoyer dans la boîte de dialogue Envoyer la matrice de charge.

ð Le processus d'envoi démarre et les données sont transmises à STOBER.

9. Fermez la boîte de dialogue une fois l'envoi terminé.

#### **Envoyer la matrice de charge (exportation)**

- $\checkmark$  Vous avez exporté la matrice de charge au format JSON.
- 1. Dans l'arborescence de projet, marquez le servo-variateur concerné et cliquez dans le menu de projet > Zone Assistant sur l'axe planifié dont vous souhaitez envoyer la matrice de charge exportée à STOBER.
- 2. Sélectionnez l'assistant Predictive Maintenance > Matrice de charge.
- 3. Cliquez sur Envoyer la matrice de charge (exportation).

 $\Rightarrow$  La boîte de dialogue pour la sélection du fichier s'ouvre.

- 4. Naviguez vers la matrice de charge précédemment exportée au format JSON et sélectionnez-la.
- 5. Cliquez sur Ouvrir.
	- $\Rightarrow$  La boîte de dialogue Envoyer la matrice de charge (exportation) s'ouvre.
	- $\Rightarrow$  La source, la destination et la quantité de données de la matrice de charge actuelle sont affichées dans la boîte de dialogue.
- 6. Cliquez sur Réglages proxy.
	- ð La boîte de dialogue Réglages proxy s'ouvre.
- 7. Sélectionnez l'option souhaitée pour le réglage proxy.

En cas de configuration proxy manuelle :

- 7.1. Si vous utilisez un serveur proxy, indiquez le nom du serveur proxy ou l'adresse IP dans le champ d'adresse ainsi que le port du serveur proxy dans le champ Port.
- 7.2. Si vous utilisez un serveur proxy nécessitant une connexion de l'utilisateur, indiquez également le nom d'utilisateur et le mot de passe pour la connexion.
- 7.3. Assurez-vous via Tester la connexion qu'une connexion au serveur proxy est possible.
- 8. Cliquez sur OK pour confirmer.
	- $\Rightarrow$  La boîte de dialogue Réglages proxy se ferme.
- 9. Dans la boîte de dialogue Envoyer la matrice de charge (exportation) cliquez sur Envoyer.
	- ð Le processus d'envoi démarre et les données sont transmises à STOBER.
- 10. Fermez la boîte de dialogue une fois l'envoi terminé.

## 18.5 Exporter la matrice de charge

Exportez la matrice de charge via l'assistant correspondant de DriveControlSuite, si vous souhaitez vérifier ou analyser les données. Si une liaison en ligne est établie, la matrice de charge est lue directement à partir du servo-variateur pour l'exportation. Si les données de votre projet sont déjà disponibles dans DriveControlSuite, vous pouvez également procéder à l'exportation des données en mode hors ligne.

- $\checkmark$  La Predictive Maintenance est active (R100 = 1: Actif).
- ü Il existe une liaison en ligne entre DriveControlSuite et le servo-variateur ou une rétro-documentation est disponible.
- 1. Dans l'arborescence de projet, marquez le servo-variateur concerné et cliquez dans le menu de projet > Zone Assistant sur l'axe planifié dont vous souhaitez exporter la matrice de charge.
- 2. Sélectionnez l'assistant Predictive Maintenance > Matrice de charge.
- 3. Remplissez les champs obligatoires.
- 4. Cliquez sur Exporter la matrice de charge.
	- $\Rightarrow$  La boîte de dialogue Exporter la matrice de charge s'ouvre.
- 5. Sélectionnez le répertoire vers lequel vous souhaitez exporter la matrice de charge.
- 6. Sélectionnez le type de fichier souhaité (JSON ou CSV).
- 7. Attribuez un nom de fichier et sélectionnez . json ou . csv comme extension de fichier.
- 8. Cliquez sur Enregistrer pour confirmer.
- $\Rightarrow$  La matrice de charge est enregistrée sous forme de fichier JSON ou CSV (\*.json, \*.csv).

## 18.6 Réinitialiser la matrice de charge

La matrice de charge est enregistrée de manière non volatile sur la carte SD, en même temps que l'indicateur de performance de vie, toutes les 30 minutes.

Vous pouvez réinitialiser manuellement la matrice de charge si nécessaire.

Si la carte SD est insérée, la matrice de charge existante est déplacée vers un dossier de sauvegarde avant la réinitialisation. Lors de la réinitialisation, la matrice de charge sur la carte SD ainsi que la matrice de charge enregistrée de manière volatile dans le servo-variateur sont réinitialisées.

- $\checkmark$  La Predictive Maintenance est active (R100 = 1: Actif).
- 1. Dans l'arborescence de projet, marquez le servo-variateur concerné et cliquez dans le menu de projet > Zone Assistant sur l'axe planifié dont vous souhaitez réinitialiser la matrice de charge.
- 2. Sélectionnez l'assistant Predictive Maintenance > Matrice de charge > Réinitialiser matrice de charge.
- 3. Cliquez sur Réinitialiser la matrice de charge.
- $\Rightarrow$  La réinitialisation de la matrice de charge est alors effectuée.
- $\Rightarrow$  R105[1] affiche la progression.
- $\Rightarrow$  R105[2] émet le résultat de l'action.

## 18.7 Afficher la matrice de charge 3D

La matrice de charge représente la répartition de fréquence des vitesses de rotation et des couples qui sont survenus à la sortie du motoréducteur surveillé. Dans DriveControlSuite, ouvrez l'assistant correspondant pour un affichage tridimensionnel et rotatif de la matrice de charge si vous souhaitez vérifier les vitesses de rotation et les couples qui se sont produits. Si la liaison en ligne est établie, la matrice de charge est directement lue à partir du servo-variateur pour l'affichage. Si les données de votre projet sont déjà disponibles dans DriveControlSuite, la matrice de charge peut également être affichée en mode hors ligne.

- $\checkmark$  La Predictive Maintenance est active (R100 = 1: Actif).
- $\checkmark$  Il existe une liaison en ligne entre DriveControlSuite et le servo-variateur ou une rétro-documentation est disponible.
- 1. Dans l'arborescence de projet, marquez le servo-variateur concerné et cliquez dans le menu de projet > Zone Assistant sur l'axe planifié dont vous souhaitez afficher la matrice de charge.
- 2. Sélectionnez l'assistant Predictive Maintenance > Matrice de charge > Matrice de charge 3D.
	- $\Rightarrow$  La matrice de charge est représentée sous la forme d'un diagramme à colonnes 3D.
- 3. Adaptez la représentation en modifiant les préréglages de l'heure et de l'ajustage en fonction de vos besoins.

Pour de plus amples informations sur le maniement, voir [Matrice de charge 3D \[](#page-217-0) $\blacktriangleright$  [218\]](#page-217-0).

## 18.8 Réinitialiser l'indicateur de performance de vie

L'indicateur de performance de vie est enregistré de manière non volatile toutes les 10 minutes dans le servo-variateur et toutes les 30 minutes sur la carte SD, en même temps que la matrice de charge.

Dans certains cas, vous devez réinitialiser manuellement l'indicateur de performance de vie :

- § Après le remplacement d'un motoréducteur sans plaque signalétique électronique par un motoréducteur de même type
- § Après la maintenance d'un motoréducteur (avec ou sans plaque signalétique électronique)

Dans les deux cas, la surveillance reste active sur toute la période. Toutefois, comme l'indicateur de performance de vie du motoréducteur ayant fait l'objet d'un remplacement ou d'une maintenance a la valeur 0 %, vous devez également réinitialiser l'indicateur de durée de vie dans le servo-variateur.

#### **Information**

La réinitialisation de l'indicateur de performance de vie réinitialise également le temps de fonctionnement du réducteur ainsi que le compteur de dépassements de couple pour la Predictive Maintenance (R123, R124).

- $\checkmark$  La Predictive Maintenance est active (R100 = 1: Actif).
- 1. Dans l'arborescence de projet, marquez le servo-variateur concerné et cliquez dans le menu de projet > Zone Assistant sur le premier axe planifié dont vous devez réinitialiser l'indicateur de performance de vie.
- 2. Sélectionnez l'assistant Predictive Maintenance > Réinitialiser indicateur de performance de vie.
- 3. Cliquez sur Réinitialiser l'indicateur de performance de vie.
- $\Rightarrow$  La réinitialisation de l'indicateur de performance de vie est alors effectuée.
- $\Rightarrow$  R104[1] affiche la progression.
- $\Rightarrow$  R104[2] émet le résultat de l'action.
- $\Rightarrow$  R101 affiche l'indicateur de performance de vie.

## 18.9 Consignes relatives à l'activation, au fonctionnement et au remplacement

Respectez les consignes suivantes pour l'activation de la Predictive Maintenance pour le fonctionnement et le remplacement des composants.

#### **Activation**

Les conditions préalables suivantes s'appliquent à l'activation réussie de la Predictive Maintenance :

- § Système STOBER (composé de servo-variateurs et de motoréducteurs de STOBER)
- § Activation automatique pour les motoréducteurs dont la date de fabrication est postérieure à 04/2022
- § Configuration manuelle nécessaire pour les motoréducteurs dont la date de fabrication est antérieure ou les motoréducteurs sans plaque signalétique électronique
- § Carte SD insérée pour l'enregistrement non volatile de la matrice de charge
- Pas de moteur linéaire (mode de commande B20 ≠ 70: SLM Commande vectorielle)
- § Pas de réducteurs couplés en série, car cela n'est pas pris en charge par l'indicateur de performance de vie

#### **Fonctionnement**

La Predictive Maintenance se poursuit sans interruption après un redémarrage du servo-variateur si les conditions préalables suivantes sont remplies :

- Carte SD insérée en permanence dans le servo-variateur
- Connexion ininterrompue du servo-variateur et du motoréducteur
- § Rapport de réduction constant du réducteur (Drive Based ou PROFIdrive : C15, C16; CiA 402 : A584)

#### **Remplacement**

Après un remplacement du servo-variateur, la surveillance peut se poursuivre sans interruption si les données sont appliquées depuis la carte SD.

Après le remplacement d'un motoréducteur avec plaque signalétique électronique, les données existantes ne sont pas écrasées s'il s'agit d'un nouveau moteur, mais un nouvel ensemble de données est créé. Avec les données initiales, le servovariateur est en mesure de poursuivre la surveillance du motoréducteur après le remplacement de celui-ci.

Dans certains cas, vous devez réinitialiser manuellement l'indicateur de performance de vie :

- § Après le remplacement d'un motoréducteur sans plaque signalétique électronique par un motoréducteur de même type
- § Après la maintenance d'un motoréducteur (avec ou sans plaque signalétique électronique)

Dans les deux cas, la surveillance reste active sur toute la période. Toutefois, comme l'indicateur de performance de vie du motoréducteur ayant fait l'objet d'un remplacement ou d'une maintenance a la valeur 0 %, vous devez également réinitialiser l'indicateur de durée de vie dans le servo-variateur.

## 18.10 Vous souhaitez en savoir plus sur la Predictive Maintenance ?

Les chapitres suivants résument les notions essentielles de la Predictive Maintenance et vous fournissent d'autres informations pertinentes sur le sujet.

### 18.10.1 Matrice de charge

La matrice de charge constitue la base de données pour la saisie des situations de charge réelles des machines et pour l'amélioration concernant la qualité et la rentabilité. Elle représente la répartition de fréquence des vitesses de rotation et des couples qui sont survenus à la sortie du motoréducteur. La matrice de charge et d'autres informations sont enregistrées dans DriveControlSuite dans le paramètre R118. Grâce à ce paramètre, les informations pertinentes pour la Predictive Maintenance sont également mises à la disposition de la commande.

#### **Information**

Pour des raisons de performance, le paramètre R118 n'est pas affiché dans la liste des paramètres de DriveControlSuite. Il est possible d'accéder indirectement aux données du paramètre via l'assistant de matrice de charge ou via la communication acyclique par bus de terrain.

**Information**

La matrice de charge n'est enregistrée que si l'axe est autorisé (A900 = 1).
### **Structure et étendue**

La matrice de charge divise la vitesse de rotation et le couple en classes équidistantes. Pour la vitesse de rotation, 21 classes sont disponibles pour les deux sens de rotation. La plage de vitesse de rotation s'étend de −150 % à +150 % de la vitesse de rotation nominale. Pour le couple, 31 classes sont disponibles pour la plage de couple de −250 % à +250 % du couple nominal.

La vitesse de rotation nominale et le couple nominal de la matrice de charge se réfèrent à la sortie du réducteur du motoréducteur.

La plage de vitesse de rotation comprend :

 $-1,5 \times n_{2N}$  à +1,5  $\times n_{2N}$ 

La vitesse de rotation est enregistrée en tr/min.

La plage de couple comprend :

 $-2,5 \times M_{2N}$  à +2,5 × M<sub>2N</sub>

Le couple est enregistré en %. La valeur de référence pour la grandeur de couple en pourcentage est C09.

Les couples et les vitesses de rotation qui se situent en dehors de la plage indiquée dans chaque cas sont affectés à la classe la plus extérieure :

les valeurs au-dessous de la limite inférieure sont classées dans la classe la plus basse. Les valeurs qui dépassent la limite supérieure sont classées dans la classe la plus haute.

### **Ajustage**

Les classes de vitesse de rotation enregistrées sont ajustées comme suit, les inscriptions représentant à chaque fois la valeur moyenne des deux limites de classe :

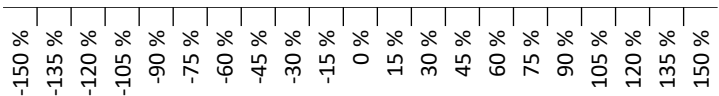

Fig. 55: Ajustage des classes de vitesse de rotation enregistrées

Les classes de couple enregistrées sont ajustées comme suit, les inscriptions représentant à chaque fois la valeur moyenne des deux limites de classe :

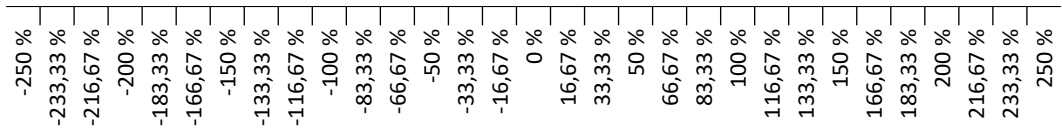

Fig. 56: Ajustage des classes de couple enregistrées

### **Exportation des données ou envoi des données**

Depuis le logiciel de mise en service DriveControlSuite, la matrice de charge peut être exportée au format de données JSON (\*.json) ou au format de données CSV (\*.csv).

Vous pouvez également envoyer la matrice de charge à STOBER pour une analyse (voir [Lecture et transmission de la](#page-226-0) [matrice de charge \[](#page-226-0)[}](#page-226-0) [227\]\)](#page-226-0).

# 18.10.1.1 Matrice de charge 3D

L'assistant Matrice de charge 3D affiche la représentation graphique de la matrice de charge sous la forme d'un diagramme à colonnes 3D. Vous pouvez adapter la représentation à vos besoins.

# **Affichage 3D**

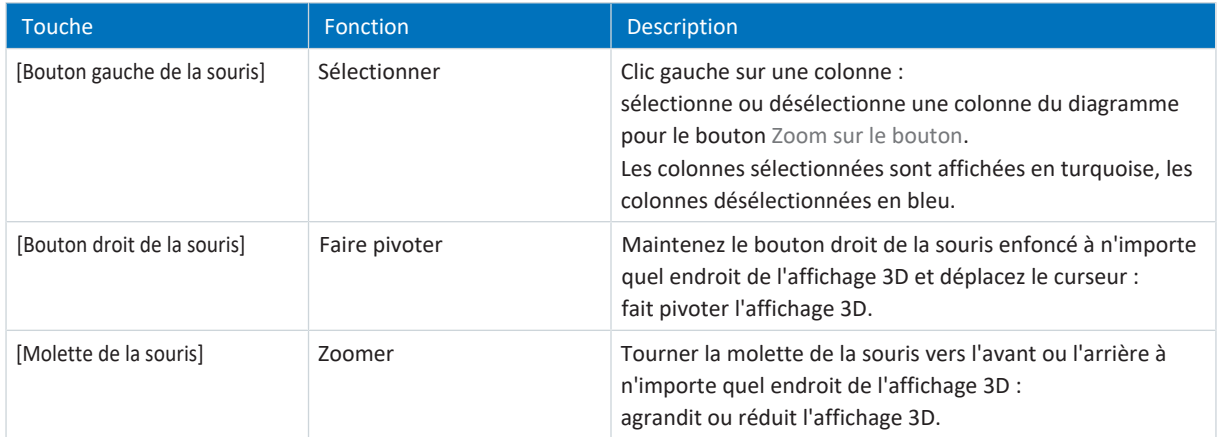

## **Barre de fonctions de la zone de travail**

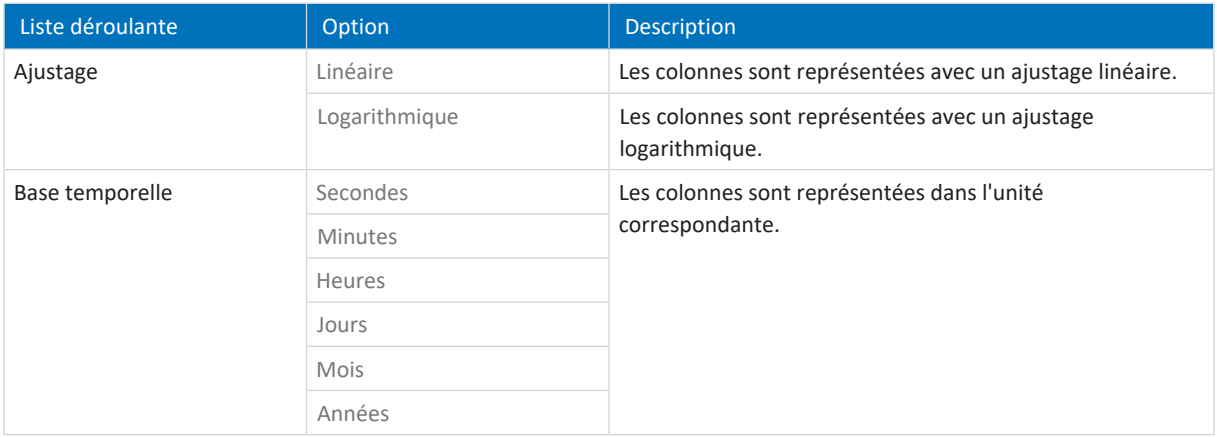

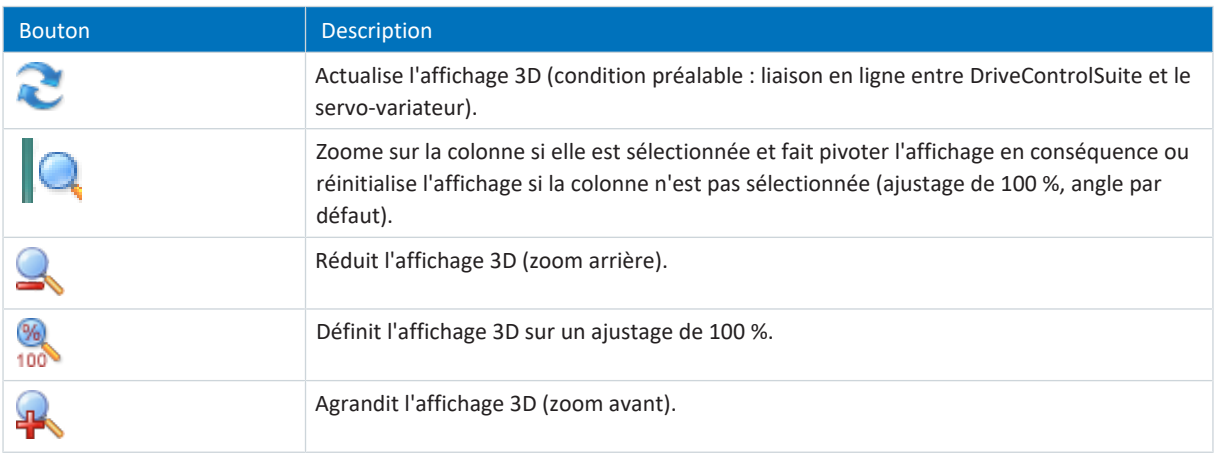

# <span id="page-218-0"></span>18.10.1.2 Informations sur la matrice de charge

La matrice de charge est enregistrée dans DriveControlSuite, dans le paramètre R118 avec l'indicateur de performance de vie au format de données JSON. Ce paramètre contient toutes les informations nécessaires à la compréhension de la matrice de charge.

### **Information**

Pour des raisons de performance, le paramètre R118 n'est pas affiché dans la liste des paramètres de DriveControlSuite. Il est possible d'accéder indirectement aux données du paramètre via l'assistant de matrice de charge ou via la communication acyclique par bus de terrain.

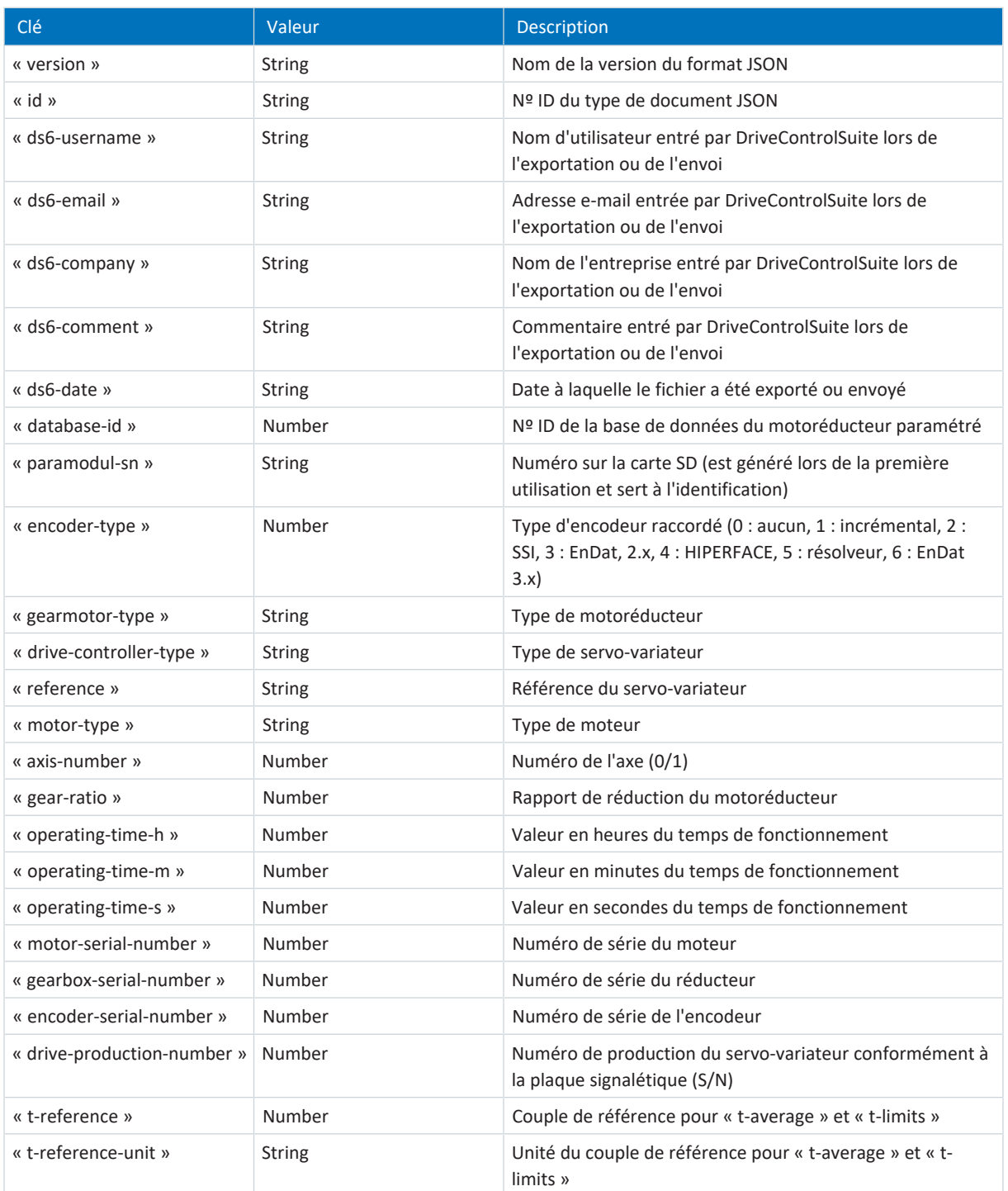

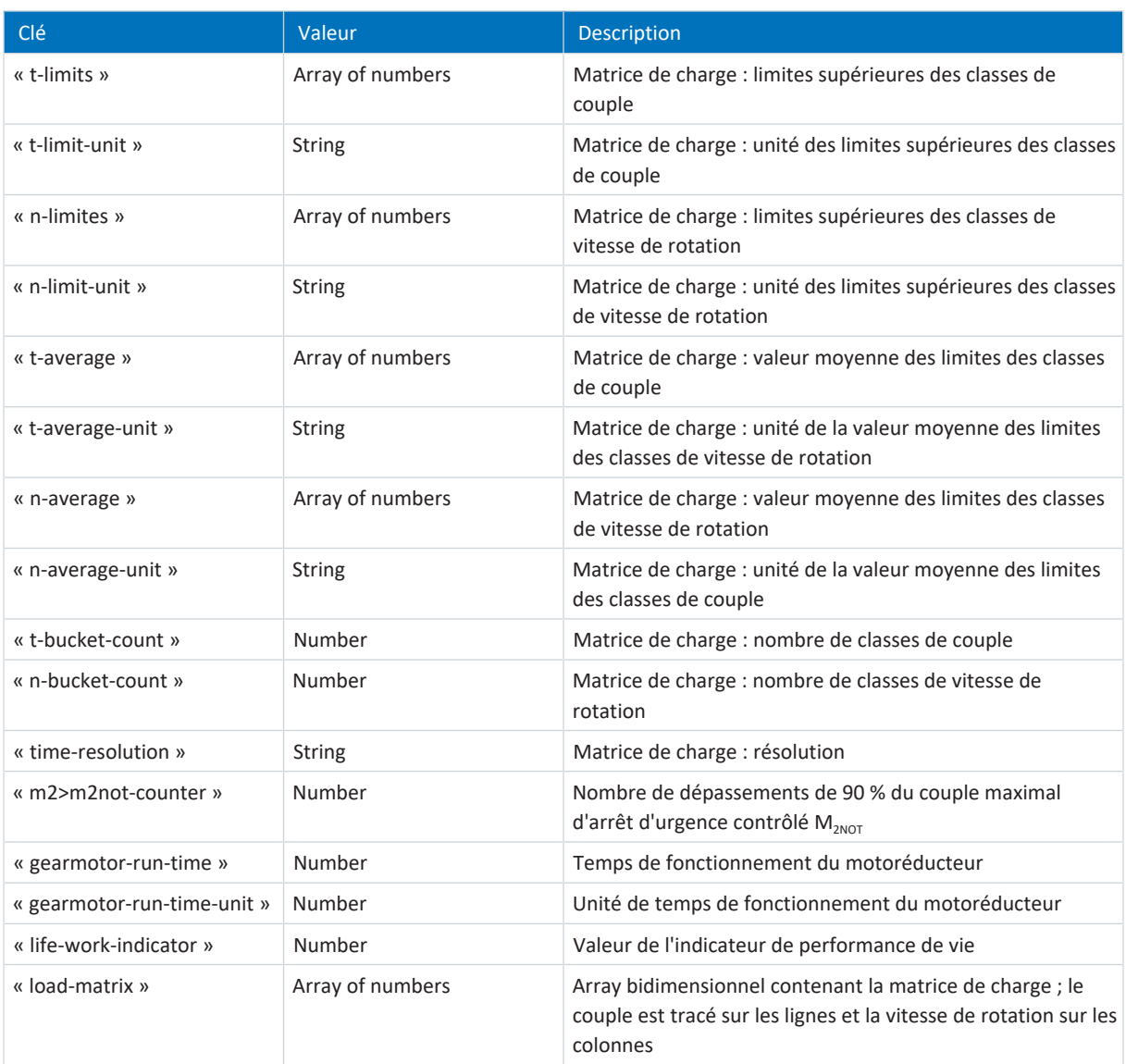

Tab. 158: Informations sur la matrice de charge

Les caractères ou signes de commande suivants ne sont pas admissibles dans les valeurs de la matrice de charge :

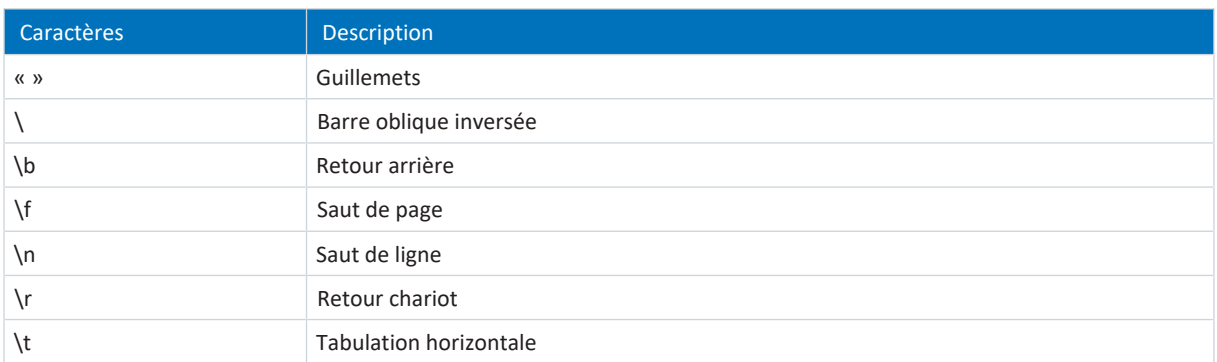

Tab. 159: Matrice de charge : caractères inadmissibles ou caractères de commande

# 18.10.1.3 Exemple de matrice de charge au format JSON

L'exemple ci-dessous montre une matrice de charge au format JSON.

```
{
"version": "1.1",
"id": "LoadMatrix",
"ds6-username": "unknown-username",
"ds6-email": "unknown-email",
"ds6-company": "unknown-company",
"ds6-comment": "unknown-comment",
"ds6-date": "unknown-date",
"database-id": 3156,
"paramodul-sn": "123456789123",
"encoder-type": 3,
"gearmotor-type": "PH932_0400",
"drive-controller-type": "SD6A36",
"reference": "T1",
"motor-type": "EZ805U",
"axis-number": 0,
"gear-ratio": 40.0,
"operating-time-h": 129,
"operating-time-m": 13,
"operating-time-s": 24,
"motor-serial-number": 123456789,
"gearbox-serial-number": 123456789,
"encoder-serial-number": 123456789,
"drive-production-number": 1234567,
"t-reference": 2644.0,
"t-reference-unit": "Nm",
"t-limits": [-2.417, -2.250, -2.083, -1.917, -1.750, -1.583, -1.417, -1.250,
-1.083, -0.917, -0.750, -0.583, -0.417, -0.250, -0.083, 0.083, 0.250, 0.417, 0.583,
0.750, 0.917, 1.083, 1.250, 1.417, 1.583, 1.750, 1.917, 2.083, 2.250, 2.417,
2.583],
"t-limit-unit": "%",
"n-limits": [-71.250, -63.750, -56.250, -48.750, -41.250, -33.750, -26.250,
-18.750, -11.250, -3.750, 3.750, 11.250, 18.750, 26.250, 33.750, 41.250, 48.750,
56.250, 63.750, 71.250, 78.750],
"n-limit-unit": "rpm",
"t-average": [-2.500, -2.333, -2.167, -2.000, -1.833, -1.667, -1.500, -1.333,
-1.167, -1.000, -0.833, -0.667, -0.500, -0.333, -0.167, 0.000, 0.167, 0.333, 0.500,
0.667, 0.833, 1.000, 1.167, 1.333, 1.500, 1.667, 1.833, 2.000, 2.167, 2.333,
2.500],
"t-average-unit": "%",
"n-average": [-75.000, -67.500, -60.000, -52.500, -45.000, -37.500, -30.000,
-22.500, -15.000, -7.500, 0.000, 7.500, 15.000, 22.500, 30.000, 37.500, 45.000,
52.500, 60.000, 67.500, 75.000],
"n-average-unit": "rpm",
"t-bucket-count": 31,
"n-bucket-count": 21,
"time-resolution": "1us",
"m2>m2not-counter": 0,
"gearmotor-run-time": 0,
"gearmotor-run-time-unit": "s",
"life-work-indicator": 0.000280,
"load-matrix": [
[0, 0, 0, 0, 0, 0, 0, 0, 0, 0, 0, 0, 0, 0, 0, 0, 0, 0, 0, 0, 0],
[0, 0, 0, 0, 0, 0, 0, 0, 0, 0, 0, 0, 0, 0, 0, 0, 0, 0, 0, 0, 0],
[0, 0, 0, 0, 0, 0, 0, 0, 0, 0, 0, 0, 0, 0, 0, 0, 0, 0, 0, 0, 0],
[0, 0, 0, 0, 0, 0, 0, 0, 0, 0, 0, 0, 0, 0, 0, 0, 0, 0, 0, 0, 0],
[0, 0, 0, 0, 0, 0, 0, 0, 0, 0, 0, 0, 0, 0, 0, 0, 0, 0, 0, 0, 0],
[0, 0, 0, 0, 1000, 3000, 4000, 4000, 3000, 4000, 1000, 0, 0, 0, 0, 0, 0, 0, 0, 0,
0],
[0, 0, 0, 0, 0, 0, 0, 0, 0, 0, 0, 0, 0, 0, 0, 0, 0, 0, 0, 0, 0],
[0, 0, 0, 0, 0, 0, 0, 0, 0, 0, 2000, 4000, 4000, 3000, 4000, 3000, 0, 0, 0, 0, 0],
[0, 0, 0, 0, 0, 0, 0, 0, 0, 0, 0, 0, 0, 0, 0, 0, 0, 0, 0, 0, 0],
[0, 0, 0, 0, 0, 0, 0, 0, 0, 0, 0, 0, 0, 0, 0, 0, 0, 0, 0, 0, 0],
[0, 0, 0, 0, 0, 0, 0, 0, 0, 0, 0, 0, 0, 0, 0, 0, 0, 0, 0, 0, 0],
[0, 0, 0, 0, 0, 0, 0, 0, 0, 0, 0, 0, 0, 0, 0, 0, 0, 0, 0, 0, 0],
```
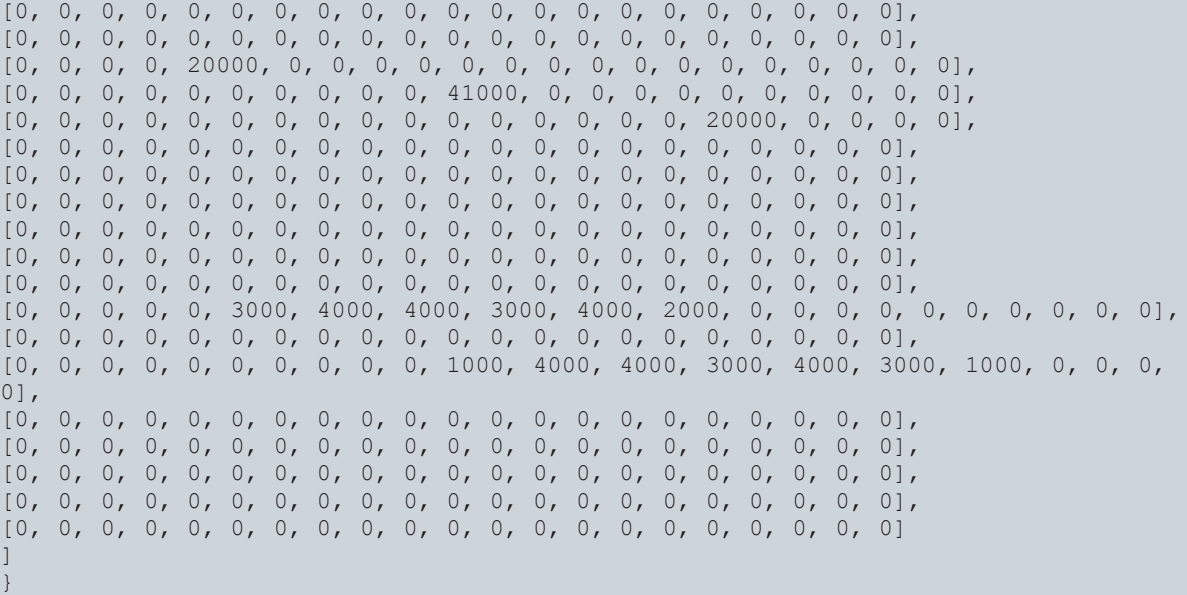

### 18.10.1.4 Mémoire requise de la matrice de charge

La mémoire requise maximale est de 16 Kio (kibioctets) par matrice de charge au format JSON.

La matrice de charge est enregistrée séparément pour chaque axe ainsi qu'en double afin d'éviter toute perte de données. Par conséquent, la mémoire maximale requise sur la carte SD d'un régulateur mono-axe est de 32 Kio, sur la carte SD d'un régulateur double axe de 64 Kio.

Lors du remplacement d'un motoréducteur par un nouveau motoréducteur, de nouveaux fichiers JSON sont créés pour ce dernier. En conséquence, la mémoire requise pour chaque nouveau motoréducteur augmente de 32 Kio au maximum.

La mémoire requise par jour dépend de l'application, mais se situe dans le cadre de mémoire requise maximale.

### 18.10.1.5 Exportation de la matrice de charge

Vous pouvez exporter la matrice de charge sous forme de fichier JSON ou CSV.

La matrice de charge au format JSON est particulièrement adaptée à l'analyse, à la comparaison et à la représentation simples de la matrice de charge à l'aide de langages de programmation tels que Python, C#, C++ ou Java, ainsi qu'à l'utilisation dans les applications [IIdO](#page-383-0).

La matrice de charge au format CSV peut être affichée et analysée sous forme de graphique à l'aide de tableurs tels que Microsoft Excel.

#### 18.10.1.5.1 JSON

Les données de la matrice de charge au format JSON correspondent aux données du paramètre R118.

Pour plus d'informations sur les différents éléments, voir [Informations sur la matrice de charge \[](#page-218-0) $\triangleright$  [219\].](#page-218-0)

#### **Analyse**

Les données du fichier JSON peuvent être analysées sous forme de diagramme à l'aide de Python et de Matplotlib.

Conditions préalables :

- § Langage de programmation Python à partir de la version 3.0
- § Bibliothèque de programmes Matplotlib à partir de la version 1.0.0
- § Bibliothèque de programmes NumPy à partir de la version 1.0.0

#### **Exemple**

```
# Import required libraries
import json
import matplotlib.pyplot as plt
import numpy as np
# File path for the JSON file
file_path = r"C:\Temp\LoadMatrix_20230912_095707.json"
# Open and read data from the JSON file
with open(file path, 'r') as file:
      data = json.load(file)
# Create a 3D plot
fig, ax = plt.subplots(subplot kw={"projection": "3d"})
# Extract and prepare data from the JSON file
speeds = np.array(data["n-average"])
torques = np.array(np.multiply(data["t-average"], data["t-reference"]))
# Set axis labels
ax.set(ylabel="torque in Nm", xlabel="speed in rpm", zlabel="amount in min")
# Define the number of ticks on the axes
plt.locator params(axis='x', nbins=data["n-bucket-count"])
plt.locator params(axis='y', nbins=data["t-bucket-count"])
# Prepare data for the 3D surface
speeds, torques = np.meshgrid(speeds, torques)
loads us = np.array(data["load-matrix"])
loads minutes = np.divide(loads us, 1000 * 1000 * 60)
# Draw the 3D surface
ax.plot_surface(speeds, torques, loads minutes, cmap=plt.cm.coolwarm, linewidth=0,
antialiased=True)
# Display the plot
plt.show()
```
### **Information**

Si vous appliquez l'exemple par copier-coller, corrigez si nécessaire l'indentation syntaxique après le collage.

# 18.10.1.5.2 CSV

Le fichier CSV contient les sections Metadata et Load-Matrix.

Pour plus d'informations sur les différents éléments, voir [Informations sur la matrice de charge \[](#page-218-0) $\triangleright$  [219\].](#page-218-0)

### **Métadonnées**

Les métadonnées englobent toutes les informations permettant d'identifier l'axe à l'intérieur de la machine. Elles contiennent par ailleurs les informations relatives au temps de fonctionnement de l'axe, les numéros de série des composants moteur, réducteur et encodeur ainsi que le numéro de production du servo-variateur. Les inscriptions d'axe de la matrice de charge, les unités dans lesquelles la matrice de charge est enregistrée et l'indicateur de performance de vie se trouvent également dans les métadonnées.

### **Load-Matrix**

La section Load-Matrix contient les données et les inscriptions d'axe de la matrice de charge. L'inscription d'axe de la vitesse de rotation se trouve à la première ligne après Start Load-Matrix, l'inscription d'axe du couple suit dans la première colonne. Vous trouverez les vitesses de rotation à la ligne n-average, l'unité correspondante à la ligne n-averageunit. Les couples sont le résultat de la multiplication de t-average par t-reference. L'unité correspondante se trouve à la ligne t-reference-unit.

### **Analyse**

Procédez comme suit pour créer un diagramme à colonnes 3D dans Microsoft Excel à partir des données de la matrice de charge :

- 1. Ouvrez le fichier CSV dans Excel.
- 2. Sélectionnez toutes les cellules dont le contenu se situe entre les lignes Start Load-Matrix et End Load-Matrix.
- 3. Dans l'onglet, sélectionnez Insérer > Diagrammes > Insérer un diagramme à colonnes ou à barres > Colonne 3D.
- $\Rightarrow$  Le diagramme à colonnes 3D est alors inséré.

# 18.10.2 Indicateur de performance de vie

L'indicateur de performance de vie est la valeur de la performance de vie calculée du motoréducteur. Pour le déterminer, aucun capteur externe supplémentaire n'est nécessaire. Dans DriveControlSuite, l'indicateur de performance de vie s'affiche dans l'assistant Predictive Maintenance (R101). Les valeurs inférieures à 100 % signifient que le motoréducteur fonctionne dans les limites de sa performance de vie. Pour les valeurs supérieures à 100 %, la probabilité d'une défaillance augmente. À partir d'une valeur de 90 %, il est recommandé de remplacer le motoréducteur et un message correspondant est émis dans le paramètre R100.

## **Information**

Des valeurs croissantes ne signifient pas qu'un dommage existe au niveau du motoréducteur. Le fonctionnement du motoréducteur est également possible avec des valeurs > 100 %.

**Information**

L'indicateur de performance de vie n'est calculé et mis à jour que si l'axe est autorisé (A900 = 1).

L'indicateur de performance de vie augmente de manière monotone : plus rapidement plus la charge est importante, plus lentement plus la charge est faible.

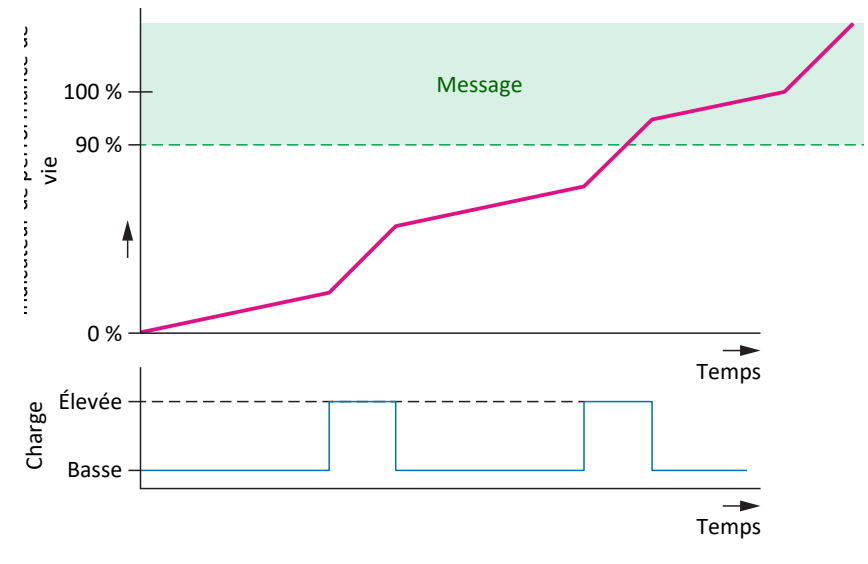

Fig. 57: Plage de signalisation

L'algorithme de l'indicateur de performance de vie fait l'objet d'un perfectionnement continu.

# 18.10.3 Cycles de mise à jour et d'enregistrement

L'action A00 Sauvegarder valeurs n'a aucune influence sur l'enregistrement des données de Predictive Maintenance.

### **Matrice de charge**

La matrice de charge est enregistrée de manière non volatile sur la carte SD, en même temps que l'indicateur de performance de vie, toutes les 30 minutes.

Les données de la matrice de charge (vitesses de rotation et couples) sont échantillonnées avec le temps de cycle défini dans A150.

Dans le servo-variateur, la matrice de charge est mise à jour avec le temps de cycle réglé dans A150.

Si le servo-variateur est mis hors tension avant que les données de la matrice de charge ne soient automatiquement enregistrées toutes les 30 minutes, les données seront perdues.

### **Indicateur de performance de vie**

L'indicateur de performance de vie est enregistré de manière non volatile toutes les 10 minutes dans le servo-variateur et toutes les 30 minutes sur la carte SD, en même temps que la matrice de charge.

La valeur de l'indicateur de performance de vie est actualisée deux fois par minute dans le servo-variateur.

En raison du stockage non volatile dans le servo-variateur, une carte SD n'est pas obligatoire pour l'indicateur de performance de vie, contrairement à la matrice de charge.

# 18.10.4 Recommandation de remplacement du motoréducteur

La recommandation de remplacement du motoréducteur est affichée dans DriveControlSuite dans l'assistant Predictive Maintenance (R100). La recommandation est déclenchée lorsque la Predictive Maintenance est active et que l'indicateur de performance de vie atteint une valeur ≥ 90 % (R101).

# <span id="page-226-0"></span>18.10.5 Lecture et transmission de la matrice de charge

Vous souhaitez en savoir plus sur la situation de charge réelle de votre machine et son potentiel d'optimisation ou vous souhaitez soutenir le perfectionnement de notre algorithme ? Si vous nous envoyez votre matrice de charge, nous vous aiderons à analyser ou à visualiser vos données. Nous pouvons également tenir compte du comportement spécifique de votre machine pour le développement ultérieur.

## **Information**

La matrice de charge ne permet pas de déduire des cycles concrets de la machine. La matrice de charge ne contient que des caractéristiques statistiques très condensées.

# **Lecture des données**

Le graphique ci-dessous décrit les 3 options de lecture des données.

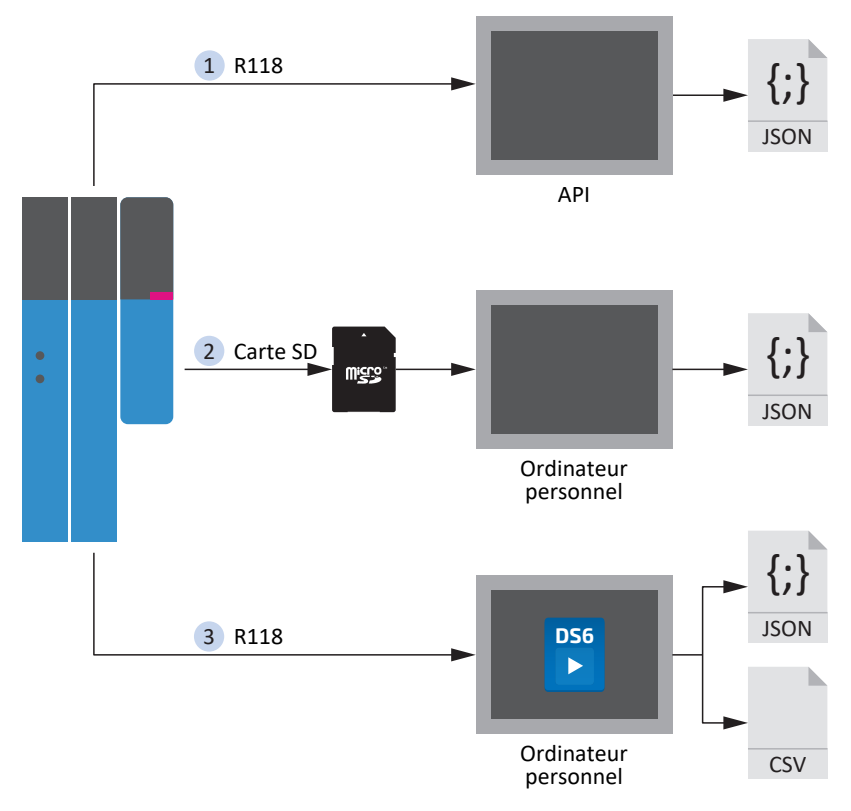

Fig. 58: Predictive Maintenance : options de lecture

### **1. À propos de la commande (en préparation)**

Des blocs fonctionnels pour les commandes sont en préparation. Grâce à eux, la commande peut lire le paramètre R118 et écrire les données dans un fichier JSON.

Les fichiers JSON sont stockés sous la forme suivante :

- § S'il existe un numéro de série pour le moteur, il est utilisé pour le nom de fichier.
- § S'il n'existe aucun numéro de série pour le moteur, le nom de fichier se compose de 8 caractères (hexadécimaux) générés par B00 à partir de la somme de contrôle CRC.

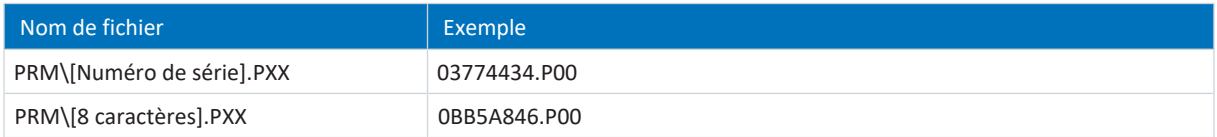

Tab. 160: Fichiers de Predictive Maintenance sur carte SD

Afin d'éviter toute perte de données, les fichiers sont à chaque fois stockés en double sur la carte SD.

Les extensions de fichiers ont la signification suivante :

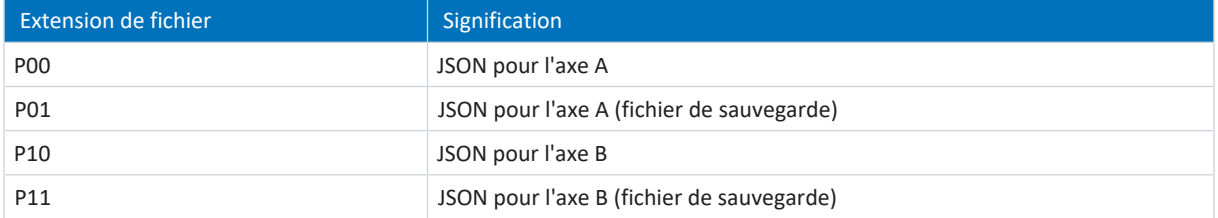

Tab. 161: Signification des extensions de fichiers sur la carte SD

### **3. À propos de DriveControlSuite**

Exportez la matrice de charge via l'assistant correspondant dans DriveControlSuite. Pour l'exportation, le paramètre R118 est lu directement à partir du servo-variateur ou en mode hors ligne à partir de votre projet.

### **Transmission des données**

Vous pouvez mettre les données à disposition de STOBER via le téléchargement sur DriveControlSuite ou par e-mail à l'adresse [prm\\_data@stober.de](mailto:).

# 19 Diagnostic

Les DEL sur le dessus et sur la face avant fournissent une première information sur l'état de l'appareil concerné ainsi que sur les états de la connexion physique et de la communication. En cas d'erreur ou de dérangement, consultez le logiciel de mise en service DriveControlSuite pour de plus amples informations.

# 19.1 Servo-variateurs

Les servo-variateurs sont équipés de DEL de diagnostic qui visualisent l'état du servo-variateur ainsi que les états de la connexion physique et de la communication.

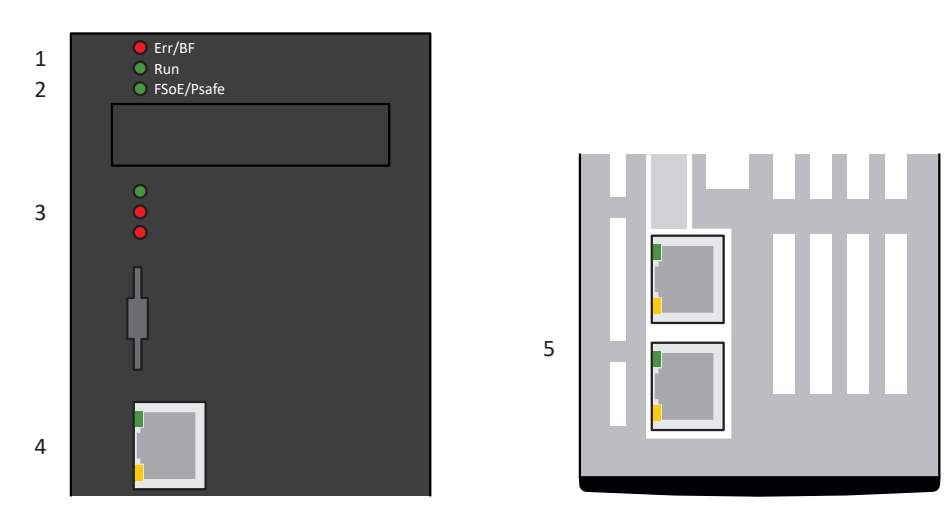

Fig. 59: Positionnement des diodes électroluminescentes de diagnostic sur la face avant et dessus du servo-variateur

- 1 État du bus de terrain
- 2 État FSoE ou PROFIsafe
- 3 État du servo-variateur
- 4 Connexion au réseau maintenance
- 5 Connexion au réseau bus de terrain

# 19.1.1 État du bus de terrain et de la technique de sécurité

Les diodes électroluminescentes pour le diagnostic de l'état du bus de terrain et de la technique de sécurité varient en fonction du système de bus de terrain et du module de sécurité utilisés.

# 19.1.1.1 État EtherCAT

2 DEL situées sur la face avant du servo-variateur informent de l'état de la communication entre le Maître et l'Esclave EtherCAT et celui de l'échange de données. Il peut également être interrogé via le paramètre A255. Si le servo-variateur est doté du module de sécurité SY6, les fonctions de sécurité STO et SS1 sont contrôlées via EtherCAT FSoE. Dans ce cas, une DEL additionnelle placée sur la face avant de l'appareil informe sur l'état FSoE.

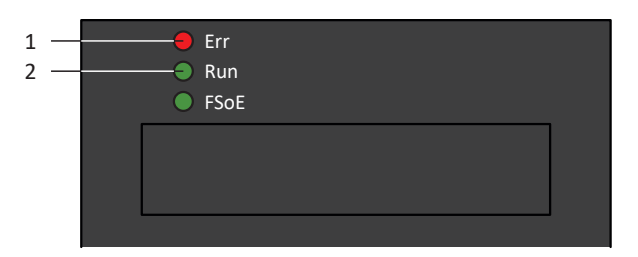

Fig. 60: DEL indiquant l'état EtherCAT

- 1 Rouge : Error
- 2 Verte : Run

| DEL rouge | Comportement    | Erreur                                     | <b>Description</b>                                                                                           |
|-----------|-----------------|--------------------------------------------|----------------------------------------------------------------------------------------------------|
|           | Éteinte         | No Error                                   | Aucune erreur                                                                                                |
| an an a   | Clignotement    | Invalid Configuration                      | Configuration invalide                                                                                       |
|           | Clignote 1 fois | Unsolicited State Change                   | L'Esclave EtherCAT a automatiquement<br>changé d'état de service                                             |
|           | Clignote 2 fois | Temporisation de<br>l'application Watchdog | L'Esclave EtherCAT n'a reçu aucune nouvelle<br>donnée PDO pendant la temporisation<br>paramétrée du Watchdog |

Tab. 162: Signification des DEL rouges (Error)

| <b>DEL</b> verte | Comportement    | État de service  | <b>Description</b>                                                                                                    |
|------------------|-----------------|------------------|----------------------------------------------------------------------------------------------------|
|                  | Éteinte         | Init             | Aucune communication entre le Maître et<br>l'Esclave EtherCAT ; la configuration<br>démarre, les valeurs enregistrées sont<br>chargées                                  |
|                  | Clignotement    | Pre-Operational  | Aucune communication PDO; le Maître et<br>l'Esclave EtherCAT échangent les paramètres<br>spécifiques aux applications par le biais de la<br>communication SDO           |
|                  | Clignote 1 fois | Safe-Operational | L'Esclave EtherCAT envoie les valeurs réelles<br>actuelles au Maître EtherCAT, ignore ses<br>valeurs de consigne et a plutôt recours aux<br>valeurs par défaut internes |
|                  | Allumée         | Operational      | Fonctionnement normal : le Maître et<br>l'Esclave EtherCAT échangent les valeurs de<br>consigne et les valeurs réelles                                                  |

Tab. 163: Signification de la DEL verte (Run)

# 19.1.1.2 État FSoE

Si le servo-variateur est doté du module de sécurité SY6, les fonctions de sécurité STO et SS1 sont contrôlées via EtherCAT FSoE. Dans ce cas, une DEL située sur la face avant de l'appareil informe sur l'état de la communication FSoE. Celui-ci peut être également consulté dans le paramètre S20 FSoE indicateur d'état.

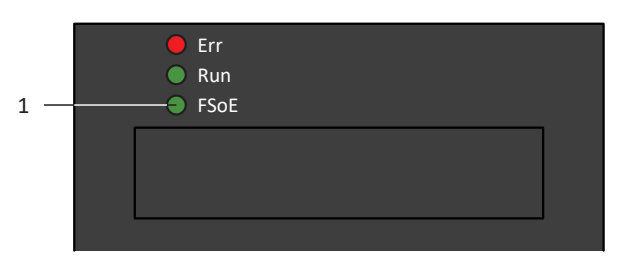

Fig. 61: DEL pour l'état FSoE

1 Verte : FSoE

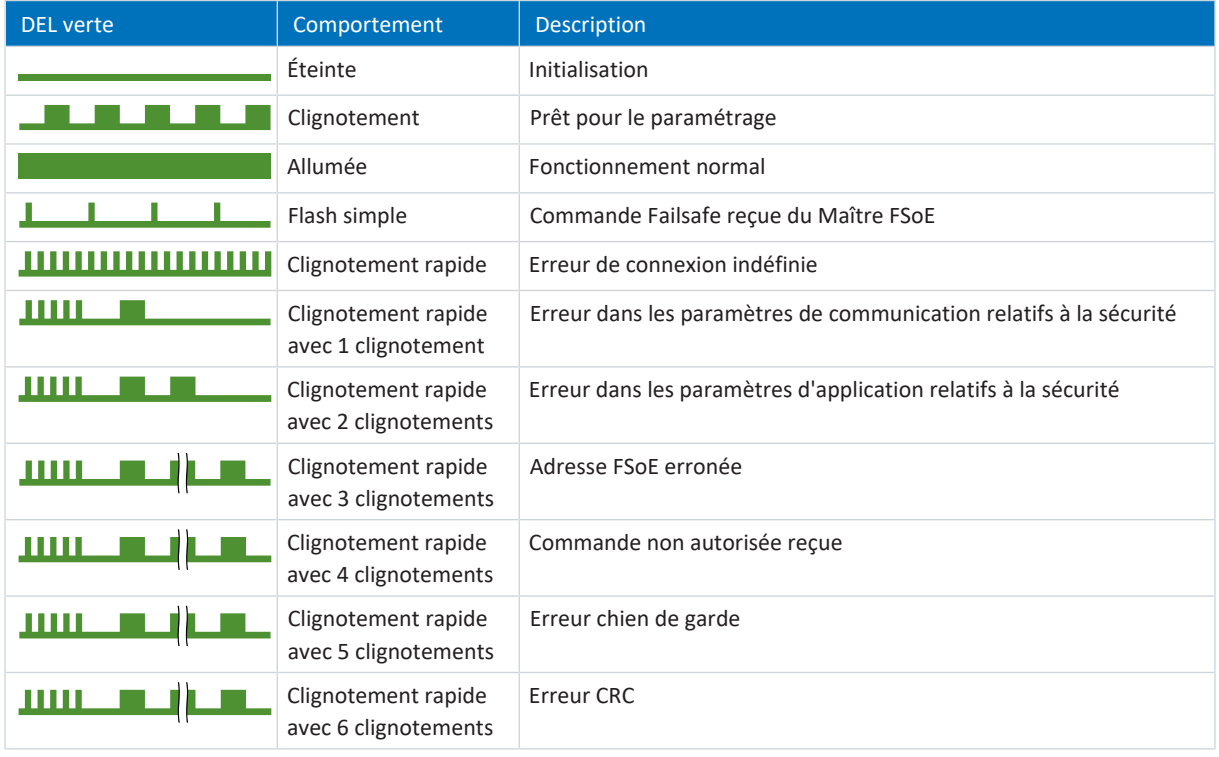

Tab. 164: Signification de la DEL verte (FSoE status indicator conformément à CEI 61784-3)

# 19.1.1.3 État PROFINET

Deux diodes électroluminescentes situées sur la face avant du servo-variateur informent de l'état de la connexion entre la commande et le servo-variateur ainsi que de l'état de l'échange de données. Celui-ci peut être également consulté dans le paramètre A271 PN État.

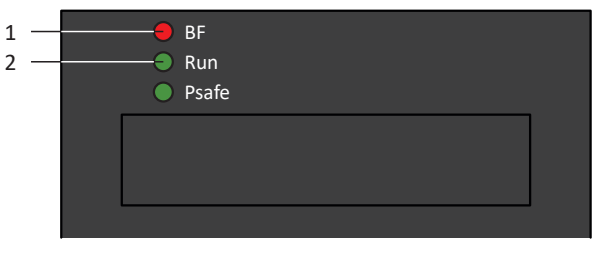

Fig. 62: Diodes électroluminescentes indiquant l'état PROFINET

- 1 Rouge : EB (erreur du bus)
- 2 Verte : Run

| DEL rouge         | Comportement        | <b>Description</b>                          |
|-------------------|---------------------|---------------------------------------------|
|                   | Éteinte             | Aucune erreur                               |
| ,,,,,,,,,,,,,,,,, | Clignotement rapide | Échange de données inactif avec<br>commande |
|                   | Allumée             | Aucune connexion au réseau                  |

Tab. 165: Signification des DEL rouges (BF)

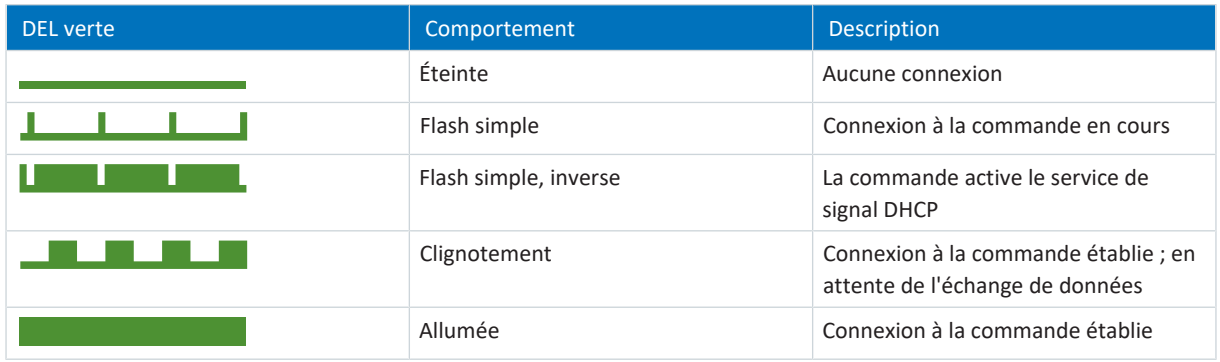

Tab. 166: Signification de la DEL verte (Run)

# 19.1.1.4 État PROFIsafe

Si le servo-variateur est doté du module de sécurité SU6, les fonctions de sécurité STO et SS1 sont commandées via PROFIsafe. Dans ce cas, une diode électroluminescente située sur la face avant de l'appareil informe de l'état de la communication PROFIsafe. Celui-ci peut être également consulté dans le paramètre S40 État PROFIsafe.

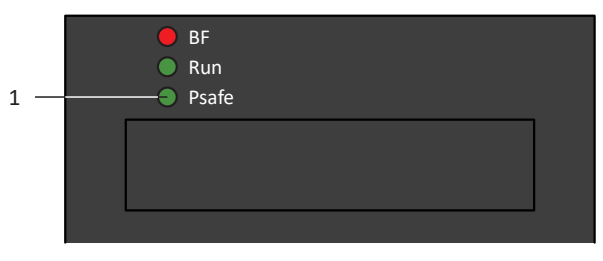

Fig. 63: Diodes électroluminescentes indiquant l'état PROFIsafe

### 1 Vert : PROFIsafe

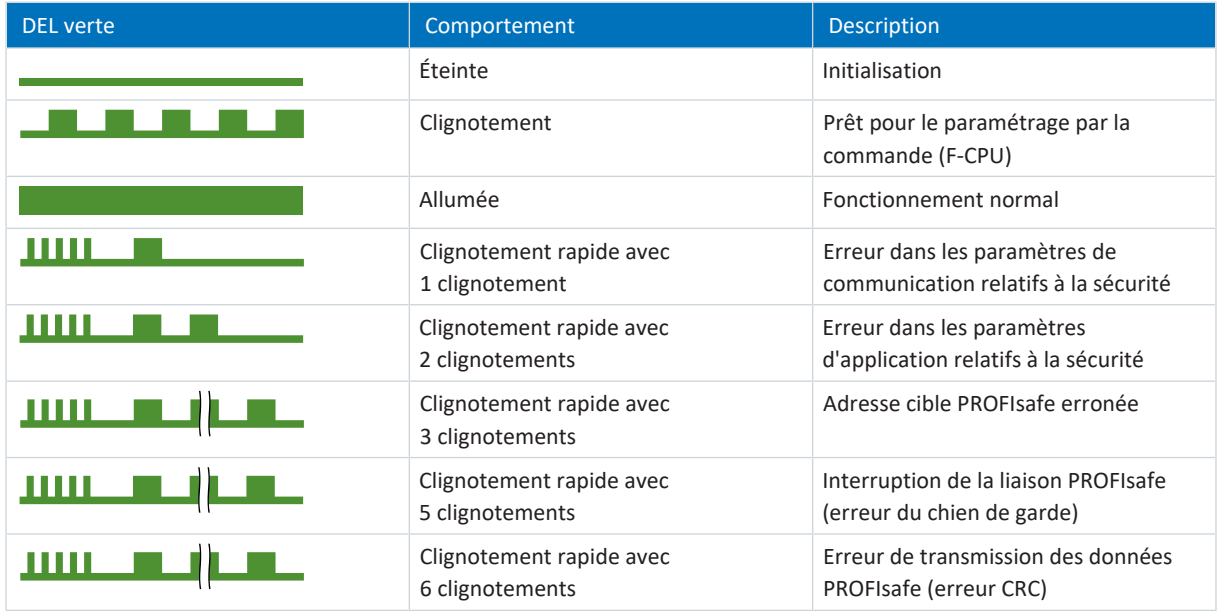

Tab. 167: Signification de la DEL verte (PROFIsafe status indicator conformément à CEI 61784-3)

### **Information**

Le paramètre S40 État PROFIsafe renferme les informations détaillées sur l'état de la communication PROFIsafe. Vous pouvez lire la valeur de S40 dans DriveControlSuite dans l'assistant PROFINET > Observation : PROFIsafe.

# 19.1.2 État du servo-variateur

Les 3 DEL situées à l'avant de l'appareil fournissent des informations sur l'état du servo-variateur.<br>.

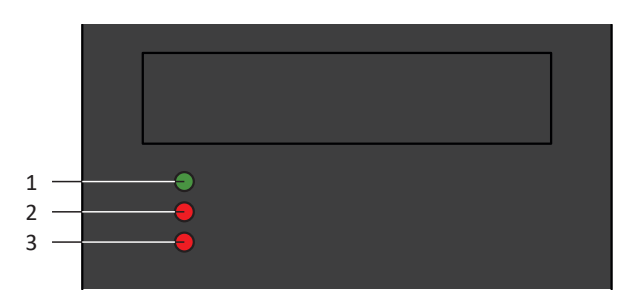

Fig. 64: DEL indiquant l'état du servo-variateur

- 1 Verte : Run
- 2 Rouge : Error régulateur d'axe A
- 3 Rouge : Error régulateur d'axe B (uniquement pour les régulateurs double axe)

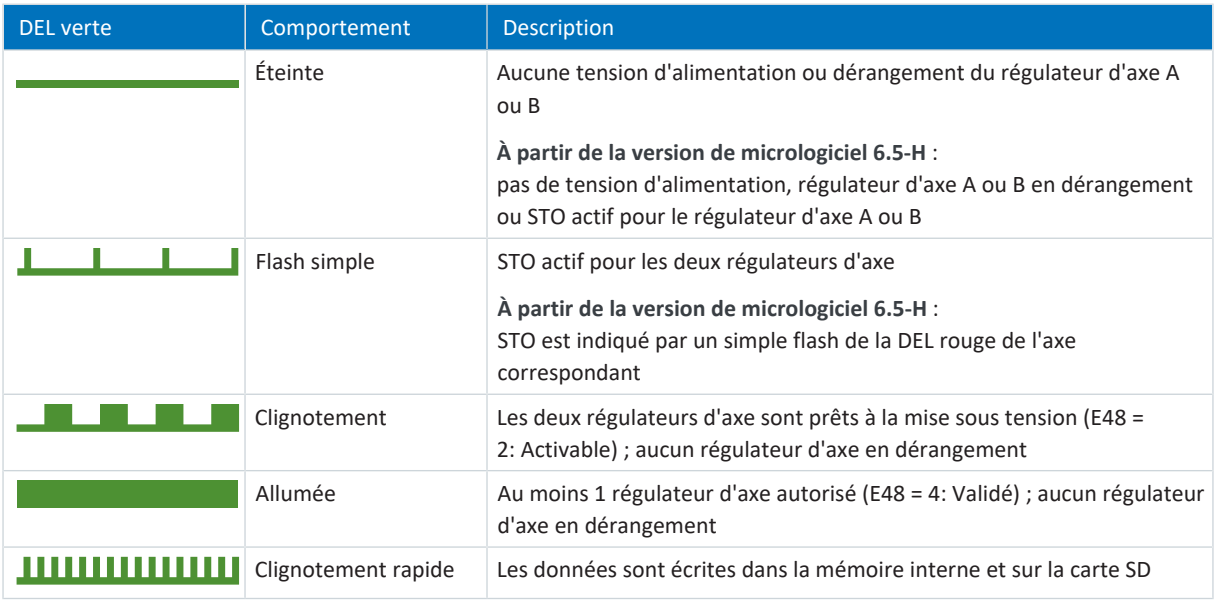

Tab. 168: Signification de la DEL verte (Run)

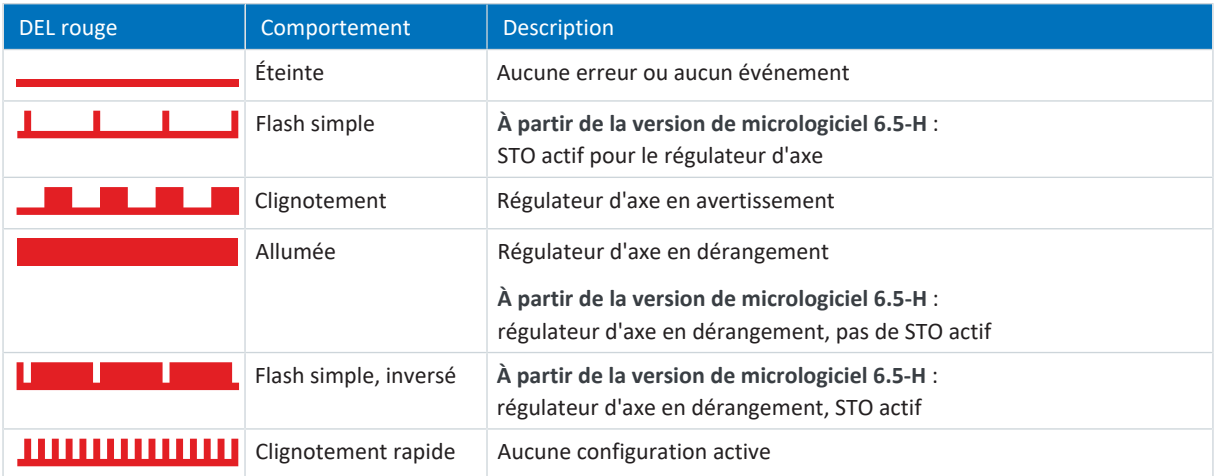

Tab. 169: Signification des DEL rouges (Error)

### **Modèle au démarrage du servo-variateur**

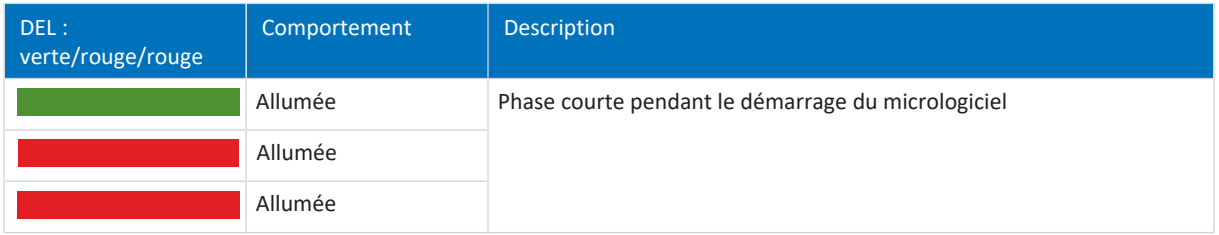

Tab. 170: États des DEL au démarrage du servo-variateur

### **Modèle de transmission d'un fichier de micrologiciel via DriveControlSuite**

Les états des DEL verte et rouge s'appliquent aussi, comme décrit, pendant la transmission d'un fichier de micrologiciel via DriveControlSuite.

## **Modèle de transmission d'un fichier de micrologiciel via la carte SD**

Pendant la transmission d'un fichier de micrologiciel via la carte SD, les trois DEL clignotent dans des combinaisons et à une fréquence différentes :

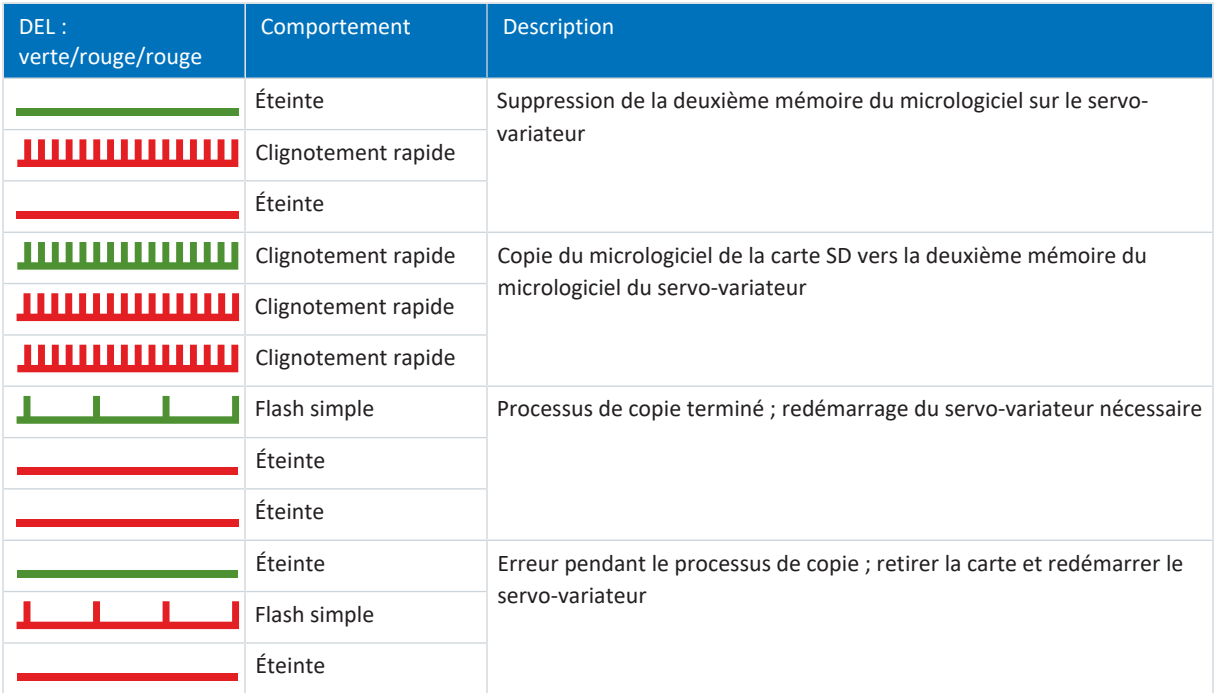

Tab. 171: États des DEL lors de la transmission d'un fichier de micrologiciel via la carte SD

### **Modèle après la transmission d'un fichier de micrologiciel et le redémarrage du servo-variateur**

Après le redémarrage du servo-variateur (voir Modèle au redémarrage du servo-variateur), les trois DEL clignotent dans des combinaisons et à une fréquence différentes dans le cas d'une mise à jour du micrologiciel :

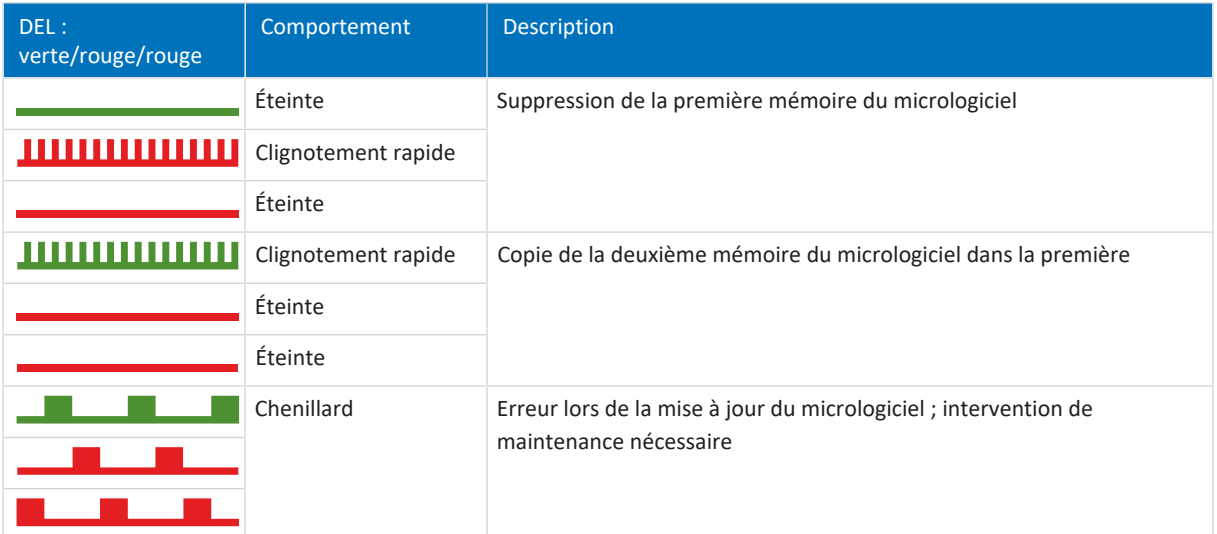

Tab. 172: États des DEL après la transmission d'un fichier de micrologiciel et le redémarrage du servo-variateur

# 19.1.3 Connexion réseau pour la maintenance

Les DEL de la borne X9 sur la face avant de l'appareil indiquent l'état de la connexion au réseau de maintenance.

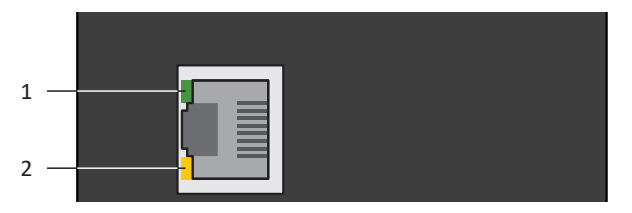

Fig. 65: Diodes électroluminescentes indiquant l'état de la connexion au réseau de maintenance

- 1 Verte : Link
- 2 Jaune : Activity

| DEL verte | Comportement | <b>Description</b>         |  |
|-----------|--------------|----------------------------|--|
|           | Arrêt        | Aucune connexion au réseau |  |
|           | Marche       | Connexion réseau établie   |  |

Tab. 173: Signification de la DEL verte (Link)

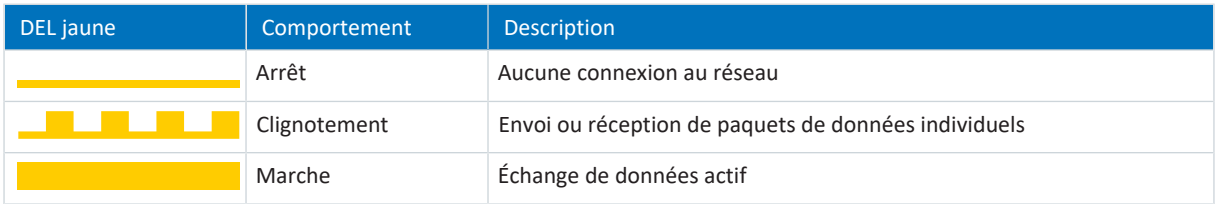

Tab. 174: Signification des DEL jaunes (Act)

02/2024 | ID 442791.08 02/2024 | ID 442791.08

# 19.1.4 Connexion réseau bus de terrain

Les diodes électroluminescentes pour le diagnostic de la communication varient selon le système de bus de terrain ou selon le module de communication utilisé.

# 19.1.4.1 Connexion réseau EtherCAT

Les diodes électroluminescentes LA <sub>EC</sub>IN et LA <sub>EC</sub>OUT sur les bornes X200 et X201 sur le dessus de l'appareil indiquent l'état de la connexion réseau EtherCAT.

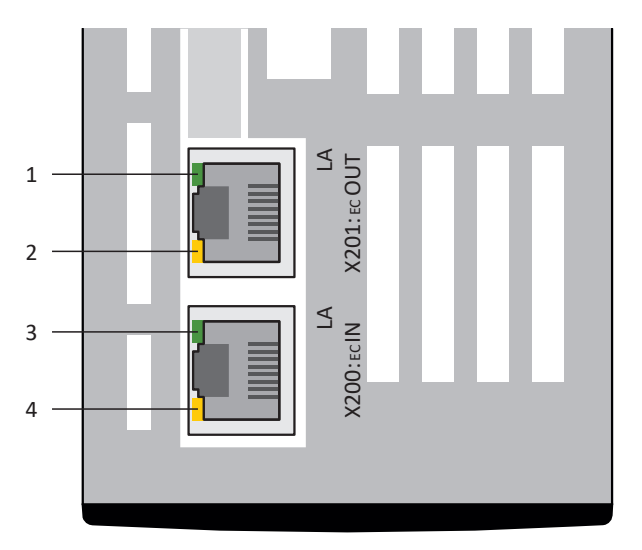

Fig. 66: Diodes électroluminescentes indiquant l'état de la connexion réseau EtherCAT

- 1 Vert : LA  $_{EC}$ OUT à X201
- 2 Jaune : sans fonction
- 3 Vert :  $LA_{\text{FC}}$ IN à X200
- 4 Jaune : sans fonction

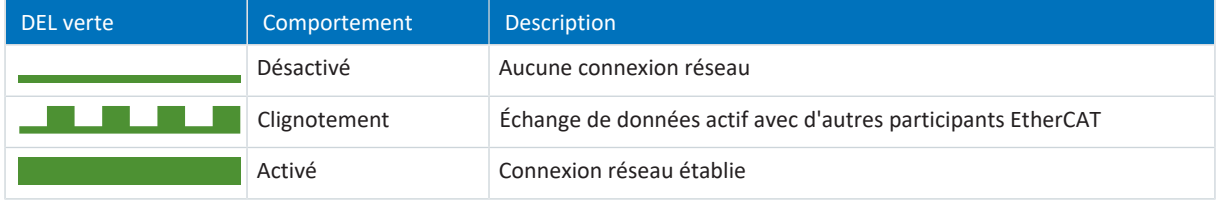

Tab. 175: Signification des DEL vertes (LA)

# 19.1.4.2 Connexion au réseau PROFINET

Les diodes électroluminescentes Act et Link sur les bornes X200 et X201 sur le dessus de l'appareil indiquent l'état de la connexion réseau PROFINET.

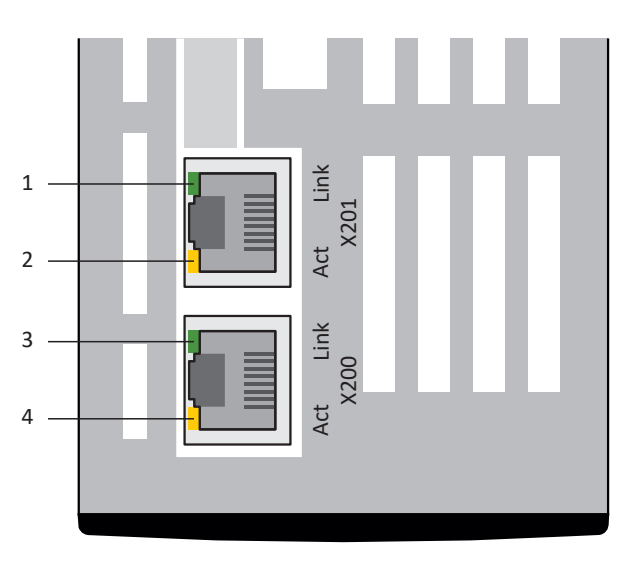

Fig. 67: Diodes électroluminescentes indiquant l'état de la connexion au réseau PROFINET

- 1 Vert : Link sur X201
- 2 Jaune : Activity sur X201
- 3 Vert : Link sur X200
- 4 Jaune : Activity sur X200

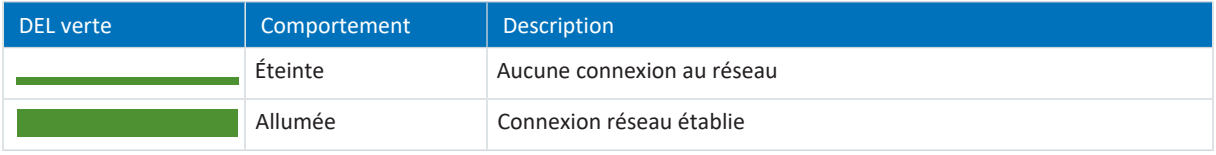

### Tab. 176: Signification des DEL vertes (Link)

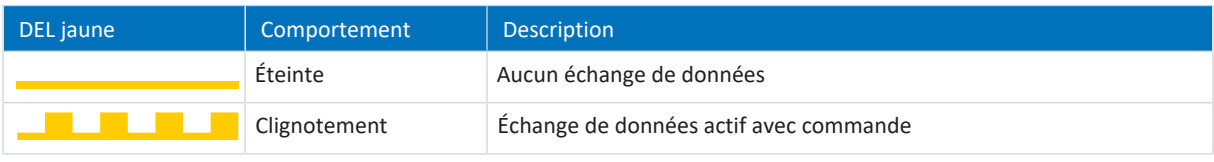

Tab. 177: Signification des DEL jaunes (Act)

# 19.1.5 Événements

Le servo-variateur est équipé d'un système d'auto-surveillance qui protège le système d'entraînement de dommages grâce à des règles de contrôle. La violation des règles de contrôle déclenche un événement correspondant. En qualité d'utilisateur, vous n'avez aucune influence sur certains événements, comme par exemple un Court-circuit/mise à la terre. En revanche, vous pouvez influencer les incidences et les réactions d'autres événements.

Incidences possibles :

- § **Message** : information pouvant être analysée par la commande
- § **Avertissement** : information pouvant être analysée par la commande et qui se transforme en dérangement au bout d'une période définie si la cause n'a pas été éliminée
- § **Dérangement** : réaction immédiate du servo-variateur ; le bloc de puissance est bloqué et le mouvement de l'axe n'est plus contrôlé par le servo-variateur ou l'axe est immobilisé à la suite d'un arrêt rapide ou d'un freinage d'urgence

En fonction de l'événement, il existe différentes mesures que vous pouvez prendre pour en éliminer la cause. Une fois la cause éliminée, vous pouvez en général acquitter directement l'événement. Si un redémarrage du servo-variateur s'impose, vous trouverez une indication correspondante dans les actions à prendre.

### **PRUDENCE**

### **Dommage matériel dû à l'interruption de l'arrêt rapide ou au freinage d'urgence !**

Si un dérangement survient pendant l'exécution d'un arrêt rapide ou pendant un freinage d'urgence, ou si STO est activée, l'arrêt rapide ou le freinage d'urgence sont interrompus. Dans ce cas, il y a risque d'endommagement de la machine dû à un mouvement incontrôlé de l'axe.

### **Information**

Afin de faciliter la configuration de l'interface utilisateur (HMI) aux programmeurs de la commande, servez-vous de la liste des événements et de leurs causes disponible dans le centre de téléchargement STOBER à l'adresse [http://](http://www.stoeber.de/fr/download) [www.stoeber.de/fr/download](http://www.stoeber.de/fr/download), critère de recherche Événements.

# 19.1.5.1 Aperçu

Le tableau ci-après offre une vue d'ensemble des événements possibles.

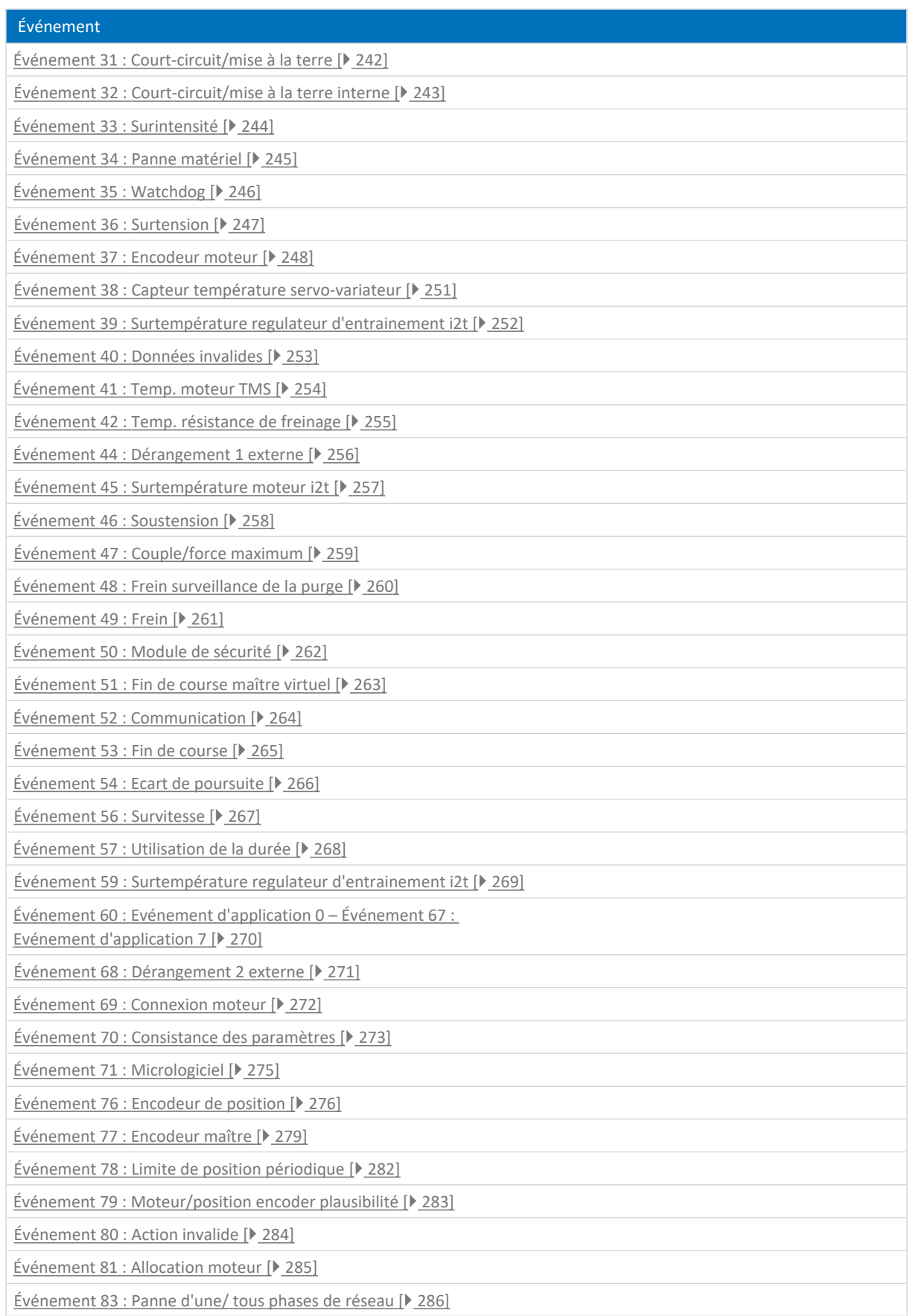

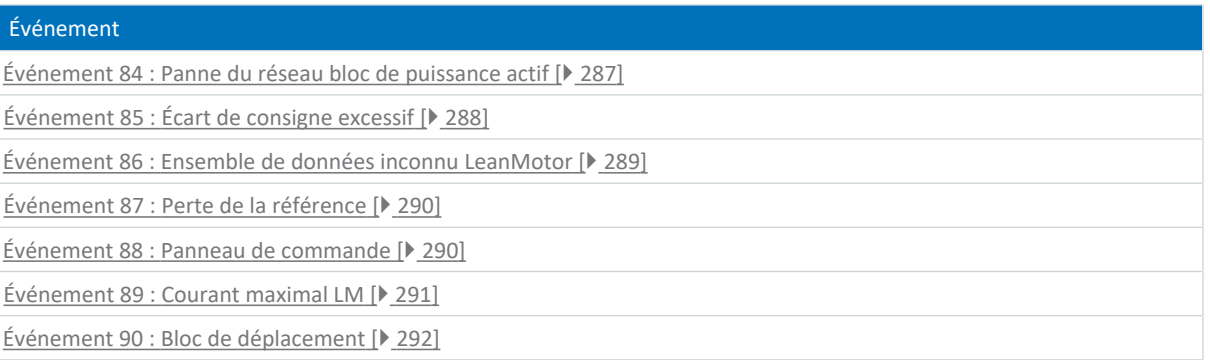

Tab. 178: Événements

# <span id="page-241-0"></span>19.1.5.2 Événement 31 : Court-circuit/mise à la terre

Le servo-variateur bascule dans l'état **en dérangement** :

- § Le bloc de puissance est verrouillé et le servo-variateur ne contrôle plus le mouvement de l'axe
- § Le comportement des freins dépend de la configuration du module de sécurité

#### **Information**

Dans les états Mise en marche désactivée, Prêt à la mise sous tension et En marche (E48), un changement de flanc est attendu pour le signal Commande prioritaire de déblocage (source : F06), afin que le frein soit débloqué.

Le chopper de freinage est désactivé.

### **PRUDENCE**

### **Préjudices matériels dus à la mise sous tension et hors tension répétée ou à une nouvelle autorisation !**

La mise sous tension et hors tension répétée ou une nouvelle autorisation sur un court-circuit existant peuvent endommager l'appareil.

▪ Avant la nouvelle mise sous tension ou la nouvelle autorisation, vous devez localiser la cause et l'éliminer.

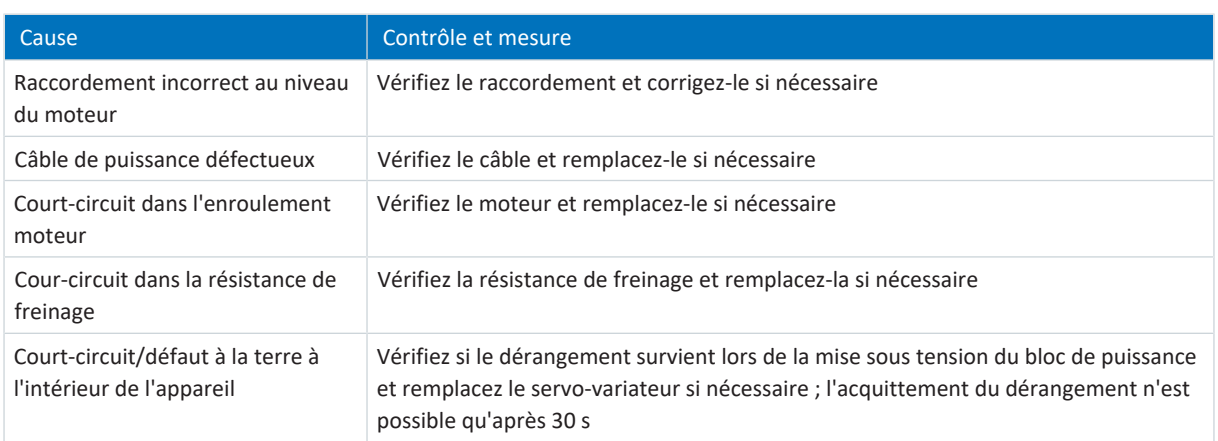

Tab. 179: Événement 31 – Causes et mesures

# <span id="page-242-0"></span>19.1.5.3 Événement 32 : Court-circuit/mise à la terre interne

Le servo-variateur bascule dans l'état **en dérangement** :

- § Le bloc de puissance est verrouillé et le servo-variateur ne contrôle plus le mouvement de l'axe
- § Le comportement des freins dépend de la configuration du module de sécurité

### **Information**

Dans les états Mise en marche désactivée, Prêt à la mise sous tension et En marche (E48), un changement de flanc est attendu pour le signal Commande prioritaire de déblocage (source : F06), afin que le frein soit débloqué.

Le chopper de freinage est désactivé.

### **PRUDENCE**

### **Préjudices matériels dus à la mise sous tension et hors tension répétée !**

La mise sous tension et hors tension répétée en cas de court-circuit existant peut endommager l'appareil.

▪ Avant la nouvelle mise sous tension ou la nouvelle autorisation, vous devez localiser la cause et l'éliminer.

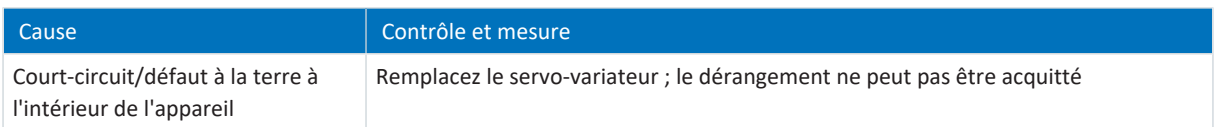

Tab. 180: Événement 32 – Causes et mesures

# <span id="page-243-0"></span>19.1.5.4 Événement 33 : Surintensité

Le servo-variateur passe à l'état **en dérangement** :

 $\blacksquare$  U30 = 0: Inactif

#### Réaction :

- § Le bloc de puissance est verrouillé et le servo-variateur ne contrôle plus le mouvement de l'axe
- Les freins se bloquent

Le servo-variateur passe en **dérangement suite à un freinage d'urgence** lorsque :

- $\blacksquare$  U30 = 1: Actif et
- § A29 = 1: Actif s'il s'agit d'une commande de l'appareil Drive Based ou PROFIdrive ou
- $\blacksquare$  U30 = 1: Actif et
- § A540 = 2: Décélérer avec rampe d'arrêt rapide s'il s'agit d'une commande de l'appareil CiA 402

#### Réaction :

- § L'axe s'arrête suite à un freinage d'urgence
- Les freins se bloquent
- § À la fin du freinage d'urgence, le bloc de puissance est verrouillé et le servo-variateur ne contrôle plus le mouvement de l'axe

### **Information**

Le freinage d'urgence n'est possible que pour les types de moteur suivants : moteur brushless synchrone, moteur Lean, moteur couple et moteur linéaire synchrone.

### **Information**

Dans les états Mise en marche désactivée, Prêt à la mise sous tension et En marche (E48), un changement de flanc est attendu pour le signal Commande prioritaire de déblocage (source : F06), afin que le frein soit débloqué.

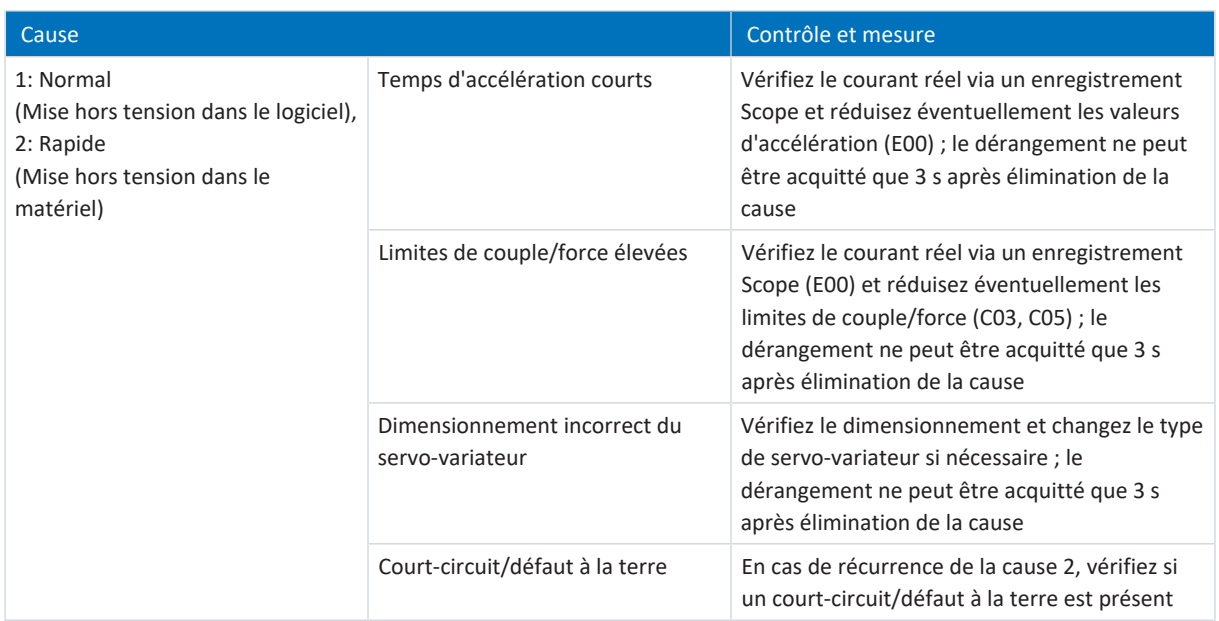

Tab. 181: Événement 33 – Causes et mesures

# <span id="page-244-0"></span>19.1.5.5 Événement 34 : Panne matériel

Le servo-variateur bascule dans l'état **en dérangement** :

- § Le bloc de puissance est verrouillé et le servo-variateur ne contrôle plus le mouvement de l'axe
- § Le comportement des freins dépend de la configuration du module de sécurité
	- **Information**

Dans les états Mise en marche désactivée, Prêt à la mise sous tension et En marche (E48), un changement de flanc est attendu pour le signal Commande prioritaire de déblocage (source : F06), afin que le frein soit débloqué.

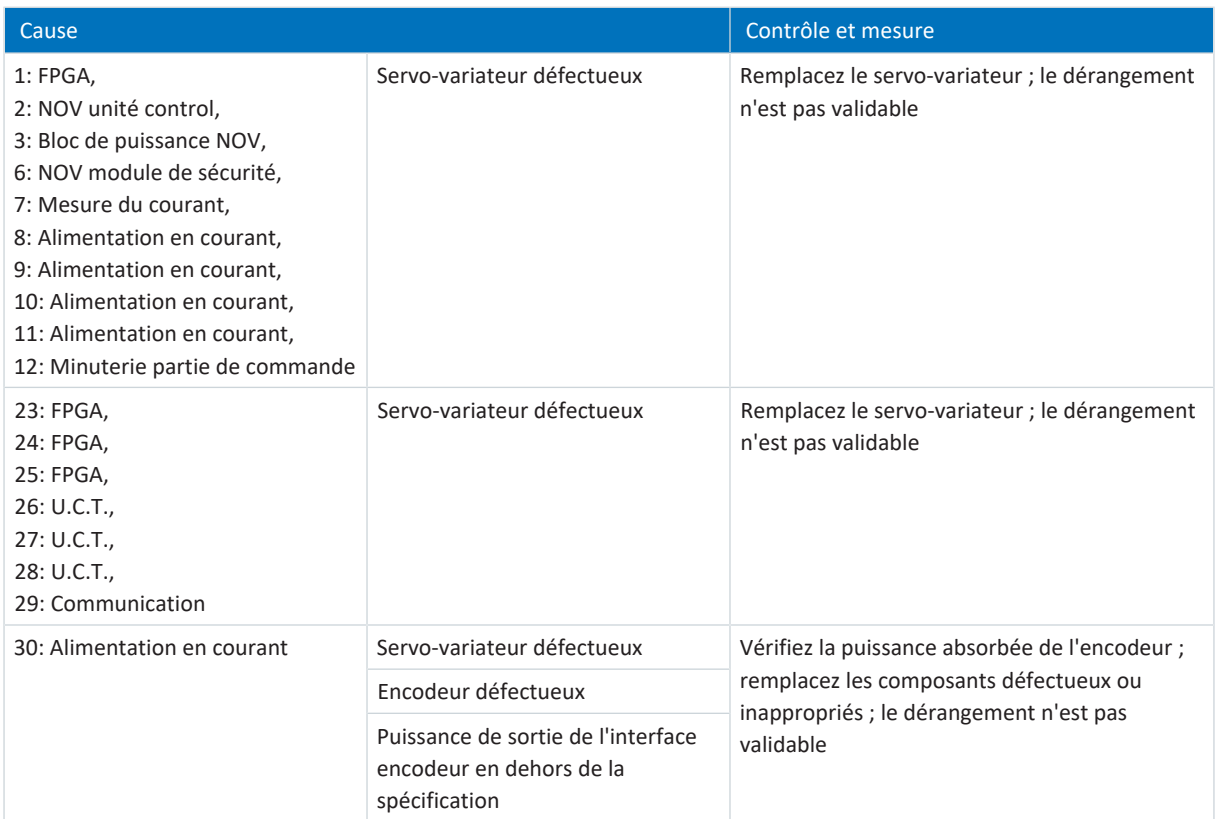

Tab. 182: Événement 34 – Causes et mesures

# <span id="page-245-0"></span>19.1.5.6 Événement 35 : Watchdog

Le servo-variateur bascule dans l'état **en dérangement** :

- § Le bloc de puissance est verrouillé et le servo-variateur ne contrôle plus le mouvement de l'axe
- § Le comportement des freins dépend de la configuration du module de sécurité

### **Information**

Dans les états Mise en marche désactivée, Prêt à la mise sous tension et En marche (E48), un changement de flanc est attendu pour le signal Commande prioritaire de déblocage (source : F06), afin que le frein soit débloqué.

Pendant le redémarrage du système d'exécution, le chopper de freinage et la commande prioritaire de déblocage des freins ne sont pas opérationnels.

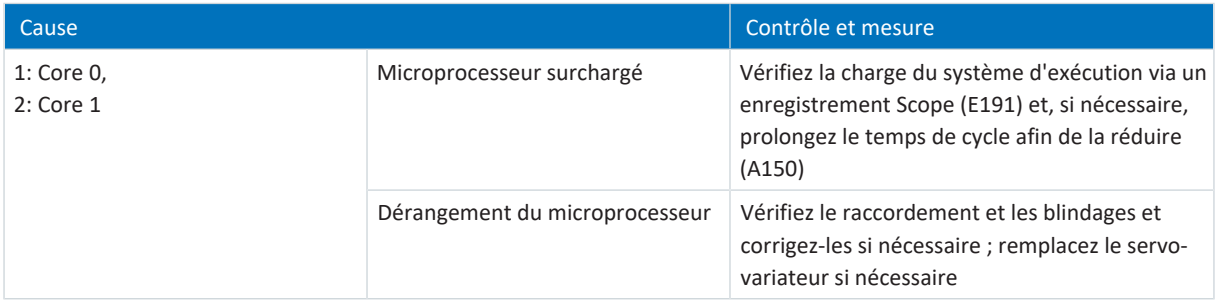

Tab. 183: Événement 35 – Causes et mesures

# <span id="page-246-0"></span>19.1.5.7 Événement 36 : Surtension

Le servo-variateur bascule dans l'état **en dérangement** :

- § Le bloc de puissance est verrouillé et le servo-variateur ne contrôle plus le mouvement de l'axe
- § Le comportement des freins dépend de la configuration du module de sécurité
	- **Information**

Dans les états Mise en marche désactivée, Prêt à la mise sous tension et En marche (E48), un changement de flanc est attendu pour le signal Commande prioritaire de déblocage (source : F06), afin que le frein soit débloqué.

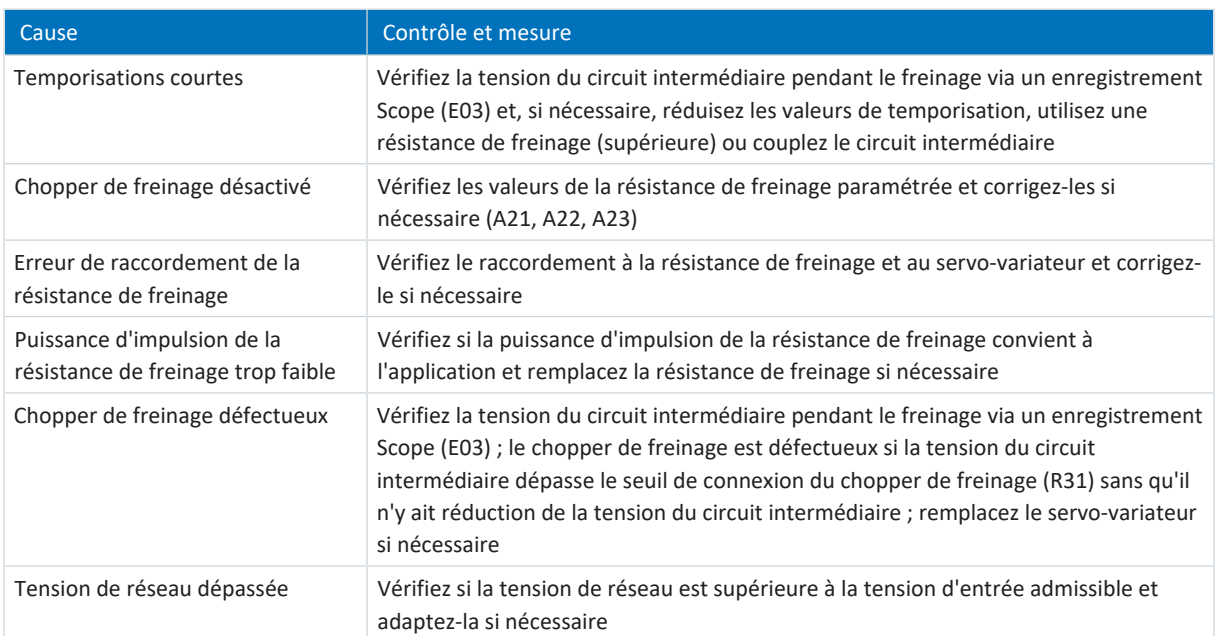

Tab. 184: Événement 36 – Causes et mesures

# <span id="page-247-0"></span>19.1.5.8 Événement 37 : Encodeur moteur

Le servo-variateur passe à l'état **en dérangement** :

 $\blacksquare$  U30 = 0: Inactif

### Réaction :

- § Le bloc de puissance est verrouillé et le servo-variateur ne contrôle plus le mouvement de l'axe
- Les freins se bloquent

Le servo-variateur passe en **dérangement suite à un freinage d'urgence** lorsque :

- $\blacksquare$  U30 = 1: Actif et
- § A29 = 1: Actif s'il s'agit d'une commande de l'appareil Drive Based ou PROFIdrive ou
- $\blacksquare$  U30 = 1: Actif et
- § A540 = 2: Décélérer avec rampe d'arrêt rapide s'il s'agit d'une commande de l'appareil CiA 402

### Réaction :

- § L'axe s'arrête suite à un freinage d'urgence
- Les freins se bloquent
- § À la fin du freinage d'urgence, le bloc de puissance est verrouillé et le servo-variateur ne contrôle plus le mouvement de l'axe

### **Information**

Le freinage d'urgence n'est possible que pour les types de moteur suivants : moteur brushless synchrone, moteur Lean, moteur couple et moteur linéaire synchrone.

### **Information**

Dans les états Mise en marche désactivée, Prêt à la mise sous tension et En marche (E48), un changement de flanc est attendu pour le signal Commande prioritaire de déblocage (source : F06), afin que le frein soit débloqué.

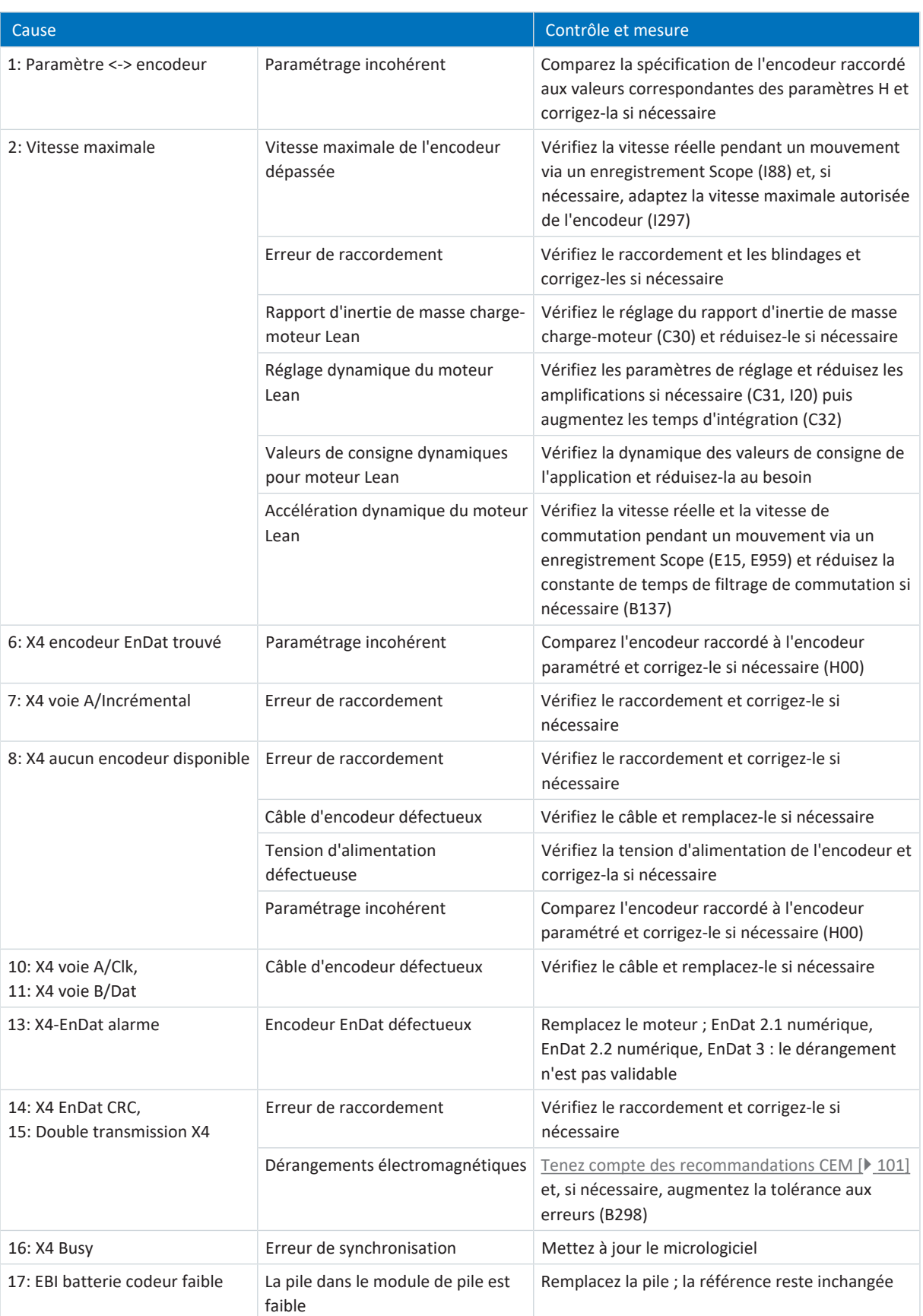

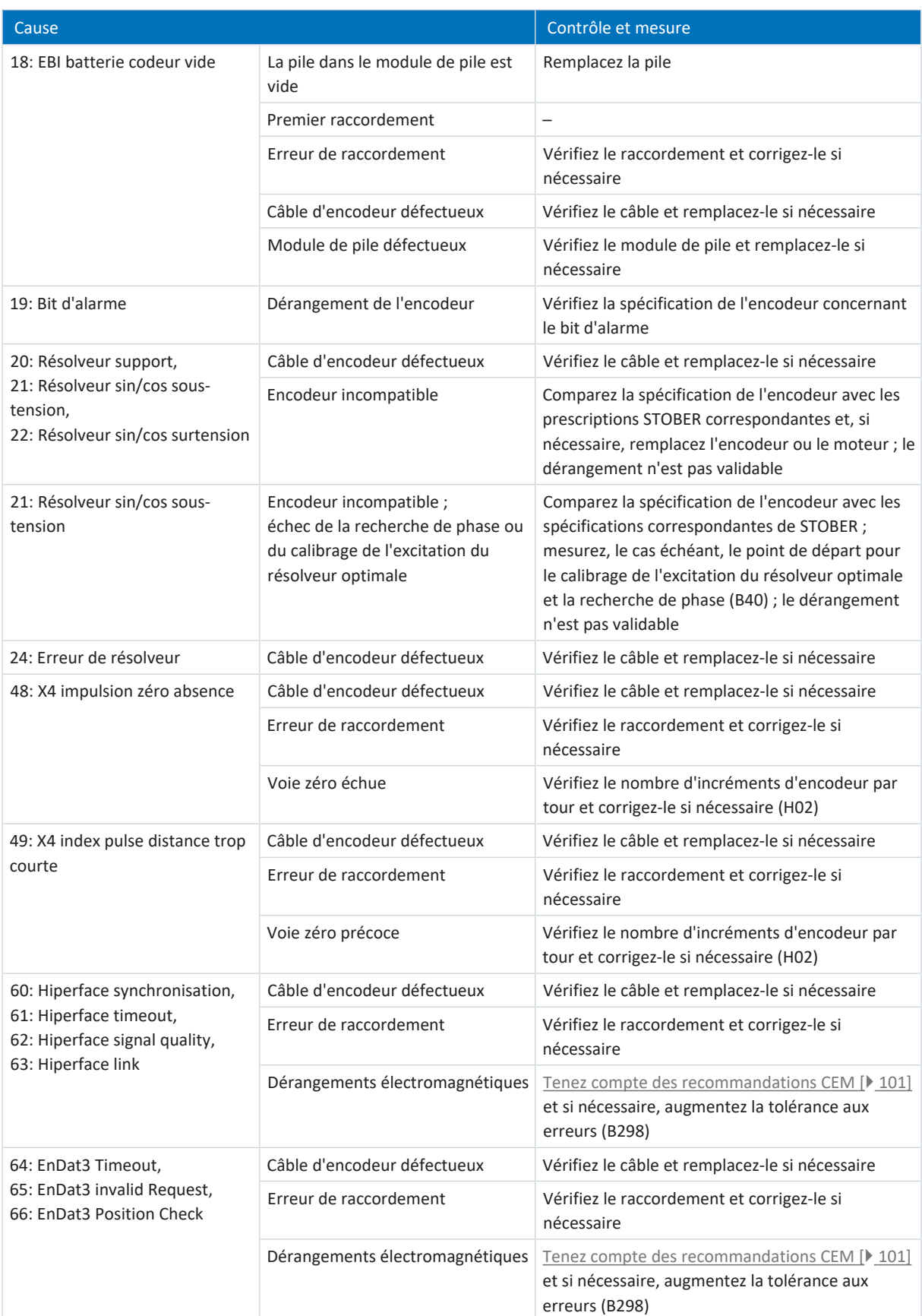

Tab. 185: Événement 37 – Causes et mesures

## <span id="page-250-0"></span>19.1.5.9 Événement 38 : Capteur température servo-variateur

Le servo-variateur passe à l'état **en dérangement** :

- § A29 = 0: Inactif s'il s'agit d'une commande de l'appareil Drive Based ou PROFIdrive ou
- § A540 = 0: Disable drive motor coasting s'il s'agit d'une commande de l'appareil CiA 402

#### Réaction :

- § Le bloc de puissance est verrouillé et le servo-variateur ne contrôle plus le mouvement de l'axe
- **•** Les freins se bloquent

Le servo-variateur bascule **en dérangement à la suite d'un arrêt rapide** si :

- § A29 = 1: Actif s'il s'agit d'une commande de l'appareil Drive Based ou PROFIdrive ou
- § A540 = 2: Décélérer avec rampe d'arrêt rapide s'il s'agit d'une commande de l'appareil CiA 402

Réaction :

- § L'axe est stoppé par un arrêt rapide
- Pendant l'arrêt rapide, les freins restent débloqués
- § À la fin de l'arrêt rapide, le bloc de puissance est verrouillé et le servo-variateur ne contrôle plus le mouvement de l'axe
- Les freins se bloquent

#### **Information**

Dans les états Mise en marche désactivée, Prêt à la mise sous tension et En marche (E48), un changement de flanc est attendu pour le signal Commande prioritaire de déblocage (source : F06), afin que le frein soit débloqué.

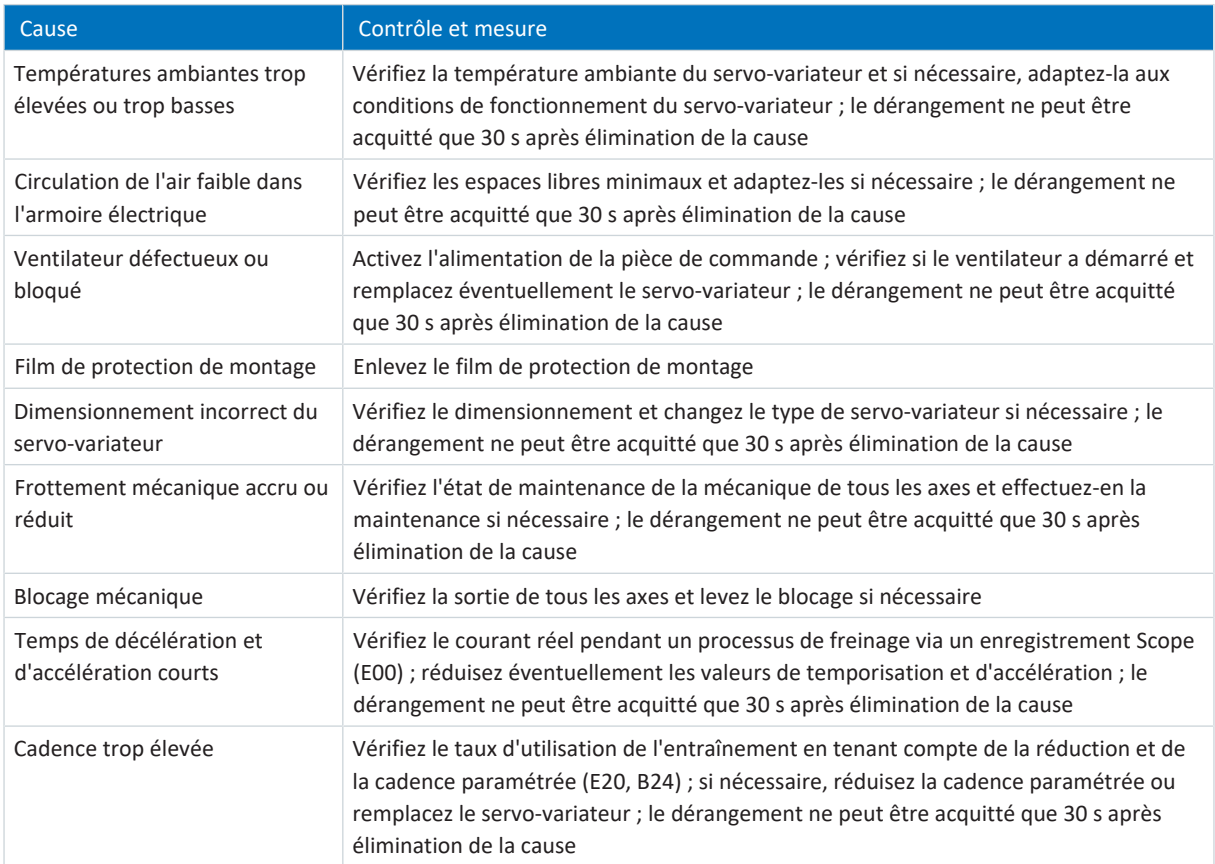

Tab. 186: Événement 38 – Causes et mesures

# <span id="page-251-0"></span>19.1.5.10 Événement 39 : Surtempérature regulateur d'entrainement i2t

Les répercussions possibles dépendent du niveau paramétré (U02) :

- 0: Inactif
- 1: Message
- 2: Avertissement
- 3: Dérangement

Le courant de sortie maximal admissible est limité à 100 % de I<sub>2N,PU</sub> (R04). Si la valeur i<sup>2</sup>t (E24) monte à 105 %, l'événement 59 se déclenche : Surtempérature regulateur d'entrainement i2t.

Le servo-variateur passe à l'état **en dérangement** :

- § A29 = 0: Inactif s'il s'agit d'une commande de l'appareil Drive Based ou PROFIdrive ou
- § A540 = 0: Disable drive motor coasting s'il s'agit d'une commande de l'appareil CiA 402

#### Réaction :

- § Le bloc de puissance est verrouillé et le servo-variateur ne contrôle plus le mouvement de l'axe
- **■** Les freins se bloquent

Le servo-variateur bascule **en dérangement à la suite d'un arrêt rapide** si :

- § A29 = 1: Actif s'il s'agit d'une commande de l'appareil Drive Based ou PROFIdrive ou
- § A540 = 2: Décélérer avec rampe d'arrêt rapide s'il s'agit d'une commande de l'appareil CiA 402

### Réaction :

- § L'axe est stoppé par un arrêt rapide
- Pendant l'arrêt rapide, les freins restent débloqués
- § À la fin de l'arrêt rapide, le bloc de puissance est verrouillé et le servo-variateur ne contrôle plus le mouvement de l'axe
- Les freins se bloquent

### **Information**

Dans les états Mise en marche désactivée, Prêt à la mise sous tension et En marche (E48), un changement de flanc est attendu pour le signal Commande prioritaire de déblocage (source : F06), afin que le frein soit débloqué.

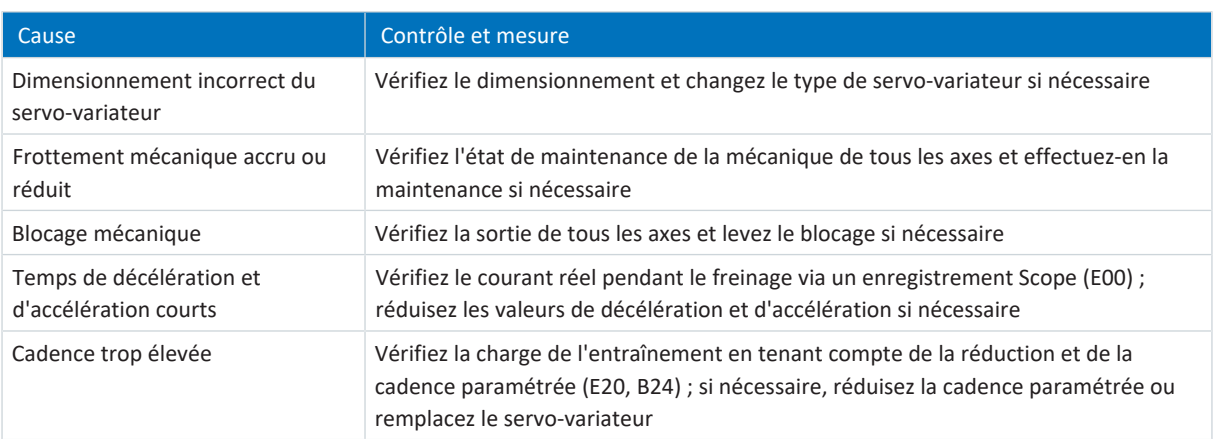

Tab. 187: Événement 39 – Causes et mesures
# 19.1.5.11 Événement 40 : Données invalides

Le servo-variateur bascule dans l'état **en dérangement** :

- § Le bloc de puissance est verrouillé et le servo-variateur ne contrôle plus le mouvement de l'axe
- § Le comportement des freins dépend de la configuration du module de sécurité

# **Information**

Dans les états Mise en marche désactivée, Prêt à la mise sous tension et En marche (E48), un changement de flanc est attendu pour le signal Commande prioritaire de déblocage (source : F06), afin que le frein soit débloqué.

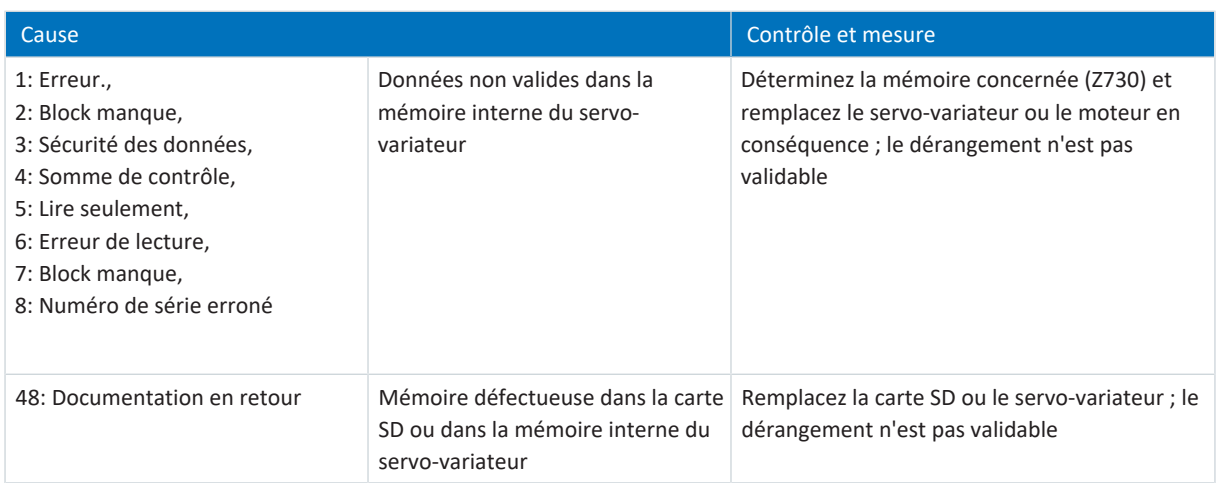

Tab. 188: Événement 40 – Causes et mesures

## 19.1.5.12 Événement 41 : Temp. moteur TMS

Les répercussions possibles dépendent du niveau paramétré (U15) :

- 2: Avertissement
- 3: Dérangement

Le servo-variateur passe à l'état **en dérangement** :

- § A29 = 0: Inactif s'il s'agit d'une commande de l'appareil Drive Based ou PROFIdrive ou
- § A540 = 0: Disable drive motor coasting s'il s'agit d'une commande de l'appareil CiA 402

#### Réaction :

- § Le bloc de puissance est verrouillé et le servo-variateur ne contrôle plus le mouvement de l'axe
- Les freins se bloquent

Le servo-variateur bascule **en dérangement à la suite d'un arrêt rapide** si :

- § A29 = 1: Actif s'il s'agit d'une commande de l'appareil Drive Based ou PROFIdrive ou
- § A540 = 2: Décélérer avec rampe d'arrêt rapide s'il s'agit d'une commande de l'appareil CiA 402

Réaction :

- § L'axe est stoppé par un arrêt rapide
- Pendant l'arrêt rapide, les freins restent débloqués
- § À la fin de l'arrêt rapide, le bloc de puissance est verrouillé et le servo-variateur ne contrôle plus le mouvement de l'axe
- Les freins se bloquent

### **Information**

Dans les états Mise en marche désactivée, Prêt à la mise sous tension et En marche (E48), un changement de flanc est attendu pour le signal Commande prioritaire de déblocage (source : F06), afin que le frein soit débloqué.

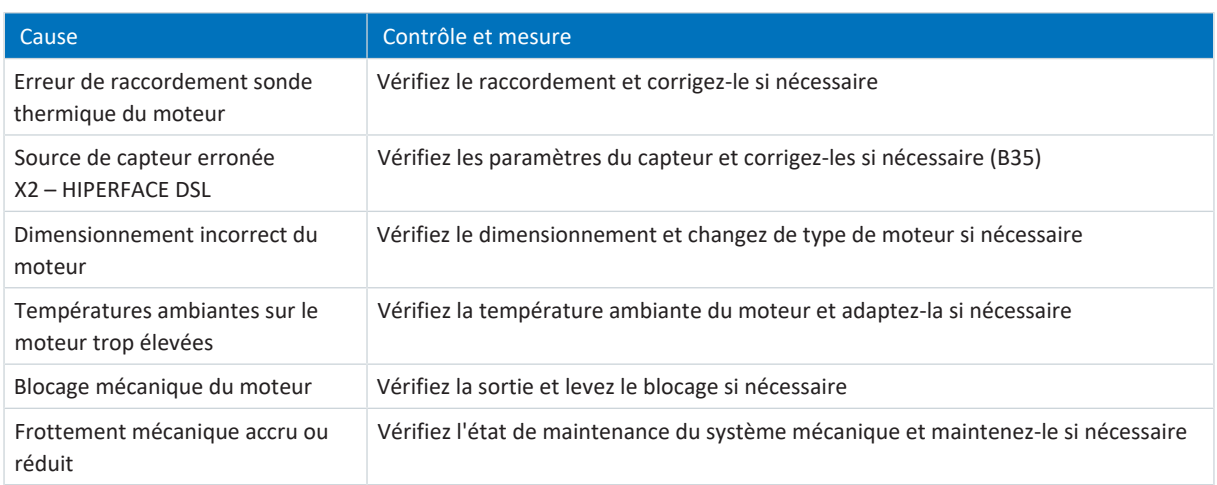

Tab. 189: Événement 41 – Causes et mesures

# 19.1.5.13 Événement 42 : Temp. résistance de freinage

Le servo-variateur passe à l'état **en dérangement** :

- § A29 = 0: Inactif s'il s'agit d'une commande de l'appareil Drive Based ou PROFIdrive ou
- § A540 = 0: Disable drive motor coasting s'il s'agit d'une commande de l'appareil CiA 402

### Réaction :

- § Le bloc de puissance est verrouillé et le servo-variateur ne contrôle plus le mouvement de l'axe
- Les freins se bloquent

Le servo-variateur bascule **en dérangement à la suite d'un arrêt rapide** si :

- § A29 = 1: Actif s'il s'agit d'une commande de l'appareil Drive Based ou PROFIdrive ou
- § A540 = 2: Décélérer avec rampe d'arrêt rapide s'il s'agit d'une commande de l'appareil CiA 402

Réaction :

- § L'axe est stoppé par un arrêt rapide
- Pendant l'arrêt rapide, les freins restent débloqués
- § À la fin de l'arrêt rapide, le bloc de puissance est verrouillé et le servo-variateur ne contrôle plus le mouvement de l'axe
- **E** Les freins se bloquent

## **Information**

Dans les états Mise en marche désactivée, Prêt à la mise sous tension et En marche (E48), un changement de flanc est attendu pour le signal Commande prioritaire de déblocage (source : F06), afin que le frein soit débloqué.

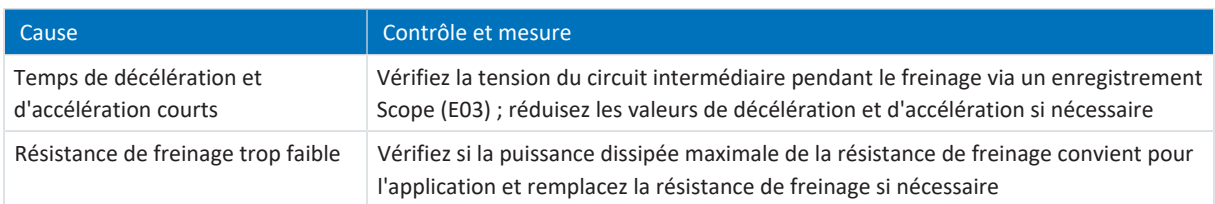

Tab. 190: Événement 42 – Causes et mesures

## 19.1.5.14 Événement 44 : Dérangement 1 externe

Le servo-variateur passe à l'état **en dérangement** :

- § A29 = 0: Inactif s'il s'agit d'une commande de l'appareil Drive Based ou PROFIdrive ou
- § A540 = 0: Disable drive motor coasting s'il s'agit d'une commande de l'appareil CiA 402

Réaction :

- § Le bloc de puissance est verrouillé et le servo-variateur ne contrôle plus le mouvement de l'axe
- Les freins se bloquent

Le servo-variateur bascule **en dérangement à la suite d'un arrêt rapide** si :

- § A29 = 1: Actif s'il s'agit d'une commande de l'appareil Drive Based ou PROFIdrive ou
- § A540 = 2: Décélérer avec rampe d'arrêt rapide s'il s'agit d'une commande de l'appareil CiA 402

Réaction :

- § L'axe est stoppé par un arrêt rapide
- Pendant l'arrêt rapide, les freins restent débloqués
- § À la fin de l'arrêt rapide, le bloc de puissance est verrouillé et le servo-variateur ne contrôle plus le mouvement de l'axe
- **E** Les freins se bloquent

### **Information**

Dans les états Mise en marche désactivée, Prêt à la mise sous tension et En marche (E48), un changement de flanc est attendu pour le signal Commande prioritaire de déblocage (source : F06), afin que le frein soit débloqué.

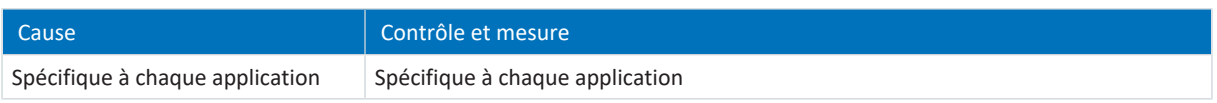

Tab. 191: Événement 44 – Causes et mesures

## 19.1.5.15 Événement 45 : Surtempérature moteur i2t

Les répercussions possibles dépendent du niveau paramétré (U10) :

- 0: Inactif
- 1: Message
- 2: Avertissement
- 3: Dérangement

Le servo-variateur passe à l'état **en dérangement** :

- § A29 = 0: Inactif s'il s'agit d'une commande de l'appareil Drive Based ou PROFIdrive ou
- § A540 = 0: Disable drive motor coasting s'il s'agit d'une commande de l'appareil CiA 402

#### Réaction :

- § Le bloc de puissance est verrouillé et le servo-variateur ne contrôle plus le mouvement de l'axe
- Les freins se bloquent

Le servo-variateur bascule **en dérangement à la suite d'un arrêt rapide** si :

- § A29 = 1: Actif s'il s'agit d'une commande de l'appareil Drive Based ou PROFIdrive ou
- § A540 = 2: Décélérer avec rampe d'arrêt rapide s'il s'agit d'une commande de l'appareil CiA 402

#### Réaction :

- § L'axe est stoppé par un arrêt rapide
- § Pendant l'arrêt rapide, les freins restent débloqués
- § À la fin de l'arrêt rapide, le bloc de puissance est verrouillé et le servo-variateur ne contrôle plus le mouvement de l'axe
- Les freins se bloquent

#### **Information**

Dans les états Mise en marche désactivée, Prêt à la mise sous tension et En marche (E48), un changement de flanc est attendu pour le signal Commande prioritaire de déblocage (source : F06), afin que le frein soit débloqué.

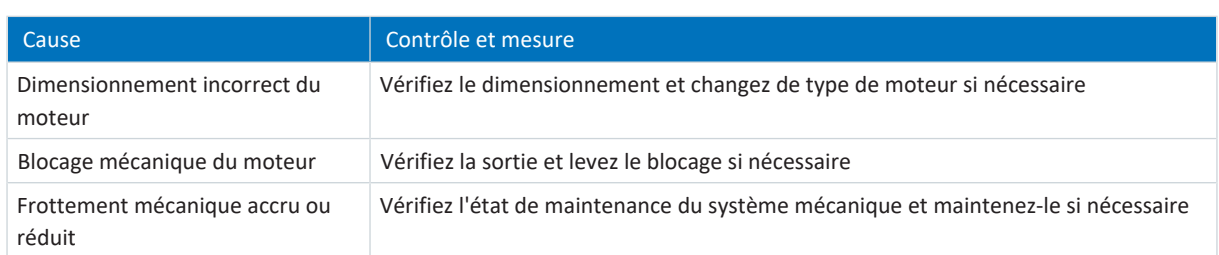

Tab. 192: Événement 45 – Causes et mesures

# 19.1.5.16 Événement 46 : Soustension

Les répercussions possibles dépendent du niveau paramétré (U00) :

- 0: Inactif
- 1: Message
- 2: Avertissement
- 3: Dérangement

Le servo-variateur passe à l'état **en dérangement** :

- § A29 = 0: Inactif s'il s'agit d'une commande de l'appareil Drive Based ou PROFIdrive ou
- § A540 = 0: Disable drive motor coasting s'il s'agit d'une commande de l'appareil CiA 402

Réaction :

- § Le bloc de puissance est verrouillé et le servo-variateur ne contrôle plus le mouvement de l'axe
- Les freins se bloquent

Le servo-variateur bascule **en dérangement à la suite d'un arrêt rapide** si :

- § A29 = 1: Actif s'il s'agit d'une commande de l'appareil Drive Based ou PROFIdrive ou
- § A540 = 2: Décélérer avec rampe d'arrêt rapide s'il s'agit d'une commande de l'appareil CiA 402

Réaction :

- § L'axe est stoppé par un arrêt rapide
- § Pendant l'arrêt rapide, les freins restent débloqués
- § À la fin de l'arrêt rapide, le bloc de puissance est verrouillé et le servo-variateur ne contrôle plus le mouvement de l'axe
- Les freins se bloquent

#### **Information**

Dans les états Mise en marche désactivée, Prêt à la mise sous tension et En marche (E48), un changement de flanc est attendu pour le signal Commande prioritaire de déblocage (source : F06), afin que le frein soit débloqué.

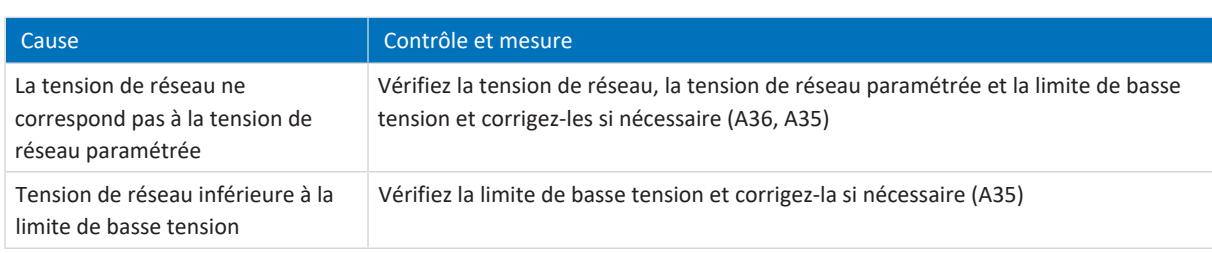

Tab. 193: Événement 46 – Causes et mesures

# 19.1.5.17 Événement 47 : Couple/force maximum

Les répercussions possibles dépendent du niveau paramétré (U20) :

- 0: Inactif
- 1: Message
- 2: Avertissement
- 3: Dérangement

Le servo-variateur passe à l'état **en dérangement** :

- § A29 = 0: Inactif s'il s'agit d'une commande de l'appareil Drive Based ou PROFIdrive ou
- § A540 = 0: Disable drive motor coasting s'il s'agit d'une commande de l'appareil CiA 402

#### Réaction :

- § Le bloc de puissance est verrouillé et le servo-variateur ne contrôle plus le mouvement de l'axe
- **E** Les freins se bloquent

Le servo-variateur bascule **en dérangement à la suite d'un arrêt rapide** si :

- § A29 = 1: Actif s'il s'agit d'une commande de l'appareil Drive Based ou PROFIdrive ou
- § A540 = 2: Décélérer avec rampe d'arrêt rapide s'il s'agit d'une commande de l'appareil CiA 402

#### Réaction :

- § L'axe est stoppé par un arrêt rapide
- § Pendant l'arrêt rapide, les freins restent débloqués
- § À la fin de l'arrêt rapide, le bloc de puissance est verrouillé et le servo-variateur ne contrôle plus le mouvement de l'axe
- Les freins se bloquent

#### **Information**

Dans les états Mise en marche désactivée, Prêt à la mise sous tension et En marche (E48), un changement de flanc est attendu pour le signal Commande prioritaire de déblocage (source : F06), afin que le frein soit débloqué.

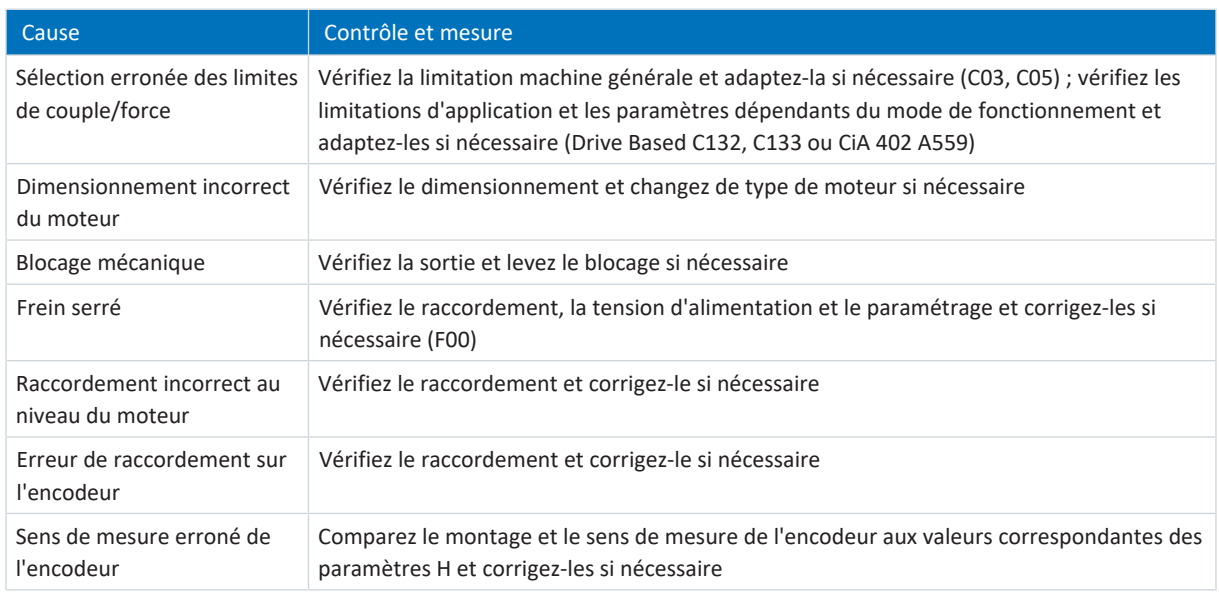

Tab. 194: Événement 47 – Causes et mesures

## 19.1.5.18 Événement 48 : Frein surveillance de la purge

Les répercussions possibles dépendent du niveau paramétré (U26).

Le servo-variateur passe à l'état **en dérangement** :

- § A29 = 0: Inactif s'il s'agit d'une commande de l'appareil Drive Based ou PROFIdrive ou
- § A540 = 0: Disable drive motor coasting s'il s'agit d'une commande de l'appareil CiA 402

#### Réaction :

- § Le bloc de puissance est verrouillé et le servo-variateur ne contrôle plus le mouvement de l'axe
- Les freins se bloquent

Le servo-variateur bascule **en dérangement à la suite d'un arrêt rapide** si :

- § A29 = 1: Actif s'il s'agit d'une commande de l'appareil Drive Based ou PROFIdrive ou
- § A540 = 2: Décélérer avec rampe d'arrêt rapide s'il s'agit d'une commande de l'appareil CiA 402

Réaction :

- § L'axe est stoppé par un arrêt rapide
- § Pendant l'arrêt rapide, les freins restent débloqués
- § À la fin de l'arrêt rapide, le bloc de puissance est verrouillé et le servo-variateur ne contrôle plus le mouvement de l'axe
- Les freins se bloquent

#### **Information**

Dans les états Mise en marche désactivée, Prêt à la mise sous tension et En marche (E48), un changement de flanc est attendu pour le signal Commande prioritaire de déblocage (source : F06), afin que le frein soit débloqué.

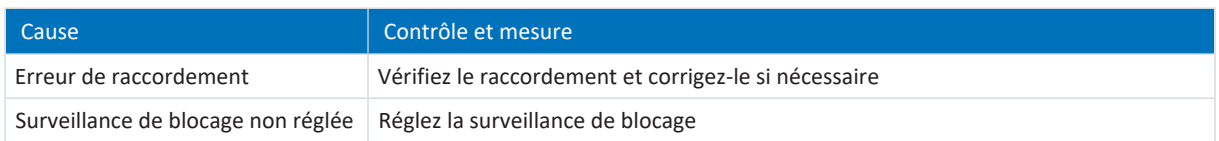

Tab. 195: Événement 48 – Causes et mesures

## 19.1.5.19 Événement 49 : Frein

Le servo-variateur passe à l'état **en dérangement** :

- § A29 = 0: Inactif s'il s'agit d'une commande de l'appareil Drive Based ou PROFIdrive ou
- § A540 = 0: Disable drive motor coasting s'il s'agit d'une commande de l'appareil CiA 402

#### Réaction :

- § Le bloc de puissance est verrouillé et le servo-variateur ne contrôle plus le mouvement de l'axe
- Les freins se bloquent

Le servo-variateur bascule **en dérangement à la suite d'un arrêt rapide** si :

- § A29 = 1: Actif s'il s'agit d'une commande de l'appareil Drive Based ou PROFIdrive ou
- § A540 = 2: Décélérer avec rampe d'arrêt rapide s'il s'agit d'une commande de l'appareil CiA 402

Réaction :

- § L'axe est stoppé par un arrêt rapide
- Pendant l'arrêt rapide, les freins restent débloqués
- § À la fin de l'arrêt rapide, le bloc de puissance est verrouillé et le servo-variateur ne contrôle plus le mouvement de l'axe
- **E** Les freins se bloquent

### **Information**

Dans les états Mise en marche désactivée, Prêt à la mise sous tension et En marche (E48), un changement de flanc est attendu pour le signal Commande prioritaire de déblocage (source : F06), afin que le frein soit débloqué.

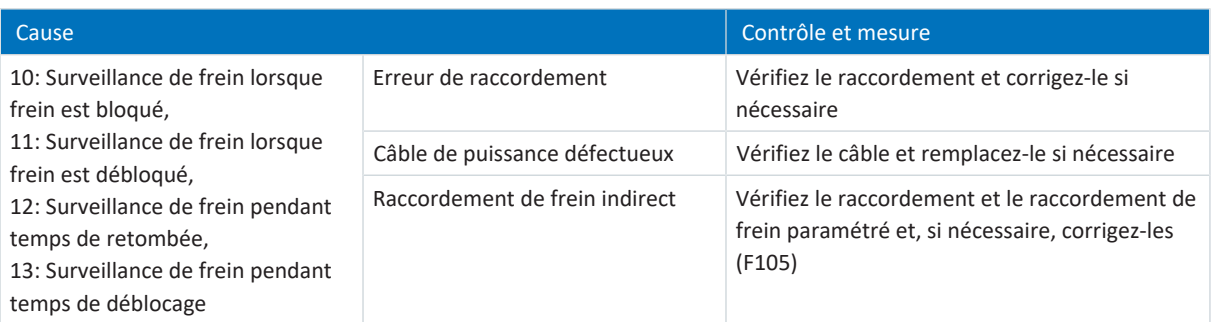

Tab. 196: Événement 49 – Causes et mesures

# 19.1.5.20 Événement 50 : Module de sécurité

Le servo-variateur bascule dans l'état **en dérangement** :

- § Le bloc de puissance est verrouillé et le servo-variateur ne contrôle plus le mouvement de l'axe
- Le comportement des freins dépend de la configuration du module de sécurité
	- **Information**

Dans les états Mise en marche désactivée, Prêt à la mise sous tension et En marche (E48), un changement de flanc est attendu pour le signal Commande prioritaire de déblocage (source : F06), afin que le frein soit débloqué.

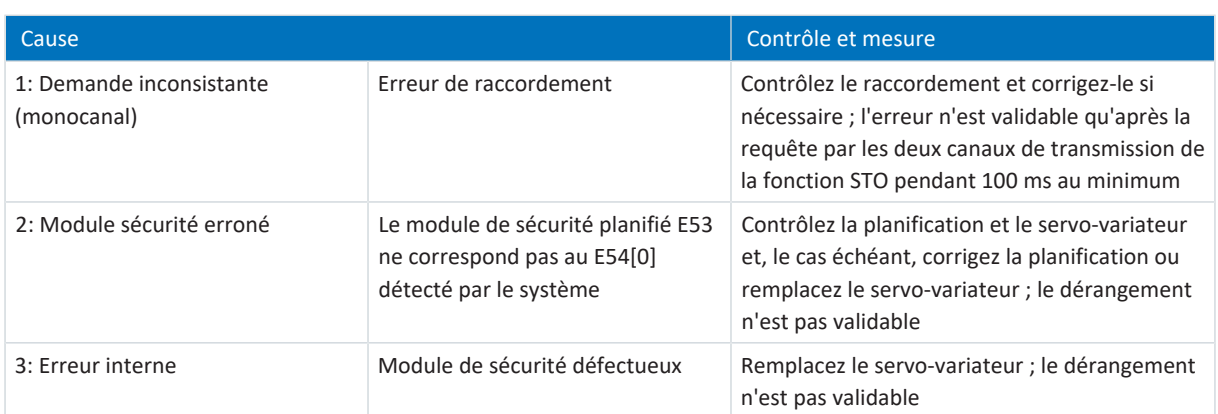

Tab. 197: Événement 50 – Causes et solutions

## 19.1.5.21 Événement 51 : Fin de course maître virtuel

Les répercussions possibles dépendent du niveau paramétré (U24).

- 0: Inactif
- 1: Message
- 3: Dérangement

Le servo-variateur passe à l'état **en dérangement** :

- § A29 = 0: Inactif s'il s'agit d'une commande de l'appareil Drive Based ou PROFIdrive ou
- § A540 = 0: Disable drive motor coasting s'il s'agit d'une commande de l'appareil CiA 402

### Réaction :

- § Le bloc de puissance est verrouillé et le servo-variateur ne contrôle plus le mouvement de l'axe
- Les freins se bloquent

Le servo-variateur bascule **en dérangement à la suite d'un arrêt rapide** si :

- § A29 = 1: Actif s'il s'agit d'une commande de l'appareil Drive Based ou PROFIdrive ou
- § A540 = 2: Décélérer avec rampe d'arrêt rapide s'il s'agit d'une commande de l'appareil CiA 402

## Réaction :

- § L'axe est stoppé par un arrêt rapide
- Pendant l'arrêt rapide, les freins restent débloqués
- § À la fin de l'arrêt rapide, le bloc de puissance est verrouillé et le servo-variateur ne contrôle plus le mouvement de l'axe
- Les freins se bloquent

## **Information**

Dans les états Mise en marche désactivée, Prêt à la mise sous tension et En marche (E48), un changement de flanc est attendu pour le signal Commande prioritaire de déblocage (source : F06), afin que le frein soit débloqué.

Événement 51 : Fin de course maître virtuel n'agit que sur la commande de l'appareil de l'axe. Avec G57, il est également possible de déclencher un arrêt rapide du Maître virtuel.

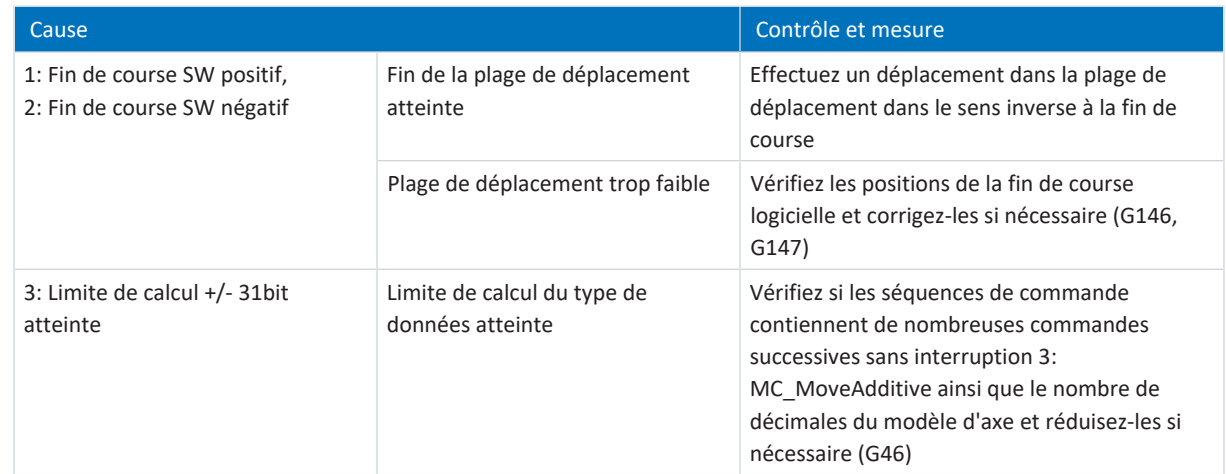

## Tab. 198: Événement 51 – Causes et mesures

# 19.1.5.22 Événement 52 : Communication

Le servo-variateur passe à l'état **en dérangement** :

- § A29 = 0: Inactif s'il s'agit d'une commande de l'appareil Drive Based ou PROFIdrive ou
- § A540 = 0: Disable drive motor coasting s'il s'agit d'une commande de l'appareil CiA 402

### Réaction :

- § Le bloc de puissance est verrouillé et le servo-variateur ne contrôle plus le mouvement de l'axe
- Les freins se bloquent

Le servo-variateur bascule **en dérangement à la suite d'un arrêt rapide** si :

- § A29 = 1: Actif s'il s'agit d'une commande de l'appareil Drive Based ou PROFIdrive ou
- § A540 = 2: Décélérer avec rampe d'arrêt rapide s'il s'agit d'une commande de l'appareil CiA 402

Réaction :

- § L'axe est stoppé par un arrêt rapide
- Pendant l'arrêt rapide, les freins restent débloqués
- § À la fin de l'arrêt rapide, le bloc de puissance est verrouillé et le servo-variateur ne contrôle plus le mouvement de l'axe
- **E** Les freins se bloquent

## **Information**

Dans les états Mise en marche désactivée, Prêt à la mise sous tension et En marche (E48), un changement de flanc est attendu pour le signal Commande prioritaire de déblocage (source : F06), afin que le frein soit débloqué.

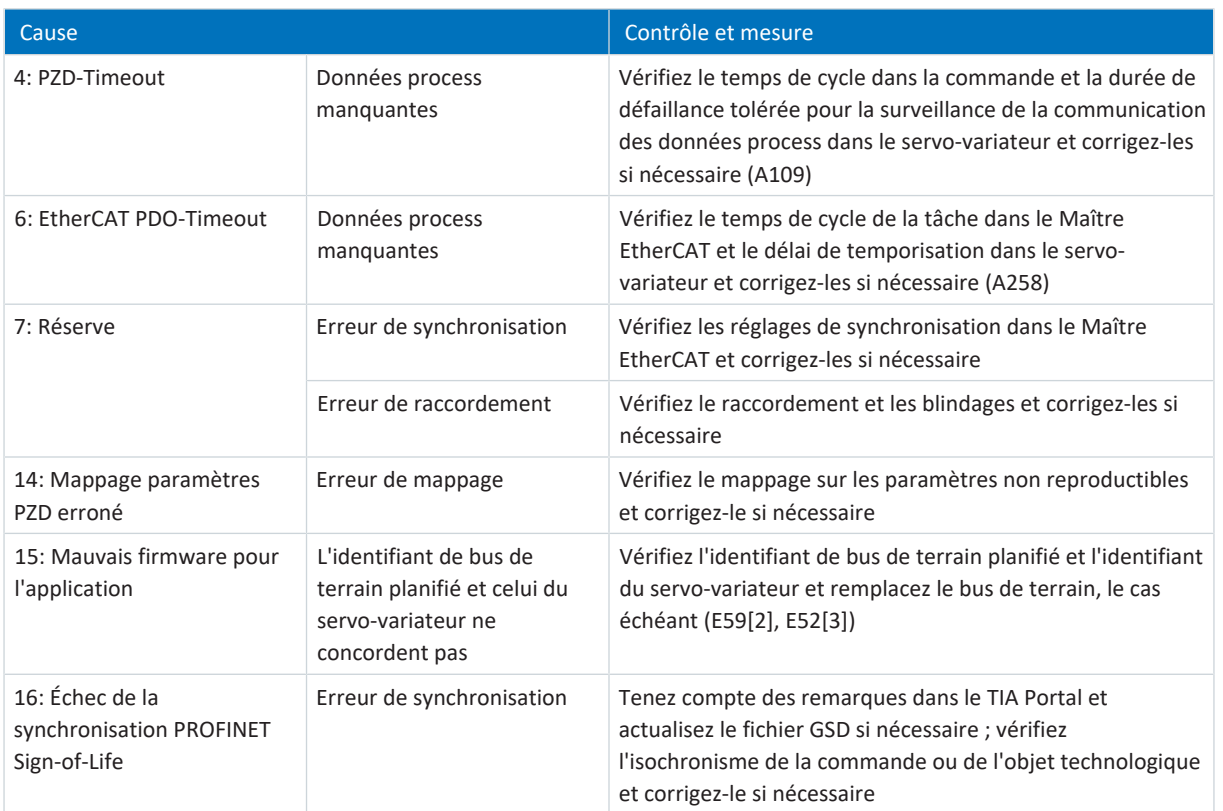

Tab. 199: Événement 52 – Causes et mesures

## 19.1.5.23 Événement 53 : Fin de course

Le servo-variateur passe à l'état **en dérangement** :

- § A29 = 0: Inactif s'il s'agit d'une commande de l'appareil Drive Based ou PROFIdrive ou
- § A540 = 0: Disable drive motor coasting s'il s'agit d'une commande de l'appareil CiA 402

#### Réaction :

- § Le bloc de puissance est verrouillé et le servo-variateur ne contrôle plus le mouvement de l'axe
- Les freins se bloquent

Le servo-variateur bascule **en dérangement à la suite d'un arrêt rapide** si :

- § A29 = 1: Actif s'il s'agit d'une commande de l'appareil Drive Based ou PROFIdrive ou
- § A540 = 2: Décélérer avec rampe d'arrêt rapide s'il s'agit d'une commande de l'appareil CiA 402

Réaction :

- § L'axe est stoppé par un arrêt rapide
- Pendant l'arrêt rapide, les freins restent débloqués
- § À la fin de l'arrêt rapide, le bloc de puissance est verrouillé et le servo-variateur ne contrôle plus le mouvement de l'axe
- **E** Les freins se bloquent

### **Information**

Dans les états Mise en marche désactivée, Prêt à la mise sous tension et En marche (E48), un changement de flanc est attendu pour le signal Commande prioritaire de déblocage (source : F06), afin que le frein soit débloqué.

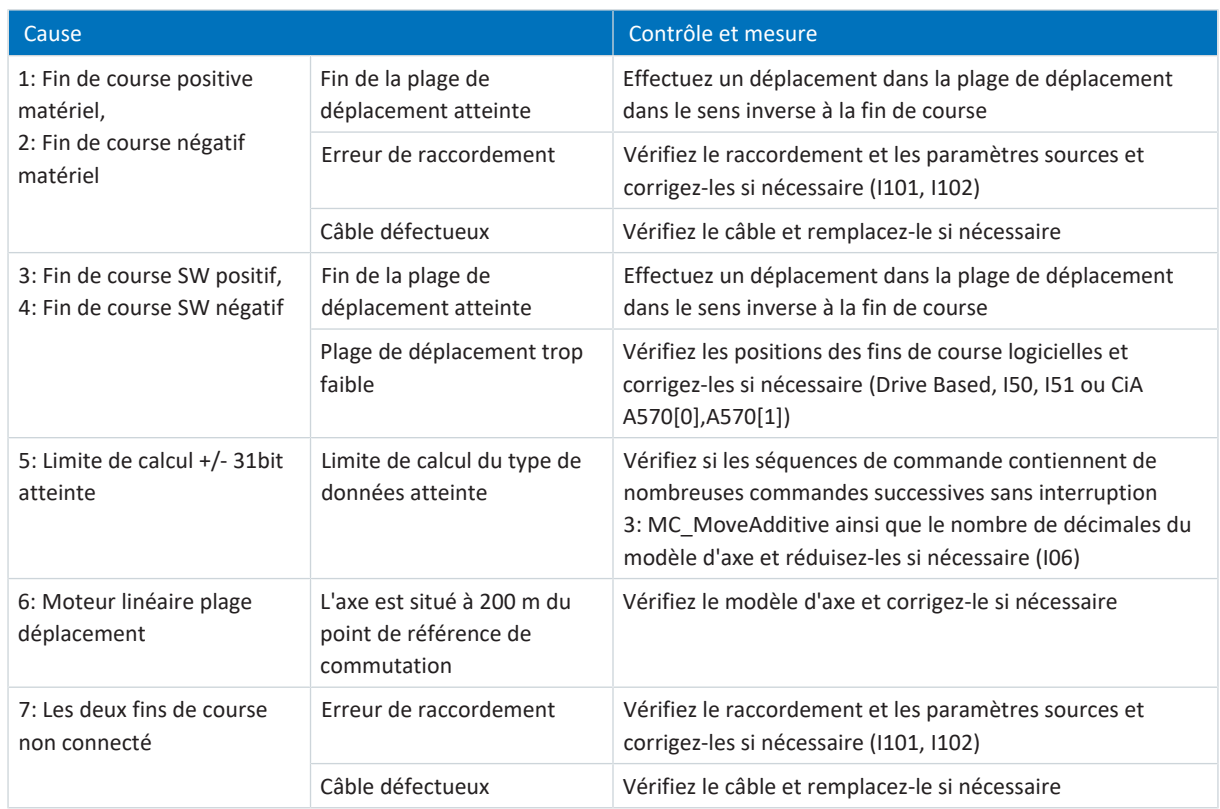

Tab. 200: Événement 53 – Causes et mesures

## 19.1.5.24 Événement 54 : Ecart de poursuite

Les répercussions possibles dépendent du niveau paramétré (U22).

- 0: Inactif
- 1: Message
- 2: Avertissement
- 3: Dérangement

Le servo-variateur passe à l'état **en dérangement** :

- § A29 = 0: Inactif s'il s'agit d'une commande de l'appareil Drive Based ou PROFIdrive ou
- § A540 = 0: Disable drive motor coasting s'il s'agit d'une commande de l'appareil CiA 402

Réaction :

- § Le bloc de puissance est verrouillé et le servo-variateur ne contrôle plus le mouvement de l'axe
- Les freins se bloquent

Le servo-variateur bascule **en dérangement à la suite d'un arrêt rapide** si :

- § A29 = 1: Actif s'il s'agit d'une commande de l'appareil Drive Based ou PROFIdrive ou
- § A540 = 2: Décélérer avec rampe d'arrêt rapide s'il s'agit d'une commande de l'appareil CiA 402

Réaction :

- § L'axe est stoppé par un arrêt rapide
- § Pendant l'arrêt rapide, les freins restent débloqués
- § À la fin de l'arrêt rapide, le bloc de puissance est verrouillé et le servo-variateur ne contrôle plus le mouvement de l'axe
- Les freins se bloquent

### **Information**

Dans les états Mise en marche désactivée, Prêt à la mise sous tension et En marche (E48), un changement de flanc est attendu pour le signal Commande prioritaire de déblocage (source : F06), afin que le frein soit débloqué.

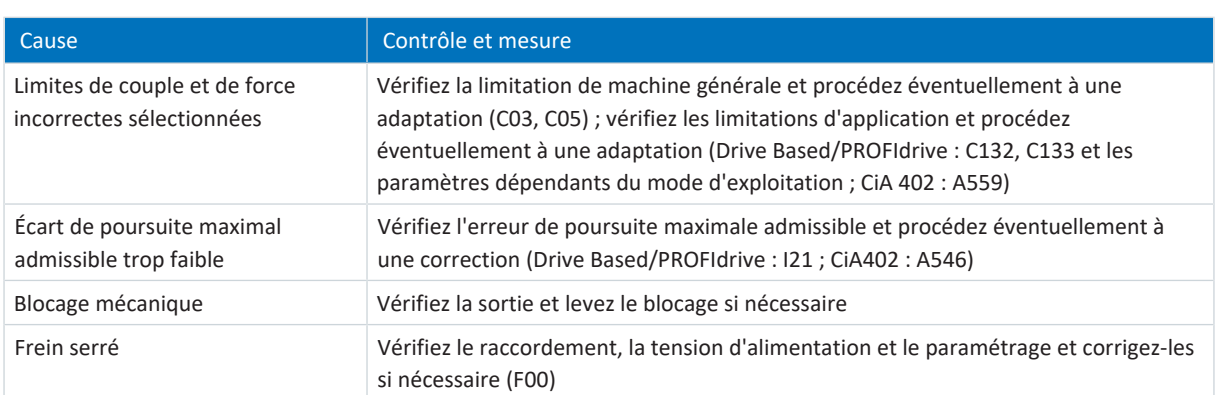

Tab. 201: Événement 54 – Causes et mesures

## 19.1.5.25 Événement 56 : Survitesse

Le servo-variateur passe à l'état **en dérangement** :

 $\blacksquare$  U30 = 0: Inactif

### Réaction :

- § Le bloc de puissance est verrouillé et le servo-variateur ne contrôle plus le mouvement de l'axe
- **E** Les freins se bloquent

Le servo-variateur passe en **dérangement suite à un freinage d'urgence** lorsque :

- $\blacksquare$  U30 = 1: Actif et
- § A29 = 1: Actif s'il s'agit d'une commande de l'appareil Drive Based ou PROFIdrive ou
- $\blacksquare$  U30 = 1: Actif et
- § A540 = 2: Décélérer avec rampe d'arrêt rapide s'il s'agit d'une commande de l'appareil CiA 402

Réaction :

- L'axe s'arrête suite à un freinage d'urgence
- **E** Les freins se bloquent
- § À la fin du freinage d'urgence, le bloc de puissance est verrouillé et le servo-variateur ne contrôle plus le mouvement de l'axe

### **Information**

Le freinage d'urgence n'est possible que pour les types de moteur suivants : moteur brushless synchrone, moteur Lean, moteur couple et moteur linéaire synchrone.

## **Information**

Dans les états Mise en marche désactivée, Prêt à la mise sous tension et En marche (E48), un changement de flanc est attendu pour le signal Commande prioritaire de déblocage (source : F06), afin que le frein soit débloqué.

### **Information**

L'événement n'est déclenché qu'en cas de violation des règles de contrôle lors de l'Autorisation activée.

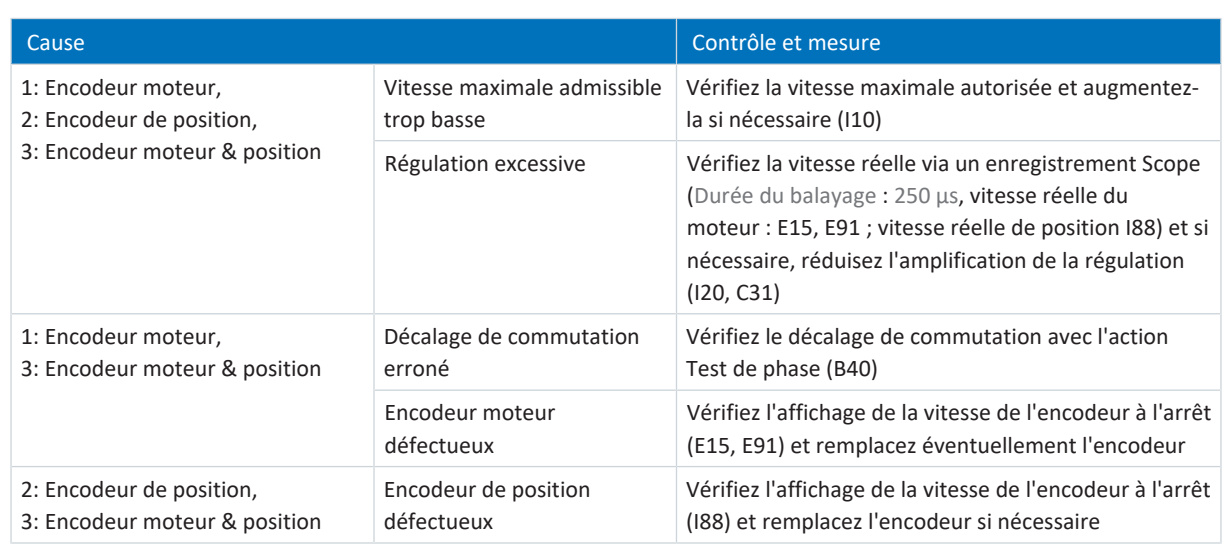

Tab. 202: Événement 56 – Causes et mesures

## 19.1.5.26 Événement 57 : Utilisation de la durée

Le servo-variateur passe à l'état **en dérangement** :

- § A29 = 0: Inactif s'il s'agit d'une commande de l'appareil Drive Based ou PROFIdrive ou
- § A540 = 0: Disable drive motor coasting s'il s'agit d'une commande de l'appareil CiA 402

### Réaction :

- § Le bloc de puissance est verrouillé et le servo-variateur ne contrôle plus le mouvement de l'axe
- Les freins se bloquent

Le servo-variateur bascule **en dérangement à la suite d'un arrêt rapide** si :

- § A29 = 1: Actif s'il s'agit d'une commande de l'appareil Drive Based ou PROFIdrive ou
- § A540 = 2: Décélérer avec rampe d'arrêt rapide s'il s'agit d'une commande de l'appareil CiA 402

Réaction :

- § L'axe est stoppé par un arrêt rapide
- Pendant l'arrêt rapide, les freins restent débloqués
- § À la fin de l'arrêt rapide, le bloc de puissance est verrouillé et le servo-variateur ne contrôle plus le mouvement de l'axe
- **E** Les freins se bloquent

## **Information**

Dans les états Mise en marche désactivée, Prêt à la mise sous tension et En marche (E48), un changement de flanc est attendu pour le signal Commande prioritaire de déblocage (source : F06), afin que le frein soit débloqué.

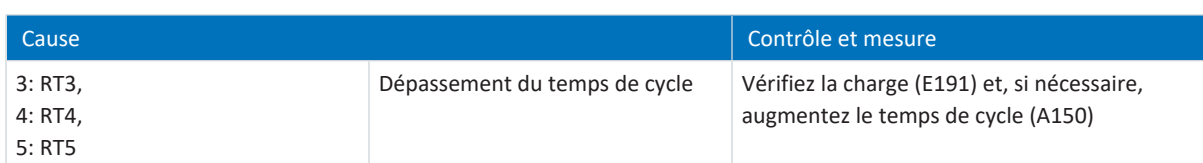

Tab. 203: Événement 57 – Causes et mesures

## 19.1.5.27 Événement 59 : Surtempérature regulateur d'entrainement i2t

Le servo-variateur passe à l'état **en dérangement** :

- § A29 = 0: Inactif s'il s'agit d'une commande de l'appareil Drive Based ou PROFIdrive ou
- § A540 = 0: Disable drive motor coasting s'il s'agit d'une commande de l'appareil CiA 402

## Réaction :

- § Le bloc de puissance est verrouillé et le servo-variateur ne contrôle plus le mouvement de l'axe
- Les freins se bloquent

Le servo-variateur bascule **en dérangement à la suite d'un arrêt rapide** si :

- § A29 = 1: Actif s'il s'agit d'une commande de l'appareil Drive Based ou PROFIdrive ou
- § A540 = 2: Décélérer avec rampe d'arrêt rapide s'il s'agit d'une commande de l'appareil CiA 402

Réaction :

- § L'axe est stoppé par un arrêt rapide
- Pendant l'arrêt rapide, les freins restent débloqués
- § À la fin de l'arrêt rapide, le bloc de puissance est verrouillé et le servo-variateur ne contrôle plus le mouvement de l'axe
- **E** Les freins se bloquent

## **Information**

Dans les états Mise en marche désactivée, Prêt à la mise sous tension et En marche (E48), un changement de flanc est attendu pour le signal Commande prioritaire de déblocage (source : F06), afin que le frein soit débloqué.

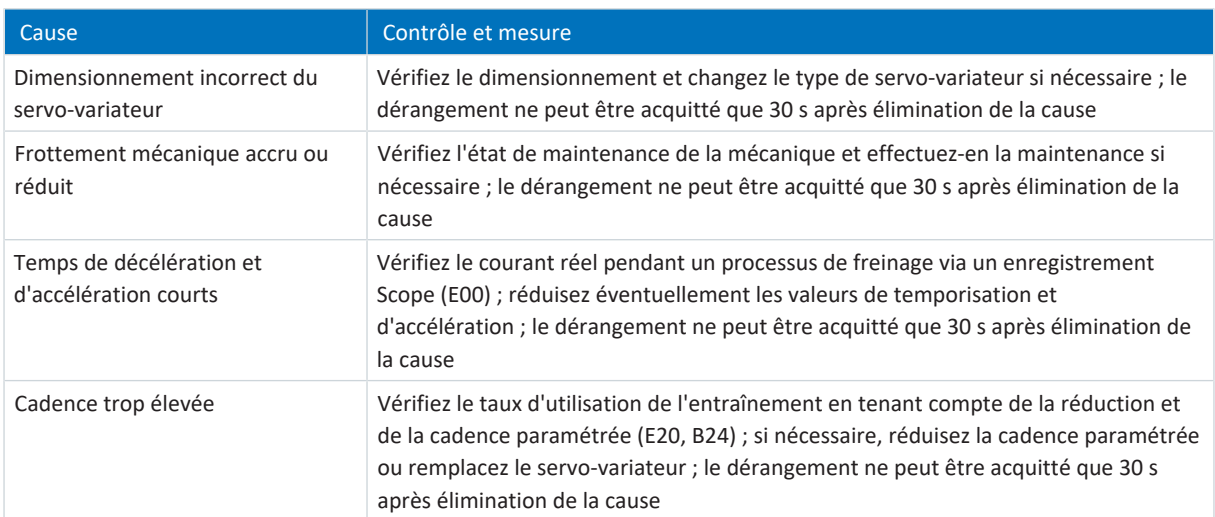

Tab. 204: Événement 59 – Causes et mesures

# 19.1.5.28 Événement 60 : Evénement d'application 0 – Événement 67 : Evénement d'application 7

Les répercussions possibles dépendent du niveau paramétré (U100, U110, U120, U130, U140, U150, U160, U170) :

- 0: Inactif
- 1: Message
- 2: Avertissement
- 3: Dérangement

Le servo-variateur passe à l'état **en dérangement** :

- § A29 = 0: Inactif s'il s'agit d'une commande de l'appareil Drive Based ou PROFIdrive ou
- § A540 = 0: Disable drive motor coasting s'il s'agit d'une commande de l'appareil CiA 402

Réaction :

- § Le bloc de puissance est verrouillé et le servo-variateur ne contrôle plus le mouvement de l'axe
- Les freins se bloquent

Le servo-variateur bascule **en dérangement à la suite d'un arrêt rapide** si :

- § A29 = 1: Actif s'il s'agit d'une commande de l'appareil Drive Based ou PROFIdrive ou
- § A540 = 2: Décélérer avec rampe d'arrêt rapide s'il s'agit d'une commande de l'appareil CiA 402

Réaction :

- § L'axe est stoppé par un arrêt rapide
- Pendant l'arrêt rapide, les freins restent débloqués
- § À la fin de l'arrêt rapide, le bloc de puissance est verrouillé et le servo-variateur ne contrôle plus le mouvement de l'axe
- Les freins se bloquent

## **Information**

Dans les états Mise en marche désactivée, Prêt à la mise sous tension et En marche (E48), un changement de flanc est attendu pour le signal Commande prioritaire de déblocage (source : F06), afin que le frein soit débloqué.

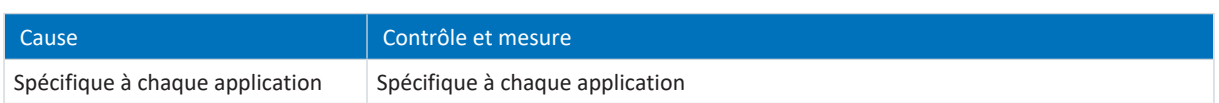

Tab. 205: Événements 60 – 67 – Causes et mesures

# 19.1.5.29 Événement 68 : Dérangement 2 externe

Le servo-variateur passe à l'état **en dérangement** :

- § A29 = 0: Inactif s'il s'agit d'une commande de l'appareil Drive Based ou PROFIdrive ou
- § A540 = 0: Disable drive motor coasting s'il s'agit d'une commande de l'appareil CiA 402

### Réaction :

- § Le bloc de puissance est verrouillé et le servo-variateur ne contrôle plus le mouvement de l'axe
- Les freins se bloquent

Le servo-variateur bascule **en dérangement à la suite d'un arrêt rapide** si :

- § A29 = 1: Actif s'il s'agit d'une commande de l'appareil Drive Based ou PROFIdrive ou
- § A540 = 2: Décélérer avec rampe d'arrêt rapide s'il s'agit d'une commande de l'appareil CiA 402

Réaction :

- § L'axe est stoppé par un arrêt rapide
- Pendant l'arrêt rapide, les freins restent débloqués
- § À la fin de l'arrêt rapide, le bloc de puissance est verrouillé et le servo-variateur ne contrôle plus le mouvement de l'axe
- **E** Les freins se bloquent

## **Information**

Dans les états Mise en marche désactivée, Prêt à la mise sous tension et En marche (E48), un changement de flanc est attendu pour le signal Commande prioritaire de déblocage (source : F06), afin que le frein soit débloqué.

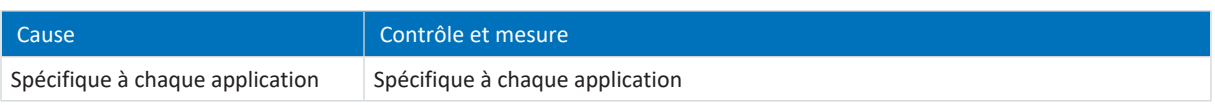

Tab. 206: Événement 68 – Causes et mesures

# 19.1.5.30 Événement 69 : Connexion moteur

Les répercussions possibles dépendent du niveau paramétré (U12).

- 0: Inactif
- 3: Dérangement

Le servo-variateur passe à l'état **en dérangement** :

- § A29 = 0: Inactif s'il s'agit d'une commande de l'appareil Drive Based ou PROFIdrive ou
- § A540 = 0: Disable drive motor coasting s'il s'agit d'une commande de l'appareil CiA 402

#### Réaction :

- § Le bloc de puissance est verrouillé et le servo-variateur ne contrôle plus le mouvement de l'axe
- Les freins se bloquent

Le servo-variateur bascule **en dérangement à la suite d'un arrêt rapide** si :

- § A29 = 1: Actif s'il s'agit d'une commande de l'appareil Drive Based ou PROFIdrive ou
- § A540 = 2: Décélérer avec rampe d'arrêt rapide s'il s'agit d'une commande de l'appareil CiA 402

Réaction :

- § L'axe est stoppé par un arrêt rapide
- Pendant l'arrêt rapide, les freins restent débloqués
- § À la fin de l'arrêt rapide, le bloc de puissance est verrouillé et le servo-variateur ne contrôle plus le mouvement de l'axe
- Les freins se bloquent

### **Information**

Dans les états Mise en marche désactivée, Prêt à la mise sous tension et En marche (E48), un changement de flanc est attendu pour le signal Commande prioritaire de déblocage (source : F06), afin que le frein soit débloqué.

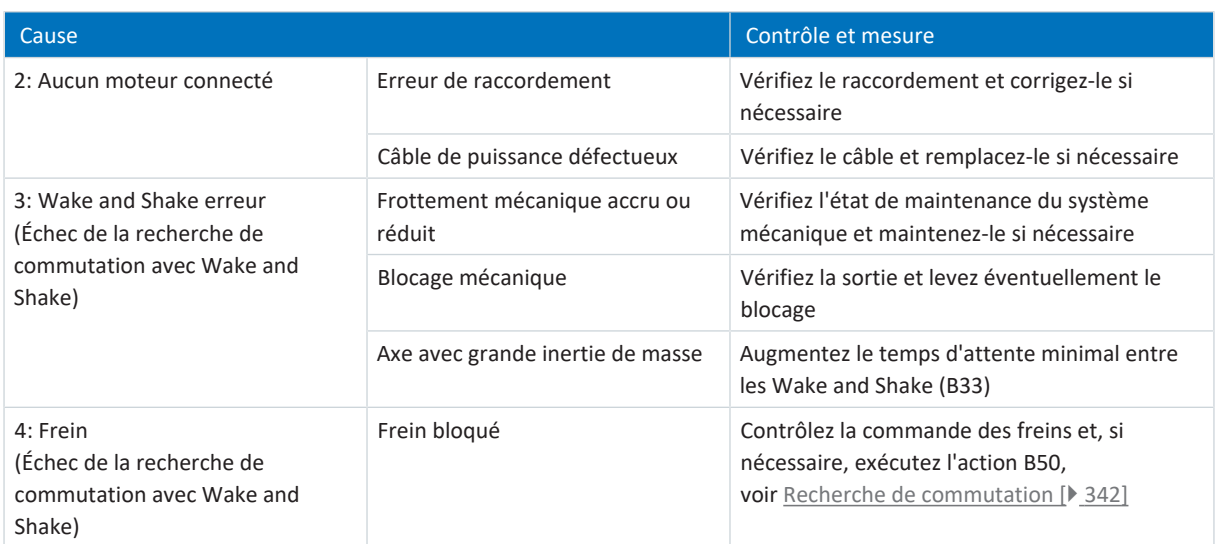

Tab. 207: Événement 69 – Causes et mesures

# 19.1.5.31 Événement 70 : Consistance des paramètres

Le servo-variateur bascule dans l'état **en dérangement** :

- § Le bloc de puissance est verrouillé et le servo-variateur ne contrôle plus le mouvement de l'axe
- Le comportement des freins dépend de la configuration du module de sécurité
	- **Information**

Dans les états Mise en marche désactivée, Prêt à la mise sous tension et En marche (E48), un changement de flanc est attendu pour le signal Commande prioritaire de déblocage (source : F06), afin que le frein soit débloqué.

### **Information**

L'événement n'est déclenché qu'en cas de violation des règles de contrôle lors de l'Autorisation activée.

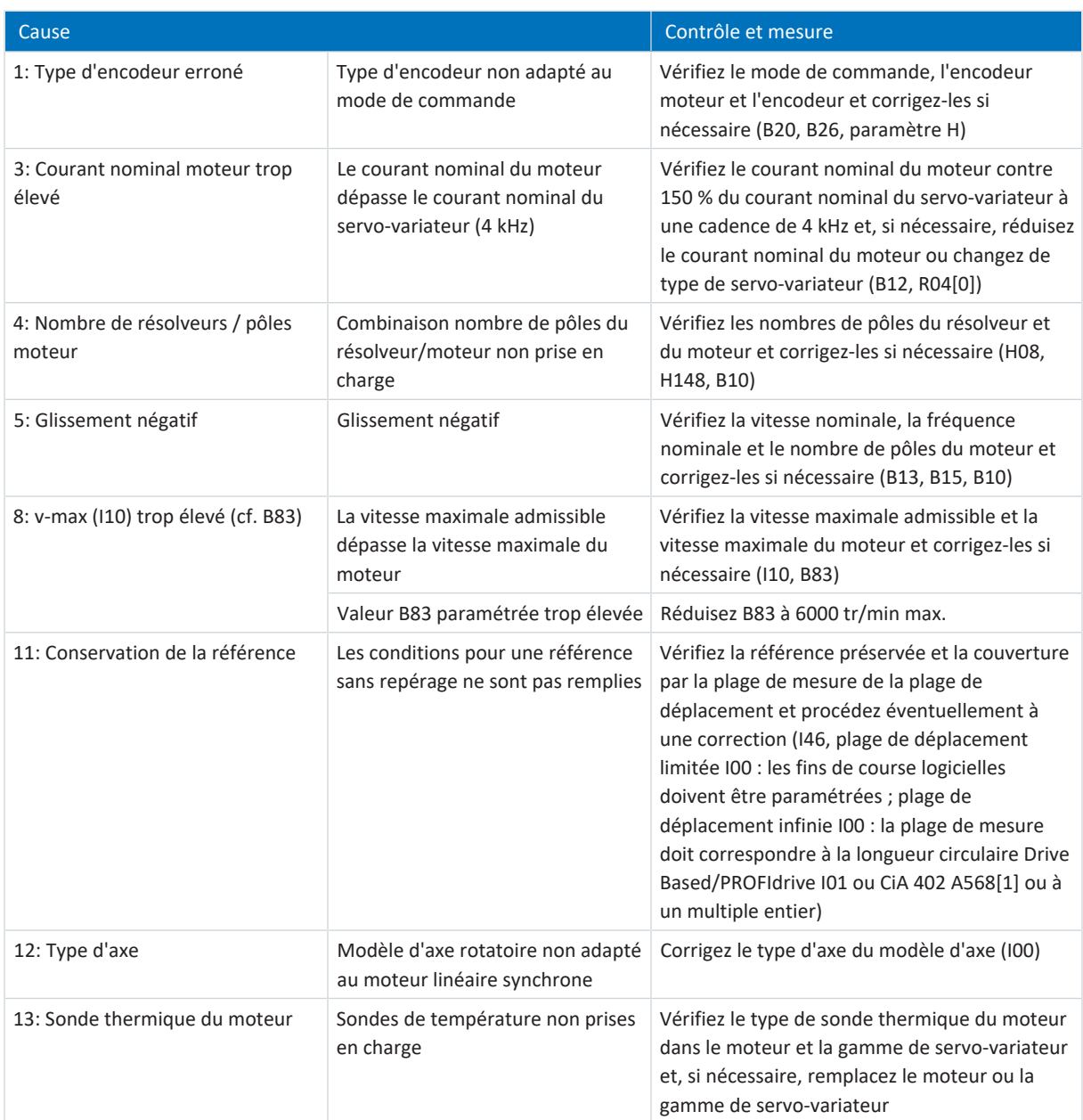

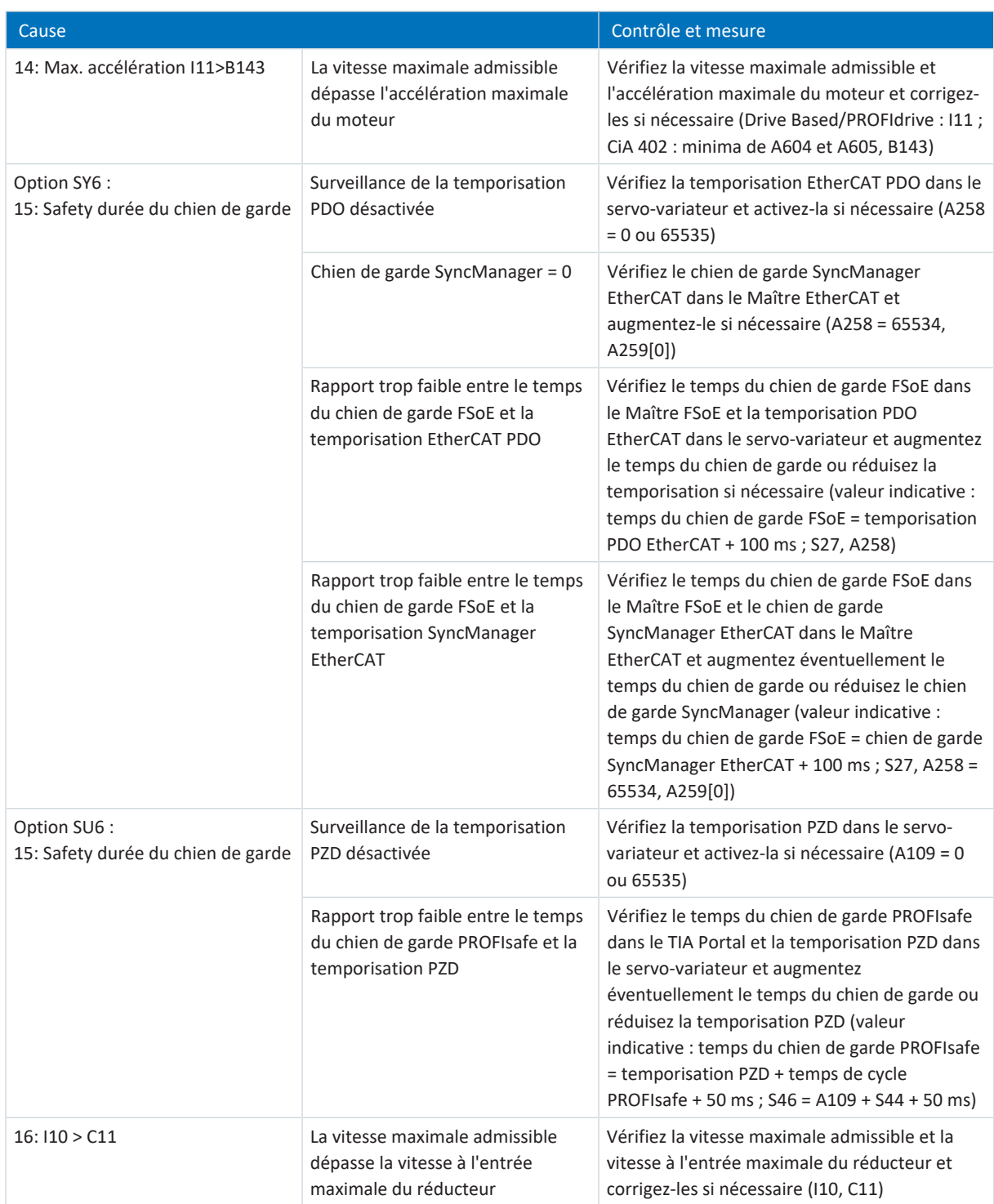

Tab. 208: Événement 70 – Causes et mesures

## 19.1.5.32 Événement 71 : Micrologiciel

Cause 1 :

Le servo-variateur bascule dans l'état **en dérangement** :

- § Le bloc de puissance est verrouillé et le servo-variateur ne contrôle plus le mouvement de l'axe
- § Le comportement des freins dépend de la configuration du module de sécurité

#### **Information**

Dans les états Mise en marche désactivée, Prêt à la mise sous tension et En marche (E48), un changement de flanc est attendu pour le signal Commande prioritaire de déblocage (source : F06), afin que le frein soit débloqué.

#### Cause 3 :

Le servo-variateur passe à l'état **en dérangement** :

- § A29 = 0: Inactif s'il s'agit d'une commande de l'appareil Drive Based ou PROFIdrive ou
- § A540 = 0: Disable drive motor coasting s'il s'agit d'une commande de l'appareil CiA 402

#### Réaction :

- § Le bloc de puissance est verrouillé et le servo-variateur ne contrôle plus le mouvement de l'axe
- Les freins se bloquent

Le servo-variateur bascule **en dérangement à la suite d'un arrêt rapide** si :

- § A29 = 1: Actif s'il s'agit d'une commande de l'appareil Drive Based ou PROFIdrive ou
- § A540 = 2: Décélérer avec rampe d'arrêt rapide s'il s'agit d'une commande de l'appareil CiA 402

#### Réaction :

- § L'axe est stoppé par un arrêt rapide
- Pendant l'arrêt rapide, les freins restent débloqués
- § À la fin de l'arrêt rapide, le bloc de puissance est verrouillé et le servo-variateur ne contrôle plus le mouvement de l'axe
- Les freins se bloquent

## **Information**

Dans les états Mise en marche désactivée, Prêt à la mise sous tension et En marche (E48), un changement de flanc est attendu pour le signal Commande prioritaire de déblocage (source : F06), afin que le frein soit débloqué.

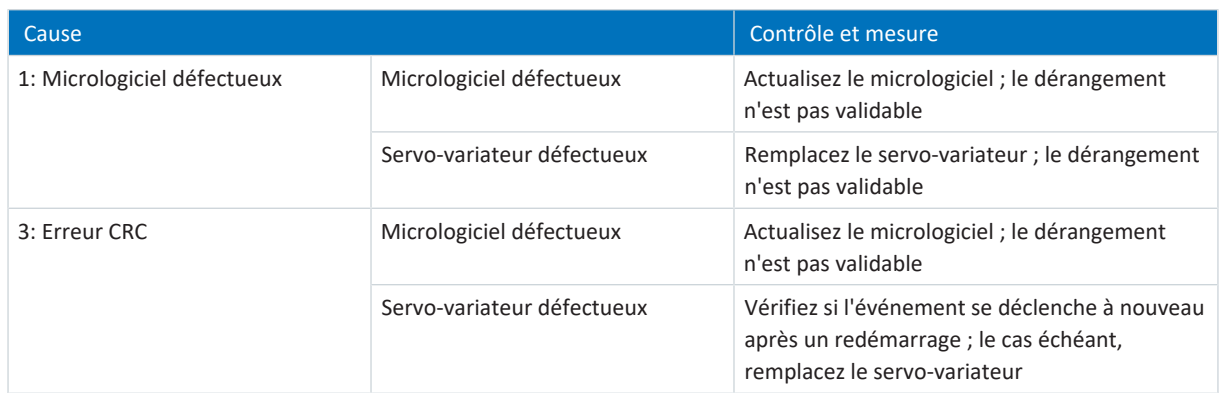

Tab. 209: Événement 71 – Causes et mesures

## 19.1.5.33 Événement 76 : Encodeur de position

Le servo-variateur passe à l'état **en dérangement** :

- § U30 = 0: Inactif et
- § A29 = 0: Inactif s'il s'agit d'une commande de l'appareil Drive Based ou PROFIdrive ou
- $\blacksquare$  U30 = 1: Actif et
- § A540 = 0: Disable drive motor coasting s'il s'agit d'une commande de l'appareil CiA 402

#### Réaction :

- § Le bloc de puissance est verrouillé et le servo-variateur ne contrôle plus le mouvement de l'axe
- Les freins se bloquent

#### Le servo-variateur bascule **en dérangement à la suite d'un arrêt rapide** si :

- § A29 = 0: Inactif s'il s'agit d'une commande de l'appareil Drive Based ou PROFIdrive ou
- § A540 = 2: Décélérer avec rampe d'arrêt rapide s'il s'agit d'une commande de l'appareil CiA 402

#### Réaction :

- § L'axe est stoppé par un arrêt rapide
- Pendant l'arrêt rapide, les freins restent débloqués
- § À la fin de l'arrêt rapide, le bloc de puissance est verrouillé et le servo-variateur ne contrôle plus le mouvement de l'axe
- Les freins se bloquent

Le servo-variateur passe en **dérangement suite à un freinage d'urgence** lorsque :

- $\blacksquare$  U30 = 1: Actif et
- § A29 = 1: Actif s'il s'agit d'une commande de l'appareil Drive Based ou PROFIdrive  $\Omega$
- $\blacksquare$  U30 = 1: Actif et
- § A540 = 2: Décélérer avec rampe d'arrêt rapide s'il s'agit d'une commande de l'appareil CiA 402

Réaction :

- L'axe s'arrête suite à un freinage d'urgence
- Les freins se bloquent
- § À la fin du freinage d'urgence, le bloc de puissance est verrouillé et le servo-variateur ne contrôle plus le mouvement de l'axe

### **Information**

Le freinage d'urgence n'est possible que pour les types de moteur suivants : moteur brushless synchrone, moteur Lean, moteur couple et moteur linéaire synchrone.

#### **Information**

Dans les états Mise en marche désactivée, Prêt à la mise sous tension et En marche (E48), un changement de flanc est attendu pour le signal Commande prioritaire de déblocage (source : F06), afin que le frein soit débloqué.

La référence est alors supprimée (I86).

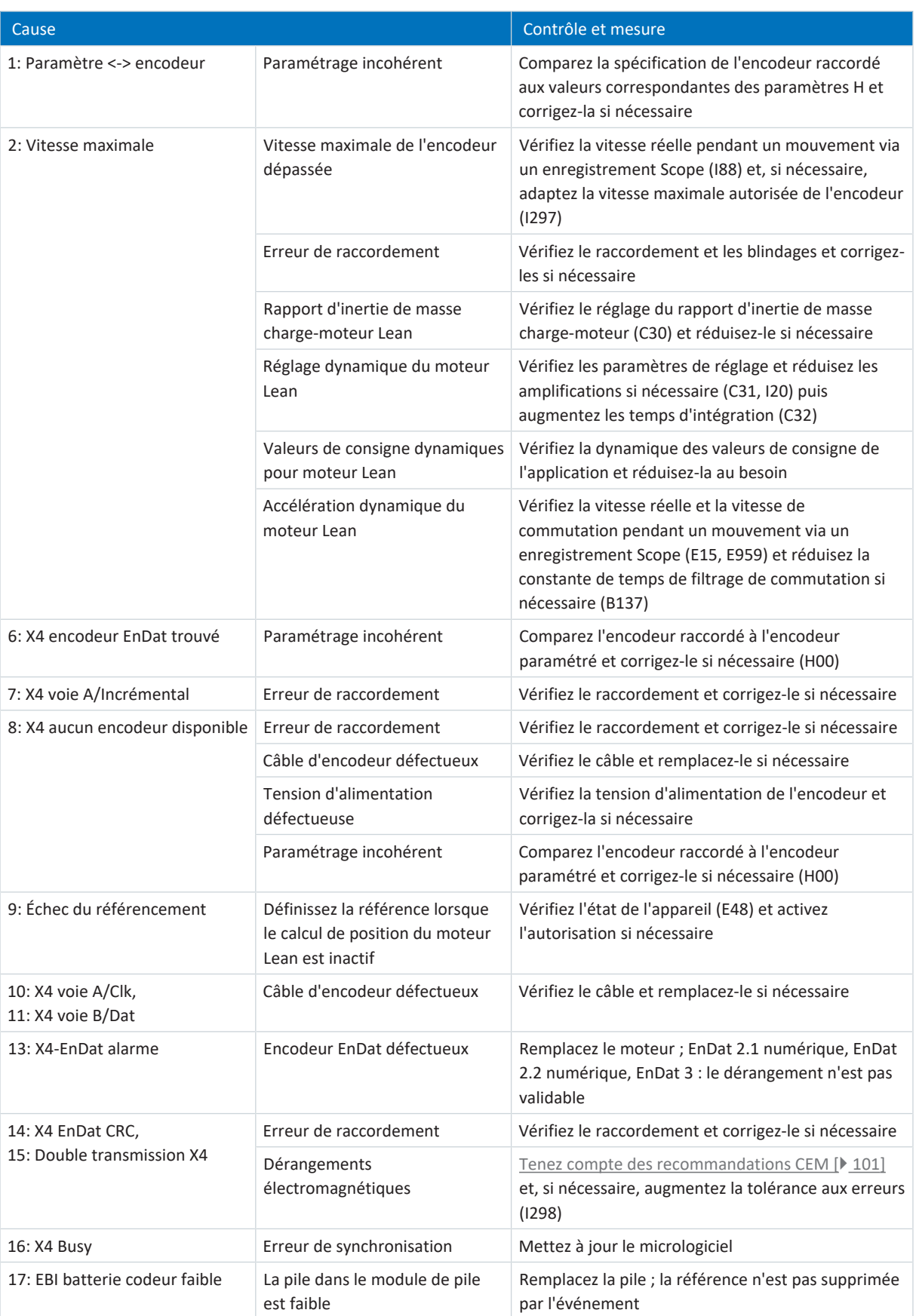

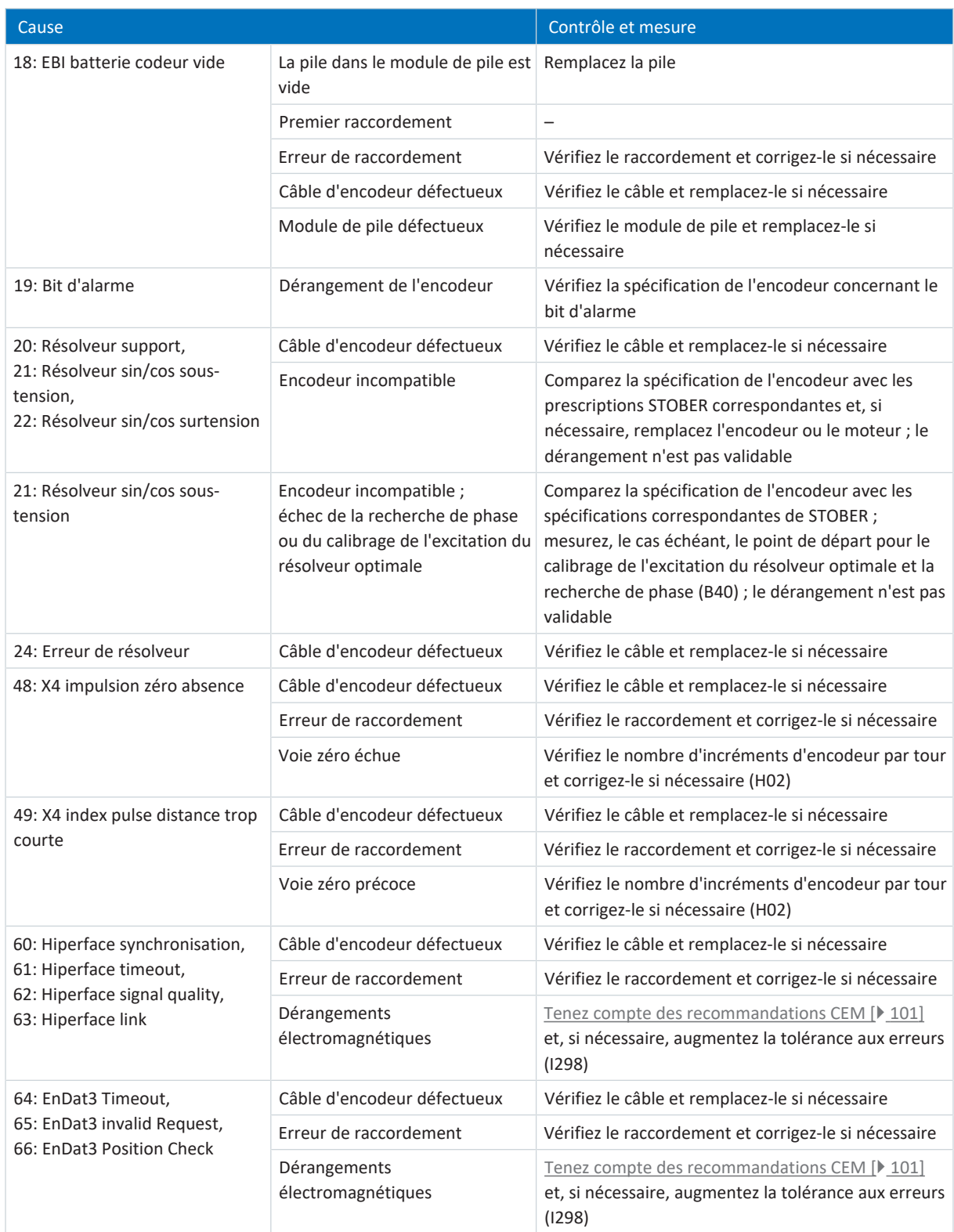

Tab. 210: Événement 76 – Causes et mesures

## 19.1.5.34 Événement 77 : Encodeur maître

Le servo-variateur passe à l'état **en dérangement** :

- § A29 = 0: Inactif s'il s'agit d'une commande de l'appareil Drive Based ou PROFIdrive ou
- § A540 = 0: Disable drive motor coasting s'il s'agit d'une commande de l'appareil CiA 402

### Réaction :

- § Le bloc de puissance est verrouillé et le servo-variateur ne contrôle plus le mouvement de l'axe
- Les freins se bloquent

Le servo-variateur bascule **en dérangement à la suite d'un arrêt rapide** si :

- § A29 = 1: Actif s'il s'agit d'une commande de l'appareil Drive Based ou PROFIdrive ou
- § A540 = 2: Décélérer avec rampe d'arrêt rapide s'il s'agit d'une commande de l'appareil CiA 402

Réaction :

- § L'axe est stoppé par un arrêt rapide
- Pendant l'arrêt rapide, les freins restent débloqués
- § À la fin de l'arrêt rapide, le bloc de puissance est verrouillé et le servo-variateur ne contrôle plus le mouvement de l'axe
- **E** Les freins se bloquent

## **Information**

Dans les états Mise en marche désactivée, Prêt à la mise sous tension et En marche (E48), un changement de flanc est attendu pour le signal Commande prioritaire de déblocage (source : F06), afin que le frein soit débloqué.

La référence est alors supprimée (G89).

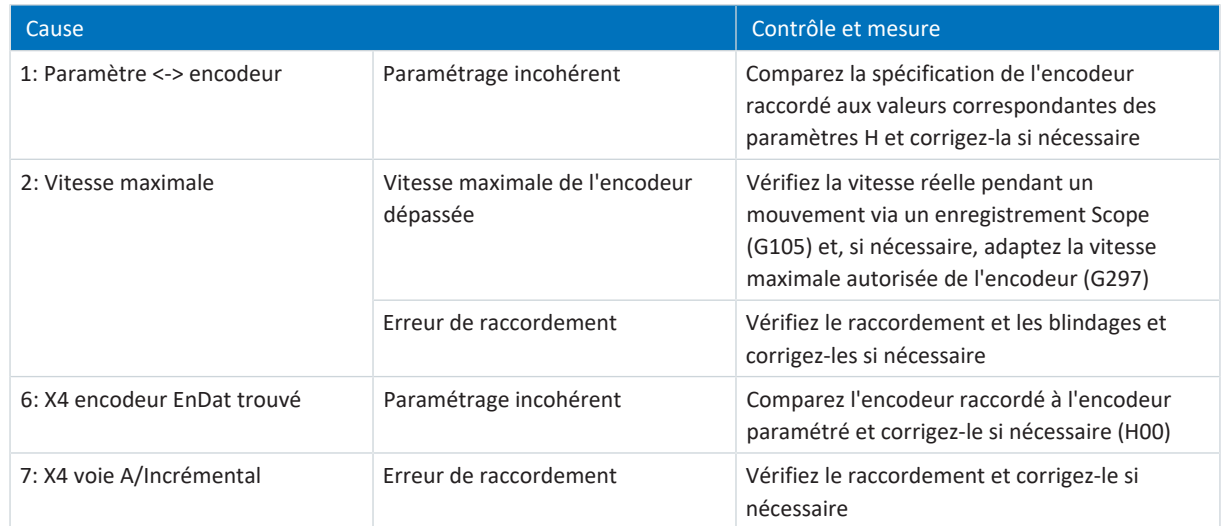

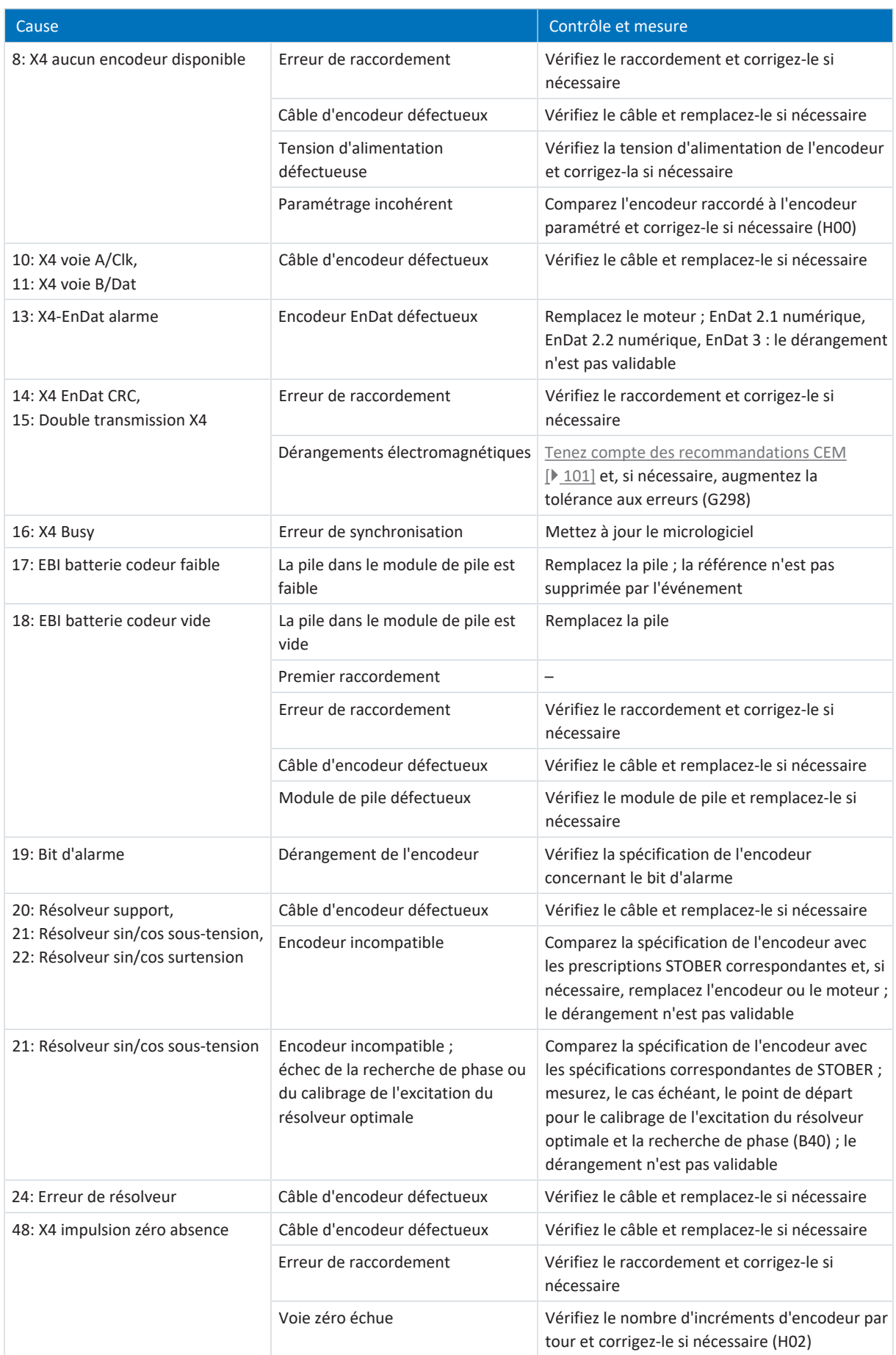

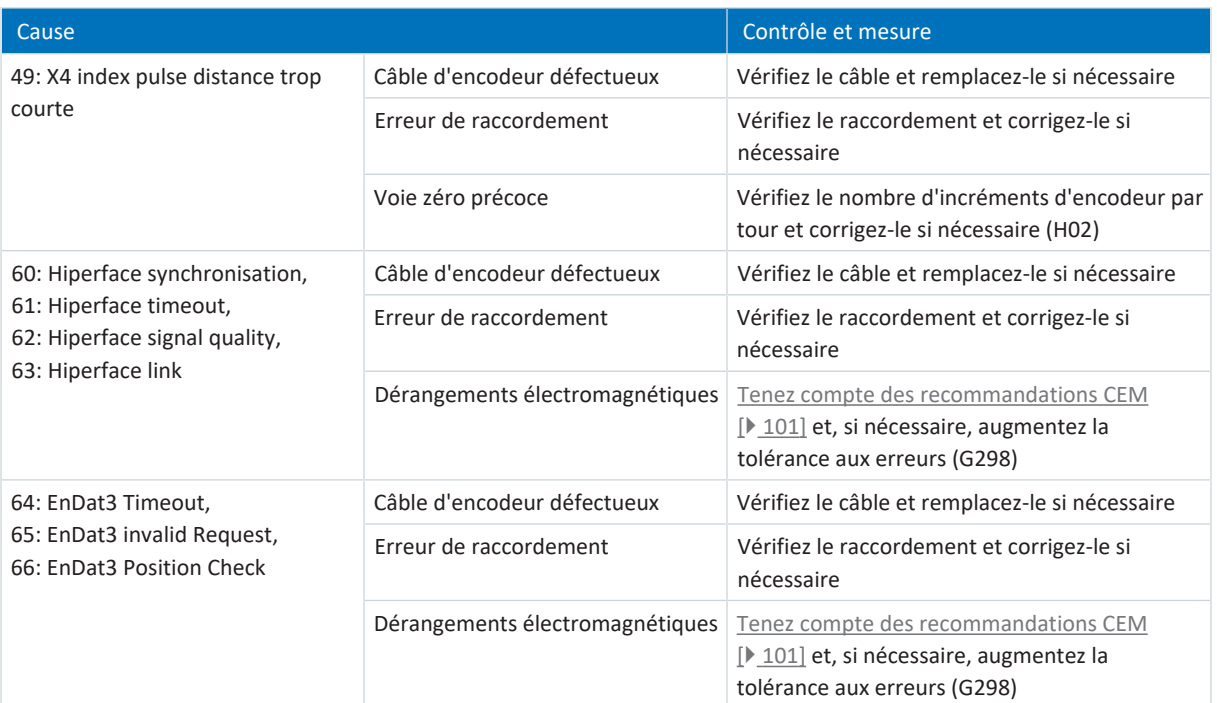

Tab. 211: Événement 77 – Causes et mesures

## 19.1.5.35 Événement 78 : Limite de position périodique

Le servo-variateur passe à l'état **en dérangement** :

- § A29 = 0: Inactif s'il s'agit d'une commande de l'appareil Drive Based ou PROFIdrive ou
- § A540 = 0: Disable drive motor coasting s'il s'agit d'une commande de l'appareil CiA 402

### Réaction :

- § Le bloc de puissance est verrouillé et le servo-variateur ne contrôle plus le mouvement de l'axe
- Les freins se bloquent

Le servo-variateur bascule **en dérangement à la suite d'un arrêt rapide** si :

- § A29 = 1: Actif s'il s'agit d'une commande de l'appareil Drive Based ou PROFIdrive ou
- § A540 = 2: Décélérer avec rampe d'arrêt rapide s'il s'agit d'une commande de l'appareil CiA 402

Réaction :

- § L'axe est stoppé par un arrêt rapide
- Pendant l'arrêt rapide, les freins restent débloqués
- § À la fin de l'arrêt rapide, le bloc de puissance est verrouillé et le servo-variateur ne contrôle plus le mouvement de l'axe
- **E** Les freins se bloquent

## **Information**

Dans les états Mise en marche désactivée, Prêt à la mise sous tension et En marche (E48), un changement de flanc est attendu pour le signal Commande prioritaire de déblocage (source : F06), afin que le frein soit débloqué.

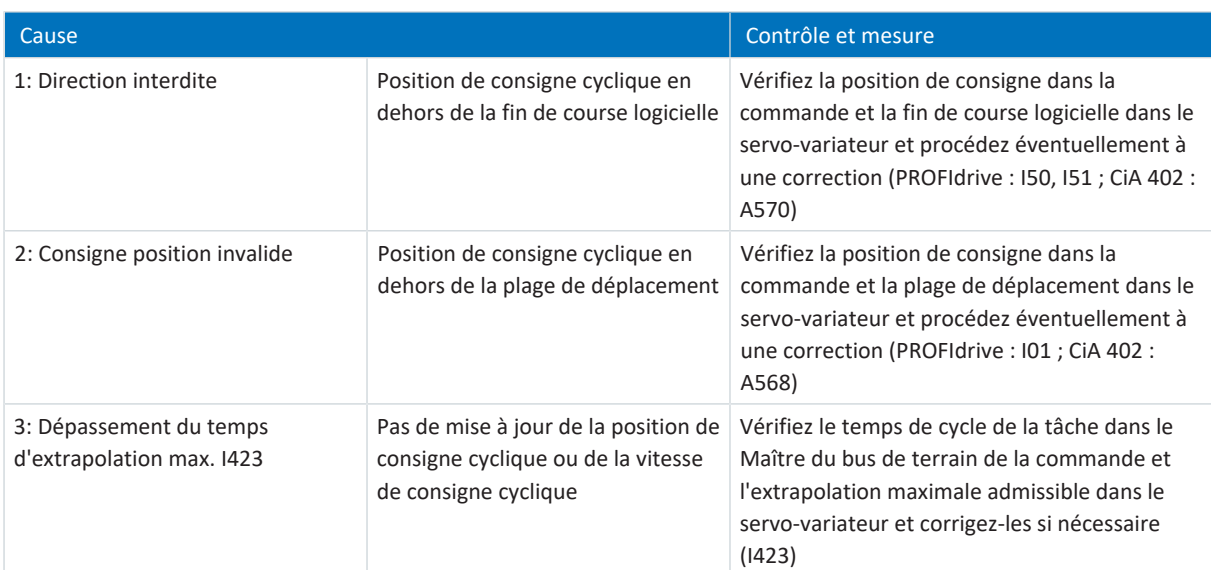

Tab. 212: Événement 78 – Causes et mesures

## 19.1.5.36 Événement 79 : Moteur/position encoder plausibilité

Les répercussions possibles dépendent du niveau paramétré (U28).

- 0: Inactif
- 1: Message
- 3: Dérangement

Le servo-variateur passe à l'état **en dérangement** :

- § A29 = 0: Inactif s'il s'agit d'une commande de l'appareil Drive Based ou PROFIdrive ou
- § A540 = 0: Disable drive motor coasting s'il s'agit d'une commande de l'appareil CiA 402

### Réaction :

- § Le bloc de puissance est verrouillé et le servo-variateur ne contrôle plus le mouvement de l'axe
- Les freins se bloquent

Le servo-variateur bascule **en dérangement à la suite d'un arrêt rapide** si :

- § A29 = 1: Actif s'il s'agit d'une commande de l'appareil Drive Based ou PROFIdrive ou
- § A540 = 2: Décélérer avec rampe d'arrêt rapide s'il s'agit d'une commande de l'appareil CiA 402

## Réaction :

- § L'axe est stoppé par un arrêt rapide
- Pendant l'arrêt rapide, les freins restent débloqués
- § À la fin de l'arrêt rapide, le bloc de puissance est verrouillé et le servo-variateur ne contrôle plus le mouvement de l'axe
- Les freins se bloquent

## **Information**

Dans les états Mise en marche désactivée, Prêt à la mise sous tension et En marche (E48), un changement de flanc est attendu pour le signal Commande prioritaire de déblocage (source : F06), afin que le frein soit débloqué.

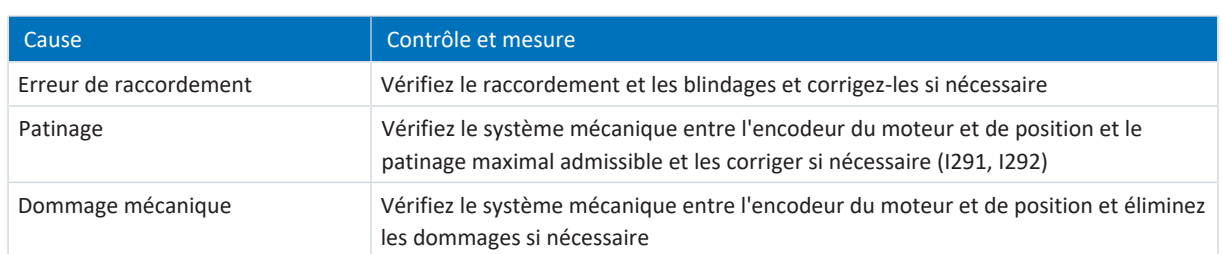

Tab. 213: Événement 79 – Causes et mesures

# 19.1.5.37 Événement 80 : Action invalide

Le servo-variateur bascule dans l'état **en dérangement** :

- § Le bloc de puissance est verrouillé et le servo-variateur ne contrôle plus le mouvement de l'axe
- § Le comportement des freins dépend de la configuration du module de sécurité

**Information**

Dans les états Mise en marche désactivée, Prêt à la mise sous tension et En marche (E48), un changement de flanc est attendu pour le signal Commande prioritaire de déblocage (source : F06), afin que le frein soit débloqué.

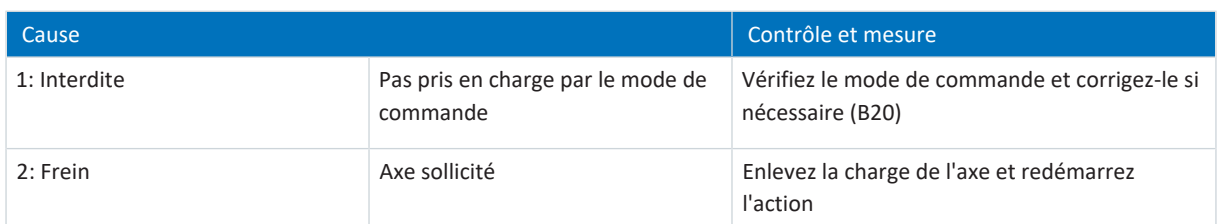

Tab. 214: Événement 80 – Causes et mesures

## 19.1.5.38 Événement 81 : Allocation moteur

Les répercussions possibles dépendent du niveau paramétré (U04) :

- 0: Inactif
- 1: Message
- 3: Dérangement

Le servo-variateur bascule dans l'état **en dérangement** :

- § Le bloc de puissance est verrouillé et le servo-variateur ne contrôle plus le mouvement de l'axe
- § Le comportement des freins dépend de la configuration du module de sécurité

### **Information**

Dans les états Mise en marche désactivée, Prêt à la mise sous tension et En marche (E48), un changement de flanc est attendu pour le signal Commande prioritaire de déblocage (source : F06), afin que le frein soit débloqué.

C'est en fonction de la cause que sont lues et entrées depuis la plaque signalétique électronique dans les paramètres correspondants les données du moteur (si le moteur ou le type de moteur a été changé), du régulateur de courant (si le type de moteur a été changé), du frein (si le frein ou le type de moteur a été changé), de la sonde de température (si la sonde de température ou le type de moteur a été changé(e)) ou de l'adaptateur moteur, du réducteur et du motoréducteur (si le type de réducteur a été changé). Le décalage de commutation (B05) est réinitialisé en cas de modification du moteur, du type de moteur ou uniquement de la commutation.

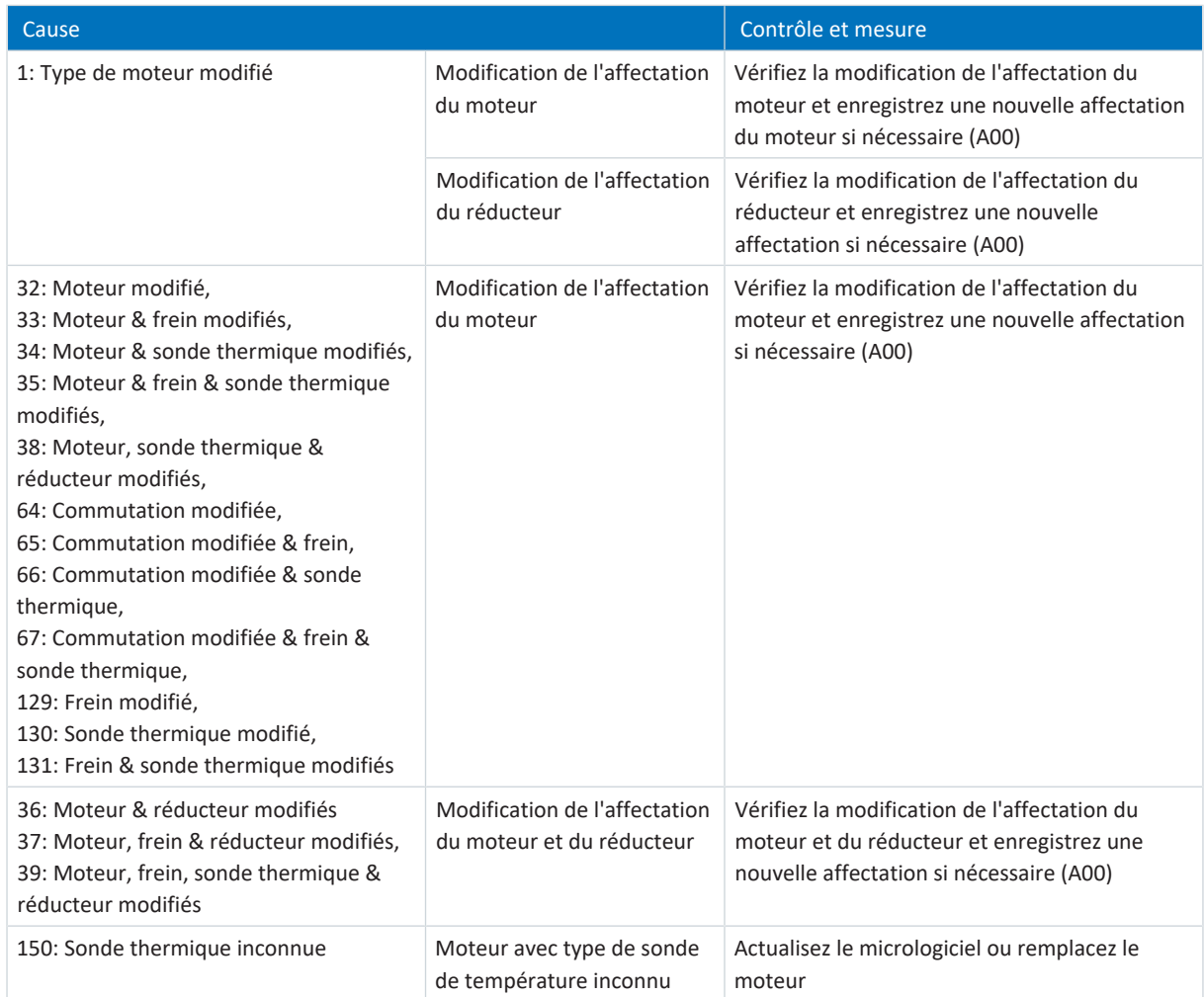

Tab. 215: Événement 81 – Causes et mesures

## 19.1.5.39 Événement 83 : Panne d'une/ tous phases de réseau

Le début de l'événement entraîne dans un premier temps l'émission d'un avertissement qui se transforme en dérangement après une période d'alerte de 10 s.

Le servo-variateur passe à l'état **en dérangement** :

- § A29 = 0: Inactif s'il s'agit d'une commande de l'appareil Drive Based ou PROFIdrive ou
- § A540 = 0: Disable drive motor coasting s'il s'agit d'une commande de l'appareil CiA 402

## Réaction :

- § Le bloc de puissance est verrouillé et le servo-variateur ne contrôle plus le mouvement de l'axe
- **•** Les freins se bloquent

Le servo-variateur bascule **en dérangement à la suite d'un arrêt rapide** si :

- § A29 = 1: Actif s'il s'agit d'une commande de l'appareil Drive Based ou PROFIdrive ou
- § A540 = 2: Décélérer avec rampe d'arrêt rapide s'il s'agit d'une commande de l'appareil CiA 402

### Réaction :

- § L'axe est stoppé par un arrêt rapide
- Pendant l'arrêt rapide, les freins restent débloqués
- § À la fin de l'arrêt rapide, le bloc de puissance est verrouillé et le servo-variateur ne contrôle plus le mouvement de l'axe
- Les freins se bloquent

## **Information**

Dans les états Mise en marche désactivée, Prêt à la mise sous tension et En marche (E48), un changement de flanc est attendu pour le signal Commande prioritaire de déblocage (source : F06), afin que le frein soit débloqué.

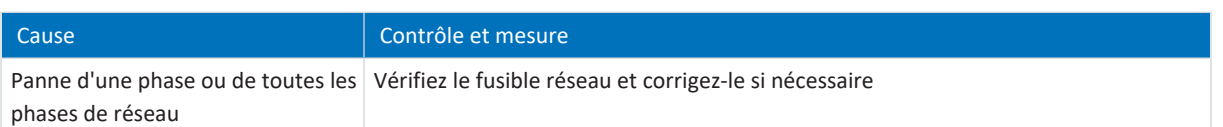

Tab. 216: Événement 83 – Causes et mesures

## 19.1.5.40 Événement 84 : Panne du réseau bloc de puissance actif

Le servo-variateur passe à l'état **en dérangement** :

- § U30 = 0: Inactif et
- § A29 = 0: Inactif s'il s'agit d'une commande de l'appareil Drive Based ou PROFIdrive ou
- $\blacksquare$  U30 = 1: Actif et
- § A540 = 0: Disable drive motor coasting s'il s'agit d'une commande de l'appareil CiA 402

### Réaction :

- § Le bloc de puissance est verrouillé et le servo-variateur ne contrôle plus le mouvement de l'axe
- Les freins se bloquent

Le servo-variateur bascule **en dérangement à la suite d'un arrêt rapide** si :

- § A29 = 0: Inactif s'il s'agit d'une commande de l'appareil Drive Based ou PROFIdrive ou
- § A540 = 2: Décélérer avec rampe d'arrêt rapide s'il s'agit d'une commande de l'appareil CiA 402

Réaction :

- § L'axe est stoppé par un arrêt rapide
- Pendant l'arrêt rapide, les freins restent débloqués
- § À la fin de l'arrêt rapide, le bloc de puissance est verrouillé et le servo-variateur ne contrôle plus le mouvement de l'axe
- Les freins se bloquent

Le servo-variateur passe en **dérangement suite à un freinage d'urgence** lorsque :

- $\blacksquare$  U30 = 1: Actif et
- § A29 = 1: Actif s'il s'agit d'une commande de l'appareil Drive Based ou PROFIdrive  $\Omega$
- $\blacksquare$  U30 = 1: Actif et
- § A540 = 2: Décélérer avec rampe d'arrêt rapide s'il s'agit d'une commande de l'appareil CiA 402

Réaction :

- L'axe s'arrête suite à un freinage d'urgence
- Les freins se bloquent
- § À la fin du freinage d'urgence, le bloc de puissance est verrouillé et le servo-variateur ne contrôle plus le mouvement de l'axe

## **Information**

Le freinage d'urgence n'est possible que pour les types de moteur suivants : moteur brushless synchrone, moteur Lean, moteur couple et moteur linéaire synchrone.

## **Information**

Dans les états Mise en marche désactivée, Prêt à la mise sous tension et En marche (E48), un changement de flanc est attendu pour le signal Commande prioritaire de déblocage (source : F06), afin que le frein soit débloqué.

Un arrêt rapide est impossible en cas de rétablissement du courant de secteur.

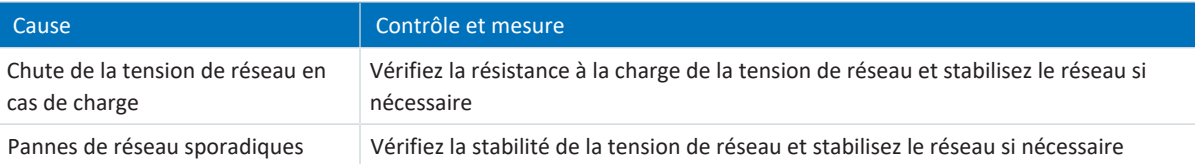

Tab. 217: Événement 84 – Causes et mesures

# 19.1.5.41 Événement 85 : Écart de consigne excessif

Le servo-variateur passe à l'état **en dérangement** :

- § A29 = 0: Inactif s'il s'agit d'une commande de l'appareil Drive Based ou PROFIdrive ou
- § A540 = 0: Disable drive motor coasting s'il s'agit d'une commande de l'appareil CiA 402

### Réaction :

- § Le bloc de puissance est verrouillé et le servo-variateur ne contrôle plus le mouvement de l'axe
- Les freins se bloquent

Le servo-variateur bascule **en dérangement à la suite d'un arrêt rapide** si :

- § A29 = 1: Actif s'il s'agit d'une commande de l'appareil Drive Based ou PROFIdrive ou
- § A540 = 2: Décélérer avec rampe d'arrêt rapide s'il s'agit d'une commande de l'appareil CiA 402

### Réaction :

- § L'axe est stoppé par un arrêt rapide
- Pendant l'arrêt rapide, les freins restent débloqués
- § À la fin de l'arrêt rapide, le bloc de puissance est verrouillé et le servo-variateur ne contrôle plus le mouvement de l'axe
- Les freins se bloquent

### **Information**

Dans les états Mise en marche désactivée, Prêt à la mise sous tension et En marche (E48), un changement de flanc est attendu pour le signal Commande prioritaire de déblocage (source : F06), afin que le frein soit débloqué.

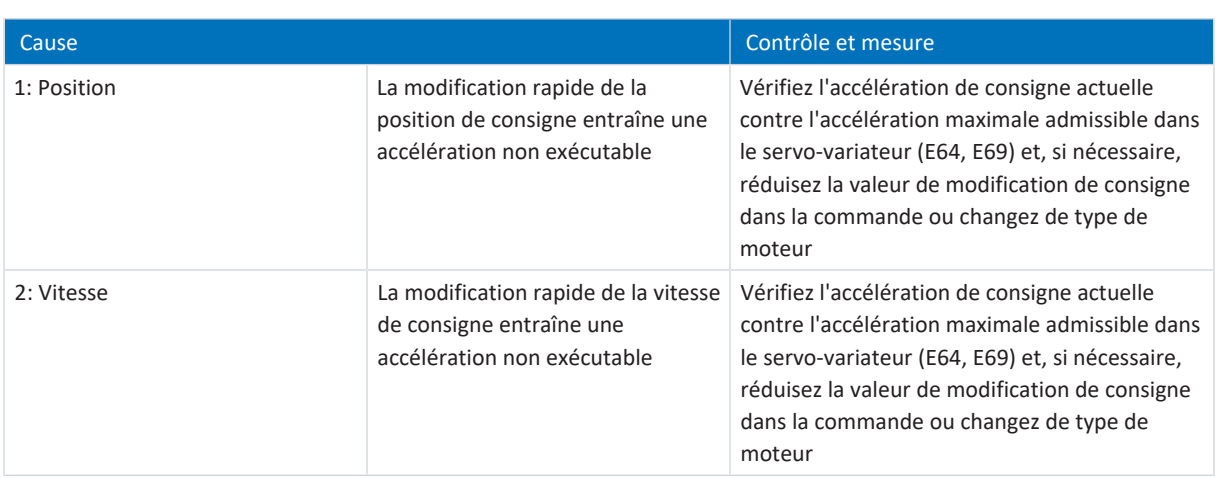

Tab. 218: Événement 85 – Causes et mesures
## 19.1.5.42 Événement 86 : Ensemble de données inconnu LeanMotor

Le servo-variateur passe à l'état **en dérangement** :

- § A29 = 0: Inactif s'il s'agit d'une commande de l'appareil Drive Based ou PROFIdrive ou
- § A540 = 0: Disable drive motor coasting s'il s'agit d'une commande de l'appareil CiA 402

#### Réaction :

- § Le bloc de puissance est verrouillé et le servo-variateur ne contrôle plus le mouvement de l'axe
- Les freins se bloquent

Le servo-variateur bascule **en dérangement à la suite d'un arrêt rapide** si :

- § A29 = 1: Actif s'il s'agit d'une commande de l'appareil Drive Based ou PROFIdrive ou
- § A540 = 2: Décélérer avec rampe d'arrêt rapide s'il s'agit d'une commande de l'appareil CiA 402

Réaction :

- § L'axe est stoppé par un arrêt rapide
- Pendant l'arrêt rapide, les freins restent débloqués
- § À la fin de l'arrêt rapide, le bloc de puissance est verrouillé et le servo-variateur ne contrôle plus le mouvement de l'axe
- **■** Les freins se bloquent

#### **Information**

Dans les états Mise en marche désactivée, Prêt à la mise sous tension et En marche (E48), un changement de flanc est attendu pour le signal Commande prioritaire de déblocage (source : F06), afin que le frein soit débloqué.

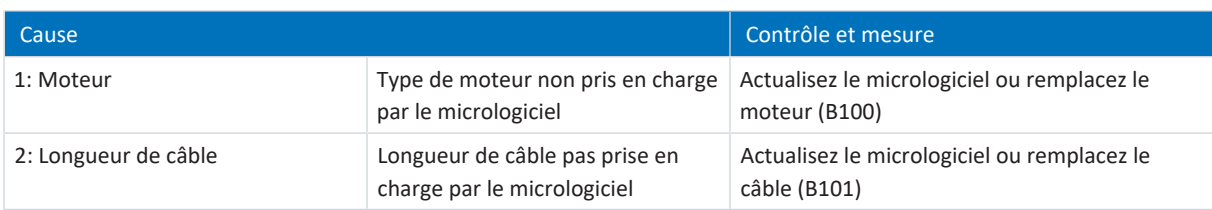

Tab. 219: Événement 85 – Causes et mesures

## 19.1.5.43 Événement 87 : Perte de la référence

Une perte de référence est émise uniquement sous forme de message.

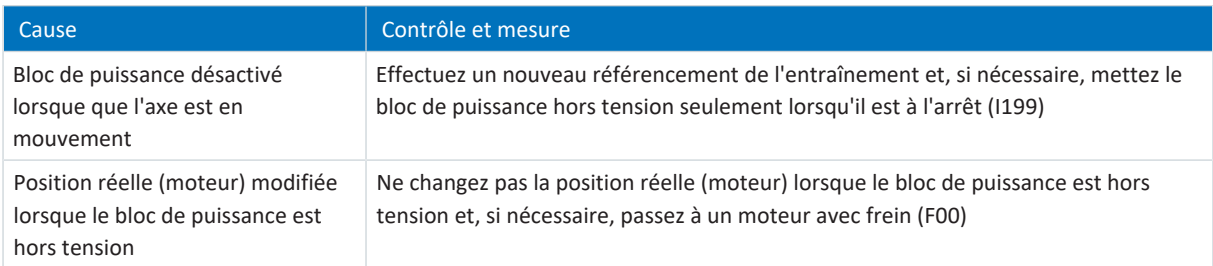

Tab. 220: Événement 87 – Causes et mesures

### 19.1.5.44 Événement 88 : Panneau de commande

Le servo-variateur passe à l'état **en dérangement** :

- § A29 = 0: Inactif s'il s'agit d'une commande de l'appareil Drive Based ou PROFIdrive ou
- § A540 = 0: Disable drive motor coasting s'il s'agit d'une commande de l'appareil CiA 402

Réaction :

- § Le bloc de puissance est verrouillé et le servo-variateur ne contrôle plus le mouvement de l'axe
- Les freins se bloquent

Le servo-variateur bascule **en dérangement à la suite d'un arrêt rapide** si :

- § A29 = 1: Actif s'il s'agit d'une commande de l'appareil Drive Based ou PROFIdrive ou
- § A540 = 2: Décélérer avec rampe d'arrêt rapide s'il s'agit d'une commande de l'appareil CiA 402

Réaction :

- § L'axe est stoppé par un arrêt rapide
- § Pendant l'arrêt rapide, les freins restent débloqués
- § À la fin de l'arrêt rapide, le bloc de puissance est verrouillé et le servo-variateur ne contrôle plus le mouvement de l'axe
- Les freins se bloquent

**Information**

Dans les états Mise en marche désactivée, Prêt à la mise sous tension et En marche (E48), un changement de flanc est attendu pour le signal Commande prioritaire de déblocage (source : F06), afin que le frein soit débloqué.

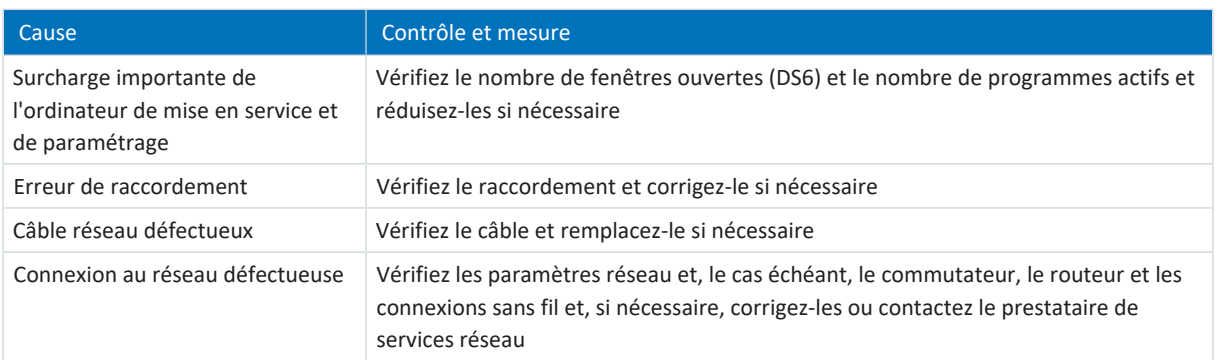

Tab. 221: Événement 88 – Causes et mesures

02/2024 | ID 442791.08

02/2024 | ID 442791.08

### 19.1.5.45 Événement 89 : Courant maximal LM

Le servo-variateur passe à l'état **en dérangement** :

- § A29 = 0: Inactif s'il s'agit d'une commande de l'appareil Drive Based ou PROFIdrive ou
- § A540 = 0: Disable drive motor coasting s'il s'agit d'une commande de l'appareil CiA 402

#### Réaction :

- § Le bloc de puissance est verrouillé et le servo-variateur ne contrôle plus le mouvement de l'axe
- Les freins se bloquent

Le servo-variateur bascule **en dérangement à la suite d'un arrêt rapide** si :

- § A29 = 1: Actif s'il s'agit d'une commande de l'appareil Drive Based ou PROFIdrive ou
- § A540 = 2: Décélérer avec rampe d'arrêt rapide s'il s'agit d'une commande de l'appareil CiA 402

Réaction :

- § L'axe est stoppé par un arrêt rapide
- Pendant l'arrêt rapide, les freins restent débloqués
- § À la fin de l'arrêt rapide, le bloc de puissance est verrouillé et le servo-variateur ne contrôle plus le mouvement de l'axe
- **■** Les freins se bloquent

#### **Information**

Dans les états Mise en marche désactivée, Prêt à la mise sous tension et En marche (E48), un changement de flanc est attendu pour le signal Commande prioritaire de déblocage (source : F06), afin que le frein soit débloqué.

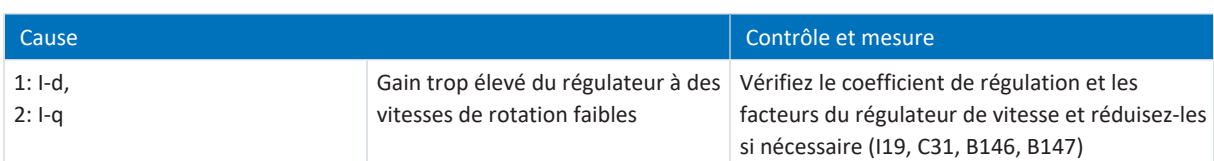

Tab. 222: Événement 89 – Causes et mesures

### 19.1.5.46 Événement 90 : Bloc de déplacement

Le servo-variateur passe à l'état **en dérangement** :

- § A29 = 0: Inactif s'il s'agit d'une commande de l'appareil Drive Based ou PROFIdrive ou
- § A540 = 0: Disable drive motor coasting s'il s'agit d'une commande de l'appareil CiA 402

#### Réaction :

- § Le bloc de puissance est verrouillé et le servo-variateur ne contrôle plus le mouvement de l'axe
- Les freins se bloquent

Le servo-variateur bascule **en dérangement à la suite d'un arrêt rapide** si :

- § A29 = 1: Actif s'il s'agit d'une commande de l'appareil Drive Based ou PROFIdrive ou
- § A540 = 2: Décélérer avec rampe d'arrêt rapide s'il s'agit d'une commande de l'appareil CiA 402

Réaction :

- § L'axe est stoppé par un arrêt rapide
- Pendant l'arrêt rapide, les freins restent débloqués
- § À la fin de l'arrêt rapide, le bloc de puissance est verrouillé et le servo-variateur ne contrôle plus le mouvement de l'axe
- **■** Les freins se bloquent

#### **Information**

Dans les états Mise en marche désactivée, Prêt à la mise sous tension et En marche (E48), un changement de flanc est attendu pour le signal Commande prioritaire de déblocage (source : F06), afin que le frein soit débloqué.

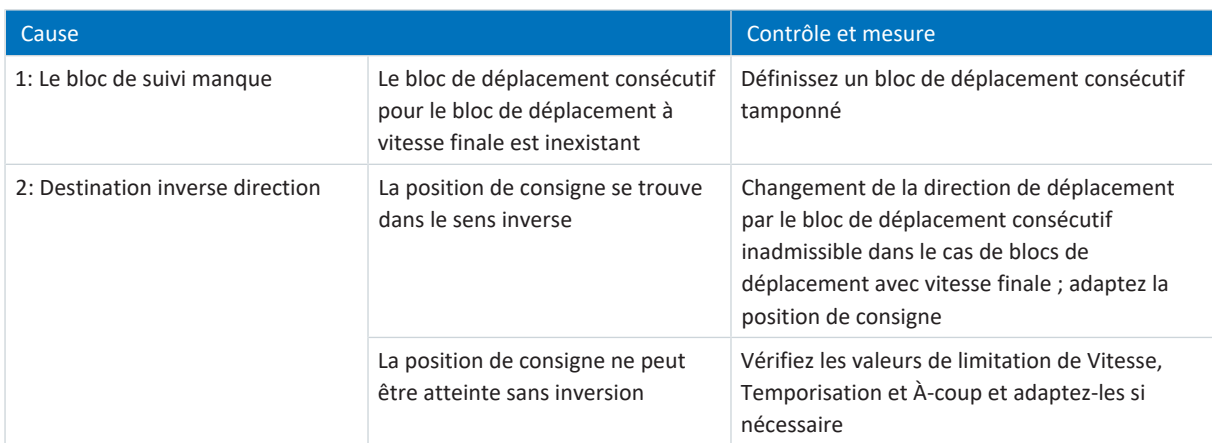

Tab. 223: Événement 90 – Causes et mesures

# 19.2 Acquittement de dérangements

Il existe différentes options pour l'acquittement des dérangements. Un acquittement est en principe également transmis au module de sécurité.

#### **Indépendamment de l'application**

Indépendamment de l'application, vous pouvez acquitter les dérangements via les panneaux de commande dans DriveControlSuite.

#### **Application Drive Based**

Dans l'application Drive Based, les options suivantes sont disponibles dans DriveControlSuite pour l'acquittement :

- § En définissant la source du signal dans A61 (source : entrée numérique ou octet de commande A180, bit 1)
- § Par autorisation additionnelle via A60 (source : entrée numérique ou octet de commande A180, bit 0)

Dans l'application Drive Based, le servo-variateur dispose d'une fonction de redémarrage paramétrable (A34).

## **AVERTISSEMENT !**

#### **Préjudices corporels et matériels dus à un démarrage inattendu du moteur !**

N'activez le démarrage automatique que si les normes et prescriptions applicables à l'installation ou la machine concernées permettent un passage direct à l'état de l'appareil Fonctionnement autorisé.

Conformément à la norme EN 61800-5-1, marquez clairement un démarrage automatique activé sur l'installation et dans la documentation de l'installation correspondante.

#### **Application CiA 402**

Dans l'application CiA 402, il est possible d'acquitter des dérangements dans DriveControlSuite à l'aide du mot de commande A515, bit 3 (Enable operation) ou bit 7 (Fault reset).

#### **Application PROFIdrive**

Dans l'application PROFIdrive, acquittez les dérangements dans DriveControlSuite à l'aide du mot de commande M515, bit 3 (Enable operation) ou bit 7 (Fault acknowledge).

# 20 Analyse

Les fonctions [Scope](#page-387-0) et [Scope multiaxe](#page-387-1) offertes par DriveControlSuite sont deux outils d'analyse qui vous aideront dans la mise en service d'axes simples ou de machines entières ainsi que dans la détection d'erreurs.

Vous pouvez sélectionner jusqu'à douze paramètres dans le stock de paramètres du servo-variateur et les enregistrer. Le temps d'échantillonnage peut être réglée de 250 µs à plusieurs secondes afin de pouvoir observer aussi bien les processus hautement dynamiques que les processus très lents. Comme c'est le cas pour un oscilloscope réel, il existe un large éventail de possibilités de déclencheur et de fonctions d'analyse statistiques pour les données enregistrées par Scope (valeur minimale, valeur maximale, moyenne, valeur effective, écart standard, etc.).

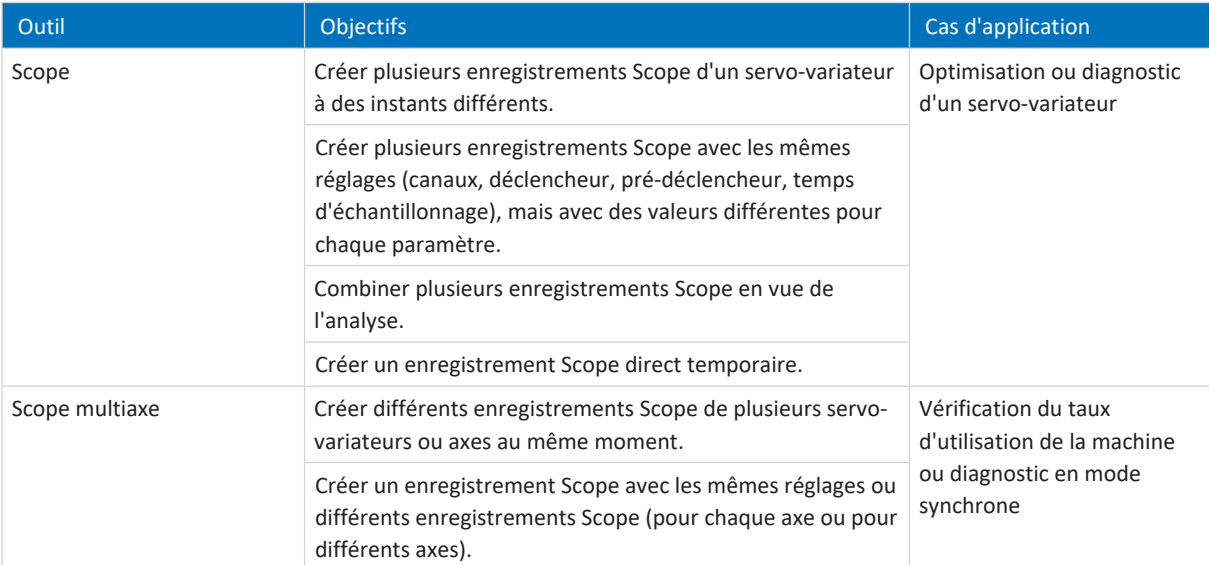

Tab. 224: Cas d'application de Scope et de Scope multiaxe

# 20.1 Scope et Scope multiaxe

Les fenêtres Scope et Scope multiaxe permettent de réaliser des enregistrements à des fins de diagnostic pour un ou plusieurs servo-variateurs, lorsque la liaison en ligne est établie.

#### **Information**

Vous pouvez accéder à la fenêtre Scope à l'aide du bouton situé dans le menu de projet si vous avez sélectionné un servovariateur dans l'arborescence de projet.

Vous pouvez accéder à la fenêtre Scope multiaxe à l'aide du bouton situé dans le menu de projet si vous avez sélectionné le projet dans l'arborescence de projet.

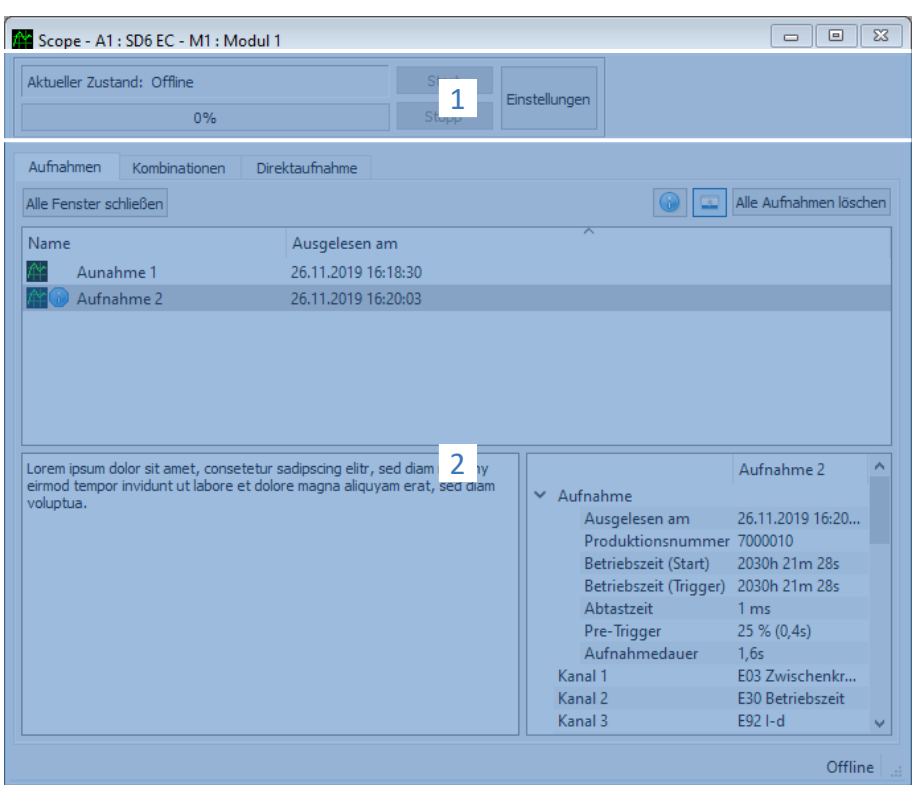

Fig. 68: Scope et Scope multiaxe : interface programme

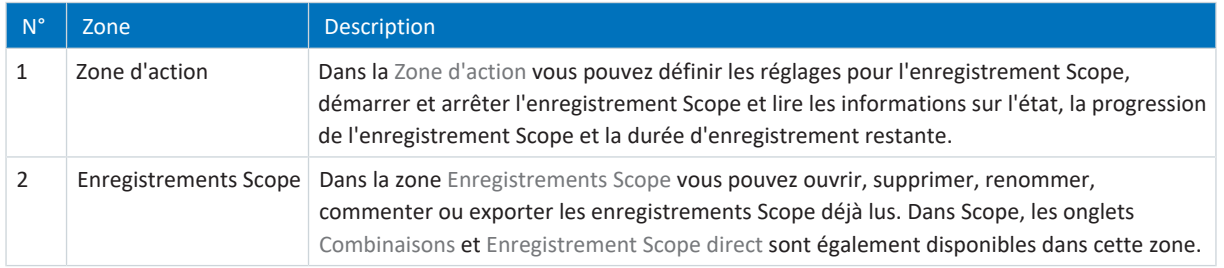

## **Volet d'actions : boutons**

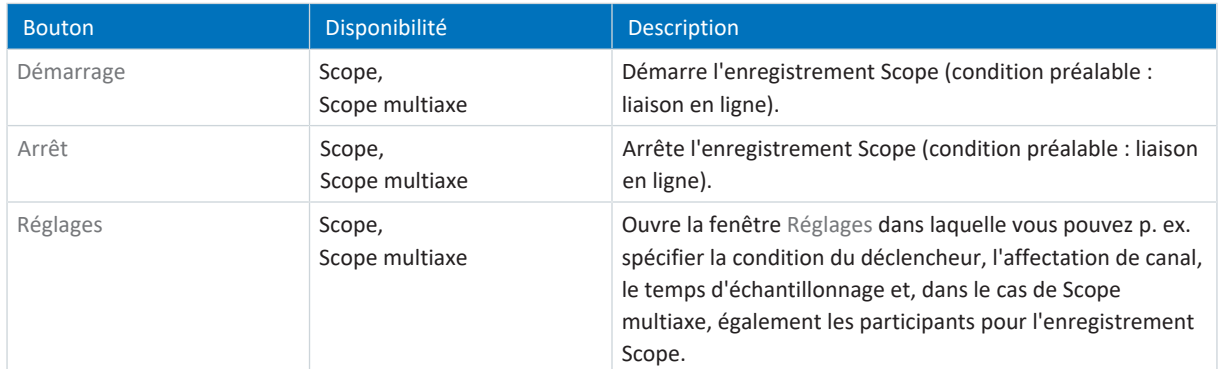

### **Enregistrements Scope : boutons**

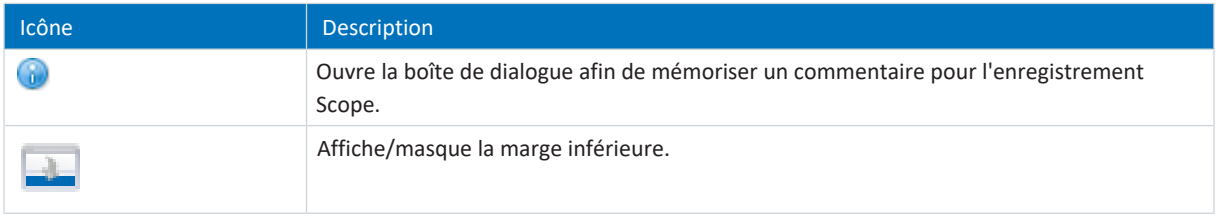

### **Information**

Si vous souhaitez en savoir plus sur un enregistrement Scope particulier, cliquez sur l'enregistrement concerné. Le cas échéant, les commentaires mémorisés, ainsi que les propriétés de l'enregistrement Scope, sont alors affichés dans le bord inférieur de la fenêtre. Vous pouvez afficher le bord inférieur en cliquant sur le bouton dans l'onglet Enregistrements Scope ou Combinaisons.

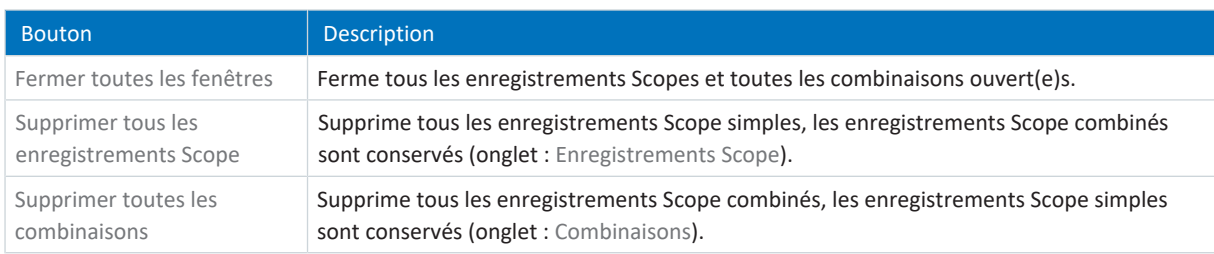

### **Enregistrements Scope : menus contextuels**

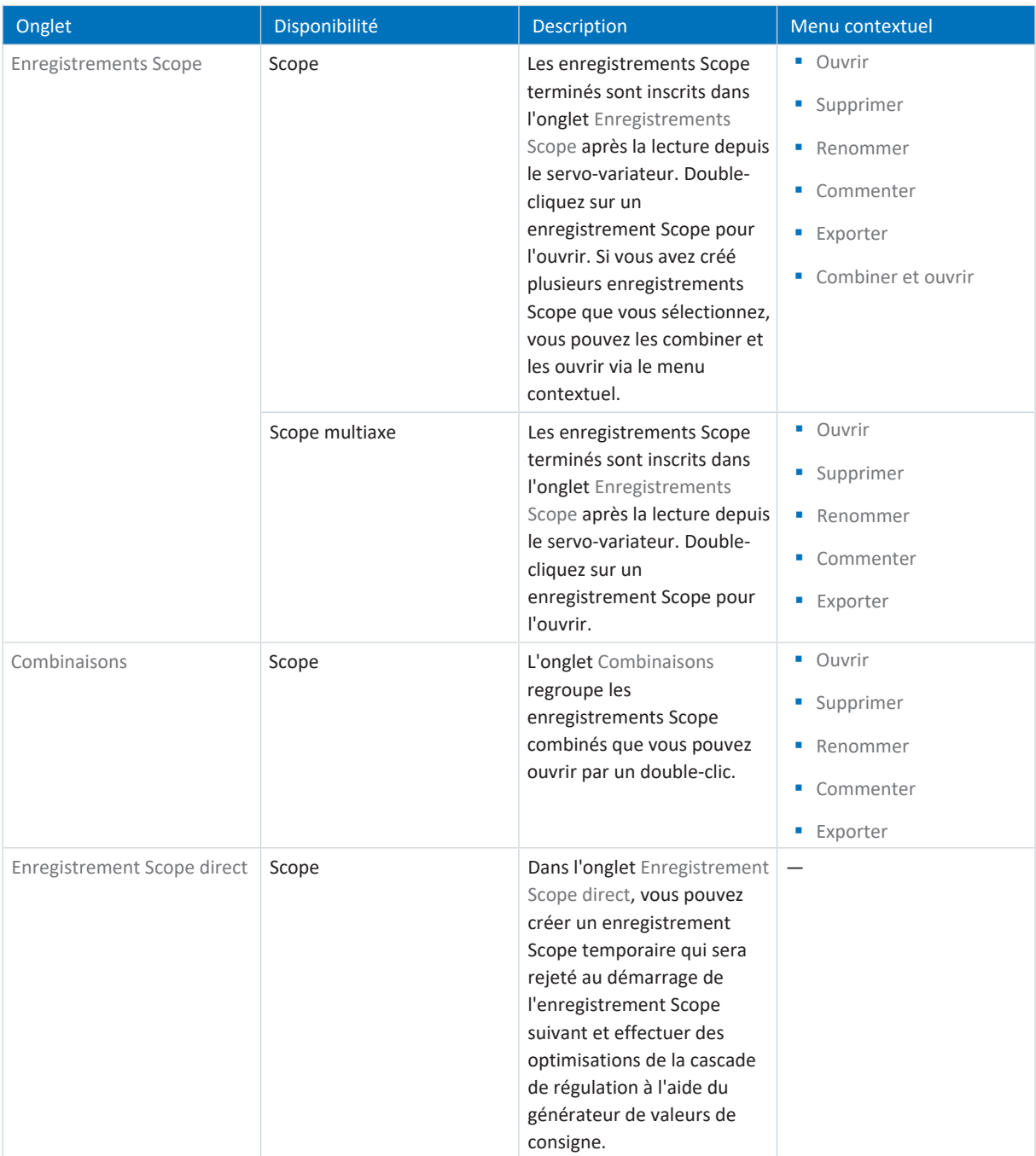

## 20.1.1 Réglages Scope

Dans la fenêtre Réglages, définissez les réglages de l'enregistrement Scope et du déclencheur avant de lancer l'enregistrement Scope. Vous trouverez les réglages de l'enregistrement Scope dans l'onglet Affectation de canal, les paramètres du déclencheur dans l'onglet Condition du déclencheur (Scope) ou Participants et condition du déclencheur (Scope multiaxe).

**Information**

Vous pouvez accéder à la fenêtre Réglages pour les enregistrements Scope en cliquant sur le bouton Réglages dans la fenêtre Scope ou Scope multiaxe.

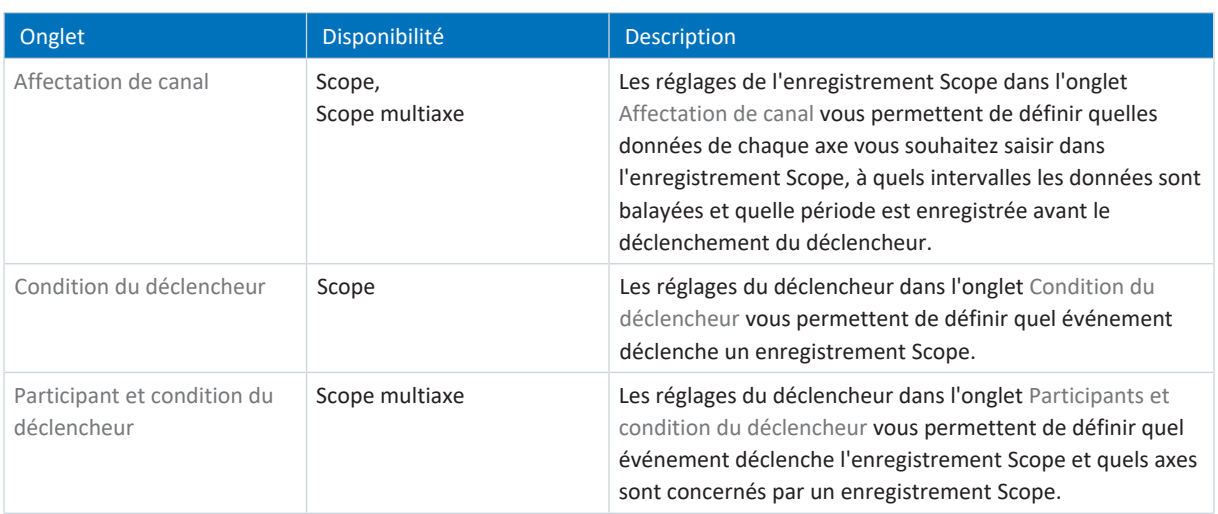

### **Exemple : réglages du déclencheur et de l'enregistrement Scope**

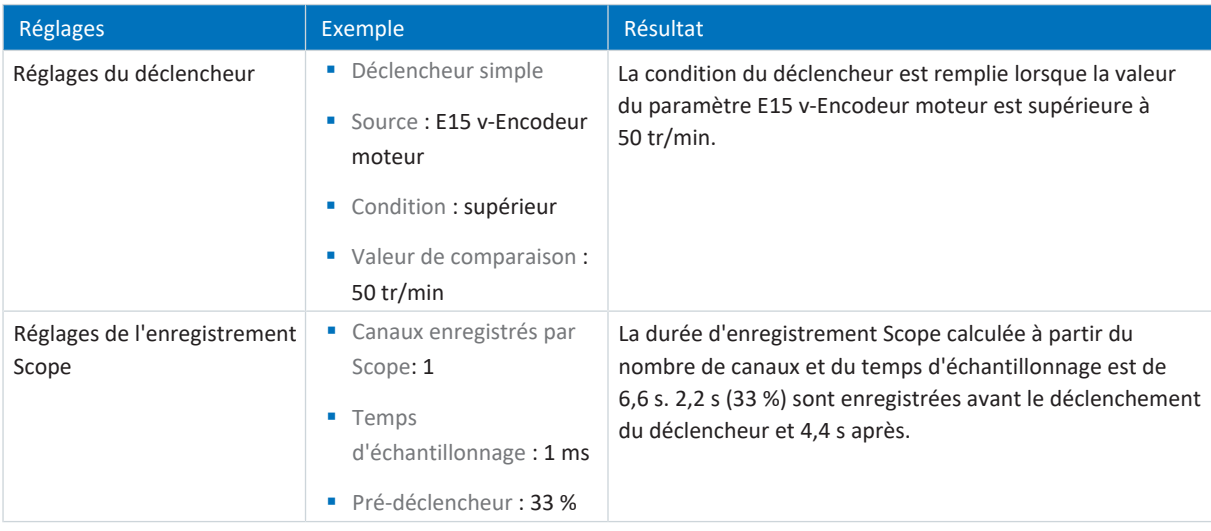

#### **Information**

Vous pouvez effectuer des réglages supplémentaires pour vos enregistrements Scope via les paramètres T25 Démarre automatiquement et T26 Scope prise de vue en série.

## 20.1.1.1 Réglages du déclencheur

Les réglages du déclencheur dans l'onglet Condition du déclencheur (Scope) ou Participant et condition du déclencheur (Scope multiaxe) vous permettent de spécifier l'événement qui déclenche l'enregistrement Scope. Pour cela, définissez pour chaque axe le déclencheur et, éventuellement, la [condition du déclencheur](#page-382-1) . La sélection du déclencheur influence les réglages décrits ci-dessous que vous pouvez utiliser.

#### **Information**

Vous pouvez accéder à la fenêtre Réglages pour l'enregistrement Scope en cliquant sur le bouton Réglages dans la fenêtre Scope ou Scope multiaxe. Pour le Scope, vous trouverez les paramètres du déclencheur directement dans l'onglet Condition du déclencheur, dans Scope multiaxe vous pouvez accéder aux réglages du déclencheur pour l'axe correspondant en cliquant sur le bouton Réglages dans l'onglet Participants et condition du déclencheur.

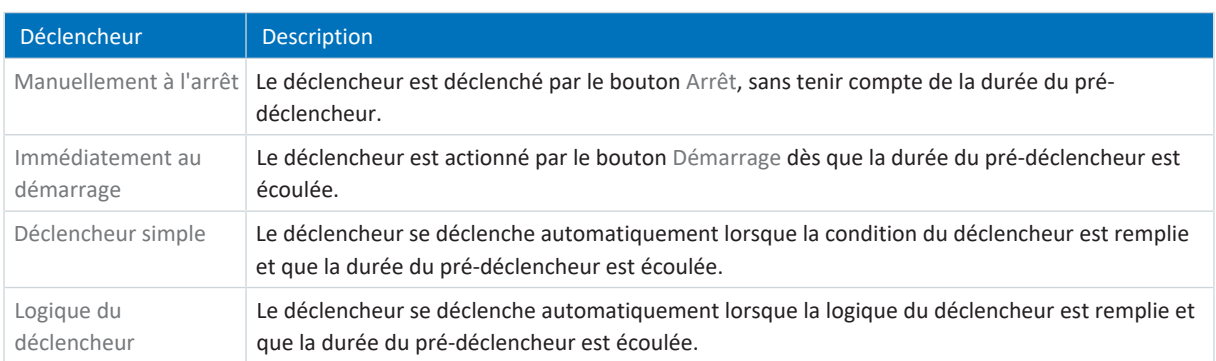

#### **Conditions du déclencheur**

Un déclencheur simple se compose d'une seule condition du déclencheur, tandis qu'une logique du déclencheur se compose de deux conditions du déclencheur reliées logiquement entre elles par un Operator. Une condition du déclencheur se compose de la source, de la condition et de la valeur de comparaison.

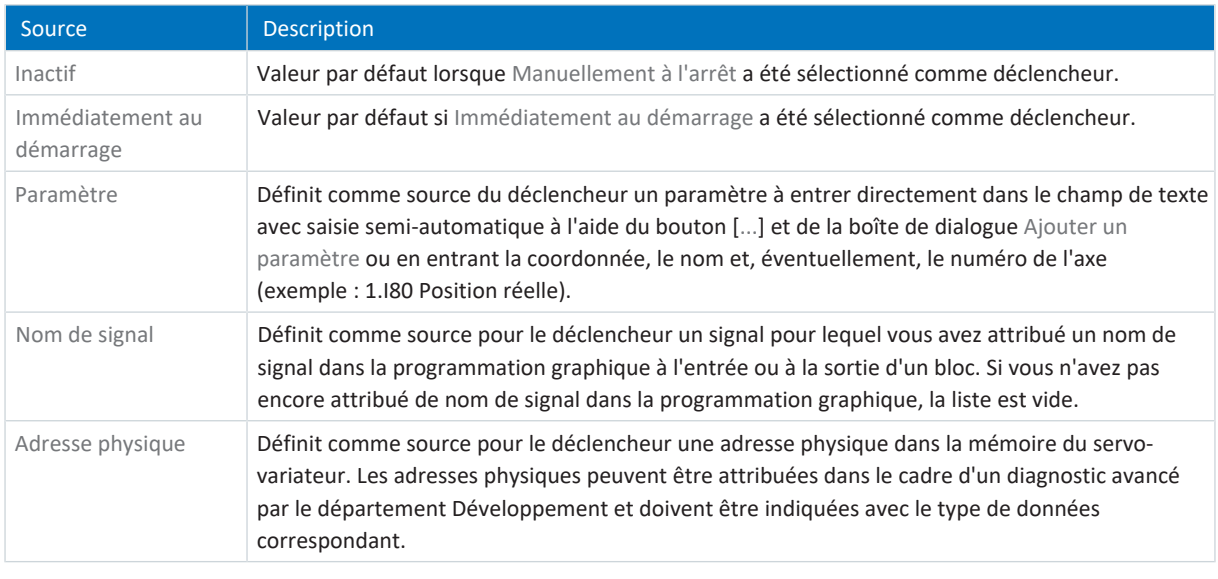

#### **Information**

Lorsque vous enregistrez la valeur d'un paramètre ou que vous utilisez un paramètre comme source du déclencheur, vous pouvez afficher la description de paramètre correspondante sous forme d'info-bulle dans les réglages d'enregistrement

Scope ainsi que dans les réglages de déclenchement (bouton : 0).

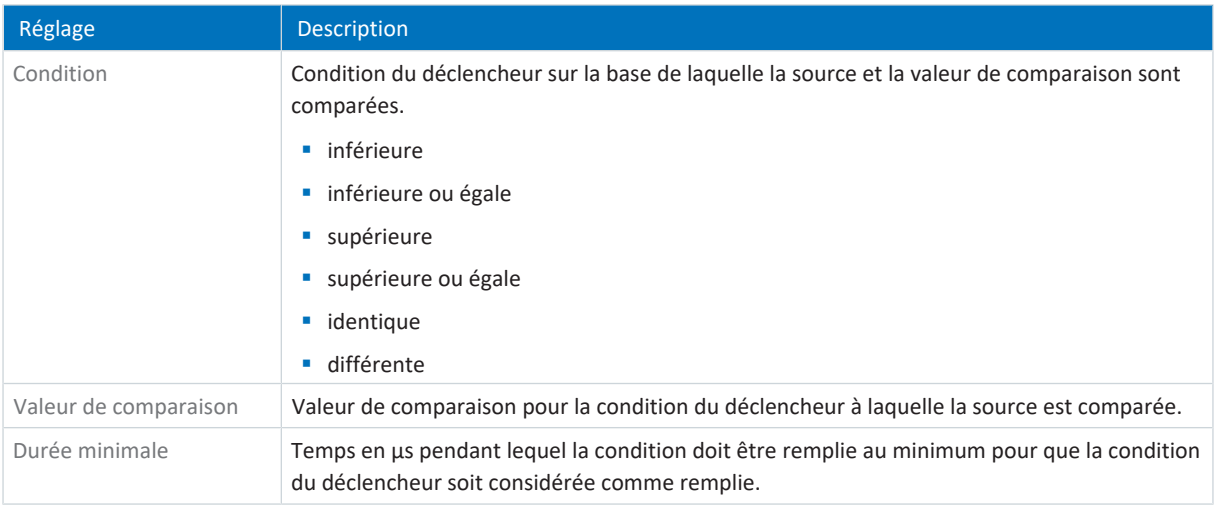

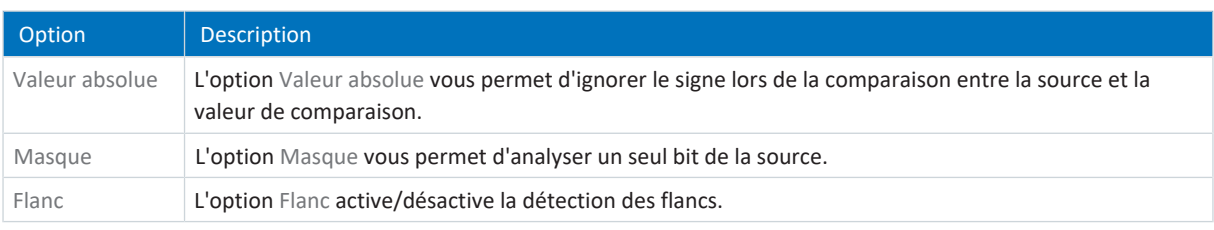

#### **Information**

Vous pouvez, si nécessaire, commuter l'affichage de l'option Masque entre représentation hexadécimale et représentation binaire. Le masque est affiché avec des zéros non significatifs en fonction du type ou de la largeur des données du paramètre sélectionné.

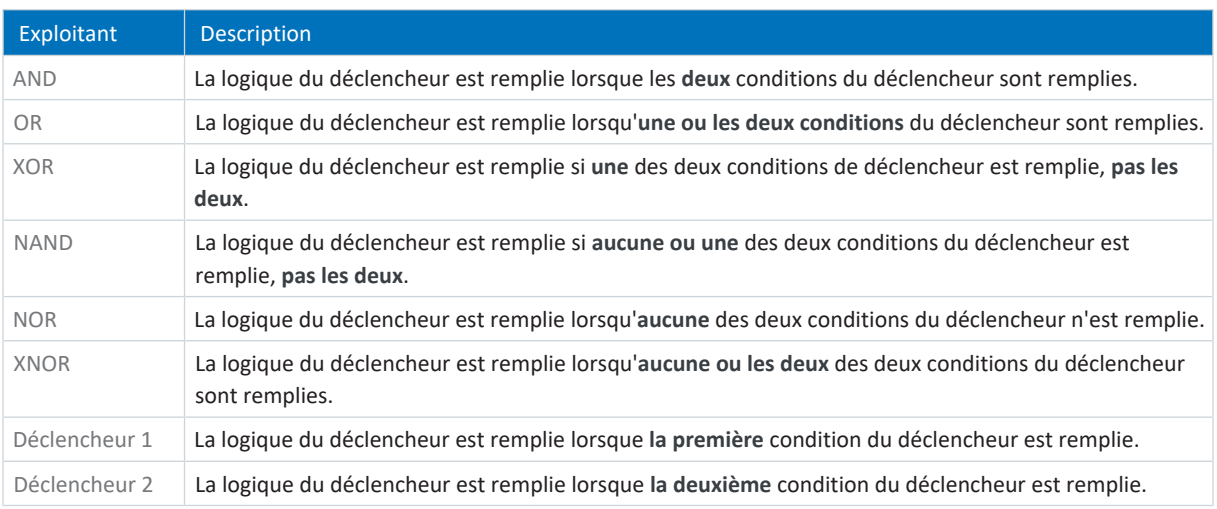

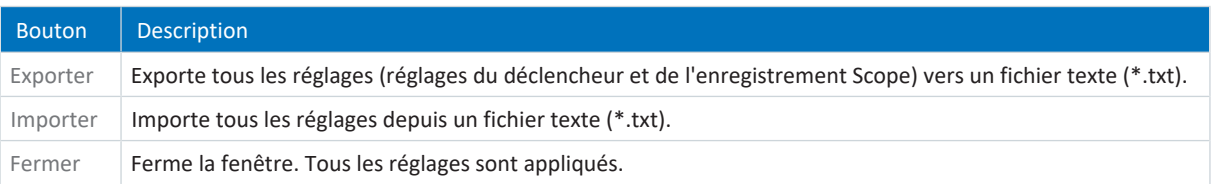

### **Information**

Exportez tous vos réglages si vous souhaitez utiliser les mêmes réglages ou des réglages similaires dans d'autres projets, ou bien importez des réglages existants et adaptez-les éventuellement.

## 20.1.1.2 Réglages de l'enregistrement Scope

Les réglages de l'enregistrement Scope dans l'onglet Affectation de canal vous permettent de définir quelles données de chaque axe vous souhaitez saisir dans l'enregistrement Scope, à quels intervalles les données sont balayées et quelle période est enregistrée avant le déclenchement du déclencheur. Pour cela, définissez pour chaque axe [l'affectation de](#page-381-1) [canal](#page-381-1), le [temps d'échantillonnage](#page-388-0) ainsi que le [pré-déclencheur.](#page-385-0)

#### **Information**

Vous pouvez accéder à la fenêtre Réglages pour l'enregistrement Scope en cliquant sur le bouton Réglages dans la fenêtre Scope ou Scope multiaxe. Pour Scope et Scope multiaxe, vous trouverez les réglages de l'enregistrement Scope dans l'onglet Affectation de canal.

#### **Information**

Dans le cas de Scope multiaxe, vous devez d'abord sélectionner au moins deux participants avant de pouvoir procéder aux réglages dans l'onglet Affectation de canal. Vous pouvez régler les affectations de canal de manière identique pour tous les axes ou mémoriser des réglages différents par axe via l'option Séparément. Le calcul de la durée d'enregistrement et de la durée du pré-déclencheur se réfère à l'axe avec la durée d'enregistrement la plus courte.

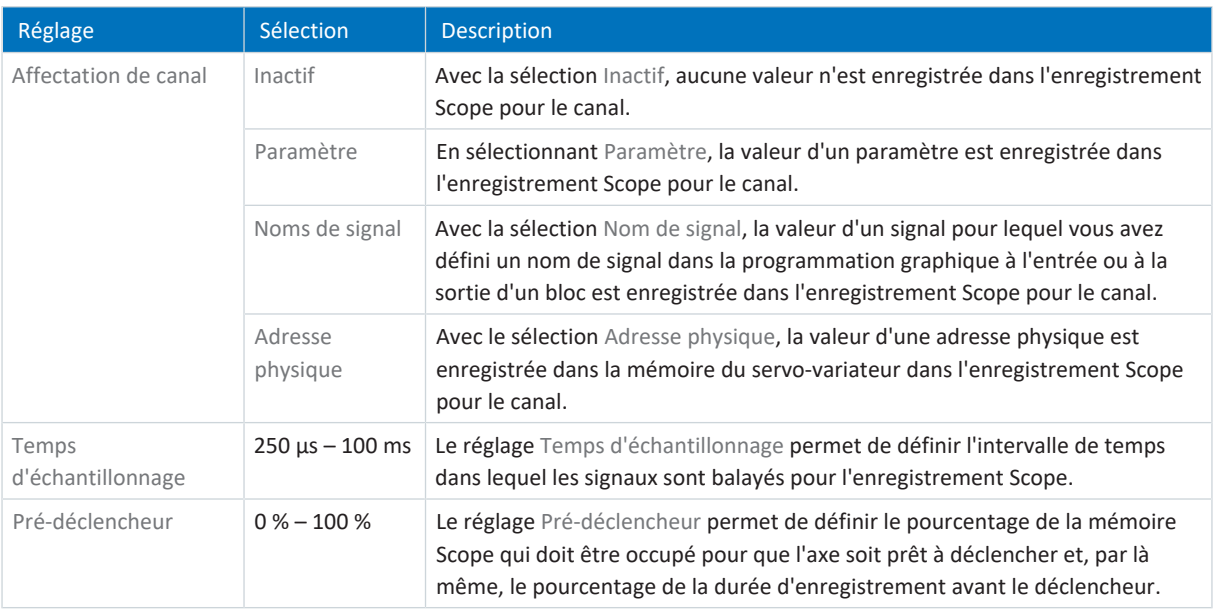

#### **Information**

Lorsque vous enregistrez la valeur d'un paramètre ou que vous utilisez un paramètre comme source du déclencheur, vous pouvez afficher la description de paramètre correspondante sous forme d'info-bulle dans les réglages d'enregistrement

Scope ainsi que dans les réglages de déclenchement (bouton : 0).

#### **Information**

Dans la [mémoire Scope,](#page-383-0) environ 32 Ko sont disponibles pour l'enregistrement Scope. La [durée d'enregistrement](#page-383-1) est calculée à partir du temps d'échantillonnage, du nombre de canaux enregistrés et de l'espace disque disponible. Plus le nombre de canaux enregistrés est élevé et plus la fréquence de balayage des canaux enregistrés est grande, plus l'espace disque disponible est rapidement occupé et plus l'enregistrement Scope est court.

La [durée du pré-déclencheur](#page-383-2) est calculée à partir du réglage de [Pré-déclencheur](#page-385-0) et de la durée d'enregistrement.

#### **Information**

Si, lors d'un enregistrement longue durée, une valeur du pré-déclencheur élevée est entrée, l'enregistrement peut rester dans l'état Démarré quelque temps après le démarrage jusqu'à ce que la condition du pré-déclencheur soit remplie et que la disponibilité d'enregistrement soit signalisée par l'état Déclencheur prêt. L'état et la progression de l'enregistrement Scope s'affichent dans DriveControlSuite. L'enregistrement Scope est ensuite lu depuis le servo-variateur et transféré vers DriveControlSuite.

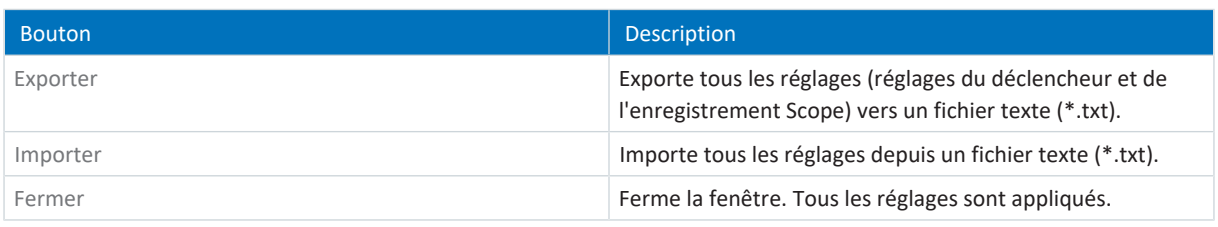

**Information**

Exportez tous vos réglages si vous souhaitez utiliser les mêmes réglages ou des réglages similaires dans d'autres projets, ou bien importez des réglages existants et adaptez-les éventuellement.

## 20.1.2 Éditeur d'enregistrement

L'éditeur d'enregistrement comporte toutes les fonctions nécessaires à l'édition de vos enregistrements Scope.

#### **Information**

Vous pouvez accéder à l'éditeur d'enregistrement en double-cliquant sur un enregistrement Scope ou via le menu contextuel de l'enregistrement concerné.

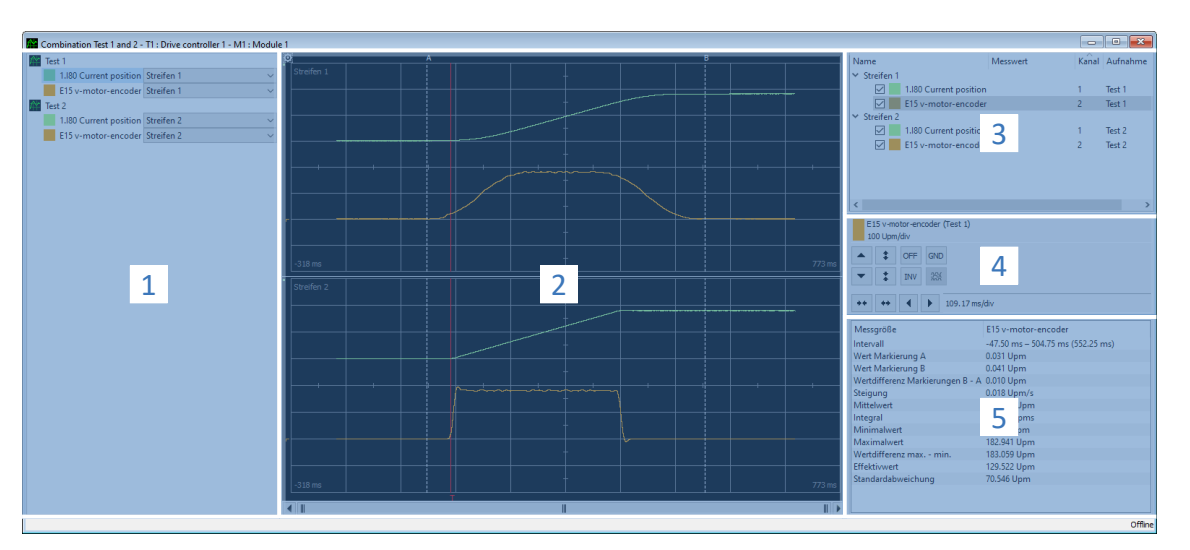

Fig. 69: Scope et Scope multiaxe : éditeur d'enregistrement

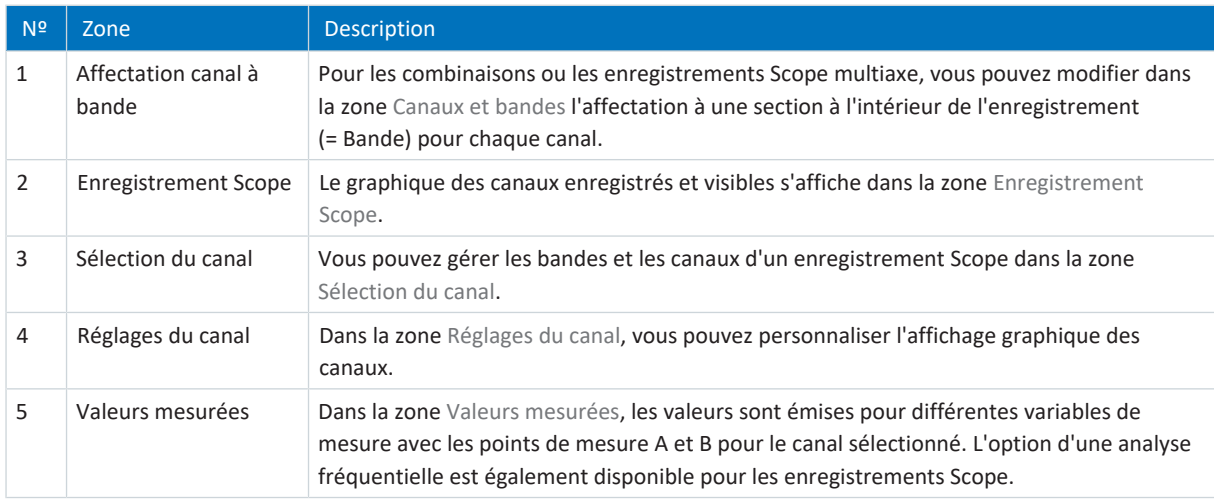

#### **Affectation canal à bande**

Cette zone est disponible uniquement dans le cas de combinaisons ou d'enregistrements Scope multiaxe. Chaque enregistrement Scope est affecté par défaut avec les canaux enregistrés à une bande. Vous pouvez masquer chaque canal (paramètre, nom de signal ou adresse physique) ou modifier l'affectation à une bande via la liste déroulante correspondante. Toutefois, vous devez créer auparavant de nouvelles bandes dans la zone Sélection du canal.

### **Enregistrement Scope**

Un enregistrement Scope montre la représentation graphique des canaux enregistrés et visibles.

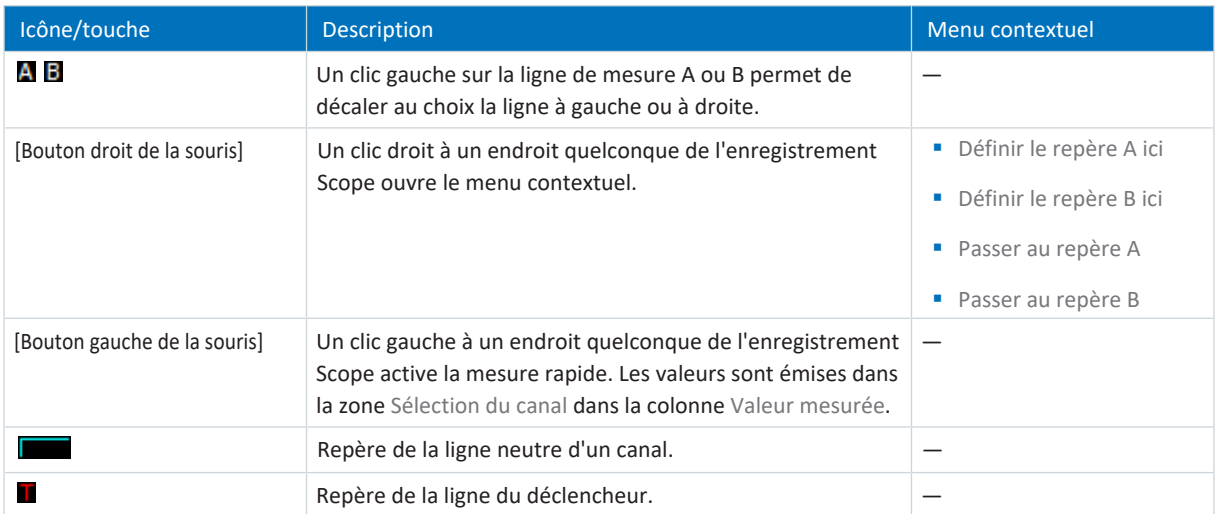

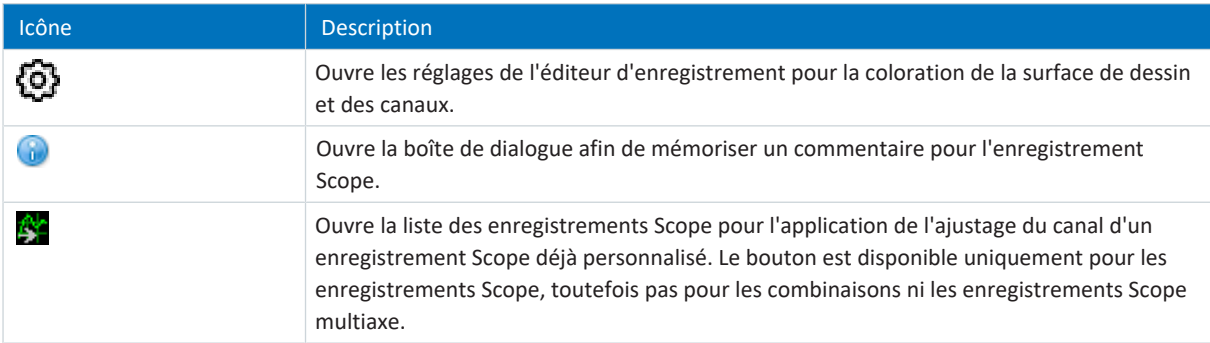

### **Sélection du canal**

Vous pouvez gérer les bandes et les canaux affectés à ces bandes dans la zone Sélection du canal. Vous pouvez supprimer des bandes existantes ou créer de nouvelles bandes. Vous pouvez activer ou désactiver l'affichage d'un canal. Le numéro du canal et le nom de l'enregistrement Scope sont émis pour chaque canal. Si vous cliquez à un endroit quelconque à l'intérieur de l'enregistrement Scope, la valeur mesurée correspondante s'affiche.

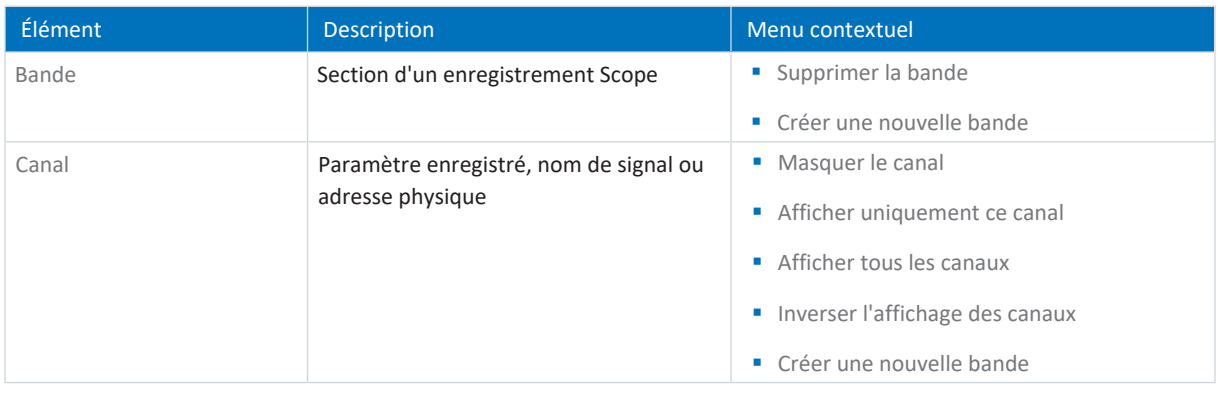

### **Réglages du canal**

Les réglages du canal servent à personnaliser l'affichage graphique des canaux et de l'enregistrement Scope. Dans l'affichage au-dessus des boutons, vous pouvez voir la couleur, la désignation complète et l'ajustage du canal sélectionné. Vous pouvez modifier l'affichage du canal ou de l'axe de temps à l'aide des boutons. L'ajustage actuel de l'axe x s'affiche à côté des boutons de l'axe de temps.

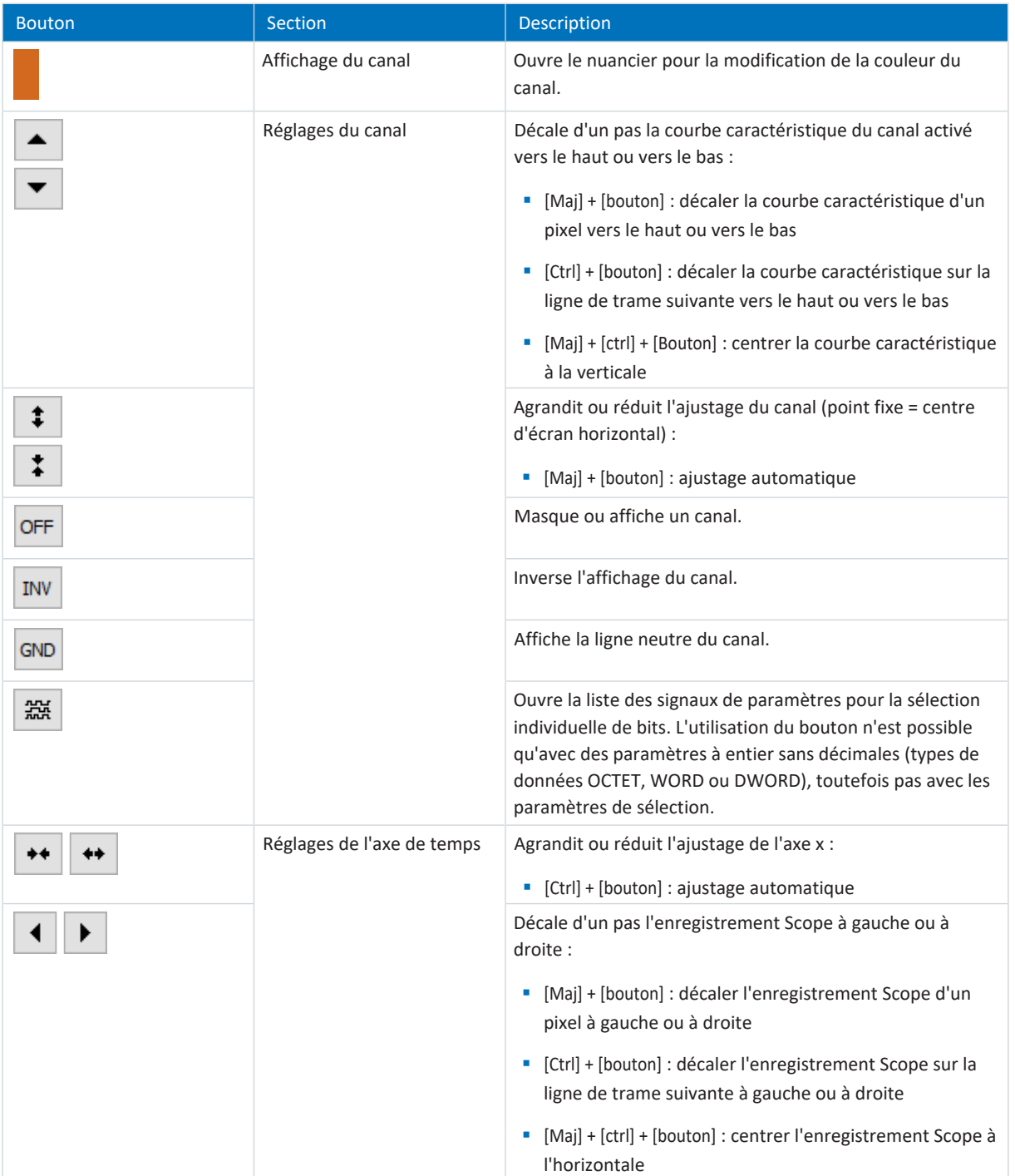

### **Valeurs mesurées**

Dans la zone Valeurs mesurées, les valeurs sont émises pour différentes variables de mesure avec les points de mesure A et B pour le canal sélectionné. L'option d'analyses fréquentielles temporaires sous la forme d'une [transformation de Fourier](#page-388-1) [discrète \(TFD\)](#page-388-1) est également disponible pour les enregistrements Scope. Les calculs TFD sont à nouveau rejetés lors de la fermeture de l'éditeur d'enregistrement.

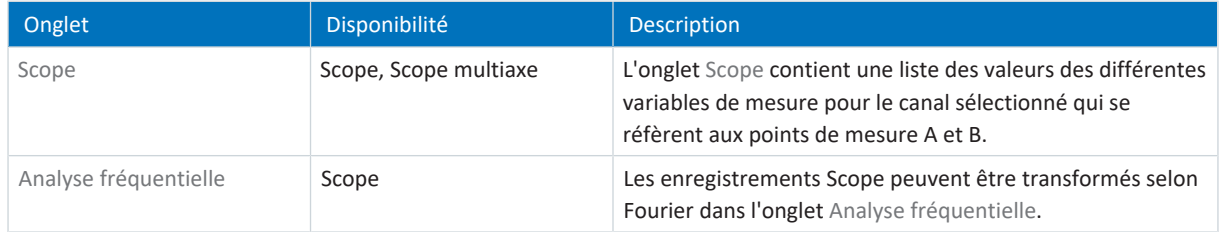

## 20.1.3 Analyse fréquentielle

Dans l'éditeur d'enregistrement, onglet Analyse fréquentielle, une fenêtre bleue transparente pour laquelle une transformation de Fourier discrète peut être effectuée apparaît entre les points de mesure A et B. L'intervalle et les valeurs mesurées (= nombre de points de balayage entre A et B) s'affichent.

#### **Information**

L'onglet dans lequel vous pouvez effectuer une analyse fréquentielle est accessible dans l'éditeur d'enregistrement d'un enregistrement Scope dans la zone Valeurs mesurées > Onglet Analyse fréquentielle.

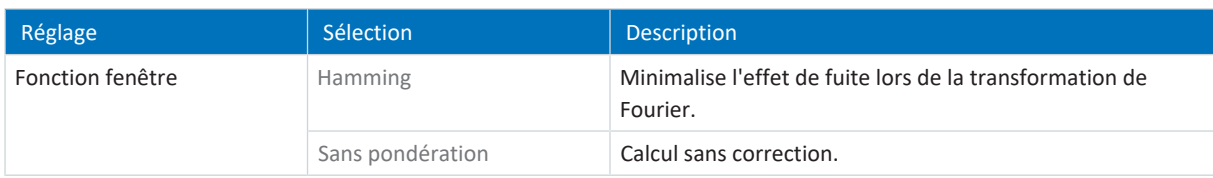

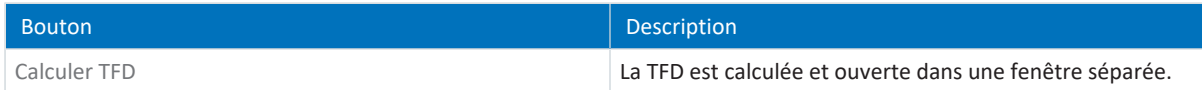

### **Fenêtre TFD**

La TFD calculée s'ouvre dans une fenêtre séparée. Le calcul est à nouveau rejeté lors de la fermeture de la fenêtre. Vous pouvez personnaliser l'affichage :

- § [Ctrl] + [bouton gauche de la souris] : agrandir le fragment
- § [Ctrl] + [bouton droit de la souris] : réinitialiser l'affichage à la valeur initiale (100 %)

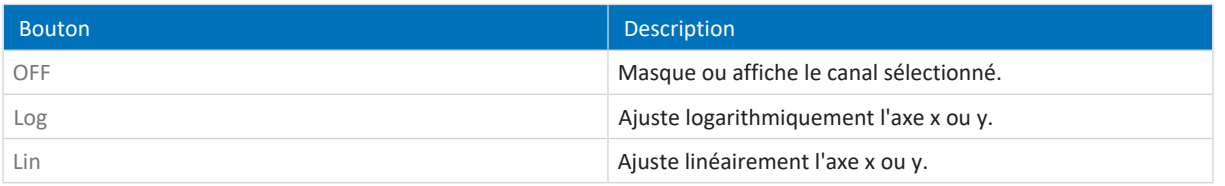

# 20.2 Enregistrement Scope

Un enregistrement via Scope consiste en trois étapes :

- § Préparation de l'enregistrement dans DriveControlSuite
	- Établir une liaison en ligne
	- Régler les canaux de l'axe participant
	- Définir les réglages du déclencheur
	- Démarrer l'enregistrement Scope
- § Enregistrement des données dans le servo-variateur
	- Déroulement de la communication du déclencheur (indépendamment de DriveControlSuite)
	- Surveillance de l'enregistrement Scope par DriveControlSuite
- Lecture et affichage de l'enregistrement Scope
	- Lire l'enregistrement Scope depuis le servo-variateur
	- Afficher l'enregistrement Scope dans DriveControlSuite

## 20.2.1 Création d'un enregistrement Scope

Créez un enregistrement Scope en définissant les réglages d'enregistrement et du déclencheur, puis lancez l'enregistrement Scope lorsque la liaison en ligne est établie.

#### **Information**

Lors de la recherche, tous les servo-variateurs à l'intérieur du [domaine de diffusion](#page-383-4) sont localisés via la [diffusion IPv4-](#page-382-2) [Limited](#page-382-2).

Conditions préalables à la localisation d'un servo-variateur dans le réseau :

- Le réseau prend en charge la diffusion IPv4-Limited
- Tous les servo-variateurs et l'ordinateur personnel sont dans le même sous-réseau (domaine de diffusion)

#### **Établir une liaison en ligne (projet existant)**

Connectez votre ordinateur et le servo-variateur au réseau.

- $\checkmark$  Le servo-variateur est en marche.
- $\checkmark$  Un fichier de projet adapté à votre système d'entraînement existe déjà.
- 1. Démarrez DriveControlSuite.
- 2. Cliquez sur Ouvrir un projet.
- 3. Naviguez vers le répertoire et chargez le fichier.
- 4. Dans le menu de projet, cliquez sur Liaison en ligne.
	- $\Rightarrow$  La fenêtre Ajouter une liaison s'ouvre. Tous les servo-variateurs détectés via la diffusion IPv4-Limited s'affichent.
- 5. Onglet Liaison directe > Colonne Adresse IP :

activez l'adresse IP concernée et cliquez sur OK pour confirmer votre sélection.

- $\Rightarrow$  La fenêtre Fonctions en ligne s'ouvre. Le servo-variateur qui est raccordé via l'adresse IP précédemment sélectionnée s'affiche.
- 6. Onglet En ligne : cliquez sur Définir le tout sur Lire afin d'activer le servo-variateur pour le recoupement des données.
- 7. Cliquez sur Affecter tous selon la référence pour affecter le servo-variateur au servo-variateur planifié.
- 8. Cliquez ensuite sur Établir une liaison en ligne.
	- $\Rightarrow$  La connexion des données est établie et les données de planification sont recoupées ; si les données de planification son identiques, seules les valeurs de paramètres sont transmises du servo-variateur à l'ordinateur.
	- $\Rightarrow$  Le servo-variateur dans l'arborescence de projet est actif.

#### **Établir une liaison en ligne (nouveau projet)**

Connectez votre ordinateur et le servo-variateur au réseau.

- $\checkmark$  Le servo-variateur est en marche.
- 1. Démarrez DriveControlSuite.
- 2. Cliquez sur Lire un projet.

ð La fenêtre Ajouter une liaison s'ouvre. Tous les servo-variateurs détectés via la diffusion IPv4-Limited s'affichent.

3. Onglet Liaison directe > Colonne Adresse IP :

activez l'adresse IP concernée et cliquez sur OK pour confirmer votre sélection.

- $\Rightarrow$  La fenêtre Fonctions en ligne s'ouvre. Le servo-variateur qui est raccordé via l'adresse IP précédemment sélectionnée s'affiche.
- 4. Onglet En ligne : cliquez sur Définir le tout sur Lire afin d'activer le servo-variateur pour le recoupement des données.
- 5. Cliquez sur Tout définir sur créer un nouveau servo-variateur pour créer le servo-variateur dans l'arborescence de projet.
- 6. Cliquez ensuite sur Établir une liaison en ligne.
	- $\Rightarrow$  La connexion des données est établie et les données de planification sont transmises du servo-variateur vers l'ordinateur personnel.
	- ð Le servo-variateur est créé dans l'arborescence de projet et est actif.

#### **Définir les réglages de l'enregistrement Scope et du déclencheur**

Définissez les réglages de l'enregistrement Scope et les réglages du déclencheur avant de lancer l'enregistrement Scope.

1. Dans l'arborescence de projet, marquez le servo-variateur concerné et cliquez dans le menu de projet sur Scope.

ð La fenêtre Scope s'ouvre.

2. Zone d'action :

pour définir les réglages de l'enregistrement Scope, cliquez sur Réglages.

- ð La fenêtre Réglages s'ouvre.
- 3. Onglet Condition du déclencheur :

définissez l'événement qui va déclencher l'enregistrement Scope.

- 3.1. Sélectionnez Manuellement à l'arrêt pour actionner le déclencheur via le bouton Arrêt (sans pré-déclencheur).
- 3.2. Sélectionnez Immédiatement au démarrage pour actionner le déclencheur via le bouton Démarrage (avec prédéclencheur).
- 3.3. Sélectionnez Déclencheur simple pour actionner automatiquement le déclencheur lorsqu'une condition du déclencheur se produit.
- 3.4. Sélectionnez Logique du déclencheur pour actionner automatiquement le déclencheur lorsque deux conditions du déclencheur liées logiquement se produisent.
- 4. Onglet Condition du déclencheur :

si vous avez sélectionné Déclencheur simple ou Logique du déclencheur, définissez Source, Condition et Valeur de comparaison pour la condition du déclencheur.

- 4.1. Si vous avez sélectionné Déclencheur simple, définissez la condition du déclencheur unique.
- 4.2. Si vous avez sélectionné Logique du déclencheur, définissez les deux conditions du déclencheur ainsi que l'Operator pour la liaison logique.

#### 5. Onglet Affectation de canal :

sélectionnez les données à enregistrer avec l'enregistrement Scope.

5.1. Paramètre :

pour enregistrer la valeur d'un paramètre, indiquez la coordonnée, le nom et éventuellement le numéro d'axe du paramètre en utilisant la boîte de dialogue Ajouter un paramètre via ..., ou en écrivant directement dans le champ de texte et en utilisant la saisie semi-automatique (exemple : 1.I80 Position réelle).

5.2. Nom de signal :

pour enregistrer la valeur d'un signal, sélectionnez un signal pour lequel vous avez attribué un nom de signal dans la programmation graphique.

5.3. Adresse physique :

pour enregistrer la valeur d'une adresse physique dans la mémoire du servo-variateur, sélectionnez le type de données et indiquez l'adresse.

- 6. Onglet Affectation de canal, sélection Temps d'échantillonnage : sélectionnez l'intervalle de temps dans lequel le canal doit être balayé.
- 7. Onglet Affectation de canal, sélection Pré-déclencheur :

définissez le pourcentage de la durée d'enregistrement avant le déclencheur.

- $\Rightarrow$  La durée d'enregistrement calculée et la durée du pré-déclencheur s'affichent.
- 8. Cliquez sur Fermer pour confirmer vos réglages.

#### **Création d'un enregistrement Scope**

Démarrez l'enregistrement des données dans le servo-variateur et lisez l'enregistrement Scope dans DriveControlSuite conformément aux réglages de l'enregistrement Scope et du déclencheur.

- V Vous êtes dans la fenêtre Scope, onglet Enregistrements Scope.
- V Vous avez effectué les réglages de l'enregistrement Scope.
- $\checkmark$  Une liaison en ligne est établie entre DriveControlSuite et le servo-variateur.
- 1. Zone d'action :

pour démarrer l'enregistrement Scope des données dans le servo-variateur, cliquez sur Démarrer.

- $\Rightarrow$  Le servo-variateur enregistre les données dans la mémoire Scope conformément aux réglages de l'enregistrement Scope.
- $\Rightarrow$  DriveControlSuite affiche dans la zone d'action des informations sur l'état de l'enregistrement Scope.
- 2. En option : cliquez sur Arrêt si vous utilisez le réglage de déclencheur Manuellement à l'arrêt ou si vous souhaitez terminer l'enregistrement Scope avant l'écoulement de la durée d'enregistrement.
	- ð Lors de l'actionnement du déclencheur, DriveControlSuite lit les données de la mémoire Scope conformément aux réglages de l'enregistrement Scope.
- $\Rightarrow$  L'enregistrement Scope terminé est répertorié dans l'onglet Enregistrements et peut être ouvert par un double-clic.

## 20.2.2 Combinaison d'enregistrements Scope

Combinez les enregistrements Scope entre eux pour pouvoir comparer facilement les données enregistrées.

- Vous êtes dans la fenêtre Scope, onglet Enregistrements Scope.
- $\checkmark$  Vous avez créé plusieurs enregistrements Scope pour un servo-variateur.
- 1. Onglet Enregistrements :

marquez les enregistrements Scope que vous souhaitez combiner et sélectionnez Combiner et ouvrir via le menu contextuel.

 $\Rightarrow$  Onglet Combinaisons : l'enregistrement Scope combiné est répertorié dans l'onglet Combinaisons et s'ouvre dans l'éditeur d'enregistrement.

## 20.2.3 Création d'un enregistrement direct

Créez un enregistrement Scope en définissant les réglages d'enregistrement et du déclencheur, puis lancez l'enregistrement Scope lorsque la liaison en ligne est établie.

#### **Information**

Lors de la recherche, tous les servo-variateurs à l'intérieur du [domaine de diffusion](#page-383-4) sont localisés via la [diffusion IPv4-](#page-382-2) [Limited](#page-382-2).

Conditions préalables à la localisation d'un servo-variateur dans le réseau :

- Le réseau prend en charge la diffusion IPv4-Limited
- Tous les servo-variateurs et l'ordinateur personnel sont dans le même sous-réseau (domaine de diffusion)

#### **Établir une liaison en ligne (projet existant)**

Connectez votre ordinateur et le servo-variateur au réseau.

- $\checkmark$  Le servo-variateur est en marche.
- $\checkmark$  Un fichier de projet adapté à votre système d'entraînement existe déjà.
- 1. Démarrez DriveControlSuite.
- 2. Cliquez sur Ouvrir un projet.
- 3. Naviguez vers le répertoire et chargez le fichier.
- 4. Dans le menu de projet, cliquez sur Liaison en ligne.

ð La fenêtre Ajouter une liaison s'ouvre. Tous les servo-variateurs détectés via la diffusion IPv4-Limited s'affichent.

5. Onglet Liaison directe > Colonne Adresse IP :

activez l'adresse IP concernée et cliquez sur OK pour confirmer votre sélection.

- ð La fenêtre Fonctions en ligne s'ouvre. Le servo-variateur qui est raccordé via l'adresse IP précédemment sélectionnée s'affiche.
- 6. Onglet En ligne : cliquez sur Définir le tout sur Lire afin d'activer le servo-variateur pour le recoupement des données.
- 7. Cliquez sur Affecter tous selon la référence pour affecter le servo-variateur au servo-variateur planifié.
- 8. Cliquez ensuite sur Établir une liaison en ligne.
	- $\Rightarrow$  La connexion des données est établie et les données de planification sont recoupées ; si les données de planification son identiques, seules les valeurs de paramètres sont transmises du servo-variateur à l'ordinateur.
	- $\Rightarrow$  Le servo-variateur dans l'arborescence de projet est actif.

#### **Établir une liaison en ligne (nouveau projet)**

Connectez votre ordinateur et le servo-variateur au réseau.

- $\checkmark$  Le servo-variateur est en marche.
- 1. Démarrez DriveControlSuite.
- 2. Cliquez sur Lire un projet.

ð La fenêtre Ajouter une liaison s'ouvre. Tous les servo-variateurs détectés via la diffusion IPv4-Limited s'affichent.

3. Onglet Liaison directe > Colonne Adresse IP :

activez l'adresse IP concernée et cliquez sur OK pour confirmer votre sélection.

- $\Rightarrow$  La fenêtre Fonctions en ligne s'ouvre. Le servo-variateur qui est raccordé via l'adresse IP précédemment sélectionnée s'affiche.
- 4. Onglet En ligne : cliquez sur Définir le tout sur Lire afin d'activer le servo-variateur pour le recoupement des données.
- 5. Cliquez sur Tout définir sur créer un nouveau servo-variateur pour créer le servo-variateur dans l'arborescence de projet.
- 6. Cliquez ensuite sur Établir une liaison en ligne.
	- $\Rightarrow$  La connexion des données est établie et les données de planification sont transmises du servo-variateur vers l'ordinateur personnel.
	- ð Le servo-variateur est créé dans l'arborescence de projet et est actif.

#### **Définir les réglages de l'enregistrement Scope et du déclencheur**

Définissez les réglages de l'enregistrement Scope et les réglages du déclencheur avant de lancer l'enregistrement Scope.

1. Dans l'arborescence de projet, marquez le servo-variateur concerné et cliquez dans le menu de projet sur Scope.

ð La fenêtre Scope s'ouvre.

2. Zone d'action :

pour définir les réglages de l'enregistrement Scope, cliquez sur Réglages.

- ð La fenêtre Réglages s'ouvre.
- 3. Onglet Condition du déclencheur :

définissez l'événement qui va déclencher l'enregistrement Scope.

- 3.1. Sélectionnez Manuellement à l'arrêt pour actionner le déclencheur via le bouton Arrêt (sans pré-déclencheur).
- 3.2. Sélectionnez Immédiatement au démarrage pour actionner le déclencheur via le bouton Démarrage (avec prédéclencheur).
- 3.3. Sélectionnez Déclencheur simple pour actionner automatiquement le déclencheur lorsqu'une condition du déclencheur se produit.
- 3.4. Sélectionnez Logique du déclencheur pour actionner automatiquement le déclencheur lorsque deux conditions du déclencheur liées logiquement se produisent.
- 4. Onglet Condition du déclencheur :

si vous avez sélectionné Déclencheur simple ou Logique du déclencheur, définissez Source, Condition et Valeur de comparaison pour la condition du déclencheur.

- 4.1. Si vous avez sélectionné Déclencheur simple, définissez la condition du déclencheur unique.
- 4.2. Si vous avez sélectionné Logique du déclencheur, définissez les deux conditions du déclencheur ainsi que l'Operator pour la liaison logique.

#### 5. Onglet Affectation de canal :

sélectionnez les données à enregistrer avec l'enregistrement Scope.

5.1. Paramètre :

pour enregistrer la valeur d'un paramètre, indiquez la coordonnée, le nom et éventuellement le numéro d'axe du paramètre en utilisant la boîte de dialogue Ajouter un paramètre via ..., ou en écrivant directement dans le champ de texte et en utilisant la saisie semi-automatique (exemple : 1.I80 Position réelle).

5.2. Nom de signal :

pour enregistrer la valeur d'un signal, sélectionnez un signal pour lequel vous avez attribué un nom de signal dans la programmation graphique.

5.3. Adresse physique :

pour enregistrer la valeur d'une adresse physique dans la mémoire du servo-variateur, sélectionnez le type de données et indiquez l'adresse.

- 6. Onglet Affectation de canal, sélection Temps d'échantillonnage : sélectionnez l'intervalle de temps dans lequel le canal doit être balayé.
- 7. Onglet Affectation de canal, sélection Pré-déclencheur :

définissez le pourcentage de la durée d'enregistrement avant le déclencheur.

- $\Rightarrow$  La durée d'enregistrement calculée et la durée du pré-déclencheur s'affichent.
- 8. Cliquez sur Fermer pour confirmer vos réglages.

#### **Création d'un enregistrement Scope direct**

Démarrez l'enregistrement des données dans le servo-variateur et lisez l'enregistrement Scope dans DriveControlSuite conformément aux réglages de l'enregistrement Scope et du déclencheur.

- √ Vous êtes dans la fenêtre Scope, onglet Enregistrement Scope direct.
- V Vous avez effectué les réglages de l'enregistrement Scope.
- $\checkmark$  Une liaison en ligne est établie entre DriveControlSuite et le servo-variateur.
- 1. Zone d'action :

pour démarrer l'enregistrement Scope des données dans le servo-variateur, cliquez sur Démarrer.

- $\Rightarrow$  Le servo-variateur enregistre les données dans la mémoire Scope conformément aux réglages de l'enregistrement Scope.
- $\Rightarrow$  DriveControlSuite affiche dans la zone d'action des informations sur l'état de l'enregistrement Scope.
- 2. En option : cliquez sur Arrêt si vous utilisez le réglage de déclencheur Manuellement à l'arrêt ou si vous souhaitez terminer l'enregistrement Scope avant l'écoulement de la durée d'enregistrement.
	- ð Lors de l'actionnement du déclencheur, DriveControlSuite lit les données de la mémoire Scope conformément aux réglages de l'enregistrement Scope.
- $\Rightarrow$  L'enregistrement Scope terminé s'affiche dans l'onglet Enregistrement Scope direct.

## 20.3 Enregistrements Scope multiaxe

Les enregistrements Scope via Scope multiaxe consistent en trois étapes :

- § Préparation des enregistrements dans DriveControlSuite
	- Établir les liaisons en ligne
	- Sélectionner les axes participants et définir les réglages des axes déclencheurs
	- Régler les canaux des axes participants
	- Démarrer les enregistrements Scope
- § Enregistrement des données dans les servo-variateurs
	- Déroulement de la communication du déclencheur (indépendamment de DriveControlSuite)
	- Surveillance des différents enregistrements Scope par DriveControlSuite
- Lecture et affichage des enregistrements Scope
	- Lire les enregistrements Scope depuis les servo-variateurs
	- Afficher les enregistrements Scope dans DriveControlSuite

## 20.3.1 Conditions préalables

Vous devez observer les conditions ci-après pour la recherche des servo-variateurs participants dans le réseau et de la communication entre eux par la voie de la diffusion :

- Le réseau prend en charge la diffusion IPv4-Limited
- § Tous les servo-variateurs sont dans le même sous-réseau (domaine de diffusion)
- § Tous les servo-variateurs sont connectés à un commutateur via l'interface de maintenance X9
- § Votre ordinateur sur lequel est installé le logiciel de mise en service DriveControlSuite est également connecté au commutateur
- § En option : la commande basée EtherCAT se charge de la synchronisation des enregistrements Scope via Distributed Clocks

Le graphique suivant illustre le principe de la structure du réseau pour les enregistrements Scope multiaxe.

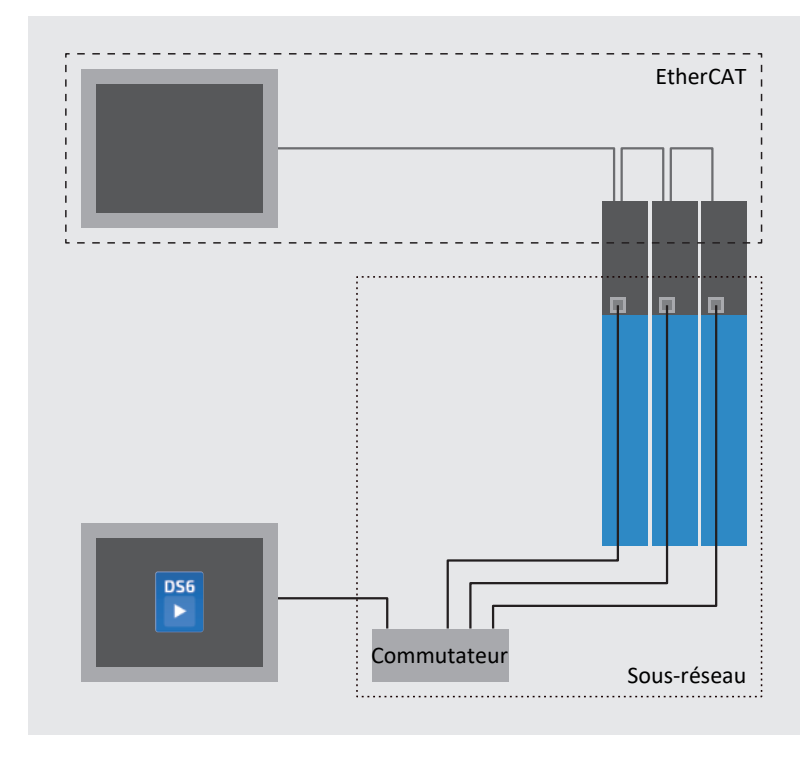

Fig. 70: Scope multiaxe : structure du réseau

## 20.3.2 Création d'un enregistrement Scope multiaxe

Établissez une liaison en ligne aux servo-variateurs participants, définissez les participants, les réglages du déclencheur ainsi que les canaux, puis démarrez les enregistrements Scope.

#### **Information**

Lors de la recherche, tous les servo-variateurs à l'intérieur du [domaine de diffusion](#page-383-4) sont localisés via la [diffusion IPv4-](#page-382-2) [Limited](#page-382-2).

Conditions préalables à la localisation d'un servo-variateur dans le réseau :

- Le réseau prend en charge la diffusion IPv4-Limited
- Tous les servo-variateurs et l'ordinateur personnel sont dans le même sous-réseau (domaine de diffusion)

#### **Établir une liaison en ligne (projet existant)**

Connectez votre ordinateur et les servo-variateurs au réseau.

- $\checkmark$  Les servo-variateurs sont en marche.
- $\checkmark$  Un fichier de projet adapté à votre système d'entraînement existe déjà.
- 1. Démarrez DriveControlSuite.
- 2. Cliquez sur Ouvrir un projet.
- 3. Naviguez vers le répertoire et chargez le fichier.
- 4. Dans le menu de projet, cliquez sur Liaison en ligne.
	- $\Rightarrow$  La fenêtre Ajouter une liaison s'ouvre. Tous les servo-variateurs détectés via la diffusion IPv4-Limited s'affichent.
- 5. Onglet Liaison directe > Colonne Adresse IP :

activez les adresses IP concernées et cliquez sur OK pour confirmer votre sélection.

- ð La fenêtre Fonctions en ligne s'ouvre. Tous les servo-variateurs connectés via les adresses IP précédemment sélectionnées s'affichent.
- 6. Onglet En ligne : cliquez sur Définir le tout sur Lire afin d'activer tous les servo-variateurs pour le recoupement des données.
- 7. Cliquez sur Affecter tous selon la référence pour affecter tous les servo-variateurs aux servo-variateurs planifiés.
- 8. Cliquez ensuite sur Établir une liaison en ligne.
	- $\Rightarrow$  La connexion des données est établie et les données de planification sont recoupées ; si les données de planification son identiques, seules les valeurs de paramètres sont transmises des servo-variateurs à l'ordinateur.
	- $\Rightarrow$  Les servo-variateurs dans l'arborescence de projet sont actifs.

#### **Établir une liaison en ligne (nouveau projet)**

Connectez votre ordinateur et les servo-variateurs au réseau.

- $\checkmark$  Les servo-variateurs sont en marche.
- 1. Démarrez DriveControlSuite.
- 2. Cliquez sur Lire un projet.

 $\Rightarrow$  La fenêtre Ajouter une liaison s'ouvre. Tous les servo-variateurs détectés via la diffusion IPv4-Limited s'affichent.

3. Onglet Liaison directe > Colonne Adresse IP :

activez les adresses IP concernées et cliquez sur OK pour confirmer votre sélection.

- $\Rightarrow$  La fenêtre Fonctions en ligne s'ouvre. Tous les servo-variateurs connectés via les adresses IP précédemment sélectionnées s'affichent.
- 4. Onglet En ligne : cliquez sur Définir le tout sur Lire afin d'activer tous les servo-variateurs pour le recoupement des données.
- 5. Cliquez sur Tout définir sur créer un nouveau servo-variateur pour créer les servo-variateurs dans l'arborescence de projet.
- 6. Cliquez ensuite sur Établir une liaison en ligne.
	- $\Rightarrow$  La liaison avec les données est établie et les données de planification sont transmises des servo-variateurs vers l'ordinateur.
	- $\Rightarrow$  Les servo-variateurs sont créés dans l'arborescence et sont actifs.

#### **Définir les axes participants et déclencheurs**

Définissez les axes enregistrés pour l'enregistrement Scope multiaxe et quels axes peuvent déclencher l'enregistrement Scope.

1. Dans l'arborescence de projet, marquez le projet et cliquez sur Scope multiaxe dans le menu de projet.

ð La fenêtre Scope multiaxe s'ouvre.

2. Zone d'action :

pour définir les réglages de l'enregistrement Scope, cliquez sur Réglages.

- ð La fenêtre Réglages s'ouvre.
- 3. Onglet Participants et condition du déclencheur, colonne Participants : activez tous les axes que vous souhaitez enregistrer avec l'enregistrement Scope multiaxe.
- 4. Onglet Participants et condition du déclencheur, colonne Répartir les déclencheurs : activez tous les axes pour lesquels vous souhaitez définir un déclencheur qui déclenchera l'enregistrement Scope pour tous les axes participants.
- $\Rightarrow$  Pour chaque axe déclencheur, le bouton Réglages s'affiche.

#### **Information**

Si vous définissez plus d'un déclencheur pour un enregistrement Scope multiaxe, l'enregistrement sera déclenché pour tous les axes participants dès que l'une des conditions du déclencheur sera remplie (liaison OU logique).

#### **Définir les réglages de l'enregistrement Scope et du déclencheur**

Définissez les réglages de l'enregistrement Scope et les réglages du déclencheur avant de lancer l'enregistrement Scope.

- ü Vous êtes dans la fenêtre Scope multiaxe > Fenêtre Réglages.
- 1. Onglet Participants et condition du déclencheur :

pour définir la condition du déclencheur, cliquez à côté de l'axe déclencheur concerné sur Réglages.

ð La fenêtre Réglages s'ouvre.

2. Onglet Participants et condition du déclencheur > Réglages : définissez, pour chaque axe déclencheur, l'événement qui déclenche l'enregistrement Scope.

- 2.1. Sélectionnez Manuellement à l'arrêt pour actionner le déclencheur via le bouton Arrêt (sans pré-déclencheur).
- 2.2. Sélectionnez Immédiatement au démarrage pour actionner le déclencheur via le bouton Démarrage (avec prédéclencheur).
- 2.3. Sélectionnez Déclencheur simple pour actionner automatiquement le déclencheur lorsqu'une condition du déclencheur se produit.
- 2.4. Sélectionnez Logique du déclencheur pour actionner automatiquement le déclencheur lorsque deux conditions du déclencheur liées logiquement se produisent.
- 3. Onglet Participants et condition du déclencheur > Réglages :

si vous avez sélectionné Déclencheur simple ou Logique du déclencheur, définissez Source, Condition et Valeur de comparaison pour la condition du déclencheur.

- 3.1. Si vous avez sélectionné Déclencheur simple, définissez la condition du déclencheur unique.
- 3.2. Si vous avez sélectionné Logique du déclencheur, définissez les deux conditions du déclencheur ainsi que l'Operator pour la liaison logique.
- 4. Cliquez sur Fermer pour confirmer vos réglages.

 $\Rightarrow$  La fenêtre Réglages se ferme.

- 5. Onglet Participants et condition du déclencheur : si vous avez défini plus d'un axe déclencheur, répétez la procédure pour les autres axes déclencheurs.
- 6. Onglet Affectation de canal :

sélectionnez les données à enregistrer avec l'enregistrement Scope.

6.1. Paramètre :

pour enregistrer la valeur d'un paramètre, indiquez la coordonnée, le nom et éventuellement le numéro d'axe du paramètre en utilisant la boîte de dialogue Ajouter un paramètre via ..., ou en écrivant directement dans le champ de texte et en utilisant la saisie semi-automatique (exemple : 1.I80 Position réelle).

6.2. Nom de signal :

pour enregistrer la valeur d'un signal, sélectionnez un signal pour lequel vous avez attribué un nom de signal dans la programmation graphique.

- 6.3. Adresse physique : pour enregistrer la valeur d'une adresse physique dans la mémoire du servo-variateur, sélectionnez le type de données et indiquez l'adresse.
- 7. Onglet Affectation de canal, sélection Temps d'échantillonnage :

sélectionnez l'intervalle de temps dans lequel le canal doit être balayé.

8. Onglet Affectation de canal, sélection Pré-déclencheur : définissez le pourcentage de la durée d'enregistrement avant le déclencheur.

 $\Rightarrow$  La durée d'enregistrement calculée et la durée du pré-déclencheur s'affichent.

9. Cliquez sur Fermer pour confirmer vos réglages.

#### **Information**

Dans un enregistrement Scope multiaxe, vous pouvez définir pour chaque canal si les mêmes données doivent être enregistrées pour tous les axes participants ou si des données individuelles doivent être enregistrées pour chaque axe. Pour cela, activez dans l'onglet Affectation de canal l'option Séparément, cliquez sur Ouvrir les réglages et définissez pour le canal concerné les données à enregistrer par axe participant.

#### **Création d'un enregistrement Scope multiaxe**

Démarrez l'enregistrement des données dans le servo-variateur et lisez l'enregistrement Scope dans DriveControlSuite conformément aux réglages de l'enregistrement Scope et du déclencheur.

- Vous êtes dans la fenêtre Scope multiaxe.
- ü Vous avez effectué les réglages de l'enregistrement Scope.
- $\checkmark$  Une liaison en ligne est établie entre DriveControlSuite et le servo-variateur.
- 1. Zone d'action :

pour démarrer l'enregistrement Scope des données dans le servo-variateur, cliquez sur Démarrer.

- ð Le servo-variateur enregistre les données dans la mémoire Scope conformément aux réglages de l'enregistrement Scope.
- $\Rightarrow$  DriveControlSuite affiche dans la zone d'action des informations sur l'état de l'enregistrement Scope.
- 2. En option : cliquez sur Arrêt si vous utilisez le réglage de déclencheur Manuellement à l'arrêt ou si vous souhaitez terminer l'enregistrement Scope avant l'écoulement de la durée d'enregistrement.
	- ð Lors de l'actionnement du déclencheur, DriveControlSuite lit les données de la mémoire Scope conformément aux réglages de l'enregistrement Scope.
- ð L'enregistrement Scope terminé est répertorié dans l'onglet Enregistrements et peut être ouvert par un double-clic.

## 20.4 Paramètres

Les paramètres suivants peuvent servir à effectuer des réglages supplémentaires pour les enregistrements.

## 20.4.1 T25 | Démarre automatiquement | G6 | V0

Démarrer automatiquement l'enregistrement Scope après le redémarrage du servo-variateur.

L'enregistrement Scope démarre avec les derniers réglages enregistrés par l'action A00.

- 0: Inactif
- 1: Actif

Régulateur double axe : 1.T25 s'applique également à l'axe B ; 2.T25 est sans fonction.

Préparez la création automatique d'un enregistrement Scope comme décrit ci-après.

- $\checkmark$  Vous avez établi une liaison en ligne vers le servo-variateur.
- 1. Dans l'arborescence de projet, marquez le servo-variateur concerné et cliquez dans le menu de projet > Zone Liste de paramètres sur le bouton de l'axe sélectionné.
- 2. Groupe T > Paramètres T25 Démarre automatiquement: Sélectionnez 1: Actif.
- 3. Dans le menu de projet, cliquez sur Scope. ð La fenêtre Scope s'ouvre.
- 4. Cliquez sur Réglages.
	- ð La fenêtre Réglages s'ouvre.
- 5. Définissez les affectations de canaux et les conditions du déclencheur pour l'enregistrement Scope et fermez la fenêtre.
- 6. Dans la fenêtre Scope, cliquez sur Démarrer pour transférer les réglages vers le servo-variateur.
- 7. Enregistrez les réglages de manière non volatile (A00).
- $\Rightarrow$  L'enregistrement Scope démarre automatiquement au prochain redémarrage.

## 20.4.2 T26 | Scope prise de vue en série | G6 | V1

Réglage pour l'enregistrement Scope.

■ 0 : inactif

L'enregistrement Scope démarre par l'action de l'utilisateur ou par le redémarrage du servo-variateur (T25 = 1: Actif). L'enregistrement Scope terminé est mémorisé temporairement dans le servo-variateur et peut ainsi être lu par DriveControlSuite (condition préalable : fenêtre Scope ouverte).

■ 3 : Actif

Les enregistrements Scope série démarrent initialement par l'action de l'utilisateur ou par le redémarrage du servovariateur (T25 = 1: Actif).

L'enregistrement Scope terminé est mémorisé temporairement dans le servo-variateur et peut ainsi être lu par DriveControlSuite (condition préalable : fenêtre Scope ouverte).

Tant que T26 = 3 : est actif, l'enregistrement Scope suivant se déclenche automatiquement après chaque enregistrement Scope terminé et l'enregistrement Scope précédent est écrasé dans le servo-variateur.

# 21 Remplacement

Les chapitres ci-après décrivent le remplacement d'un servo-variateur et des accessoires disponibles.

# 21.1 Remplacement du moteur

Lors du remplacement d'un moteur brushless synchrone avec encodeur EnDat et plaque signalétique électronique, le servovariateur détecte un remplacement du moteur effectué (condition préalable : B04 = 64: Actif) lorsque le servo-variateur est mis sous tension.

En guise de réaction, le servo-variateur lit les données modifiées à partir de la plaque signalétique électronique, transmet ces données dans les paramètres correspondants et signale le processus par un dérangement de type 81 : Allocation moteur. Vous pouvez identifier ce qui a changé sur la base de la cause du dérangement.

Pour transférer les données modifiées vers la carte SD et ainsi les enregistrer de manière non volatile, vous devez exécuter l'action Sauvegarder valeurs dans le paramètre A00.

Dans le cas contraire, une relecture de la plaque signalétique électronique aura lieu à la prochaine mise sous tension du servo-variateur et les données modifiées seront signalées par un dérangement de type 81 : Allocation moteur.

# 21.2 Remplacer le servo-variateur

## **AVERTISSEMENT !**

**Tension électrique ! Danger de mort par choc électrique !**

- Mettez tous les appareils hors tension avant d'y effectuer des travaux !
- Observez le [temps de décharge](#page-388-2) des condensateurs du circuit intermédiaire indiqué dans les caractéristiques techniques générales. Ce n'est qu'à l'issue de cette période que vous pouvez supposer une absence de tension.

#### **PRUDENCE**

#### **Perte de la position absolue !**

Si le câble d'encodeur est déconnecté du module de pile AES, la position absolue dans l'encodeur se perd.

▪ Veillez à ne pas déconnecter le câble d'encodeur de l'AES pendant les travaux de maintenance ! Déconnectez l'AES du servo-variateur.

**Information**

Notez que la carte SD du servo-variateur à remplacer ne peut être réutilisée que pour les servo-variateurs de même gamme.

#### **Information**

Le module de sécurité est un composant intégré à demeure au servo-variateur, il est interdit à l'utilisateur de modifier sa construction ou ses caractéristiques électriques ou techniques !

#### **Outils et matériel**

Il vous faut :

■ Outil de desserrage et de serrage des vis de fixation

02/2024 | ID 442791.08

02/2024 | ID 442791.08

#### **Conditions préalables et remplacement**

- ü Les servo-variateurs d'une même gamme et de puissance identique sont échangés les uns contre les autres.
- ü Les variantes de bus de terrain du micrologiciel des servo-variateurs à monter ou à remplacer coïncident. Pour des informations sur les variantes de bus de terrain différentes, voir [Remplacer le bus de terrain via DS6 \[](#page-324-0) $\blacktriangleright$  [325\]](#page-324-0).
- $\checkmark$  Le matériel et le micrologiciel du servo-variateur à monter ont la même version ou une version plus récente que le servo-variateur à remplacer. Pour des informations sur une mise à jour du micrologiciel, voir [Actualiser le micrologiciel](#page-322-0) [\[](#page-322-0)[}](#page-322-0) [323\].](#page-322-0)
- ü La carte SD du servo-variateur à remplacer est disponible ; elle contient un enregistrement du projet original. Ou alors : la pièce de commande du servo-variateur à remplacer fonctionne encore ; veuillez copier le projet original sur la carte SD avant de démonter le servo-variateur.
- 1. En option : si un module de pile AES est installé, déconnectez l'AES du servo-variateur.
- 2. Débranchez toutes les bornes du servo-variateur à démonter.
- 3. Desserrez le conducteur de protection du boulon de mise à la terre.
- 4. Desserrez les vis de fixation et sortez le servo-variateur de l'armoire électrique.
- 5. Insérez la carte SD contenant le projet original dans le servo-variateur à monter.
- 6. Montez le nouveau servo-variateur dans l'armoire électrique.
- 7. Raccordez le conducteur de protection au boulon de mise à la terre. Respectez les consignes et les exigences concernant la [Mise à la terre \[](#page-97-0)[}](#page-97-0) [98\].](#page-97-0)
- 8. Réenfichez les bornes.
- 9. En option : si un module de pile AES est installé, connectez-le au câble d'encodeur raccordé sur le servo-variateur. Serrez les vis moletées afin de garantir une liaison sûre entre l'AES et le servo-variateur.
- 10. En option : si vous utilisez le module de sécurité SY6 ou SU6, vous devez transférer son adresse unique dans le réseau FSoE ou PROFIsafe du servo-variateur remplacé au nouveau servo-variateur via les commutateurs DIP afin de pouvoir l'identifier de manière univoque dans le réseau. Veuillez consulter le manuel du module de sécurité correspondant pour de plus amples informations.
- $\Rightarrow$  Le remplacement du servo-variateur est terminé.

# 21.3 Remplacer la carte SD

STOBER recommande l'utilisation de cartes d'une capacité de mémoire de 2 à 4 Go. Les cartes nécessitent un formatage FAT32 (voir aussi [X700 : emplacement SD \[](#page-125-0) $\blacktriangleright$  [126\]\)](#page-125-0).

#### **Préparatifs**

Pour préparer la nouvelle carte formatée en vue de son utilisation dans le servo-variateur, procédez comme suit :

- 1. Activez l'alimentation 24  $V_{cc}$  de la pièce de commande.
- 2. Insérez la carte SD formatée.
- 3. Exécutez l'action A00 et attendez la fin de l'enregistrement.
- $\Rightarrow$  La préparation de la carte SD est terminée.

Si une carte SD est insérée au démarrage du servo-variateur, le démarrage se fait à partir de cette carte. Une configuration présente dans la mémoire interne du servo-variateur est ignorée. Si aucune configuration ne figure sur la carte SD ou si celle-ci n'est pas valide, le servo-variateur démarre en mode de secours. Pour les servo-variateurs avec un micrologiciel à partir de V 6.5-A, l'adresse IP fixe 192.168.3.2 et le masque de sous-réseau fixe 255.255.255.0 sont utilisés en mode de secours pour l'interface de maintenance X9.

La configuration interne ne peut pas être lue en mode de secours. Si vous avez besoin d'une sauvegarde des données de la mémoire interne du servo-variateur, vous devez enregistrer sur la carte SD les informations relatives à l'adresse IP souhaitée, au masque de sous-réseau ainsi qu'à l'attribution des adresses (voir [Démarrer le servo-variateur en mode de](#page-168-0) [secours \[](#page-168-0) $\blacktriangleright$  [169\]\)](#page-168-0).

# <span id="page-322-0"></span>21.4 Actualiser le micrologiciel

Les servo-variateurs sont généralement livrés avec la dernière version de micrologiciel. Vous pouvez utiliser le logiciel de mise en service DriveControlSuite pour la mise à jour simultanée de la version du micrologiciel d'un ou de plusieurs servovariateurs et pour le contrôle final de ladite mise à jour. Si, par contre, vous ne disposez pas d'un ordinateur avec connexion au réseau sur le lieu d'implantation du servo-variateur, vous pouvez transférer, en alternative, une version plus récente du micrologiciel via la carte SD.

## 21.4.1 Remplacer ou actualiser le micrologiciel via DS6

Si vous avez besoin d'une autre version de micrologiciel ou si vous souhaitez actualiser le micrologiciel d'un servo-variateur, vous pouvez modifier le micrologiciel à l'aide du logiciel de mise en service DriveControlSuite. Vous pouvez préparer une mise à jour automatique du micrologiciel pendant le fonctionnement du servo-variateur et de la machine. La mise à jour ne prend effet qu'après un redémarrage. La double mémorisation du micrologiciel permet d'exclure une perte du micrologiciel ou un cas d'intervention de maintenance parce qu'elle garantit la possibilité d'accès au micrologiciel existant en cas d'interruption de la connexion par exemple.

Pour effectuer une mise à jour automatique du micrologiciel, vous devez connecter votre ordinateur personnel et le servovariateur via le réseau.

#### **Information**

Lors de la recherche, tous les servo-variateurs à l'intérieur du [domaine de diffusion](#page-383-4) sont localisés via la [diffusion IPv4-](#page-382-2) [Limited](#page-382-2).

Conditions préalables à la localisation d'un servo-variateur dans le réseau :

- Le réseau prend en charge la diffusion IPv4-Limited
- Tous les servo-variateurs et l'ordinateur personnel sont dans le même sous-réseau (domaine de diffusion)

#### **Effectuer une mise à jour automatique du micrologiciel**

- $\checkmark$  Le servo-variateur est en marche.
- 1. Démarrez DriveControlSuite.
- 2. Cliquez sur Liaison en ligne.
	- $\Rightarrow$  La boîte de dialogue Ajouter une liaison s'ouvre.
- 3. Onglet Liaison directe > Colonne Adresse IP : activez l'adresse IP concernée et cliquez sur OK pour confirmer votre sélection.
	- ð La fenêtre Fonctions en ligne s'ouvre. Le servo-variateur qui est raccordé via l'adresse IP sélectionnée s'affiche.
- 4. Onglet Mise à jour automatique du micrologiciel : la version la plus récente adaptée à la version de DriveControlSuite est sélectionnée par défaut. Cliquez sur Affecter la version standard à tous les servo-variateurs.
	- $\Rightarrow$  La sélection Pas de mise à jour automatique du micrologiciel du servo-variateur change dans la version standard.
- 5. En option : si vous souhaitez affecter à un servo-variateur une version du micrologiciel alternative enregistrée localement, procédez comme suit :
	- 5.1. Cliquez sur Ajouter une nouvelle version du micrologiciel, naviguez vers le répertoire et chargez le fichier.
	- 5.2. Changez ensuite la sélection Version standard du servo-variateur dans Version alternative et sélectionnez, dans la liste déroulante correspondante, la version du micrologiciel précédemment chargée.
- 6. Onglet Mise à jour automatique du micrologiciel : cliquez sur Démarrer la mise à jour automatique du micrologiciel.

7. Cliquez sur OK pour confirmer la consigne de sécurité.

 $\Rightarrow$  La mise à jour du micrologiciel est transmise.

- 8. Étant donné que la mise à jour du micrologiciel n'est effective qu'après un redémarrage du servo-variateur, cliquez sur Redémarrer tous les servo-variateurs une fois la transmission terminée.
- 9. Cliquez sur Oui pour confirmer le redémarrage.
- $\Rightarrow$  La communication par bus de terrain et la connexion vers DriveControlSuite sont interrompues et le servo-variateur redémarre.

## 21.4.2 Mettre le micrologiciel à jour via la carte SD

Si vous souhaitez mettre à jour le micrologiciel d'un servo-variateur sans toutefois avoir la possibilité d'accéder à un ordinateur avec connexion au réseau, vous pouvez transférer une version du micrologiciel vers le servo-variateur via la carte SD.

- $\checkmark$  La version minimale du micrologiciel du servo-variateur est 6.4-A.
- $\checkmark$  Une version plus récente de DriveControlSuite est installée sur votre ordinateur.
- $\checkmark$  Apprêtez une carte SD avec la version plus récente du micrologiciel : pour cela, créez le répertoire Micrologiciel sur la carte SD. Copiez ensuite, via l'explorateur Windows, le fichier firmware. slf depuis le répertoire d'installation de DriveControlSuite (C:\Program Files (x86)\STOBER\DriveControlSuite\Suite) vers ce répertoire. Pour des informations sur les cartes SD utilisables, voir [X700 : emplacement SD \[](#page-125-0) $\blacktriangleright$  [126\].](#page-125-0)
- $\checkmark$  Pendant la transmission d'un fichier de micrologiciel via la carte SD, les trois DEL clignotent dans des combinaisons et à une fréquence différentes. Pour des informations à ce sujet, voir [État du servo-variateur \[](#page-233-0) $\geq$  [234\].](#page-233-0)
- 1. Insérez la carte SD préparée dans le servo-variateur.
- 2. Démarrez le servo-variateur.
	- $\Rightarrow$  La transmission du fichier de micrologiciel démarre.
- 3. Retirez la carte SD une fois la transmission terminée.
	- $\Rightarrow$  Le processus de copie est terminé dès que la DEL verte du servo-variateur clignote avec un flash simple.
- 4. Étant donné que la mise à jour du micrologiciel n'est effective qu'après un redémarrage du servo-variateur, redémarrez le servo-variateur une fois la transmission terminée.

#### **Information**

La variante de bus de terrain du micrologiciel (EC ou PN) ne peut pas être changée. La variante de bus de terrain du micrologiciel sur la carte SD doit correspondre à la variante de bus de terrain du micrologiciel du servo-variateur.

#### **Information**

Sur les servo-variateurs à partir de la version de micrologiciel 6.5-H, vous pouvez également transférer une version de micrologiciel plus ancienne.
# 21.5 Remplacer le bus de terrain via DS6

La communication par bus de terrain est déterminée via le micrologiciel et le servo-variateur SC6 est livré avec la version du micrologiciel dans la variante à bus de terrain souhaitée. Vous pouvez remplacer le bus de terrain ultérieurement à l'aide du logiciel de mise en service DriveControlSuite.

Pour des raisons de garantie, il vous sera demandé pendant le remplacement du bus de terrain d'en informer notre service après-vente par e-mail à l'adresse [replace@stoeber.de.](mailto:replace@stoeber.de) Vous pouvez transférer les informations importantes à ce sujet directement à partir de DriveControlSuite vers votre programme de messagerie.

## **Information**

En cas de modification de la variante de bus de terrain du servo-variateur sans retour à notre service clientèle, les droits à des prestations de garantie sont annulés.

Pour effectuer le remplacement du bus de terrain, vous devez connecter votre ordinateur au servo-variateur via le réseau.

## **Information**

Lors de la recherche, tous les servo-variateurs à l'intérieur du [domaine de diffusion](#page-383-0) sont localisés via la [diffusion IPv4-](#page-382-0) [Limited](#page-382-0).

Conditions préalables à la localisation d'un servo-variateur dans le réseau :

- Le réseau prend en charge la diffusion IPv4-Limited
- Tous les servo-variateurs et l'ordinateur personnel sont dans le même sous-réseau (domaine de diffusion)
- $\checkmark$  Le servo-variateur est en marche.
- 1. Démarrez DriveControlSuite.
- 2. Cliquez sur Liaison en ligne.

 $\Rightarrow$  La boîte de dialogue Ajouter une liaison s'ouvre.

3. Onglet Liaison directe > Colonne Adresse IP :

activez l'adresse IP concernée et cliquez sur OK pour confirmer votre sélection.

ð La fenêtre Fonctions en ligne s'ouvre. Le servo-variateur qui est raccordé via l'adresse IP sélectionnée s'affiche.

- 4. Onglet Mise à jour automatique du micrologiciel : Modifiez la sélection Aucune mise à jour automatique du micrologiciel du servo-variateur par Remplacer le bus de terrain et cliquez sur Sélectionner la variante de bus de terrain et démarrer.
- 5. Cliquez sur OK pour confirmer la consigne de sécurité.

 $\Rightarrow$  La boîte de dialogue Sélectionner le bus de terrain et démarrer s'ouvre.

- 6. Cliquez sur le lien Envoyer un e-mail pour ouvrir votre programme de messagerie standard. Vous pouvez également copier les informations dans le presse-papiers via le 2e lien afin de les insérer manuellement dans le programme de messagerie souhaité.
- 7. Envoyez les informations au service après-vente de STOBER.
- 8. Activez ensuite dans la boîte de dialogue l'option destinée à confirmer l'envoi de l'e-mail et cliquez sur Démarrer la mise à jour automatique.

 $\Rightarrow$  La mise à jour du micrologiciel est transmise.

- 9. Étant donné que la mise à jour du micrologiciel n'est effective qu'après un redémarrage du servo-variateur, cliquez sur Redémarrer tous les servo-variateurs une fois la transmission terminée.
- 10. Cliquez sur Oui pour confirmer le redémarrage.
- $\Rightarrow$  La communication par bus de terrain et la connexion vers DriveControlSuite sont interrompues et le servo-variateur redémarre.

# 22 Service clientèle

Ce chapitre contient les informations importantes autour de notre offre de prestations de maintenance.

# 22.1 Informations relatives au produit

Vous trouverez les informations relatives à votre produit en ligne à l'adresse suivante : [https://id.stober.com.](https://id.stober.com)

Entrez-y le numéro de série, le numéro du bordereau de livraison ou le numéro de facture du produit dans le champ de recherche.

Une autre possibilité consiste à scanner le code QR sur la face avant de l'appareil à l'aide d'un appareil mobile approprié pour accéder directement aux informations produit disponibles en ligne.

# 22.2 Service après-vente électronique STOBER

N'hésitez pas à contacter notre SAV si vous avez besoin d'assistance (voir [Conseil, service après-vente, adresse \[](#page-379-0)[}](#page-379-0) [380\]\)](#page-379-0).

Ayez les informations décrites ci-dessous à portée de main afin que nous puissions vous aider rapidement et de manière compétente.

## **Commande d'un appareil de remplacement**

Si vous souhaitez commander un appareil de remplacement, vous devez fournir les données suivantes à notre System Support :

- § Numéro du matériau constitutif et numéro de série du servo-variateur à remplacer (voir chapitre [Variante du matériau](#page-28-0) [constitutif \[](#page-28-0)[}](#page-28-0) [29\]](#page-28-0))
- § Informations sur les modifications ultérieures (p. ex. remplacement de modules optionnels, d'une application ou d'un micrologiciel)

Le numéro MV caractérise le matériau constitutif livré, c.-à-d. la combinaison spécifique à l'appareil de tous les composants de matériel et de logiciel. Le numéro de série sert à trouver les données de vos clients. Les deux numéros sont mémorisés dans le progiciel de gestion intégrée STOBER et facilitent le travail du service clientèle en cas de nouvelle commande de servo-variateur.

## **Demande de service**

Si vous avez besoin d'aide ou si vous avez des questions concernant la mise en service, établissez au préalable une [rétro](#page-387-0)[documentation](#page-387-0) de votre projet. Cette dernière permet à notre System Support de mieux traiter votre demande.

# 22.3 Rétro-documentation

Si vous avez des questions relatives à la mise en service et souhaitez pour cela contacter notre SAV, établissez au préalable une rétro-documentation et envoyez-la à l'adresse e-mail de notre System Support (voir [Conseil, service après-vente,](#page-379-0) [adresse \[](#page-379-0)[}](#page-379-0) [380\]](#page-379-0)).

## 22.3.1 Créer une rétro-documentation dans un nouveau projet

Pour créer une rétro-documentation, vous devez connecter votre ordinateur personnel et le servo-variateur via le réseau.

#### **Information**

Lors de la recherche, tous les servo-variateurs à l'intérieur du [domaine de diffusion](#page-383-0) sont localisés via la [diffusion IPv4-](#page-382-0) [Limited](#page-382-0).

Conditions préalables à la localisation d'un servo-variateur dans le réseau :

- Le réseau prend en charge la diffusion IPv4-Limited
- Tous les servo-variateurs et l'ordinateur personnel sont dans le même sous-réseau (domaine de diffusion)
- $\checkmark$  Le servo-variateur est en marche.
- 1. Démarrez DriveControlSuite.
- 2. Cliquez sur Lire un projet.
	- ð La boîte de dialogue Ajouter une liaison s'ouvre.
- 3. Onglet Liaison directe > Colonne Adresse IP :

activez l'adresse IP concernée. Cliquez sur OK pour confirmer votre sélection.

- ð La fenêtre Fonctions en ligne s'ouvre. Le servo-variateur qui est raccordé via l'adresse IP précédemment sélectionnée s'affiche.
- 4. Onglet En ligne :

cliquez sur Établir une liaison en ligne.

- $\Rightarrow$  La connexion des données est établie et les données de planification sont transmises du servo-variateur vers l'ordinateur personnel.
- ð Le servo-variateur est créé dans l'arborescence de projet et est actif.
- 5. Cliquez ensuite dans la fenêtre Liaison en ligne > Onglet En ligne sur Mettre tous les servo-variateurs hors ligne (avec rétro-documentation)
- 6. Confirmez la boîte de dialogue Rétro-documentation par OK.
	- $\Rightarrow$  La connexion est coupée.
	- $\Rightarrow$  Le servo-variateur reçoit une protection en écriture (état cadenas avec un R rouge).
- 7. Enregistrez le projet dans un répertoire local et envoyez-nous le fichier.

## 22.3.2 Charger une rétro-documentation dans un projet existant

Pour créer une rétro-documentation, vous devez connecter votre ordinateur personnel et le servo-variateur via le réseau.

#### **Information**

Lors de la recherche, tous les servo-variateurs à l'intérieur du [domaine de diffusion](#page-383-0) sont localisés via la [diffusion IPv4-](#page-382-0) [Limited](#page-382-0).

Conditions préalables à la localisation d'un servo-variateur dans le réseau :

- Le réseau prend en charge la diffusion IPv4-Limited
- Tous les servo-variateurs et l'ordinateur personnel sont dans le même sous-réseau (domaine de diffusion)
- $\checkmark$  Le servo-variateur est en marche.
- $\checkmark$  Un fichier de projet adapté à votre système d'entraînement existe.
- 1. Démarrez DriveControlSuite.
- 2. À l'écran d'accueil, cliquez sur Ouvrir un projet ou sélectionnez un projet dans la liste Derniers projets utilisés.
	- $\Rightarrow$  Le projet existant s'ouvre.
- 3. Dans le menu de projet, cliquez sur Online connection.
	- $\Rightarrow$  La boîte de dialogue Ajouter une liaison s'ouvre.
- 4. Onglet Liaison directe > Colonne Adresse IP : activez l'adresse IP concernée. Cliquez sur OK pour confirmer votre sélection.
	- ð La fenêtre Fonctions en ligne s'ouvre. Le servo-variateur qui est raccordé via l'adresse IP précédemment sélectionnée s'affiche et est ignoré par défaut pour le recoupement des données.
- 5. Onglet En ligne :

cliquez sur Définir le tout sur Lire afin d'activer le servo-variateur pour le recoupement des données.

- 6. Cliquez sur Affecter tous selon la référence pour affecter le servo-variateur planifié au servo-variateur.
- 7. Cliquez ensuite sur Établir une liaison en ligne.
	- $\Rightarrow$  La connexion des données est établie et les données de planification sont recoupées ; si les données de planification son identiques, seules les valeurs de paramètres sont transmises du servo-variateur à l'ordinateur.
	- $\Rightarrow$  Le servo-variateur est actualisé dans le projet et est actif.
- 8. Cliquez ensuite dans la fenêtre Fonctions en ligne > Onglet En ligne sur Mettre tous les servo-variateurs hors ligne (avec rétro-documentation)
- 9. Confirmez la boîte de dialogue Rétro-documentation par OK.
	- $\Rightarrow$  La connexion est coupée.
	- $\Rightarrow$  Le servo-variateur reçoit une protection en écriture (état cadenas avec un R rouge).
- 10. Enregistrez le projet dans un répertoire local et envoyez-nous le fichier.

# 23 Annexe

# 23.1 Poids

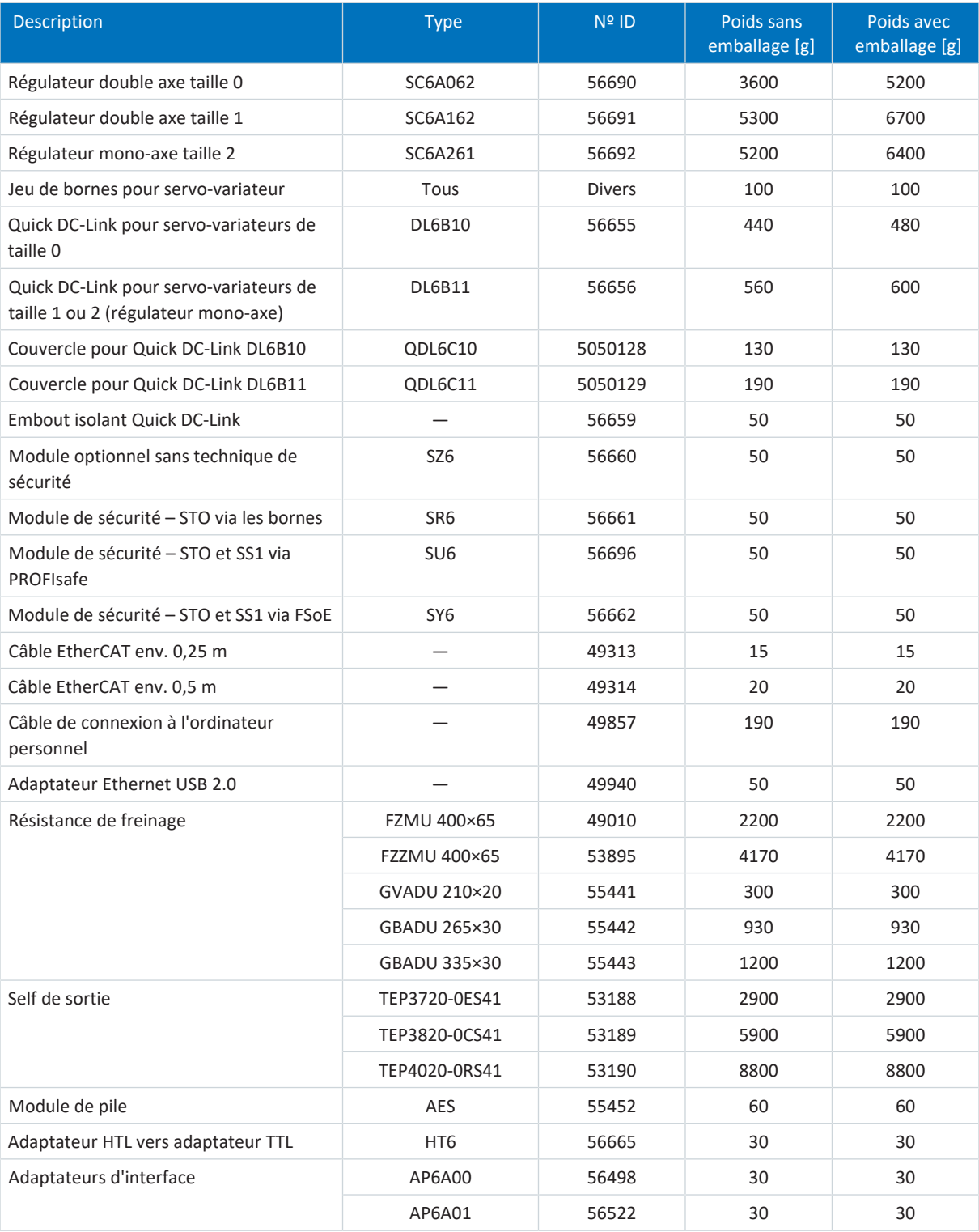

Tab. 225: Poids SC6 et accessoires

# 23.2 Spécification des bornes

Pour les informations relatives à la planification du câblage de raccordement, voir les chapitres suivants.

La norme EN 60204-1 contient les recommandations fondamentales à prendre en compte lors de la sélection de conducteurs. Dans le chapitre « Conducteurs et câbles », elle contient des informations sur la réduction, par exemple pour les températures ambiantes élevées ou les câbles avec plusieurs fils sollicités, outre les informations sur l'intensité maximale admissible des fils en fonction du mode de pose.

## **AVERTISSEMENT!**

#### **Préjudices corporels et dommages matériels dus au choc électrique et à la surcharge thermique !**

- Assemblez les extrémités des conducteurs conformément aux spécifications des bornes.
- Vérifiez les extrémités des câbles et conducteurs préassemblés et ajustez-les si nécessaire.

## 23.2.1 Aperçu

Les tableaux suivants expliquent les spécifications des raccordements à observer selon le type de servo-variateur et d'accessoires.

## **Servo-variateurs**

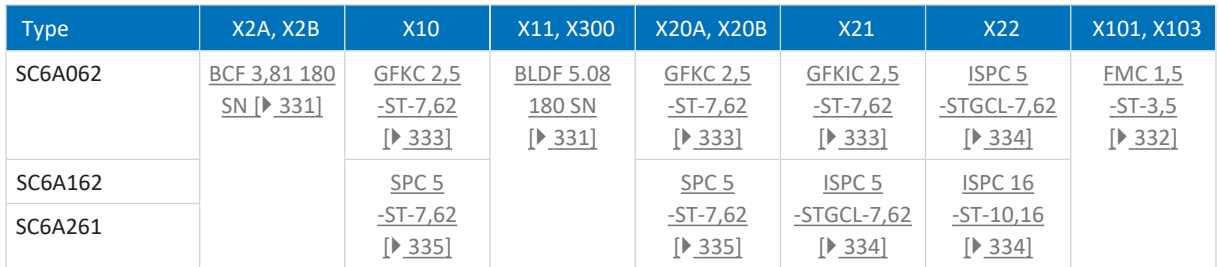

Tab. 226: Spécifications des bornes pour l'appareil de base

## **Technique de sécurité**

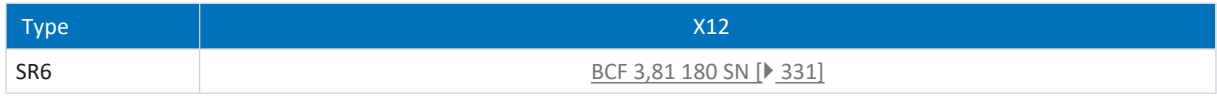

Tab. 227: Spécifications des bornes de la technique de sécurité

## **Résistances de freinage**

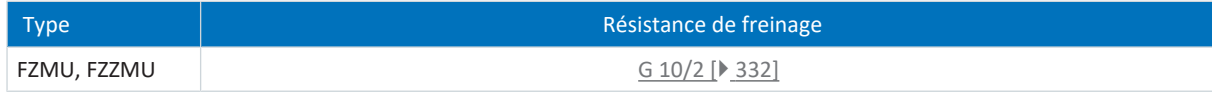

Tab. 228: Spécifications des bornes pour les résistances de freinage

## <span id="page-330-0"></span>23.2.2 BCF 3,81 180 SN

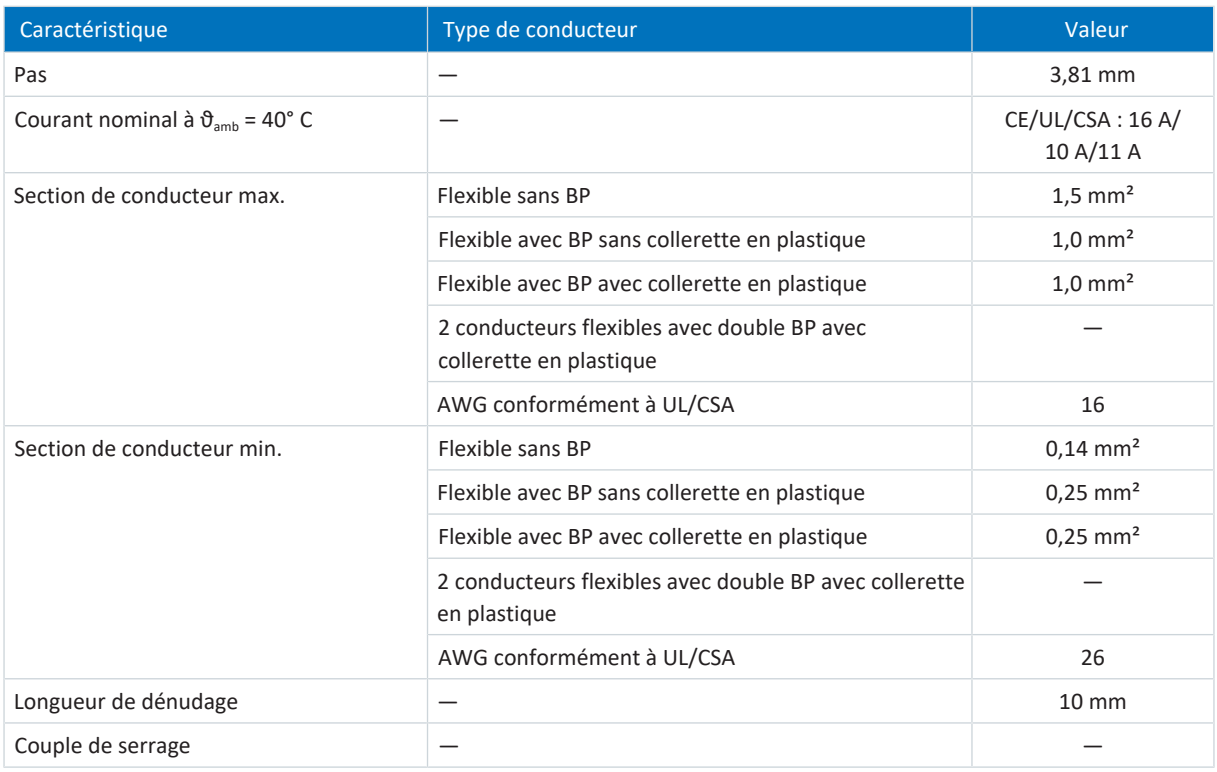

<span id="page-330-1"></span>Tab. 229: Spécification BCF 3,81 180 SN BK

# 23.2.3 BLDF 5.08 180 SN

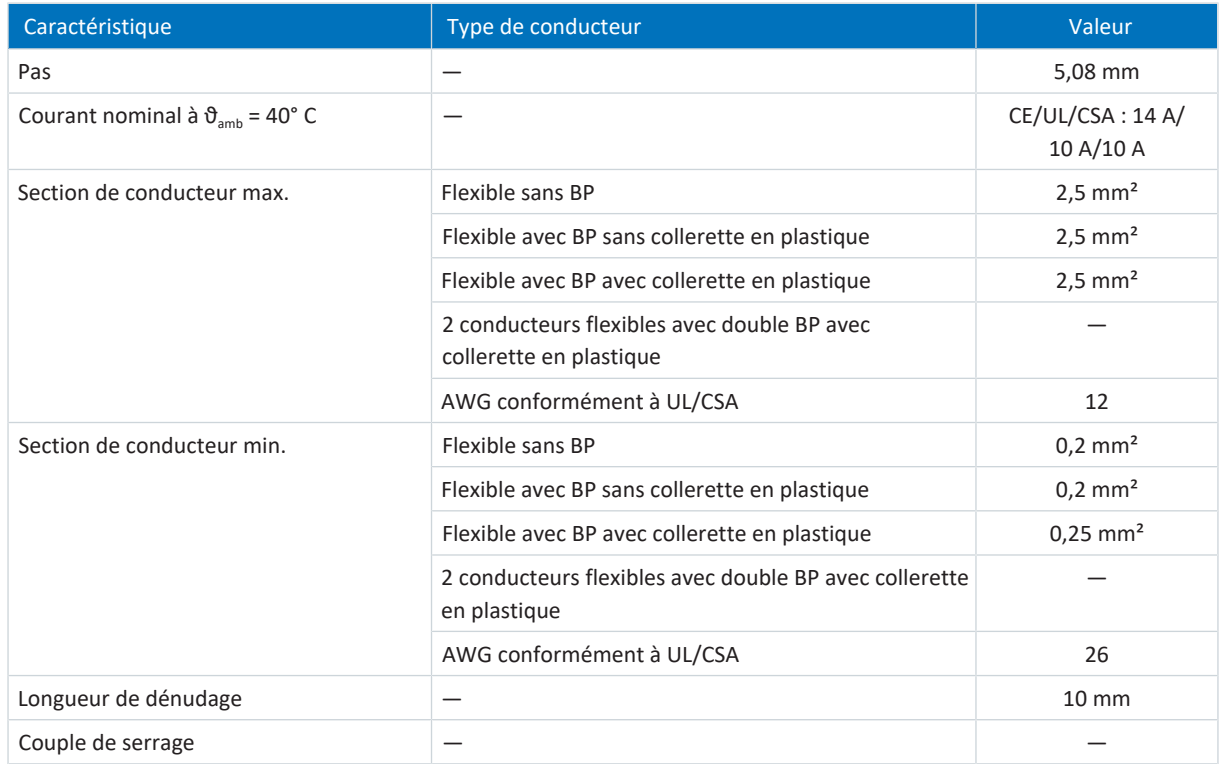

Tab. 230: Spécification BLDF 5.08 180 SN

# <span id="page-331-0"></span>23.2.4 FMC 1,5 -ST-3,5

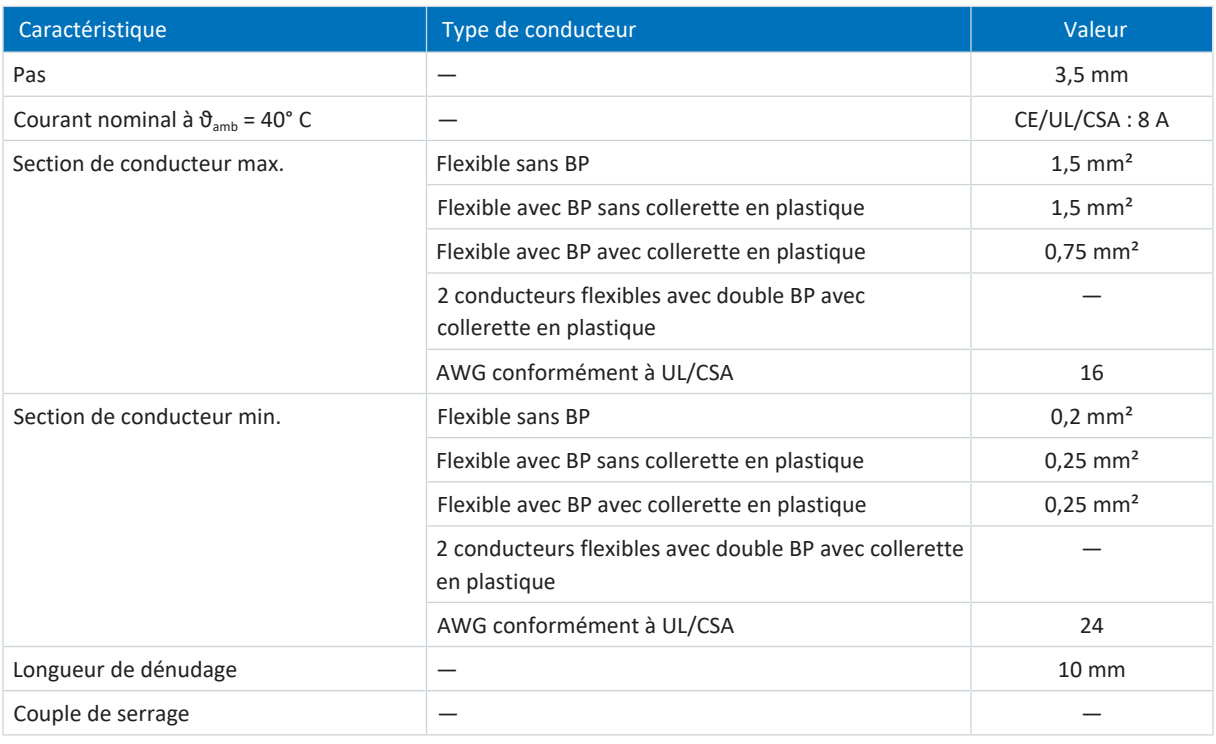

<span id="page-331-1"></span>Tab. 231: Spécification FMC 1,5 -ST-3,5

## 23.2.5 G 10/2

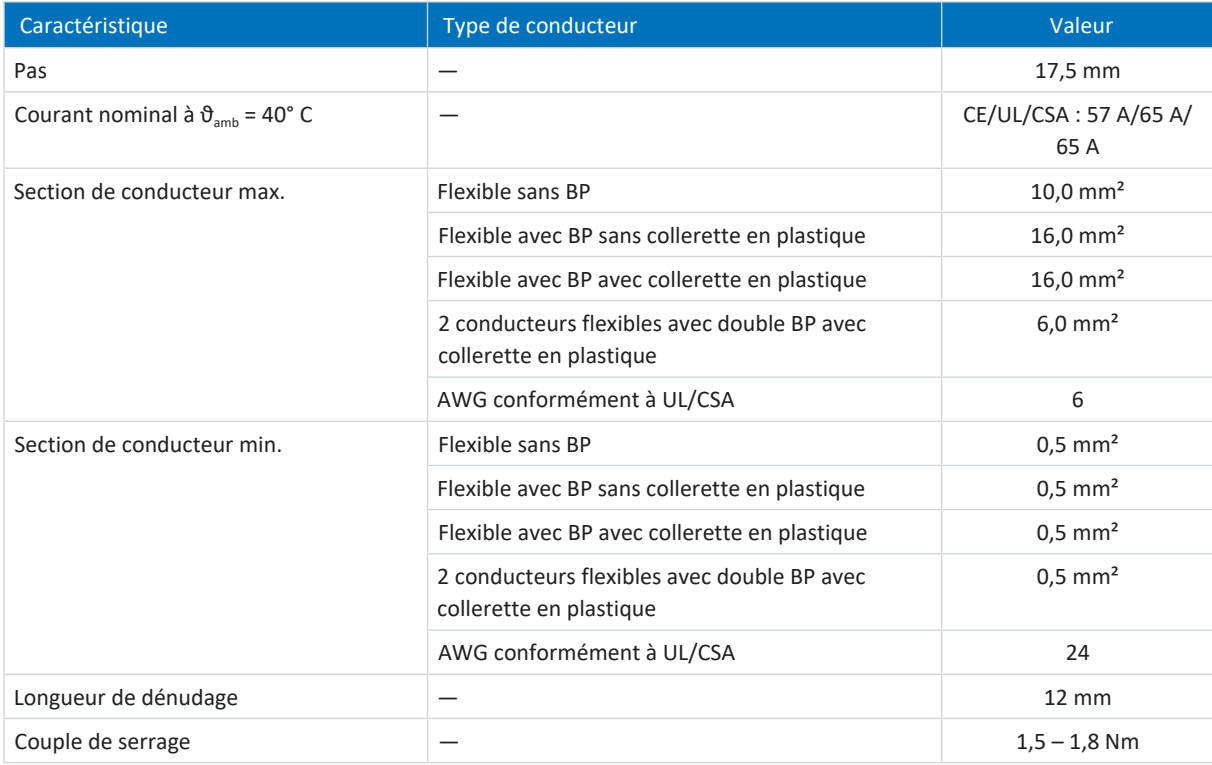

Tab. 232: Spécification G 10/2

# <span id="page-332-0"></span>23.2.6 GFKC 2,5 -ST-7,62

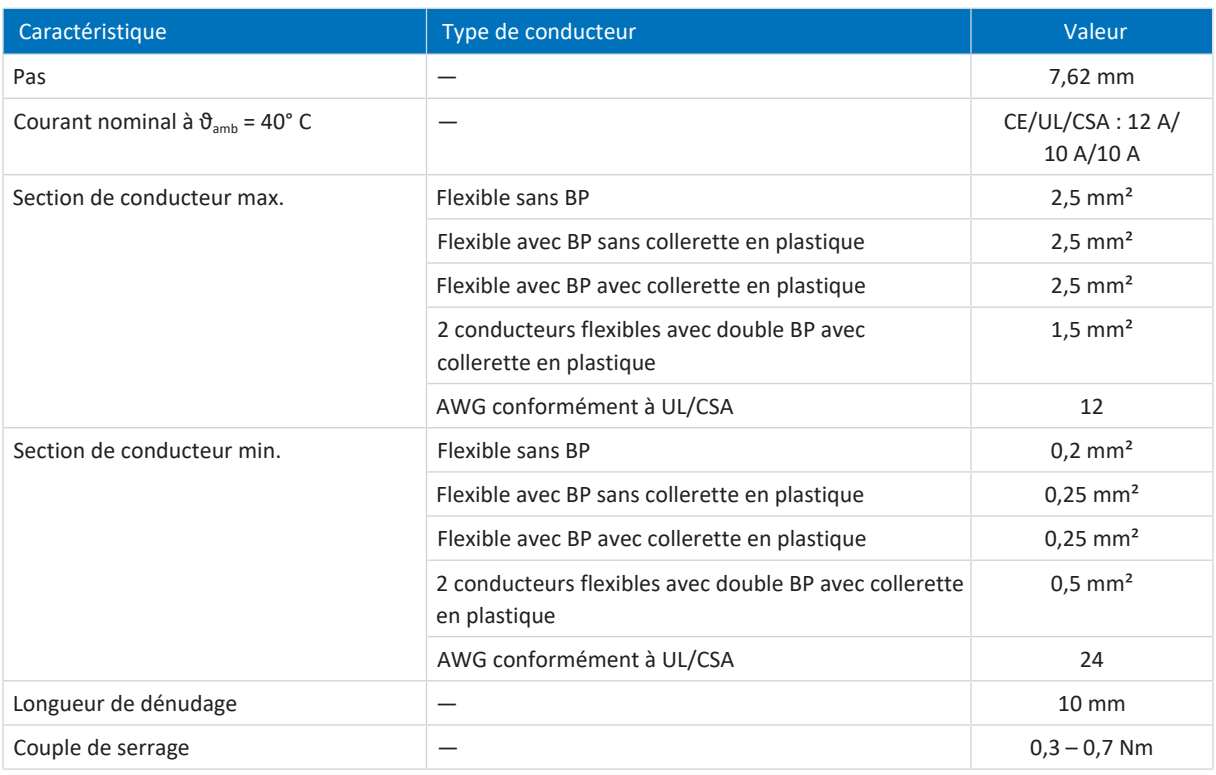

<span id="page-332-1"></span>Tab. 233: Spécification GFKC 2,5 -ST-7,62

# 23.2.7 GFKIC 2,5 -ST-7,62

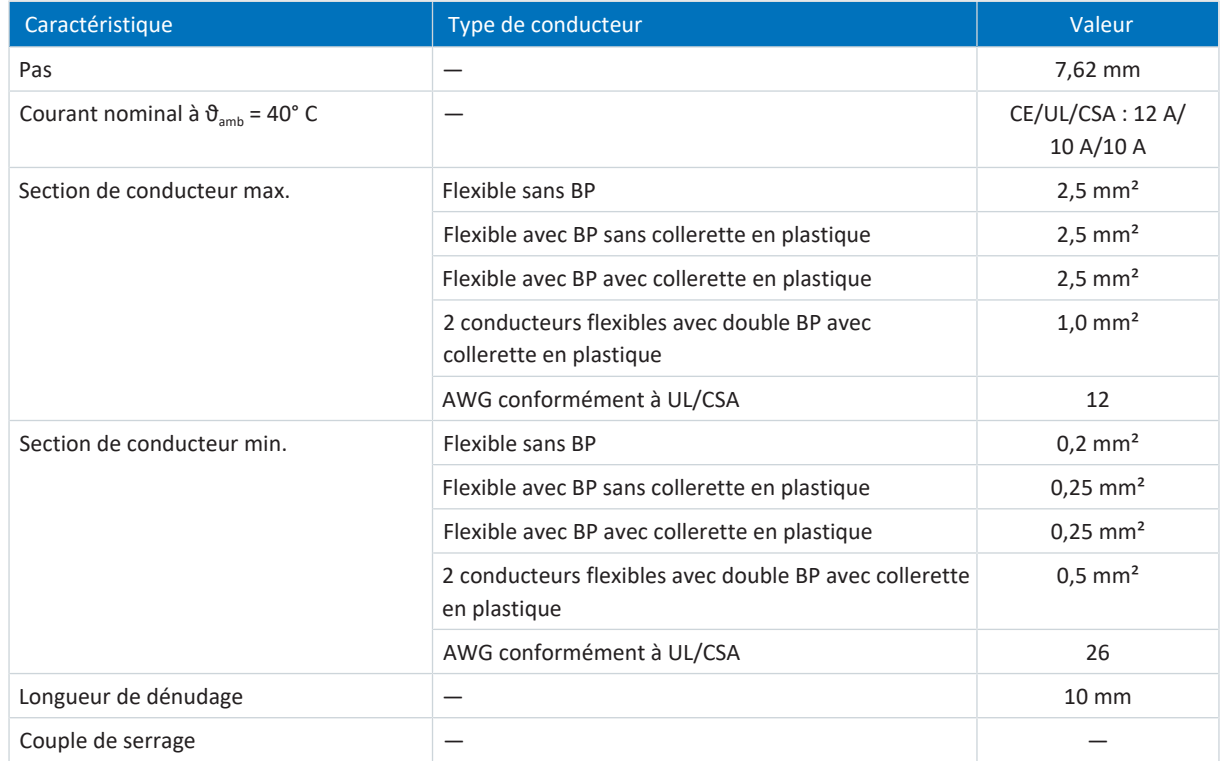

Tab. 234: Spécification GFKIC 2,5 -ST-7,62

# <span id="page-333-0"></span>23.2.8 ISPC 5 -STGCL-7,62

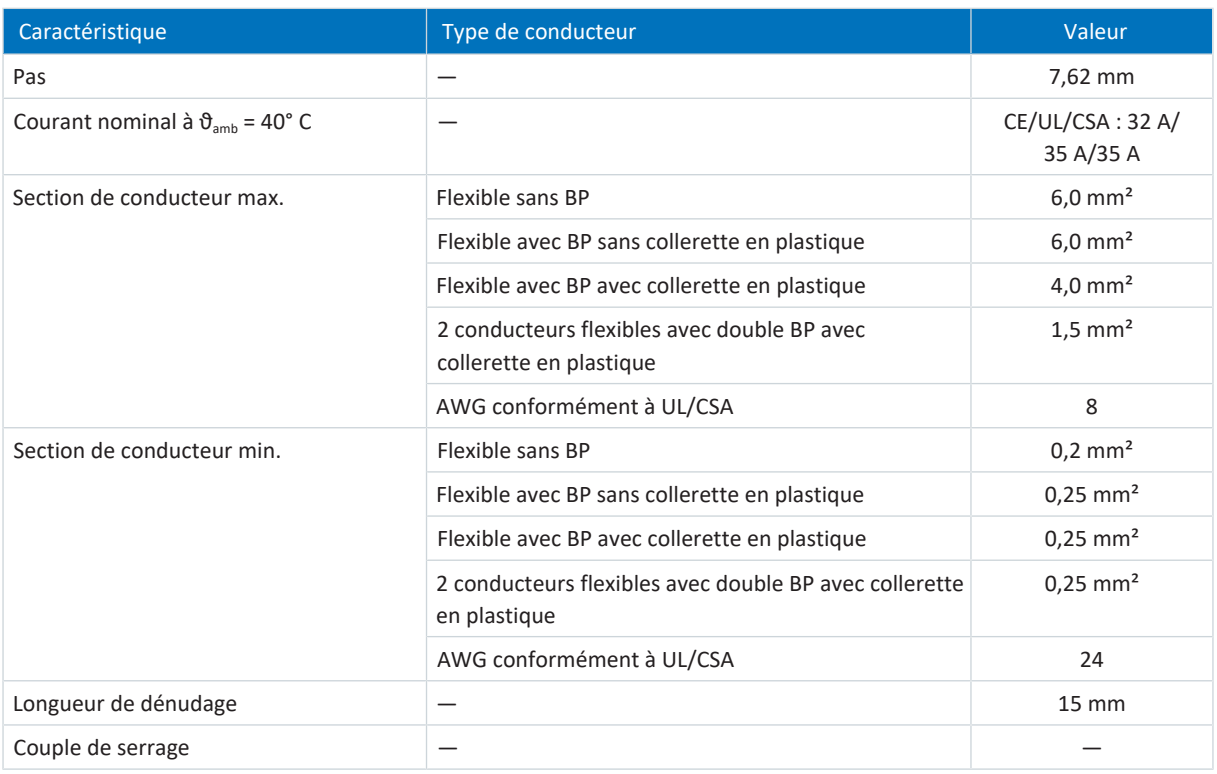

<span id="page-333-1"></span>Tab. 235: Spécification ISPC 5 -STGCL-7,62

# 23.2.9 ISPC 16 -ST-10,16

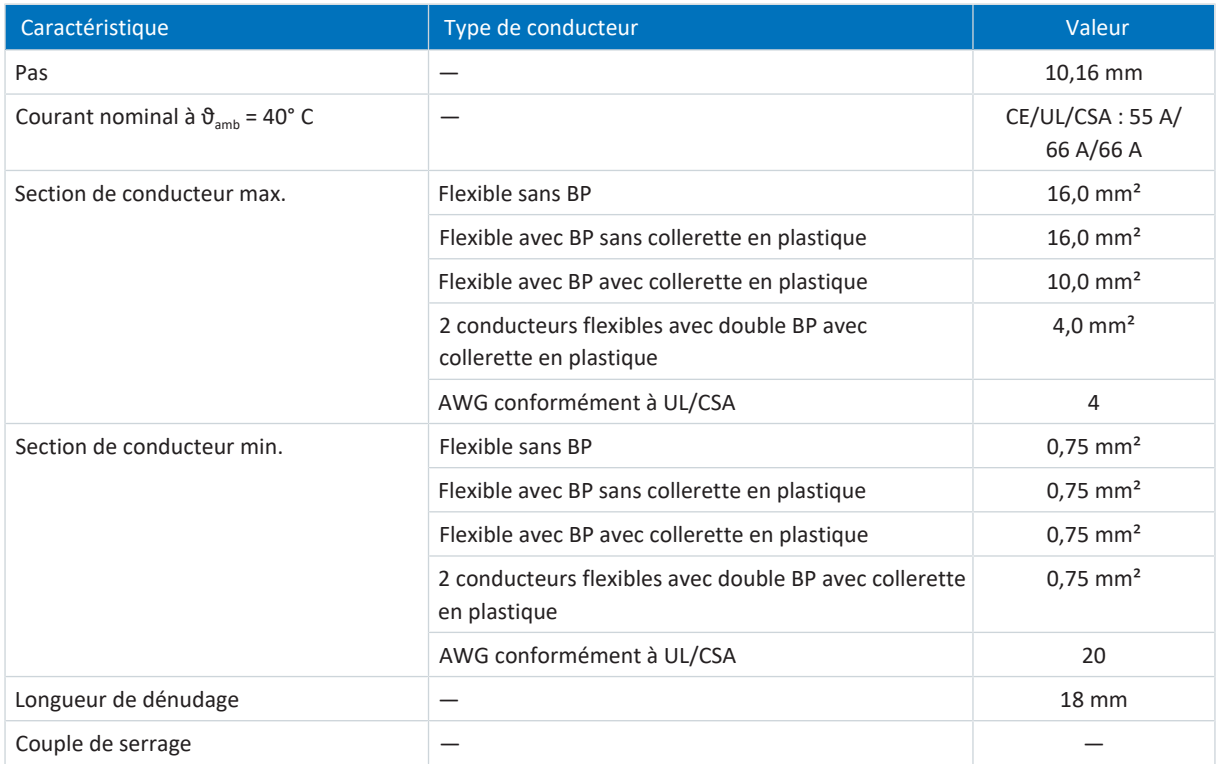

Tab. 236: Spécification SPC 16 -ST-10,16

# <span id="page-334-0"></span>23.2.10 SPC 5 -ST-7,62

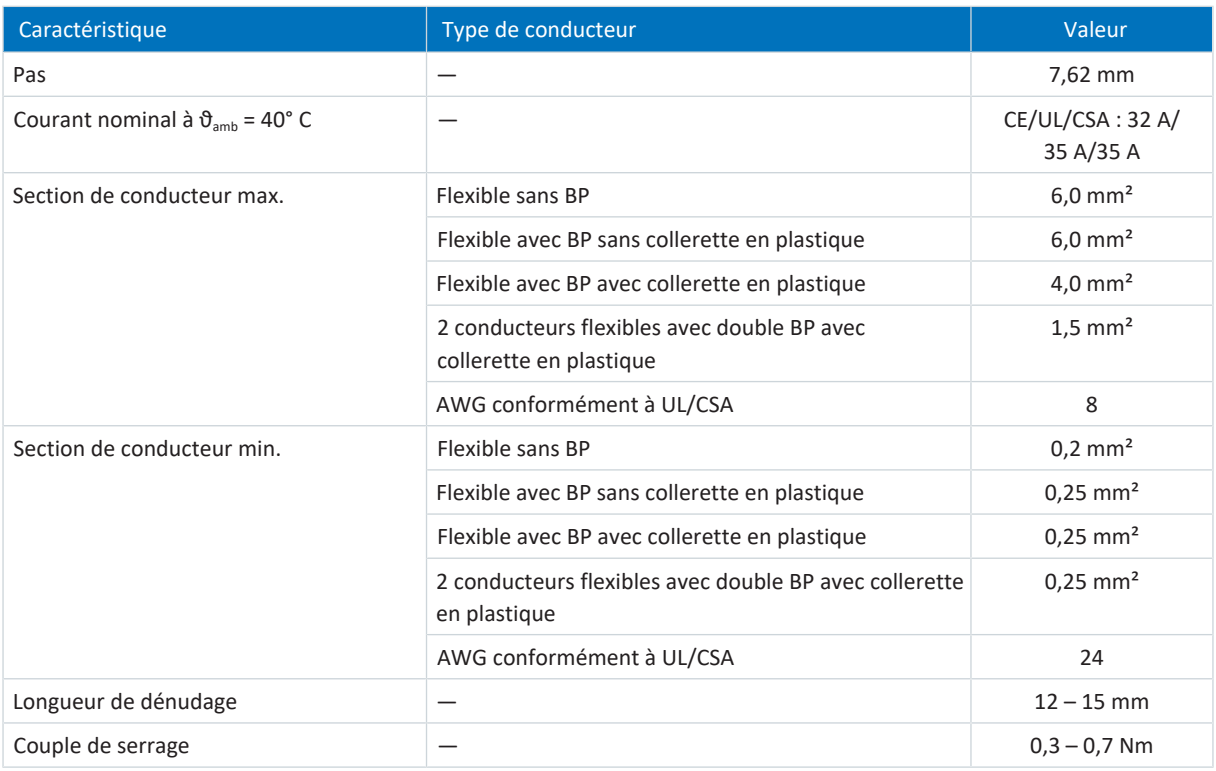

Tab. 237: Spécification SPC 5 -ST-7,62

# 23.3 Exemples de câblage

Les chapitres ci-après illustrent le principe de raccordement sur la base d'exemples.

#### **Information**

Pour le fonctionnement conforme UL : les raccordements portant l'inscription PE sont exclusivement réservés à la mise à la terre fonctionnelle.

## 23.3.1 Fonctionnement autonome avec commande de frein directe

Le graphique ci-dessous montre un exemple de câblage pour le fonctionnement autonome avec commande de frein directe.

Observez les consignes relatives à l'installation conforme CEM (voir [Recommandations CEM \[](#page-100-0)[}](#page-100-0) [101\]\)](#page-100-0).

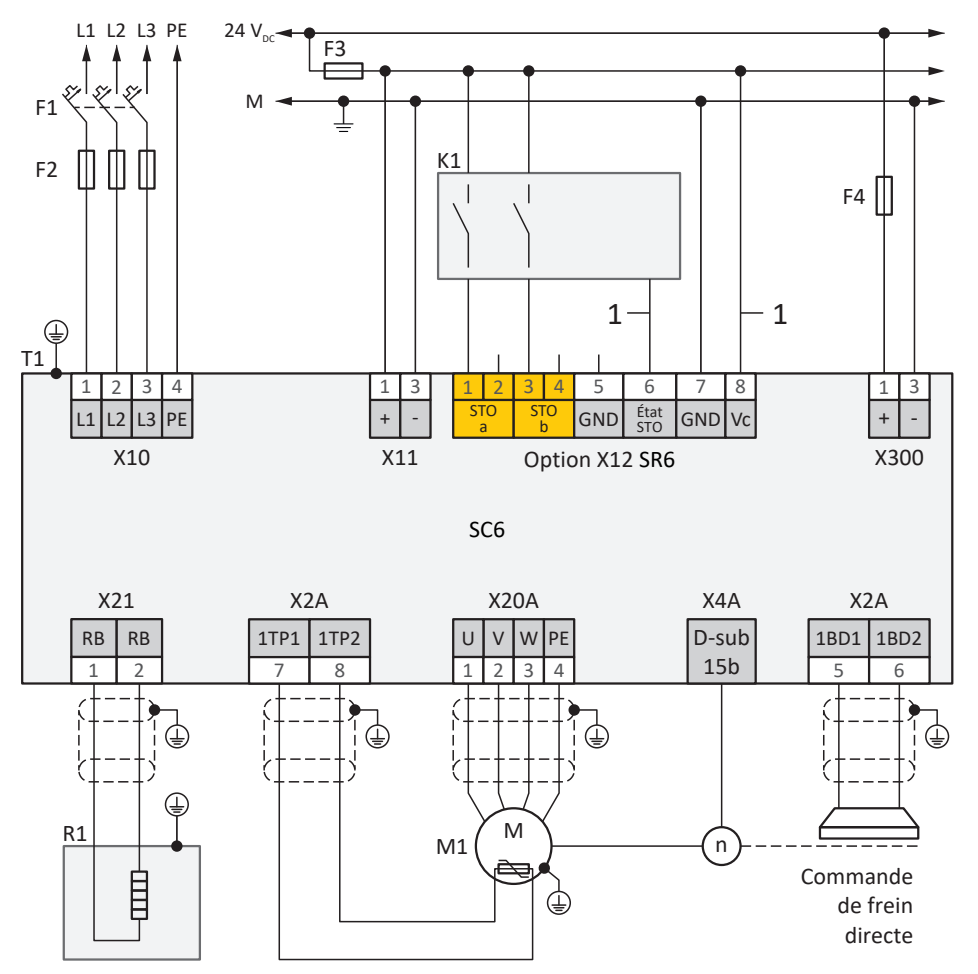

Fig. 71: Exemple de câblage avec commande de frein directe

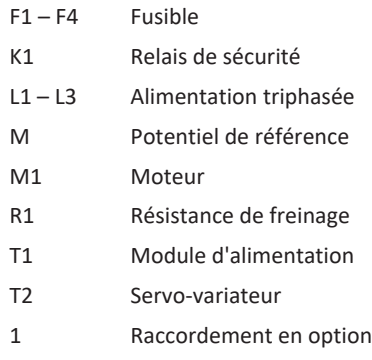

En ce qui concerne le fonctionnement conforme UL :

La mise à la terre des moteurs raccordés aux servo-variateurs est interdite via les bornes X20A et X20B. Le raccordement du conducteur de protection du moteur doit être effectué spécifiquement à chaque application conformément aux normes électriques en vigueur.

## 23.3.2 Couplage du circuit intermédiaire

Le graphique ci-dessous illustre le principe de raccordement de plusieurs servo-variateurs SC6 sur la base du couplage du circuit intermédiaire avec Quick DC-Link DL6B.

Observez les consignes relatives à l'installation conforme CEM (voir [Recommandations CEM \[](#page-100-0)[}](#page-100-0) [101\]\)](#page-100-0).

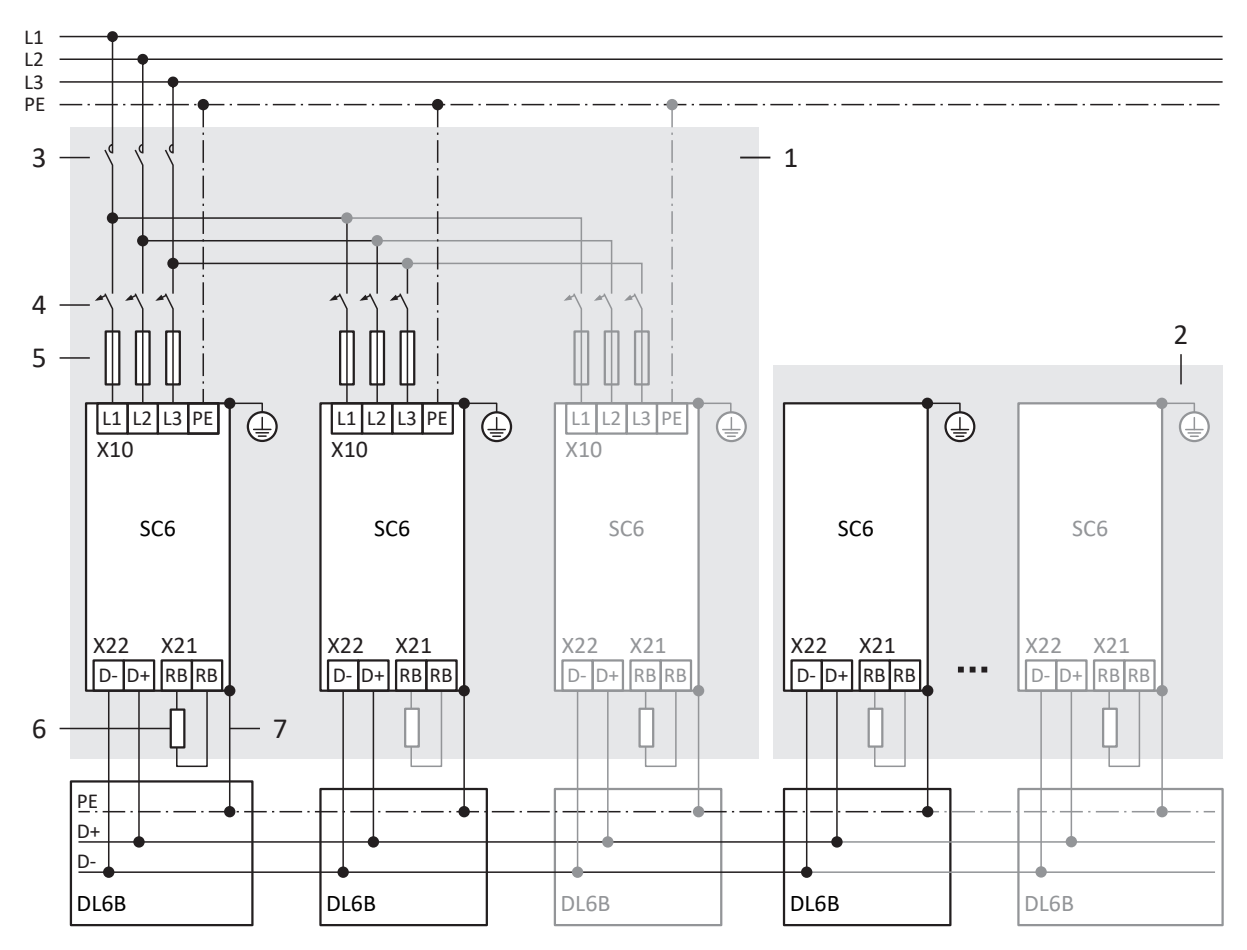

Fig. 72: Exemple de câblage avec Quick DC-Link

- 1 Groupe 1
- 2 Groupe 2
- 3 Contacteur
- 4 Protection contre la surcharge
- 5 Protection contre les courts-circuits
- 6 Résistance de freinage
- 7 Contact à ressort entre DL6B et SC6

# 23.4 Aperçu de la commande des composants matériels

Notez que le servo-variateur est livré sans borne. Des jeux de bornes adaptés sont disponibles séparément pour chaque taille.

#### **Information**

Le servo-variateur est livré en modèle standard, sans technique de sécurité (option SZ6). Si vous souhaitez un servovariateur avec technique de sécurité intégrée, vous devez commander cette dernière avec le servo-variateur. Les modules de sécurité font partie intégrante des servo-variateurs et ne doivent en aucun cas être modifiés.

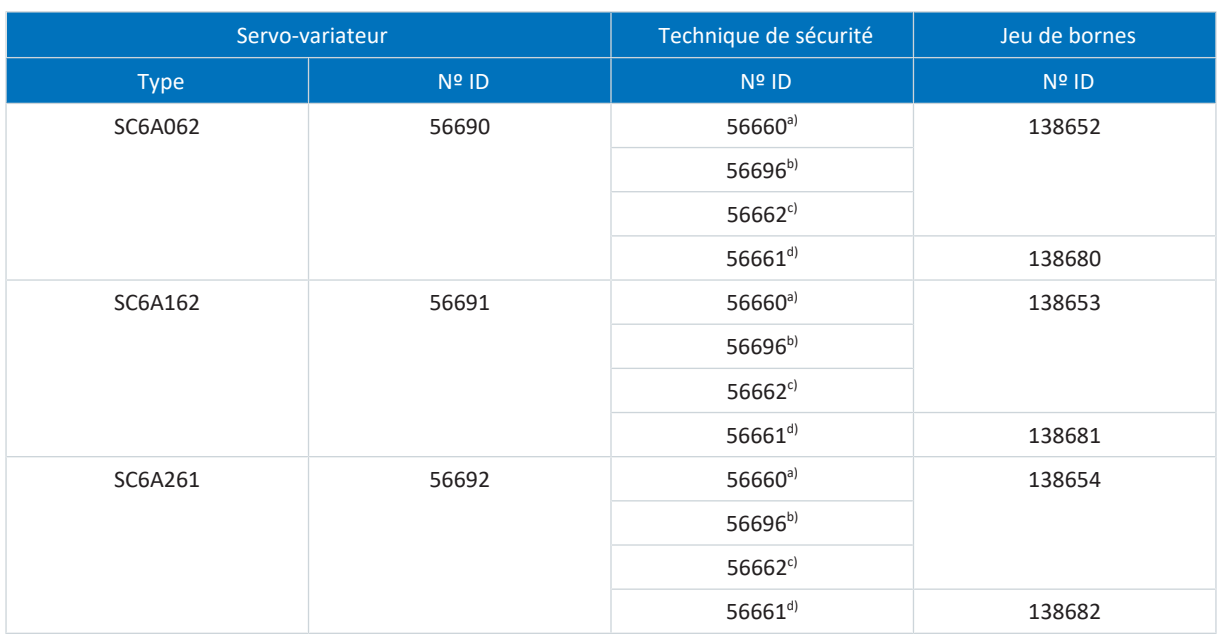

Tab. 238: Aperçu des composants matériels avec N° ID

a) Option SZ6 : sans technique de sécurité

b) Module de sécurité SU6 : STO et SS1 via PROFIsafe

- c) Module de sécurité SY6 : STO et SS1 via FSoE
- d) Module de sécurité SR6 : STO via les bornes

# 23.5 Encodeurs SSI

Les chapitres suivants fournissent des informations plus détaillées sur le réglage des encodeurs SSI à l'aide du logiciel de mise en service DriveControlSuite.

## 23.5.1 SSI : analyse sur X4 avec réglage libre (H00 = 78)

Tenez compte des remarques ci-dessous si vous utilisez X4 comme raccordement pour encodeurs SSI et si vous souhaitez utiliser le réglage libre pour le fonctionnement de l'encodeur.

#### **Information**

Le réglage libre des encodeurs SSI est pris en charge par les servo-variateurs à partir de la version de micrologiciel V 6.5-G.

## **Analyse d'un encodeur**

Pour analyser un encodeur raccordé à X4, effectuez les réglages suivants dans DriveControlSuite.

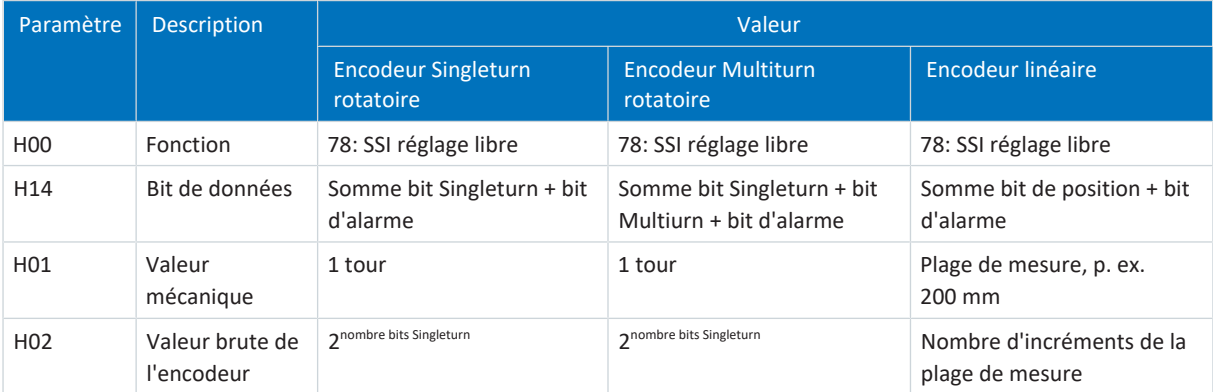

Tab. 239: Analyse d'un encodeur SSI sur X4 en cas de réglage libre

#### **Interprétation**

L'interprétation des bits de données comme position se fait avec les paramètres H01 et H02.

## **Corrélation entre la résolution, la cadence et la double transmission pour les encodeurs SSI**

Idéalement, une nouvelle valeur de position valide et à haute résolution est disponible à chaque cycle de la régulation.

Plus la résolution de la valeur de position est élevée, plus la quantité de données à transmettre (H14) augmente, et donc aussi la durée de transmission. Il en va de même lorsque, pour augmenter la sécurité des données, la position est extraite deux fois afin de pouvoir mieux détecter les erreurs de transmission (H11).

La durée de transmission de la valeur de position ne devrait pas dépasser le temps de cycle de la régulation. Pour compenser l'augmentation de la durée de transmission, vous pouvez transmettre les bits à cadence plus élevée (H15), si l'encodeur SSI prend en charge cette fonction. Des longueurs de câble de 100 m ne sont plus possibles à partir d'environ 600 kHz.

## 23.5.2 SSI : analyse sur X4 avec réglage fixe (H00 = 65)

Tenez compte des remarques ci-dessous si vous utilisez X4 comme raccordement pour encodeurs SSI et si vous souhaitez utiliser le réglage fixe pour le fonctionnement de l'encodeur.

#### **Information**

Pour le réglage de l'option de bits de données (H10) :

si aucune des options de bits de données disponibles ne correspond au nombre ou à la somme des bits de votre encodeur, utilisez l'option de bits de données suivante la plus grande. Si le nombre ou la somme des bits de l'encodeur est supérieur(e) à la plus grande option de bits de données disponible, utilisez la plus grande option de bits de données disponible.

## **Analyse d'un encodeur**

Pour analyser un encodeur raccordé à X4, effectuez les réglages suivants dans DriveControlSuite.

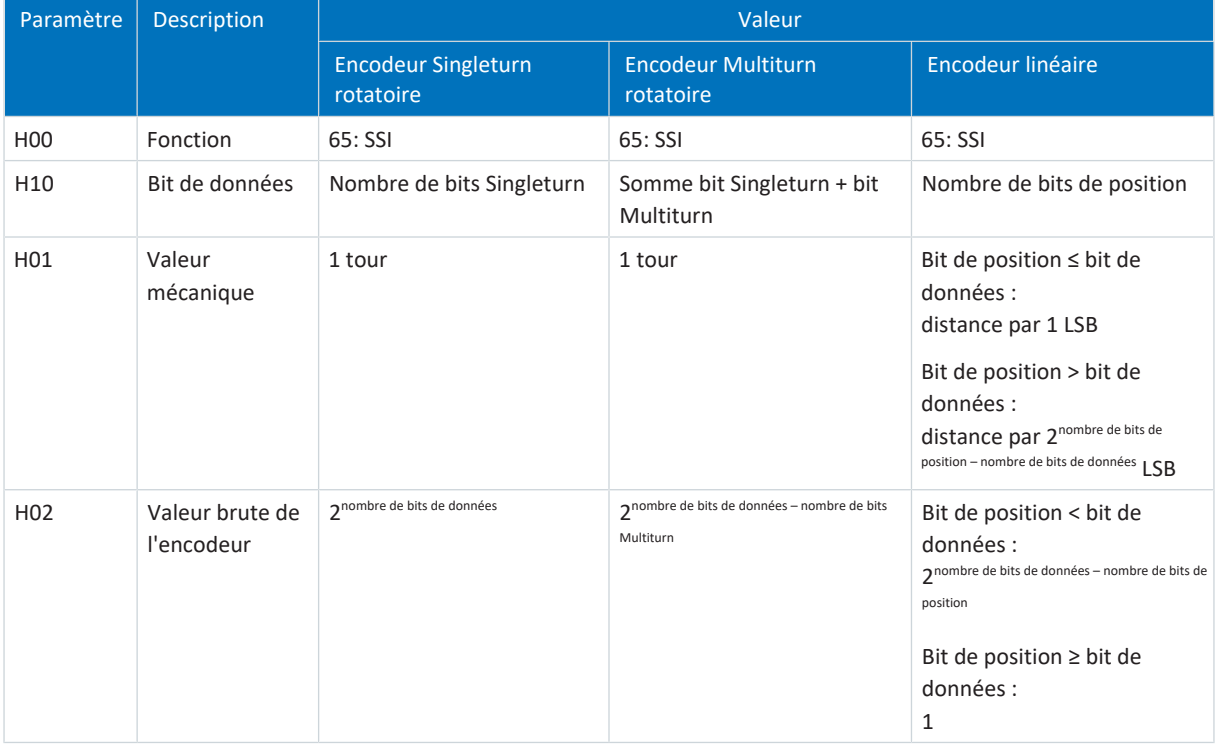

Tab. 240: Analyse d'un encodeur SSI sur X4 en cas de réglage fixe

## **Interprétation**

L'interprétation des bits de données comme position se fait avec les paramètres H01 et H02.

## **Corrélation entre la résolution, la cadence et la double transmission pour les encodeurs SSI**

Idéalement, une nouvelle valeur de position valide et à haute résolution est disponible à chaque cycle de la régulation.

Plus la résolution de la valeur de position est élevée, plus la quantité de données à transmettre (H10) augmente, et donc aussi la durée de transmission. Il en va de même lorsque, pour augmenter la sécurité des données, la position est extraite deux fois afin de pouvoir mieux détecter les erreurs de transmission (H11).

La durée de transmission de la valeur de position ne devrait pas dépasser le temps de cycle de la régulation. Pour compenser l'augmentation de la durée de transmission, vous pouvez transmettre les bits à cadence plus élevée (H06), si l'encodeur SSI prend en charge cette fonction et si la longueur de câble le permet.

## **Exemples d'encodeurs rotatoires**

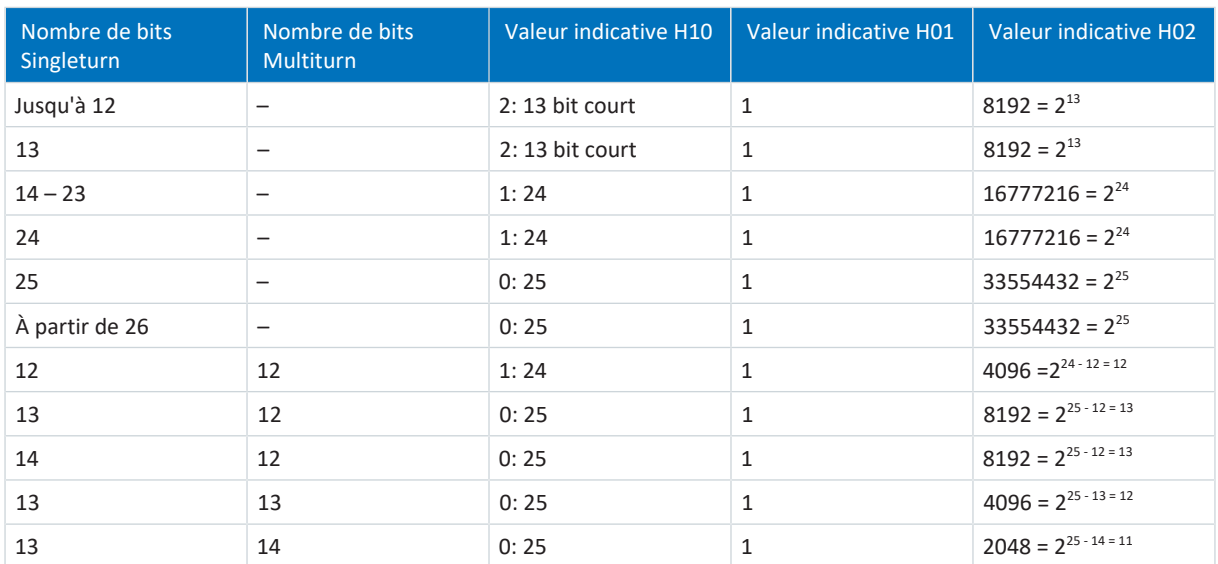

Tab. 241: Exemples d'encodeurs SSI rotatoires sur X4

## **Exemples d'encodeurs linéaires**

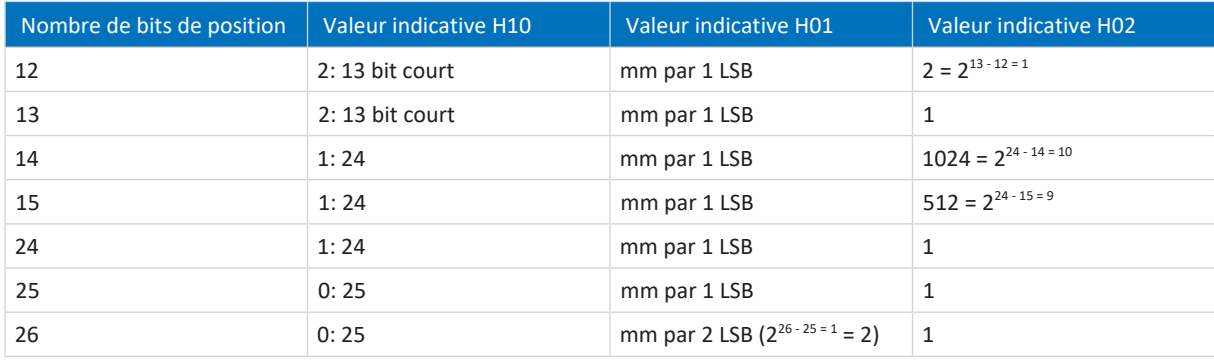

Tab. 242: Exemples d'encodeurs SSI translatoires sur X4

# 23.6 Recherche de commutation

Respectez les avis décrits ci-dessous concernant la recherche de commutation si vous utilisez les modes de commande 48: SSM - contrôle vectoriel codeur incrémental ou 70: SLM - Commande vectorielle pour les moteurs brushless synchrones ou des moteurs linéaires synchrones.

Le tableau suivant en offre un aperçu :

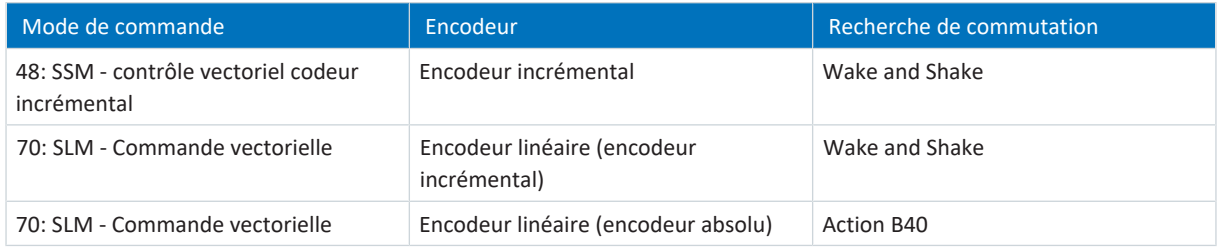

Tab. 243: Recherche de commutation pour le mode de commande B20 = 48 ou 70

## **Recherche de commutation via Wake and Shake**

## **DANGER !**

## **Danger de mort dû à un axe vertical soumis à la force de gravité !**

Pendant la recherche de commutation avec la fonctionnalité Wake and Shake, les axes soumis à la force de gravité peuvent s'abaisser puisque le frein doit être débloqué pour la recherche de commutation.

- Utilisez les modes de commande 48: SSM contrôle vectoriel codeur incrémental et 70: SLM Commande vectorielle en combinaison avec la recherche de commutation via Wake and Shake uniquement pour les axes sans force de gravité.
- Pour les axes soumis à la force de gravité, utilisez des moteurs dotés d'un encodeur absolu.

#### **Encodeur incrémental**

Dans le cas des encodeurs incrémentaux, la recherche de commutation via Wake and Shake s'effectue automatiquement après la mise sous tension de la pièce de commande et la première autorisation du bloc de puissance. Pour cette première autorisation, sélectionnez le mode de régulation Régulation de vitesse (G90 = 2: Régulation de vitesse ; alternative : sélectionnez comme première commande de mouvement une commande avec régulation de vitesse si G90 = 0: Inactif).

#### **Encodeur incrémental en combinaison avec un frein**

Pour les encodeurs incrémentaux combinés à un frein, la recherche de commutation automatique via Wake and Shake n'est pas possible après Autorisation activée, car dans ce cas un déblocage du frein n'a pas lieu (événement 69 : Connexion moteur, cause : 4: Frein).

Exécutez l'action B50 après chaque mise en marche de la pièce de commande. Pendant l'action, l'axe se déplace jusqu'à un pas polaire.

## **Recherche de commutation par l'action B40**

#### **Encodeur absolu**

Pour les encodeurs absolus, lancez la recherche de commutation via l'action B40 Test de phase lorsque l'axe est référencé. Exécutez ensuite l'action A00 Sauvegarder valeurs.

# 23.7 Adressage de l'appareil

## **Adresse MAC**

Une adresse MAC est composée d'une partie fixe et d'une partie variable. La partie fixe caractérise le fabricant, la partie variable distingue les abonnés au réseau et doit être unique à l'échelle mondiale.

Les adresses MAC des interfaces sont attribuées par STOBER et ne peuvent pas être modifiées.

#### **Information**

La plage d'adresses MAC du matériel STOBER est : 00:11:39:00:00:00 – 00:11:39:FF:FF:FF

#### **Adresse IP – Plage de valeurs**

Une adresse IPv4 est toujours composée de 4 décimales séparées par un point tirées de la plage de valeurs 0 – 255. Elle doit être sans équivoque à l'intérieur d'un (sous-) réseau.

#### **Sous-réseaux et masques de sous-réseau – Plage de valeurs**

Les sous-réseaux sont constitués dans le but de mettre à disposition des réseaux autonomes une plage d'adresses propre : chaque adresse IP se divise en une adresse de réseau et une adresse d'hôte. Le masque de sous-réseau détermine l'emplacement de cette division.

Le masque de sous-réseau est composé – comme l'adresse IP – de 4 décimales séparées par un point, tirées de la plage de valeurs 0 – 255.

#### **Affectation en cas de connexion directe**

À la livraison, l'adresse IP ainsi que le masque de sous-réseau sont automatiquement affectés par DriveControlSuite ou via DHCP dans le cas d'une connexion directe. Vous pouvez également passer au paramétrage manuel grâce au paramètre A166.

L'adresse active s'affiche dans le paramètre A157, le masque de sous-réseau actif s'affiche dans le paramètre A158.

## **Affectation dans le cas d'une connexion au bus de terrain**

Notez que l'adresse IP et le masque de sous-réseau sont affectés par la commande en cas de connexion au bus de terrain.

# 23.8 DriveControlSuite

Le logiciel de mise en service DriveControlSuite vous guide pas à pas à travers le processus d'installation à l'aide d'assistants. Vous trouverez de plus amples informations sur la configuration requise et sur l'installation dans les chapitres suivants.

# 23.8.1 Configuration requise

L'ordinateur doit avoir la configuration minimale requise ci-après pour l'installation et le fonctionnement du logiciel de mise en service DriveControlSuite, y compris des composants PASmotion intégrés, en vue de la configuration du module de sécurité SE6 :

- Système d'exploitation : Windows 10 (32 bits, 64 bits) ou Windows 11 (32 bits, 64 bits \*)
- § Processeur : Intel Pentium 4 (2 GHz, double cœur) ou équivalent
- § Mémoire : 2 Go
- Espace disque libre sur le disque dur : 1 Go
- Carte graphique : résolution 1024 × 768 pixels, 65536 couleurs
- Taille de police : 100 % (standard)
- Interfaces : 100 MBit Ethernet (Fast Ethernet, cuivre)
- § Affichage de documentations : Adobe Acrobat Reader à partir de la version 7.1.0 \*\*
- \*) Uniquement DriveControlSuite
- \*\*) Uniquement PASmotion

## 23.8.2 Modes d'installation

Pour l'installation du logiciel de mise en service DriveControlSuite, sélectionnez l'un des deux modes d'installation.

## **Installation standard**

Sélectionnez ce mode d'installation si vous souhaitez installer la version la plus récente de DriveControlSuite. DriveControlSuite est alors installé dans le répertoire universel .../Programmes/STOBER/DriveControlSuite/. Aucune consigne d'installation supplémentaire de votre part n'est nécessaire pendant le processus d'installation.

Si vous êtes connecté(e) à Internet, le système vérifie avant l'installation si une version plus récente du logiciel existe déjà. Si tel est le cas, cette dernière sera téléchargée et installée en lieu et place de la version démarrée.

Si une version plus ancienne du logiciel est déjà installée sur votre ordinateur, elle sera supprimée avant l'installation. Si, en revanche, la dernière version est déjà installée sur votre ordinateur, une nouvelle installation n'aura pas lieu.

## **Installation personnalisée**

Sélectionnez ce mode d'installation si vous souhaitez installer une version précise de DriveControlSuite ou si voulez continuer à utiliser une version ancienne déjà installée sur votre ordinateur. Ce mode d'installation vous permet de modifier le répertoire d'installation standard et de gérer des dossiers cibles dépendants d'une version.

La vérification de l'actualité de la version du logiciel avant l'installation est disponible en option.

## 23.8.3 Installer DriveControlSuite

Vous trouverez les versions actuelles du logiciel de mise en service DriveControlSuite dans notre centre de téléchargement à l'adresse :

<http://www.stoeber.de/fr/download>.

#### **Information**

Si vous utilisez la fonction de sécurité avancée via le module de sécurité SE6, vous aurez besoin, en outre, des composants DriveControlSuite intégrés dans PASmotion. À la fin du processus d'installation de DriveControlSuite, l'assistant d'installation de PASmotion démarre à cet effet. Vous pouvez soit exécuter l'installation des composants pour la configuration de sécurité, soit l'annuler si vous n'en avez pas besoin.

- $\checkmark$  Vous possédez les droits d'administrateur.
- $\checkmark$  Le logiciel DriveControlSuite n'est pas exécuté actuellement.
- ü Vous avez téléchargé le fichier d'installation depuis le centre de téléchargement STOBER et vous l'avez enregistré localement.
- 1. Démarrez l'installation à l'aide du fichier d'installation.
- 2. Sélectionnez la langue d'installation et confirmez en cliquant sur OK.
- 3. Sélectionnez Standard comme mode d'installation.
	- ð Si une connexion Internet est disponible, l'actualité du fichier d'installation est vérifiée et la dernière version est éventuellement téléchargée.
	- $\Rightarrow$  La dernière version de DriveControlSuite est alors installée.
	- ð Une fois l'installation terminée, DriveControlSuite vérifie l'accès au réseau.
	- $\Rightarrow$  Si un pare-feu est actif, une consigne de sécurité s'ouvre selon les réglages du pare-feu.
- 4. Si nécessaire, autorisez la communication de DriveControlSuite dans les réseaux publics et privés.
- 5. PASmotion :

si vous utilisez le module de sécurité SE6, suivez les étapes de l'assistant d'installation PASmotion.

 $\Rightarrow$  Une fois l'installation terminée, DriveControlSuite s'ouvre automatiquement.

## 23.8.4 Mises à jour

Dans le menu Aide du logiciel de mise en service DriveControlSuite, vous pouvez rechercher une version plus récente et, si vous en trouvez une, la télécharger et l'installer.

## **Information**

Si la version de DriveControlSuite est désuète alors que la version la plus récente est déjà installée sur l'ordinateur, la vérification conclura qu'aucune version plus récente n'est disponible.

## 23.8.5 Conditions pour la communication

Respectez les conditions suivantes requises pour une connexion directe.

## 23.8.5.1 Pare-feu personnel

DriveControlSuite et le service de communication SATMICL-Service doivent être activés dans le pare-feu de l'ordinateur pour la communication.

L'installation de DriveControlSuite démarre une communication d'essai qui ouvre une boîte de dialogue pour l'autorisation de la communication lorsque le pare-feu est activé. Notez que vous devez également autoriser l'exploitation dans les réseaux publics pour la communication via les adaptateurs de réseau mobiles.

Vous trouverez le fichier de configuration requis pour l'installation de DriveControlSuite dans notre centre de téléchargement à l'adresse :

<http://www.stoeber.de/fr/download>.

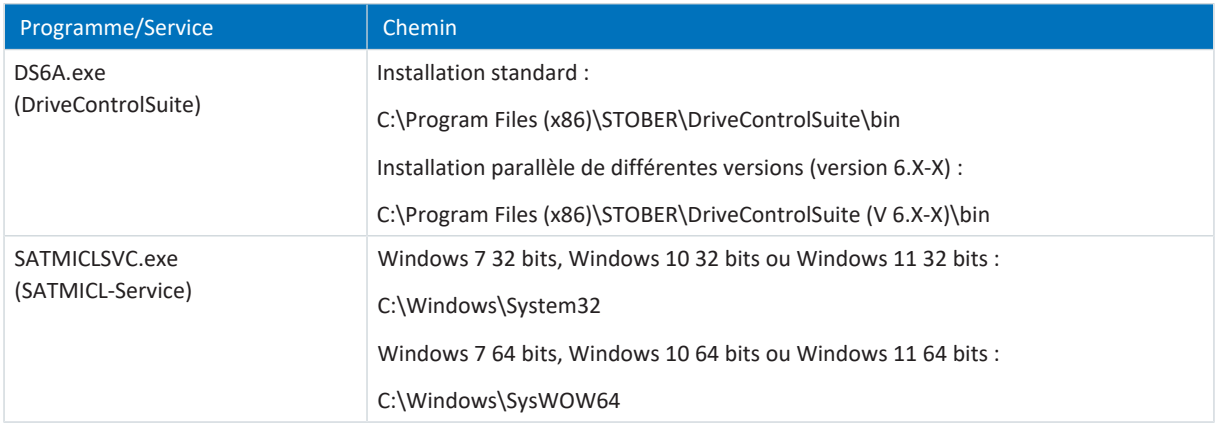

Tab. 244: Programmes et services

## 23.8.5.2 Protocoles et ports dans le cas d'une communication via des routeurs

Si nécessaire, les protocoles et ports utilisés par DriveControlSuite et par le service de communication SATMICL-Service doivent être activés dans les routeurs pour la communication via des routeurs.

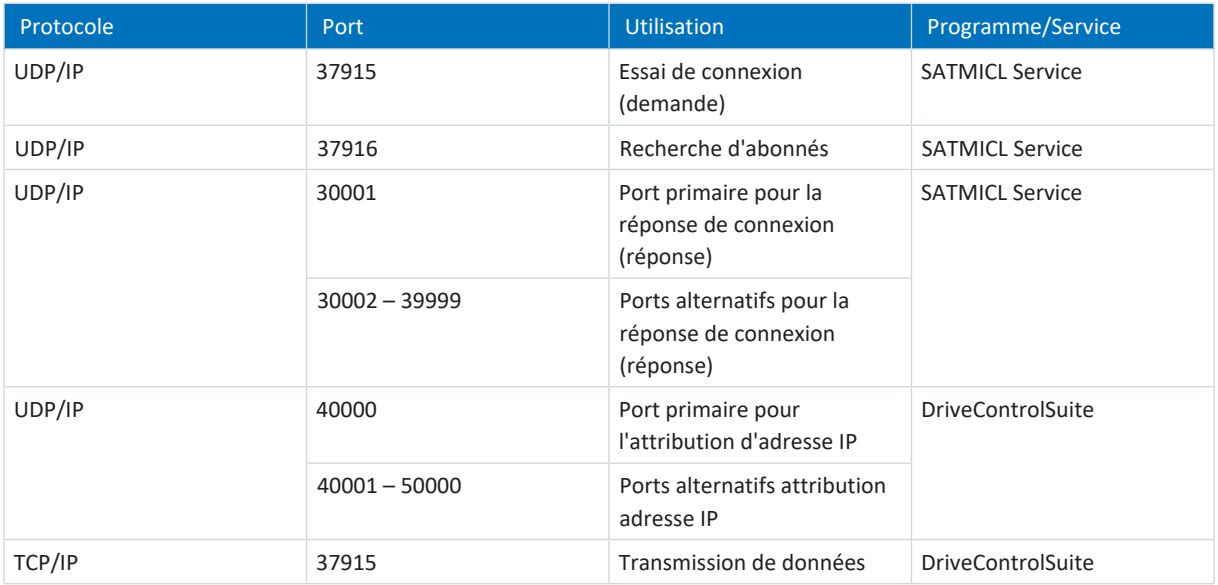

Tab. 245: Protocoles et ports dans le cas d'une connexion directe

## 23.8.6 Configuration des machines virtuelles

Si vous souhaitez connecter les servo-variateurs au logiciel de mise en service DriveControlSuite depuis une machine virtuelle, vous devez configurer la communication entre la machine virtuelle et le système hôte (Host) de sorte que la machine virtuelle ait les mêmes caractéristiques de réseau que celles d'un ordinateur physique.

## **VMware, Inc. VMware**

Si vous utilisez le logiciel VMware de l'entreprise éponyme comme machine virtuelle, configurez celle-ci dans le poste de travail VMware. La carte de réseau fait office de pont réseau pour la connexion directe.

## **Windows Virtual PC Microsoft**

Si vous utilisez le logiciel Windows Virtuel PC de Microsoft comme machine virtuelle, configurez celle-ci aussi bien dans le logiciel Virtual PC que dans Virtual Server. Dans les deux composants, le nom de la carte de réseau virtuelle doit concorder avec la carte de réseau physique.

Microsoft distingue, pour ce qui est des connexions réseau par Virtual PC, les types **Public** et **Privé**. Pour la connexion directe, la carte de réseau virtuelle est utilisée dans le Virtual Server avec le type de connexion Public.

## **Hyper-V Microsoft**

Si vous utilisez le logiciel Windows Hyper-V de Microsoft comme machine virtuelle, configurez un Virtual Switch Manager dans Hyper V-Manager.

Microsoft distingue, pour ce qui est des connexions réseau par Virtual Switch, les types **Externe**, **Interne** et **Privé**. Pour la connexion directe, la carte de réseau virtuelle est utilisée avec le type de connexion Externe (External).

## **VirtualBox Oracle**

Si vous utilisez le logiciel VirtualBox d'Oracle comme machine virtuelle, configurez le réseau directement dans VirtualBox. Un adaptateur réseau virtuel est utilisé en mode Pont pour la connexion directe.

## 23.8.7 Mode script

Le mode script est une fonction d'automatisation du logiciel de mise en service DriveControlSuite. Le mode script permet le traitement automatisé des commandes. Citons, en exemple, l'ouverture et la fermeture de fichiers de projets ou la modification de paramètres. Avec le traitement des commandes, diverses actions peuvent être exécutées, comme par exemple transférer une mise à jour du micrologiciel vers plusieurs servo-variateurs.

L'activation du mode script depuis DriveControlSuite ouvre la fenêtre éponyme. Vous pouvez y transmettre les commandes au DriveControlSuite sous la forme d'un script de commande.

Lors du passage du mode script au DriveControlSuite, l'instance du DriveControlSuite exécutée en arrière-plan est visible.

## 23.8.7.1 Fenêtre mode script

La fenêtre DriveControlSuite – Mode script vous permet d'exécuter un script de commande et de consulter des informations sur l'état du script.

**Information**

La fenêtre DriveControlSuite – Mode script est accessible, si DriveControlSuite est ouvert, par la combinaison de touches [Ctrl] + [F9] et, si DriveControlSuite est fermé, par l'exécution d'un script de commande en double-cliquant sur le fichier de lot.

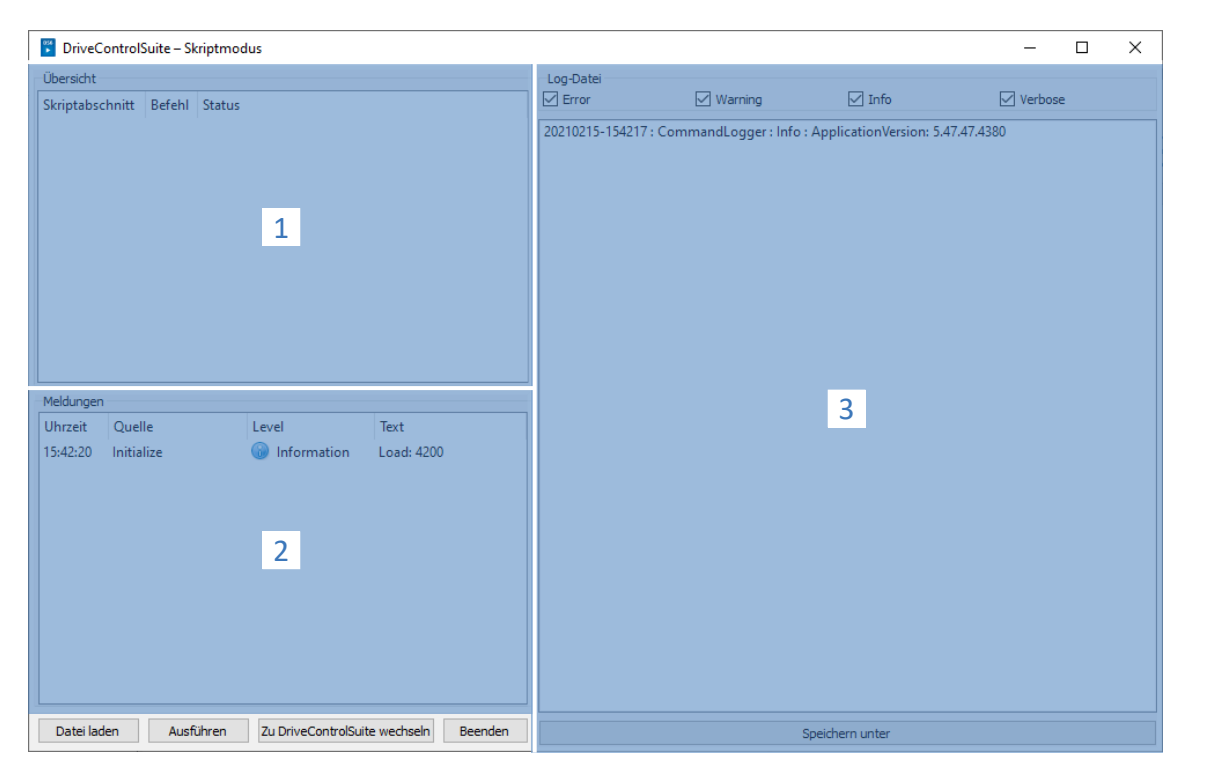

Fig. 73: Mode script : interface programme

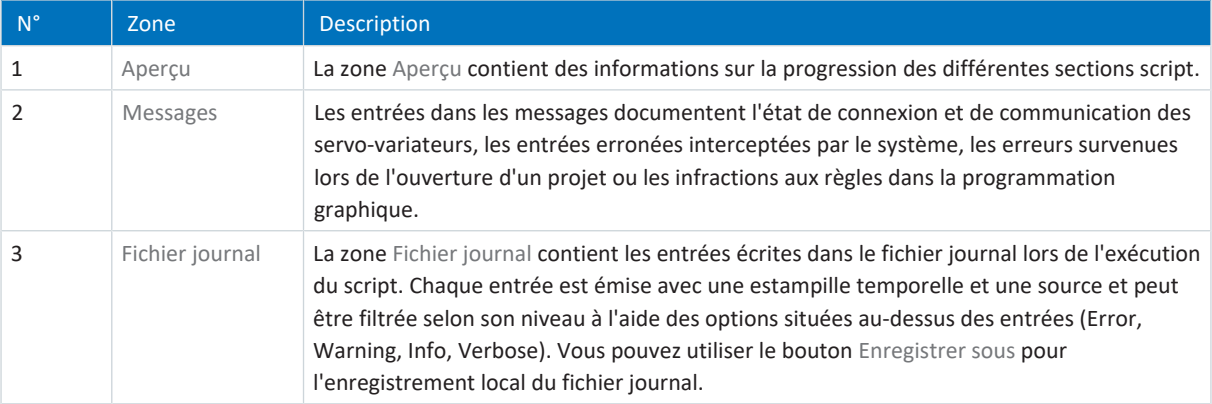

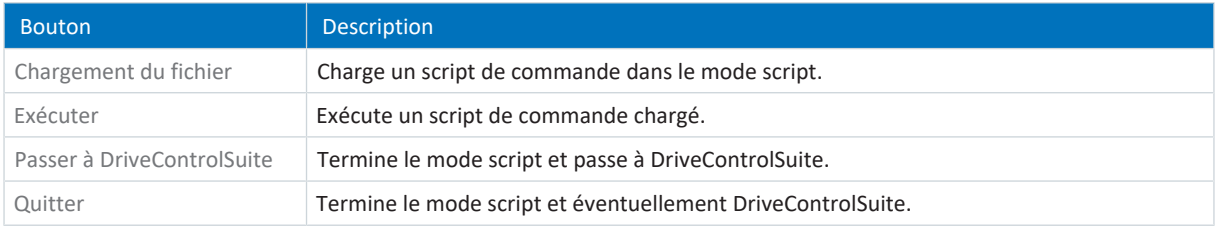

## 23.8.7.2 Structure du script de commande

Le script de commande est au format JSON (\*.json) avec cryptage UTF-8 avec BOM. Une introduction au format JSON est disponible sous :

<https://www.json.org/json-fr.html>

#### **Information**

Pour la création d'un script pour DriveControlSuite, utilisez un éditeur JSON comme JSON Editor Online, JSONViewer ou Visual Studio Code.

Le script utilise trois types de données selon le standard JSON RFC-7159 :

- Boolean
- § String
- § Integer

Le script de commande est divisé en trois sections : « settings », « sequence » et « commands ».

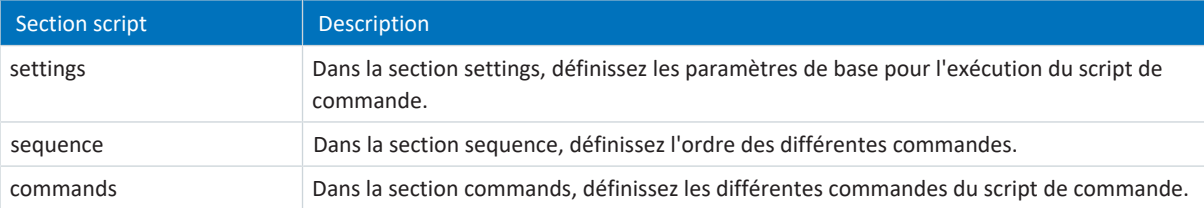

## 23.8.7.2.1 Section script settings

Dans la section settings, définissez les paramètres de base pour l'exécution du script de commande. Déterminez si un fichier journal est créé lors de l'exécution du script et si DriveControlSuite est fermé à la fin du script. La section settings est facultative.

#### **Attributs**

- § « logFilePath » : chemin d'accès du fichier journal, <en option> <String>
- § « quitWhenDone » : comportement de DriveControlSuite après la fin du script, <en option> <String>

#### **Exemple**

```
"settings": {
      "logFilePath": "%COMMANDFILE%/LoadNewConfig.log",
      "quitWhenDone": "never"
},
```
## **Créer un fichier journal (logFilePath)**

La séquence du script de commande est documentée dans un fichier journal par ordre chronologique. Créez un fichier journal en indiquant dans l'attribut logFilePath le chemin d'accès au fichier sous lequel le fichier journal doit être créé. Si vous indiquez un chemin d'accès au fichier pour le fichier journal, le script de commande ne sera exécuté que si le fichier journal a pu être créé avec succès.

Vous pouvez indiquer le chemin d'accès au fichier journal soit de manière absolue, soit de manière relative au répertoire du script de commande (%COMMANDFILE%), \\ ou / servent de séparateur de chemin d'accès. En indiquant %TIMESTAMP%, vous pouvez ajouter l'estampille temporelle actuelle au nom de fichier (format : AAAAMMJJ-hhmmss) et créer ainsi un nouveau fichier journal à chaque exécution du script de commande. Sans estampille temporelle dans le nom de fichier, le fichier journal est écrasé chaque fois que le script de commande est exécuté.

## **Terminer une fois fini (quitWhenDone)**

Il est possible d'affecter à quitWhenDone trois valeurs qui déterminent le comportement une fois le script terminé.

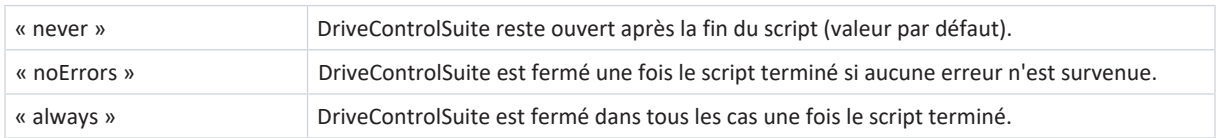

## 23.8.7.2.2 Section script sequence

Dans la section sequence, définissez l'ordre des différentes commandes. Les commandes sont indiquées comme Array of Strings avec la clé « sequence » et le nom que vous spécifiez dans la section commands. Une commande peut apparaître autant de fois que nécessaire dans l'Array.

L'ordre dans l'Array correspond à l'ordre dans lequel les commandes sont exécutées dans le script de commande. Spécifiez un ordre raisonnable pour les commandes, afin que le script de commande ne se termine pas par une erreur si une commande ne peut pas être exécutée. Par exemple, vous devez d'abord ouvrir un projet (openProject) avant de pouvoir y modifier un paramètre (setParameter).

```
« sequence » : [
      « NomCommande 1 »,
      « NomCommande 2 »,
      « NomCommande 1 »,
      « NomCommande 3 »
],
```
## 23.8.7.2.3 Section script commands

Dans la section commands, définissez les différentes commandes du script de commande. Une commande se compose au minimum d'un nom et de l'attribut « command » qui détermine la commande et les autres attributs de la commande.

## **Exemple**

```
« NomCommande1 » : {
      « command » : « commandName »,
      « attributeKey » : « attributeValue »
},
```
## 23.8.7.3 Commandes du mode script

Toutes les commandes disponibles avec les attributs correspondants sont décrites ci-dessous.

Le tableau ci-après offre une vue d'ensemble des commandes disponibles.

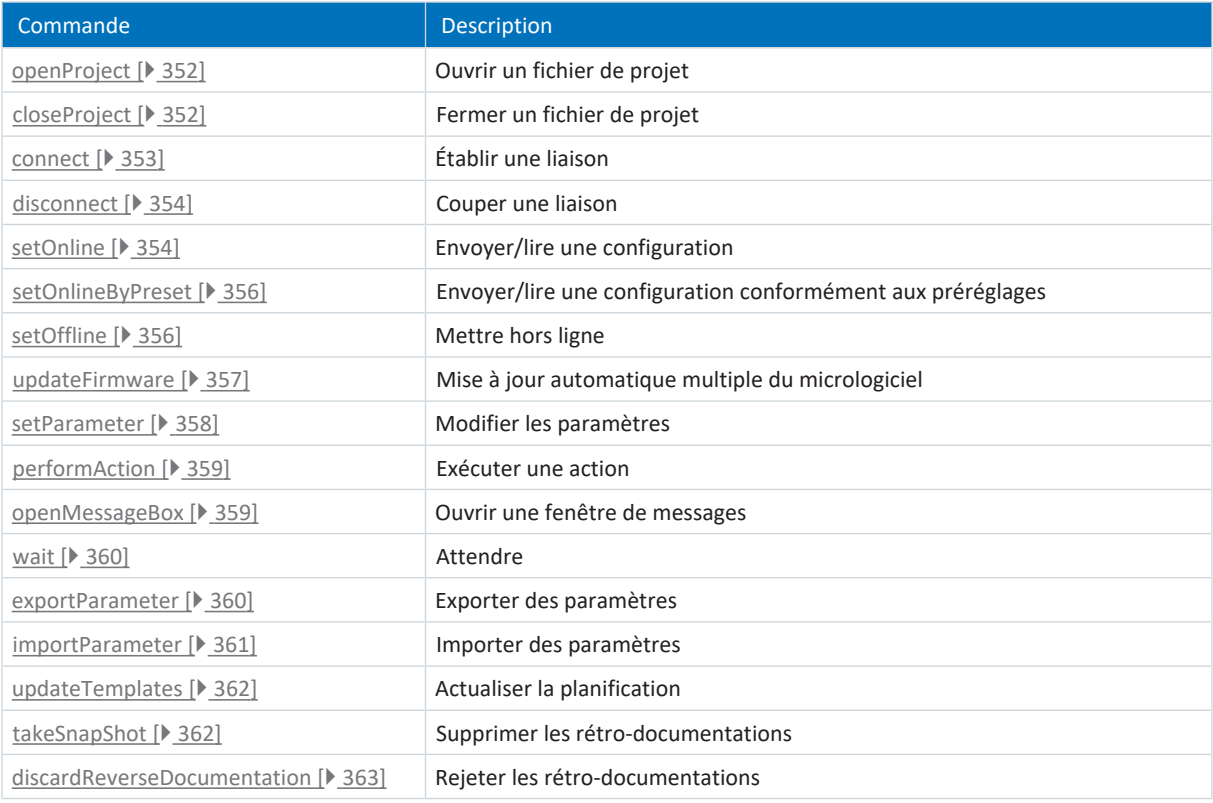

Tab. 246: Commande du mode script

## <span id="page-351-0"></span>23.8.7.3.1 Ouvrir un fichier de projet (openProject)

La commande openProject permet d'ouvrir un projet en mode script, ce qui est une condition préalable pour de nombreuses commandes. Lorsque vous ouvrez un projet avec openProject, closeProject se lance automatiquement pour le projet en cours.

## **Attributs**

§ « filePath » : répertoire du fichier de projet (\*.ds6), <contraignant> <String>

## **Description**

Dans l'attribut filePath, indiquez le nom du fichier de projet à ouvrir. Cette indication peut être absolue ou relative au répertoire du script de commandes (%COMMANDFILE%).

#### **Exemple**

```
« openProjectfile » : {
      « command » : « openProject »,
      « filePath » : « <Votre chemin> »
},
```
## <span id="page-351-1"></span>23.8.7.3.2 Fermer un fichier de projet (closeProject)

La commande closeProject permet de fermer en mode script un projet ouvert. Lorsque vous ouvrez un projet avec openProject, closeProject se lance automatiquement pour le projet en cours.

## **Attributs**

- § « saveAs » : répertoire d'enregistrement du fichier de projet (\*.ds6), <en option> <String>
- « saveBeforeClose » : <en option> <Boolean>

## **Description**

saveAs indique l'emplacement mémoire du projet. Une alternative consiste à enregistrer le projet avant la fermeture avecsaveBeforeClose : true sous le chemin d'accès indiqué dans l'attribut filePath. Une boîte de dialogue s'ouvre par défaut si le projet a été modifié.

```
« closeProjectfile » : {
      « command » : « closeProject »,
      « saveBeforeClose » : true
},
```
#### <span id="page-352-0"></span>23.8.7.3.3 Établir une liaison (connect)

La commande connect permet d'établir une liaison directe avec les servo-variateurs d'un module en mode script.

Condition préalable à la communication avec les servo-variateurs : une liaison directe aux servo-variateurs ainsi que l'affectation au module à l'intérieur du projet sous lequel ledit servo-variateur est saisi.

#### **Attributs**

§ « module » : référence du module dans le projet, <contraignant> <String>

Un des attributs sous-mentionnés doit être indiqué pour l'affectation. L'adresse IP peut toujours être utilisée dans ce contexte. Le numéro de production ne peut être utilisé que si le servo-variateur peut être trouvé via une recherche dans un réseau. La référence ne peut être utilisée que si le servo-variateur peut être trouvé via une recherche dans un réseau et si une référence univoque est définie pour chaque servo-variateur trouvé :

- § « ipAddress » : adresse IPv4 de la liaison directe, <en option> <String>
- § « serialNumber » : numéro de production du servo-variateur, <en option> <Integer>
- § « reference » : référence du servo-variateur, <en option> <String>

#### **Information**

Lors de la recherche, tous les servo-variateurs à l'intérieur du [domaine de diffusion](#page-383-0) sont localisés via la [diffusion IPv4-](#page-382-0) [Limited](#page-382-0).

Conditions préalables à la localisation d'un servo-variateur dans le réseau :

- Le réseau prend en charge la diffusion IPv4-Limited
- Tous les servo-variateurs et l'ordinateur personnel sont dans le même sous-réseau (domaine de diffusion)

#### **Description**

La commande établit une liaison directe au servo-variateur avec l'adresse IP, le numéro de production ou la référence correspondants.

#### **Exemple**

```
"ipConnect": {
      "command": "connect",
       "module": "M1",
      "ipAddress": "192.168.3.2"
},
"serialnumberConnect": {
      "command": "connect",
      "module": "M1",
      "serialNumber": 70012345
},
"referenceConnect": {
      "command": "connect",
      "module": "M1",
      "reference": "T123"
},
```
02/2024 | ID 442791.08

02/2024 | ID 442791.08

## <span id="page-353-0"></span>23.8.7.3.4 Couper une liaison (disconnect)

La commande disconnect permet de couper toutes les liaisons directes existantes en mode script (sans rétrodocumentation).

#### **Exemple**

```
« DisconnectAll » : {
      « command » : « disconnect »
},
```
## <span id="page-353-1"></span>23.8.7.3.5 Envoyer/lire une configuration (setOnline)

La commande setOnline permet d'établir une liaison en ligne en mode script afin d'envoyer une configuration depuis le projet au servo-variateur ou de la lire du servo-variateur vers le projet.

#### **Attributs**

- § « direction » : accès en lecture ou en envoi ; read ou write, <en option> <String>
- § « reference » : référence du servo-variateur dans le projet, <en option> <String>
- § « targetId » : référence, numéro de production ou position IGB du servo-variateur physique, <en option> <String> ou <Integer>
- § « targetType » : igbPosition, serialNumber ou reference, <en option> <String>
- § « connectAndAssignMethod » : serialNumber ou reference, <en option> <String>

## **Description connexion simple**

La configuration du fichier de projet actif indiquée avec reference est chargée dans le servo-variateur indiqué ou vice-versa. Cette indication doit être univoque. L'interprétation du contenu de targetId est déterminée sur la base du contenu de targetType. La connexion en ligne est établie conformément à l'attribut direction en lecture ou en écriture.

Réserve de valeurs de targetType :

- 1. « igbPosition » : si la valeur de position est 0 (zéro), l'affectation est effectuée via le dernier servo-variateur connecté
- 2. « serialNumber » : l'affectation est effectuée via le numéro de production du servo-variateur
- 3. « reference » : l'affectation est effectuée sur la base de la référence (E120) existant déjà dans le servo-variateur ; cette dernière a été attribuée lors de la dernière planification effectuée

La condition préalable est toujours l'existence d'un servo-variateur avec cette igbPosition, ce numéro de production ou cette référence dans la liaison établie.

## **Description connexion multiple**

Lorsque l'attribut connectAndAssignMethod est utilisé avec les valeurs serialNumber ou reference (voir l'exemple 4), les configurations du fichier de projet actif sont chargées dans le dernier servo-variateur connecté correspondant ou viceversa. La connexion en ligne est établie conformément à l'attribut direction en lecture ou en écriture.

#### **Exemples**

#### **Exemple 1**

La configuration du servo-variateur T1 planifié est chargée dans l'appareil avec le numéro de production 7000026.

```
« sendConfigFromT1to7000026 » : {
      « command » : « setOnline »,
      « direction » : « write »,
      « reference » : « T1 »,
      « targetId » : 7000026,
      « targetType » : « serialNumber »
},
```
**Exemple 2**

```
« readConfigOutOfIgb5intoT2 » : {
      « command » : « setOnline »,
      « direction » : « read »,
      « reference » : « T2 »,
      « targetId » : 5,
      « targetType » : « igbPosition »
},
```
**Exemple 3**

```
« writeFromT3ToArAlt » : {
      « command » : « setOnline »,
      « direction » : « write »,
      « reference » : « T3 »,
      « targetId » : ArAlt,
      « targetType » : « reference »
},
```

```
« setOnline » : {
      « command » : « setOnline »,
      « direction »: « write »,
      « connectAndAssignMethod » : « reference »
},
```
## <span id="page-355-0"></span>23.8.7.3.6 Envoyer/lire une configuration conformément aux préréglages (setOnlineByPreset)

La commande setOnlineByPreset permet d'établir une liaison en ligne en mode script afin d'envoyer une configuration depuis le projet vers le servo-variateur ou de la lire du servo-variateur vers le projet. Pour l'établissement de la liaison, la commande utilise les préréglages mémorisés dans le projet. Si vous n'indiquez pas de servo-variateur concret via les attributs, une liaison en ligne est établie pour tous les servo-variateurs du projet.

Si vous mémorisez des préréglages pour l'établissement de la liaison dans le projet, vous pouvez simplement conserver un script de commande ou le réutiliser pour plusieurs projets. Vous trouverez de plus amples informations sur les préréglages sous [Préréglage des liaisons \[](#page-364-0) $\blacktriangleright$  [365\]](#page-364-0).

#### **Attributs**

- § « module » : référence du module, <en option> <String>
- § « reference » : référence du servo-variateur, <en option> <String>
- § « direction » : accès en lecture ou en envoi ; read ou write ; écrase la direction de transmission préréglée, <en option> <String>

#### **Description**

La transmission est valable pour un seul servo-variateur avec indication du module et de la référence (voir l'exemple 1), mais elle peut aussi être définie pour tous les servo-variateurs préréglés dans le projet (voir l'exemple 2).

#### **Exemples**

#### **Exemple 1**

```
« singleConnectByPresets » : {
       « command » : « setOnlineByPreset », « module » : « m1 », « reference » :
\alpha T1 \infty},
```
#### **Exemple 2**

```
« multiConnectByPresets » : {
      « command » : « setOnlineByPreset »
},
```
## <span id="page-355-1"></span>23.8.7.3.7 Mettre hors ligne (setOffline)

La commande setOffline permet, en mode script, de couper la liaison en ligne avec tous les servo-variateurs connectés (avec ou sans rétro-documentation). Vous pouvez enregistrer les modifications apportées aux valeurs de paramètres du servo-variateur avant de couper la liaison.

#### **Attributs**

- § « reverseDocumentation » : dans le cas de true ou false, une rétro-documentation est créée/aucune rétrodocumentation n'est créée, <en option> <Boolean> <Default = false>
- § « saveValues » : dans le cas de true, le paramètre A00 est activé avant la mise hors ligne, <en option> <Boolean> <Default = false>

```
« setOfflineAndSaveValues » :
{
      « command » : « setOffline »,
      « reverseDocumentation » : false,
      « saveValues » : true
},
```
#### <span id="page-356-0"></span>23.8.7.3.8 Mettre à jour le micrologiciel (updateFirmware)

La commande updateFirmware permet d'effectuer en mode script une mise à jour automatique du micrologiciel pour une liste définie de servo-variateurs du réseau.

#### **Attributs**

- § « ipAddresses » : liste à partir d'adresses IP des servo-variateurs sur les passerelles
- § « serialNumbers » : liste à partir des numéros de production des servo-variateurs sur les passerelles, <Integer>
- § « references » : liste à partir des références des servo-variateurs sur les passerelles
- § « connectByMethod » : serialNumber, reference ou presets, <en option> <String>
	- « serialNumber » : lorsque le projet est ouvert, tous les servo-variateurs dont le numéro de production concorde avec le numéro de production défini dans le projet voient leur micrologiciel actualisé
	- « reference » : lorsque le projet est ouvert, tous les servo-variateurs dont les références concordent avec la référence définie dans le projet voient leur micrologiciel actualisé
	- « presets » : lorsque le projet est ouvert, tous les servo-variateurs correspondant aux servo-variateurs définis dans les préréglages voient leur micrologiciel actualisé
- § « firmwarePath » : répertoire dans lequel sont mémorisés les fichiers de micrologiciel, <en option>
- « firmware » : version de micrologiciel
	- « default » : dans cette valeur, la version du micrologiciel cible correspond à la version de DriveControlSuite (plus haute version de micrologiciel chargée)
- § « restart » : redémarrage une fois la mise à jour terminée, <en option> <Boolean> <Default = false>
- § « waitForRenewedAvailability » : attendre que la mise à jour soit terminée et que les servo-variateurs soient à nouveau accessibles dans le réseau, <en option> <Boolean> <Default = false>

```
« updateFirmwareToV_6_4_D » : {
      « command » : « updateFirmware »,
      « firmware » : « V 6.4-D »,
      « firmwarePath » : « <Ihr Pfad> »,
      « ipAddresses » : [« 192.168.3.101 »,
             « 192.168.3.102 »,
             « 192.168.3.103 »
],
      « restart » : true,
      « waitForRenewedAvailability » : true
},
```
## <span id="page-357-0"></span>23.8.7.3.9 Modifier une valeur de paramètre (setParameter)

La commande setParameter permet de modifier la valeur d'un paramètre en mode script. Vous pouvez exécuter cette commande aussi bien hors ligne que lorsque la liaison en ligne est établie.

#### **Attributs**

- « module » : référence du module, <contraignant> <String>
- § « référence » : référence du servo-variateur, <contraignant> <String>
- § « coordinate » : coordonnée du paramètre, <contraignant> <String>
- § « value » : valeur du paramètre, <contraignant> <String>

```
"setA10[3]:" {
       "command": "setParameter",
       "module": "M1",
       "reference": "T2",
       "coordinate": "A10[3]",
      "value": "2"
},
```
#### <span id="page-358-0"></span>23.8.7.3.10 Exécuter une action (performAction)

La commande performAction permet d'exécuter une action en mode script. Vous ne pouvez exécuter cette commande que si une connexion en ligne est établie.

#### **Attributs**

- § « reference » : référence du servo-variateur, <en option> <String>
	- Si cette indication est manquante, l'action est exécutée sur tous les servo-variateurs connectés
- § « module » : référence du module, <en option> <String>
	- Si cette indication est manquante, l'action est exécutée sur tous les servo-variateurs connectés
- § « coordinate » : coordonnée du paramètre d'action, <contraignant> <String>
- § « waitForDone »: attendre que l'action soit terminée, <en option> <Boolean> <Default = true>
- « timeout », <en option> <Integer><Default = 60> (temporisation en secondes) :
	- Si waitForDone est true : si la temporisation est atteinte avant que l'action n'ait été exécutée à 100 %, cela signifie que la commande n'a pas abouti et que la séquence est annulée
	- Si waitForDone est false : après le démarrage de l'action, le système attend que la temporisation expire ; la séquence se poursuit ensuite ; la commande est considérée comme ayant abouti
- § « livingSpace »: axe (en cas d'axes multiples, celui auquel est affecté un paramètre), <en option> <String><Default = Global>

Valeurs possibles :

```
« livingSpace » : « Global »,
« livingSpace »: « Axis1 »,
« livingSpace » : « Axis2 »,
« livingSpace » : « Axis3 »,
« livingSpace » : « Axis4 »,
```
#### **Exemple**

```
« restartSIAx1 » : {
      « command » : « performAction »,
      « module » : « M1 »,
      « reference » : « SIAx1 »,
      « coordinate » : « A09 »,
      « livingSpace » : « Global »,
      « waitForDone » : false,
      « timeout » : 10
},
```
## <span id="page-358-1"></span>23.8.7.3.11 Ouvrir un message (openMessageBox)

La commande openMessageBox permet d'ouvrir en mode script un message qui affiche le texte prédéfini. Le script de commande s'arrête jusqu'à ce que le message soit confirmé par OK.

#### **Attributs**

■ « text » : texte du message, <contraignant> <String>

```
« ShowMsgBox » : {
      « command » : « openMessageBox »,
      « text » : « Appuyer sur OK ! »,
},
```
## <span id="page-359-0"></span>23.8.7.3.12 Attendre (wait)

En mode script, la commande wait permet d'arrêter le script de commande pendant la durée indiquée.

#### **Attributs**

§ « seconds » : temps d'attente en secondes, <contraignant> <Integer>

#### **Exemple**

```
« Wait15Secs » : {
      « command » : « wait »,
      « seconds » : 15
},
```
## <span id="page-359-1"></span>23.8.7.3.13 Exporter les valeurs de paramètres (exportParameter)

La commande exportParameter permet d'exporter en mode script les valeurs de paramètres d'un servo-variateur, d'un module ou de l'ensemble du projet. Si vous ne définissez pas de servo-variateur ou de module concret via les attributs, les valeurs de paramètres de l'ensemble du projet seront exportées. Vous pouvez utiliser les variables énumérées ci-dessous pour des noms de fichier univoques lors de l'exportation d'un projet complet. Elles seront remplacées par les valeurs effectives lors de l'exportation.

#### **Attributs**

- § « exportPath » : répertoire vers lequel les valeurs de paramètres sont exportées sous forme de fichier texte, <contraignant> <String>
- § « module » : référence du module, <en option> <String>
- § « reference » : référence du servo-variateur, <en option> <String>

#### **Variables**

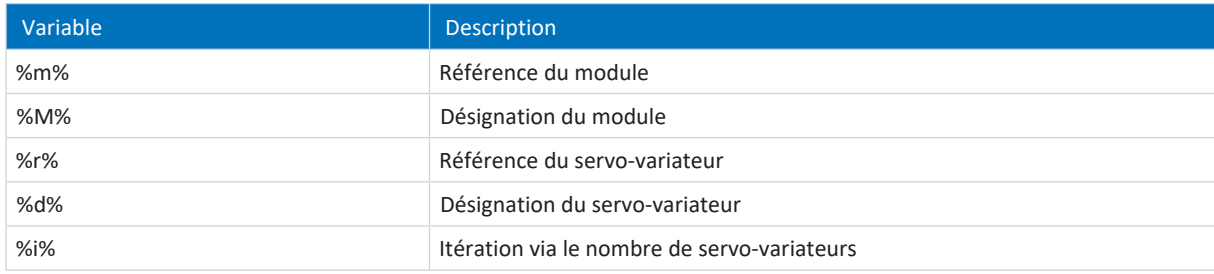

Tab. 247: Mode script : variables pour l'importation et l'exportation de paramètres

```
« ExportSingle » : {
             « command » : « exportParameter »,
             « module » : « M1 »,
             « reference » : « T2 »,
             « exportPath » : « %COMMANDFILE%/parameters %r%-%d% ProjectName.txt »
      },
,
      « ExportMulti » : {
            « command » : « exportParameter »,
             « exportPath » : « %COMMANDFILE%/parameters %r%-%d% ProjectName.txt »
      },
,
```
# 23.8.7.3.14 Importer des valeurs de paramètres (importParameter)

La commande importParameter permet d'importer en mode script des valeurs de paramètres précédemment exportées pour un servo-variateur, un module ou l'ensemble du projet. Si vous ne définissez pas de servo-variateur ou de module concret via les attributs, les valeurs de paramètres de l'ensemble du projet seront importées. Vous pouvez utiliser les variables énumérées ci-dessous pour des noms de fichier univoques lors de l'exportation d'un projet complet. Elles seront remplacées par les valeurs effectives lors de l'exportation.

# **Attributs**

- § « importPath » : chemin d'accès au fichier texte à partir duquel les valeurs de paramètres sont importées, <contraignant> <String>
- § « module » : référence du module, <en option> <String>
- § « reference » : référence du servo-variateur, <en option> <String>
- § « deleteAfter » : si true, le fichier texte avec les valeurs de paramètres est supprimé après l'importation <en option> <Boolean><Default = true>
- § « reportPath » : chemin d'accès sous lequel l'aperçu des modifications (\*.html) est enregistré, <contraignant> <String>

## **Variables**

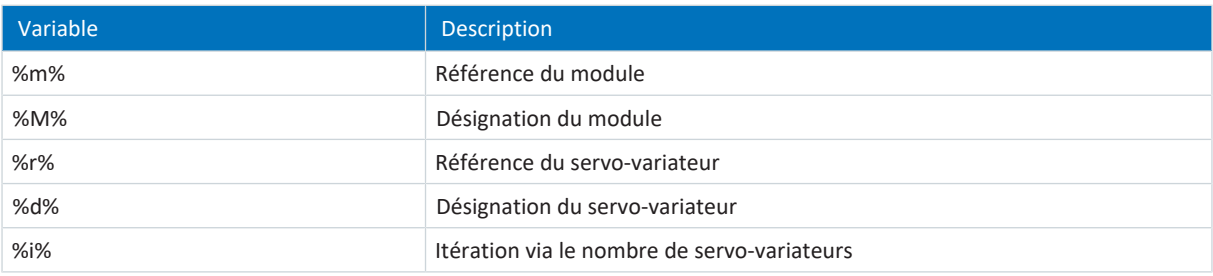

Tab. 248: Mode script : variables pour l'importation et l'exportation de paramètres

## **Exemple**

```
« ImportSingle » : {
             « command » : « importParameter »,
             « module » : « M1 »,
             « reference » : « T2 »,
             « importPath » : « %COMMANDFILE%/parameters_%r%-%d%_ProjectName.txt »,
             « reportPath » : « %COMMANDFILE%/parameterImportReport_
ProjectName.html »,
             « deleteAfter » : false
      },
,
      « ImportMulti » : {
             « command » : « importParameter »,
             « importPath » : « %COMMANDFILE%/parameters_%r%-%d%_ProjectName.txt »,
             « reportPath » : « %COMMANDFILE%/parameterImportReport_
ProjectName.html »,
             « deleteAfter » : false
      },
```
,

# 23.8.7.3.15 Actualiser la planification (updateTemplates)

La commande updateTemplates permet, en mode script, d'actualiser la planification des servo-variateurs à la version la plus récente ([Modèles](#page-384-0) et version des [Paramètres système](#page-384-1)).

# **Attributs**

§ « reportPath » : génère un aperçu (\*.html) des modifications dans la planification, <en option> <String>

# **Exemple**

```
« updateTemplates » : {
      « command » : « updateTemplates »,
      « reportPath » : « %COMMANDFILE%/updateReport.hmtl »
},
```
# 23.8.7.3.16 Créer des rétro-documentations (takeSnapShot)

La commande takeSnapShot permet d'établir une liaison en ligne en mode script afin de lire les configurations des servovariateurs connectés dans le projet et de créer une rétro-documentation lorsque la liaison est coupée. Les configurations sont lues dans un nouveau module dans l'arborescence de projet. Si vous n'indiquez pas de servo-variateur concret via les attributs, la configuration est lue pour tous les servo-variateurs du réseau et une rétro-documentation est créée.

Si aucun projet n'est ouvert, la commande crée un nouveau projet vide.

# **Attributs**

- § « ipAddresses » : liste à partir d'adresses IP des servo-variateurs sur les passerelles, <optional> <String-Array>
- § « serialNumbers » : liste à partir des numéros de production des servo-variateurs sur les passerelles, <optional> <Integer-Array>
- § « references » : liste à partir des références des servo-variateurs sur les passerelles, <optional> <String-Array>

# **Information**

Lors de la recherche, tous les servo-variateurs à l'intérieur du [domaine de diffusion](#page-383-0) sont localisés via la [diffusion IPv4-](#page-382-0) [Limited](#page-382-0).

Conditions préalables à la localisation d'un servo-variateur dans le réseau :

- Le réseau prend en charge la diffusion IPv4-Limited
- Tous les servo-variateurs et l'ordinateur personnel sont dans le même sous-réseau (domaine de diffusion)

## **Description**

La commande établit une liaison directe aux servo-variateurs de passerelle avec les adresses IP, les numéros de production ou les références correspondants.

# **Exemple 1**

```
"takeSnapShot": {
       "command": "takeSnapShot"
},
```
# **Exemple 2**

```
"takeSnapShotIpAddresses": {
      "command": "takeSnapShot",
      "ipAddresses": ["192.168.3.4","192.168.3.139"]
},
```
# **Exemple 3**

```
"takeSnapShotReferences": {
       "command": "takeSnapShot",
       "references": ["T3","T4"]
},
```
**Exemple 4**

```
"takeSnapShotSerialNumbers": {
      "command": "takeSnapShot",
      "serialNumbers": [9011564,9012296]
},
```
# 23.8.7.3.17 Supprimer les rétro-documentations (discardReverseDocumentation)

La commande discardReverseDocumentation permet de supprimer une ou toutes les rétro-documentations en mode script. Si vous ne définissez pas de servo-variateur concret via les attributs, les rétro-documentations de tous les servo-variateurs du projet seront supprimées.

# **Attributs**

- § « reference » : référence du servo-variateur, <en option> <String>
- § « module » : référence du module, <en option> <String>

# **Exemple**

```
« discardReverseDocu » : {
      « command » : « discardReverseDocumentation »,
      « reference » : « T1 »
      « module » : « M1 »
},
```
# 23.8.7.4 Exécuter un script de commande

Pour exécuter un script de commande, vous avez besoin, en plus du script proprement dit, d'un fichier de lot avec lequel vous transmettez le script de commande à DriveControlSuite. Vous pouvez exécuter le script de commande soit lorsque DriveControlSuite est ouvert via la fenêtre DriveControlSuite – Mode script, soit lorsque DriveControlSuite est fermé en double-cliquant sur le fichier de lot correspondant.

# **Information**

Placez dans le même répertoire tous les fichiers dont vous avez besoin pour exécuter un script de commande. Pour exécuter un script de commande, vous avez besoin d'au moins deux fichiers (script de commande et fichier de lot), si vous souhaitez documenter le déroulement du script, vous avez également besoin d'un fichier journal et, selon l'application, d'un fichier de projet supplémentaire, si vous souhaitez p. ex. créer ou importer une sauvegarde.

## **Information**

Vous trouverez des exemples d'application du mode script dans notre centre de téléchargement à l'adresse [http://](http://www.stoeber.de/fr/download) [www.stoeber.de/fr/download](http://www.stoeber.de/fr/download), critère de recherche Mode script. Les exemples d'application contiennent des exemples de fichiers pour les trois cas d'utilisation suivants : mettre à jour le micrologiciel (Firmware-Update), sauvegarder la configuration (Backup) et importer la configuration (Restore). Vous pouvez adapter les exemples de fichiers à votre cas d'application, p. ex. en modifiant le nombre et l'adressage des servo-variateurs ainsi que les noms de fichiers et les indications de chemin d'accès.

## **Créer un script de commande**

Créez un script de commande (\*.json) qui contient les commandes et les valeurs d'attribut adaptées à votre cas d'utilisation.

- $\checkmark$  Vous les trouverez dans le répertoire des fichiers script.
- 1. Créez un nouveau fichier texte via le menu contextuel de Windows Explorer.
- 2. Attribuez un nom de fichier approprié et modifiez l'extension du fichier de \*.txt à \*.json.

```
2.1. Exemple: FirmwareUpdate.json.
```
- 3. Ouvrez le fichier.
- 4. Écrivez le script de commande pour votre cas d'utilisation en définissant les sections de script settings, sequence et commands.
	- 4.1. Exemple : { "settin;" : { "logFilePath" : "%COMMANDFILE%/FirmwareUpdate.log", "quitWhenDone" : "never" }, "sequence" : [ "UpdateFirmware"  $\frac{1}{2}$ , "UpdateFirmware" : { "command" : "updateFirmware", "firmware" : "V  $6.4-D$ ", "ipAddresses" : [ "200.0.0.1", "200.0.0.2", "200.0.0.3"  $\frac{1}{2}$ "restart" : true } }
- 5. Enregistrez le script de commande.

# **Créer un fichier de lot**

Créez un fichier de lot (\*.bat) pour transmettre le script de commande à DriveControlSuite.

- $\checkmark$  Vous les trouverez dans le répertoire des fichiers script.
- 1. Créez un nouveau fichier texte via le menu contextuel de Windows Explorer.
- 2. Attribuez un nom de fichier approprié et modifiez l'extension du fichier de \*.txt à \*.bat.
	- 2.1. Exemple: FirmwareUpdate.bat.
- 3. Ouvrez le fichier.
- 4. Indiquez le chemin d'accès au fichier EXE de DriveControlSuite et affectez le script de commande.
	- 4.1. Exemple : « C:\Program Files (x86)\STOBER\DriveControlSuite\bin\DS6A.exe » FirmwareUpdate.json
- 5. Enregistrez le fichier de lot.

## **Exécuter un script de commande**

Exécutez un script de commande lorsque DriveControlSuite est fermé ou ouvert.

- $\checkmark$  Vous êtes dans DriveControlSuite.
- 1. Utilisez la combinaison de touches [Ctrl] + [F9].
	- $\Rightarrow$  La fenêtre DriveControlSuite Mode script s'ouvre.
- 2. Cliquez sur Charger un fichier.

 $\Rightarrow$  La boîte de dialogue Ouvrir un fichier s'ouvre.

- 3. Naviguez jusqu'au script de commande souhaité et cliquez sur Ouvrir.
- 4. Pour exécuter le script de commande, cliquez sur Exécuter.
- $\Rightarrow$  L'exécution du script de commande est en cours.
- $\Rightarrow$  La fenêtre DriveControlSuite Mode script affiche des informations sur l'état du script de commande dans les zones Aperçu, Messages et Fichier journal.

### **Information**

Vous pouvez exécuter un script de commande même si DriveControlSuite est fermé, en double-cliquant sur le fichier de lot correspondant. En double-cliquant sur le fichier de lot, le script de commande est exécuté et la fenêtre DriveControlSuite – Mode script s'ouvre pour afficher des informations sur l'état du script de commande.

# 23.8.7.5 Préréglage des liaisons

Vous avez besoin des préréglages pour l'établissement de la liaison pour la commande setOnlineByPreset en mode script. Si vous mémorisez des préréglages pour l'établissement de la liaison dans le projet, vous pouvez simplement conserver un script de commande ou le réutiliser pour plusieurs projets.

Les adresses IP mémorisées dans les préréglages peuvent être prises en compte pour la recherche de servo-variateurs dans le réseau local pour l'établissement de la liaison.

- $\checkmark$  Vous êtes dans DriveControlSuite.
- $\checkmark$  Votre projet est ouvert.
- 1. Dans l'arborescence de projet, marquez le projet et sélectionnez Prérégler les liaisons dans le menu contextuel.

ð La fenêtre Prérégler les liaisons s'ouvre.

2. Sélection Direction :

sélectionnez si l'accès aux servo-variateurs doit se faire en lecture ou en envoi lors de l'établissement de la liaison.

3. Sélection Destination :

sélectionnez comment la configuration et le servo-variateur doivent être affectés l'un à l'autre lors de l'établissement de la liaison (adresse IP, référence, numéro de production, nom de l'appareil API).

- 4. Cliquez sur OK pour confirmer les préréglages.
- $\Rightarrow$  Les préréglages seront pris en compte lors de la prochaine exécution de la commande setOnlineByPreset.
- Les adresses IP mémorisées peuvent être prises en compte pour la recherche de servo-variateurs dans le réseau local.
- Ajouter une liaison

# 23.8.7.6 Exemples d'application pour EtherCAT

Pour représenter la fonctionnalité du mode script, il existe des exemples qui illustrent la manière d'utiliser le mode script.

Vous trouverez les fichiers nécessaires à l'exécution des exemples d'application dans notre centre de téléchargement à l'adresse :

<http://www.stoeber.de/fr/download>.

Entrez Mode script dans le champ de recherche.

Le paquet contient les exemples de fichier pour les actions suivantes :

- Effectuez la mise a jour du micrologiciel (FirmwareUpdate).
- Importer la configuration préparée (Restore)
- Enregistrer la configuration actuelle (Backup)

Les conditions préalables à l'exécution des actions sont quasiment identiques pour tous les exemples de fichiers (voir Exécuter un script).

Si vous souhaitez utiliser les exemples de fichier, vous devez les adapter (noms et chemins d'accès des fichiers, adressage des servo-variateurs).

#### **Structure de test**

<span id="page-365-0"></span>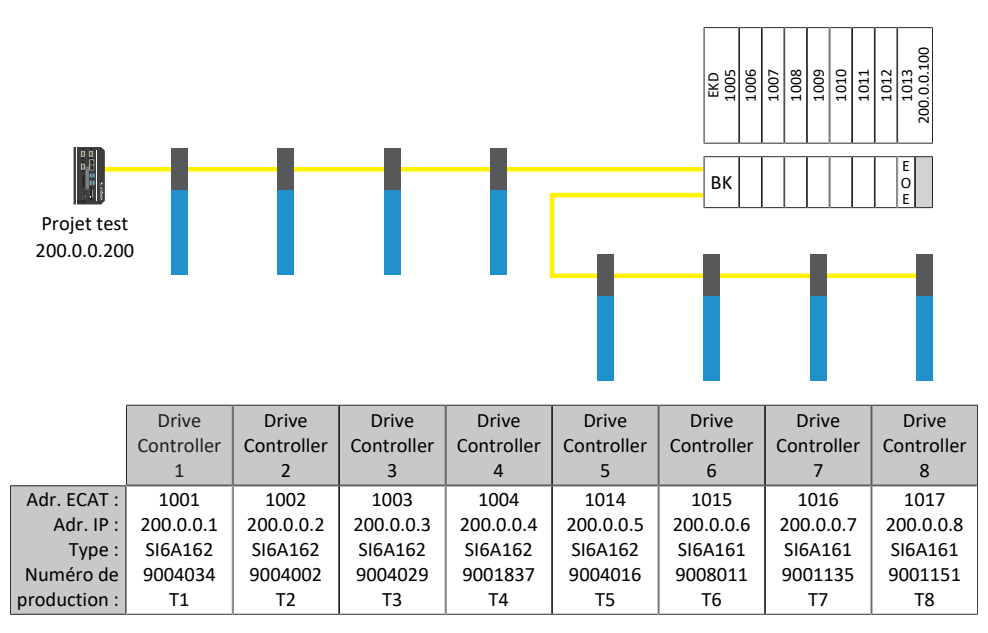

Fig. 74: Structure de test des exemples d'application

Huit servo-variateurs de la gamme SI6 avec des adresses IP fixes 200.0.0.1 - 200.0.0.8 attribuées par le Maître EtherCAT.

#### **Variante 1**

Le DriveControlSuite est installé sur le même IPC que le Maître EtherCAT.

# **Variante 2**

Le DriveControlSuite est installé sur un ordinateur ou un ordinateur portable. L'ordinateur ou l'ordinateur portable se trouvent dans le même réseau que l'IPC, toutefois pas dans le même réseau que le réseau EoE. Il s'agit ici de définir un itinéraire supplémentaire. Pour des informations supplémentaires, voir ltinéraire réseau [ $\blacktriangleright$  [368\]](#page-367-0).

# 23.8.7.6.1 Effectuer mise à jour du micrologiciel

## **Conditions préalables**

- § DriveControlSuite à partir de la version 6.4-D comme installation par défaut
- § Tous les servo-variateurs utilisent un micrologiciel à partir de la version 6.4-A
- § Tous les servo-variateurs sont accessibles par liaison directe via les adresses IP 200.0.0.1 à 200.0.0.8

### **Comportement du script**

Le script pour les servo-variateurs avec les adresses IP 200.0.0.1 - 200.0.0.8 transfère une mise à jour du micrologiciel vers la version de micrologiciel 6.4-D. Les servo-variateurs redémarrent ensuite.

### **Information**

Notez que le redémarrage du servo-variateur entraîne la perte des valeurs modifiées et sauvegardées uniquement de manière volatile ainsi que l'interruption de la communication par bus de terrain et de la connexion au DriveControlSuite.

## 23.8.7.6.2 Charger la configuration préparée (Restore)

#### **Conditions préalables**

- § DriveControlSuite à partir de la version 6.4-D comme installation par défaut
- § Tous les servo-variateurs utilisent un micrologiciel à partir de la version 6.4-A
- § Tous les servo-variateurs sont accessibles par liaison directe via les adresses IP 200.0.0.1 à 200.0.0.8
- § Un fichier de projet Restore.ds6 avec les servo-variateurs

#### **Comportement du script**

Les configurations des servo-variateurs planifiés dans le projet Restore.ds6 sont transférées par script vers les servovariateurs avec les adresses IP paramétrées.

# **Information**

Notez que le redémarrage du servo-variateur entraîne la perte des valeurs modifiées et sauvegardées uniquement de manière volatile ainsi que l'interruption de la communication par bus de terrain et de la connexion au DriveControlSuite.

# **PRUDENCE**

# **Endommagement de la machine dû à une mise à l'arrêt non contrôlée !**

Notez que l'envoi d'une configuration comporte un arrêt bref de la configuration de l'appareil. La communication avec le Maître EtherCAT est interrompue. Par conséquent, une exécution du script n'est autorisée que dans l'état Preoperational.

# 23.8.7.6.3 Enregistrer la configuration actuelle (Backup)

# **Conditions préalables**

- § DriveControlSuite à partir de la version 6.4-D comme installation par défaut
- § Tous les servo-variateurs utilisent un micrologiciel à partir de la version 6.4-A
- § Tous les servo-variateurs sont accessibles par liaison directe via les adresses IP 200.0.0.1 à 200.0.0.8
- Un fichier de projet Backup.ds6 avec les servo-variateurs.

# **Comportement du script :**

Les configurations des servo-variateurs avec les adresses IP paramétrées sont enregistrées par script dans le fichier Backup.ds6.

# <span id="page-367-0"></span>23.8.7.6.4 Itinéraire réseau

L'Internet Protocol (IP) garantit la transmission de paquets de données au-delà des frontières du réseau. Le routage désigne la détermination d'un chemin approprié pour la transmission des paquets de données.

La nécessité de création d'un itinéraire manuel est particulièrement courante dans les cas où EoE est utilisé.

## **Information**

Notez que le routage manuel pour la commande ne fonctionne que si l'adresse IP de la commande et l'adresse IP de l'ordinateur observé sont dans un même réseau. Dans le cas contraire, un itinéraire statique doit être ajouté au tableau d'itinéraires du routeur par l'administration du réseau.

# **Créer un itinéraire réseau**

L'itinéraire est créé sous Windows comme suit :

route ADD 200.0.0.0 MASK 255.0.0.0 192.168.12.36

Explication :

200.0.0.0 est le réseau EoE avec un masque de sous-réseau de 255.0.0.0. 192.168.12.36 est l'adresse de la commande pour la connexion au réseau EoE.

## **Supprimer un itinéraire réseau**

L'itinéraire est supprimé sous Windows comme suit :

route delete 200.0.0.0

# 23.8.7.7 Codes de retour

L'appel d'un script de commande fournit les codes de retour décrits ci-dessous, qui peuvent par exemple être affichés sur un ordinateur Windows à l'aide de l'invite de commande. Le code de retour pour le traitement abouti d'un script de commande est 0. Un code de retour différent de 0 indique une erreur.

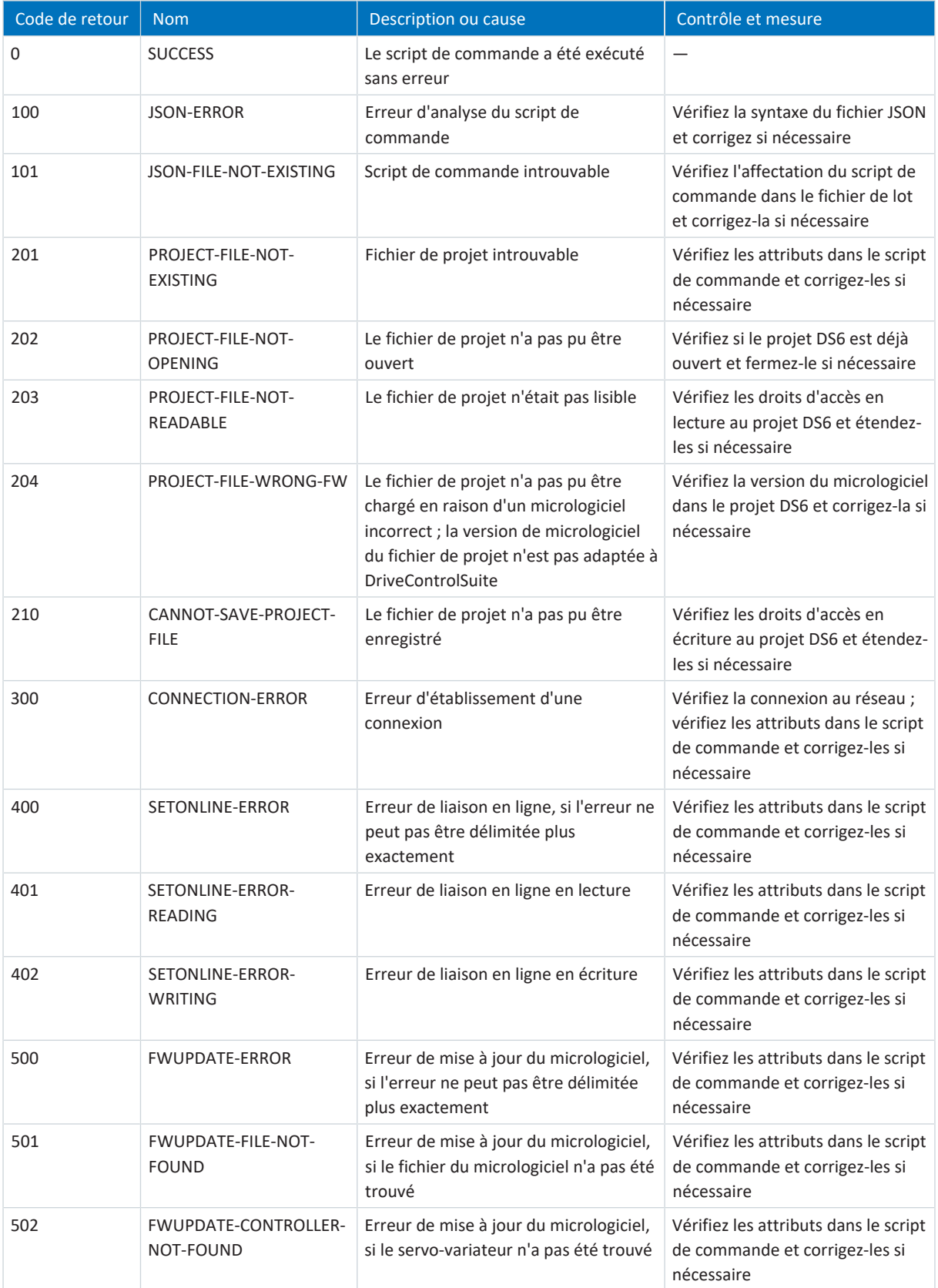

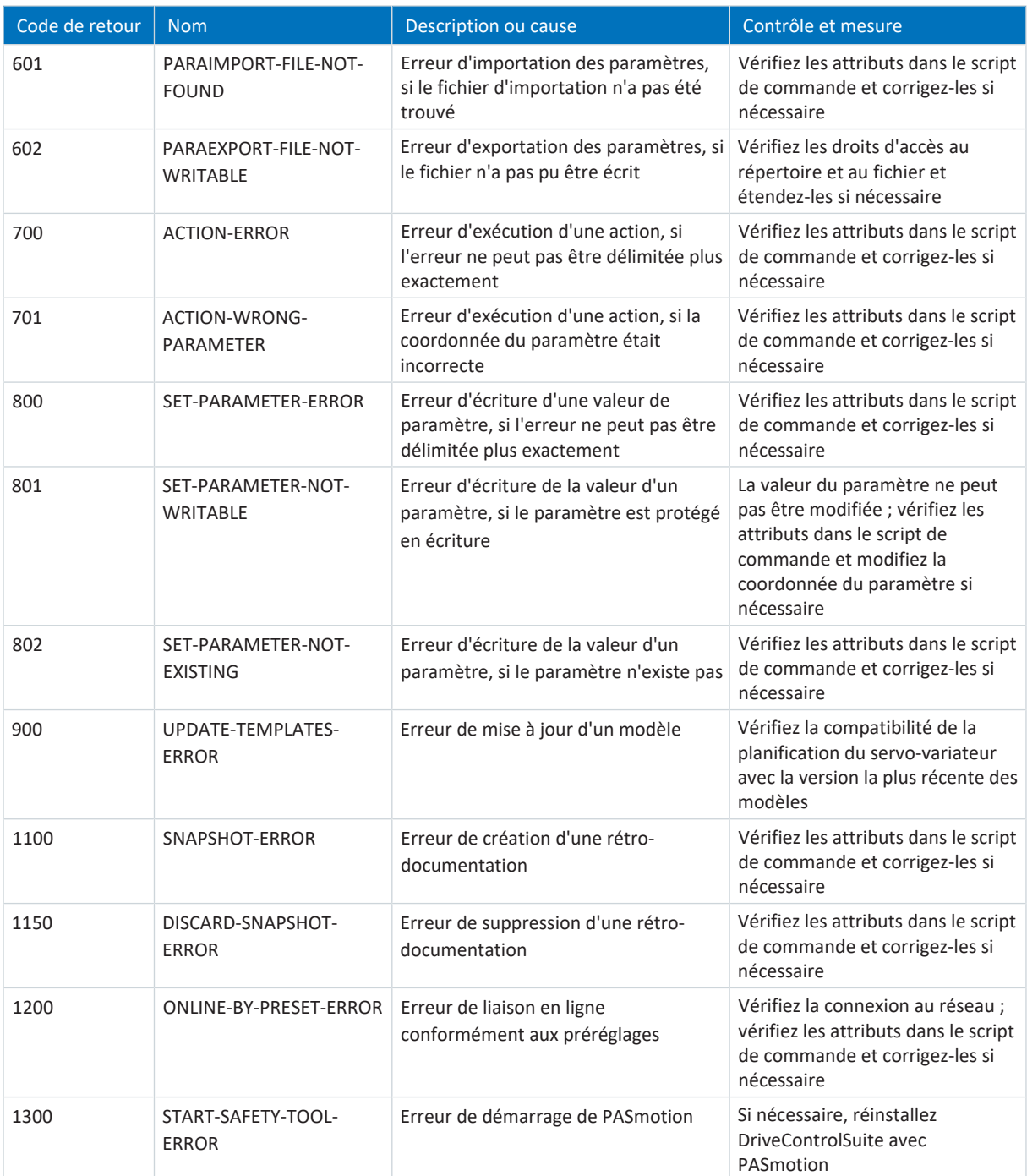

Tab. 249: Mode script : codes de retour

#### **Étendre un fichier de lot**

La commande suivante peut être utilisée pour interroger le code de retour :

echo %ERRORLEVEL%

L'exemple suivant montre le contenu d'un fichier de lot (\*.bat), étendu à l'émission du code de retour dans l'avant-dernière ligne :

```
echo off
"C:\Program Files (x86)\STOBER\DriveControlSuite\bin\DS6A.exe" FirmwareUpdate.json
IF %ERRORLEVEL% NEQ 0 Echo An error was found:
IF %ERRORLEVEL% EQU 0 Echo No error found:
echo %ERRORLEVEL%
pause
```
# 23.8.8 Simple Network Time Protocol (SNTP)

Un client [SNTP](#page-388-0) selon [RFC](#page-387-0)4330 est implémenté dans le servo-variateur. Ce client règle l'horloge interne du servo-variateur sur l'heure actuelle, qu'il obtient d'un serveur de synchronisation externe. L'horloge interne fonctionne avec une cadence interne réglable (imprécise) dans le servo-variateur. C'est pourquoi l'heure est interrogée à intervalles par le serveur, comparée à l'heure interne et la cadence de l'horloge interne est réajustée en conséquence. Définissez les réglages dans le paramètre A199.

Il est possible de définir deux serveurs [NTP](#page-384-2) comme sources de temps, qui seront tous deux utilisés comme serveurs de synchronisation possibles. En cas de trafic de données via l'interface de maintenance, l'ordinateur auquel le servo-variateur est connecté via DriveControlSuite compte automatiquement parmi les serveurs de synchronisation possibles. Les serveurs de synchronisation doivent être accessibles soit via EoE, soit via l'interface de maintenance X9, soit via les bornes X200 et X201. Notez que le serveur de synchronisation doit être accessible depuis le servo-variateur. Il faut éventuellement régler le paramètre de passerelle A175 en conséquence.

L'heure est toujours demandée au même serveur NTP, puis répétée de manière cyclique par le serveur pour mettre à jour la boucle de régulation de synchronisme. En cas de défaillance du serveur actuel, le suivant de la liste est utilisé. Une fois actif, un serveur n'est rejeté qu'en cas de perte de connexion à ce serveur ou d'indisponibilité de ce dernier.

Après la mise sous tension du servo-variateur, il faut un temps aléatoire de 1 à 5 minutes (selon RFC4330) pour que le client SNTP envoie une première requête à l'un des serveurs de synchronisation.

La répétition cyclique d'une demande a lieu toutes les 5 à 6 heures environ.

# 23.8.8.1 Configurer le service de temps sur l'ordinateur

Sur un ordinateur Windows avec DriveControlSuite, configurez le service de temps via l'éditeur d'enregistrement. Vous devez arrêter le serveur de synchronisation au préalable et le redémarrer après avoir modifié la base de registre. Procédez comme suit :

- 1. Ouvrez l'invite de commande, p. ex. comme suit :
	- 1.1. Utilisez la combinaison de touches [Touche Windows]+[r] pour ouvrir la boîte de dialogue Exécuter.
	- 1.2. Entrez la commande cmd et confirmez avec OK.
	- $\Rightarrow$  L'invite de commande s'ouvre.
- 2. Arrêtez le serveur de synchronisation à l'aide de la commande net stop w32time.
- 3. Ouvrez l'éditeur d'enregistrement, p. ex. comme suit :
	- 3.1. Utilisez la combinaison de touches [Touche Windows]+[r] pour ouvrir la boîte de dialogue Exécuter.
	- 3.2. Entrez la commande regedit et confirmez avec OK.
	- ð L'éditeur d'enregistrement s'ouvre.
- 4. Sélectionnez HKEY\_LOCAL\_MACHINE > SYSTEM > CurrentControlSet > Services > W32Time > TimeProvider > NtpServer.
- 5. Définissez la valeur 1 pour Enable et confirmez avec OK.
- 6. Fermez l'éditeur d'enregistrement.
- 7. Ouvrez à nouveau l'invite de commande.
- 8. Démarrez le serveur de synchronisation dans l'invite de commande en utilisant la commande net start w32time.
- $\Rightarrow$  Le service de temps est configuré sur l'ordinateur.

# **Automatisation par script de commande**

Si vous souhaitez modifier le répertoire sur l'ordinateur via un script de commande, créez un fichier \*.reg en créant un fichier texte vide et en renommant l'extension de fichier. Ouvrez ensuite le fichier et appliquez le contenu suivant :

[HKEY\_LOCAL\_MACHINE\SYSTEM\CurrentControlSet\Services\W32Time\TimeProviders\NtpServ er] "Enabled"=dword:00000001

Exécutez le fichier dans la ligne de commande de l'invite de commande.

# **Autres commandes**

Si vous souhaitez consulter l'état sur l'ordinateur actuel, utilisez la commande suivante dans l'invite de commande :

```
w32tm /query /status
```
Pour obtenir l'adresse IP via le nom de l'ordinateur, utilisez la commande suivante dans l'invite de commande :

```
nslookup <nom>
```
#### **Exemple :**

```
nslookup ptbtime1.ptb.de
Name: ptbtime1.ptb.de
Addresses: 2001:638:610:be01::108 192.53.103.108
```
L'adresse IP est la suivante : 192.53.103.108.

# 23.8.9 Journal de sécurité

La fenêtre Journal de sécurité affiche un aperçu complet et antichronologique de toutes les modifications apportées au micrologiciel et à la configuration du servo-variateur.

# **Information**

À partir du micrologiciel V 6.5-K, la fenêtre Journal de sécurité est accessible via le menu contextuel du servo-variateur dans l'arborescence de projet ou via le bouton de la fenêtre Fonctions en ligne.

Dans la fenêtre Fonctions en ligne, si une liaison directe ou une liaison en ligne est établie, le journal de sécurité actuel est lu dans DriveControlSuite par le servo-variateur et peut être enregistré avec le fichier de projet. Dans l'arborescence de projet, le journal de sécurité n'est lu que si une liaison en ligne est établie. Si aucune liaison en ligne n'est établie entre DS6 et le servo-variateur, le dernier journal de sécurité lu s'affiche.

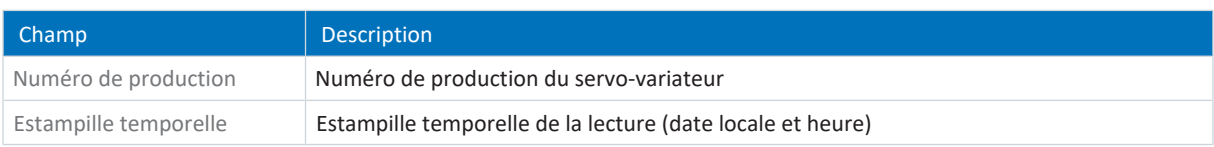

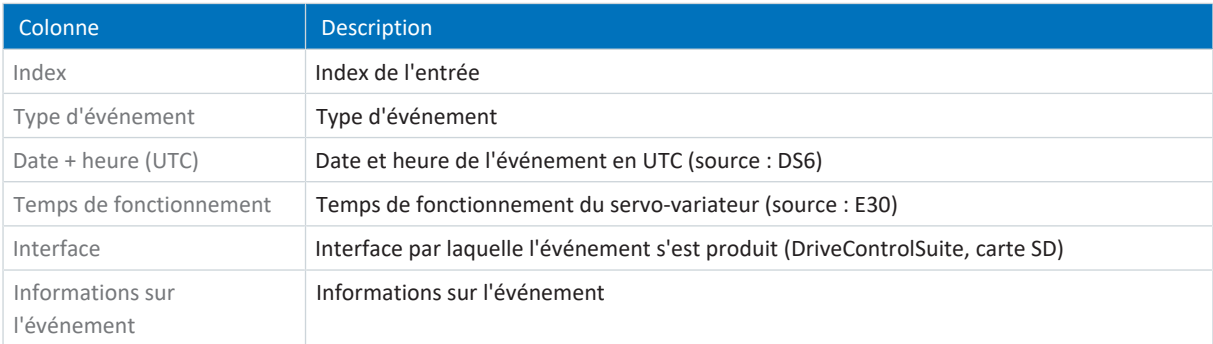

### **Information**

L'heure affichée par le servo-variateur au moment de l'événement (p. ex. via DriveControlSuite ou bus de terrain) sert de source à la colonne Date + heure (UTC) de l'événement. Si la configuration du servo-variateur est modifiée via la carte SD, la date et l'heure de l'événement ne seront pas saisies.

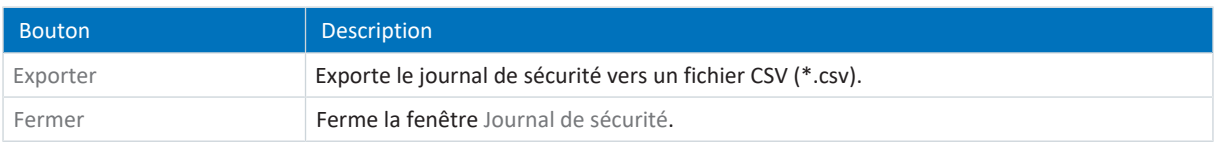

# 23.8.9.1 Lire le journal de sécurité

Si la liaison en ligne est établie, vous pouvez lire l'état actuel du journal de sécurité du servo-variateur dans DriveControlSuite pour un suivi des modifications du micrologiciel et de la configuration du servo-variateur, et leur exportation éventuelle.

#### **Lire le journal de sécurité**

Lisez le journal de sécurité du servo-variateur dans DriveControlSuite comme décrit ci-dessous.

- $\checkmark$  Vous êtes dans la fenêtre Fonctions en ligne.
- ü Vous avez ajouté une liaison directe entre DriveControlSuite et le servo-variateur.
- 1. Cliquez sur **DE** à côté du servo-variateur concerné.
- $\Rightarrow$  Le journal de sécurité est lu à partir du servo-variateur.
- ð La fenêtre Journal de sécurité s'ouvre.

#### **Exporter le journal de sécurité**

Exportez le journal de sécurité afin de pouvoir le consulter ultérieurement.

- ü Vous avez lu le journal de sécurité du servo-variateur dans DriveControlSuite.
- ü Vous êtes dans la fenêtre Journal de sécurité.
- 1. Cliquez sur Exporter.
	- ð La boîte de dialogue Exporter le journal de sécurité s'ouvre.
- 2. Sélectionnez le répertoire dans lequel vous souhaitez enregistrer le journal de sécurité.
- 3. Cliquez sur Enregistrer pour confirmer.
- $\Rightarrow$  Le journal de sécurité est alors enregistré sous forme de fichier CSV (\*.csv).

# 23.9 Informations complémentaires

Les documentations listées ci-dessous vous fournissent d'autres informations pertinentes sur la 6e génération de servovariateurs STOBER. Vous trouverez l'état actuel de la documentation dans notre centre de téléchargement sous :

<http://www.stoeber.de/fr/download>.

Entrez le n° ID de la documentation dans le champ de recherche.

Le regroupement des documentations a pour but de vous aider, mais n'est utile que si vous pilotez le servo-variateur via un bus de terrain.

# **PROFINET**

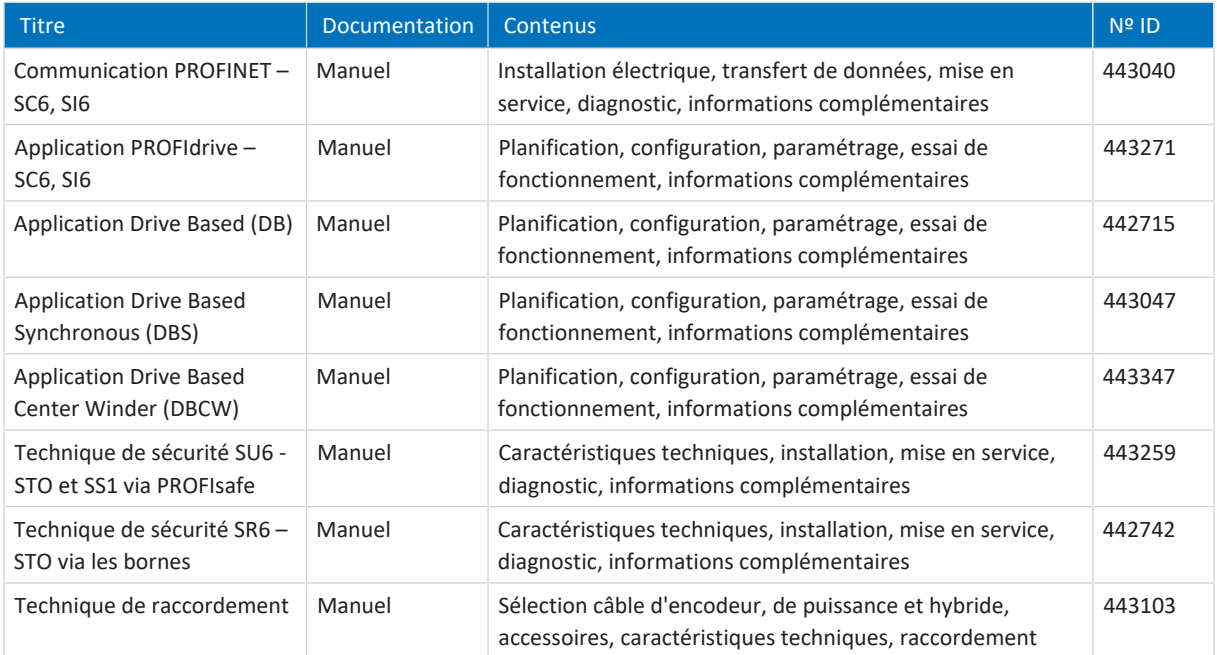

# **EtherCAT**

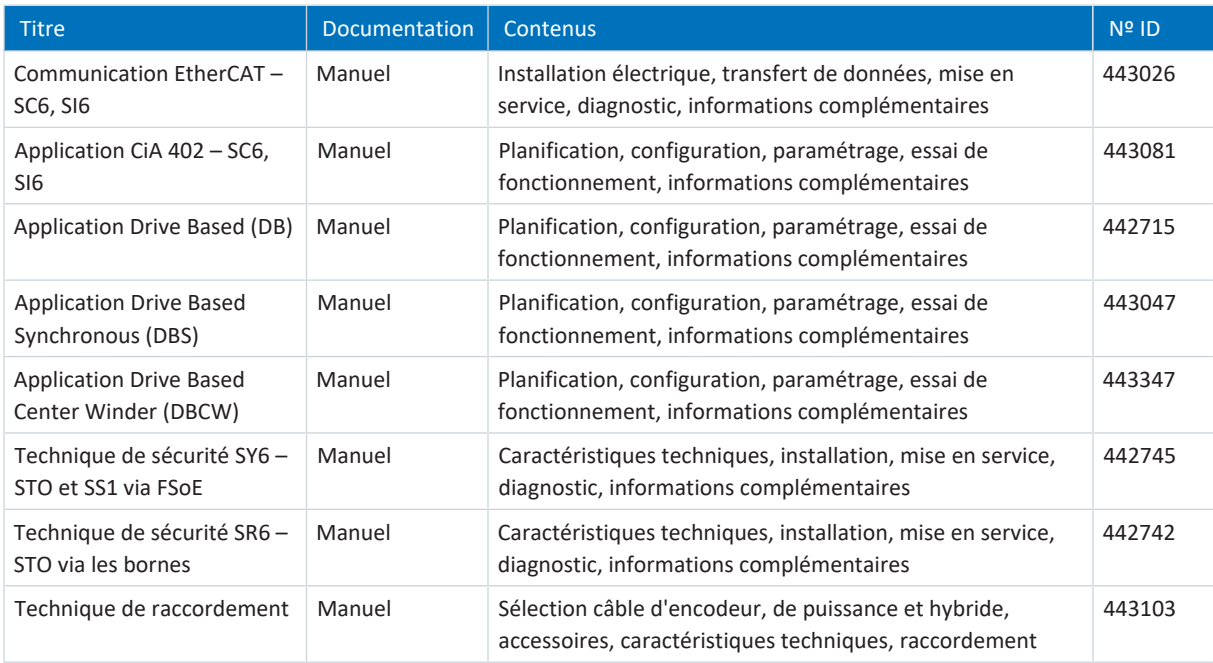

Informations complémentaires et sources sur lesquelles repose la présente documentation ou dont proviennent les citations :

EtherCAT Technology Group (ETG), 2012. *ETG.1300 : EtherCAT Indicator and Labeling*. ETG.1300 S (R) V1.1.0. Specification. 27/01/2012.

02/2024 | ID 442791.08

02/2024 | ID 442791.08

# 23.10 Symboles

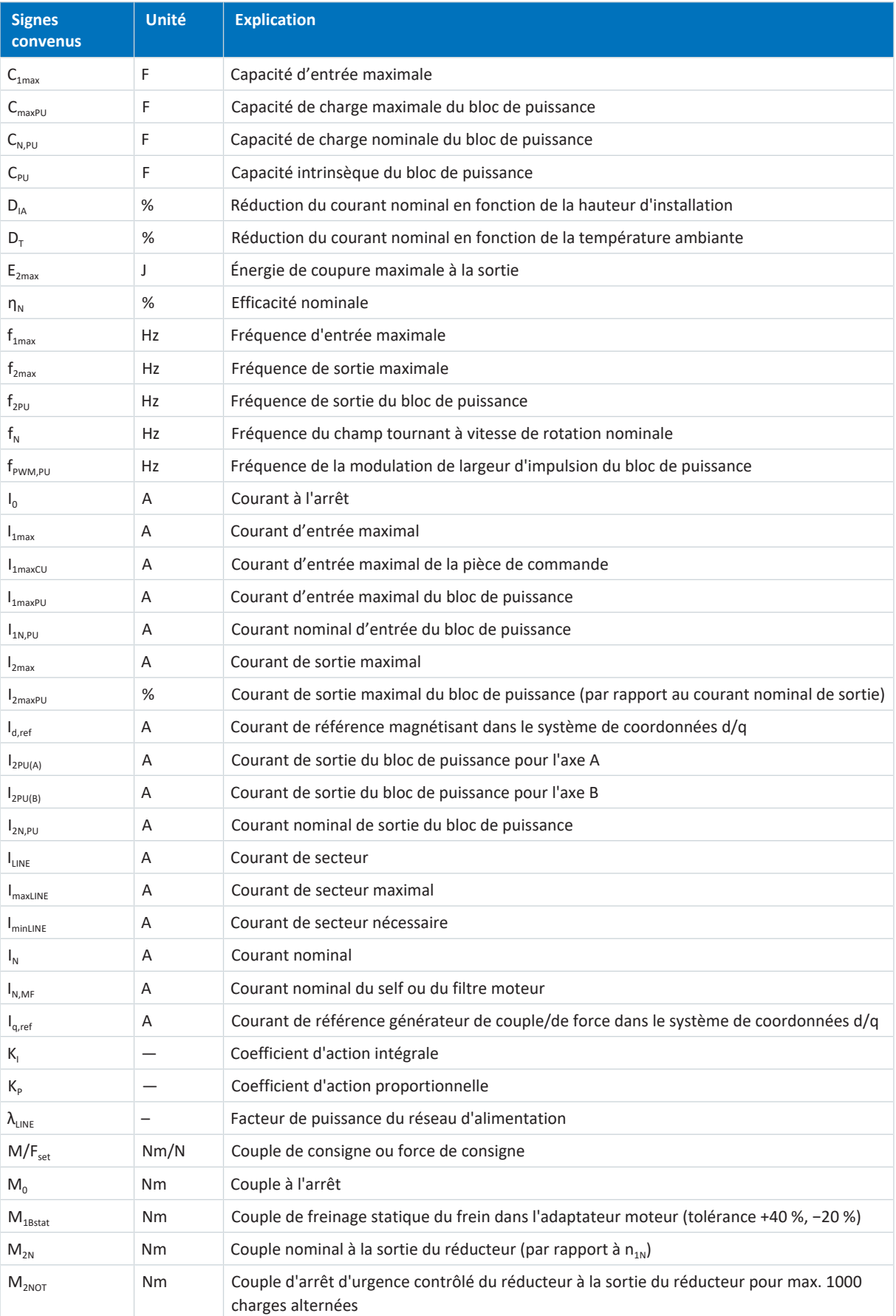

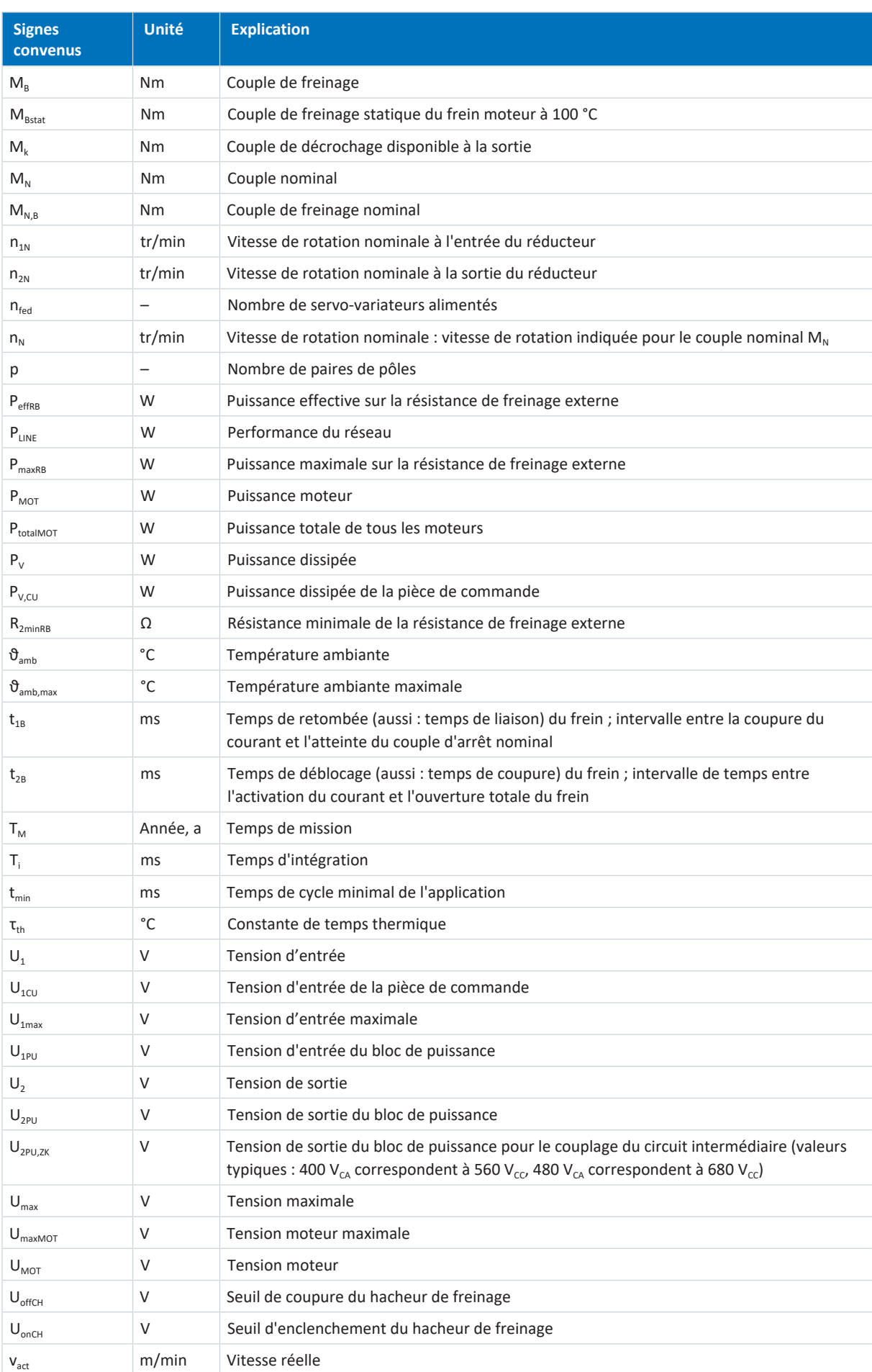

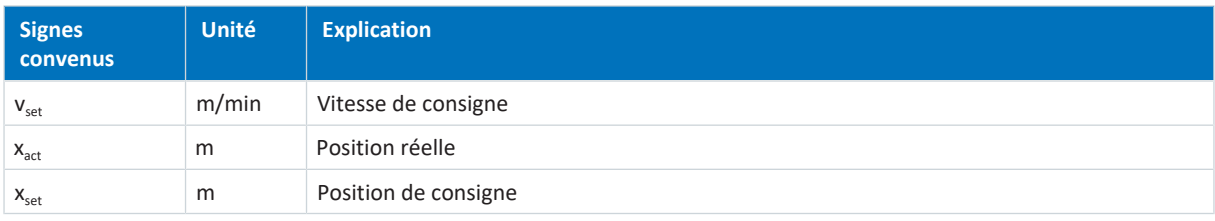

# 23.11 Abréviations

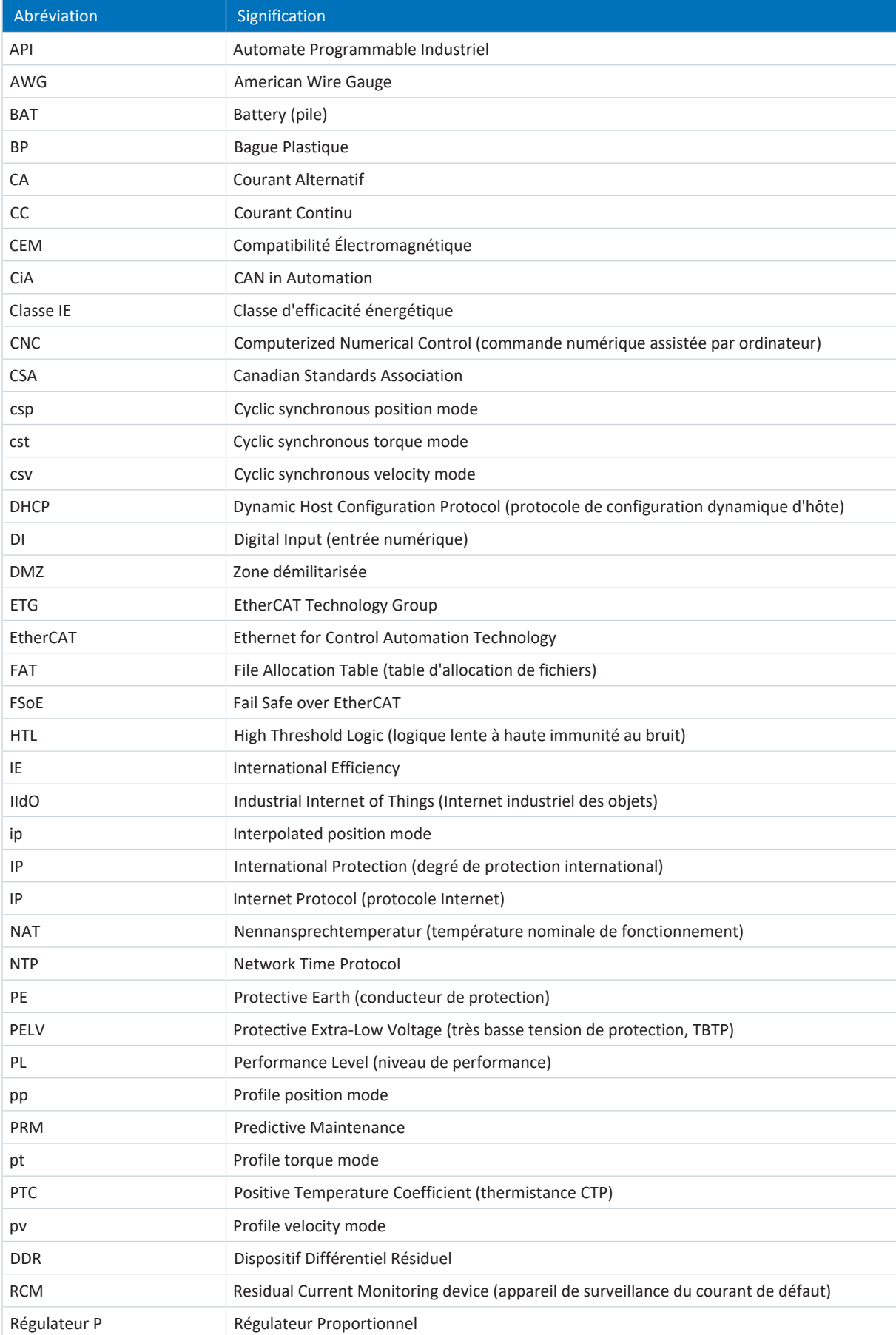

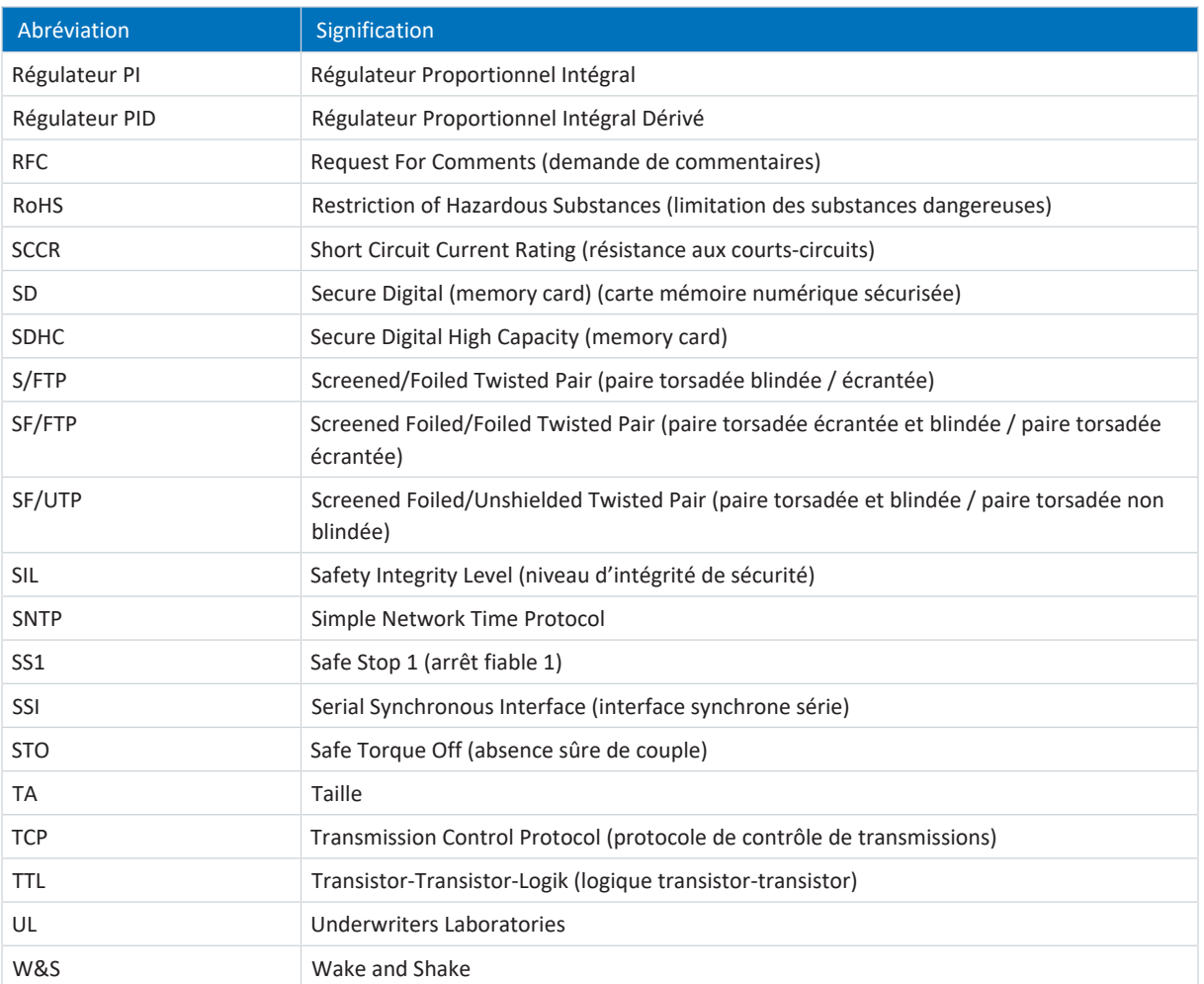

# 24 Contact

# 24.1 Conseil, service après-vente, adresse

Nous nous ferons un plaisir de vous aider !

Vous trouverez sur notre site Web de nombreux services et informations concernant nos produits : <http://www.stoeber.de/fr/service>

Pour tout renseignement complémentaire ou des informations personnalisées, n'hésitez pas à contacter notre service de conseil et de support :

<http://www.stoeber.de/fr/support>

Vous avez besoin de notre System Support : Tél. +49 7231 582-3060 systemsupport@stoeber.de

Vous avez besoin d'un appareil de rechange : Tél. +49 7231 582-1128 replace@stoeber.de

Assistance téléphonique 24 heures sur 24 : Tél. +49 7231 582-3000

Notre adresse : STÖBER Antriebstechnik GmbH + Co. KG Kieselbronner Straße 12 75177 Pforzheim, Allemagne

# 24.2 Votre avis nous intéresse

Nous avons rédigé la présente documentation avec le plus grand soin afin de vous aider à étendre et perfectionner, de manière profitable et efficiente, vos connaissances spécifiques à notre produit.

Vos suggestions, avis, souhaits et critiques constructives nous aident à garantir et perfectionner la qualité de notre documentation.

Si vous désirez nous contacter pour une des raisons susmentionnées, n'hésitez pas à nous écrire à l'adresse : documentation@stoeber.de

Nous vous remercions pour votre intérêt. L'équipe de rédaction STOBER

# 24.3 À l'écoute de nos clients dans le monde entier

Nous vous assistons avec compétence et disponibilité et intervenons dans plus de 40 pays :

# **STOBER AUSTRIA**

www.stoeber.at +43 7613 7600-0 sales@stoeber.at

**STOBER FRANCE** www.stober.fr +33 478 98 91 80 sales@stober.fr

**STOBER HUNGARY** www.stoeber.de +36 53 5011140 info@emtc.hu

**STOBER JAPAN** www.stober.co.jp +81-3-5875-7583 sales@stober.co.jp

**STOBER TAIWAN** www.stober.tw +886 4 2358 6089 sales@stober.tw

**STOBER UK** www.stober.co.uk +44 1543 458 858 sales@stober.co.uk **STOBER CHINA** www.stoeber.cn +86 512 5320 8850 sales@stoeber.cn

**STOBER Germany** www.stoeber.de +49 4 7231 582-0 sales@stoeber.de

**STOBER ITALY** www.stober.it +39 02 93909570 sales@stober.it

**STOBER SWITZERLAND** www.stoeber.ch +41 56 496 96 50 sales@stoeber.ch

**STOBER TURKEY** www.stober.com +90 216 510 2290 sales-turkey@stober.com

**STOBER USA** www.stober.com +1 606 759 5090 sales@stober.com

# Glossaire

# 100Base-TX

Norme de réseau Ethernet basée sur des câbles en cuivre symétriques ; les abonnés sont raccordés à un commutateur via des câbles en cuivre torsadés par paire (Shielded Twisted Pair, niveau de qualité CAT 5e). 100Base-TX est le perfectionnement logique de 10Base-T dont il englobe les caractéristiques avec la possibilité d'une vitesse de transmission de 100 MBit/s (Fast Ethernet).

# Action I

Action intégrale du régulateur qui, par l'intégration temporelle de l'écart de régulation, agit sur la variable réglante avec la pondération par le temps d'intégration : plus la différence de régulation est présente longtemps, plus la réaction est forte.

## Action P

Action proportionnelle de l'amplification du régulateur : plus ce gain est élevé, plus l'influence sur la variable réglante est grande.

# Activation

Mesure de protection des servo-variateurs. En cas de période de stockage prolongée, la couche d'oxyde des condensateurs réagit avec les électrolytes. Cela influence la tenue en tension et la capacité. Le processus à exécuter avant la mise en service permet au diélectrique de se constituer de nouveau dans les condensateurs.

## Affectation de canal

Source des données enregistrées avec/par/dans un canal. Il peut s'agir, par exemple, de paramètres transférés dans un canal à la communication par bus de terrain cyclique ou d'un paramètre saisi dans un canal de mesure.

## Analyse fréquentielle

Méthode d'analyse de la fréquence de survenue de certains événements dans un laps de temps donné ou des types de facteurs de fréquence et leur niveau de représentation dans un signal.

## Arrêt d'urgence

L'alimentation électrique des entraînements machine susceptibles d'entraîner une situation dangereuse doit être soit coupée immédiatement (catégorie d'arrêt 0) sans générer d'autres dangers, soit être commandée de manière à ce que le mouvement dangereux s'arrête le plus tôt possible (catégorie d'arrêt 1).

## Bande

Dans le contexte Scope, une section dans l'affichage d'un enregistrement. Les canaux enregistrés peuvent être affectés séparément à une telle section.

# Canal (Scope, Scope multiaxe)

Dans DriveControlSuite, l'espace disque prévu pour l'enregistrement d'un signal. Il est possible d'enregistrer simultanément jusqu'à douze canaux dans le cadre d'un enregistrement Scope.

#### Cascade de régulation

Modèle complet de la structure de régulation avec les composants régulateur de position, régulateur de vitesse et régulateur de courant.

#### Condition du déclencheur

Événement déclencheur qui génère une impulsion ou un processus de commutation.

#### Connecteurs enfichables

Composant de déconnexion et de connexion de lignes. Les éléments de connexion sont correctement alignés par engagement positif des connecteurs, fixés de manière amovible (pied de contact) et sécurisés à plusieurs reprises par vissage contre un desserrage accidentel.

# Décharge automatique

Processus passif entraînant une décharge des condensateurs, même si aucun récepteur électrique n'est raccordé.

#### Déclencheur

Commutation ou fonction logicielle qui génère une impulsion ou un processus de commutation pendant un événement déclencheur.

#### Défense en profondeur

Selon la norme DIN EN CEI 62443-4-1, une approche de défense du système contre une attaque spécifique quelconque avec l'application de plusieurs méthodes indépendantes.

### différentiel (HTL/TTL)

Dans le contexte de la transmission des signaux un procédé de transmission de signaux également sur de longues voies de transmission de la manière la plus tolérante possible aux perturbations. La transmission a alors lieu avec une paire de conduites de signalisation au lieu d'une seule conduite de signalisation. Le signal à proprement parlé est transmis sur une conduite et le signal inverse sur l'autre.

## <span id="page-382-0"></span>Diffusion IPv4-Limited

Type de diffusion dans un réseau avec IPv4 (Internet Protocol Version 4). L'adresse IP 255.255.255.255 est indiquée comme destination. Le contenu de la diffusion n'est pas transmis par un routeur et est par conséquent limité au propre réseau local.

#### Disjoncteur

Disjoncteurs limiteurs de courant pour la protection des moteurs ou des démarreurs. Ils garantissent une coupure en toute sécurité en cas de court-circuit et protègent le récepteur électrique et le matériel contre la surcharge.

### Disjoncteur modulaire

Disjoncteur spécial qui protège les installations électriques de la surcharge et des courts-circuits. Il est utilisé tout particulièrement pour la protection par fusible de différents fils ou câbles. Le disjoncteur est doté de différentes caractéristiques de déclenchement (A, B, C, D) et est ainsi utilisé dans divers domaines d'application dans l'industrie et la construction de bâtiments fonctionnels/logements.

# <span id="page-383-0"></span>Domaine de diffusion

Réseau logique de périphériques réseau dans un réseau local qui atteint tous les participants par la diffusion.

#### Durée d'enregistrement

Enregistrement d'une image, d'un incident, d'un événement acoustique ou de tout autre événement sur un support correspondant. Dans le contexte de Scope, l'affichage de la durée calculée de l'enregistrement. La capacité de mémoire, le temps d'échantillonnage et les canaux affectés constituent la base du calcul.

#### Durée du pré-déclencheur

Pourcentage de la durée d'enregistrement précédant le déclencheur et définissant le début de l'enregistrement Scope.

#### Fail Safe over EtherCAT (FSoE)

Protocole pour la transmission de données de sécurité via EtherCAT, en utilisant un Maître FSoE et un nombre indéfini d'Esclaves FSoE (c'est-à-dire les appareils dotés d'une interface Safety over EtherCAT). Ce protocole permet la réalisation de la sécurité fonctionnelle via EtherCAT. Le FSoE et son implémentation sont certifiés TÜV et sont conformes aux exigences SIL 3 conformément à la norme CEI 61508.

#### Fonction fenêtre

Fonction auxiliaire pour la diminution de l'effet de fuite lors de la transformation de Fourier.

#### Indicateur de performance de vie

Valeur de performance de vie calculée du motoréducteur.

#### Internet industriel des objets (IIdO)

Sous-groupe de l'Internet des objets (IdO) qui se concentre particulièrement sur l'application des technologies IdO dans les environnements industriels, y compris la fabrication, la logistique et d'autres secteurs. L'accent est mis sur l'amélioration des processus industriels, l'efficience, l'automatisation et la collecte de données en temps réel. Il s'agit d'optimiser les processus opérationnels, de réduire les durées d'immobilisation et de maximiser la productivité.

#### Matrice de charge

Saisie de la répartition de fréquence des vitesses de rotation et des couples qui se sont produits à la sortie du motoréducteur.

#### Mémoire Scope

Espace disque dans le servo-variateur qui saisit les données d'un enregistrement Scope.

#### Mode synchrone

Mouvement synchrone des différents axes dans les systèmes multiaxe.

#### <span id="page-384-0"></span>Modèle

Dans le contexte du logiciel de mise en service DriveControlSuite un modèle pour la programmation graphique. Un tel modèle peut être sélectionné dans une version donnée dans la boîte de dialogue de planification pour Commande de l'appareil, Communication (bus de terrain) ou Application.

### <span id="page-384-2"></span>Network Time Protocol (NTP)

Norme pour la synchronisation des horloges dans les systèmes informatiques via des réseaux de communication par paquets. Le protocole utilise le protocole de transport sans connexion UDP ou le protocole de transport avec connexion TCP. Il a été spécialement conçu pour permettre une indication fiable de l'heure sur les réseaux à durée de vie variable des paquets.

#### Numéro de série

Numéro courant d'un produit stocké dans le progiciel de gestion intégrée qui sert à l'identification individuelle du produit et à la détermination des données client correspondantes.

#### Numéro MV

Numéro du matériau constitutif commandé et livré stocké dans le progiciel de gestion intégrée, c.-à.d. de la combinaison propre à chaque appareil de tous les composants de matériel et de logiciel.

#### <span id="page-384-1"></span>Paramètre système

Paramètre défini via le micrologiciel. Comme exemples citons les paramètres de commande de moteur, d'encodeur ou les paramètres de cascade de régulation.

#### Pare-feu

Dispositif de sécurité réseau qui surveille le trafic réseau entrant et sortant et décide, sur la base d'un ensemble de règles de sécurité définies, d'autoriser ou de bloquer un trafic de données spécifique. Il est basé soit sur du matériel, soit sur le logiciel, soit sur une combinaison des deux.

#### Performance Level (PL)

Conformément à la norme DIN EN ISO 13849-1 : dimension de fiabilité d'une fonction de sécurité ou d'un module. Le niveau de performance se mesure à l'aide d'une échelle, de a à e (du niveau de performance le plus faible au plus élevé). Plus le niveau de performance est élevé, plus la fonction considérée est sûre et fiable. Le niveau de performance peut être affecté à un niveau SIL défini. À l'inverse, il n'est pas possible de déduire le niveau de performance à partir d'un niveau SIL.

### Plaque signalétique électronique

Les moteurs brushless synchrones sont généralement équipés d'encodeurs absolus possédant une mémoire spéciale. Cette mémoire comporte la plaque signalétique électronique, c.-à-d. toutes les données de base relatives au type ainsi que les valeurs mécaniques et électroniques spéciales d'un moteur. Si vous exploitez un servo-variateur avec un moteur brushless synchrone et un encodeur absolu, la plaque signalétique électronique est lue si une connexion en ligne du servo-variateur est établie et toutes les données du moteur sont transmises. Le servo-variateur calcule automatiquement les valeurs limites correspondantes et les paramètres de régulation sur la base de ces données.

# Pré-déclencheur

Pourcentage de la durée d'enregistrement précédant le déclencheur et définissant le début de l'enregistrement Scope.

# Predictive Maintenance (PRM)

Processus de maintenance proactif reposant sur une surveillance et une évaluation continues des données machine et des données process. L'objectif est de prévoir les besoins futurs en matière de maintenance, d'éviter ainsi les dérangements et d'organiser efficacement les processus de maintenance.

#### PROFIdrive

Interface d'entraînement normalisée pour les bus standard ouverts PROFIBUS et PROFINET. Elle définit le comportement de l'appareil et la procédure d'accès aux données internes de l'appareil pour les entraînements électriques sur PROFINET et PROFIBUS. L'interface est spécifiée par la Nutzerorganisation PROFIBUS und PROFINET International (PI) et stipulée par la norme CEI 61800-7-303 comme norme viable.

#### PROFINET

Norme Ethernet ouverte de la PROFIBUS Nutzerorganisation e. V. (PNO) pour l'automatisation.

## PROFINET IRT

Méthode de transmission pour les processus de haute précision et synchronisés dans un système PROFINET IO.

#### PROFINET RT

Méthode de transmission des données process sensibles au facteur temps dans un système PROFINET IO.

#### PROFIsafe

Norme de communication relative à norme de sécurité CEI 61508 contenant aussi bien la communication standard que la communication à sécurité intégrée. Cette norme permet, sur la base de composants de réseau standard, une communication en toute sécurité pour les bus standard PROFIBUS et PROFINET et est définie dans la norme CEI 61784-3-3 comme norme internationale.

#### Quantification

Conversion de signaux analogiques en chiffres et en grandeurs mesurables. Pour cela, les signaux analogiques sont échantillonnés avec la fréquence à intervalles réguliers et leur valeur de tension est convertie en valeur numérique à chacun de ces instants d'échantillonnage. Le signal analogique peut être exprimé uniquement dans un nombre fini de valeurs numériques.

#### Régulateur de courant

Régulateur appartenant à la cascade de régulation et garantissant un écart moindre entre le couple/la force de consigne et le couple/la force réelle. Pour cela, il calcule à partir de l'écart une valeur pour le courant de consigne et la transmet au bloc de puissance. Le régulateur dispose d'une partie régulant le couple/la force et d'une partie régulant le flux magnétique.

#### Régulateur de position

Régulateur appartenant à la cascade de régulation et garantissant un écart moindre entre la position de consigne et la position réelle. Pour cela, il calcule une vitesse de consigne à partir de l'écart et la transmet au régulateur de vitesse.

#### Régulateur de vitesse

Régulateur appartenant à la cascade de régulation et garantissant un écart moindre entre la vitesse de consigne et la vitesse réelle. Pour cela, il calcule à partir de l'écart une valeur pour le couple/la force de consigne et la transmet au régulateur de courant.

#### Régulateur P

Type de régulateur dont la variable réglante est toujours proportionnelle à la différence de régulation saisie. Il en résulte que le régulateur réagit à un écart de régulation sans temporisation et qu'il ne génère une variable réglante qu'en présence d'un écart. Il s'agit d'un régulateur rapide et stable avec écart de régulation constant qui convient aux régulations non critiques pouvant accepter les écarts de régulation constants en cas de dérangements, p. ex. régulations de pression, de débit, de niveau de remplissage et de température.

#### Régulateur PI

Type de régulateur qui résulte d'un branchement en parallèle d'un régulateur P et d'un régulateur I. Si le dimensionnement a été correctement effectué, il allie les avantages des deux types (stable et rapide, pas d'écart de régulation en régime établi), de sorte que leurs inconvénients sont en même temps compensés.

#### Régulateur PID

Type de régulateur universel avec une action P, I et D. Ces trois paramètres de réglage le rendent flexible, garantissent une régulation exacte et hautement dynamique, mais requièrent, inversement, une multitude de variantes. Raison de plus pour veiller à un dimensionnement minutieux bien adapté au système réglé. Les champs d'applications de ce type de régulateur sont les circuits de régulation avec des systèmes réglés de deuxième ordre ou d'ordre supérieur qui doivent être rapidement régulés et qui n'acceptent pas d'écart de régulation en régime établi.

#### Résistance aux courts-circuits (SCCR)

Grandeur caractéristique de composants ou de modules électrotechniques. Elle est définie comme le courant de courtcircuit maximal auquel un composant ou une installation doit pouvoir résister en toute sécurité.

# Résistance CTP

Résistance dont la résistance varie fortement en fonction de la température. Quand une résistance CTP atteint sa température de réaction nominale définie, la résistance augmente presque brusquement d'un multiple à plusieurs kOhm. Les résistances CTP assurent ainsi en tant que CTP triples une excellente protection du moteur.

# Résistance de freinage

Résistance électrique activée au-dessus d'un chopper de freinage afin d'éviter, par la limitation de la tension du circuit intermédiaire, une mise en danger des composants électriques en cas d'énergies de freinage élevées. Dans l'état de résistance, l'énergie de freinage souvent nécessaire pour une courte durée seulement est convertie en chaleur.

#### Rétro-documentation

Désigne un fichier en lecture seule lu depuis un servo-variateur, qui contient la mémoire des dérangements, outre la configuration d'un servo-variateur. Ce fichier est un instantané du moment de la déconnexion de l'ordinateur du servovariateur. Les informations contenues servent au diagnostic et au traitement des demandes de service après-vente.

# <span id="page-387-0"></span>RFC

Normes Internet proposées et publiées, qui sont examinées par l'IETF (Internet Engineering Task Force) en tant qu'organisation chargée d'établir un consensus afin de favoriser la discussion et d'aboutir éventuellement à l'établissement d'une nouvelle norme.

## Safe Stop 1 (SS1)

Conformément à la norme DIN EN 61800-5-2 : procédé de mise à l'arrêt d'un PDS(SR). En ce qui concerne la fonction de sécurité SS1, le PDS(SR) exécute l'une des fonctions suivantes : a) Déclencher et contrôler l'importance du ralentissement moteur dans les limites définies et déclenchement de la fonction STO si la vitesse de rotation du moteur est inférieure à une valeur limite définie (SS1-d), ou b) Déclencher et superviser l'importance du ralentissement moteur dans les limites définies et déclenchement de la fonction STO si la vitesse de rotation du moteur est inférieure à une valeur limite définie (SS1-r), ou c) Déclencher le ralentissement moteur et, après une temporisation spécifique à l'application, déclenchement de la fonction STO (SS1-t). SS1(-t) correspond dans ce cas à la mise à l'arrêt contrôlée par minuterie selon la norme CEI 60204-1, catégorie d'arrêt 1(-t).

#### Safe Torque Off (STO)

Conformément à la norme DIN EN 61800-5-2 : procédé pour l'immobilisation d'un PDS(SR). Avec la fonction de sécurité STO, le moteur n'est pas alimenté en énergie pouvant provoquer une rotation (ou un mouvement avec un moteur linéaire). Le PDS(SR) ne fournit pas d'énergie au moteur pouvant générer un couple (ou une force avec un moteur linéaire). La fonction STO est la fonction de sécurité la plus fondamentale intégrée dans l'entraînement. Elle correspond à la mise à l'arrêt non contrôlée conformément à la norme DIN EN 60204-1, catégorie d'arrêt 0.

#### Safety Integrity Level (SIL)

Conformément à la norme DIN EN 61800-5-2 : probabilité de défaillance d'une fonction de sécurité. La classification SIL comporte quatre niveaux, de 1 à 4 (du niveau le plus faible au plus élevé). Le SIL garantit une évaluation précise des systèmes et sous-systèmes. Plus le SIL est élevé, plus la fonction considérée est sûre et fiable.

#### Scope

Outil d'analyse de DriveControlSuite avec émission graphique. Il sert à créer des enregistrements Scope sur un servovariateur dans le but de mesurer et de représenter la courbe temporelle de valeurs de paramètres, les noms de signaux ou les adresses physiques. Cette notion renvoie aux appareils de mesure classiques de type oscilloscope (angl. scope).

#### Scope multiaxe

Outil d'analyse de DriveControlSuite avec émission graphique. Il sert à créer des enregistrements Scope synchronisés sur plusieurs servo-variateurs ou axes dans le but de mesurer et de représenter la courbe temporelle de valeurs de paramètres, les noms de signaux ou les adresses physiques.

#### Sécurité

Terme désignant la protection et la sécurité des composants et des systèmes en termes de confidentialité, d'intégrité et de disponibilité.

#### Self de sortie

Ce type de self est utilisé pour réduire les courants haute fréquence sur les câbles électriques et augmenter ainsi l'immunité et la disponibilité des systèmes d'entraînement. Ils réduisent les pointes de courant provoquées par la capacité de ligne à la sortie de puissance du servo-variateur. Ils permettent d'utiliser des câbles de puissance plus longs et de prolonger la durée de vie du moteur.

#### <span id="page-388-0"></span>Simple Network Time Protocol (SNTP)

Version simplifiée du Network Time Protocol (NTP). La structure du protocole est identique à celle de NTP. Les clients SNTP peuvent ainsi également obtenir l'heure à partir de serveurs NTP. La principale différence réside dans les algorithmes utilisés pour la synchronisation horaire. Tandis qu'avec NTP, la synchronisation horaire s'effectue généralement avec plusieurs serveurs de synchronisation, SNTP n'utilise qu'un seul serveur de synchronisation.

## single-ended (HTL/TTL)

Dans le contexte de transmission des signaux, la transmission électrique des signaux a lieu via une tension qui change par rapport à un potentiel de référence constant.

#### Temps de décharge du circuit intermédiaire

Durée jusqu'à ce que les condensateurs du circuit intermédiaire soient suffisamment déchargés pour garantir la sécurité du travail sur l'appareil.

#### Temps d'échantillonnage

Dans le traitement de signal, la durée après laquelle un signal analogique (également appelé signal continu dans le temps) est rebalayé, c'est-à-dire mesuré et converti en signal discret dans le temps.

#### Temps entre deux mises en circuit

Laps de temps prédéfini entre deux mises sous tension.

### Transformation de Fourier discrète (TFD)

Reproduit un signal discret dans le temps sur un spectre de fréquence périodique et discret. Dans DriveControlSuite, un enregistrement Scope peut être transformé selon Fourier. L'affichage du spectre de l'enregistrement contient toutes les fréquences qui se produisent. L'amplitude d'une fréquence représente sa fréquence.

### Zone démilitarisée (DMZ)

Réseau spécialement contrôlé situé entre le réseau externe (Internet) et le réseau interne. Il constitue une sorte de zone tampon qui sépare les réseaux par des règles de communication strictes et des pare-feux.

# Index des illustrations

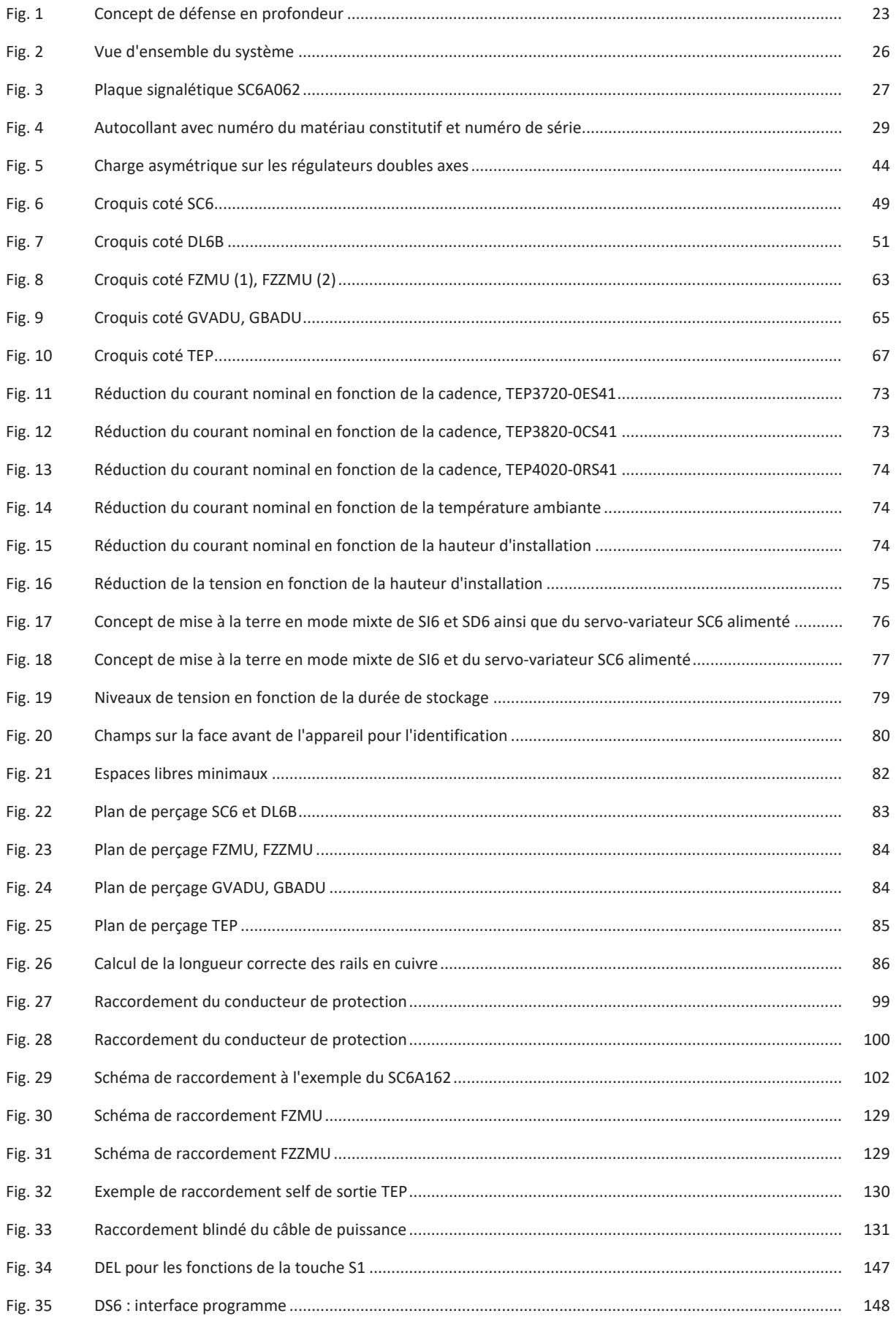

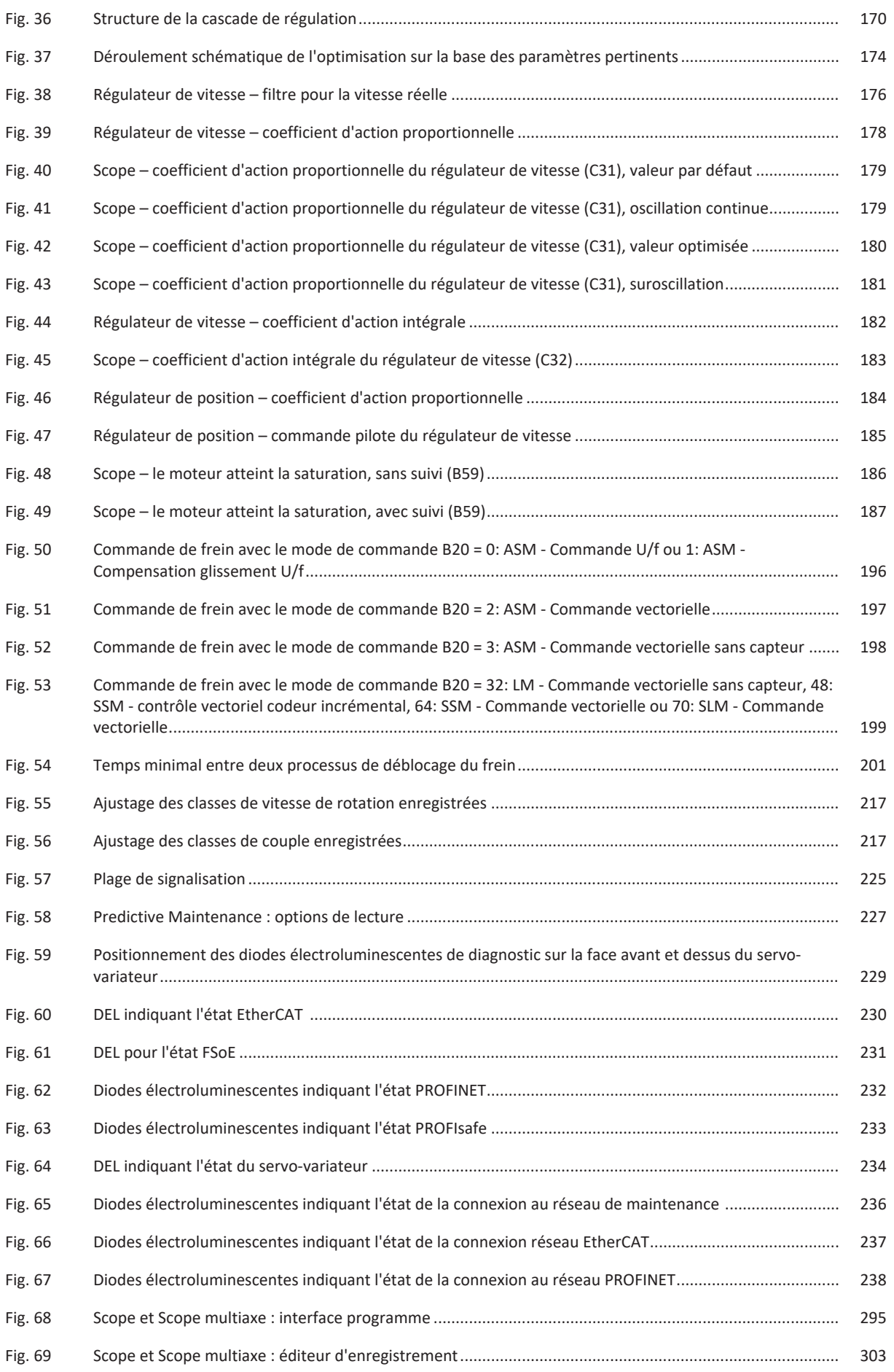

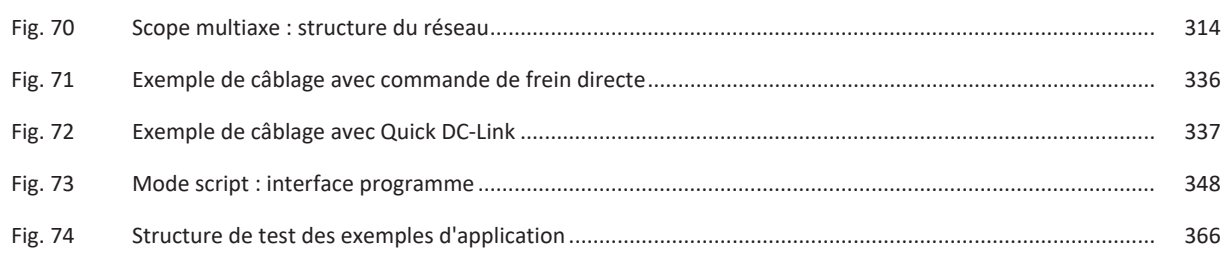

# Index des tableaux

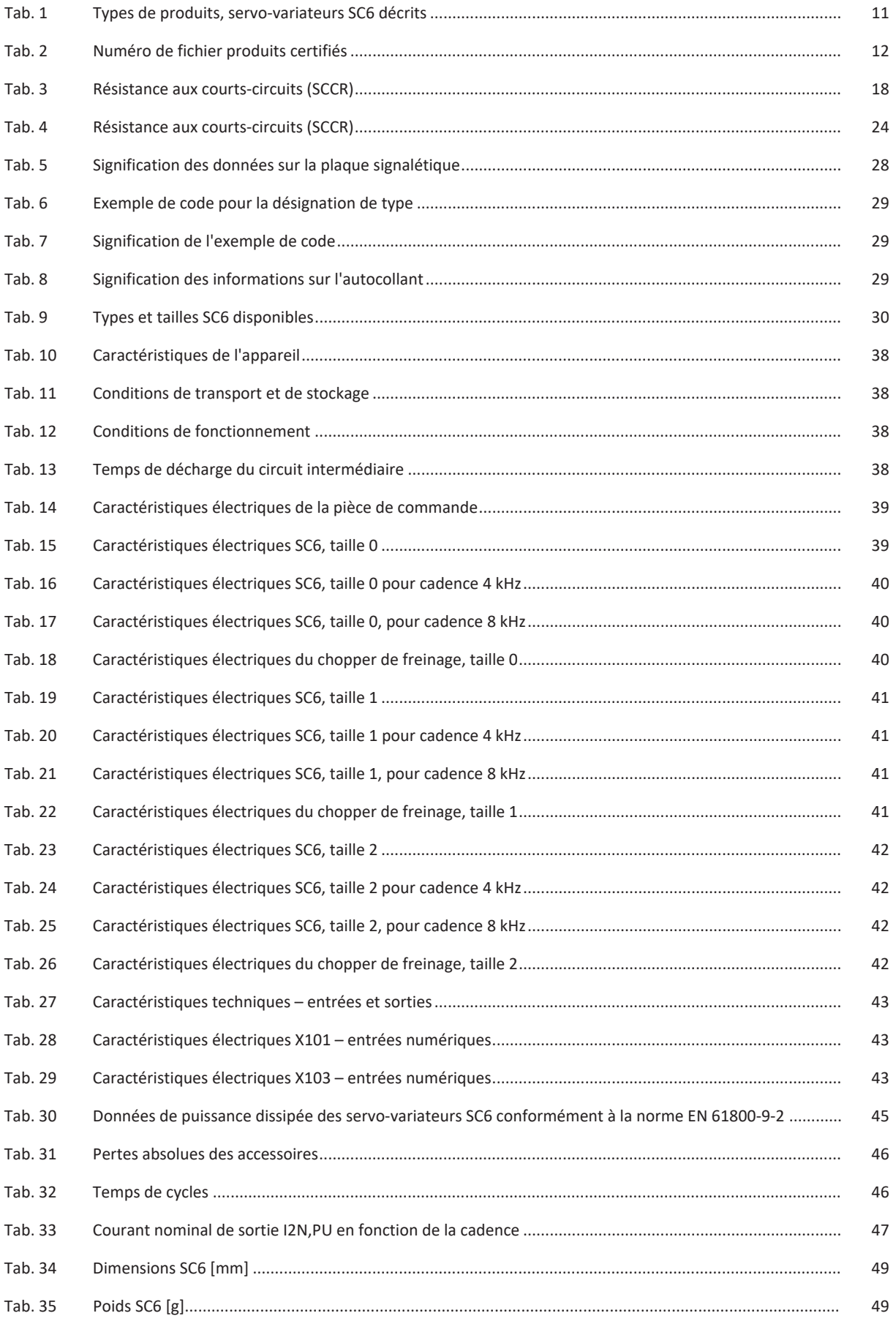

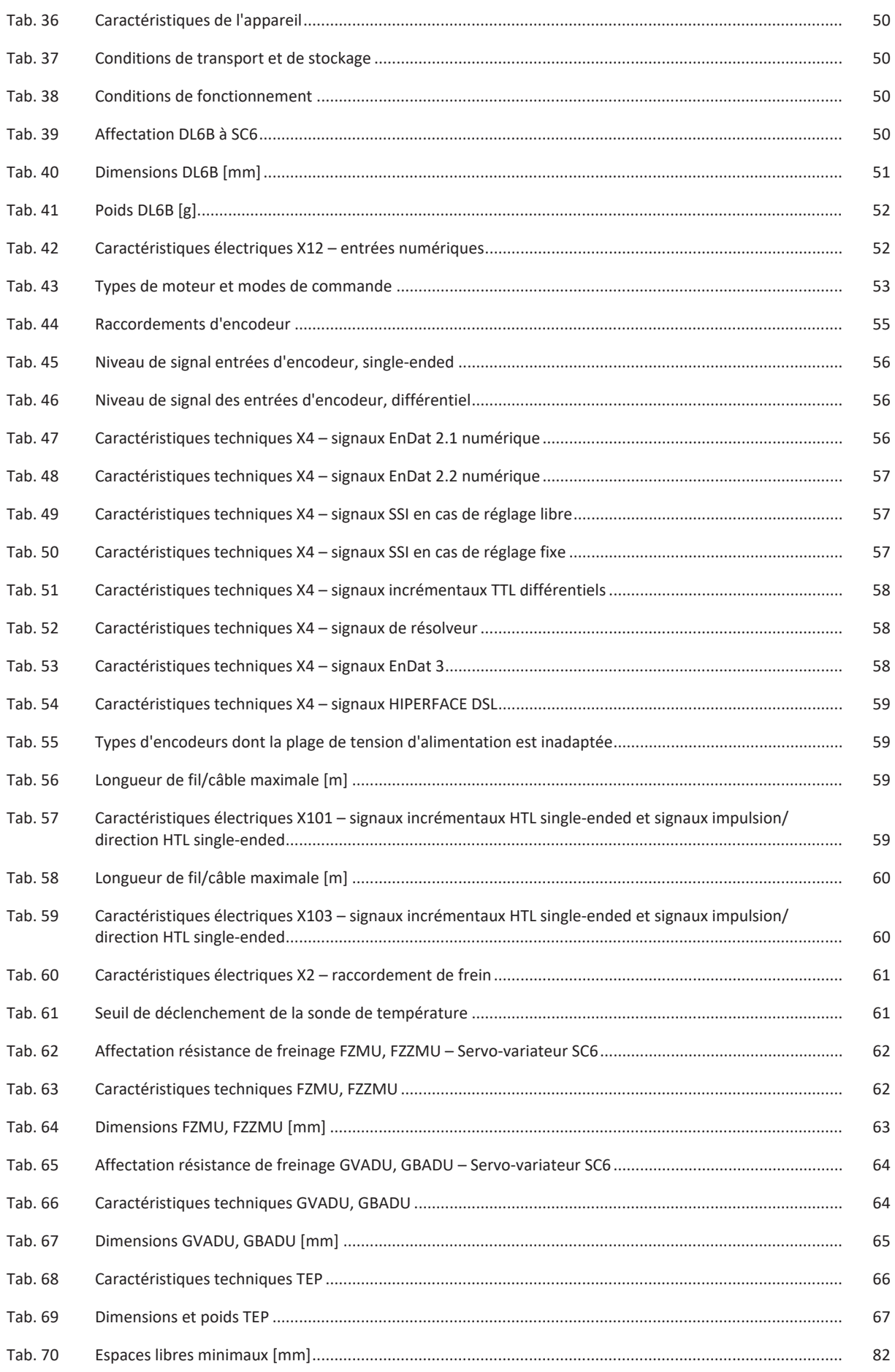

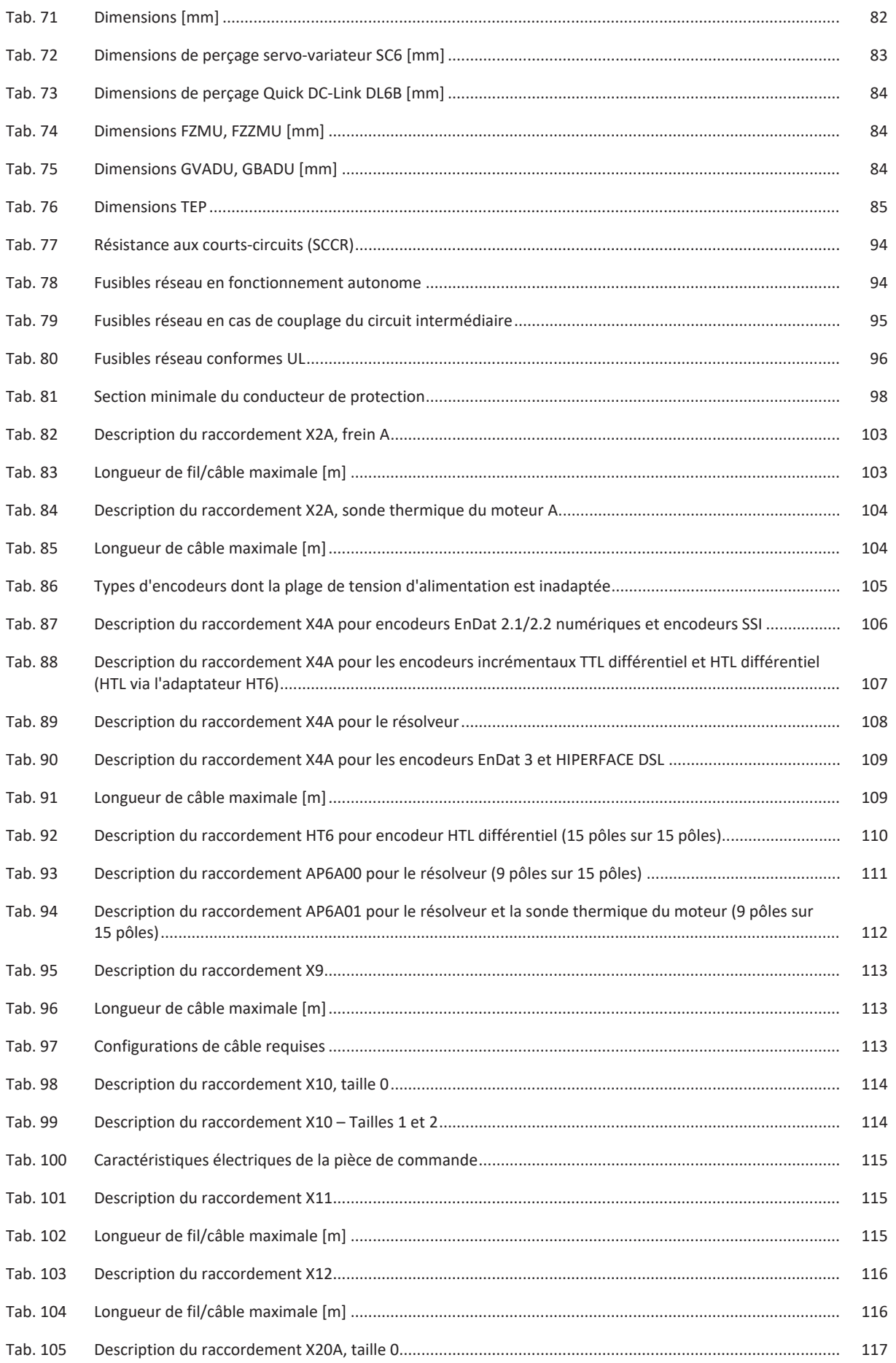

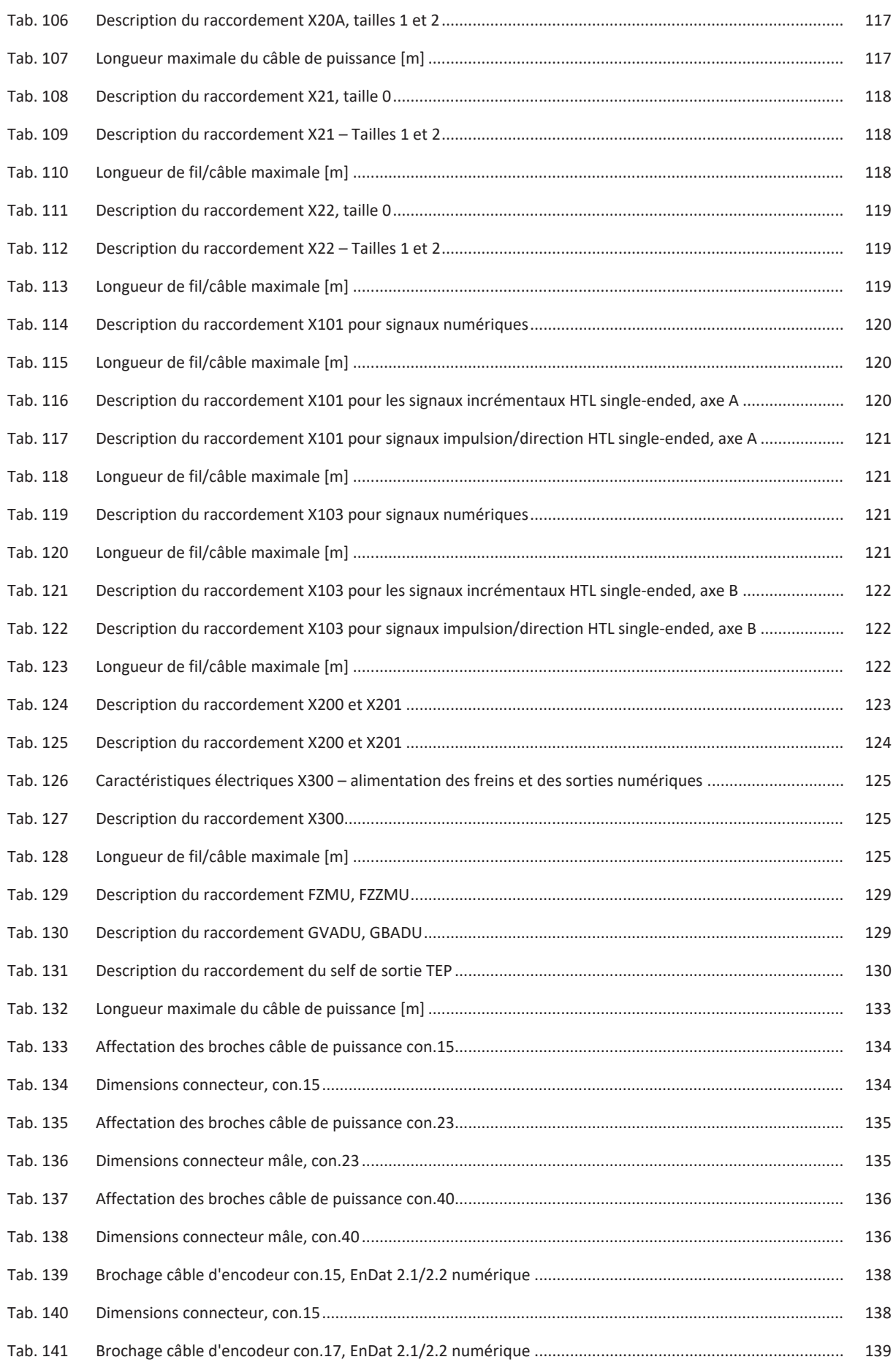
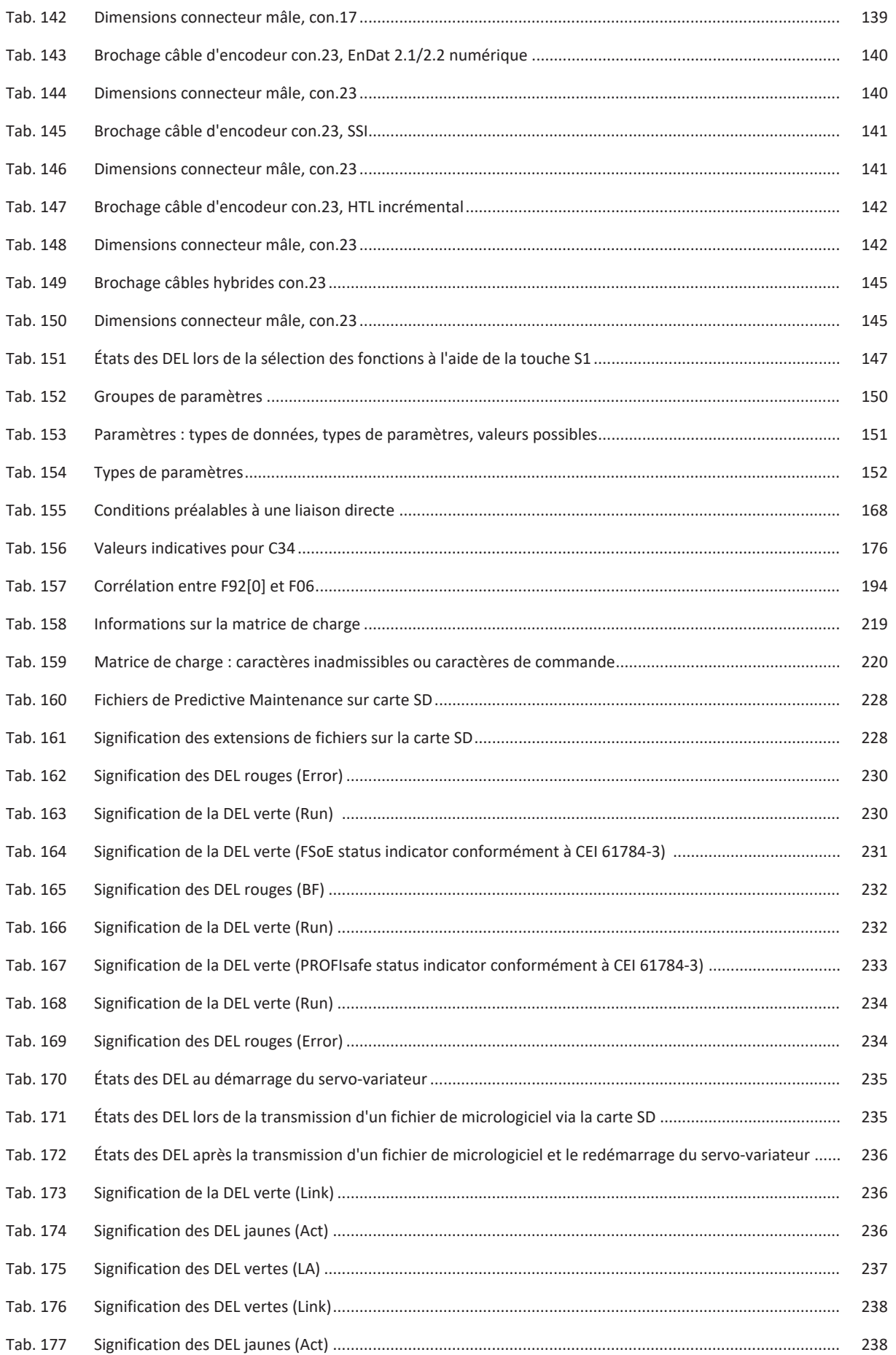

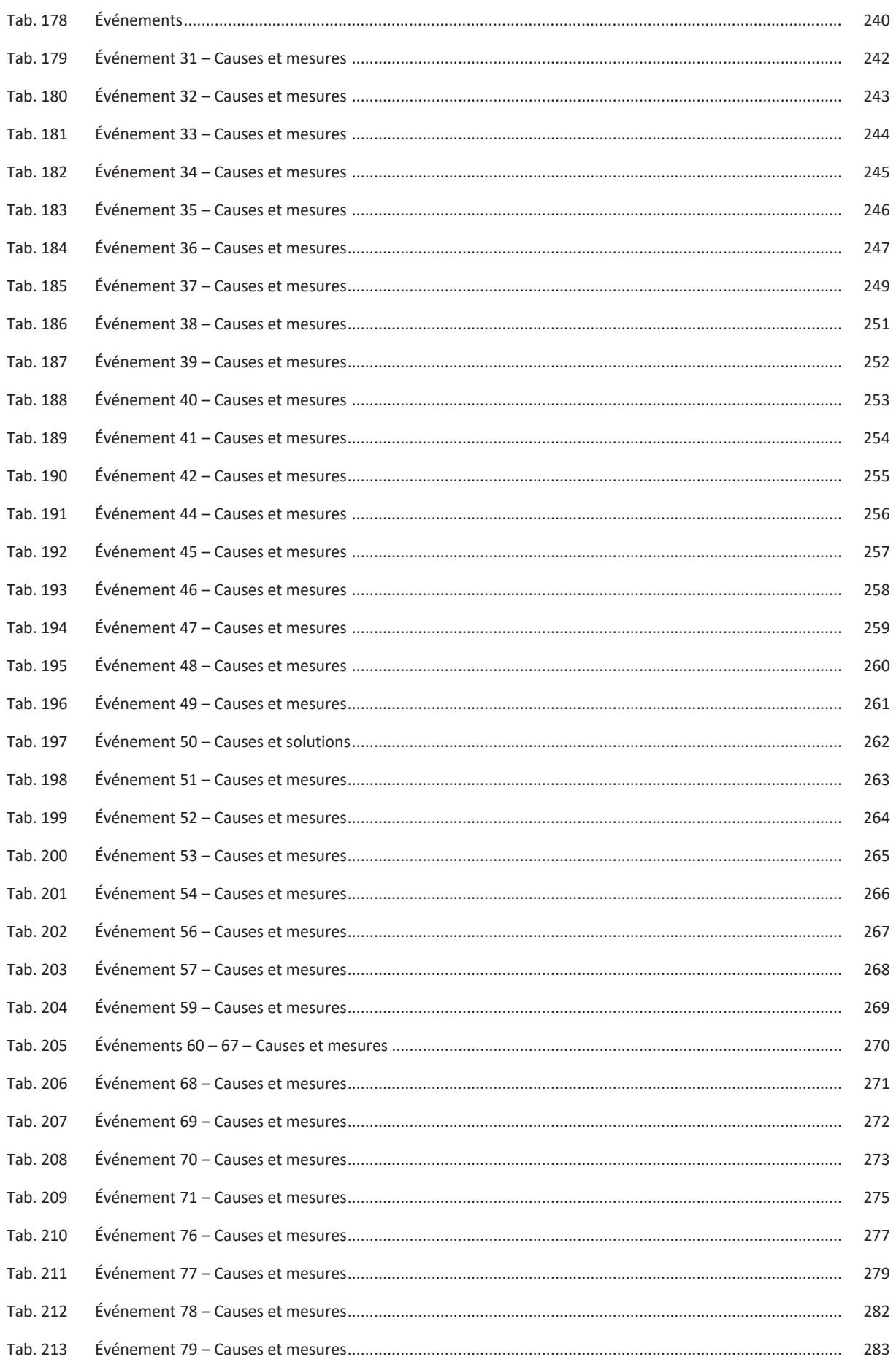

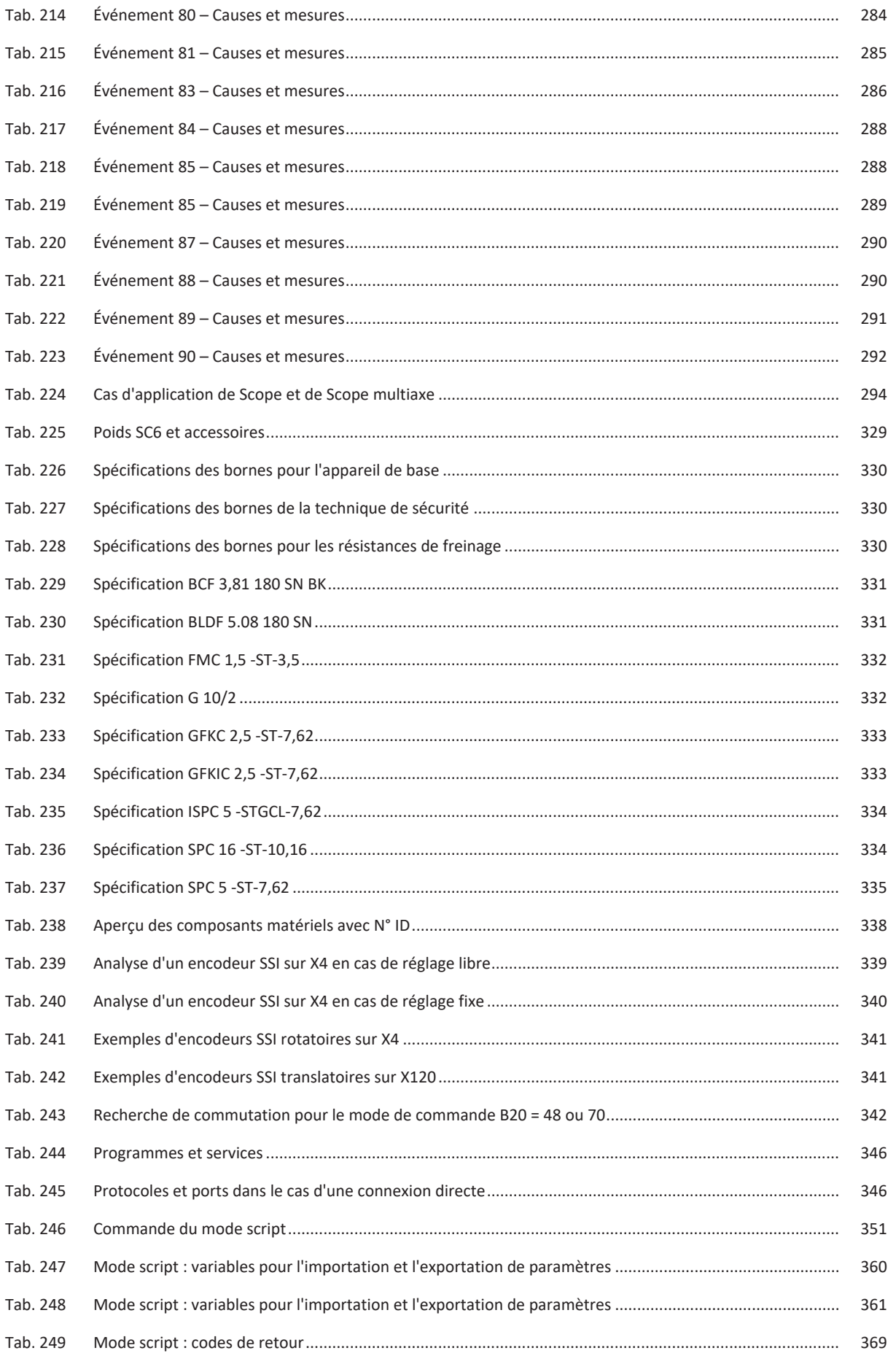

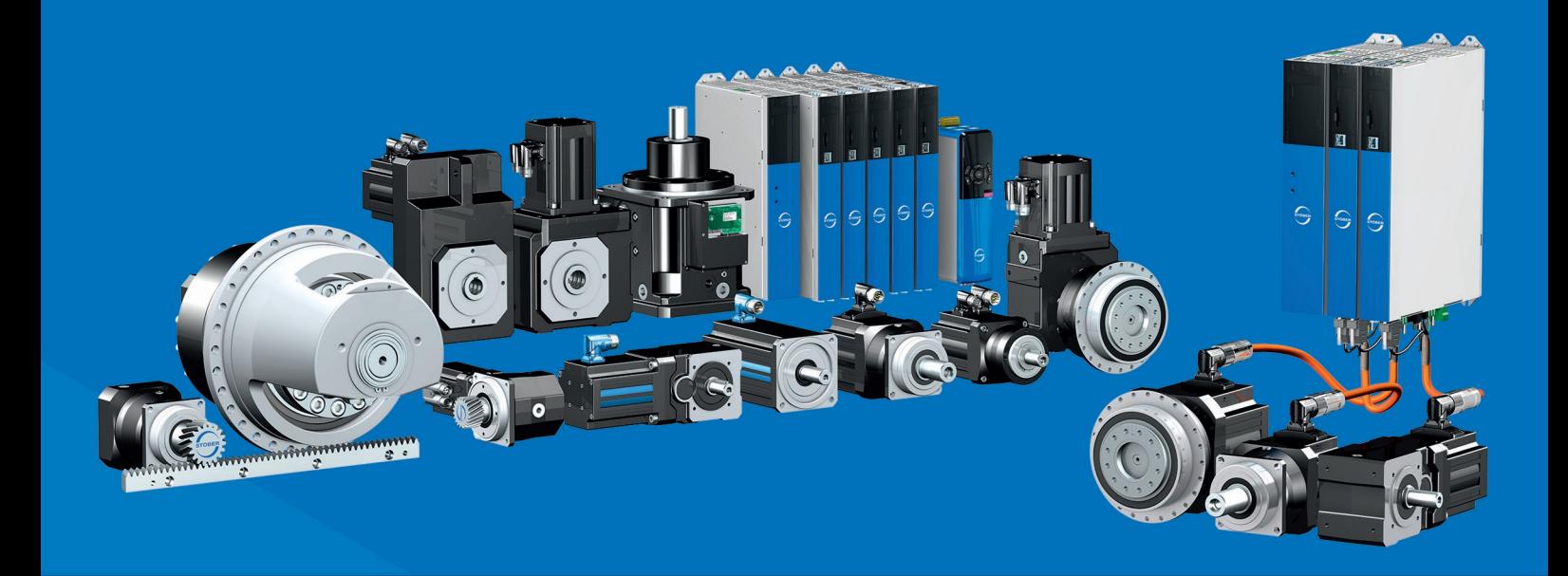

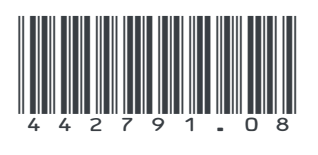

02/2024

STÖBER Antriebstechnik GmbH + Co. KG Kieselbronner Str. 12 75177 Pforzheim Germany Tel. +49 7231 582-0 mail@stoeber.de www.stober.com

24 h Service Hotline +49 7231 582-3000

**www.stober.com**